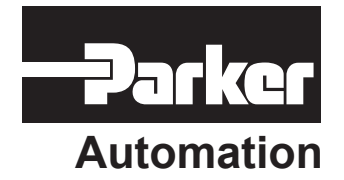

p/n 88-017137-01 B

## **6K Series Programmer's Guide**

Effective: March 3, 2003

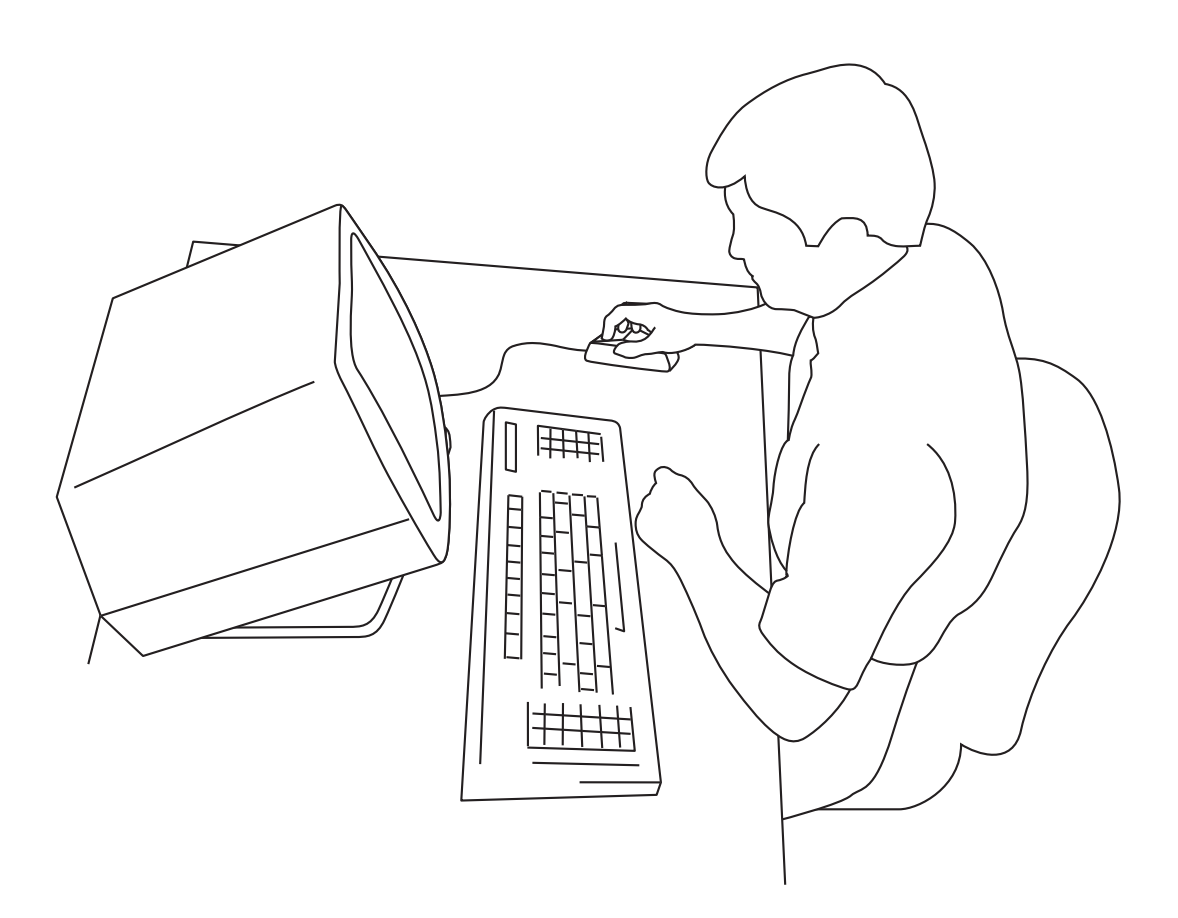

www.comoso.com

# IMPORTANT

## **User Information**

## **i WARNING** /

6K Series products are used to control electrical and mechanical components of motion control systems. You should test your motion system for safety under all potential conditions. Failure to do so can result in damage to equipment and/or serious injury to personnel.

6K Series products and the information in this user guide are the proprietary property of Parker Hannifin Corporation or its licensers, and may not be copied, disclosed, or used for any purpose not expressly authorized by the owner thereof.

Since Parker Hannifin constantly strives to improve all of its products, we reserve the right to change this user guide and software and hardware mentioned therein at any time without notice.

In no event will the provider of the equipment be liable for any incidental, consequential, or special damages of any kind or nature whatsoever, including but not limited to lost profits arising from or in any way connected with the use of the equipment or this user guide.

#### *© 1998-2003 Parker Hannifin Corporation All Rights Reserved*

Motion Planner and Servo Tuner are trademarks of Parker Hannifin Corporation. Microsoft and MS-DOS are registered trademarks, and Windows, Visual Basic, and Visual C++ are trademarks of Microsoft Corporation.

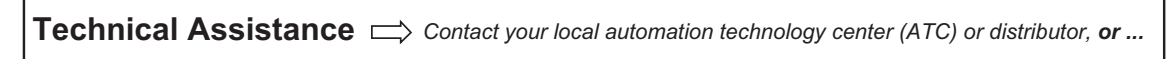

**North America and Asia:** Compumotor Division of Parker Hannifin 5500 Business Park Drive Rohnert Park, CA 94928 Telephone: (800) 358-9070 or (707) 584-7558 Fax: (707) 584-3793 e-mail: cmr\_help@parker.com Internet: http://www.compumotor.com

**Europe** *(non-German speaking)***:** Parker Digiplan 21 Balena Close Poole, Dorset England BH17 7DX Telephone: +44 (0)1202 69 9000 Fax: +44 (0)1202 69 5750

#### **Germany, Austria, Switzerland:**

HAUSER Elektronik GmbH Postfach: 77607-1720 Robert-Bosch-Str. 22 D-77656 Offenburg Telephone: +49 (0)781 509-0 Fax: +49 (0)781 509-176

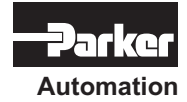

**ii** *6K Series Programmer's Guide* 

#### Technical Support

**Automation** E-mail: cmr\_help@parker.com

## Change Summary

#### Revision B Changes

#### March 3, 2003

This document, 88-020680-01B, supercedes 88-020680-1A. Changes associated with 6K Series Programmer's Guide revisions, and document clarifications and corrections are as follows:

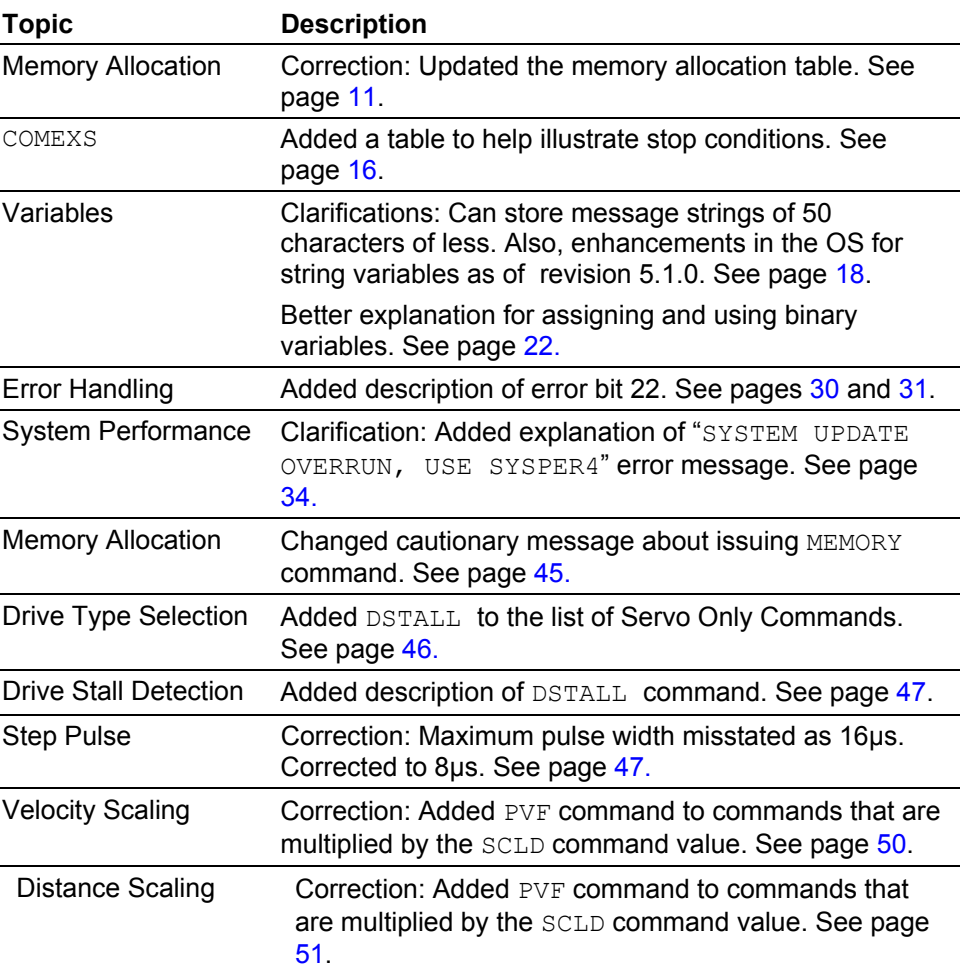

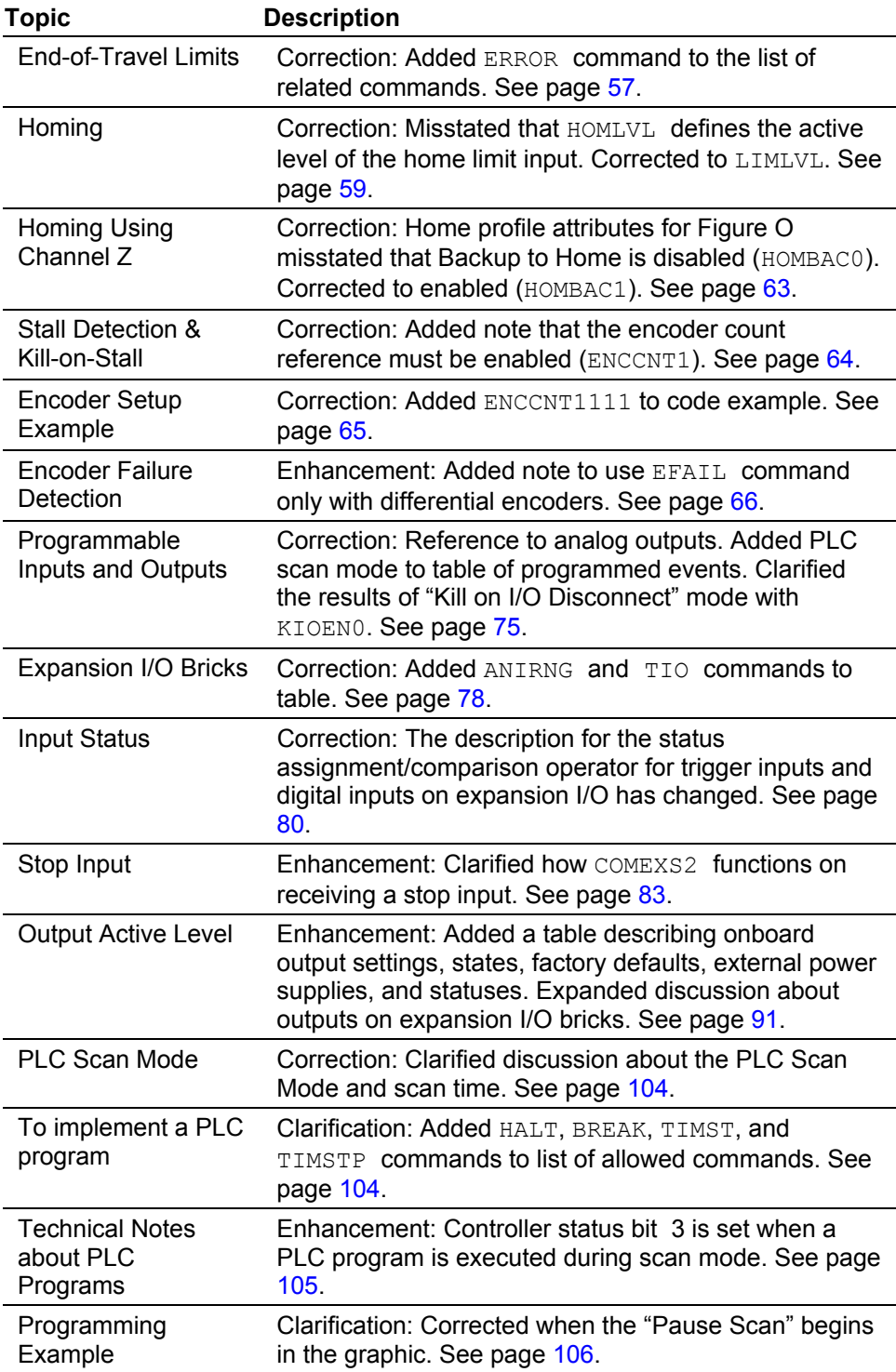

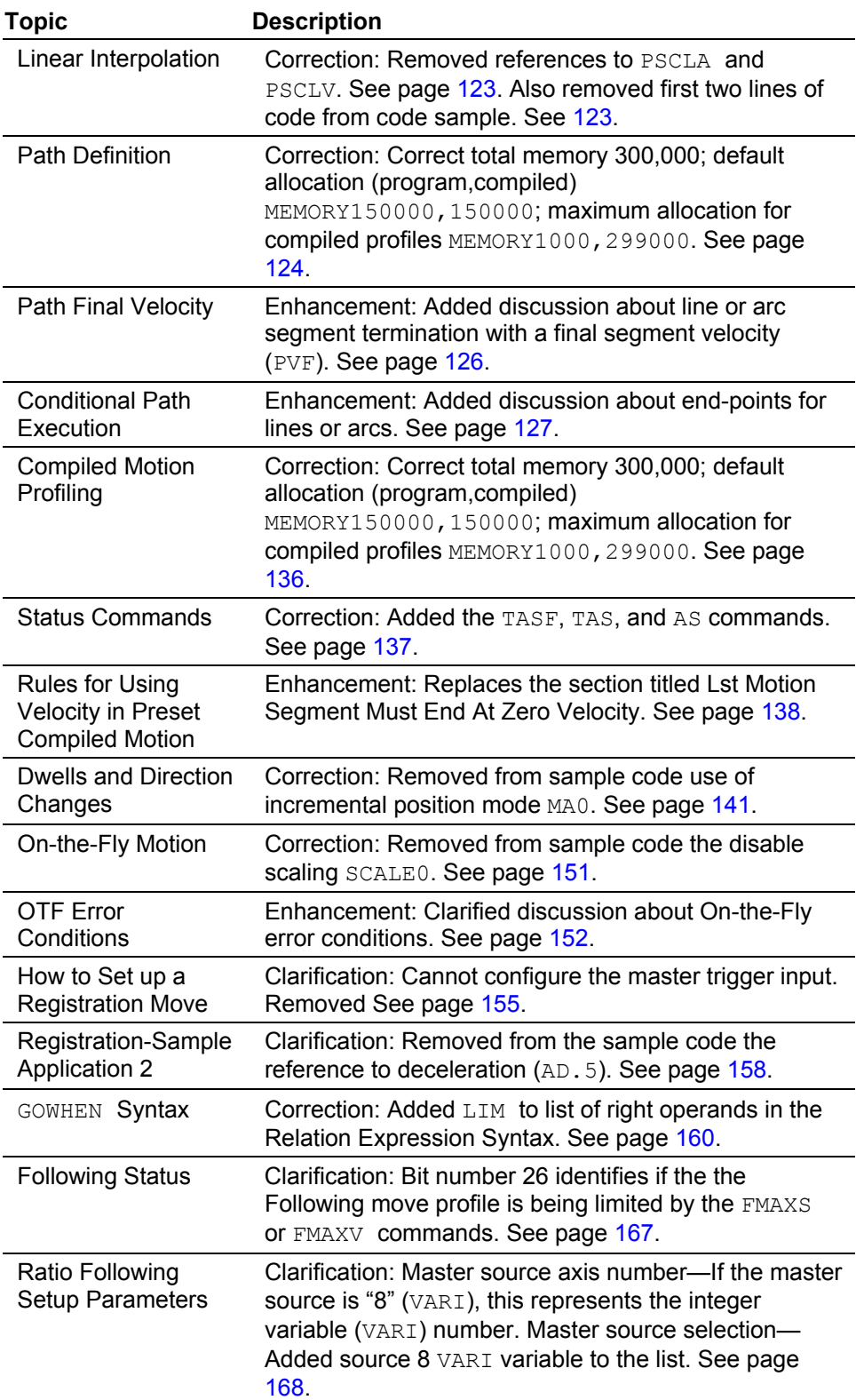

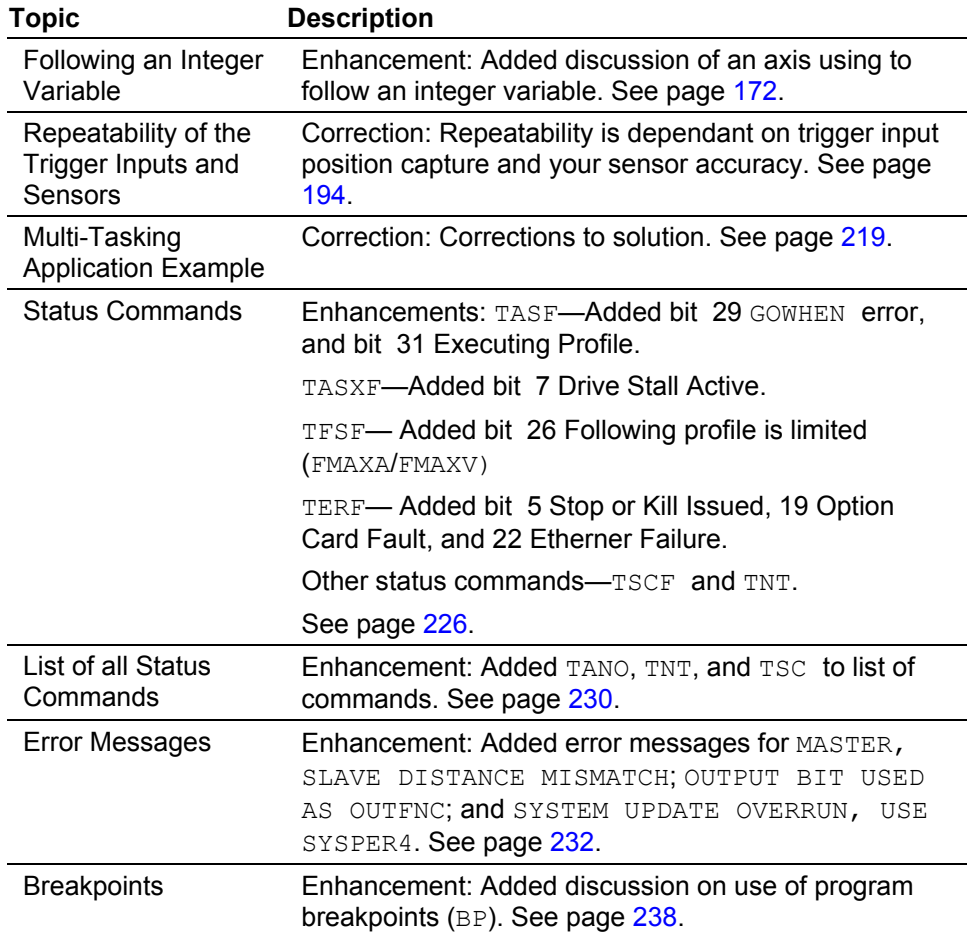

## **Table of Contents**

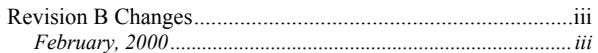

#### **OVERVIEW**

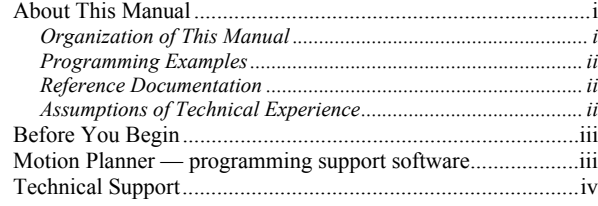

#### **CHAPTER 1. PROGRAMMING FUNDAMENTALS**

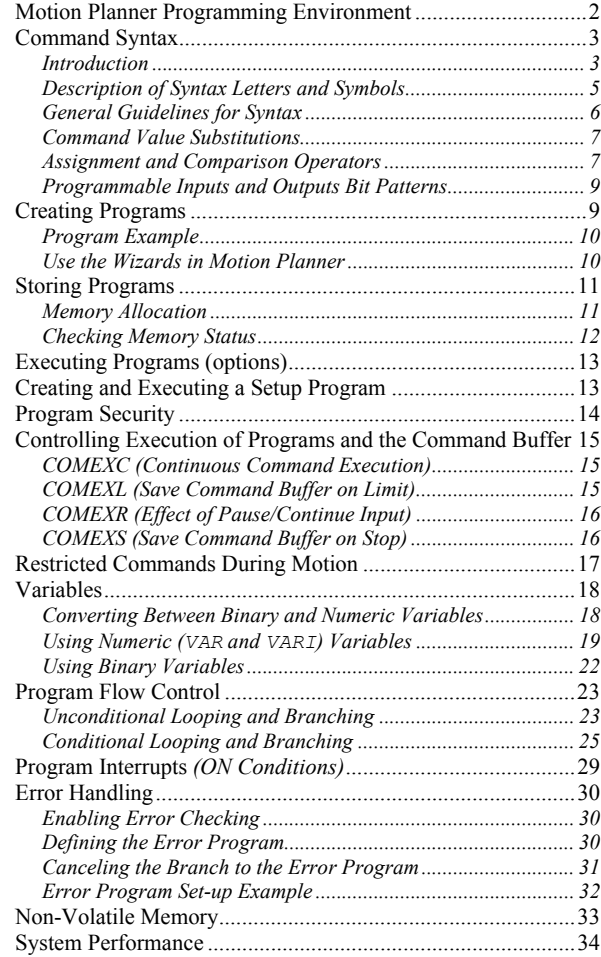

#### **CHAPTER 2. COMMUNICATION**

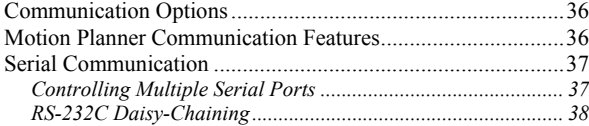

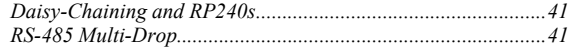

#### **CHAPTER 3. BASIC OPERATIONS SETUP**

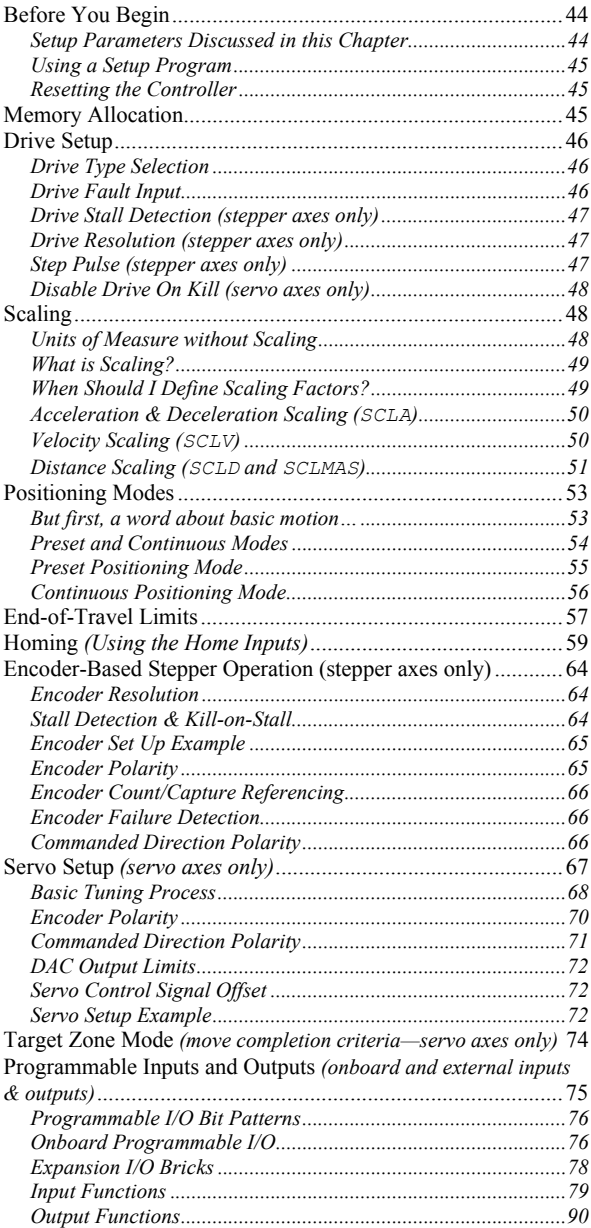

#### **CHAPTER 4. PRODUCT CONTROL OPERATIONS**

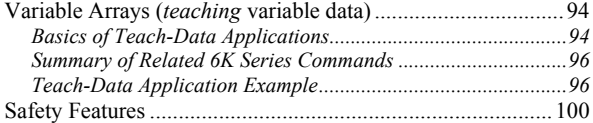

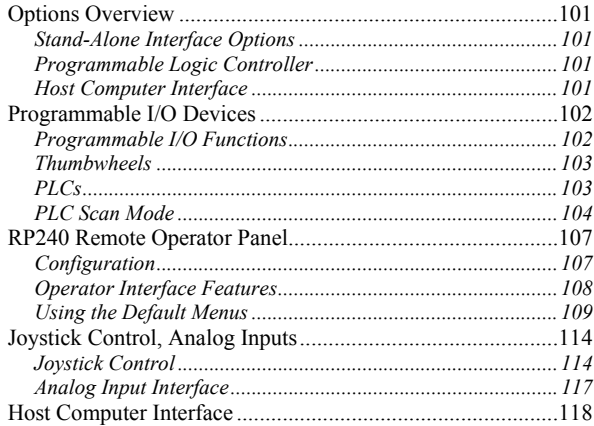

#### **CHAPTER 5. CUSTOM PROFILING**

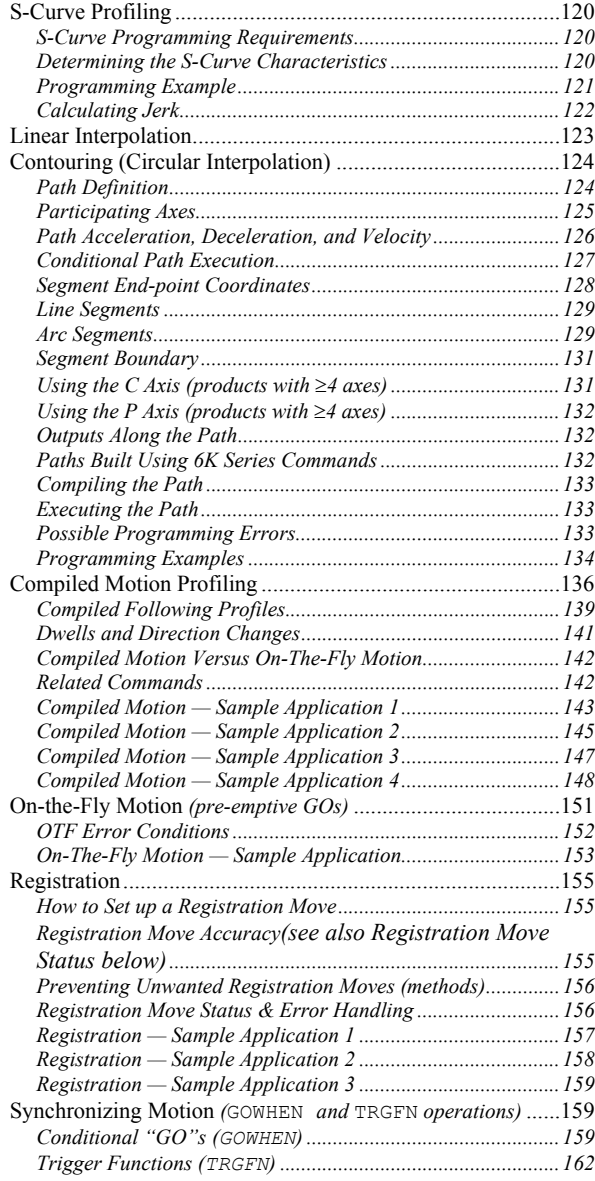

#### **CHAPTER 6. FOLLOWING**

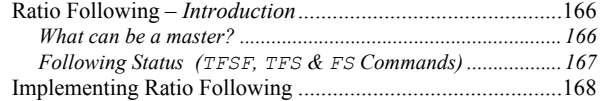

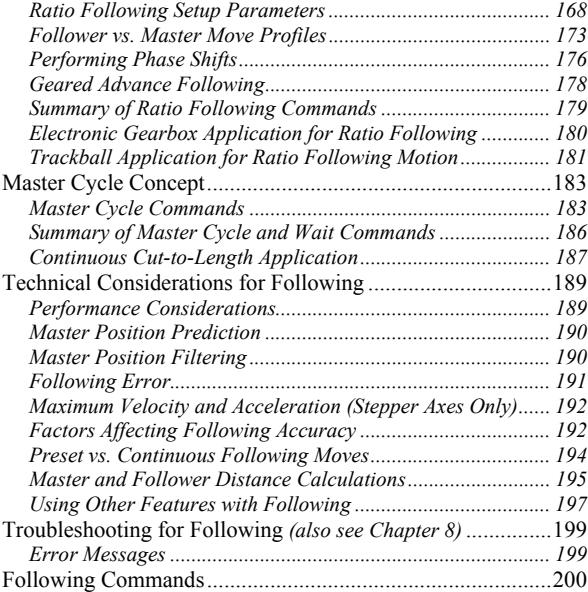

#### **CHAPTER 7. MULTI-TASKING**

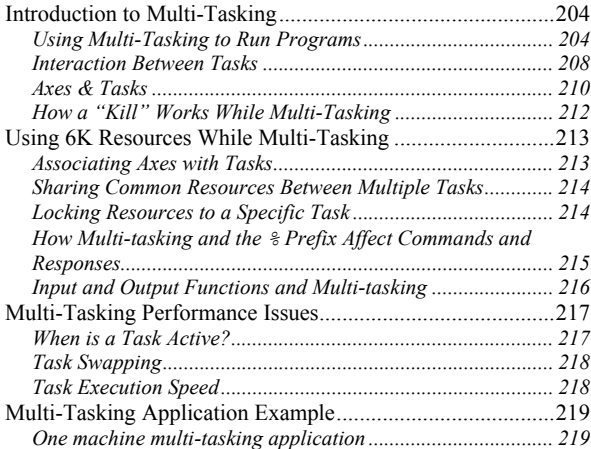

#### **CHAPTER 8 TROUBLESHOOTING**

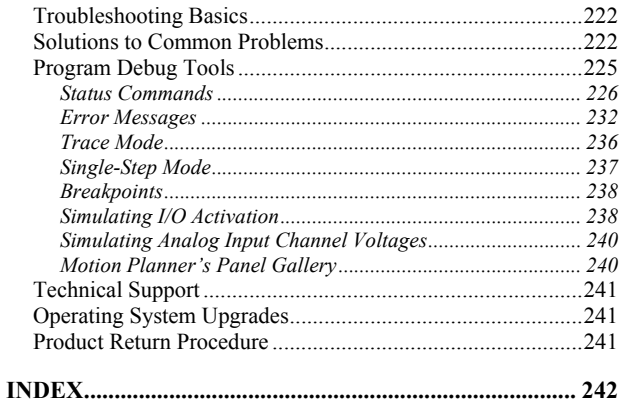

### **OVERVIEW**

#### About This Manual

This manual is designed to help you implement the 6K Series Product's features in your application. Detailed feature descriptions are provided, including application scenarios and programming examples. For details on each 6K command, see the *6K Series Command Reference*.

#### Organization of This Manual

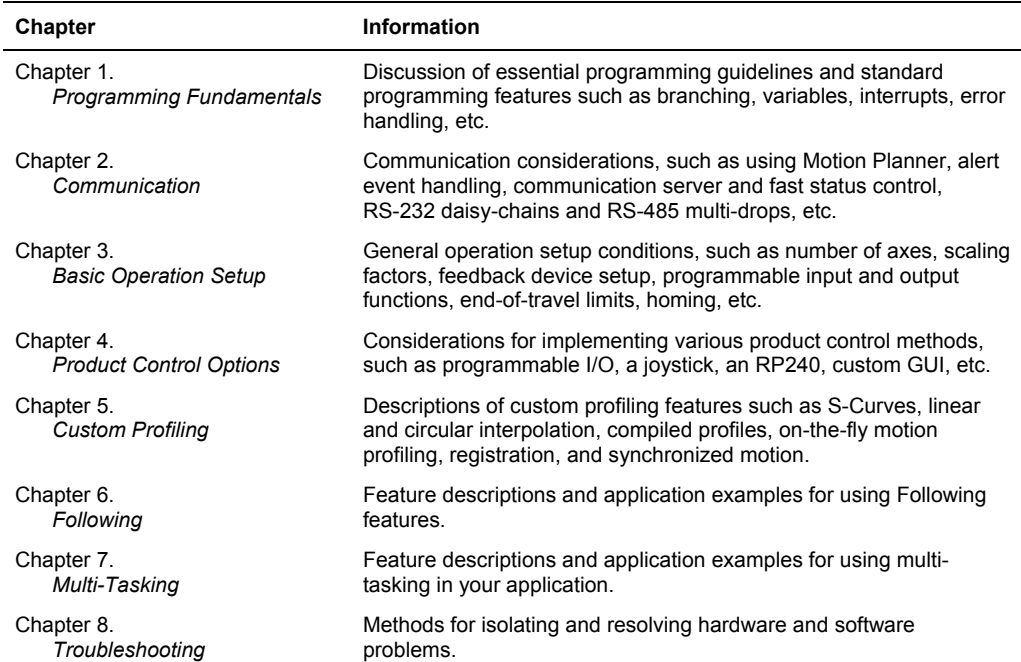

#### Programming Examples

Programming examples are provided in this document to demonstrate how the 6K product's features can be implemented. These examples are somewhat generalized, due to the diverse nature of the family of 6K Series products and their application; consequently, some attributes, such as the number of axes used or the I/O bit pattern referenced, can differ from those available with your particular 6K product.

**HINT**: From the Help menu in Motion Planner and from our web site (www.compumotor.com), you can access the online version of the *6K Series Command Reference*. You can copy the programming examples from this online document and paste them into Motion Planner's Program Editor. Then you can edit the code for your application requirements and download the program to the product.

#### Reference Documentation

This document is intended to accompany the printed and online documents listed below, as part of the 6K product user documentation set.

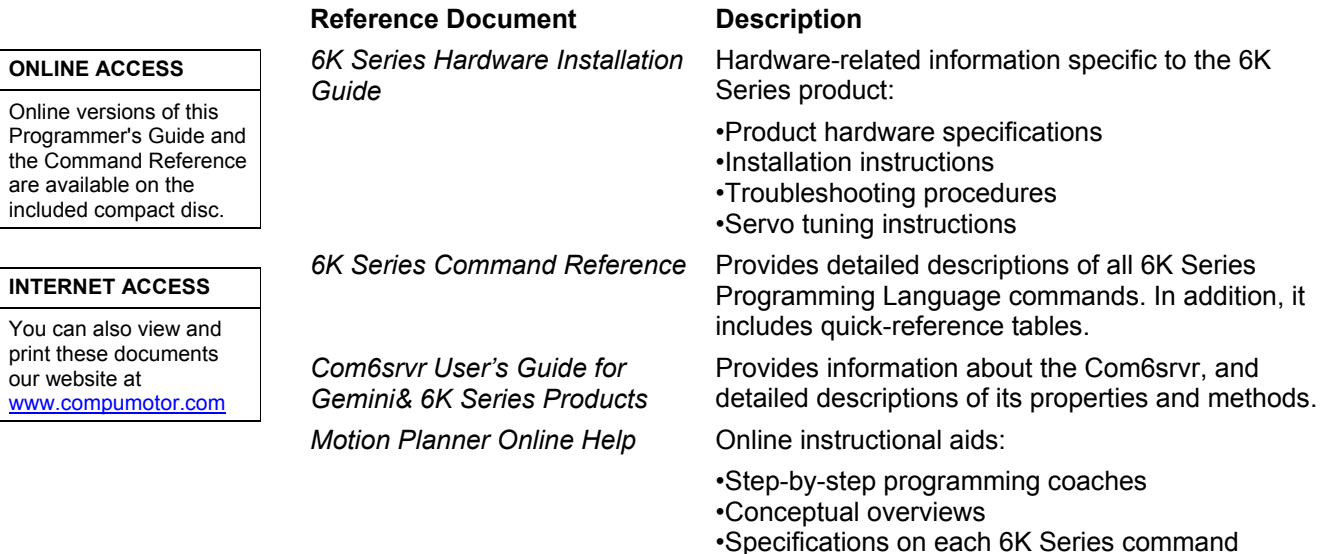

#### Assumptions of Technical Experience

To effectively use the information in this manual, you should have a fundamental understanding of the following:

- Electronics concepts such as voltage, switches, current, etc.
- Motion control concepts such as motion profiles, torque, velocity, distance, force, etc.
- Programming skills in a high-level language such as C, BASIC, or Pascal is helpful
- Ethernet communication protocol (if using the Ethernet port)
- If you are new to the 6K Series Programming Language, read Chapter 1 thoroughly.

Before you begin to implement the 6K controller's features in your application you should complete the items listed below.

- Complete all the installation and test procedures provided in your *6K Series Hardware Installation Guide*.
- If you are controlling any servo axes, complete the servo tuning procedures. Be sure to use Motion Planner's built-in tuning utility to easily tune the axis and integrate the gains into your motion program. Tuning instructions are provide on page 67, with conceptual material provided in an appendix to the *6K Series Hardware Installation Guide*.
- Keep the *6K Series Command Reference* close at hand to answer questions about specific 6K Series commands (the contents are also available online from the Motion Planner interface). If you are new to the 6K Series Programming Language, read Chapter 1 (*Programming Fundamentals*) thoroughly.

#### Motion Planner — programming support software

Motion Planner is a Windows-based graphical interface that assists you with programming and tuning your 6K Series product. Motion Planner is provided in your ship kit. The Motion Planner interface allows you to:

- Create, edit, download, and upload programs (or code modules).
- Tune your servo system.
- Test & debug programs and controller operation with customizable displays.
- Organize all of your programs and resource files for your programming project.

**PERFORMANCE SUPPORT**. To help you program with speed and efficiency, Motion Planner provides these "performance support" features:

- **Ergonomic Interface**: In addition to the menus and toolbar buttons, the main part of the interface is designed with tabbed windows to give you easy access to all the tools you need. With one click, you can switch between editor, terminal emulator, files organizer, and online help system. In addition, each tabbed window has its own set of utility buttons and right mouse click menu commands for easy access to common tasks specific to what you're working on.
- **Programming Help with Wizards**: Wizards are available to speed up your programming tasks and minimize your need to learn the details of the programming language. Wizards are included for such tasks as overall program structure, setup programming, error programming, compiled motion, multi-tasking setup, servo tuning, etc.
- **Smart Editor**: The smart editor is the focal point for your programming tasks: The smart editor watches over your shoulder and provides syntax checking on the fly (as you type). To get detailed information on the command you're using, just press the F1 key. At any point, you can check the entire program file for logic flow and syntax errors.

For solutions to your questions about implementing 6K product software features, first look in this manual. Other aspects of the product (command descriptions, hardware specs, I/O connections, graphical user interfaces, etc.) are discussed in the respective manuals or Online Help systems listed above in *Reference Documentation* (see page ii).

If you cannot find the answer in this documentation, contact your local Automation Technology Center (ATC) or distributor for assistance.

If you need to talk to our in-house application engineers, please contact us at the numbers listed on the inside cover of this manual. (The phone numbers are also provided when you issue the HELP command to the 6K controller.)

#### CHAPTER ONE

# **Program Programming Fundamentals**

#### **IN THIS CHAPTER**

This chapter is a guide to general 6K programming tasks. It is divided into these main topics:

- Motion Planner programming environment ......................... 2 Restricted commands during motion ............................ 17
- Command syntax.................................................................. 3 Using Variables ............................................................ 18 • Creating programs................................................................ 9 • Program flow control.................................................... 23 • Storing programs.................................................................. 10 • Program interrupts ........................................................ 29
- Executing programs ............................................................. 13 Error handling............................................................... 30
- Creating and executing a set-up program ............................. 13 Non-volatile memory.................................................... 33
- Program Security.................................................................. 14 System performance considerations.............................. 34
- Controlling execution programs & command buffer......... 15

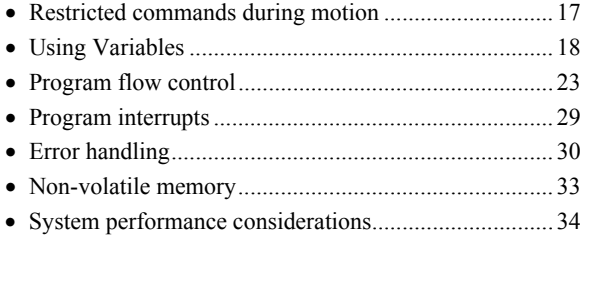

Every 6K Series controller is shipped with Motion Planner, a Windows-based programming tool designed to simplify your programming efforts. The Motion Planner interface allows you to:

- Create, edit, download, and upload programs (or code modules).
- Tune your system to optimize performance.
- Test & debug programs and controller operation with customizable displays.
- Organize all of your programs and resource files for your programming project.

**PROGRAMMING SUPPORT**. To help you program with speed and efficiency, Motion Planner provides these "performance support" features:

- **Smart Editor**: The smart editor is the focal point for your programming tasks: The smart editor watches over your shoulder and provides syntax checking on the fly (as you type). To get detailed information on the command you're using, just press the F1 key. At any point, you can check the entire program file for logic flow and syntax errors.
- **Programming Help with Wizards**: While you are working in the Editor, you can use the wizards to speed up your programming tasks and minimize your need to learn the details of the programming language. Wizards are available for general program structure, general system setup (including servo tuning), error programming, and a host of other programming tasks.

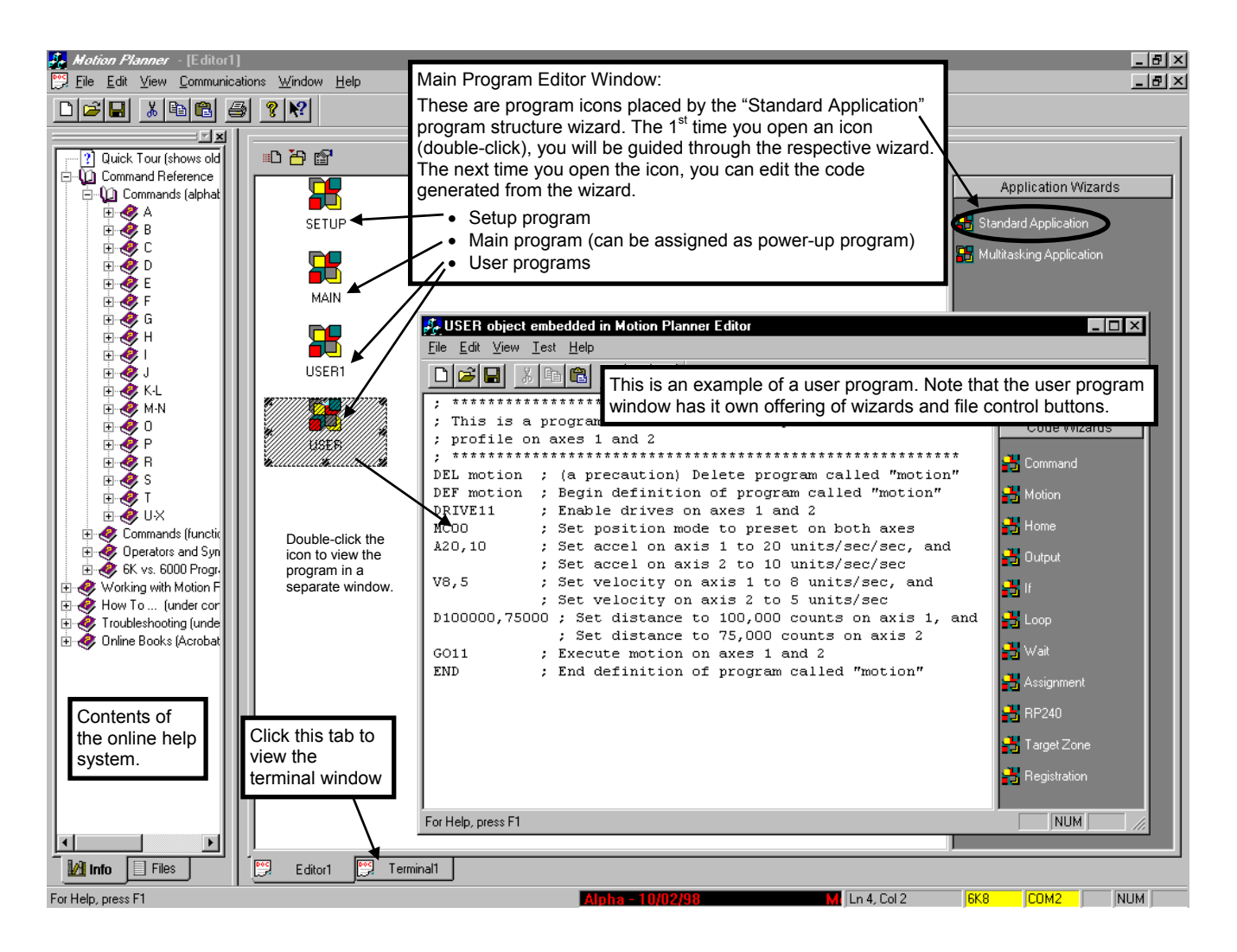

#### Introduction

The 6K programming language accommodates a wide range of needs by providing basic motion control building blocks, as well as sophisticated motion and program flow constructs.

The language comprises simple ASCII mnemonic commands, with each command separated by a command delimiter (carriage return, colon, or line feed). The command delimiter signals the 6K product that a command is ready for processing.

Upon receiving a command followed by a command delimiter, the 6K controller places the command in its internal command buffer, or queue. Here the command is executed in the order in which it is received. To make the command execute immediately, place an exclamation point (!) in front of it (e.g., The TAS command will be executed after all commands ahead of it in the command buffer are executed; but !TAS will execute before any other commands in the command buffer).

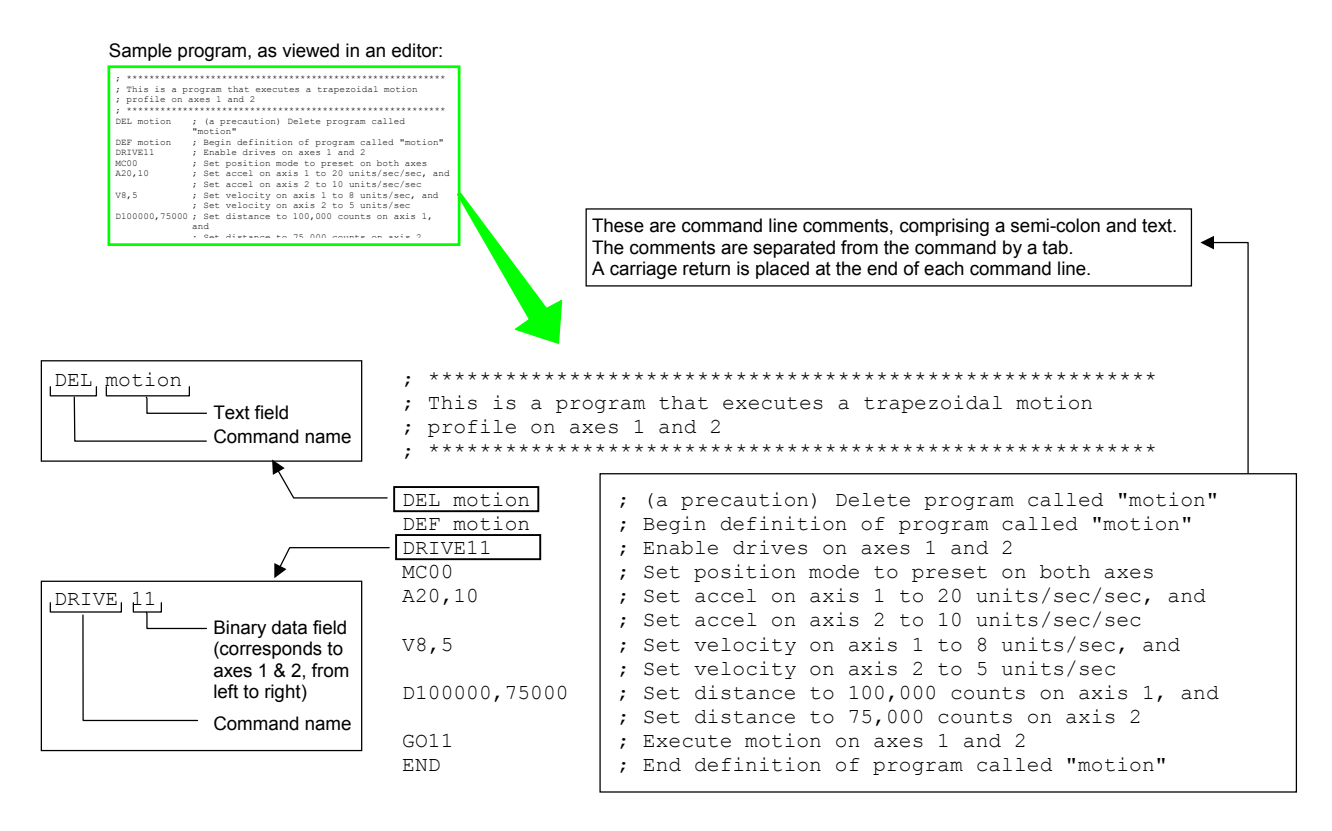

Spaces and tabs within a command are processed as neutral characters. Comments can be specified with the semicolon  $\epsilon$ ) character — all characters following the semicolon and before the command delimiter are considered program comments.

Some commands contain one or more data fields in which you enter numeric or binary values or text:

- Numeric data fields. For example,  $A20, 10$  is an acceleration (A) command that sets the acceleration for axes 1 and 2 to 20 units/sec<sup>2</sup> and 10 units/sec<sup>2</sup>, respectively.
- Binary fields. For example,  $DRIVE1011$  is a drive enable ( $DRIVE$ ) command that enables axes 1, 3 and 4 and disables axis 2.
- Text fields. For example, STARTPpowrup is a startup program assignment (STARTP) command that assigns the program called "powrup" as the startup program to be executed automatically when the 6K product is power up or reset.
- To check what the data field settings are for a particular command, simply type in the command without the data fields. The 6K will display the command settings. For example, after executing the A20,10 noted above, you could type in the A command by itself and the 6K controller would respond with A20,10.
- Shortcuts. Most 6K language commands supply axis-related data, and have one field per axis, separated by commas. Each command field correlates, left to right, to the physical axis. For example, to specify a velocity of 10 on axes 6 and 8, the command "V , , , , ,10, ,10" would be used. As can be seen from the example, the required number of commas can be awkward, and could be a potential source of typographical error. The 6K products allow an axis specifier to be placed in front of a command with axis fields to identify the starting axis number for the fields in that command. For example, the above V command could be given as "6V10, ,10". If the velocity were to be given to axis 6 only, the command would simply be "6V10".An axis identifier placed in front of a data command without parameters (e.g. 6V) will report the value for that axis only.

#### Description of Syntax Letters and Symbols

The command descriptions provided within the *6K Series Command Reference* use alphabetic letters and ASCII symbols within the **Syntax** description to represent different parameter requirements (see INEN example below).

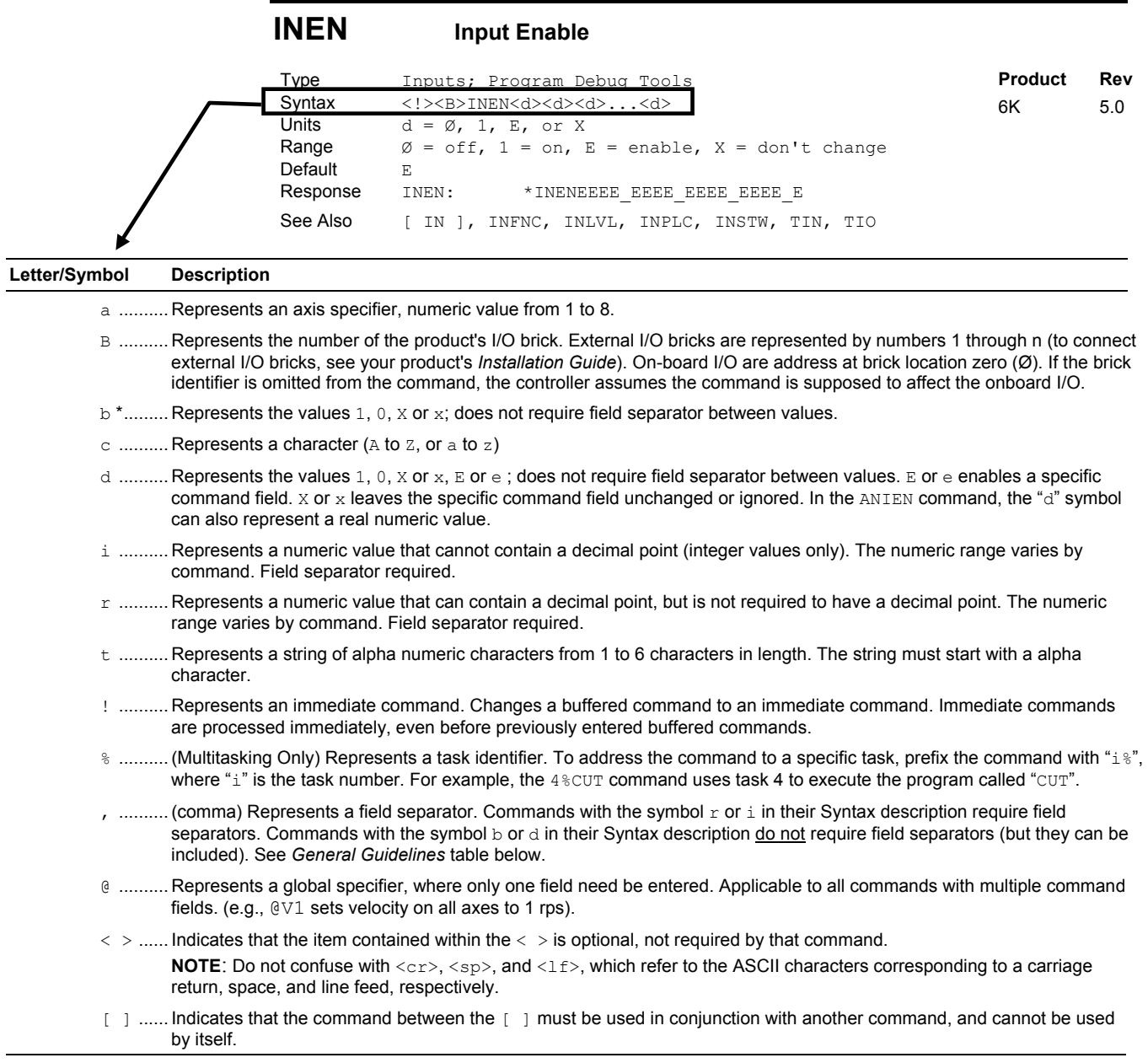

 $*$  The ASCII character  $b$  can also be used within a command to precede a binary number. When the  $b$  is used in this context, it is not to be replaced with a 0, 1, x, or x. Examples are assignments such as VARB1=b10001, and comparisons such as IF(3IN=b1001X1).

#### **Order of Precedence for Command Prefix Characters** (from left to right):

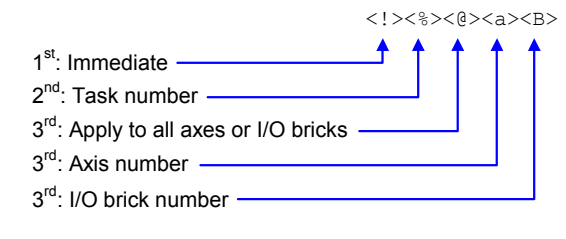

#### General Guidelines for Syntax

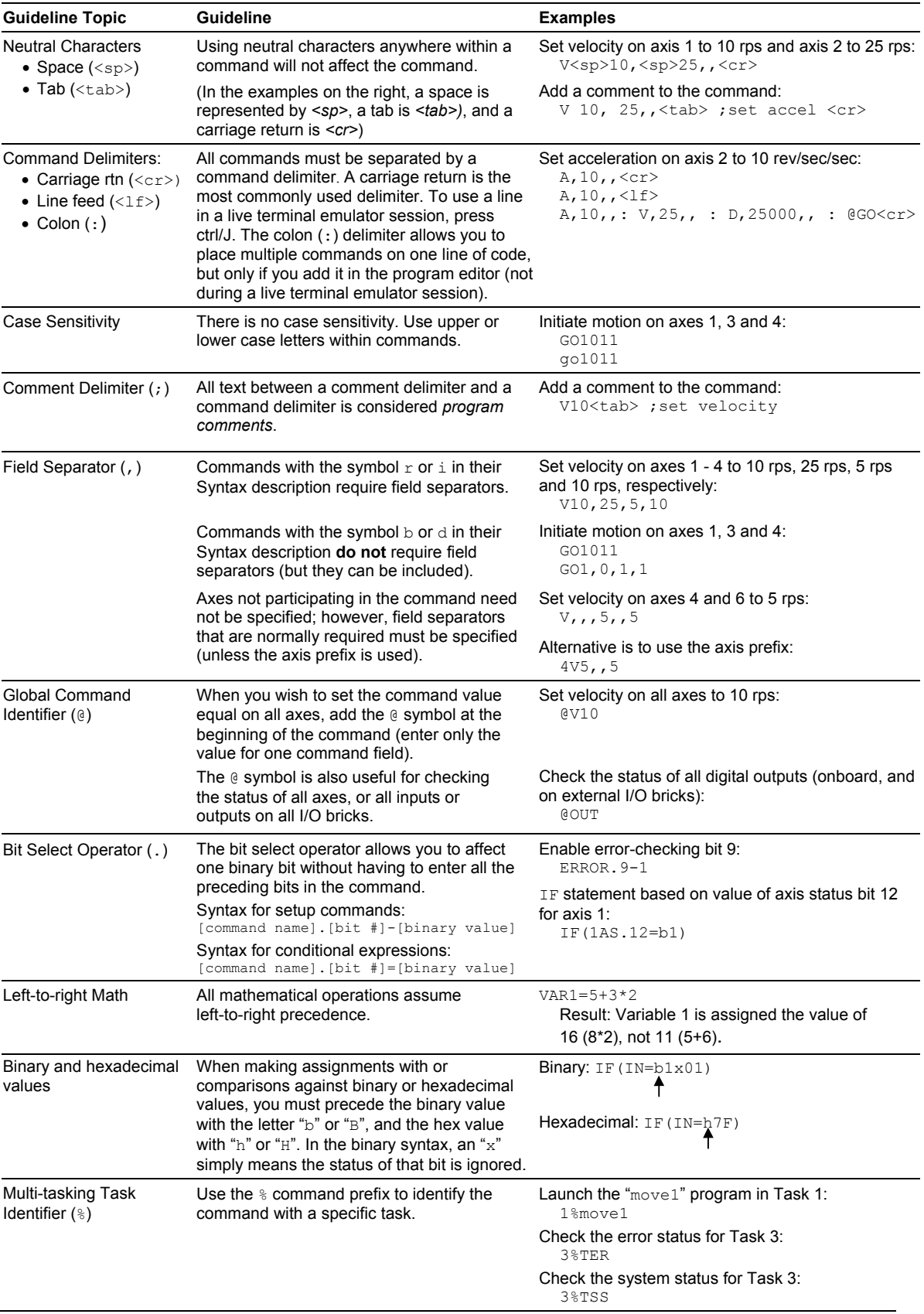

**NOTE**: The command line is limited to 100 characters (excluding spaces).

#### Command Value Substitutions

Many commands can substitute one or more of its command field values with one of these substitution items (demonstrated in the programming example below):

- VAR..........Places current value of the numeric variable in the corresponding command field.
- VARB .......Uses the value of the binary variable to establish all the command fields.
- VARI .......Places current value of the integer variable in the corresponding command field.
- READ .......Information is requested at the time the command is executed.
- DREAD.....Reads the RP240's numeric keypad into the corresponding command field.
- DREADF...Reads the RP240's function keypad into the corresponding command field.
- TW ............Places the current value set on the thumbwheels in the corresponding command field.
- DAT..........Places the current value of the data program (DATP) in the corresponding command field.

#### **Programming Example**: (**NOTE**: The substitution item must be enclosed in parentheses.)

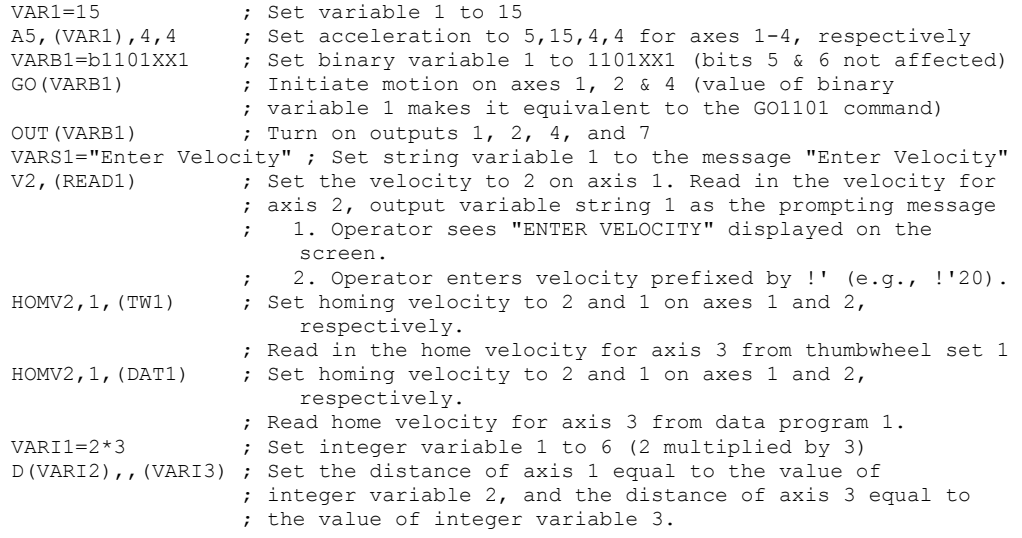

#### **RULE OF THUMB**

Not all of the commands allow command field substitutions. In general, commands with a binary command field  $\langle$  <br/>b> in the command syntax) will accept the VARB substitution. Commands with a real or integer command field  $\langle z \rangle$  or  $\langle z \rangle$  in the command syntax) will accept VAR, VARI, READ, DREAD, DREADF, TW OF DAT.

#### Assignment and Comparison Operators

Comparison and assignment operators are used in command arguments for various functions such as variable assignments, conditional branches, wait statements, conditional GOs, etc. Some examples are listed below:

- Assign to numeric variable 6 the value of the encoder position on axis 3 (uses the PE operator): VAR6=3PE
- Wait until onboard inputs  $3 & 6$  become active (uses the IN operator): WAIT(IN=bxx1xx1)
- Continue until the value of numeric variable 2 is less than 36: UNTIL(VAR2<36)
- IF condition based on if a target zone timeout occurs on axis 2 (uses the AS axis status operator, where status bit 25 is set if a target zone timeout occurs):  $IF(2AS.25=b1)$

The available comparison and assignment operators are listed below. For full descriptions, see the *6K Series Command Reference* (be sure to refer only to the commands in brackets—e.g., A is the acceleration setup command, but  $[A]$  is the acceleration assignment/comparison operator).

#### www.comoso.com

denotes operators that have a correlated status display command. (e.g., To see a full-text description of each axis status bit accessed with the AS operator, send the TASF command to the 6K controller.) See page 226.

A ...................Acceleration AD.................Deceleration ANI ............... Voltage at the analog inputs on an expansion I/O brick (see page 76 for bit patterns) \* ANO .............. Voltage at the analog outputs on an expansion I/O brick (see page 76 for bit patterns) \* AS.................Axis status \* ASX ..............Extended axis status (additional axis status items) \* D ...................Distance DAC ..............Digital-to-analog converter (output voltage) value \* DAT ..............Data program number DKEY............ Value of RP240 Key DPTR............Data pointer location \* DREAD .........Data from the numeric keypad on the RP240 DREADF.......Data from the function keypad on the RP240 ER.................Error status \* FB..................Position of current selected feedback sources \* FS.................Following status \* IN.................Input status (input bit patterns, see page 76) \* INO .............."Other" input status (ENABLE input reported with bit 6) \* LIM ..............Limit status (end-of-travel limits and home limits) MOV ..............Axis moving status NMCY............Current master cycle number \* OUT ..............Output status (output bit patterns, see page 76) \* PANI ............ Position of analog input, at 205 counts/volts unless otherwise scaled (servo axes) \* PC.................Commanded position \* PCC ..............Captured commanded position \* PCE ..............Captured encoder position \* PCME............Captured master encoder position \* PCMS............Captured master cycle position \* PER ............... Position error (servo axes only) \* PME ...............Current master encoder position \* PMAS............Current master cycle position \* PE.................Position of master encoder \* PSHF............Net position shift since constant Following ratio \* PSLV............Current commanded position of the slave axis \* READ............Read a numeric value to a numeric variable (VAR) SC.................Controller status \* SCAN............Runtime of the last scanned PLC program \* SEG ..............Number of segments available in Compiled Profile memory \* SS.................System status \* SWAP............Current active status of tasks \* TASK............. Number of the controlling task \* TIM ..............Timer value \* TRIG............Trigger interrupt status \* TW.................Thumbwheel data read US.................User status \* V ...................Velocity (programmed) VAR ..............Numeric variable substitution VARI............Integer variable substitution VARB............Binary variable substitution VEL ..............Velocity (commanded by the controller) \* VELA............Velocity (actual, as measured by a position feedback device) \* VMAS............Current velocity of the master axis \*

Bit Select Operator The bit select operator (.) makes it easier to base a command argument on the condition of one specific status bit. For example, if you wish to base an IF statement on the condition that a user fault input is activated (error status bit 7 is a binary status bit that is "1" if a user fault occurred and " $\emptyset$ " if it has not occurred), you could use this command: IF(ER=bxxxxxx1). Using a bit select operator, you could instead use this command: IF(ER.7=b1).

> **NOTE**: You can use a bit select operator to set a particular status bit (e.g., to turn on onboard programmable output 5, you would type the  $OUT.5-1$  command; to enable error-checking bit 4 to check for drive faults, you would type the ERROR.  $4-1$  command). You can also check specific status bits (e.g., to check axis 2's axis status bit 25 to see if a target zone timeout

occurred, type the 2TAS.25 command and observe the response).

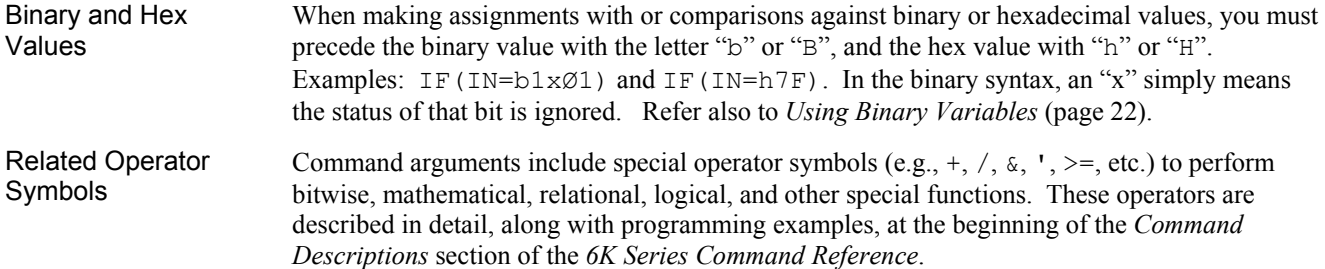

#### Programmable Inputs and Outputs Bit Patterns

*I/O pin outs, specifications, and circuit drawings are provided in each 6K Series Hardware Installation Guide.* 

The 6K product has programmable inputs and outputs. The total number of onboard inputs and outputs (trigger inputs, limit inputs, digital outputs) depends on the product. The total number of expansion inputs and outputs (analog inputs, digital inputs and digital outputs) depends on your configuration of expansion I/O bricks connected to the "EXPANSION I/O" connector.

These programmable I/O are represented by binary bit patterns, and it is the bit pattern that you reference when programming and checking the status of specific inputs and outputs. The bit pattern is referenced in commands like WAIT(IN.4=b1), which means wait until onboard programmable input 4 (TRG-2B) becomes active. To ascertain your product's I/O offering and bit patterns, see Chapter 3 (page 76).

#### Creating Programs

**Debugging Programs**: Refer to page 225 for methods to isolate and resolve programming problems.

A *program* is a series of commands. These commands are executed in the order in which they are programmed. Immediate commands (commands that begin with an exclamation point [!]) cannot be stored in a program. Only buffered commands can be used in a program. Refer to the program example below.

A *subroutine* is defined the same as a program, but it is executed with an unconditional branch command, such as GOSUB, GOTO, or JUMP, from another program (see page 23 for details about unconditional branching). Subroutines can be nested up to 16 levels deep. **NOTE**: The 6K family does not support recursive calling of subroutines.

*Compiled profiles & PLC programs* are defined like programs, using the DEF and END commands, but are compiled with the PCOMP command and executed with the PRUN command (PLC programs are usually launched in PLC Scan Mode with the SCANP command). Compiled profiles and PLC programs also affect a different part of the product's memory, called *compiled memory*. A compiled *profile* could be a multi-axis contour (a series of arcs and lines), an individual axis profile (a series of GOBUF commands), or a compound profile (combination of multi-axis contours and individual axis profiles). A compiled *PLC program* is a pre-compiled program that mimics PLC functionality by scanning through the I/O faster than in normal program execution. For information on contouring, see page 124; for information on compiled individual axis profiles, see page 136; and for information on PLC programs, see page 104.

#### Program Example

The illustration below identifies the elements that comprise the general structure of a program.

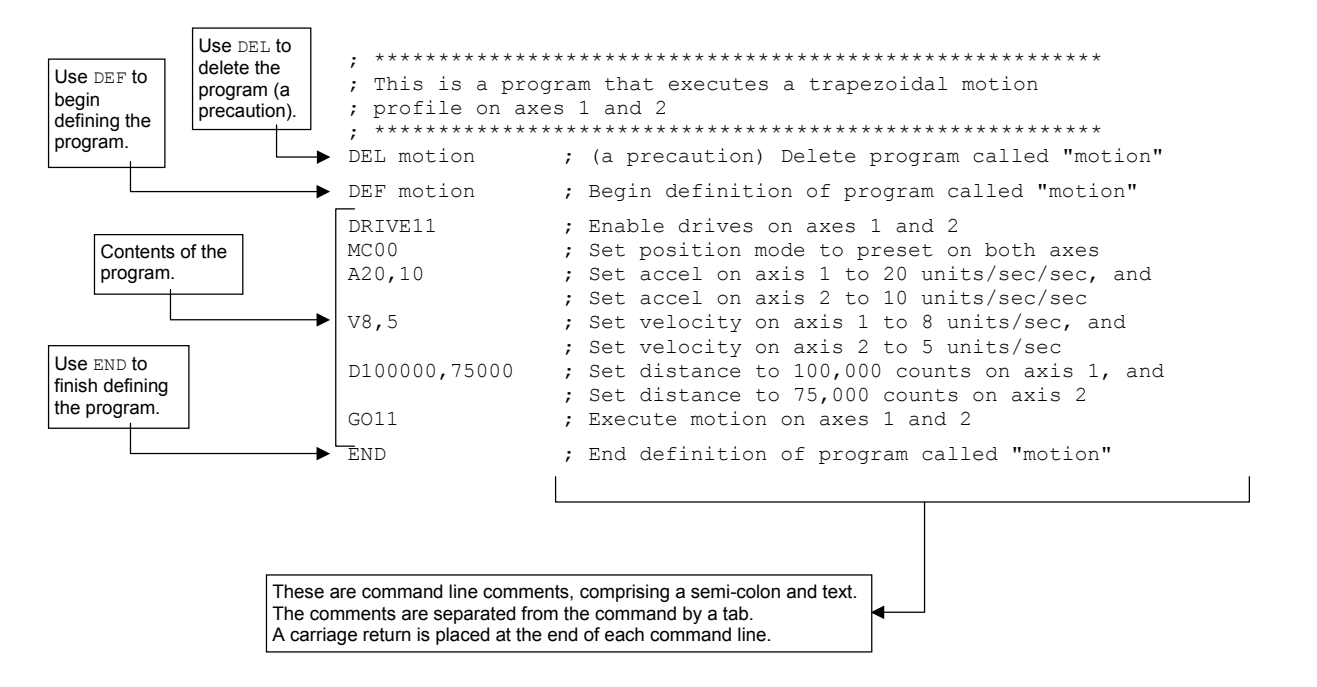

#### Use the Wizards in Motion Planner

Motion Planner provides wizards that make it easy to create your program. Below is a partial list of the wizards available.

- Application Wizards (for program structure guidance)
	- − Standard Application
	- − Multitasking Application
- Program Wizards
	- − Setup Program
	- − Main Program
	- − User Program
	- − Error Program
- Setup Wizards
	- − Drive
	- − Feedback
	- − Scaling
	- − Limit
	- − Servo Tuner
	- − On-board I/O
	- − Expansion I/O
	- − Jogging
	- − Joystick
	- − Variable
- Action Wizards
	- − Motion
	- − Home
	- − Output − If
	- − Loop
	- − Wait
	-
	- − Assignment − Target Zone
	- − Registration
- **10** *6K Series Programmer's Guide*

After a program or compiled program/profile is defined (DEF) or downloaded to the 6K controller, it is automatically stored in non-volatile memory (battery-backed RAM). Information on controlling memory allocation is provided below (Memory Allocation, see page 11).

#### Memory Allocation

Your controller's memory has two partitions: one for storing *programs* and one for storing *compiled profiles & PLC programs*. The allocation of memory to these two areas is controlled with the MEMORY command.

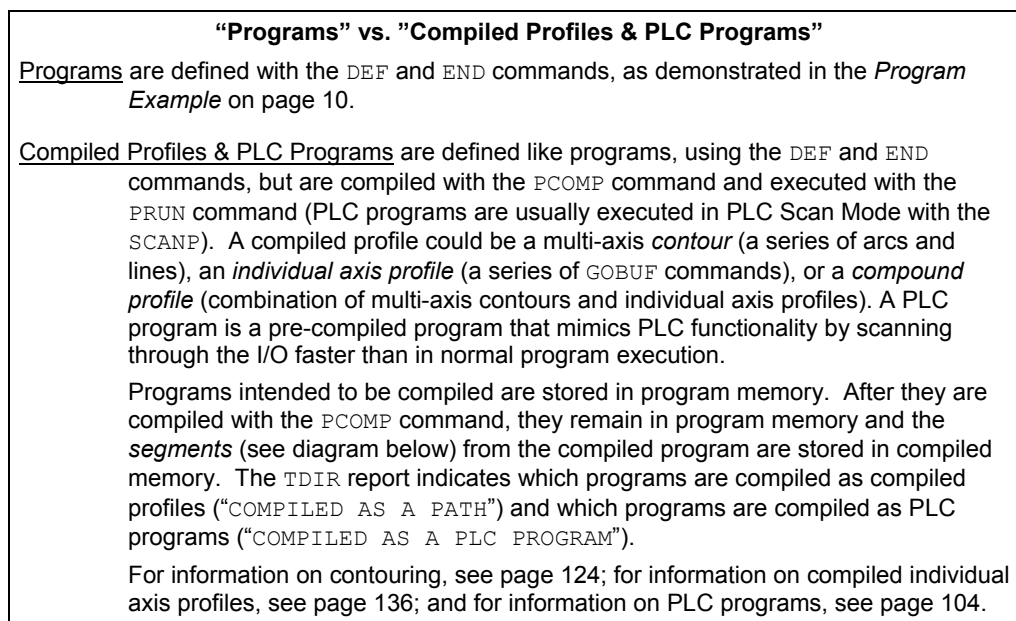

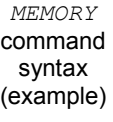

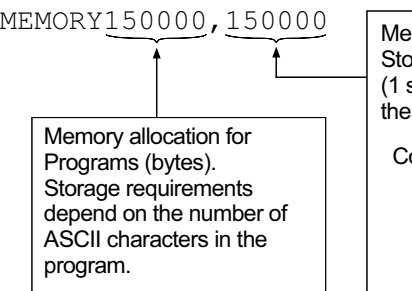

mory allocation for Compiled Profiles & Programs (bytes). Storage requirements depend on the number of segments (1 segment consumes 76 bytes). A segment could be one of these commands:

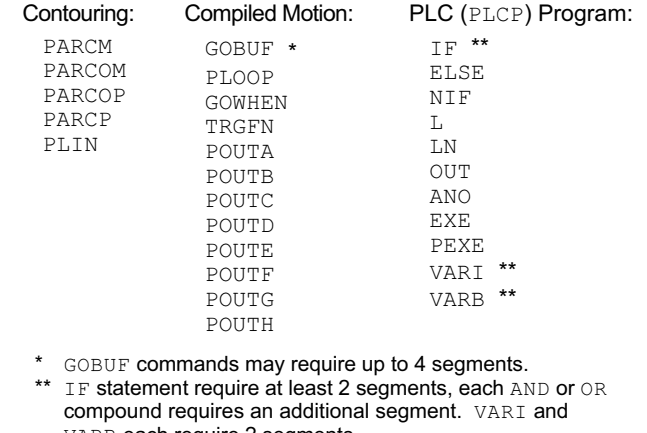

VARB each require 2 segments.

The table below identifies memory allocation defaults and limits for all 6K Series products. When specifying the memory allocation, use only even numbers. The minimum storage capacity for one partition area (program or compiled) is 1,000 bytes.

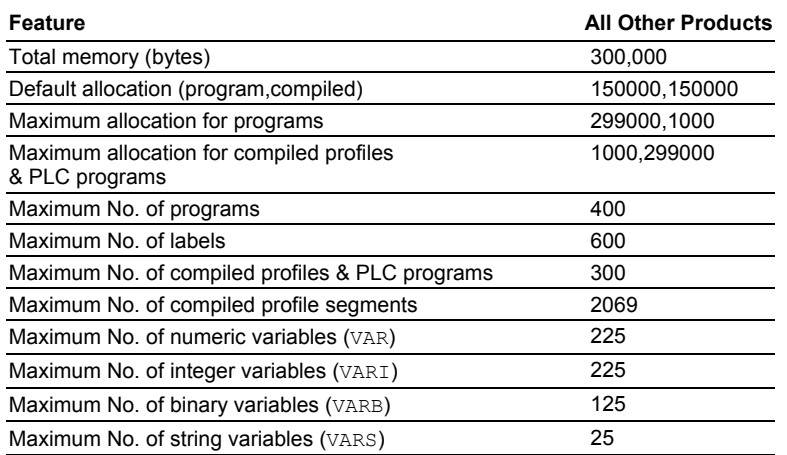

When teaching variable data to a data program (DATP), be aware that the memory required for each data statement of four data points (43 bytes) is taken from the memory allocation for program storage (see *Variable Arrays* in Chapter 3, page 94, for details).

#### **CAUTION**

Using a memory allocation command (e.g., MEMORY200000,100000) will erase all existing programs and compiled profile segments & PLC programs. However, issuing the MEMORY command without parameters (i.e., type MEMORY *<cr>* to request the status of how the memory is allocated) will not affect existing programs or compiled segments/programs.

#### Checking Memory Status

To find out what programs reside in your controller's memory, and how much of the available memory is allocated for programs and compiled profile segments, issue the TDIR command (see example response below). Entering the TMEM command or the MEMORY command (without parameters) will also report the available memory for programs and compiled profile segments.

Sample response to *TDIR* command

\*1 - SETUP USES 345 BYTES \*2 - PIKPRT USES 333 BYTES \*149322 OF 150000 BYTES (98%) PROGRAM MEMORY REMAINING \*1973 OF 1973 SEGMENTS (100%) COMPILED MEMORY REMAINING

Two system status bits (reported with the TSS and SS commands) are available to check when compiled profile segment storage is 75% full or 100% full. System status bit 29 is set when segment storage reaches 75% of capacity; bit 30 indicates when segment storage is 100% full.

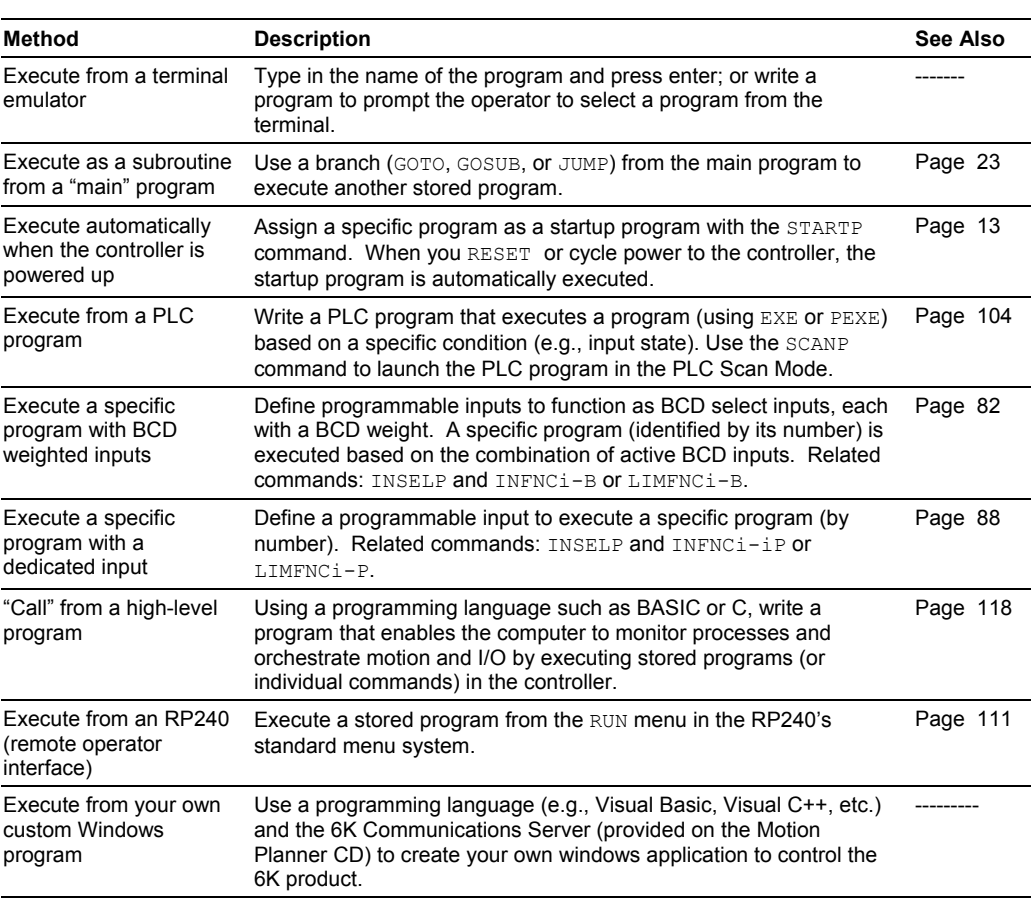

Following is a list of the primary options for executing programs stored in your controller:

#### Creating and Executing a Setup Program

 The intent of the Setup program is to place the 6K controller in a ready state for subsequent motion control. The setup program must be called from the "main" program for your application; or you can designate (with STARTP) the setup program as the program to be is automatically executed when the 6K product is powered up or when the RESET command is executed. The setup program typically contains elements such as feedback device configuration, tuning gain selections, programmable I/O definitions, scaling, homing configuration, variable initialization, etc. (more detail on these "basic" features is provided in Chapter 3, *Basic Operation Setup*).

The basic process of creating a setup program is:

- 1. Create a program to be used as the setup program.
- 2. Save the program and download it to the 6K product.
- 3. Execute the STARTP command to assign your new program as the "start-up" program (e.g., STARTP setup assigns the program called "setup" as the start-up program). The next time the controller is powered up or reset, the assigned STARTP program will be executed.

Or call the setup program from the main program for your application.

**Use Motion Planner's Setup wizard** to help you create the basic configuration program. By simply responding to a series of dialog boxes, a program is created with a specific name (as if you created it in the usual process with the DEF and END commands). You can further edit this program in Motion Planner's Editor if you wish. Use the following procedure:

- 1. From the main Editor window, click the "Standard Application" wizard button (located on the right-hand side of the screen under Application Wizards) and select "Setup" and "Main" from the dialog. When you click "Finish", Motion Planner places a Setup program icon and a Main program icon in the Editor window.
- 2. Double-click the Setup program icon to launch the wizard. Complete the wizard dialogs and click "Finish" to complete the wizard. (The next time you open the icon, you will see a program editor with the code resulting from the setup wizard.) Setup elements include:
	- Product selection
	- Drives
	- Feedback (encoder, analog input)
	- Scaling
	- Hardware end-of-travel limits
	- Servo tuning
- 3. Double-click the Main program icon to launch the wizard. Select this program as the program to launch when the 6K controller is reset or powered up (this is equivalent to the STARTP command function). In the dialog for selecting the Setup Program, select the program developed in step 2 above.
- 4. Save the Editor files.
- 5. Download the files to the 6K controller.

#### Program Security

Issuing the INFNCi-Q or LIMFNCi-Q command enables the *Program Security* feature and assigns the *Program Access* function to the specified programmable input. The "i" represents the number of the programmable input to which you wish to assign the function (see page 76 programmable input bit patterns for your product).

The program security feature denies you access to the DEF, DEL, ERASE, MEMORY, INFNC, and LIMFNC commands until you activate the program access input. Being denied access to these commands effectively restricts altering the user memory allocation. If you try to use these commands when program security is active (program access input is not activated), you will receive the error message \*ACCESS DENIED.

For example, once you issue the INFNC5-Q command, onboard input 5 is assigned the program access function and access to the DEF, DEL, ERASE, MEMORY, INFNC, and LIMFNC commands will be denied until you activate onboard input 5.

**NOTE**: To regain access to these commands without the use of the program access input, you must issue the INEN command to disable the program security input, make the required user memory changes, and then issue the INEN command to re-enable the input. For example, if input 3 on I/O brick 2 is assigned as the Program Security input, use  $2INEN.3=1$  to disable the input and leave it activated, make the necessary user memory changes, and then use 2INEN.3=E to re-enable the input.

The 6K controller command buffer is capable of storing 2000 characters waiting to be processed. (*This is separate from the memory allocated for program storage – see* Memory Allocation*, page 11*.) *COMEXC* affects command execution. Three additional commands, *COMEXL*, *COMEXR* and *COMEXS*, affect the execution of programs and the command buffer.

#### COMEXC (Continuous Command Execution)

The COMEXC1 command enables the Continuous Command Execution Mode (default is COMEXC0). This mode allows the program to continue to the next command before motion is complete. This is useful for:

- Monitoring other processes while motion is occurring
- Performing calculations in advance of motion completion
- Pre-emptive GOs executing a new profile with new attributes (distance, accel/decel, velocity, positioning mode, and Following ratio ) before motion is complete: The motion profile underway is pre-empted with a new profile when a new GO is issued. The new GO both constructs and launches the pre-empting profile. Pre-emptive GOs are appropriate when the desired motion parameters are not known until motion is already underway. For a detailed description, see On-The-Fly Motion on page 151.
- Pre-process the next move while the current move is in progress (see CAUTION). This reduces the processing time for the subsequent move to only a few microseconds.

#### **CAUTION: Avoid executing moves prematurely**

With continuous command execution enabled (COMEXC1), if you wish motion to stop before executing the subsequent move, place a  $WAIT(AS.1=bØ)$  statement before the subsequent GO command. If you wish to ensure the load settles adequately before the next move, use the WAIT (AS. 24=b1) command instead (this requires you to define end-ofmove settling criteria — see *Target Zone Mode* on page 74 for details).

In the programming example below, by enabling the continuous command execution mode (COMEXC1), the controller is able to turn on output 3 after the encoder moves 4000 units of its 125000-unit move. Normally, with COMEXC disabled (COMEXCØ), command processing would be temporarily stopped at the GO1 command until motion is complete.

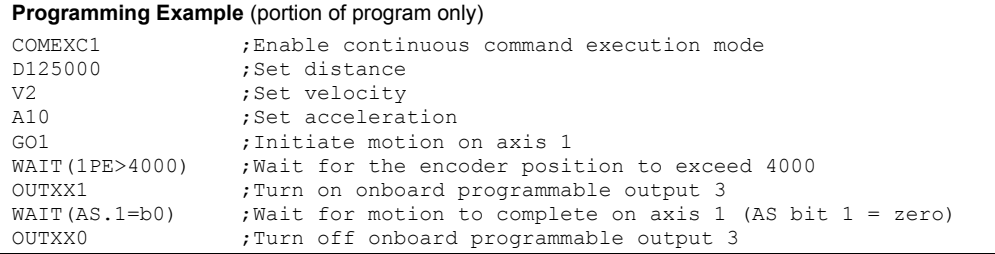

#### COMEXL (Save Command Buffer on Limit)

*For more information on end-of-travel limits, see page 57.*  The COMEXL command enables saving the command buffer and maintaining program execution when a hardware or software end-of-travel limit is encountered. COMEXL is axis specific (e.g., COMEXL1xx1xxx1 enables saving the buffer for axes 1, 4, and 8).

- COMEXL0: (This is the default setting.) When a limit is hit, every command in the command buffer will be discarded and program execution will be terminated.
- COMEXL1: When a limit is hit, all remaining commands in the command buffer will remain in the command buffer (excluding the command being executed at the time the limit is hit).

#### COMEXR (Effect of Pause/Continue Input)

The COMEXR command affects whether a "Pause" input (i.e., an input configured as a pause/continue input with the INFNCi-E command or the LIMFNCi-E command) will pause only program execution or both program execution and motion.

- COMEXRØ: (This is the default setting.) Upon receiving a pause input, only program execution will be paused; any motion in progress will continue to its predetermined destination. Releasing the pause input or issuing a ! C command will resume program execution.
- COMEXR1: Upon receiving a pause input, both motion and program execution will be paused; the motion stop function is used to halt motion. *After motion has come to a stop (not during deceleration)*, you can release the pause input or issue a !C command to resume motion and program execution.

#### **Other Ways to Pause**

- $\cdot$  Issue the PS command before entering a series of buffered commands (to cause motion, activate outputs, etc.), then issue the !C command to execute the commands.
- While program execution is in progress, issuing the **!PS** command stops program execution, but any move currently in progress will be completed. Resume program execution with the !C command.

#### COMEXS (Save Command Buffer on Stop)

The COMEXS command determines the impact on motion, program execution, and the command buffer when the 6K receives a Stop command (S, !S, S1, or !S1) or an external Stop input (an input assigned a stop function with INFNCi-D or LIMFNCi-D).

COMEXS0: Under factory default conditions (COMEXS0), when the 6K receives a stop command  $(s, 1s, s1, or 1s1)$  or a stop input (INFNCi-D or LIMFNCi-D), the following will happen:

- Motion decelerates to a stop, using the present AD and ADA deceleration values. The motion profile cannot be resumed.
- If s, 1s or Stop input:
	- All commands in the 6K's command buffer are discarded. – Program execution is terminated and cannot be resumed.
- If  $s_1$ , or  $1s_1$  (an axis number is included in the command):
- All commands in the 6K's command buffer are retained. – Program execution continues.

COMEXS1: Using the COMEXS1 mode, the 6K allows more flexibility in responding to stop conditions, depending on the stop method (see table below).

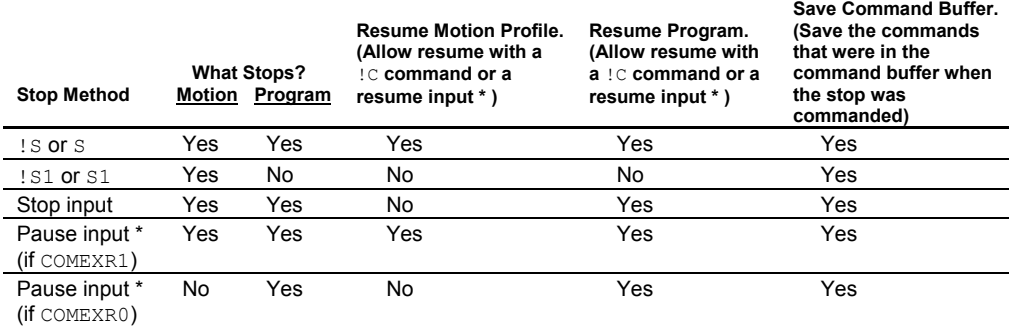

\* A *Pause* input is an input configured with the INFNCi-E command or the LIMFNCi-E command. This is also the *Resume* input that can be used to resume motion and program execution after motion is stopped.

COMEXS2: Using the COMEXS2 mode, the 6K responds as it does in the COMEXS0 mode, with the exception that you can still use the program-select inputs to select programs (INSELP value is retained). The program-select input functions are: BCD select (INFNCi-B or LIMFNCi-B), and one-to-one select (INFNCi-P or LIMFNCi-P).

#### www.comoso.com

When motion is in progress on a given axis (or task), some commands cannot have their parameters changed until motion is complete (see table below).

For the commands identified in the table, if the continuous command execution mode is enabled (COMEXC1) and you try to enter new command parameters, you will receive the error response MOTION IN PROGRESS. If the continuous command execution mode in disabled (COMEXCØ), which is the default setting, you will receive the response MOTION IN PROGRESS only if you precede the command with the immediate (!) modifier (e.g., !V2Ø); if you enter a command without the immediate modifier (e.g.,  $V2\emptyset$ ), you will not receive an error response and the new parameter will be ignored and the old parameter will remain in effect.

#### **Multi-Tasking**

If you are using multi-tasking, the restriction on commands is applicable only for the task to which the command is direct. For example, suppose axes 1 and 2 are associated with Task 1 (TSKAX1,2) and axes 3 and 4 are associate with Task 2 (TSKAX3,4). If motion is in progress on axes 1 and 2, Task 1 is considered "in motion" and Task 1 cannot execute a command from the list below. However, while motion is in progress in Task 1 and not Task 2, Task 2 can execute these commands without encountering an error.

All of the commands in the table below, except for SCALE, are axis-dependent. That is, if one axis is moving you can change the parameters on the other axes, provided they are not in motion.

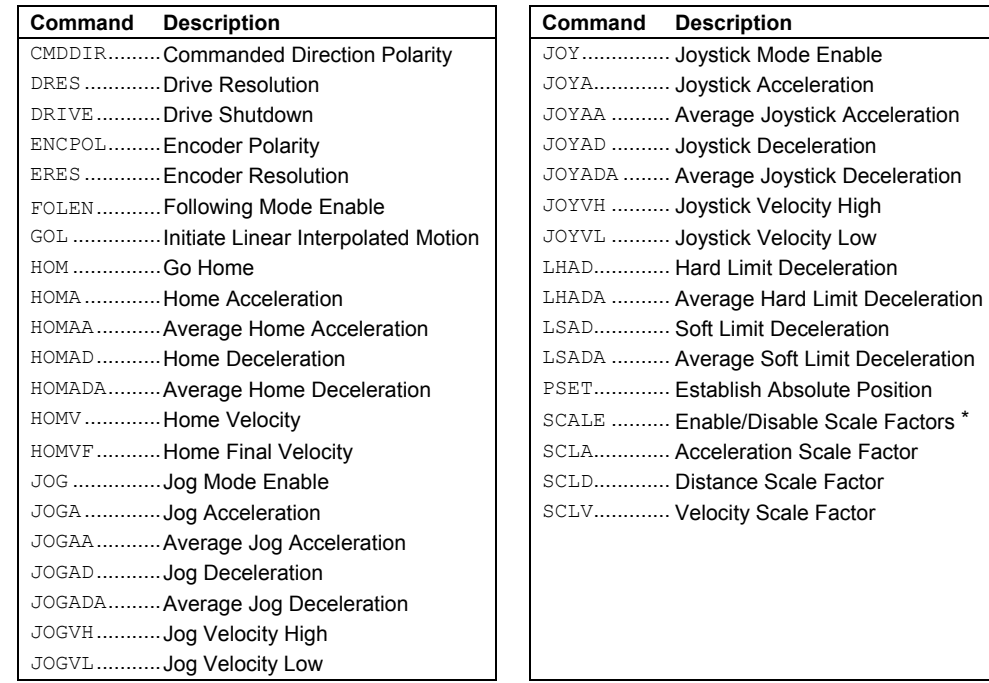

\* If any axis is in motion, you will cause an error if you attempt to change this command's parameters.

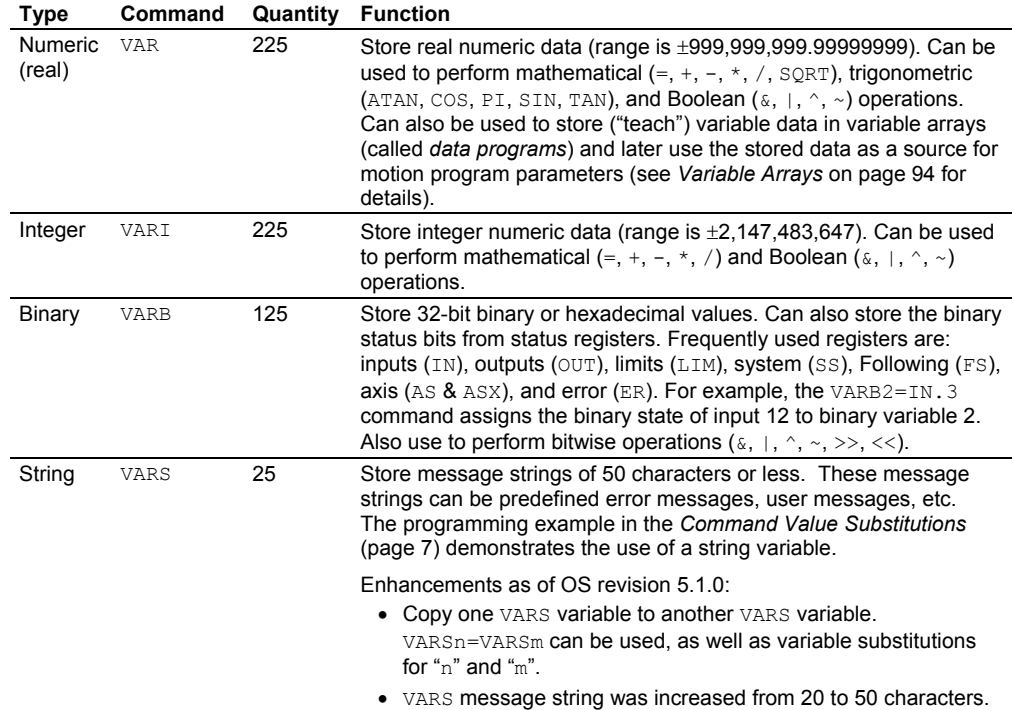

6K Series controllers have four types of variables, each designated with a different command. All four types are automatically stored in non-volatile memory.

**NOTE**: Variables do not share the same memory (e.g., VAR1, VARI1, VARB1, and VARS1 can all exist at the same time and operate separately).

#### Converting Between Binary and Numeric Variables

Using the Variable Type Conversion (VCVT) operator, you can convert numeric (VAR or VARI) values to binary (VARB) values, and vice versa. The operation is a signed operation as the binary value is interpreted as a two's complement number. Any *don't cares* (x) in a binary value is interpreted as a zero  $(\emptyset)$ .

If the mathematical statement's result is a numeric value, then VCVT converts binary values to numeric values. If the statement's result is a binary value, then VCVT converts numeric values to binary values.

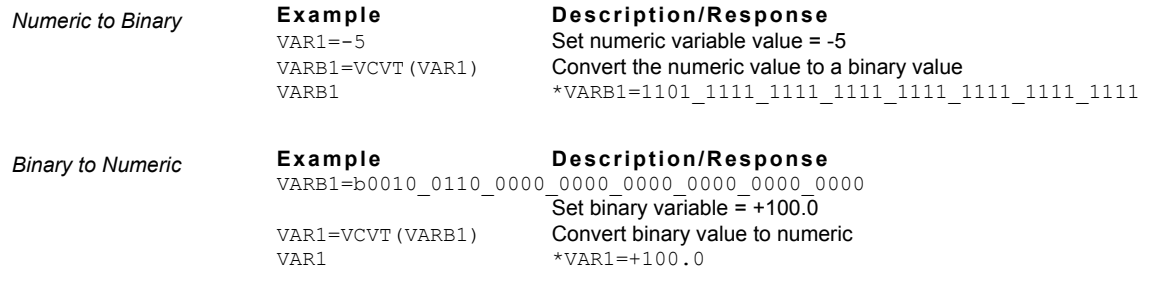

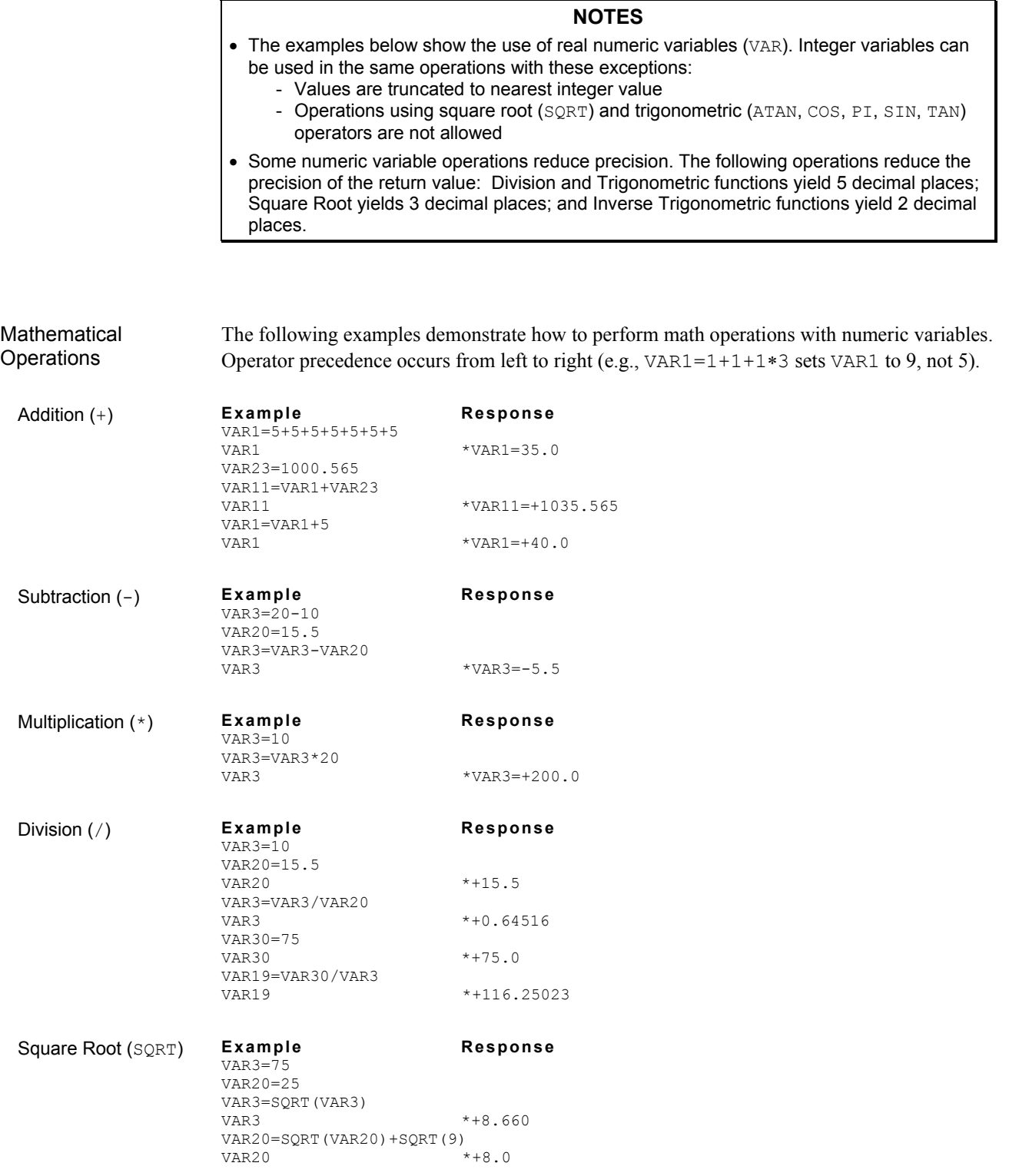

#### Trigonometric **Operations**

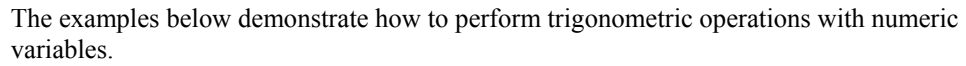

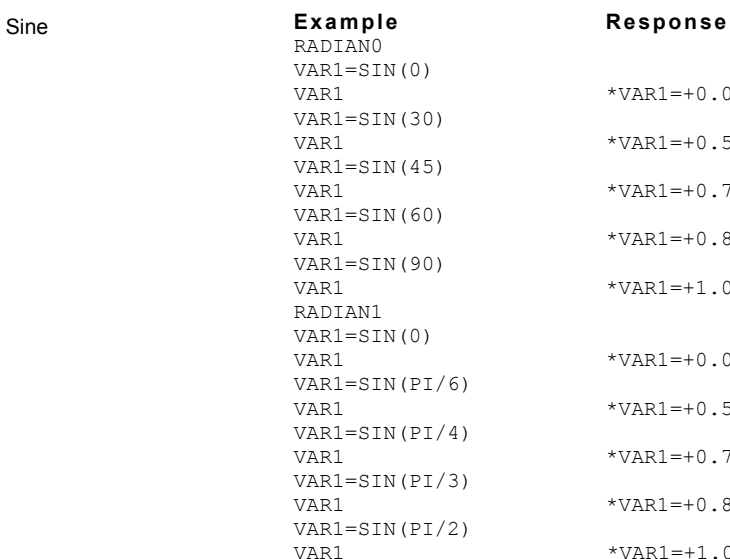

## $\star$  VAR1  $=+0$  .  $0$

 $*VAR1 = +0.5$  $*VAR1 = +0.70711$  $*VAR1 = +0.86603$  $*VAR1 = +1.0$  $\star$  VAR1  $=+0$  .  $0$  $*VAR1 = +0.5$  $*VAR1 = +0.70711$  $*VAR1 = +0.86603$  $*$  VAR1  $=+1.0$ 

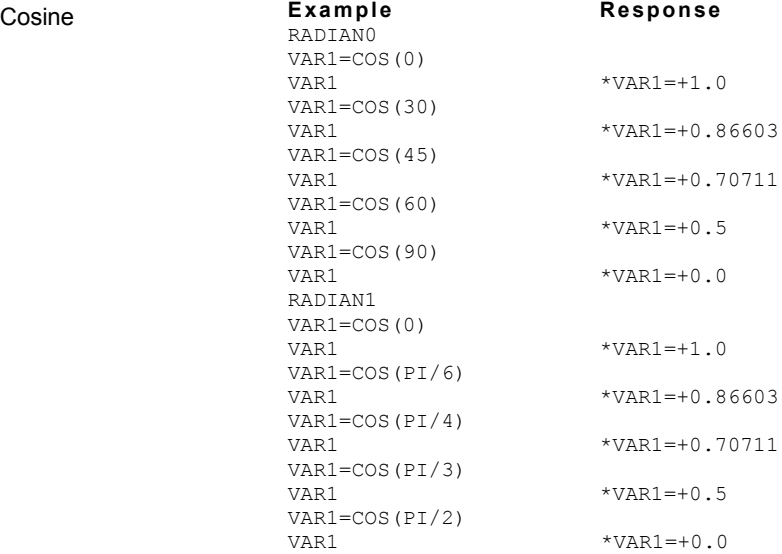

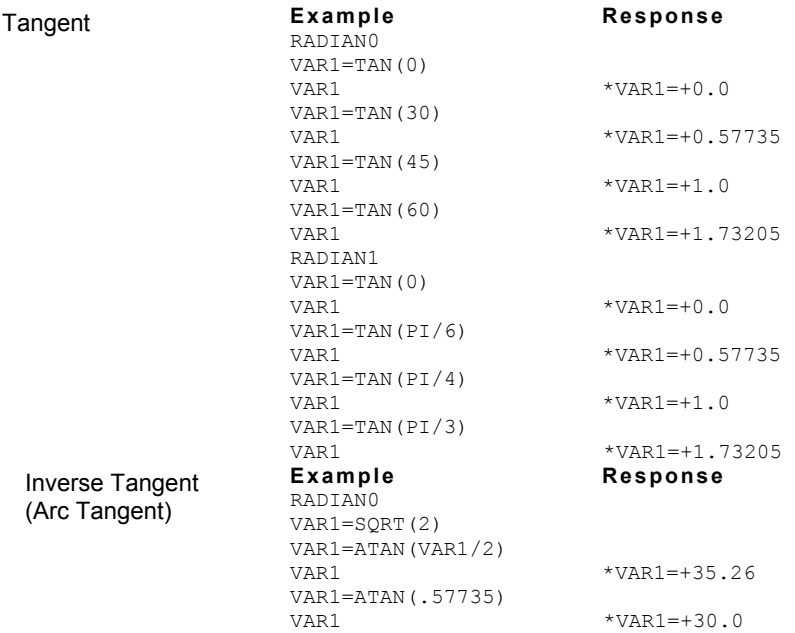

Boolean Operations 6K Series products have the ability to perform Boolean operations with numeric variables. The following examples illustrate this capability. Refer to the *6K Series Command Reference* for more information on each operator  $(s, |, \hat{ } \rangle$ , and  $\sim$ ).

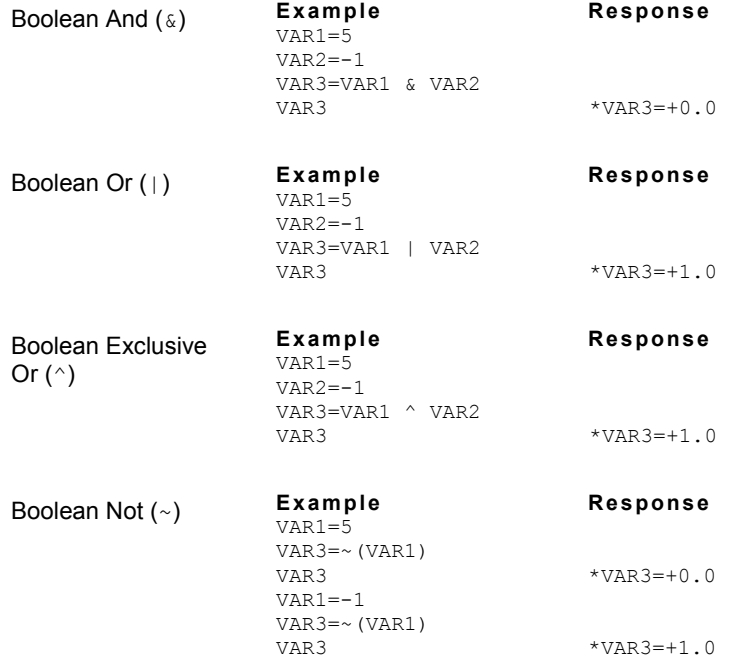

#### Using Binary Variables

The following examples illustrate the 6K Series product's ability to perform bitwise functions with binary variables.

**Storing binary values.** The 6K Series Language allows you to store binary numbers in the binary variables (VARB) command. The binary variables start at the left with the least significant bit, and increase to the right. For example, to set bit 1, 5, and 7 you would issue the command VARB1= $b1xxx1x1$ . Notice that the letter b is required. When assigning a binary variable, any bit set to "x" remains "x" until set to "1" or "0". Any bit that is unspecified is set to "x". To change, or check, one bit without affecting the others, use the bitselect operator (e.g., use VARB1.3-1 to set only bit 3 of VARB1).

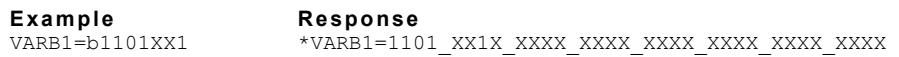

**Storing hexadecimal values.** Hexadecimal values can also be stored in binary variables (VARB). The hexadecimal value must be specified the same as the binary value—left is least significant byte, right is most significant. For example, to set bit 1, 5, and 7 you would issue the command VARB1=h15. Notice that the letter h is required. **NOTE**: When assigning a hexadecimal value to a binary variable, all unspecified bits are set to zero.

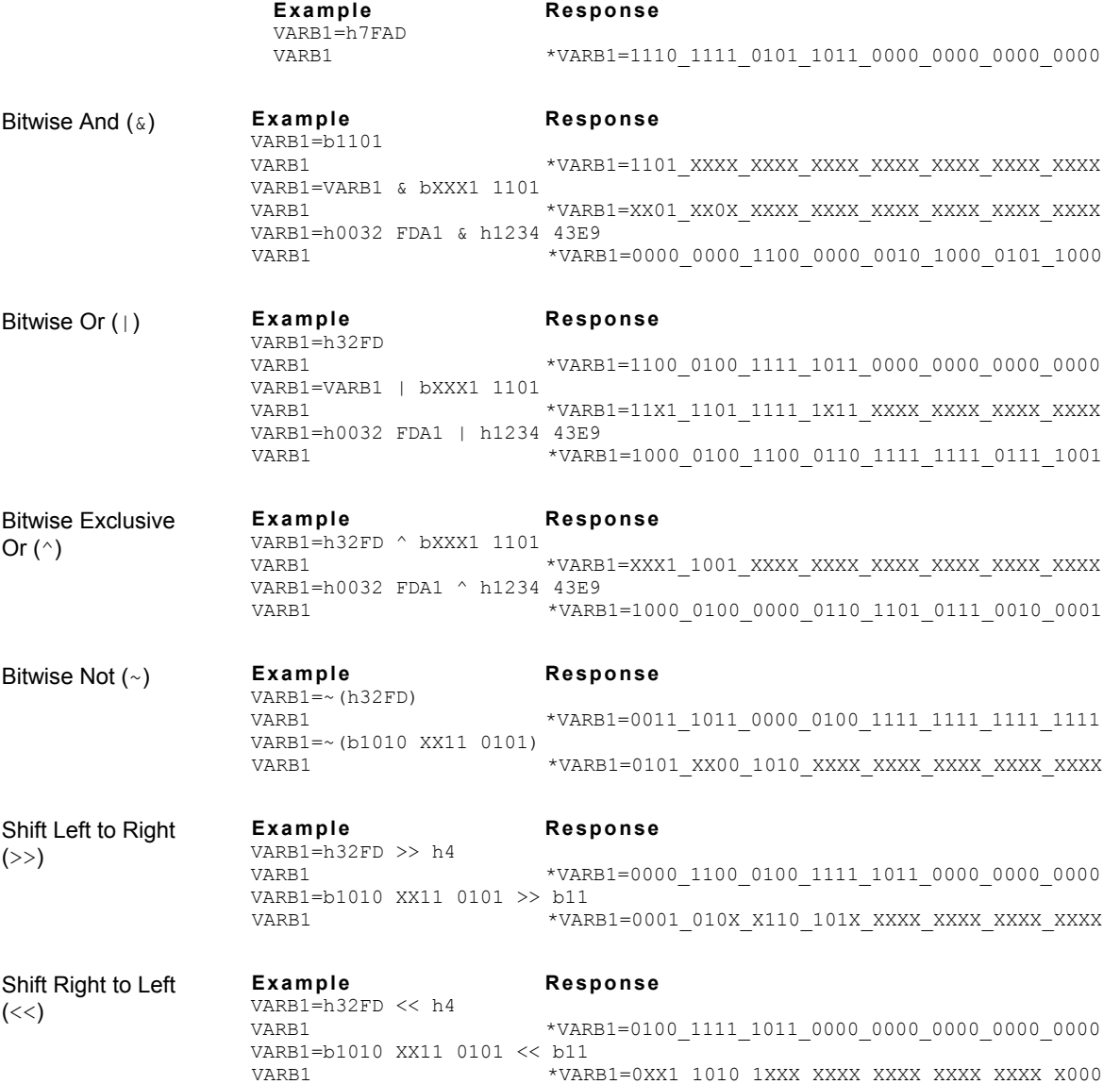

#### www.comoso.com

*Program flow* refers to the order in which commands will be executed, and when or whether they will be executed at all. In general, commands are executed in the order in which they are received. However, certain commands can redirect the order in which commands will be processed.

You can affect program flow with:

- Unconditional Loops and Branches
- Conditional Loops and Branches

#### Unconditional Looping and Branching

**Unconditional** Looping The Loop (L) command is an unconditional looping command. You can use this command to repeat the execution of a group of commands for a predetermined number of iterations. You can nest Loop commands up to 16 levels deep. The code sample (portion of a program) below demonstrates a loop of 5 iterations. MA0 ; Sets unit to Incremental mode A50 ; Sets acceleration to 50<br>V5 : Sets velocity to 5 ; Sets velocity to 5 L5 ; Loops 5 times  $D2000$  ; Sets distance to 2,000<br>GO1 : Executes the move  $(G_0)$ ; Executes the move (Go) T2 ; Delays 2 seconds after the move<br>IN : Ends loop ; Ends loop Unconditional **Branching** When an unconditional branch is processed, the flow of program execution ("control") passes to the program or label specified in the branch command. Depending on the branch command used, processing may or may not return to the original program (the "calling" program). There are three ways to branch unconditionally: GOSUB: The GOSUB command branches to the program name or label stated in the GOSUB command. After the called program or label is executed, processing returns to the calling program at the next command line after the GOSUB branch command. GOTO: The GOTO command branches to the program name or label stated in the GOTO command. After the called program or label is executed, processing **does not** return to the calling program—instead, the program will end. This holds true unless the subroutine in which the GOTO resides was called with a GOSUB by another program; in this case, the END in the GOTO program will initiate a return to the calling program. For example, if processing flows from a GOSUB in program A to program B, and then a GOTO from program B to program C, when the END command is processed in program C, processing returns to program A at the command line after the GOSUB. JUMP: The JUMP command branches to the program name or label stated in the JUMP command. All nested IFs,  $WHILEs$ , and  $REPEATS$ , loops  $(L)$ , and subroutines are cleared; thus, the program or label that the JUMP initiates **will not** return control to the calling program; instead, the called program will end. If an invalid program or label name is entered, the branch command will be ignored and processing will continue with the next line in the program. 6K Series products do not support recursive calling of subroutines. Using labels: Labels, defined with the  $\frac{1}{2}$  command, provide a method of branching to specific locations within the same program. Labels can only be defined within a program and executed with a GOTO, GOSUB, or JUMP command from within the same program (*see Example B below*).

#### **NOTE**

Be careful about performing a GOTO within a loop or branch statement area (i.e., between L&LN, between IF & NIF, between REPEAT & UNTIL, or between WHILE & NWHILE). Branching to a different location within the same program will cause the next L, IF, REPEAT, or WHILE statement encountered to be nested within the previous L, IF, REPEAT, or WHILE statement area, unless an LN, NIF, UNTIL, or NWHILE command has already been encountered.

\*\* To avoid this nesting situation, use the JUMP command instead of the GOTO command.

**Example A DESCRIPTION:** The program cut1 is executed until it gets to the command GOSUB prompt. From there it branches unconditionally to the subroutine (actually a program) called prompt. The subroutine prompt queries the operator for the number of parts to process. After the part number is entered (e.g., operator enters the ! '12 command to process 12 parts), the rest of the prompt subroutine is executed and control goes back to the cut1 program and resumes program execution with the next command after the GOSUB, which is MAØØ.

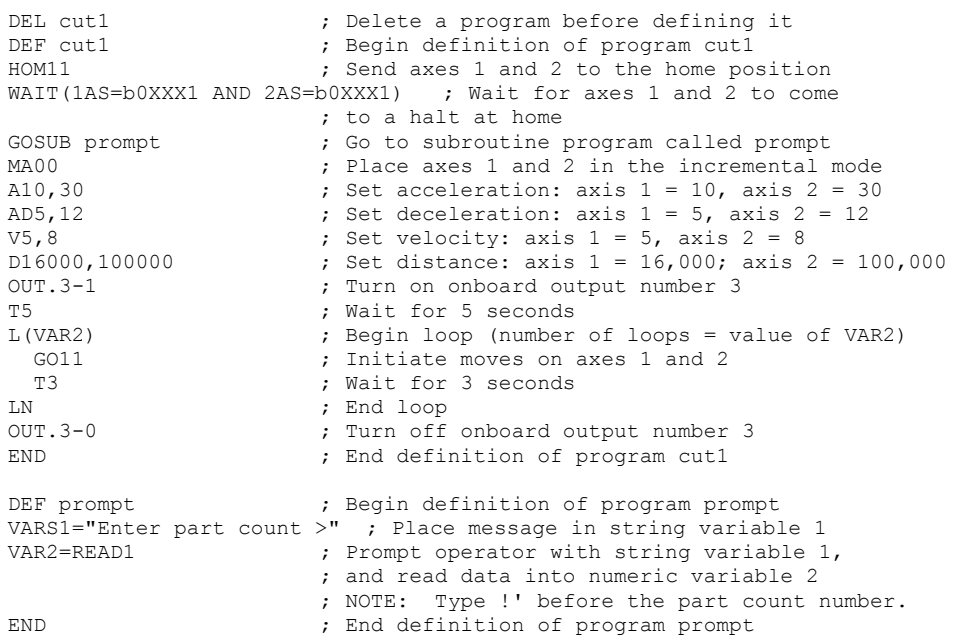

*Example B* **DESCRIPTION:** This example demonstrates the use of labels (\$).

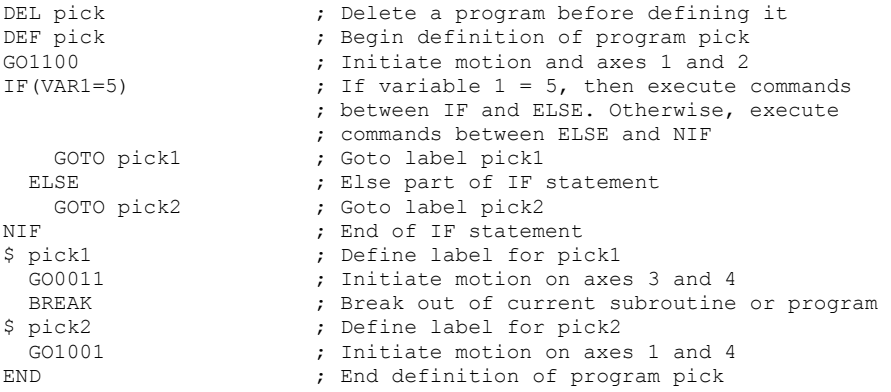
# Conditional Looping and Branching

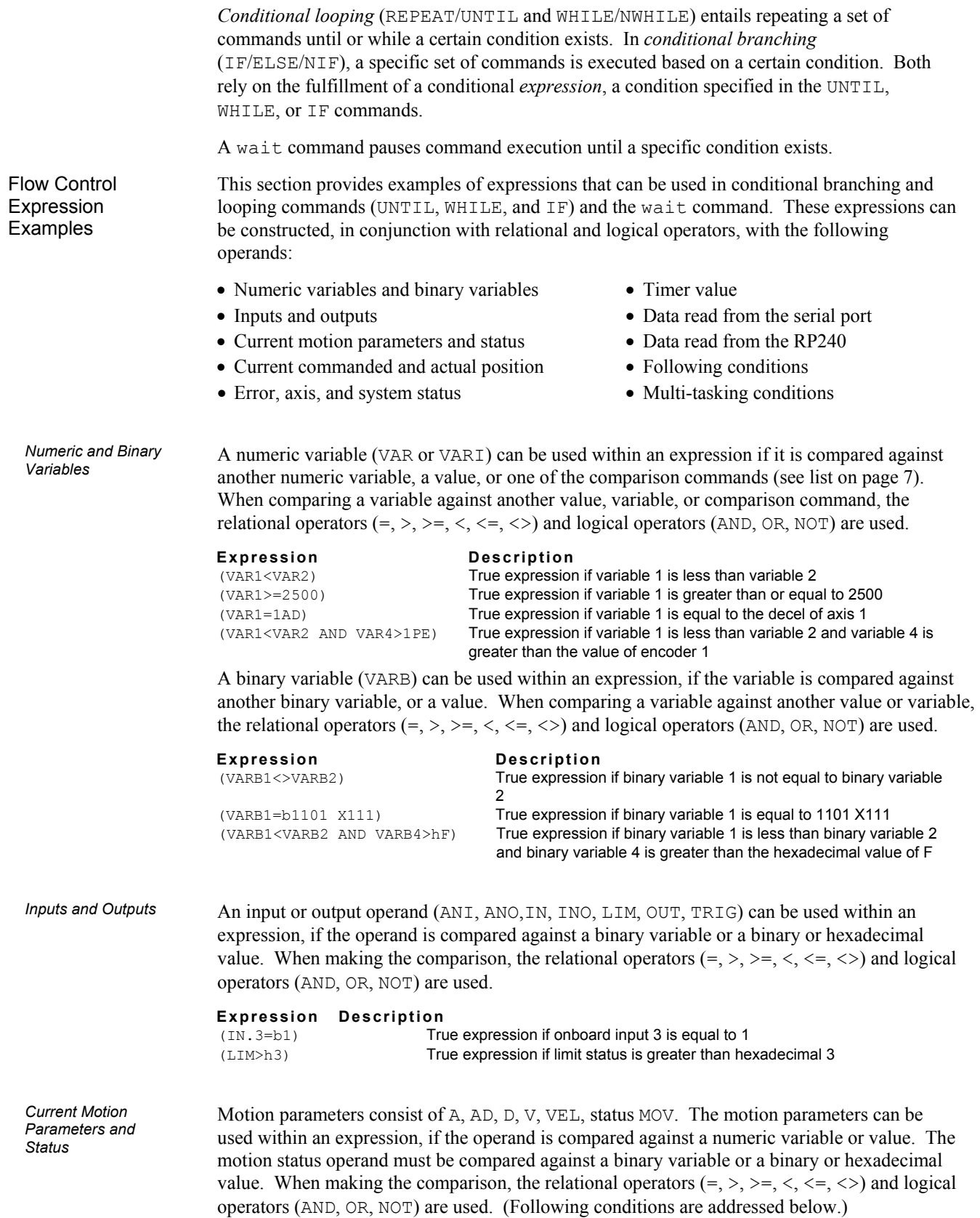

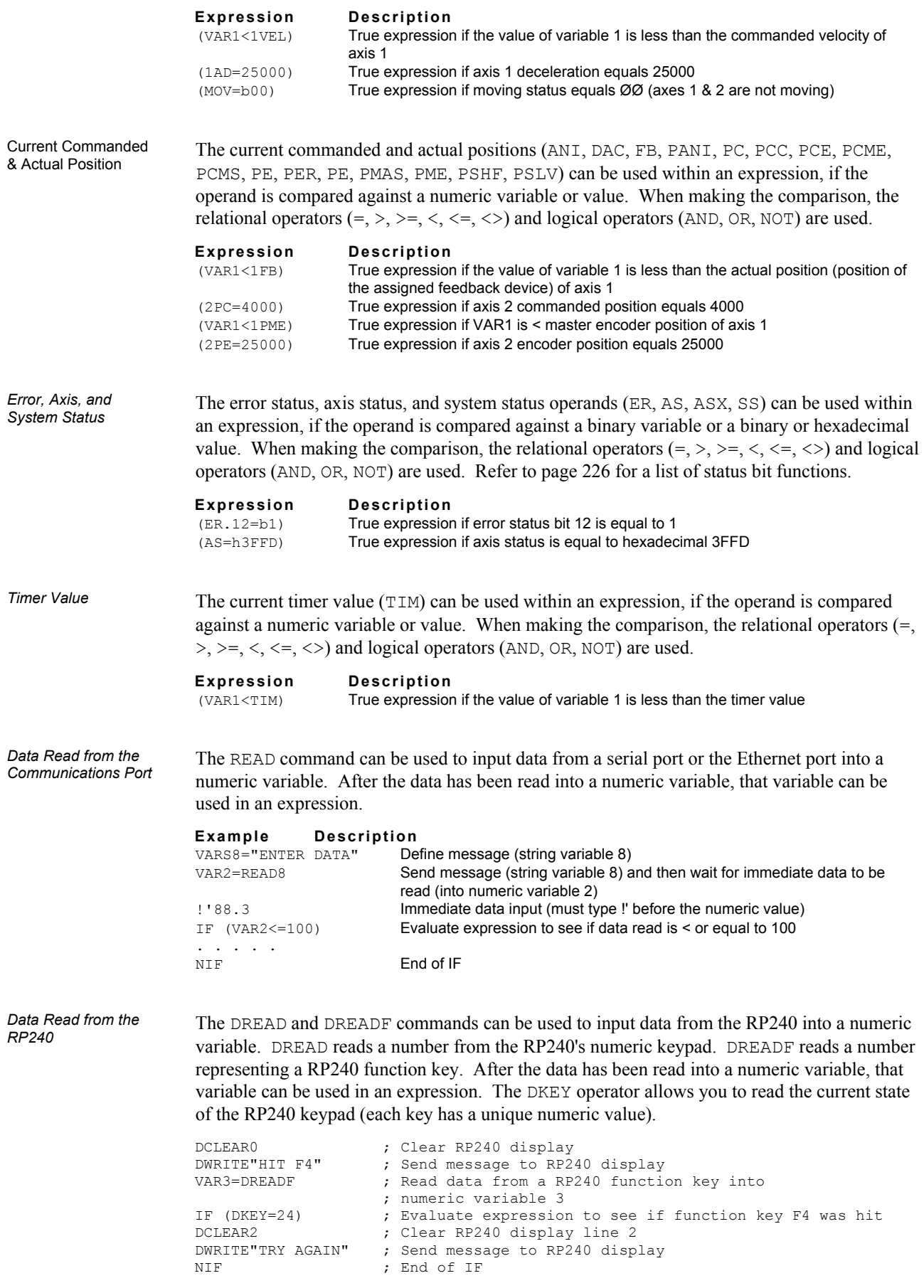

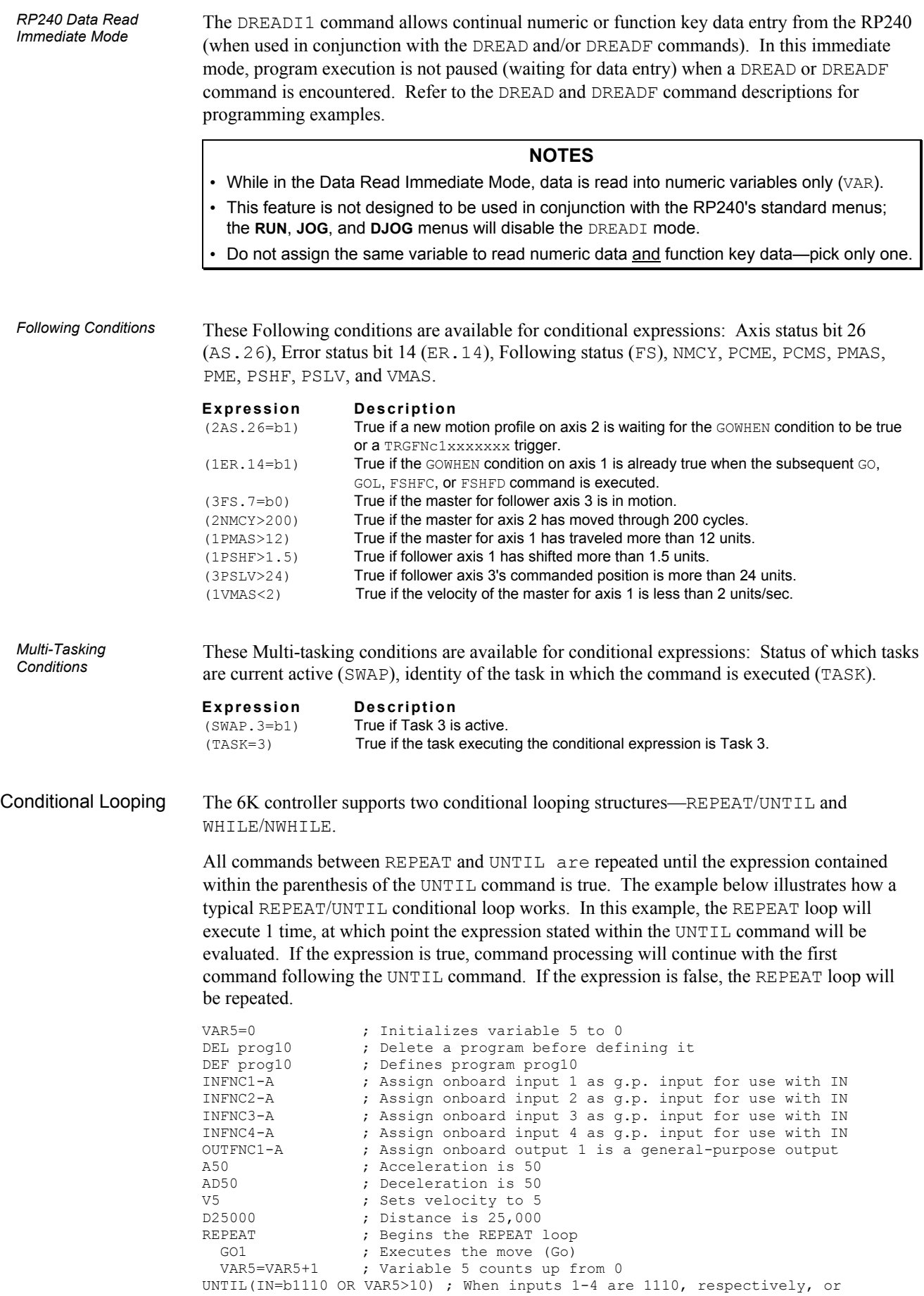

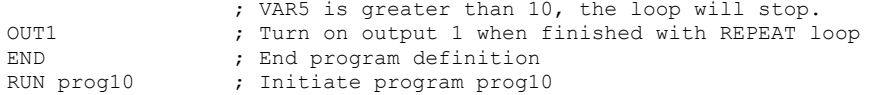

All commands between WHILE and NWHILE are repeated as long as the WHILE condition is true. The following example illustrates how a typical WHILE/NWHILE conditional loop works. In this example, the WHILE loop will execute if the expression is true. If the expression is false, the WHILE loop will not execute.

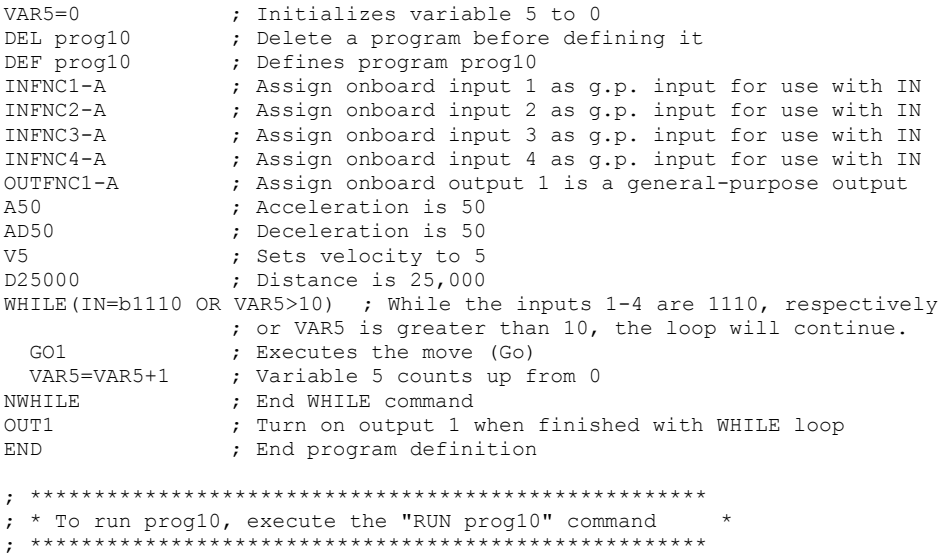

#### **Conditional Branching**

You can use the IF command for conditional branching. All commands between IF and ELSE are executed if the expression contained within the parentheses of the IF command is true. If the expression is false, the commands between ELSE and NIF are executed. If the ELSE is not needed, it can be omitted. The commands between IF and NIF are executed if the expression is true. Examples of these commands are as follows.

```
DEL prog10 ; Delete a program before defining it<br>
DEF prog10 ; Defines program prog10
DEF prog10 ; Defines program prog10<br>
INFNC1-A ; Assign onboard input 1
                 ; Assign onboard input 1 as g.p. input for use with IN
INFNC2-A ; Assign onboard input 2 as g.p. input for use with IN
INFNC3-A ; Assign onboard input 3 as g.p. input for use with IN
INFNC4-A ; Assign onboard input 4 as g.p. input for use with IN A50 ; Acceleration is 50
A50 ; Acceleration is 50 
AD50 ; Deceleration is 50 
V5 ; Sets velocity to 5<br>IF(VAR1>0) ; IF variable 1 is q.
IF(VAR1>0) ; IF variable 1 is greater than zero 
 D25000 ; Distance is 25,000 
   ELSE ; Else 
                 ; Distance is 50,000
NIF <br>IF(IN=b1110) ; End if command<br>IF(IN=b1110) ; If onboard inpu
                  ; If onboard inputs 1-4 are 1110, initiate axis 1 move
GO1 ; Executes the move (Go)<br>NIF ; End IF command
                  ; End IF command
END ; End program definition 
; ***************************************************** 
; * To run prog10, execute the "RUN prog10" command * 
; *****************************************************
```
# Program Interrupts *(ON Conditions)*

**Multi-Tasking**

Each task has its own ONP program and its own set of ON conditions.

While executing a program, the 6K controller can interrupt the program based on several possible *ON conditions*: programmable input(s) status, user status, or the value of numeric variables 1 or 2. These ON conditions are enabled with the ONCOND command, and are defined with the commands listed below. After the ON conditions are enabled (with the ONCOND command), an ON condition interrupt can occur at any point in program execution. When an ON condition occurs, the controller performs a GOSUB to the program assigned as the ON program and then passes control back to the original program and resumes command execution at the command line from which the interruption occurred.

Within the ON program, the programmer is responsible for checking which ON condition caused the branch (if multiple ON conditions are enabled with the ONCOND command). Once a branch to the ON program occurs, the ON program will not be called again until after it has finished executing. After returning from the ON program, the condition that caused the branch must evaluate false before another branch to the ON program will be allowed.

**SETUP FOR PROGRAM INTERRUPT** (see programming example below)

- 1. Define a program to be used as the ON program to which the controller will GOSUB when an ON condition evaluates true.
- 2. Use the ONP command to assign the program as the ON program.
- 3. Use the ONCOND command to enable the ON conditions that you are using. The syntax for the ONCOND command is ONCOND<b><b><b>>>>>>, where the first <b> is for the ONIN condition, the second for ONUS, the third for ONVARA, and the fourth for ONVARB.

ON conditions:

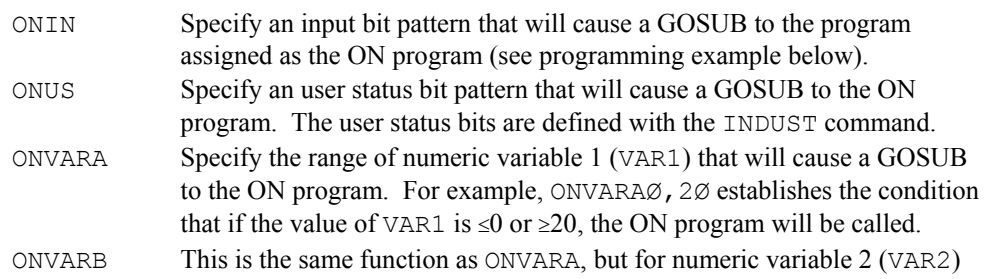

**Programming Example:** Configures the controller to increment variable 1 when input 1 goes active. If input 1 does go active, control will be passed (GOSUB) to the ON program (**onjump**), the commands within the ON program will be executed, and control will then be passed back to the original program.

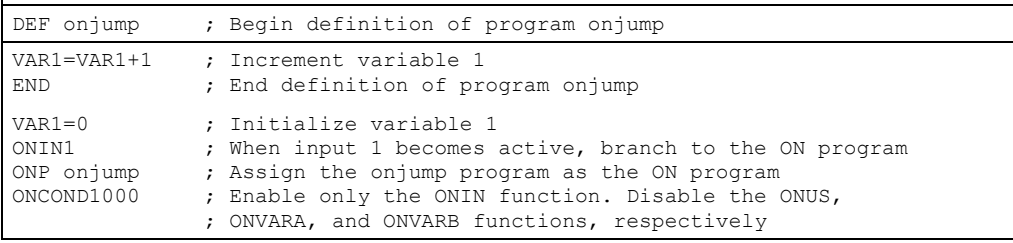

Situations in which ON conditions will not interrupt immediately

These are situations in which an ON condition does not immediately interrupt the program in progress. However, the fact that the ON condition evaluated true is retained, and when the condition listed below is no longer preventing the interrupt, the interrupt will occur.

- While motion is in progress due to GO, GOL, GOWHEN, HOM, JOY, JOG, or PRUN and the continuous command execution mode is disabled (COMEXCØ).
- While a WAIT statement is in progress
- While a time delay  $(T)$  is in progress
- While a program is being defined (DEF)
- While a pause (PS) is in progress
- While a data read (DREAD, DREADI, DREADF, or READ) is in progress

#### www.comoso.com

# Error Handling

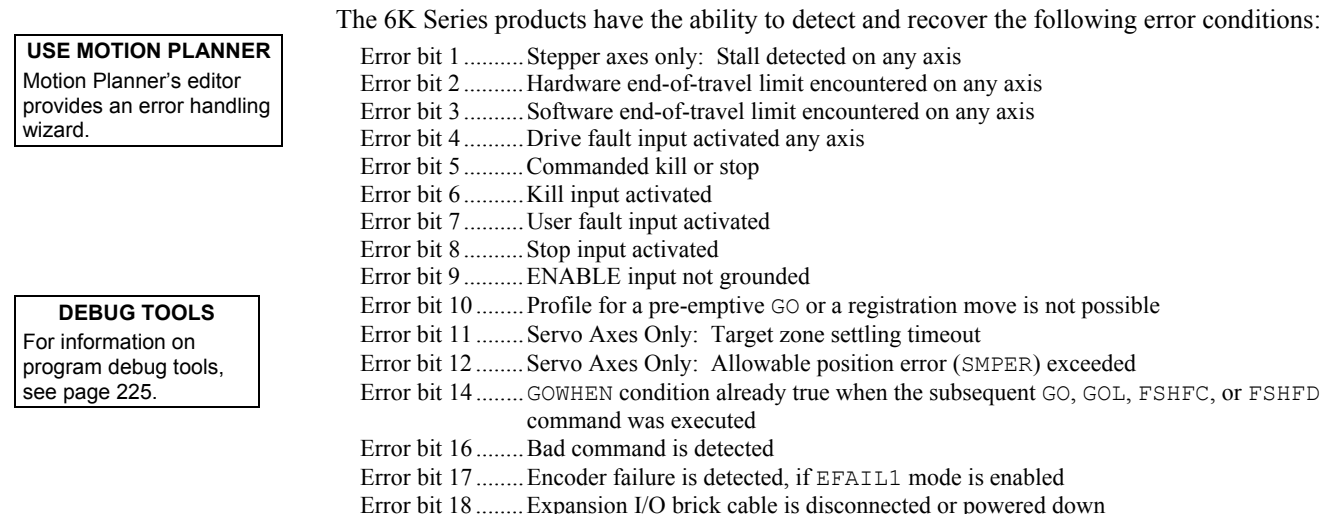

Error bit 22 ........Ethernet failed due to hardware disconnect or COM6SRVR server failure.

# Enabling Error Checking

To detect and respond to the error conditions noted above, the corresponding error-checking bit(s) must be enabled with the ERROR command (see the *ERROR Bit* column in the table below). If an error condition occurs and the associated error-checking bit has been enabled with the ERROR command, the 6K controller will branch to the error program.

For example, if you wish the 6K controller to branch to the error program when a hardware end-of-travel limit is encountered (error bit 2) or when a drive fault occurs (error bit 4), you would issue the ERRORØ1Ø1 command to enable error-checking bits 2 and 4.

#### **MULTI-TASKING**

If you are operating multiple tasks, be aware that you must enable error conditions (ERROR) and specify an error program (ERRORP) for each task (e.g.,  $2*$ ERROR.  $2-1$  and  $2*$ ERRORP FIX for Task 2). Each task has its own error status register (reported with ER, TER, and TERF). Regarding axis-related error conditions (e.g., drive fault, end-of-travel limit, etc.), only errors on the task's associated (TSKAX) axes will cause a branch to the task's ERRORP program.

 $\Rightarrow$  **Hint**: Within the structure of your error program, you can use the IF and ER commands to check which error caused the call to the ERRORP program and respond accordingly.

# Defining the Error Program

The purpose of the error program is to provide a programmed response to certain error conditions (see list above) that can occur during the operation of your system. Programmed responses typically include actions such as shutting down the drive(s), activating or deactivating outputs, etc. Refer to the error program set-up example below.

Using the ERRORP command, you can assign any previously defined program as the error program. For example, to assign a previously defined program named CRASH as the error program, enter the ERRORP CRASH command. To un-assign a program from being the error program, issue the ERRORP CLR command  $(e.g.,$  as in this example, it does not delete the CRASH program, but merely unlinks it from its assignment as the error program).

# Canceling the Branch to the Error Program

**NOTE**: In addition to canceling the branch to the error program, you must also remedy the cause of the error; otherwise, the error program will be called again when you resume operation. Refer to the *How to Remedy the Error* column in the table below for details.

If an error condition occurs and the associated error-checking bit has been enabled with the ERROR command, the 6K controller will branch to the error program. The error program will be continuously called/repeated until you cancel the branch to the error program. (This is true for all cases except error condition number 9, ENABLE input activated, in which case the error program is called only once.)

There are three options for canceling the branch to the error program:

- Disable the error-checking bit with the ERROR.  $n-\emptyset$  command, where "n" is the number of the error-checking bit you wish to disable. For example, to disable error checking for the kill input activation (bit 6), issue the ERROR.  $6-\emptyset$  command. To reenable the error-checking bit, issue the ERROR.n-1 command.
- Delete the program assigned as the ERRORP program (DEL  $\leq$ name of program>).
- Satisfy the *How to Remedy the Error* requirement identified in the table below.

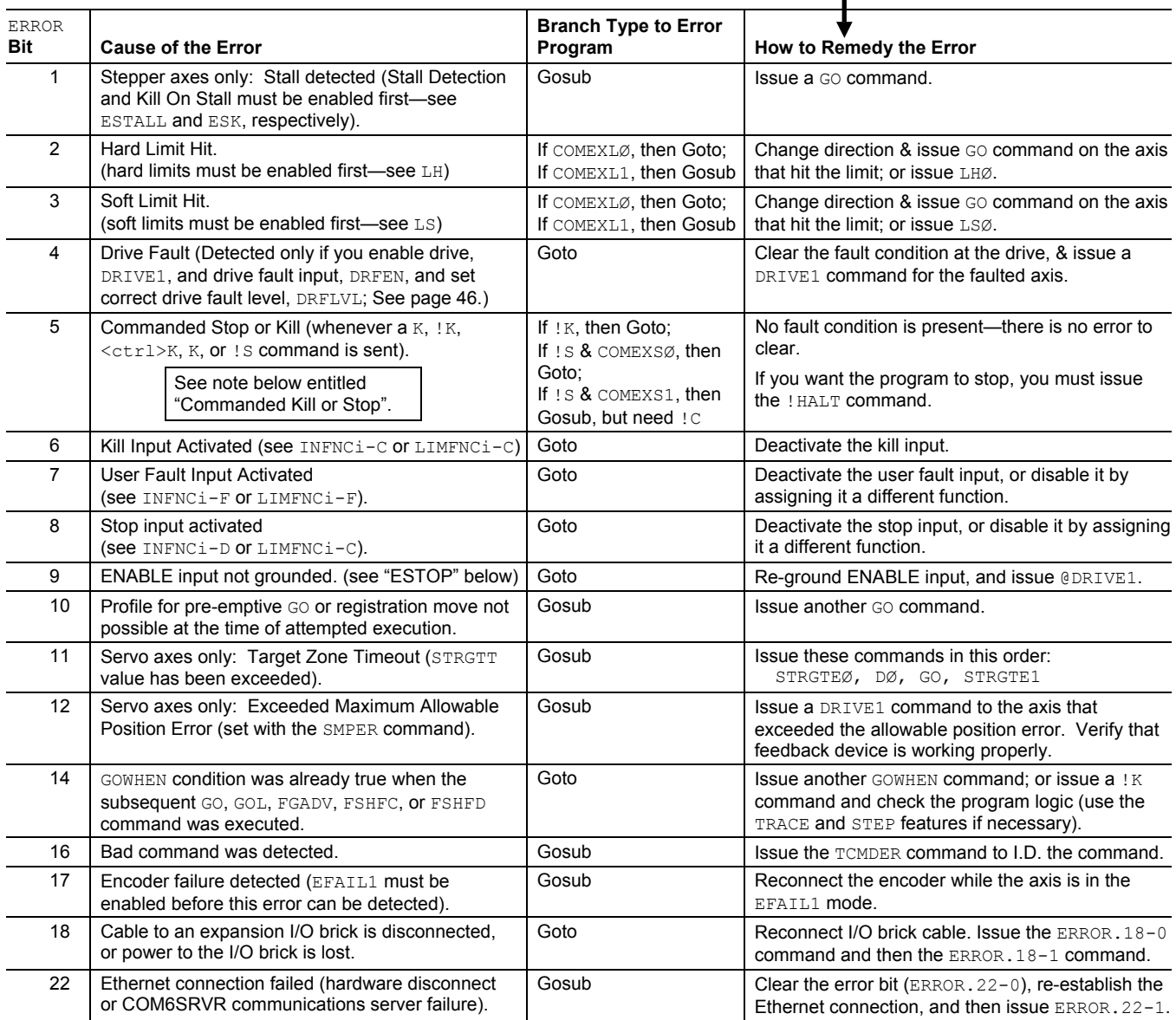

**Reserved Bits:** Bits 13, 15, 19-21 and 23-32.

**Branching Types:** If the error condition calls for a GOSUB, then after the ERRORP program is executed, program control returns to the point at which the error occurred. To prevent a return to the point at which the error occurred, use the HALT command to end program execution or use the GOTO command to go to a different program. If the error condition calls for a GOTO, there is no way to return to the point at which the error occurred.

**Commanded Kill or Stop**: When error bit 5 is enabled (ERROR.5-1), a Stop (S or ! S) or a Kill (K, ! K or <ctrl>K) command will cause the controller to branch to the error program. Note, however, that this error condition does not set an error bit (ER), because there is no way to clear the error condition upon leaving the error program. Therefore, you should use the IF(ER=b00000000000000000000000000000000) statement in your error program to determine if the cause of the error was a commanded kill or stop (i.e., if no error bits are set). **If ESTOP (ENABLE input) also cuts power to drives**: This note is for systems in which power to the drives (not the 6K) is cut if the ENABLE input is opened. If you enable ERROR bit 9: When the ENABLE input is opened (and power is cut to the drives), the ERRORP program is called. Because the drives have lost power, the 6K will detect drive faults, which in turn kills the ERRORP program. If the ENABLE input is still ungrounded, the ERRORP program will again be called and then killed because of the drive fault condition (causing an endless loop). The resolution is to place the @DRFEN0 command in the ERRORP program so that it can disable checking the drive fault input and thereby circumvent the endless loop of calling the ERRORP program. Be sure to later re-enable drive fault checking with @DRFEN1 after the ENABLE input is re-grounded.

#### Error Program Set-up Example

The following is an example of how to set up an error program. This particular example is for handling the occurrence of a user fault.

*Step 1* Create a program file (in Motion Planner's Editor module) to set up the error program:

; \*\*\*\*\*\*\*\*\*\*\*\*\*\*\*\*\*\*\*\*\*\*\*\*\*\*\*\*\*\*\*\*\*\*\*\*\*\*\*\*\*\*\*\*\*\*\*\*\*\*\*\*\*\*\*\*\*\*\*\*\*\*\*\*\*\*\*\* ; \* Assign the user fault input function to onboard trigger input 1. \* ; \* The purpose of the user fault input is to detect the occurrence \* ; \* of a fault external to the 6K controller and the motor/drive. \* ; \* This input will generate an error condition. ; \*\*\*\*\*\*\*\*\*\*\*\*\*\*\*\*\*\*\*\*\*\*\*\*\*\*\*\*\*\*\*\*\*\*\*\*\*\*\*\*\*\*\*\*\*\*\*\*\*\*\*\*\*\*\*\*\*\*\*\*\*\*\*\*\*\*\*\* ; Define onboard trigger input 1 as a user fault input ; \*\*\*\*\*\*\*\*\*\*\*\*\*\*\*\*\*\*\*\*\*\*\*\*\*\*\*\*\*\*\*\*\*\*\*\*\*\*\*\*\*\*\*\*\*\*\*\*\*\*\*\*\*\*\*\*\*\*\*\*\*\*\*\*\*\*\*\*  $; *$  Define a program to respond to the user fault (call the program  $*$ ; \* fault), and then assign that program as the error program. The \* ; \* purpose of the fault program is to display a message to inform \* the operator that the user fault input has been activated. ; \*\*\*\*\*\*\*\*\*\*\*\*\*\*\*\*\*\*\*\*\* DEL fault ; Delete a program before defining it (a precaution) DEF fault  $\qquad$  ; Begin definition of program fault IF(ER.7=b1) ; Check if error bit 7 equals 1 ; (which means the user fault input has been activated) WRITE"FAULT INPUT\10\13" ; Send the message FAULT INPUT T3 **;** Wait 3 seconds NIF ; End IF command END  $\qquad \qquad ;$  End definition of program fault ERRORP fault ; Assign the program called fault as the error program ; \*\*\*\*\*\*\*\*\*\*\*\*\*\*\*\*\*\*\*\*\*\*\*\*\*\*\*\*\*\*\*\*\*\*\*\*\*\*\*\*\*\*\*\*\*\*\*\*\*\*\*\*\*\*\*\*\*\*\*\*\*\*\*\*\*\*\*\* ; \* Enable the user fault error-checking bit by putting a "1" in \* the seventh bit of the ERROR command. After enabling this ; \* error-checking bit, the controller will branch to the error \* ; \* program whenever the user fault input is activated. \* ; \*\*\*\*\*\*\*\*\*\*\*\*\*\*\*\*\*\*\*\*\*\*\*\*\*\*\*\*\*\*\*\*\*\*\*\*\*\*\*\*\*\*\*\*\*\*\*\*\*\*\*\*\*\*\*\*\*\*\*\*\*\*\*\*\*\*\*\* ERROR0000001 ; Branch to error program upon user fault input (As an ; alternative to the ERROR0000001 command, you could also ; enable bit 7 by issuing the ERROR.7-1 command.)

*Step 2* Save the program file in the Editor module. Then, using the Terminal module, download the program file to the 6K controller.

*Step 3* Test the error handling:

1. While in the terminal emulator, enter these four commands:

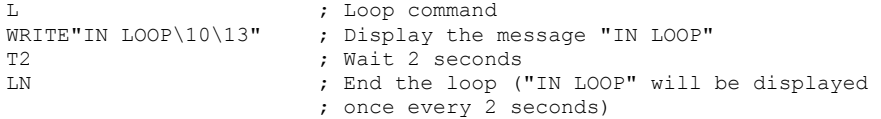

- 2. While the loop (IN LOOP) is executing in the terminal emulator, enter the ! INEN1 command. The !INEN1 command disables input 1 and forces it on for testing purposes. This simulates the physical activation of input 1. (Since the error program is called continuously until the branch to the error program is canceled, the message FAULT INPUT will be repeatedly displayed once every 3 seconds.)
- 3. While the FAULT INPUT loop is executing in the terminal emulator, enter the !INENE command. The ! INENE command re-enables input 1. The message  $In  $loop$  will not$ be displayed again, because the user fault input error is a GOTO branch (not a GOSUB branch) to the error program.

# Non-Volatile Memory

The items listed below are automatically stored in the 6K product's non-volatile memory (battery-backed RAM). Cycling power or issuing a RESET command will not affect these settings.

- Power-up program (STARTP)
- Programs (defined with DEF  $&END$ )
- Compiled profiles and PLC programs (PCOMP). Compiled contours and PLC programs are always saved in the Compiled portion of battery-backed RAM. However, compiled individual axis profiles (GOBUF profiles) are removed from Compiled memory if you run them with the PRUN command and later cycle power or reset the controller (you will have to re-compile them with the PCOMP command).
- Memory allocation (MEMORY)
- Axis type definition (AXSDEF)
- Variables: VAR, VARI, VARB, and VARS
- Scaling: SCALE, SCLA, SCLD, SCLV, SCLMAS
- Commanded direction polarity (CMDDIR)
- Encoder polarity (ENCPOL)
- Device address for RS-232 or RS-485 serial communication (ADDR)
- Baud rate for RS-232 or RS-485 serial communication (BAUD)
- Ethernet IP address (NTADDR
- Ethernet network mask (NTMASK)
- RP240 check and serial port functionality (DRPCHK)
- RP240 password (DPASS)
- Servo gain sets (SGSET)

A checksum is calculated for the non-volatile memory area each time you power up or reset your 6K controller. A bad checksum indicates that the user memory has been corrupted (possibly due to electrical noise) or has been cleared (due to a spent battery). The controller will clear all user memory when a bad checksum is calculated on power up or reset, and bit 22 will be set in the TSS command response.

Several commands (listed below), when enabled, will slow command processing. This degradation in performance will not be noticeable for most applications. But for some, it can be necessary to disable one or all of these commands.

- SCALE (enable/disable scaling)
- INDUSE (enable/disable user status updates)
- INFNC (trigger and extended input functions; excluding functions "A" and "H")
- LIMFNC (limit input functions; excluding functions "A", "R", "S", and "T")
- OUTFNC (digital output functions; excluding function "A")
- ONCOND (enable/disable ON conditions)

#### **Servo Update Performance Slowdown**

If the 6K displays the "SYSTEM UPDATE OVERRUN, USE SYSPER4" error message, execute the SYSPER4 command to change the 6K's system update period. For details, see the SYSPER command description in the *Command Reference*.

# CHAPTER TWO

# CHAPTER TWO **Communication**

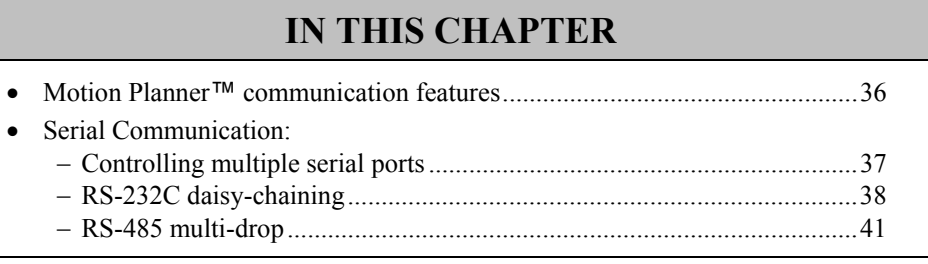

www.comoso.com

# Communication Options

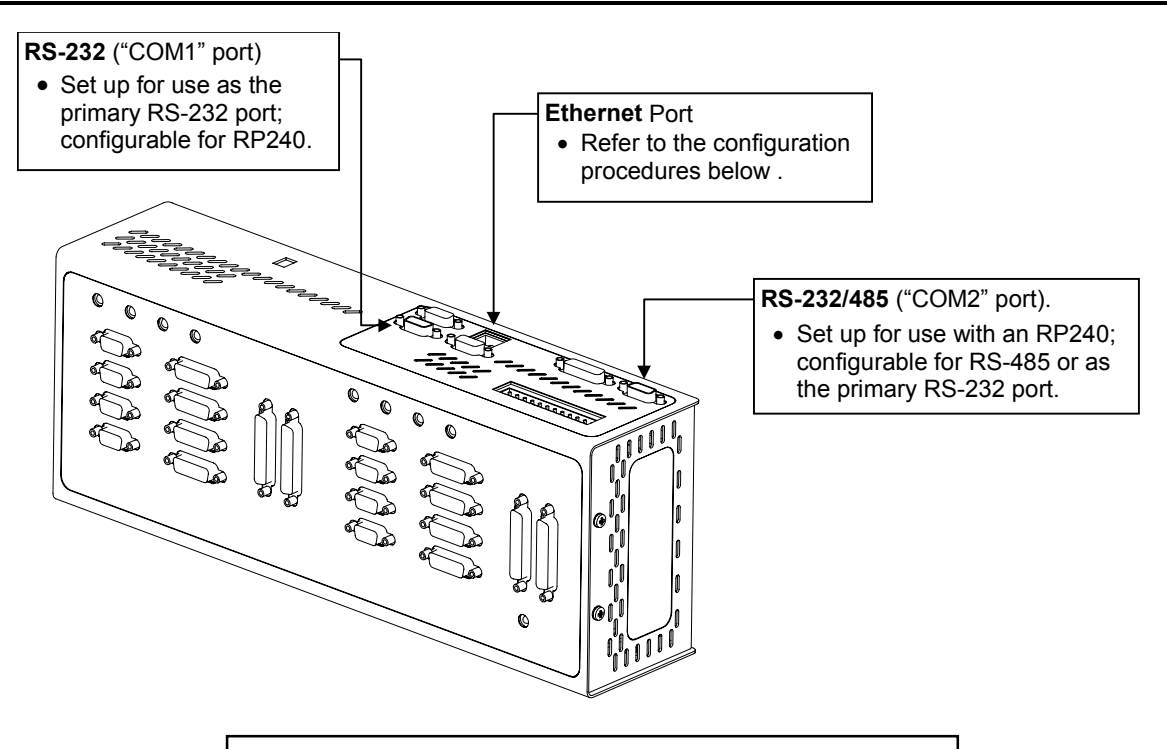

#### **USING MULTIPLE PORTS**

You can communicate to either the Ethernet port or the RS-232 port (COM1) at any give time; the port that you communicate to first is the only one that is recognized until you cycle power.

You can communicate to the Ethernet port or the RS-232 port (COM1) while the 6K is also communicating with an RP240 via the RS-232/485 port (COM2).

# Motion Planner Communication Features

Motion Planner provides easy direct communication links to the product:

- Communicate directly from any Motion Planner utility (Editor, Terminal, and Panels).
- Communication setup parameters (Ethernet and serial communication).
- Download the 6K product's soft operating system. The operating system is loaded at the factory, but can use this feature to download upgrades.
- Download motion programs to the controller, and upload motion programs from the controller.

**Communications Server**: Also available on the Motion Planner CD is a 32-bit OLE automation server for adding 6K communication capability to your custom applications created with programming languages such as Visual Basic or Visual C++. For details, see *Com6srvr User's Guide for Gemini & 6K Series Products*.

Configuring the COM Port

In this section:

- Controlling Multiple Serial Ports
- RS-232 Daisy Chaining
- RS-485 Multi-Drop

# Controlling Multiple Serial Ports

Every 6K Series product has two serial ports. The "**RS-232**" connector is referenced as the "COM1" serial port, and the "**RS-232/485**" connector is referenced as the "COM2" serial port.

#### **XON/XOFF**

The XONOFF command was created to enable or disable XON/XOFF ASCII handshaking. (XONOFF1 enables XON/XOFF, XONOFFØ disables XON/XOFF) Defaults: XONOFF1 for the COM1 port, XONOFFØ for the COM2 port.

Controllers on a multi-drop do not support XON/XOFF; to ensure that XON/XOFF is disabled for COM2, send the PORT2 command followed by the XONOFFØ command.

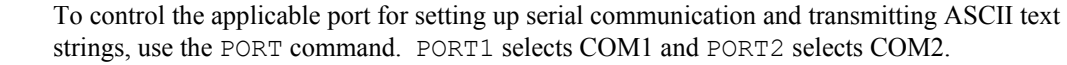

• Serial communication setup commands (see list below) affect the COM port selected with the last PORT command. For example, to configure the COM2 port for 6K language commands only (e.g., to communicate to the 6K product over an RS-485 interface), execute the PORT2 command, then execute the DRPCHKØ command.  $DD240$   $C_{\text{heat}}$ 

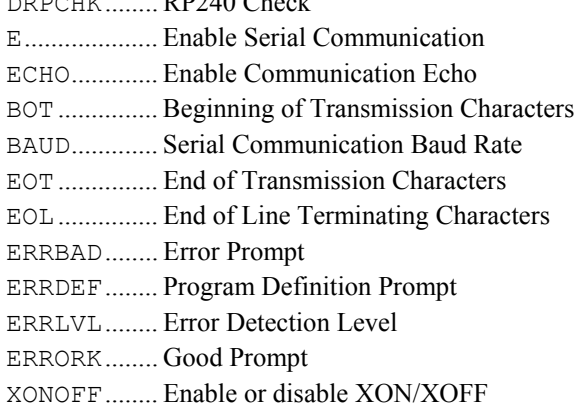

• The PORT command also selects the COM port through which the WRITE and READ commands transmit ASCII text strings. If an RP240 is connected, the DWRITE command (and all other RP240 commands) will affect the RP240 regardless of the PORT command setting. If no RP240 is detected, the commands are sent to the COM2 port. DWRITE text strings are always terminated with a carriage return.

*Setup for 6K Language or RP240*  To configure the COM ports for use with 6K language commands or an RP240, use the DRPCHK command. The DRPCHK command affects the COM port selected with the last PORT command. The default for COM1 is DRPCHKØ; the default for COM2 is DRPCHK3. The DRPCHK setting is automatically saved in non-volatile memory. **NOTE**: Only one COM port can be set to DRPCHK2 or DRPCHK3 at any given time.

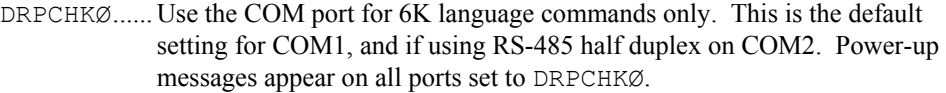

- DRPCHK1...... Check for the presence of an RP240 at power-up/reset. If an RP240 is present, initialize the RP240. If an RP240 is not present, use the port only for 6K language commands. **NOTE**: RP240 commands will be sent at power-up and reset.
- DRPCHK2...... Check for the presence of an RP240 every 5-6 seconds. If an RP240 is plugged in, initialize the RP240.
- DRPCHK3...... Check for the presence of an RP240 at power-up/reset. If an RP240 is present, the initialize the RP240. If an RP240 is not present, use the COM port for DWRITE commands only, and ignore received characters. This is the default setting for COM2, unless you are using RS-485 multi-drop communication (in that case the default changes to DRPCHKØ).

RS-485 compatible products: If you are using RS-485 communication in a multi-drop (requires you to change an internal jumper to select half duplex), the default setting for COM2 is DRPCHKØ. If the internal jumper setting is left at full duplex, the default setting for COM2 is DRPCHK3.

Selecting a Destination Port for Transmitting from the Controller

To define the port (COM port) through which the 6K product sends its responses, you have 3 options:

- Do nothing different. The response will be sent to the COM port through which the request was made. If the command is in a stored program, the report will be sent to the COM port selected by the most recent PORT command.
- Prefix the command with [. This causes the response to be sent to both COM ports. (e.g., the [TFS command response will be sent through both COM ports)
- Prefix the command with ]. This causes the response to be sent to the alternative COM port. For example, if a report back (e.g.,  $|TAS\rangle$  is requested from COM1, the response is sent through COM2. If the command is in a stored program, the report will be sent out the alternate port from the one selected by the most recent PORT command.

# RS-232C Daisy-Chaining

Up to ninety-nine stand-alone 6K Series products can be daisy-chained. There are two methods of daisy-chaining: one uses a computer or terminal as the controller in the chain; the other uses one 6K product as the master controller. Refer to you product's *Installation Guide* for daisy-chain connections.

Follow these steps to implement daisy-chaining:

*Step 1* To enable and disable communications on a particular controller unit in the chain, you must use the Daisy-Chain Address (ADDR) command to establish a unique device address for each the unit. The ADDR command automatically configures unit addresses for daisy chaining. This command allows up to 99 units on a daisy chain to be uniquely addressed.

> Sending ADDR<sub>i</sub> to the first unit in the daisy chain sets its address to be (i). The first unit in turn transmits ADDR( $i + 1$ ) to the next unit to set its address to  $(i + 1)$ . This continues down the daisy chain until the last unit of (n) daisy-chained units has its address set to  $(i + n)$ .

Note that a controller with the default device address of zero (0) will send an initial power-up start message similar to the following:

> \*PARKER 6K MOTION CONTROLLER \*NO REMOTE PANEL

*Step 2* Connect the daisy-chain with a terminal as the master (see diagram in the product's *Installation Guide*).

> It is necessary to have the error level set to 1 for all units on the daisy-chain (ERRLVL1). When the error level is not set to 1, the controller sends ERROK or ERRBAD prompts after each command, which makes daisy-chaining impossible. Send the ERRLVL1 command to each unit in the chain. ( **NOTE**: To send a the ERRLVL1 command to one specific unit on the chain, prefix the command with the appropriate unit's device address and an underline.)

#### **Commands**

1 ERRLVL1 ; Set error level to 1 for unit 1 2\_ERRLVL1 ; Set error level to 1 for unit 2<br>3 ERRLVL1 ; Set error level to 1 for unit 3 ; Set error level to 1 for unit 3

After this has been accomplished, a carriage return sent from the terminal will not cause any controller to send a prompt. Verify this. Instructions below (step 3) show how to set the error level to 1 automatically on power-up by using the controller's power-up start program (highly recommended).

After the error level for all units has been set to ERRLVL1, send a 6K series command to all units on the daisy-chain by entering that command from the master terminal.

#### **Commands**

```
OUT1111 (a) it is get to one outputs 1-4 on all units is a set of the set of the set of the one of the one of the set of the set of the set of the set of the set of the set of the set of the set of the set of the set of th
                                       ; Set accel to 50 (all units, axes 1 & 2)
```
To send a 6K series command to one particular unit on the chain, prefix the command with the appropriate unit's device address and an underline:

#### **Commands**

2\_OUT0 ; Turn off onboard output 1 on unit 2<br>4 OUT0 ; Turn off onboard output 1 on unit 4 ; Turn off onboard output 1 on unit 4

To receive data from a particular controller on the chain, you **must** prefix the command with the appropriate unit's device address and an underline:

#### **Commands**

1\_A ; Request acceleration information from unit 1 ; Response from unit 1

Use the E command to enable/disable RS-232C communications for an individual unit. If all 6K controller units on the daisy chain are enabled, commands without a device address identifier will be executed by all units. Because of the daisy-chain's serial nature, the commands will be executed approximately 1 ms per character later on each successive unit in the chain (assuming 9600 baud).

Units with the RS-232C disabled  $(E\emptyset)$  will not respond to any commands, except  $E1$ ; however, characters are still echoed to the next device in the daisy chain.

#### **Commands**

3 E0 ; Disable RS-232C on unit 3 VAR1=1 ; Set variable 1 to 1 on all other units<br>3 E1 ; Enable RS-232C on unit 3 3\_E1 ; Enable RS-232C on unit 3 ; Set variable 1 to 5 on unit 3

Verify communication to all units by using the techniques described above.

*Step 3* Now that communication is established, programming of the units can begin (alternatively, units can be programmed individually by connecting the master terminal to one unit at a time). To allow daisy-chaining between multiple controllers, the ERRLVL1 command must be used to prevent units from sending error messages and command prompts. In every daisy-chained unit, the ERRLVL1 command should be placed in the program that is defined as the STARTP program:

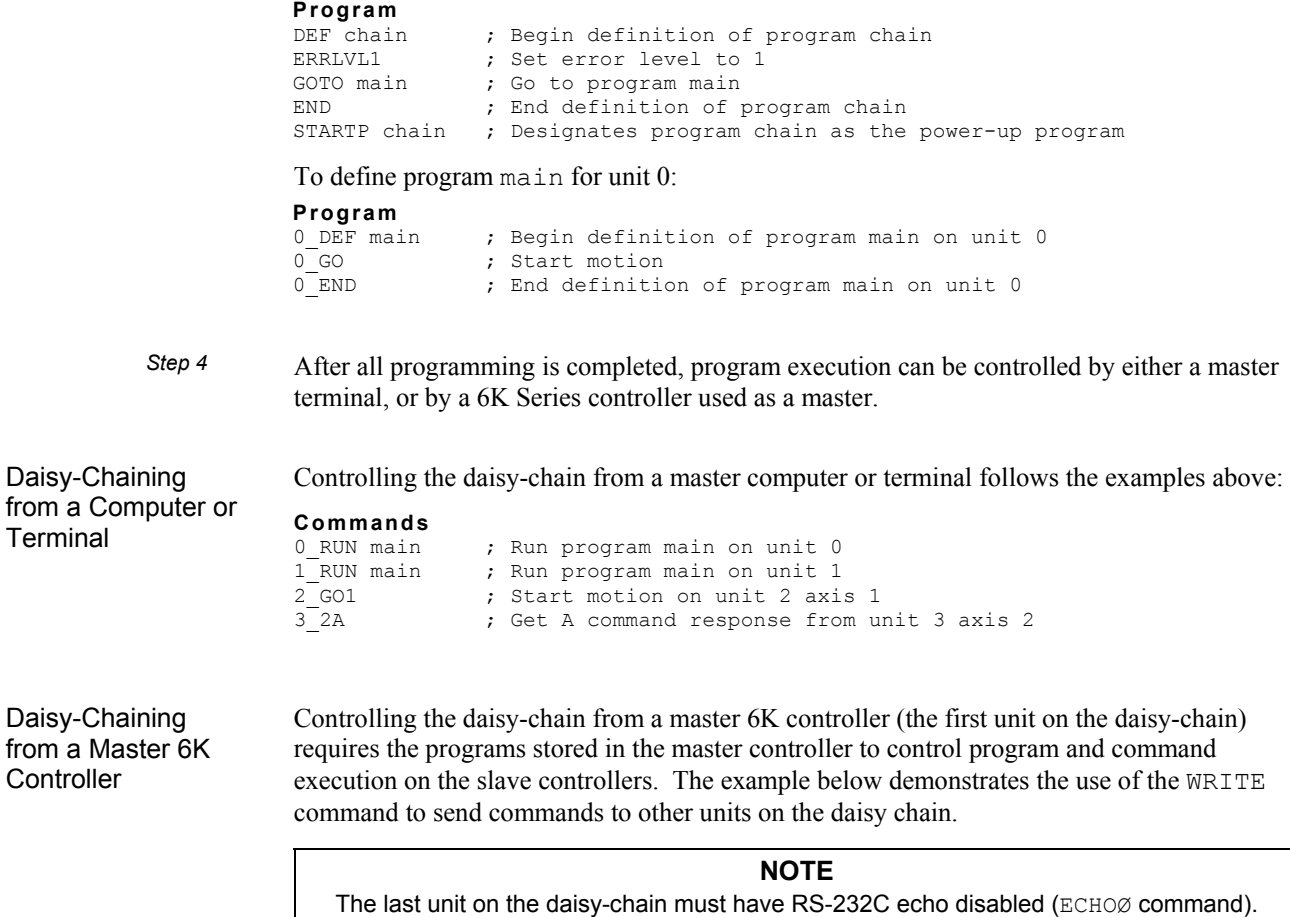

#### Master controller's main program:

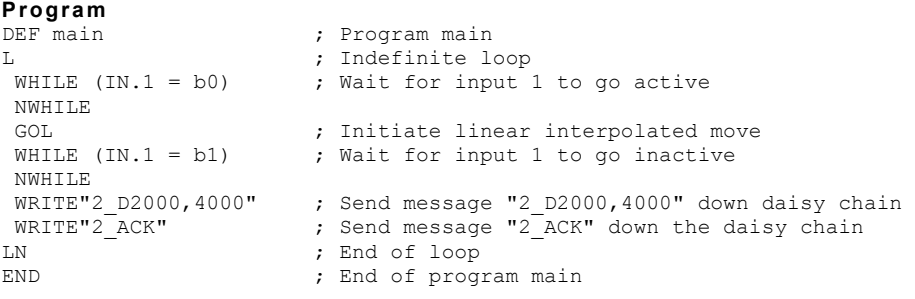

#### Controller unit 2 ack program:

#### **Program**

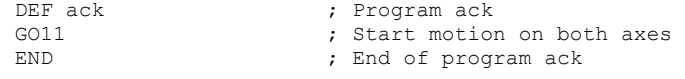

### Daisy-Chaining and RP240s

RP240s cannot be placed in the controller daisy chain; RP240s can only be connected to the designated RP240 port on a controller. It is possible to use only one RP240 with a controller daisy-chain to input data for multiple units on the chain. The example below (for the controller master with an RP240 connected) reads data from the RP240 into variables 1  $(data1)$  & 2 (*data2*), then sends the messages 3 Ddata1, data2<CR> and 3 GO<CR>.

#### **Sample portion of code:**

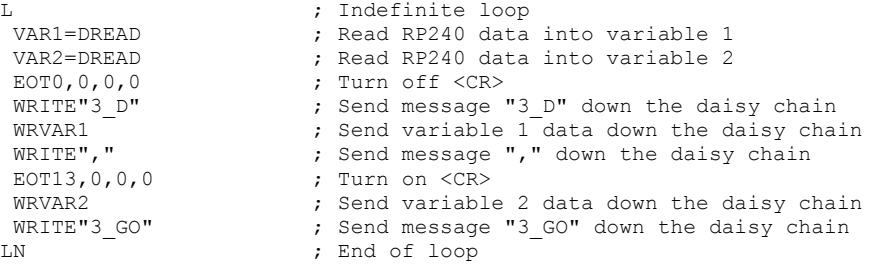

### RS-485 Multi-Drop

Up to 99 6K Series products can be multi-dropped. Refer to your product's *Installation Guide* for multi-drop connections.

To establish device addresses, using the ADDR command:

The ADDR command allows you to establish up to 99 unique addresses. To use the ADDR command, you must address each unit individually before it is connected on the multi drop. For example, given that each product is shipped configured with address zero, you could set up a 4-unit multi-drop with the commands below, and then connect them in a multi drop:

- 1. Connect the unit that is to be unit 1 and transmit the  $\emptyset$  ADDR1 command to it.
- 2. Connect the unit that is to be unit 2 and transmit the  $\varnothing$  ADDR2 command to it.
- 3. Connect the unit that is to be unit 3 and transmit the  $\emptyset$  ADDR3 command to it.
- 4. Connect the unit that is to be unit 4 and transmit the  $\emptyset$  ADDR4 command to it.

If you need to replace a unit in the multi drop, send the Ø\_ADDRi command to it, where "i" is the address you wish the new unit to have.

To send a 6K command from the master unit to a specific unit in the multi-drop, prefix the command with the unit address and an underscore (e.g., 3  $\text{OUT}\emptyset$  turns off output 1 on unit 3). The master unit (if it is not a 6K product) can receive data from a multi-drop unit.

The ECHO command was enhanced with options 2 and 3. The purpose is to accommodate an RS-485 multi-drop configuration in which a host computer communicates to the "master" 6K controller over RS-232 (COM1 port) and the master 6K controller communicates over RS-485 (COM2 port) to the rest of the units on the multi-drop. For this configuration, the echo setup should be configured by sending to the master the following commands executed in the order shown. In this example, it is assumed that the master's device address is set to 1. Hence, each command is prefixed with "1\_" to address only the master unit.

- 1\_PORT2........... Subsequent command affects COM2, the RS-485 port
- 1\_ECHO2........... Echo characters back through the other port, COM1
- 1\_PORT1........... Subsequent command affects COM1, the RS-232 port
- 1\_ECHO3........... Echo characters back through both ports, COM1 and COM2

#### **NOTE**

Controllers on a multi-drop do not support XON/XOFF. To ensure that XON/XOFF is disabled for COM2, send the PORT2 command followed by the XONOFFØ command.

www.comoso.com

# CHAPTER THREE

# *3* **Basic Operation Setup**

#### **IN THIS CHAPTER**

This chapter will enable you to understand and implement these basic operation features:

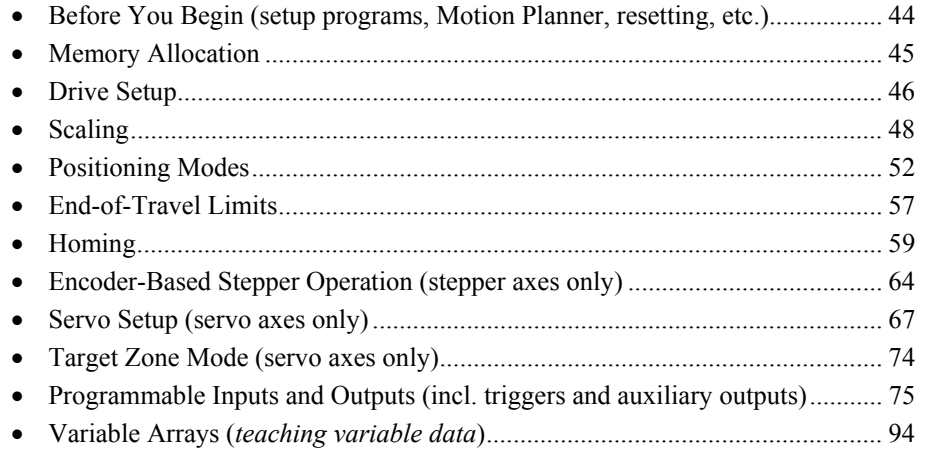

#### www.comoso.com

# **WARNING**  The 6K Product is used to control your system's electrical and mechanical components.

the control of the control of the control of the control of the

Therefore, you should test your system for safety under all potential conditions. Failure to do so can result in damage to equipment and/or serious injury to personnel.

# Setup Parameters Discussed in this Chapter

Below is a list of the setup parameters discussed in this chapter. You can check the status of each parameter setting by entering the respective setup command without any command fields (e.g., typing LIMFNC *<cr*> displays the current function and state of each limit input). Some setup parameters are also reported with the TSTAT and TASF status commands (these and other status commands are described on page 226).

the control of the control of the

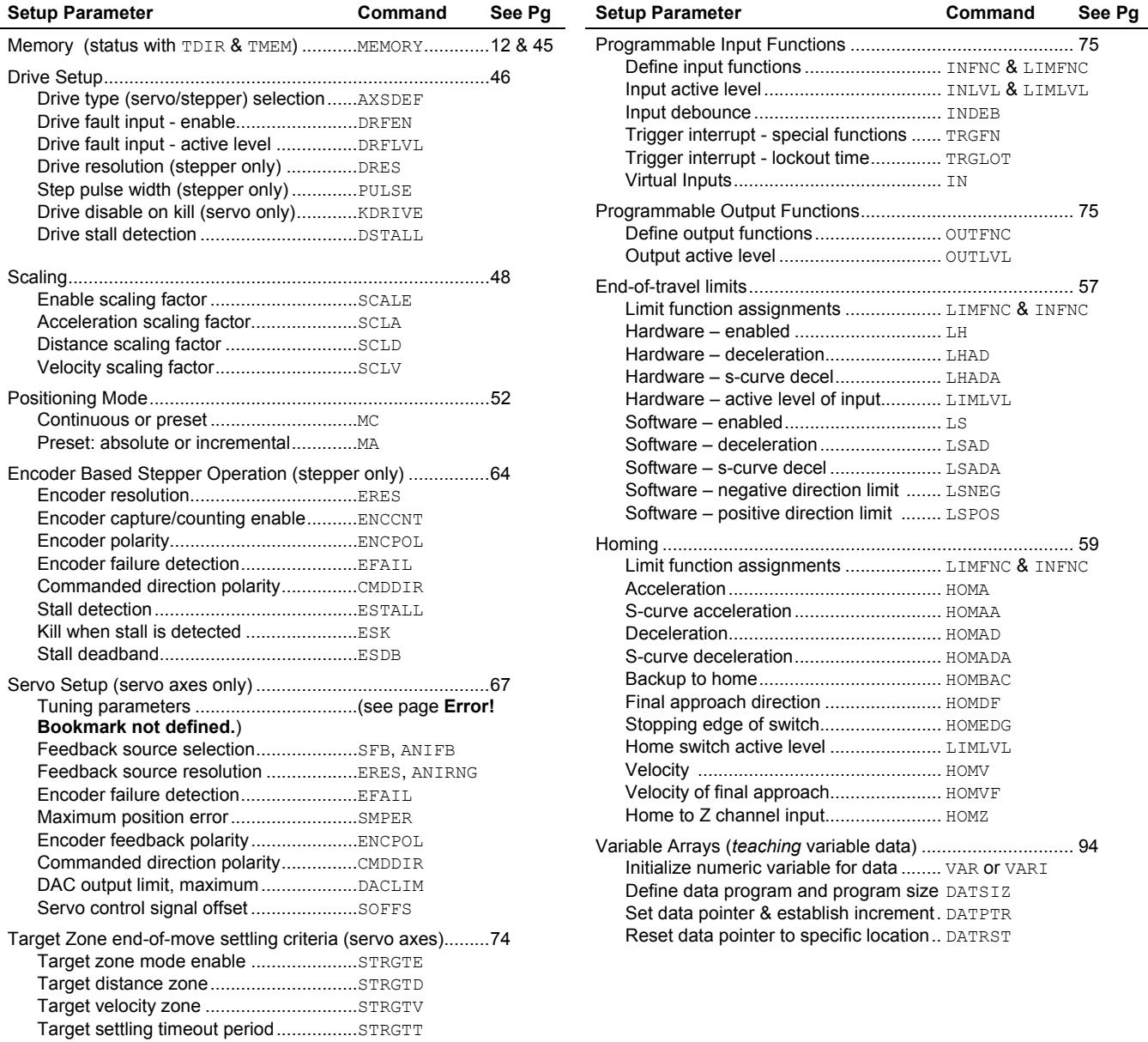

# Using a Setup Program

The features described in this chapter are configured with certain 6K Series commands, commonly referred to as "setup commands." We recommend placing these commands (except MEMORY) into a special "setup program" that is executed to prepare the 6K Series product for subsequent controller operations. Further details about setup programming are provided in the *Creating and Executing a Setup Program* section, page 13.

#### **USE THE SETUP WIZARD IN MOTION PLANNER**

The easiest way to create your setup program is to use the Setup Wizard in Motion Planner's editor.

# Resetting the Controller

There are two primary ways to reset the 6K controller (listed below).

- Cycle power.
- Execute the RESET command.

When the controller is reset, most of the previously entered command parameters are returned to their original factory default values. All programs and variables, as well as certain command values, are retained in non-volatile memory (see page 33). If a start-up program is assigned with the STARTP command, resetting the controller will automatically execute that program. If you are using an RP240, the RESET function is available if you use the default menu system (see page 114).

# Memory Allocation

For details about memory allocation, see *Storing Programs* on page 11.

#### **CAUTION**

Issuing a new MEMORY command (e.g., MEMORY200000,100000) will erase all existing programs and compiled contouring path segments residing in the 6K product's memory. To determine the status of memory allocation, use the TMEM command.

Do not place the MEMORY command in the program assigned as the startup (STARTP) program. Doing so would erase all programs and segments upon cycling power or issuing the RESET command.

# Drive Type Selection

6K products can control any combination of stepper and servo axes. To tell the 6K which type of drive you are using and a particular axis, use the AXSDEF command. Stepper drives receive their positioning information via step and direction signals. Servo drives receive their positioning commands via a  $\pm 10$  volt signal.

**NOTE**: If a drive is attached at the time you issue the AXSDEF command, the drive must be disabled (DRIVE0).

*A* Make your drive type *selection before configuring other parameters that are relative to the drive type.*

The value of AXSDEF disables command fields that are not appropriate for that type of drive. For example, an axis configured as a stepper cannot be affected by a Servo Proportional Gain (SGP) command. The report back of non-applicable commands contains "-" in the field for that axis.

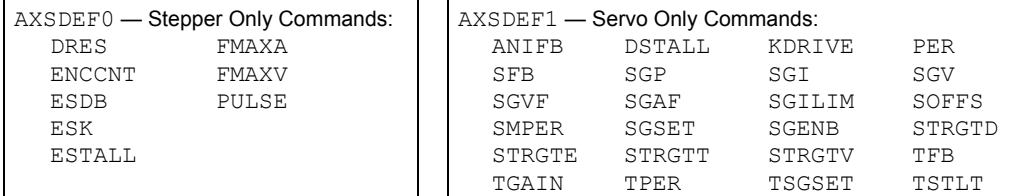

# Drive Fault Input

Enable the Drive Fault Input

Use the DRFEN command to enable or disable checking the state of the drive fault input for each axis. The default condition is that the drive fault input is not checked ( $DREFNO$ ); therefore, a drive fault would not be detectable. Even with DRFEN enabled (DRFEN1), the controller will not respond to a drive fault condition until the respective axis is enabled with the DRIVE1 command. The drive fault input must be enabled (DRFEN1) before you can use these functions (remember that the default power-up state is disabled):

- AS, TAS, and TASF (axis status) bit 14 reports if a drive fault occurred.
- ERROR bit 4 enables checking for the occurrence of a drive fault, and when is does, to branch to the ERRORP program.
- ER, TER, and TERF (error status) bit 4 reports if a drive fault occurred (if ERROR bit 4 is enabled).
- An output assigned the "Fault Indicator" function ( $\text{OUTFNCi-F}$ ) will turn on when a drive fault occurs or a user fault input (INFNCi-F or LIMFNCi-F) is activated.

Regardless of the state of the DRFEN command, the extended axis status bit 4 (reported with ASX, TASX, and TASXF) will accurately report the hardware state of the drive fault input.

Set the Drive Fault Input Active Level The drive fault level (DRFLVL) should be set to "active high" or "active low" for each axis. The default setting is "active high" (DRFLVL1). The drive fault input schematic is shown in your 6K Series product installation guide. Use the table below as a guide.

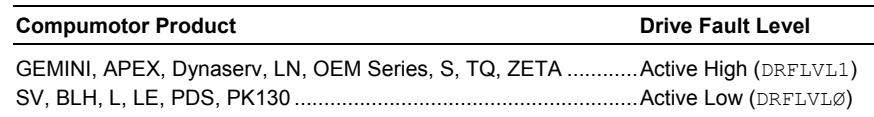

**NOTE**: If you are using a drive that does not have a drive fault output, set the drive fault level to active low (DRFLVLØ).

#### **NOTE**

Once the drive fault level has been configured, you must enable the drive fault input with the DRFEN1 command before the input is usable.

#### www.comoso.com

**Checking Drive Fault Input Status** (see table below): Axis status bit 14 (TASF, TAS or AS commands) indicates the drive fault input status, but only while the drive is enabled (DRIVE1) and the drive fault input is enabled (DRFEN1). If you need to monitor the drive fault input status regardless of the state of DRIVE and DRFEN, use the extended axis status bit 4 (TASXF, TASX, or ASX commands).

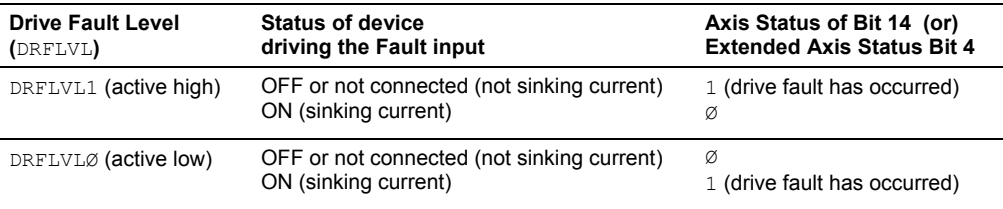

**When a drive fault occurs**, motion will be stopped on all axes (stopped at the LHAD & LHADA deceleration values) and program execution will be terminated.

# Drive Stall Detection (stepper axes only)

The DSTALL command determines if the Stall Input on pin 4 of the **DRIVE** connector will be checked as Drive Stall indicator.

The state of the Stall Input can be monitored at all times with Extended Axis Status bit 7 (reported with TASX, TASF, and the ASX assignment/comparison operand); if left unconnected, the input is low, and status bit 7 will be set (reports a "1"). If this input is enabled as a drive stall indicator with the DSTALL1 command, a low input will be interpreted as a Drive Stall.

When a Drive Stall is detected, the 6K responds as follows: (this response is the same as that for Encoder Stall Detection, which is enabled with the ESTALL command)

- The stall is reported with Axis Status bit 12 (reported with TAS, TASF, and AS).
- If ERROR error-checking bit 1 is enabled (ERROR.  $1-1$ ):
	- The stall is reported with Error Status bit 1 (reported with TER, TERF, and ER). - The 6K branches to the assigned ERRORP program.
- If the Kill-on-Stall feature is enabled  $(ESK1)$ , the 6K immediately stops pulses from being sent to the affected axis.

# Drive Resolution (stepper axes only)

The drive resolution controls the number of steps the 6K controller considers as a full revolution for the motor drive. The controller's resolution is set with the DRES command (default is 4,000 steps/rev). Refer to the user documentation that accompanied your drive if you need to change its resolution.

#### **IMPORTANT!**

If the controller's resolution (set with the DRES command) does not match the drive's resolution, the motor will not move according to the programmed distance and velocity.

# Step Pulse (stepper axes only)

The step output pulse width can be varied using the PULSE command. The pulse width can be 0.3  $\mu$ s to 8  $\mu$ s (default is 0.3  $\mu$ s). The pulse width is the amount of time the step output signal is active (see illustration below). The step output pulse width should be configured to meet the minimum step input pulse width requirement of the motor drive you are using.

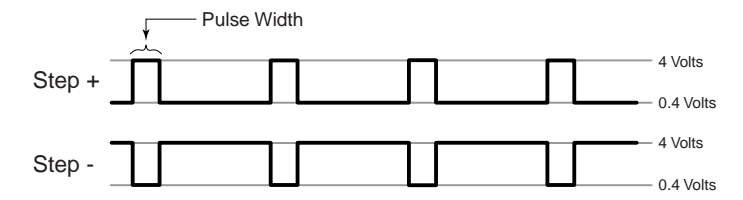

The pulse width does not vary as the motion profile is executed. The same pulse width is used during acceleration, constant velocity, and deceleration.

When the pulse width is changed from the default value of  $0.3 \mu s$ , the maximum velocity range is reduced. The amount of reduction is directly proportional to the change in pulse width (see table below).

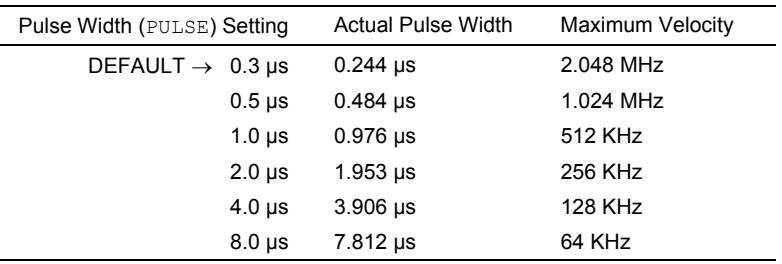

# Disable Drive On Kill (servo axes only)

Normally, when you issue a Kill command  $(K, !K, or <  $\text{ctrl}\geq K$ ) or activate an input$ configured as a kill input (see INFNCi-C or LIMFNCi-C command), motion is stopped at the hard limit (LHAD/LHADA) deceleration setting and the drives are left in the enabled state (DRIVE1).

However, your application can require you to *disable* (*shut down* or *de-energize*) the drives in a Kill situation to, for example, prevent damage to the motors or other system mechanical components. If so, set the controller to the *Disable Drive on Kill* mode with the KDRIVE1 command. In this mode, a kill command or kill input will shut down the drives immediately, letting the motors *free wheel* (without control from the drives) to a stop.

# **Scaling**

# Units of Measure without Scaling

Scaling is disabled (SCALEØ) as the factory default condition:

• Stepper axes: When scaling is disabled, all distance values entered are in commanded counts (sometimes referred to as *motor steps*), and all acceleration, deceleration and velocity values entered are internally multiplied by the DRES command value.

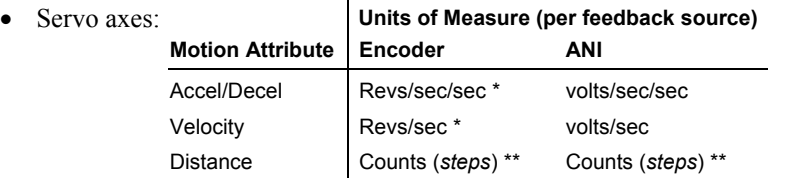

All accel/decel & velocity values are multiplied by the ERES value.

\*\* Distance is measured in the counts received from the feedback device.

Contouring & Linear Interpolated Motion: Path acceleration, velocity, and distance are based on the resolution (DRES for steppers, ERES for servos) of axis 1. If multi-tasking is used, path motion units are based on the resolution of the first (lowest number) axis associated with the task (TSKAX).

# What is Scaling?

Scaling allows you to program acceleration, deceleration, velocity, and position values in units of measure that are appropriate for your application. The SCALE command is used to enable or disable scaling (SCALE1 to enable, SCALEØ to disable). The motion type(s) you are using in your application determines which scale factor commands you need to configure:

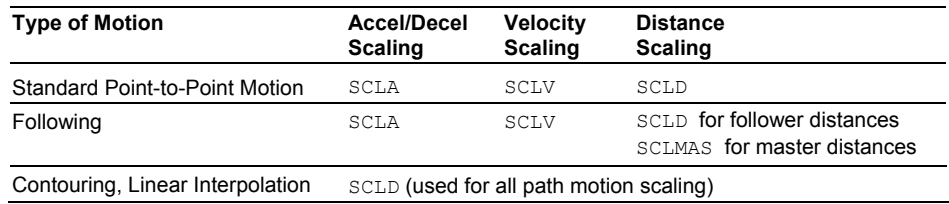

# When Should I Define Scaling Factors?

**NOTE** All scaling parameters are saved in batterybacked RAM

Scaling calculations are performed when a program is defined or downloaded. Consequently, you must enable scaling (SCALE1) and define the scaling factors (SCLD, SCLA, SCLV, SCLMAS) *prior* to defining (DEF), uploading (TPROG), or running (RUN) the program.

**RECOMMENDATION**: Place the scaling commands at the beginning of your program file, *before* the location of any defined programs. This ensures that the motion parameters in subsequent programs in your program file are scaled correctly. When you use Motion Planner's Setup Generator wizard, the scaling commands are automatically placed in the appropriate location in your program file.

**ALTERNATIVE**: Scaling factors could be defined via a terminal emulator *just before* defining or downloading a program. Because scaling command values are saved in batterybacked RAM (remembered after you cycle power or issue a RESET command), all subsequent program definitions and downloads will be scaled correctly.

#### **NOTES**

- Scaling commands are not allowed in a program. If there are scaling commands in a program, the controller will report an error message ("COMMAND NOT ALLOWED IN PROGRAM") when the program is downloaded.
- If you intend to upload a program with scaled motion parameters, be sure to use Motion Planner. Motion Planner automatically uploads the scaling parameters and places them at the beginning of the program file containing the uploaded program from the controller. This ensures correct scaling when the program file is later downloaded.

#### **Servo Axes**

Scaling can be used with encoder or analog input feedback sources. When the scaling commands (SCLA, SCLD, etc.) are executed, they are specific only to the current feedback source selected with the last SFB command.

If your application requires switching between feedback sources for the same axis, then for each feedback source, you must select the feedback source with the appropriate SFB command and issue the scaling factors specific to operating with that feedback source.

For example, if you have two axes and will be switching between encoder and ANI feedback, you should include code similar to the following in your setup program:

SFB1,1 ; Select encoder feedback (subsequent scaling ; parameters are specific to encoder feedback) SCLA4000,4000 ; Program accel/decel in revs/sec/sec SCLV4000,4000 ; Program velocity in revs/sec SCLD4000,4000 ; Program distances in revs SFB2,2 ; Select ANI feedback (subsequent scaling ; parameters are specific to ANI feedback) SCLA205,205 ; Program accel/decel in volts/sec/sec<br>SCLV205,205 ; Program velocity in volts/sec SCLV205,205 ; Program velocity in volts/sec<br>SCLD205,205 ; Program distances in volts ; Program distances in volts

# Acceleration & Deceleration Scaling (SCLA)

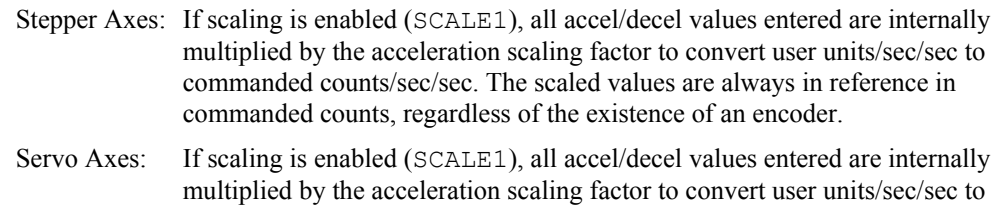

encoder or analog input counts/sec/sec.

All accel/decel commands for point-to-point motion (e.g., A, AA, AD, HOMA, HOMAD, JOGA, etc.) are multiplied by the SCLA command value. **NOTE**: All accel/decel commands for linear interpolated and contouring motion (e.g., PA, PAD, etc.) are multiplied by the SCLD command value.

As the accel/decel scaling factor (SCLA) changes, the resolution of the accel and decel values and the number of positions to the right of the decimal point also change (see table at right). An accel/decel value with greater resolution than allowed will be truncated (e.g., if scaling is set to SCLA10, the A9.9999 command would be truncated to A9.9).

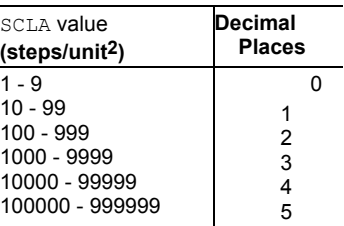

Use the following equations to determine the range of acceleration and deceleration values for your product.

If the analog input voltage range is changed, the equations will change. See ANIRNG command for details.

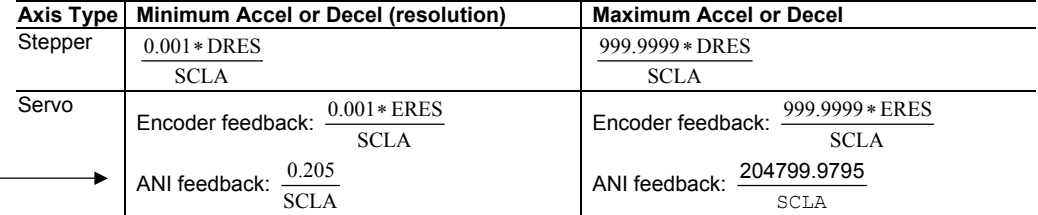

# Velocity Scaling (SCLV)

Stepper Axes: If scaling is enabled (SCALE1), all velocity values entered are internally multiplied by the velocity scaling factor to convert user units/sec to commanded counts/sec. The scaled values are always in reference to commanded counts (sometimes referred to as "motor steps").

Servo Axes: If scaling is enabled (SCALE1), all velocity values entered are internally multiplied by the velocity scaling factor to convert user units/sec to encoder or analog input counts/sec.

All velocity commands for point-to-point motion (e.g., V, HOMV, HOMVF, JOGVH, JOGVL, etc.) are multiplied by the SCLV command value. **NOTE**: The velocity commands for linear interpolated and contouring motion (PV and PVF) are multiplied by the SCLD command value.

As the velocity scaling factor (SCLV) changes, the velocity command's range and its decimal places also change (see table below). A velocity value with greater resolution than allowed will be truncated. For example, if scaling is set to  $SCLV10$ , the V9.9999 command would be truncated to  $\nabla$ 9.9.

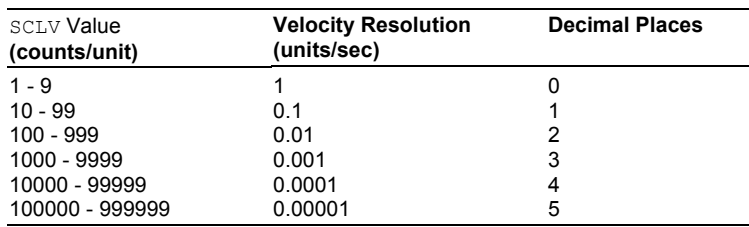

Use the following equations to determine the maximum velocity range for your product type.

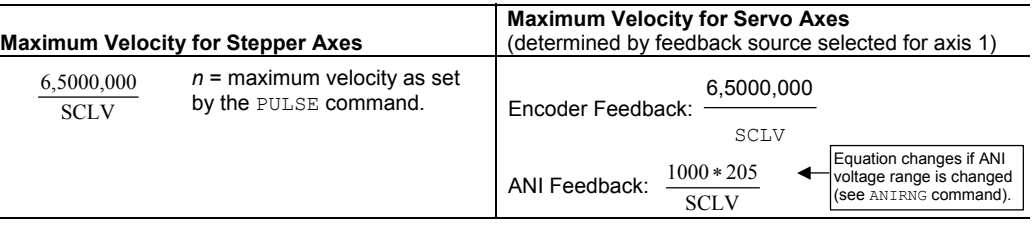

### Distance Scaling (SCLD and SCLMAS)

- Stepper Axes: If scaling is enabled (SCALE1), all distance values entered are internally multiplied by the distance scaling factor to convert user units to commanded counts ("motor steps").
- Servo Axes: If scaling is enabled (SCALE1), all distance values entered are internally multiplied by the distance scaling factor to convert user units to encoder or analog input counts.

All distance commands for point-to-point motion (e.g., D, PSET, REG, SMPER) are multiplied by the SCLD command value. **NOTE**: Distance, accel/decel, and velocity commands for contouring and linear interpolated motion (e.g., PARCM, PARCOM, PARCOP, PARCP, PLC, PLIN, PRTOL, PWC, PV, PVF, PA, PAD, PAA, PADA) are also multiplied by the SCLD command value.

**Scaling for Following Motion:** The SCLD command defines the follower's distance scale factor, and the SCLMAS command defines the master's distance scale factor. The Following-related commands that are affected by SCLD and SCLMAS are listed in the table below.

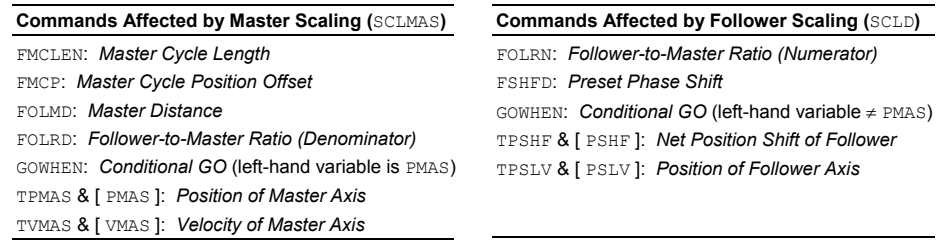

**Scaling for Contouring Motion:** All distance, accel/decel, and velocity is scaled by the SCLD value.

As the SCLD or SCLMAS scaling factor changes, the distance command's range and its decimal places also change (see table below). A distance value with greater resolution than allowed will be truncated. For example, if scaling is set to SCLD400, the D105.2776 command would be truncated to D105.277.

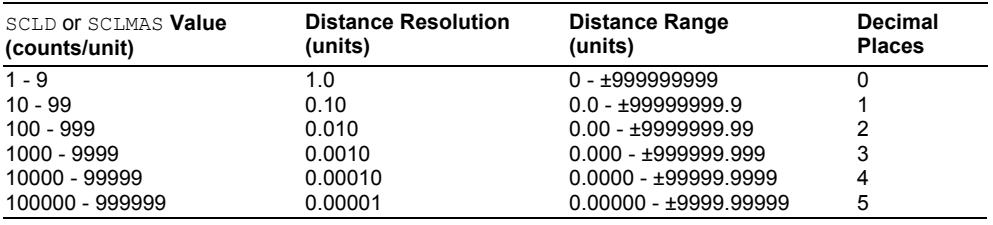

#### **Fractional Step Truncation**

If you are operating in the incremental mode (MAØ), or specifying master distance values with FOLMD, when the distance scaling factor (SCLD or SCLMAS) and the distance value are multiplied, a fraction of one step may be left over. This fraction is truncated when the distance value is used in the move algorithm. This truncation error can accumulate over a period of time, when performing incremental moves continuously in the same direction. To eliminate this truncation problem, set SCLD or SCLMAS to 1, or a multiple of 10.

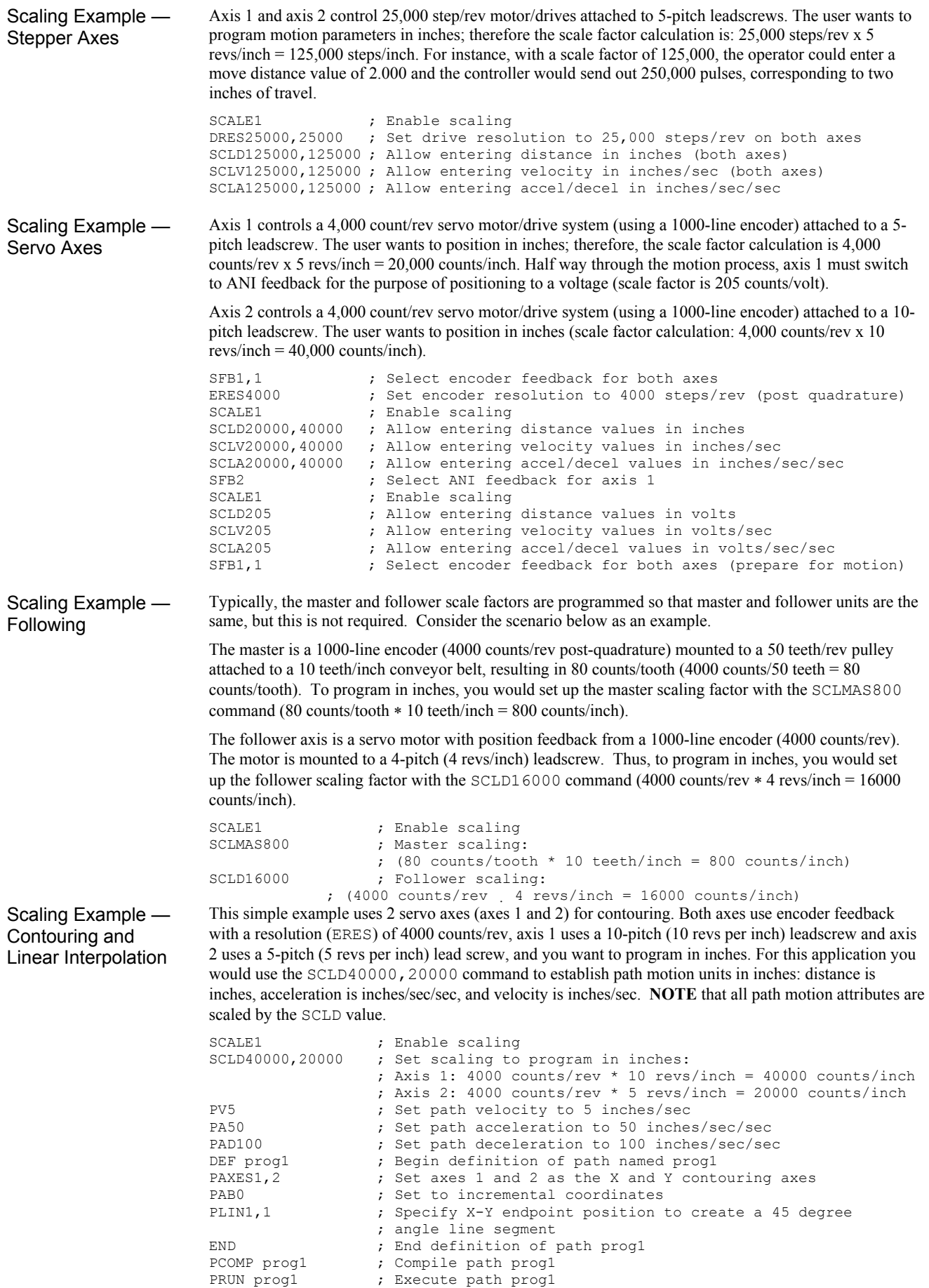

# But first, a word about basic motion…

Accel, Decel, Velocity, Distance The basic motion profile comprises acceleration, deceleration, velocity, and distance commands (see table below). Motion is generally initiated with the GO command.

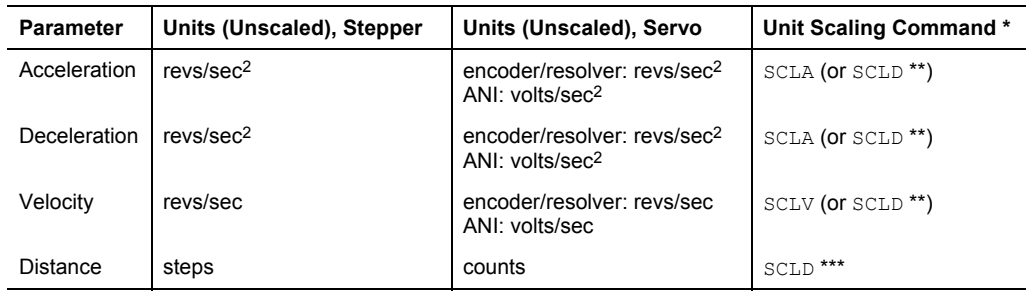

\* Scaling must first be enabled with the SCALE1 command. For details on scaling, refer to page 48. \*\* All Contouring and linear interpolated motion is scaled with SCLD (distance, accel/decel, and velocity). \*\*\* An axis assigned as a master (for Following) is scaled by the SCLMAS command.

Example Program

Resulting Motion Profile:

The program below controls two axes of motion. Axis 1 produces a preset (incremental) 100,000-count move in a nominally trapezoidal profile. Axis 2 produces a preset 80,000 count move in a nominally trapezoidal profile.

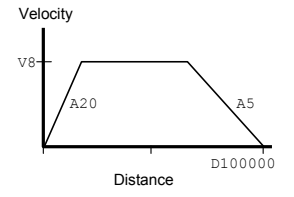

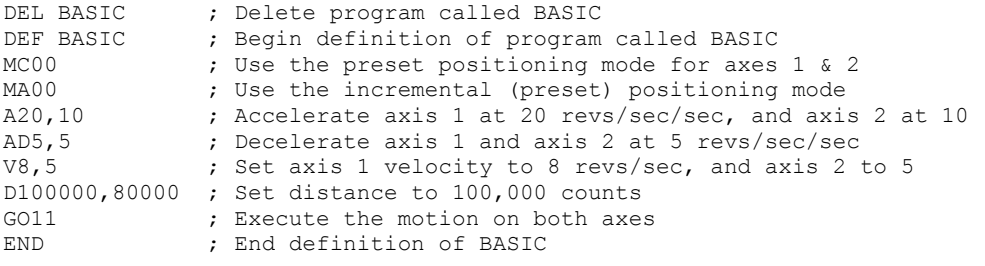

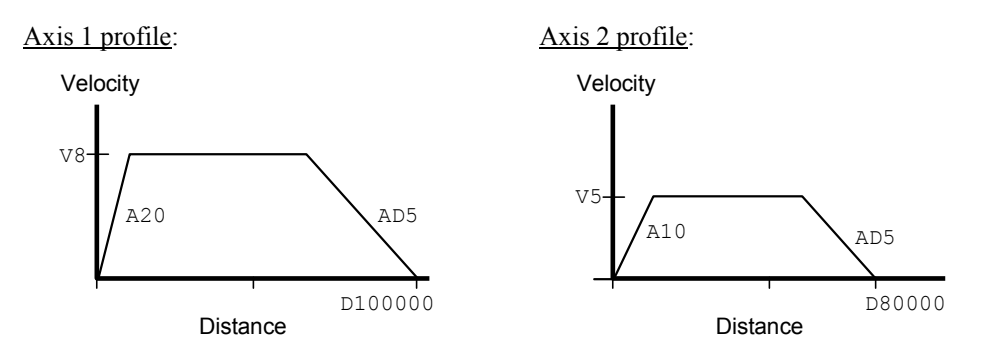

Direction of Motion for Rotary Motors

Positive distance values (e.g., D20000) represent clockwise motion, negative values (e.g., D-20000) represent counterclockwise motion. This assumes you connected the drive and motor (and feedback device for servo drives) according to the *Hardware Installation Guide* instructions. -

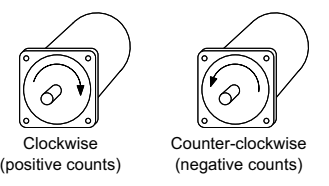

# Preset and Continuous Modes

The 6K controller can be programmed to position in either the preset (incremental or absolute) mode or the continuous mode. You should select the mode that will be most convenient for your application. For example, a repetitive cut-to-length application requires incremental positioning. X-Y positioning, on the other hand, is better served in the absolute mode. Continuous mode is useful for applications that require constant movement of the load based on internal conditions or inputs, not distance.

Positioning modes require acceleration, deceleration, velocity, and distance commands (*continuous mode does not require distance*). The table below identifies these commands and their units of measure, and which scaling command affects them.

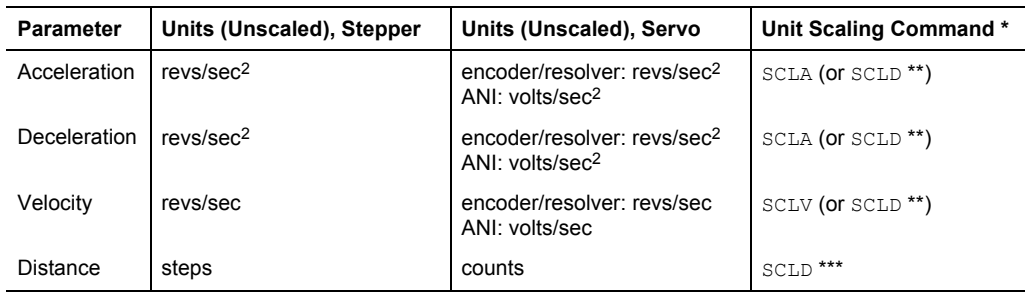

\* Scaling must first be enabled with the SCALE1 command. For details on scaling, see page 48.

\*\* All Contouring and linear interpolated motion is scaled with SCLD (distance, accel/decel, and velocity).

\*\*\* An axis assigned as a master (for Following) is scaled by the SCLMAS command.

#### **On-The-Fly (Pre-emptive Go) Motion Profiling**

While motion is in progress (regardless of the positioning mode), you can change these motion parameters to affect a new profile:

- Acceleration  $(A)$  s-curve acceleration not allowed during on-the-fly changes
- Deceleration  $(A_D)$  s-curve deceleration not allowed during on-the-fly changes
- Velocity  $(V)$
- Distance (D)
- Preset or Continuous Positioning Mode Selection (MC)
- Incremental or Absolute Positioning Mode Selection (MA)
- Following Ratio Numerator and Denominator (FOLRN and FOLRD, respectively)

The motion parameters can be changed by sending the respective command (e.g.,  $A$ ,  $V$ ,  $D$ , MC, etc.) followed by the GO command. If the continuous command execution mode is enabled (COMEXC1), you can execute buffered commands; otherwise, you must prefix each command with an immediate command identifier (e.g., !A, !V, !D, !MC, etc., followed by !GO). The new GO command pre-empts the motion profile in progress with a new profile based on the new motion parameter(s).

For more information, see *On-The-Fly Motion Profiling* on page 151.

# Preset Positioning Mode

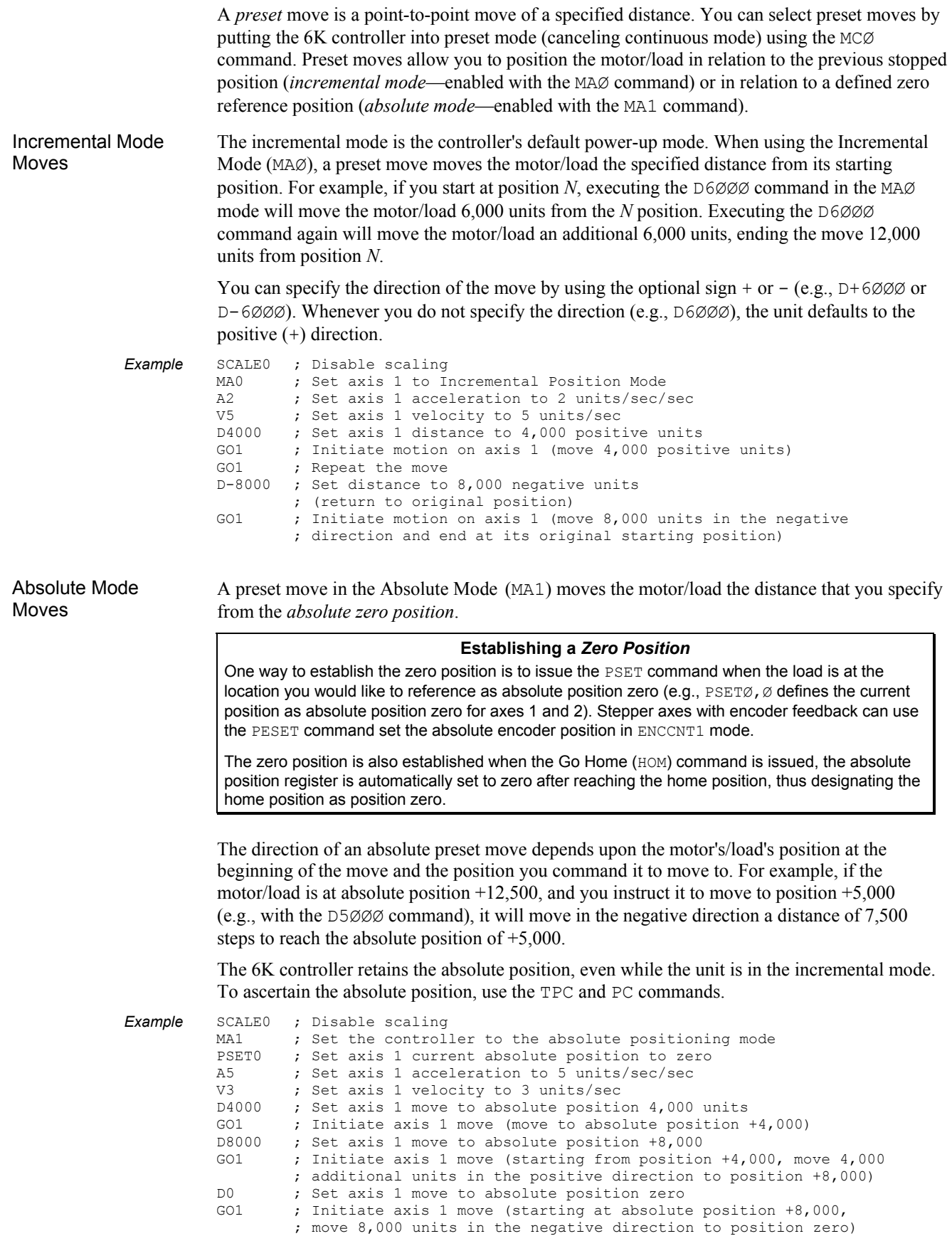

# Continuous Positioning Mode

The Continuous Mode (MC1) is useful in these situations:

- Applications that require constant movement of the load
- Synchronize the motor to external events such as trigger input signals
- Changing the motion profile after a specified distance or after a specified time period (T command) has elapsed

You can manipulate the motor movement with either buffered or immediate commands. After you issue the GO command, buffered commands are not executed unless the continuous command execution mode (COMEXC1 command) is enabled. Once COMEXC1 is enabled, buffered commands are executed in the order in which they were programmed. More information on the COMEXC mode is provided on page 15.

The command can be specified as *immediate* by placing an exclamation mark (!) in front of the command. When a command is specified as immediate, it is placed at the front of the command queue and is executed immediately.

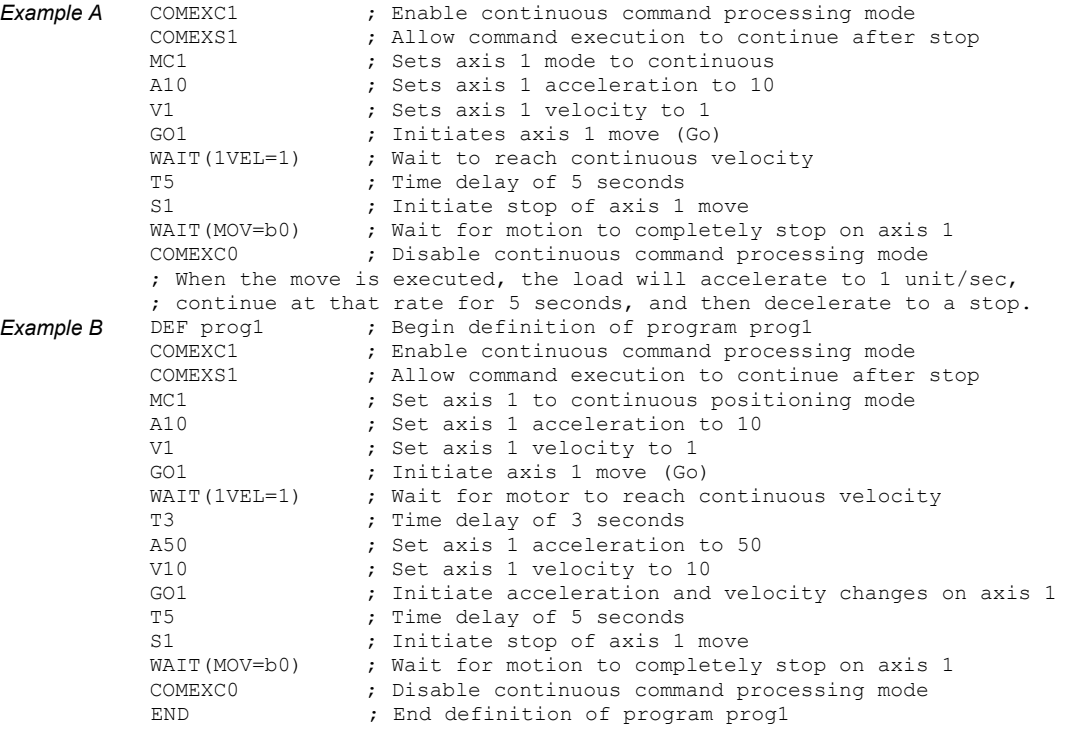

While in continuous mode, motion can be stopped if:

- You issue an immediate Stop (!s) or Kill (!K or ctrl/K) command.
- The load trips an end-of-travel limit switch or encounters a software end-of-travel limit.
- The load trips a registration input (a trigger input configured with the INFNCi-H command to function as a registration input).
- The load trips an input configured as a kill input  $(INENCi-C or LIIMENCi-C)$  or a stop input (INFNCi-D or LIMFNCi-D).

#### **NOTE**

While the axis is moving, you cannot change the parameters of some commands (such as DRIVE and HOM). This rule applies during the COMEXC1 mode and even if you prefix the command with an immediate command identifier (!). For more information, see *Restricted Commands During Motion*  on page 17.

# End-of-Travel Limits

#### **Related Commands**

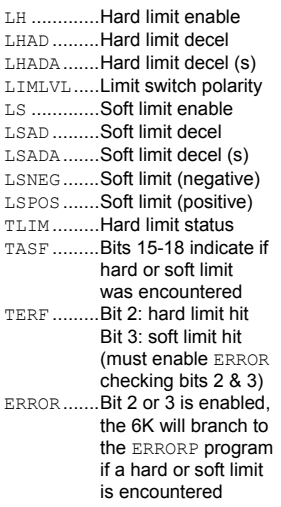

The 6K controller can respond to both hardware and software end-of-travel limits. The purpose of hardware and software end-of-travel limits is to prevent the motor's load from traveling past defined limits. Software and hardware limits are typically positioned in such a way that when the software limit is reached, the motor/load will start to decelerate toward the hardware limit, thus allowing for a much smoother stop at the hardware limit. Software limits can be used regardless of incremental or absolute positioning. When a hardware or software end-of-travel limit is reached, the 6K controller stops that axis using the respective hardware deceleration rate (set with LHAD & LHADA) or software limit deceleration rate (set with LSAD & LSADA).

#### **How to set up hardware end-of-travel limits** (for each axis)**:**

- 1. Connect the end-of-travel limit inputs according to the instructions in your 6K product's *Installation Guide*. To help assure safety, connect normally-closed switches and leave the active level at default "active low" setting (set with the LIMLVL command).
- 2. (Optional) Define the inputs to be used as end-of-travel inputs for the respective axes. **NOTE**: When the 6K product is shipped from the factory, the inputs on the "LIMITS/HOME" connectors are factory-configured with the LIMFNC command to function as end-of-travel and home limits for their respective axes. If you intend to use digital inputs on an external I/O brick as limit inputs:
	- a. Assign the limit function to the external input with the INFNC command. For example, 1INFNC9-1R assigns the "axis 1 positive end-of-travel limit" function to the  $1<sup>st</sup>$  input on SIM2 (I/O point 9) of I/O brick 1.
	- b. Reassign the respective "LIMITS/HOME" input to a non-limit function with the LIMFNC command. For example, LIMFNC1-A assigns the "general-purpose input" function to limit input 1 (normally assigned the "axis 1 positive end-of travel limit" function).
- 3. Set the hard limit deceleration rate (LHAD  $\&$  LHADA) to be used when the limit switch is activated. The LHADA command allows you to define an s-curve deceleration. Stepper Axes: If your system is moving heavy loads or operating at high velocities, you can need to decrease the LHAD command value (deceleration rate) to prevent the motor from stalling (GEMINI and ZETA drives can compensate without reducing decel).

#### **NOTES ON HARDWARE LIMITS**

- 6K controllers are shipped from the factory with the hardware end-of-travel limits enabled, but not connected. Therefore, **motion will not be allowed until you do one of the following**:
	- Install limit switches or jumper the end-of-travel limit terminals to the GND terminal (*see your product's Installation Guide for wiring instructions*).
	- Disable the limits with the  $LH$  command (recommended only if the load is not coupled).
	- Reverse the active level of the limits by executing the LIMLVL0 command for the respective axis.
- If you reverse the commanded direction polarity (CMDDIR1), you should swap the hardware end-of-travel switch connections to maintain a positive correlation with the commanded direction.

#### **How to set up software end-of-travel limits** (for each axis)**:**

- 1. Use the LS command to enable the software end-of-travel limits for the appropriate axes (for example, LS1111 enables software limits for axes 1-4).
- 2. Define the positive-direction limit with the LSPOS command, and define the negativedirection limit with the LSNEG command. If you have scaling enabled (SCALE1), these limit values are scaled by the SCLD command. Both software limits can be defined with positive values (e.g., axis 2 in the example below)

#### **NOTES ON SOFTWARE LIMITS**

- The software limits (LSPOS & LSNEG) are referenced from a position of absolute zero. or negative values. *Care must be taken when performing incremental moves because the software limits are always defined in absolute terms.* They must be large enough to accommodate the moves, or a new zero reference position must be defined (using the PSET command) before each move.
- To ensure proper motion when using soft end-of-travel limits, be sure to set the LSPOS value to an absolute value greater than the LSNEG value.

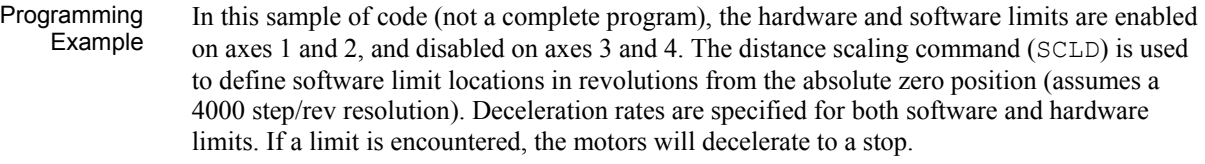

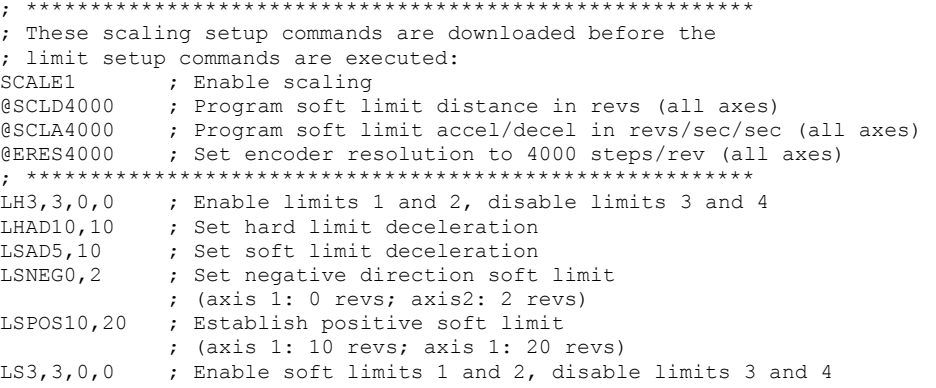

# Homing *(Using the Home Inputs)*

Refer to the product's *Installation Guide* for instructions to wire hardware home limit switches.

The *homing operation* is a sequence of moves that position an axis using the Home Limit input and/or the Z Channel input of an incremental encoder. The goal of the homing operation is to return the load to a repeatable initial starting location.

**Zero Reference After Homing**: As soon as the homing operation is successfully completed, the absolute position register is reset to zero, thus establishing a zero reference position (for servo axes using analog input feedback, this applies also to the voltage register).

The homing operation has several potential homing functions you can customize to suit the needs of your application (illustrations of the effects of these commands are presented below):

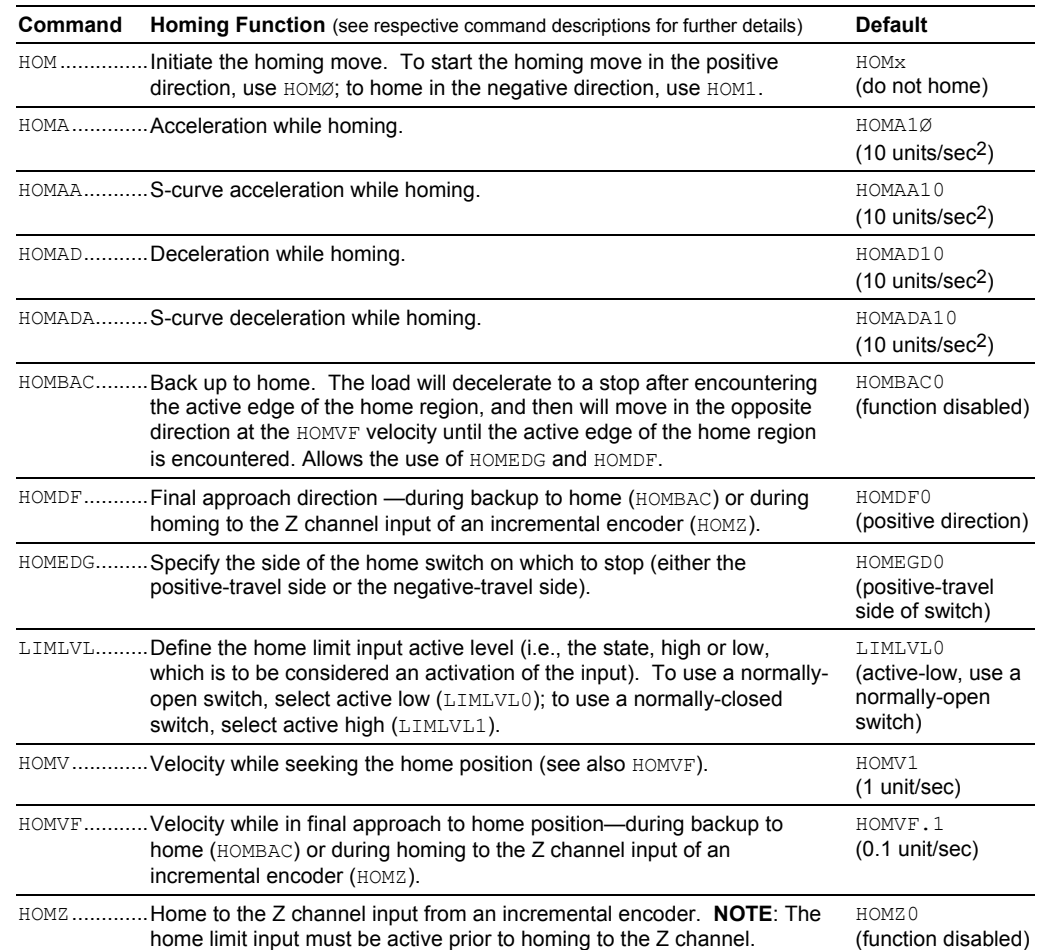

#### **NOTES ABOUT HOMING**

- Avoid using pause and resume functions during the homing operation. A pause command (PS or !PS) or pause/continue input (input configured with the INFNCi-E or LIMFNCi-E command) will pause the homing motion. However, when the subsequent resume command (C or !C) or pause/continue input occurs, motion will resume at the beginning of the homing motion sequence.
- Relevance of positive and negative direction: Negative Direction Edge of Home

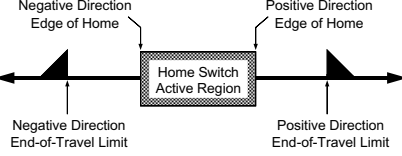

• If an end-of-travel limit is encountered during the homing operation, the motion will be reversed and the home switch will be sought in the opposite direction. If a second limit is encountered, the homing operation will be terminated, stopping motion at the second limit.

#### **Homing Status**:

Status of homing moves is stored in bit #5 of the axis status register (indicates whether or not the home operation was successful). To display the status, use the TASF command or the TAS command. To use the status in a conditional expression (e.g., for an IF statement), use the AS assignment/comparison operator.

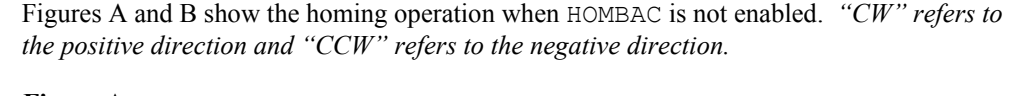

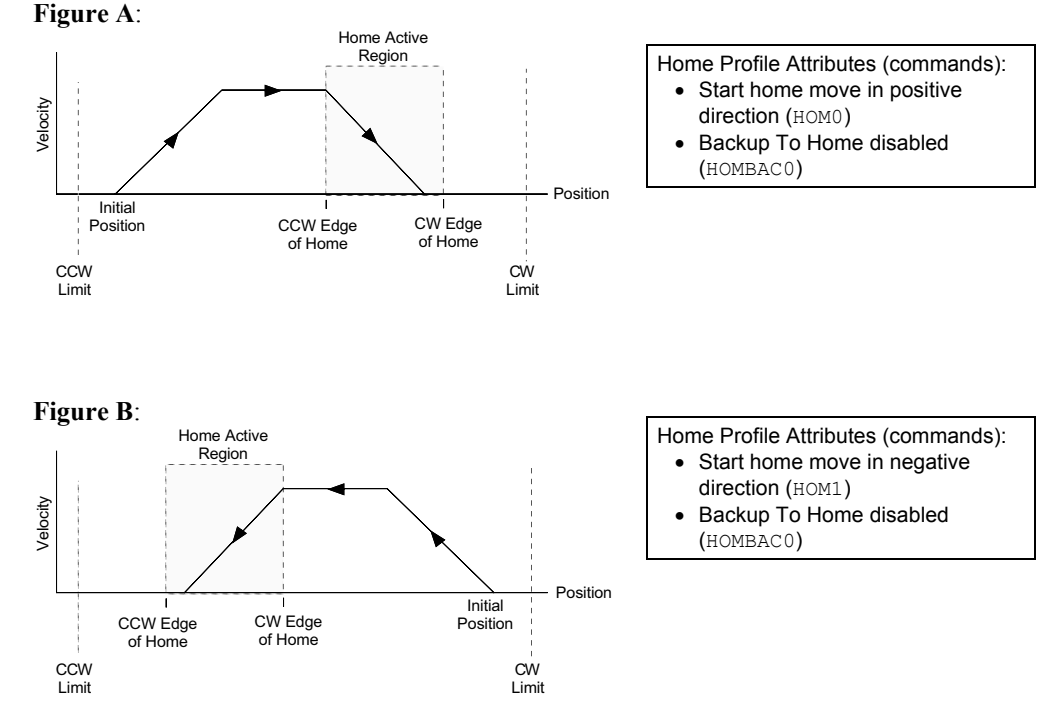

#### Positive Homing, Backup to Home Enabled

The seven steps below describe a sample homing operation when HOMBAC is enabled (see Figure C). The final approach direction (HOMDF) is CW and the home edge (HOMEDG) is the CW edge. *"CW" refers to the positive direction and "CCW" refers to the negative direction.*

#### **NOTE**

To better illustrate the direction changes in the backup-to-home operation, the illustrations in the remainder of this section show the backup-to-home movements with varied velocities. In reality, the backup-to-home movements are performed at the same velocity (HOMVF value).

- *Step 1* A CW home move is started with the HOMØ command at the HOMA and HOMAA accelerations. Default HOMA is 10 revs (or volts or inches) per sec2.
- *Step 2* The HOMV velocity is reached (move continues at that velocity until home input goes active).
- *Step 3* The CCW edge of the home input is detected, this means the home input is active. At this time the move is decelerated at the HOMAD and HOMADA command values. It does not matter if the home input becomes inactive during this deceleration.
- *Step 4* After stopping, the direction is reversed and a second move with a peak velocity specified by the HOMVF value is started.
- *Step 5* This move continues until the CCW edge of the home input is reached.
- *Step 6* Upon reaching the CCW edge, the move is decelerated at the HOMAD and HOMADA command values, the direction is reversed, and another move is started in the CW direction at the HOMVF velocity.
- *Step 7* As soon as the home input CW edge is reached, this last move is immediately terminated. The load is at home and the absolute position register is reset to zero.
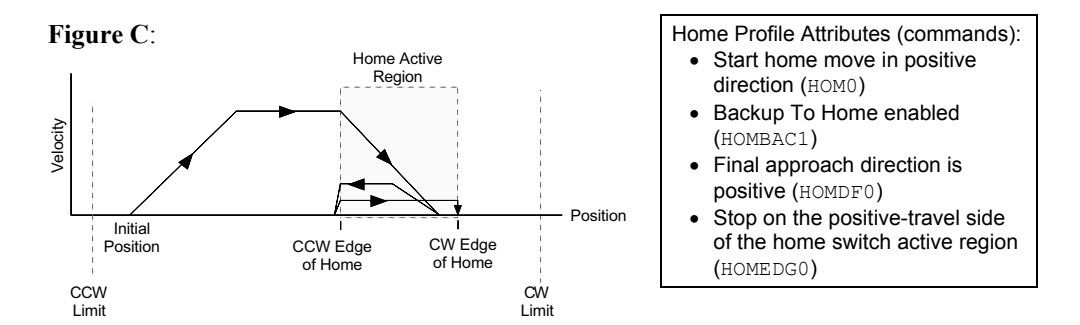

Figures D through F show the homing operation for different values of HOMDF and HOMEDG, when HOMBAC is enabled. *"CW" refers to the positive direction and "CCW" refers to the negative direction.*

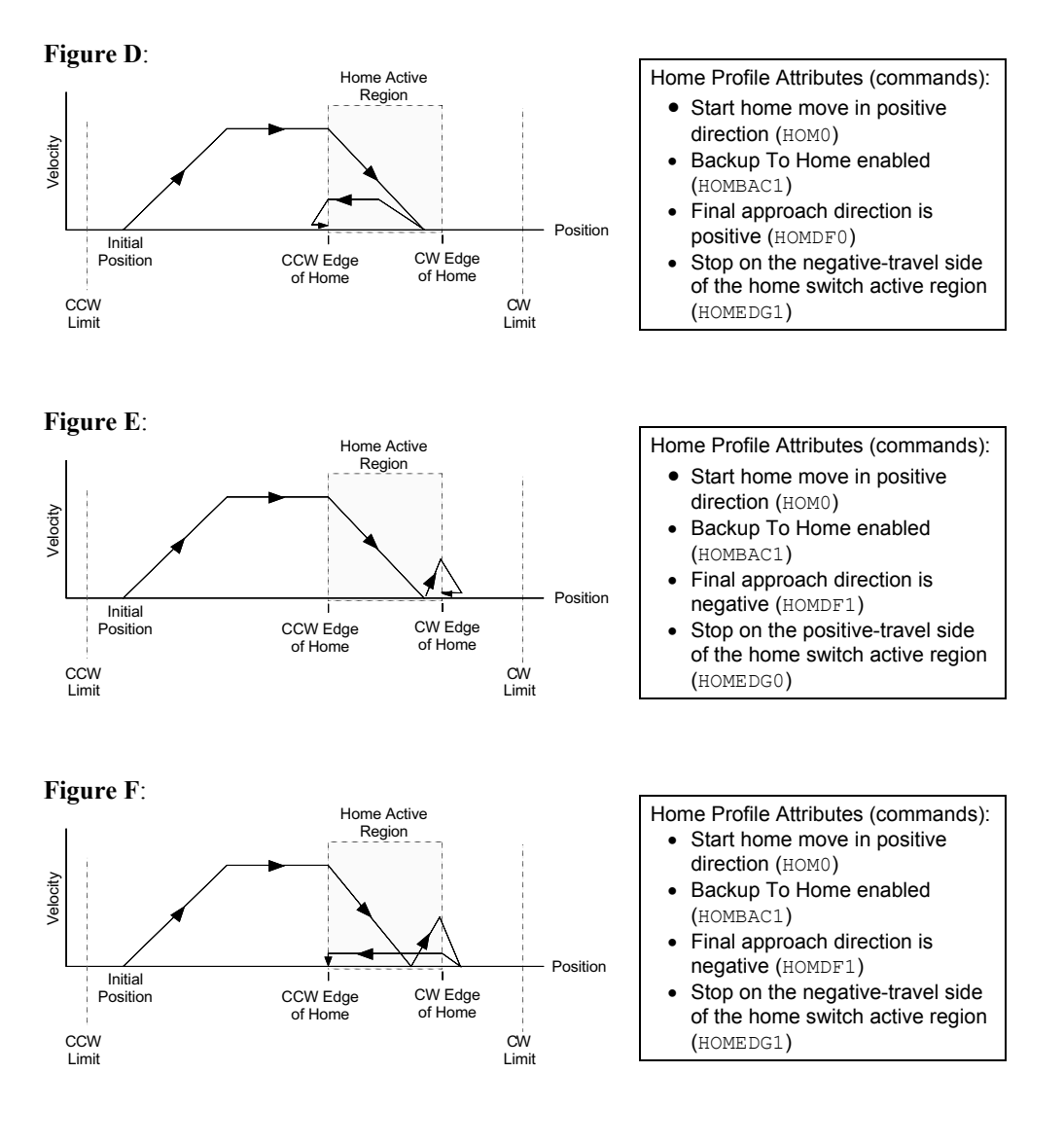

Negative Homing, Backup to Home Enabled

Figures G through J show the homing operation for different values of HOMDF and HOMEDG, when HOMBAC is enabled. *"CW" refers to the positive direction and "CCW" refers to the negative direction.*

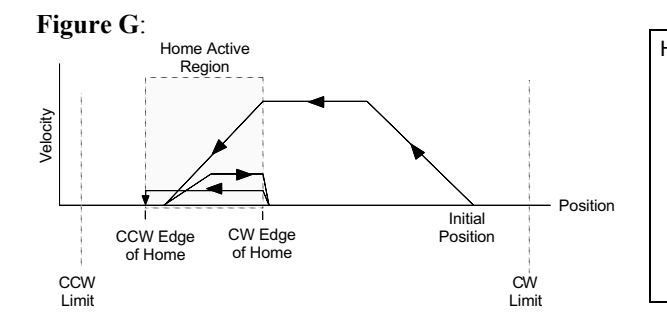

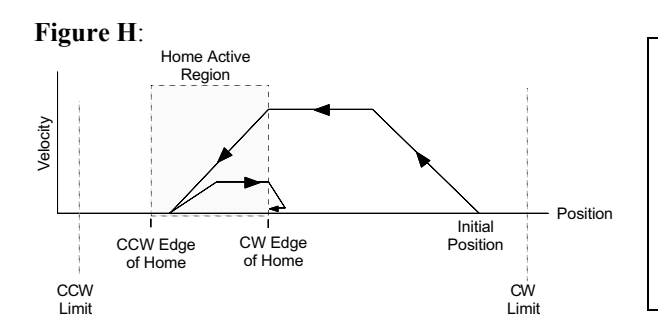

**Figure I**: CCW Edge<br>of Home Home Active Region CW Edge<br>of Home Velocity CCW Limit Initial Position CW I imit Position

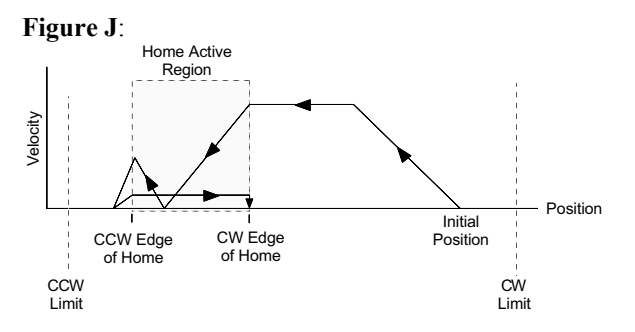

Home Profile Attributes (commands): • Start home move in negative direction (HOM1) • Backup To Home enabled (HOMBAC1)

- Final approach direction is negative (HOMDF1)
- Stop on the negative-travel side of the home switch active region (HOMEDG1)

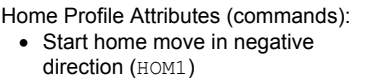

- Backup To Home enabled (HOMBAC1)
- Final approach direction is negative (HOMDF1)
- Stop on the positive-travel side of the home switch active region (HOMEDG0)

Home Profile Attributes (commands): • Start home move in negative direction (HOM1) • Backup To Home enabled (HOMBAC1)

- Final approach direction is positive (HOMDF0)
- Stop on the negative-travel side of the home switch active region (HOMEDG1)

Home Profile Attributes (commands): • Start home move in negative direction (HOM1) • Backup To Home enabled (HOMBAC1) • Final approach direction is positive

- (HOMDF0)
- Stop on the positive-travel side of the home switch active region (HOMEDG0)

Homing Using The Z-Channel Figures K through O show the homing operation when homing to an encoder index pulse, or Z channel, is enabled (HOMZ1). The Z-channel will only be recognized after the home input is activated. It is desirable to position the Z channel within the home active region; this reduces the time required to search for the Z channel. *"CW" refers to the positive direction and "CCW" refers to the negative direction.* 

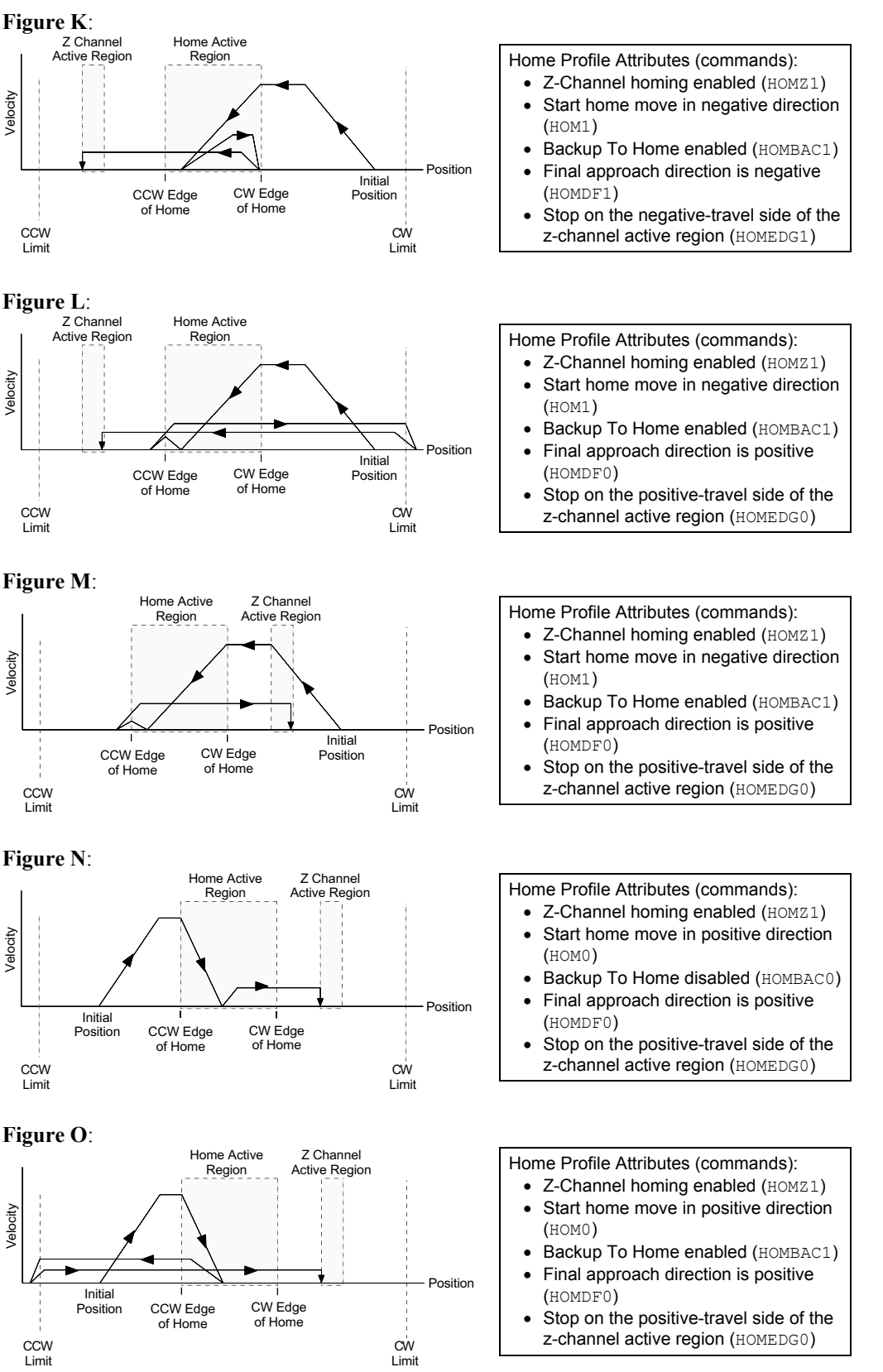

Velocity

**CCW** I imit

Velocity

**CCW** I imit

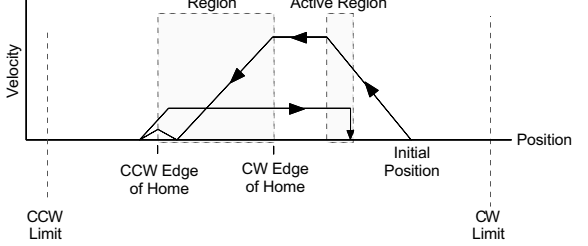

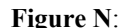

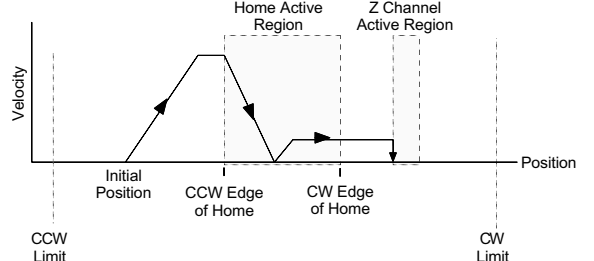

#### **Figure O**:

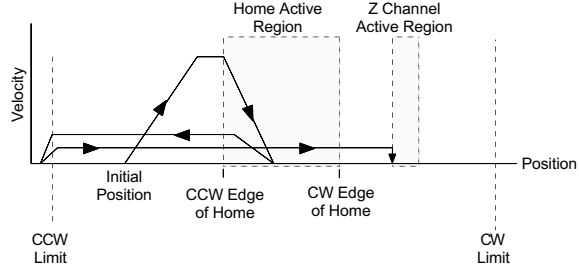

When using an encoder in an stepper application, you can configure the following:

- Encoder resolution
- Stall Detection & Kill-on-Stall, Stall Deadband
- Encoder polarity
- Encoder-based position reference and position capture
- Encoder failure detection
- Commanded direction polarity

## Encoder Resolution

You must specify the encoder resolution with the ERES command. The power-up default value for encoder resolution is 4,000 counts/rev. Listed below are the resolution values for Compumotor-supplied encoders.

- -RE, -RC, -EC, and -E Series Encoders:............... ERES4000
- -HJ Series Encoders:............................................. ERES2048
- Daedal Positioning Tables (encoder options):

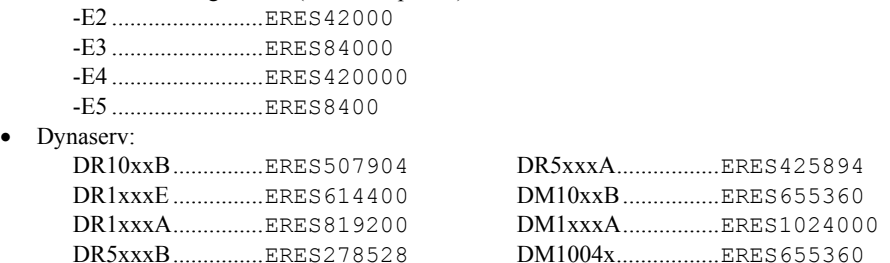

# Stall Detection & Kill-on-Stall

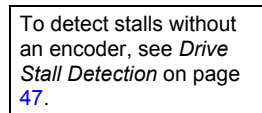

The ESTALL1 command enables the controller to detect encoder-based stall conditions. **NOTE**: Encoder count reference must be enabled (ENCCNT1) before stall detect (ESTALL) can be used.

If used with *Kill-on-Stall* enabled (ESK1 command), the move in progress will be aborted upon detecting a stall. If queried with the ER or the AS commands, the user can branch to any other section of program when a stall is detected. Refer to the ER, and AS command descriptions in the *6K Series Command Reference* for more information.

Kill-on-Stall functions only if the stall detection is enabled (ESTALL1).

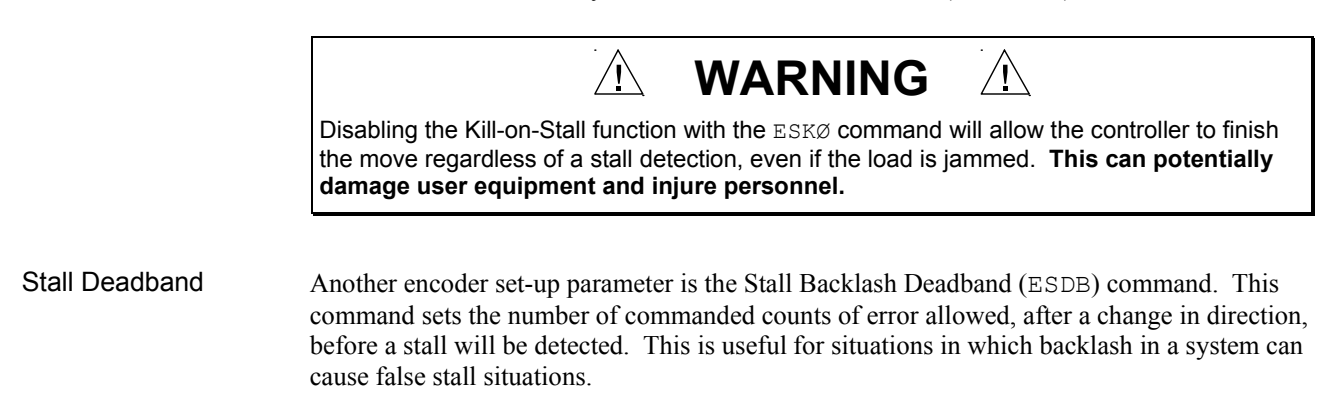

### Encoder Set Up Example

The example below illustrates the features discussed in the previous paragraphs. The DRES statement defines the motor resolutions. The ERES statement defines the number of encoder steps per encoder revolution. Standard 1000-line encoders are used on all axes that produce 4000 quadrature steps/rev. Encoder counting (ENCCNT), stall detect (ESTALL) and kill-onstall (ESK1) are enabled. If a stall is detected, the motor's movement is killed. The ESDB statement defines the stall deadband.

```
Examples for 4 Axes 
(command line samples)
                        DRES25000,25000,25000,200 ; Set drive resolution<br>ERES4000,4000,4000,4000 ; Set encoder resolution
                                                               ; Set encoder resolution
                        ESK1111 1988<br>ENCCNT1111 1988<br>Enable encoder counting (th
                                                              ; Enable encoder counting (this is
                                                               ; required for ESTALL to work) 
                        ESTALL1111 ; Enable stall detection<br>
ESDB0,0,10,10 ; Set stall deadband
                                                              ; Set stall deadband
```
## Encoder Polarity

If the encoder input is counting in the wrong direction, you can reverse the polarity with the ENCPOL command. This allows you to reverse the counting direction without having to change the actual wiring to the encoder input. For example, if the encoder on axis 2 counted in the wrong direction, you could issue the ENCPOLx1 command to correct the polarity.

Immediately after issuing the ENCPOL command, the encoder will start counting in the opposite direction (including all encoder position registers).

#### **NOTES**

• Changing the feedback polarity effectively invalidates any existing offset position ( $PSET$ ) setting; therefore, you will have to re-establish the PSET position.

• The ENCPOL command is automatically saved in non-volatile RAM.

• If you wish to reverse the commanded direction of motion, first make sure there is a direct correlation between commanded direction and encoder direction, then issue the appropriate CMDDIR command to reverse both the commanded direction and the encoder direction (see CMDDIR command description for full details).

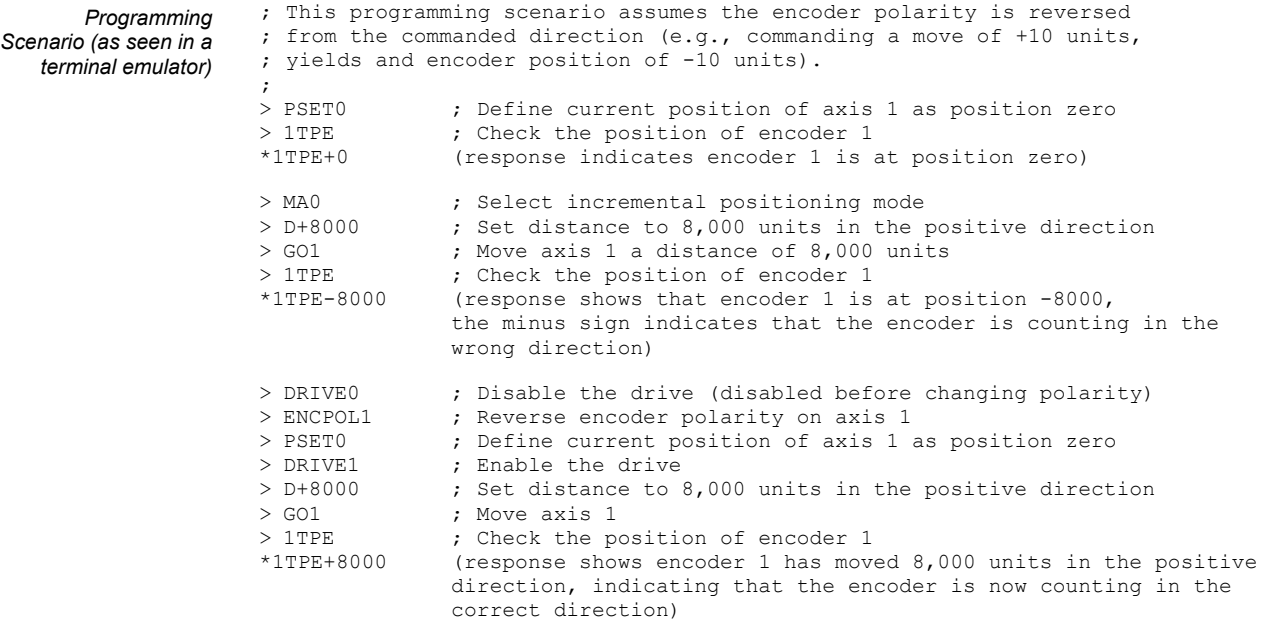

# Encoder Count/Capture Referencing

Use ENCCNT to configure stepper axes to reference either the encoder position or the commanded position when capturing the position (see  $INFNCi-H$ ) and checking the encoder position (PE and TPE). When checking the actual velocity (VELA and TVELA), ENCCNT determines whether the velocity, in units of revs/sec, is derived with the encoder resolution (ERES) or the drive resolution (DRES). The default setting (ENCCNT0) references the commanded position.

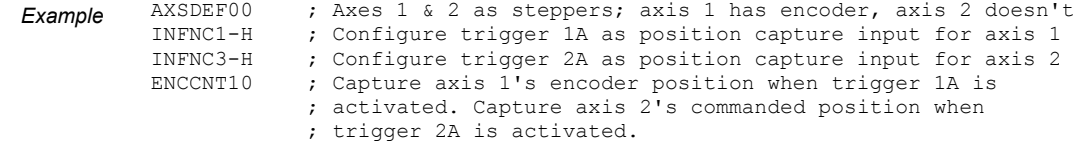

# Encoder Failure Detection

The Encoder Failure Detect (EFAIL) command enables (1) or disables (0) the monitoring of the encoder signals to determine if the encoder is functioning properly (default is disabled). For example, the EFAIL1111000 command enables encoder failure checking on axes 1-4, but not axes 5-8.

The 6K detects a failure if both channel A+ and channel A- are the same state (i.e., both high or both low). The B channel is not checked.  $A+$  and  $A-$  are internally pulled to  $+5V$ ; therefore, it the encoder is disconnected a failure is detected. A failure could occur if either A+ or A- are disconnected, it depends on whether the other signal was high or low at that time. The typical causes for the failure would be a disconnected encoder or a failed encoder.

If EFAIL is enabled for an axis, and an encoder failure is detected, then bit 5 of the extended axis status register (reported with TASX, TASXF and ASX) is set to 1. When ERROR bit 17 is set to 1, an encoder failure occurring on any axis will initiate a jump to the error program (ERRORP). The error condition is cleared by reconnecting the encoder while EFAIL is enabled for that particular axis.

#### **DO NOT USE WITH SINGLE-ENDED ENCODERS**

Use the EFAIL feature only with differential encoders. Do not attempt to use the EFAIL feature with single-ended encoders; because the A- terminal is not connected, the 6K will always detect an encoder failure if EFAIL is enabled.

# Commanded Direction Polarity

The CMDDIR command allows you to reverse the direction that the controller considers to be the "positive" direction; this also reverses the polarity of the counts from the encoder. Thus, using the CMDDIR command, you can reverse the referenced direction of motion without the need to (a) change the connections to the drive and the encoder, or (b) change the sign of all the motion-related commands in your program.

#### **NOTES**

- The CMDDIR command cannot be executed while motion is in progress or while the drive is enabled. For example, you could wait for motion to be complete (indicated when TAS and AS bit 1 is a zero) and then use the DRIVE command to disable the appropriate axis before executing the CMDDIR command.
- Before changing the commanded direction polarity, make sure there is a direct correlation between the commanded direction and the direction of the encoder counts (i.e., a positive commanded direction from the controller must result in positive counts from the encoder).
- Once you change the commanded direction polarity, you should swap the end-of-travel limit connections to maintain a positive correlation with the commanded direction.
- The CMDDIR setting is automatically saved in non-volatile memory.

#### **Use Motion Planner**

*Motion planner provides wizards and a tuning aide to create setup code for your servo product.* 

To assure optimum performance you should tune your servo system. The goal of the tuning process is to define the gain settings, servo performance, and feedback setup (see command list below) that you can incorporate into your application program. (Typically, these commands are placed into a setup program). Servo tuning should be performed as part of the application *setup process*, as described below. **To tune your servo system** (4-step process)**:**

- 1. After starting Motion Planner, you will see the Editor window. Select the Servo Tuner tab. If a Servo Tuner session is not already open, on the File click New. Then select Servo Tuner and click Ok.
- 2. To send a pre-programmed step output to the drive, click Start. Notice that the graph display draws the commanded and actual velocity profiles so that you can graphically tune your servo system.

Optimize the proportional (SGP) and velocity (SGV) values by iteratively changing gains and viewing the results on the graph display. The object is to achieve a 1st order response (minimal overshoot and close position tracking). The typical process is illustrated in the flow diagram on the next page. **1st Order Response** 

> Commanded Position (dashed line)

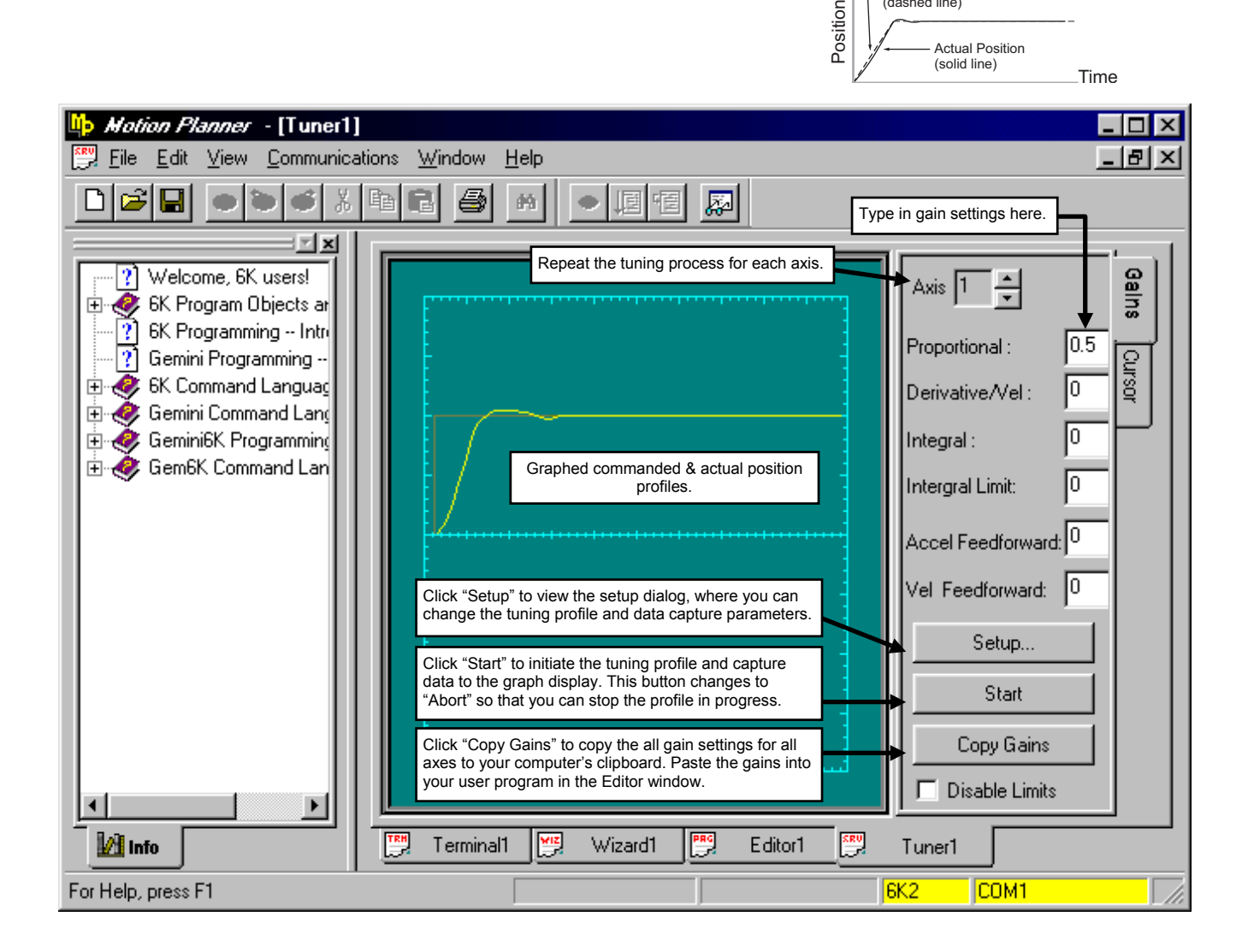

# Basic Tuning Process

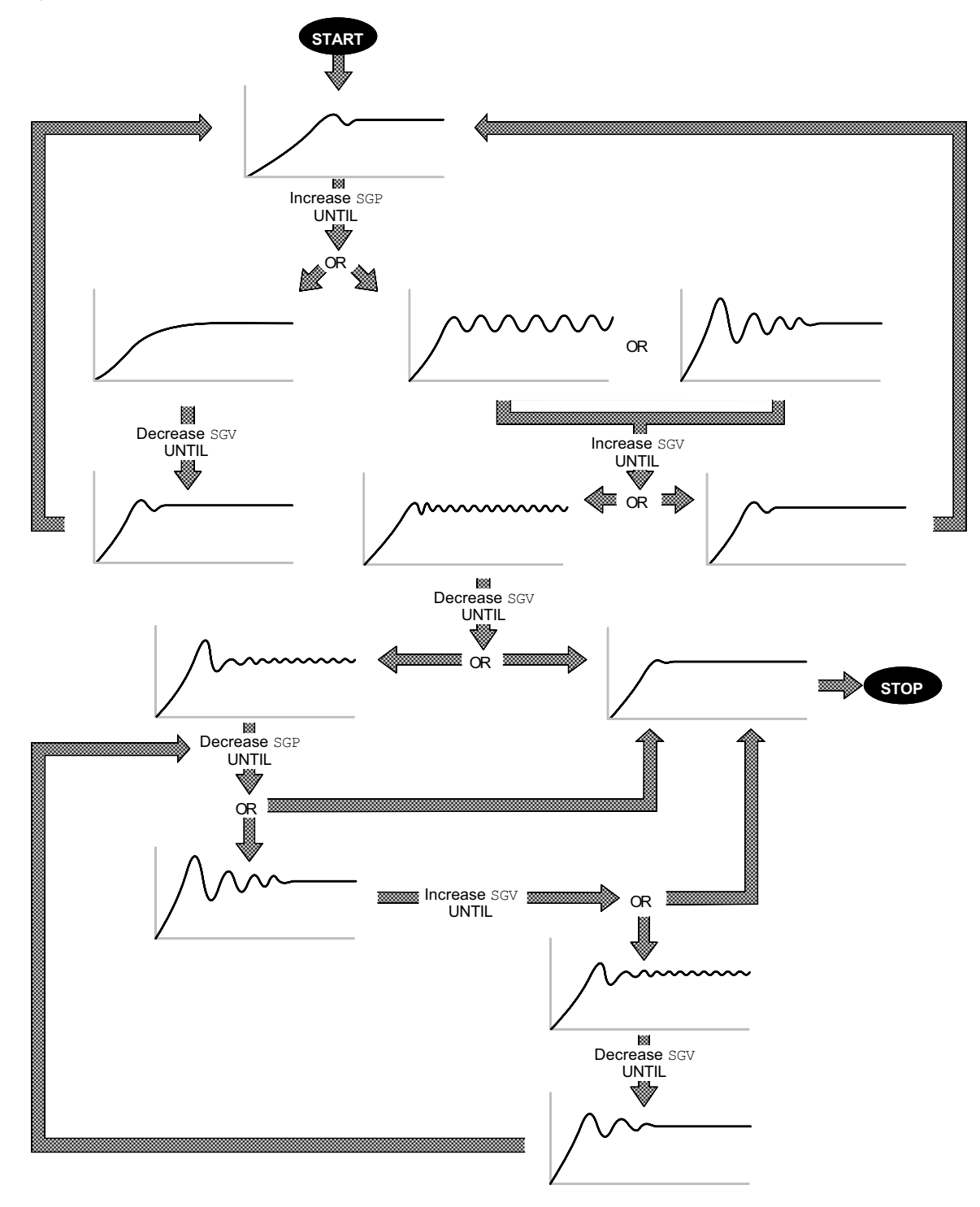

*This figure outlines the basic process to achieve a 1st Order Respone (minimal overshoot and close position tracking).* 

- 3. Repeat step 2 for each axis. Then write down the final gain settings.
- 4. When you have determined which tuning gains are best for your application's performance, insert the gain commands into your setup program: (refer also to the illustration below)
	- a. Click the "Copy Gains" to Clipboard button. This copies the gain commands to your computer's clipboard.
	- b. Click the "Editor" tab to bring the program editor to the front.
	- c. Place the cursor at the location in your program where you wish to insert the gain commands (see note below).
	- d. Paste the gain commands at the location of the cursor.

#### **NOTE**

The tuning gains are specific to the feedback source selection in effect at the time the gain commands are executed. The factory default feedback source (selected with the SFB command) is encoder feedback. The illustration below demonstrates where to insert the gain commands relative to the SFB command.

If your application requires you to switch between feedback sources for the same axis, then for each feedback source you must select the source with the SFB command and then execute the tuning gain commands relevant to the feedback source (an example is provided in the illustration below).

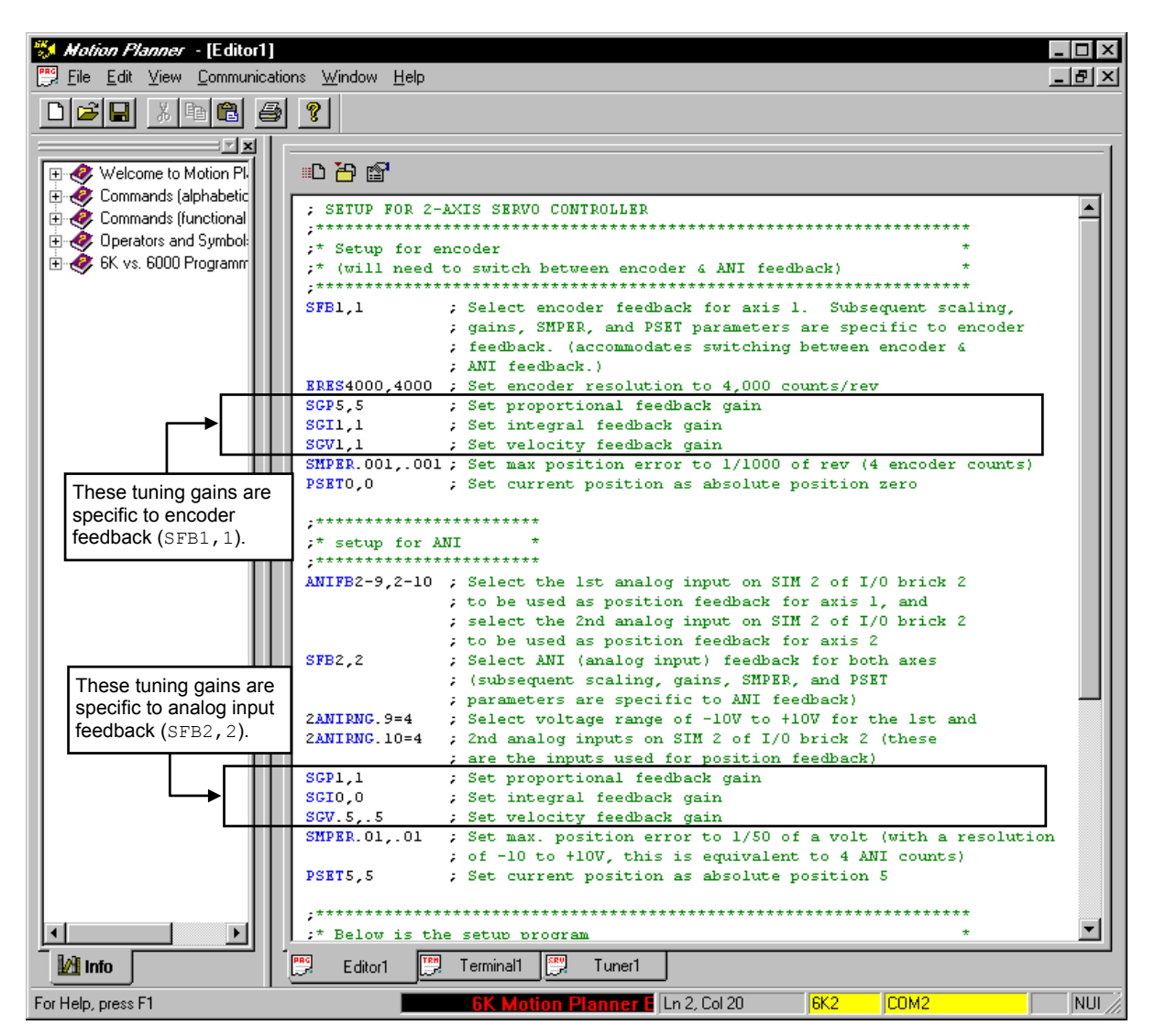

*Sample code generated by Motion Planner* 

### Tuning-Related Commands (see *6K Series Command Reference* for details)

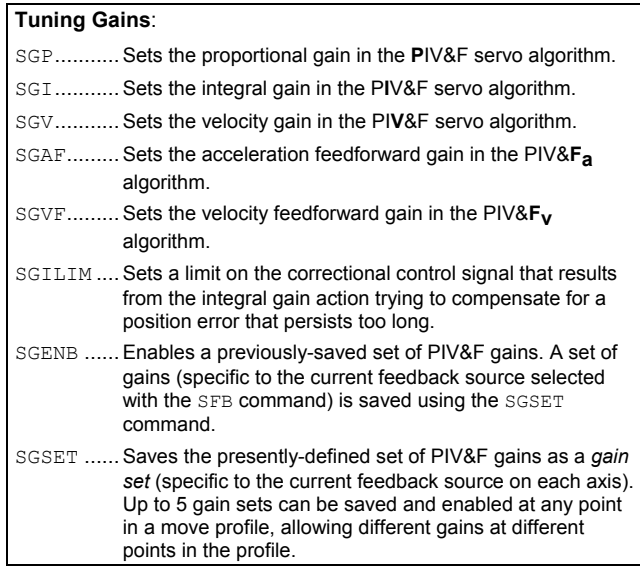

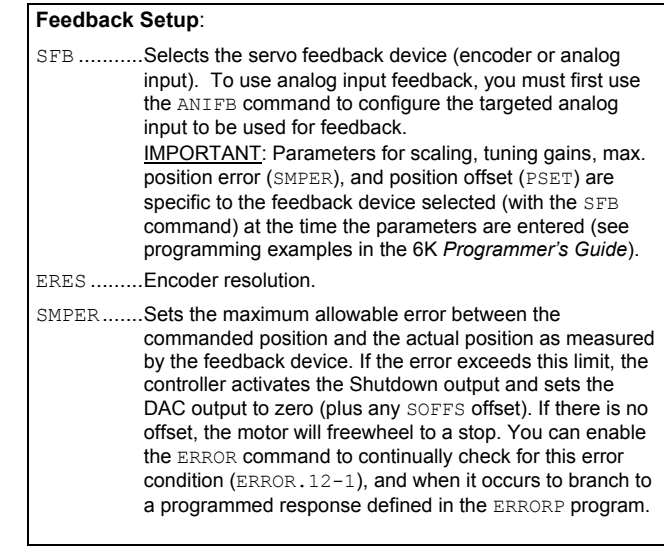

# Encoder Polarity

*To change the commanded and encoder polarity, use the CMDDIR command instead (see page 71 for details).*

Servo stability requires a direct correlation between the commanded direction and the direction of the encoder counts (i.e., a positive commanded direction from the controller must result in positive counts from the encoder).

If the encoder is counting in the wrong direction, you can reverse the polarity with the ENCPOL command. This allows you to reverse the counting direction without having to change the actual wiring to the encoder. For example, if the encoder on axis 2 counted in the wrong direction, you could issue the ENCPOLx1 command to correct the polarity.

Immediately after issuing the ENCPOL command, the respective encoder will start counting in the opposite direction (including all the encoder position register, reported with TPE and PE). The polarity of the encoder is immediately changed whether or not the encoder is currently selected with the SFB command.

### **NOTES**

- You cannot change the encoder on a specific axis while that axis is moving.
- Changing the encoder polarity effectively invalidates any existing offset position (PSET) setting; therefore, you will have to re-establish the PSET position.
- The ENCPOL command is automatically saved in non-volatile RAM.
- If you wish to reverse the commanded direction of motion, first make sure there is a direct correlation between commanded direction and encoder direction, then issue the appropriate CMDDIR command to reverse both the commanded direction and the encoder direction (see CMDDIR command description or page 71 for full details).

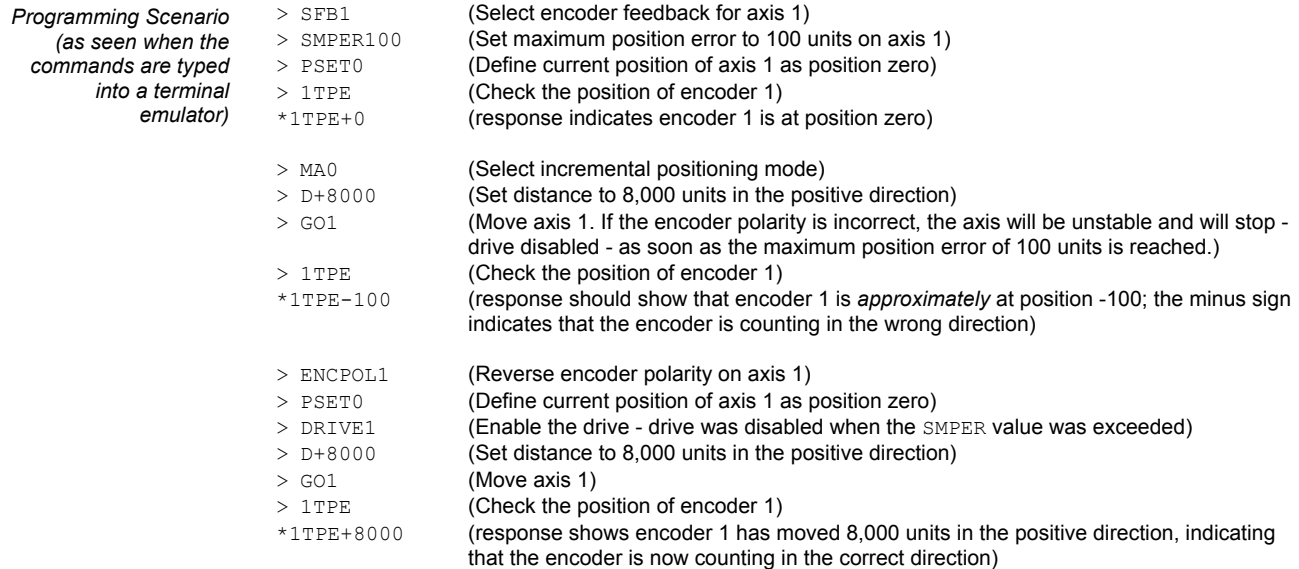

# Commanded Direction Polarity

EXAMPLE The command to change the polarity for axis 2 is CMDDIR,1

The CMDDIR command allows you to reverse the direction that the controller considers to be the "positive" direction; this also reverses the polarity of the counts from the feedback devices. Thus, using the CMDDIR command, you can reverse the referenced direction of motion without the need to (a) change the connections to the drive/valve and the feedback device, or (b) change the sign of all the motion-related commands in your program.

#### **NOTES**

- The CMDDIR command cannot be executed while motion is in progress or while the drive/valve is enabled. For example, you could wait for motion to be complete (indicated when TAS and AS bit 1 is a zero) and then use the DRIVE command to disable the appropriate axis before executing the CMDDIR command.
- Before changing the commanded direction polarity, make sure there is a direct correlation between the commanded direction and the direction of the feedback source counts (i.e., a positive commanded direction from the controller must result in positive counts from the feedback device).
- Once you change the commanded direction polarity, you should swap the end-of-travel limit connections to maintain a positive correlation with the commanded direction.
- The CMDDIR command is automatically saved in non-volatile memory.

## DAC Output Limits

If you will not be using the entire -10V to +10V range of the 6K controller's analog output, you can set up maximum (DACLIM) limits. For example, setting the DAC limit to 8.000V (DACLIM8.00) will clamp the DAC output range from -8.000 to +8.000.

Use the TDAC command to verify the voltage being commanded at the servo controller's analog output to the drive.

# Servo Control Signal Offset

The SOFFS command provides a means of setting the controller's analog output to a known voltage value. This could be useful for these occasions:

- Testing motion in an open-loop configuration (all gains set to zero).
- If the commanded output is set to zero (motor is supposed to be stationary), but it keeps moving, you can impose an offset value to stop motion. *This is the same effect as the balance input on most analog servo drives.*

Use the TDAC command to check the voltage being commanded at the servo controller's analog output (the voltage displayed includes and offset in effect).

### **WARNING — Torque Drive Users**

If there is little or no load attached, the SOFFS offset can cause an acceleration to a high speed.

# Servo Setup Example

This section shows examples of how the servo setup commands might be incorporated into a setup program. The example shows that much of the feedback selection and scaling code is place in the program file before the setup program definition; this program file structure is required because scaling parameters are not allowed in a program.

### **USE THE SETUP WIZARD IN MOTION PLANNER**

Motion Planner automatically generates the setup code when you use the wizards in the Editor. More information on creating and executing setup programs is provided on page 10.

```
; SETUP FOR 2-AXIS CONTROLLER 
;******************************************************************* 
;* Setup for encoder
;* (will need to switch between encoder & ANI feedback) * 
;******************************************************************* 
SFB1,1 ; Select encoder feedback for axis 1. Subsequent scaling, 
                  ; gains, SMPER & PSET parameters are specific to encoder feed- 
; back. (accommodates switching between encoder & ANI feedback)<br>ERES4000,4000 ; Set encoder resolution to 4,000 counts/rev
                ; Set encoder resolution to 4,000 counts/rev
SCLA4000,4000 ; Allow programming accel/decel in revs/sec/sec
SCLV4000,4000 ; Set scaling for programming velocity in revs/sec 
SCLD4000,4000 ; Set scaling for programming distances in revs 
SGP5,5 ; Set proportional feedback gain<br>SGI1,1 ; Set integral feedback gain
SGI1,1 ; Set integral feedback gain<br>SGV1.1 : Set velocity feedback gain
                 ; Set velocity feedback gain
SMPER.001,.001 ; Set max. position error to 1/1000 of rev (4 encoder counts) 
PSET0,0 \qquad ; Set current position as absolute position zero
;*********************** 
:* setup for ANT
;*********************** 
ANIFB2-9,2-10 ; Select the 1st analog input on SIM 2 of I/O brick 2 
                 ; to be used as position feedback for axis 1, and 
                 ; select the 2nd analog input on SIM 2 of I/O brick 2 
                  ; to be used as position feedback for axis 2 
SFB2,2 ; Select ANI (analog input) feedback for both axes 
                  ; (subsequent scaling, gains, SMPER, and PSET 
; parameters are specific to ANI feedback)<br>
2ANIRNG.9=4 ; Select voltage range of -10V to +10V for
                ; Select voltage range of -10V to +10V for the 1st and
2ANIRNG.10=4 ; 2nd analog inputs on SIM 2 of I/O brick 2 (these 
; are the inputs used for position feedback)<br>SCLA205.205 : Allow programming accel/decel in volts/sec
                ; Allow programming accel/decel in volts/sec/sec
SCLV205,205 ; Allow programming velocity in volts/sec 
SCLD205,205 ; Allow programming distances in volts 
SGP1,1 ; Set proportional feedback gain
SGI0,0 ; Set integral feedback gain
SGV.5,.5 ; Set velocity feedback gain<br>SMPER.01,.01 ; Set max. position error to
               ; Set max. position error to 1/50 of a volt (with a resolution
                  ; of -10 to +10V, this is equivalent to 4 ANI counts) 
PSET5,5 ; Set current position as absolute position 5 
;******************************************************************* 
;* Below is the setup program
;******************************************************************* 
DEF SETUP ; Begin definition of SETUP program<br>DREEN11 : Enable the drive fault input
               ; Enable the drive fault input
DRFLVL11 ; Set drive fault level to active high<br>DRIVE00 ; Disable both drives
DRIVE00 ; Disable both drives<br>
KDRIVE11 ; Invoke the Disable 1
               ; Invoke the Disable Drive On Kill feature, both axes
SFB1,1 ; Select encoder feedback for start of main program
Main \cdot ; Run the program called "main" (the main controlling
                 ; program for this application) 
END ; End definition of SETUP program 
;*********************************************************************** 
;* The following command (STARTP SETUP) is used to assign SETUP as the * 
;* startup program to be automatically executed on power up or RESET. * 
            *******************************
STARTP SETUP
```
# Target Zone Mode *(move completion criteria—servo axes only)*

(see diagram).

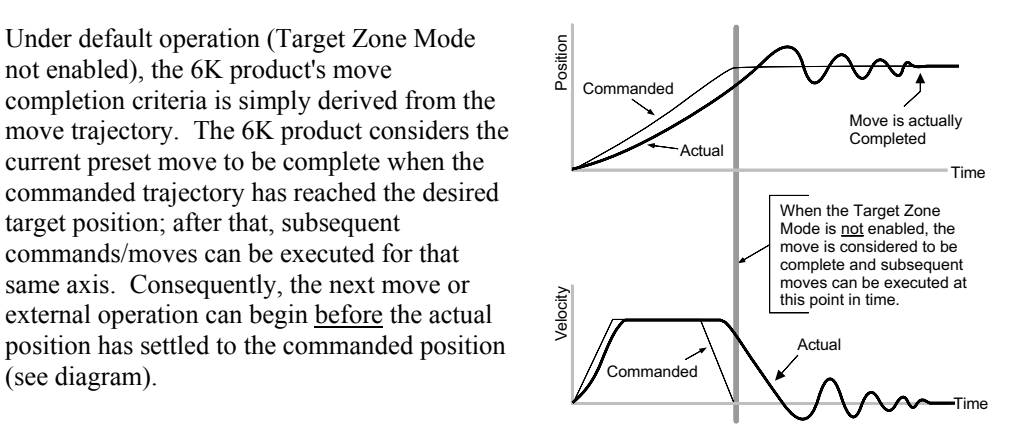

To prevent premature command execution before the actual position settles into the commanded position, use the *Target Zone Mode*. In this mode, enabled with the STRGTE command, the move cannot be considered complete until the actual position and actual velocity are within the *target zone* (that is, within the distance zone defined by STRGTD and less than or equal to the velocity defined by STRGTV). If the load does not settle into the target zone before the timeout period set with the STRGTT command, the 6K product detects a *timeout error* (see illustration below).

If the timeout error occurs, you can prevent subsequent command/move execution only if you enable the ERROR command to continually check for this error condition, and when it occurs to branch to a programmed response you can define in the ERRORP program. (Refer to the *Error Handling* section, page 30, for error program examples.)

As an example, setting the distance zone to  $\pm$ 5 counts (STRGTD5), the velocity zone to  $\leq$ 0.5 revs/sec (STRGTV0.5), and the timeout period to 1/2 second (STRGTT500), a move with a distance of 8,000 counts (D8000) must end up between position 7,995 and 8,005 and settle down to  $\leq 0.5$  rps within 500 ms (1/2 second) after the commanded profile is complete.

Damping is critical To ensure that a move settles within the distance zone, it must be damped to the point that it will not move out of the zone in an oscillatory manner. This helps ensure the actual velocity falls within the target velocity zone set with the STRGTV command (see illustration below).

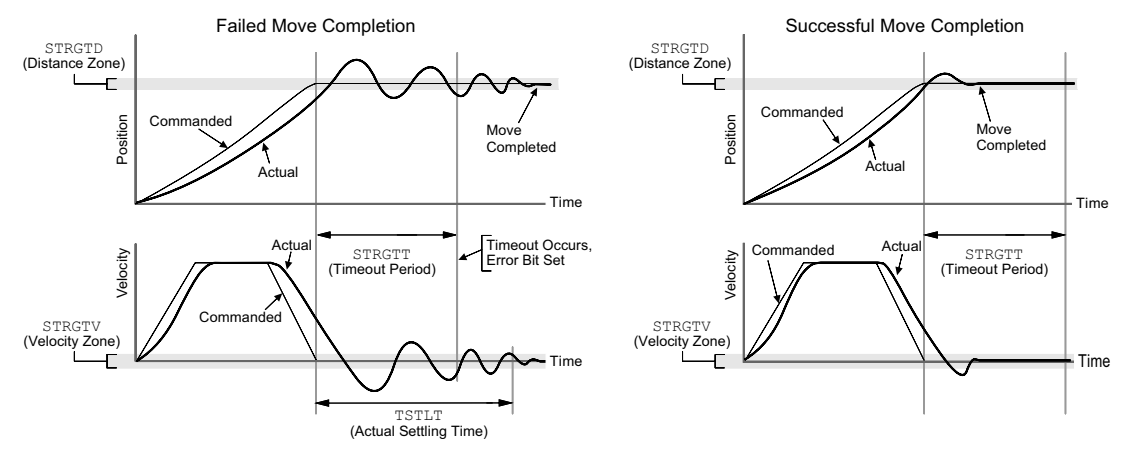

#### Checking the Settling Time

Checking the Actual Settling Time: Using the TSTLT command, you can display the actual time it took the last move to settle into the target zone (that is, within the distance zone defined by STRGTD and less than or equal to the velocity defined by STRGTV). The reported value represents milliseconds. The TSTLT command is usable whether or not the Target Zone Settling Mode is enabled with the STRGTE command.

#### www.comoso.com

Programmable inputs and outputs allow the controller to detect and respond to the state of switches, thumbwheels, electronic sensors, and outputs of other equipment such as drives and PLCs. The I/O that can be used as programmable inputs and outputs are:

- Onboard I/O:
	- − Limit inputs on the "LIMITS/HOME" connectors
	- − Trigger inputs on the "TRIGGERS/OUTPUTS" connectors (pins 9, 11, 13, 15, 17, 19, 21 & 23). A "master trigger" is available (see "MASTER TRIG" terminal on the connector on top of the 6K chassis).
	- Digital outputs on the "TRIGGERS/OUTPUTS" connectors  $(1, 3, 5 \& 7)$
- Expansion I/O located on I/O bricks connected to the 6K controller's "EXPANSION I/O" connector. Each I/O brick can hold from 1 to 4 of these I/O SIM modules in any combination (each SIM module provides 8 inputs or outputs, for a total of 32 I/O points per I/O brick):
	- − Digital inputs
	- − Digital outputs
	- − Analog inputs
	- − Analog outputs

**USING THE STATE OF I/O TO CONTROL PROGRAMMED EVENTS**: Based on the binary state of the inputs and outputs (binary status can be used in assignment/comparison operations using the LIM, IN and OUT operators), the controller can make program flow decisions and assign values to binary variables for subsequent mathematical operations. These operations and the associated program flow, branching, and variable commands are listed below.

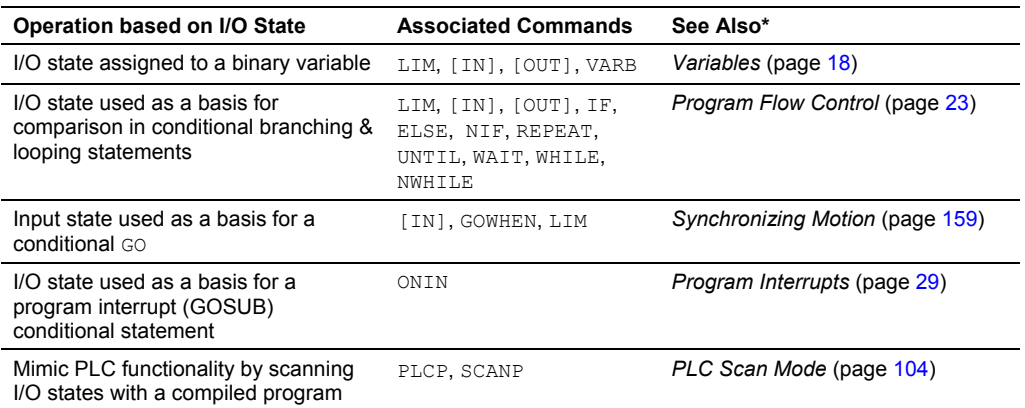

\* Refer also to the respective command descriptions in the *6K Series Command Reference*.

**I/O UPDATE RATE**: The programmable inputs and outputs are sampled at the "system update rate," which is every 2 ms. **EXPANSION I/O BRICKS**: If the I/O brick is disconnected or if it loses power, the controller will perform a kill (all tasks) and set error bit 18 (see ERROR). (If you disable the "Kill on I/O Disconnect" mode with KIOENØ, the 6K will not perform the kill.) The controller will remember the brick configuration (volatile memory) in effect at the time the disconnection occurred. When you reconnect the I/O brick, the controller checks to see if anything changed (SIM by SIM) from the state when it was disconnected. If an existing SIM slot is changed (different SIM, vacant SIM slot, or jumper setting), the controller will set the SIM to factory default INEN and OUTLVL settings. If a new SIM is installed where there was none before, the new SIM is auto-configured to factory defaults.

# Programmable I/O Bit Patterns

The total number of onboard inputs and outputs (trigger inputs, limit inputs, digital outputs) depends on the product. The total number of expansion inputs and outputs (analog inputs, digital inputs and digital outputs) depends on your configuration of expansion I/O bricks.

These programmable I/O are represented by binary bit patterns, and it is the bit pattern that you reference when programming and checking the status of specific inputs and outputs. The bit pattern is referenced 1 to *n*, from left to right.

- Onboard I/O. For example, the status command to check all onboard trigger inputs is TIN. An example response for the 6K8 is: \*TIN0100\_0001\_0000\_0011\_0.  $\triangle$  Bit 17 Bit  $1 - \rightarrow$
- Expansion I/O. For example, the status command to check all digital inputs on I/O brick 2 is  $2$ TIN. An example response for the 6K8 is: \*2TIN0010\_0110\_1100\_0000\_XXXX\_XXXX\_XXXX\_XXXX.  $-Bit 32$ I/O Brick  $2 \stackrel{\bullet}{\longrightarrow} \stackrel{\bullet}{\longrightarrow}$  Bit 1

# Onboard Programmable I/O

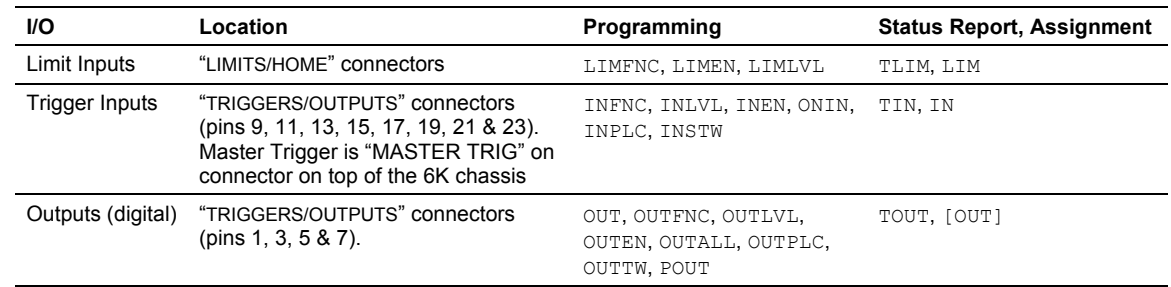

## Limit Inputs ("LIMITS/HOME" connectors)

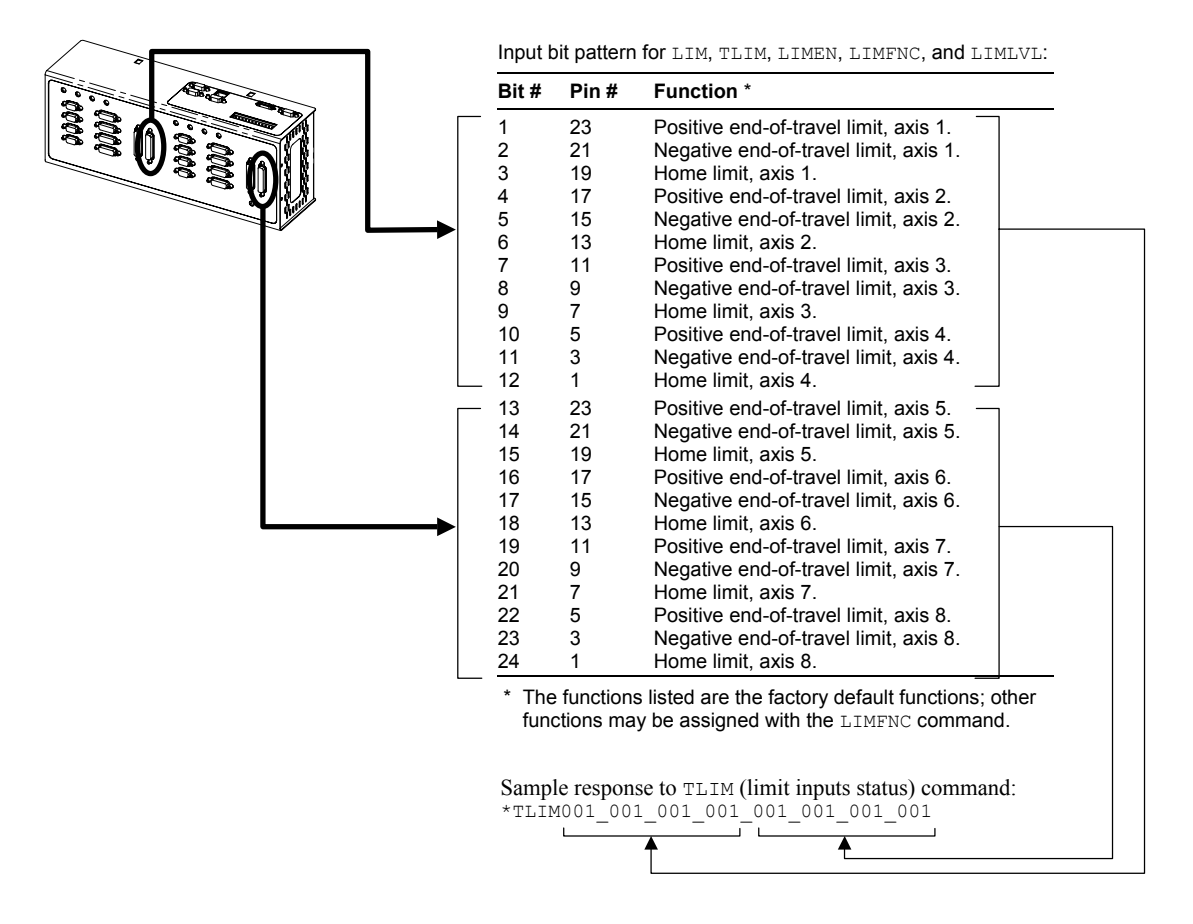

### Trigger Inputs ("TRIGGERS/OUTPUTS" connectors)

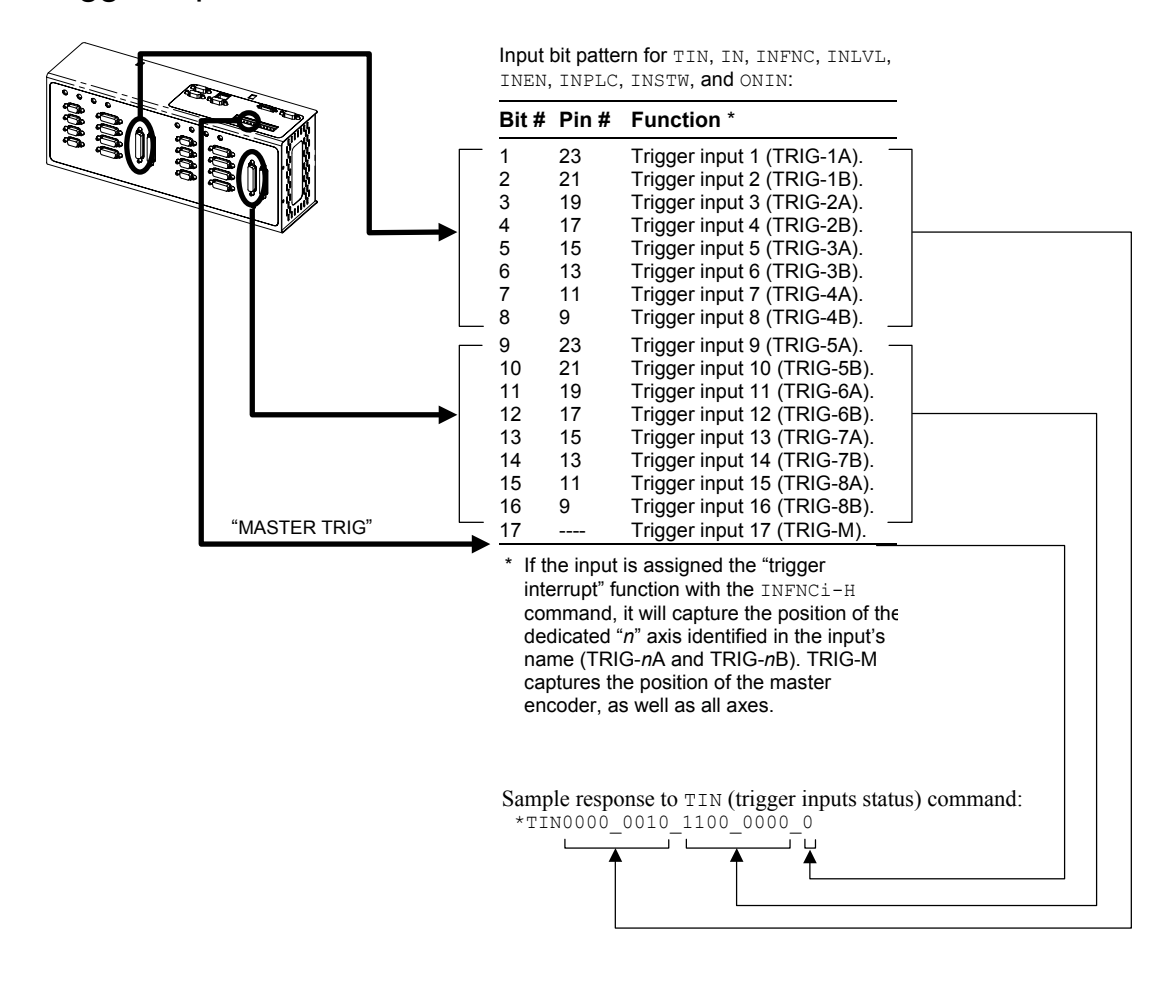

Outputs ("TRIGGERS/OUTPUTS" connectors)

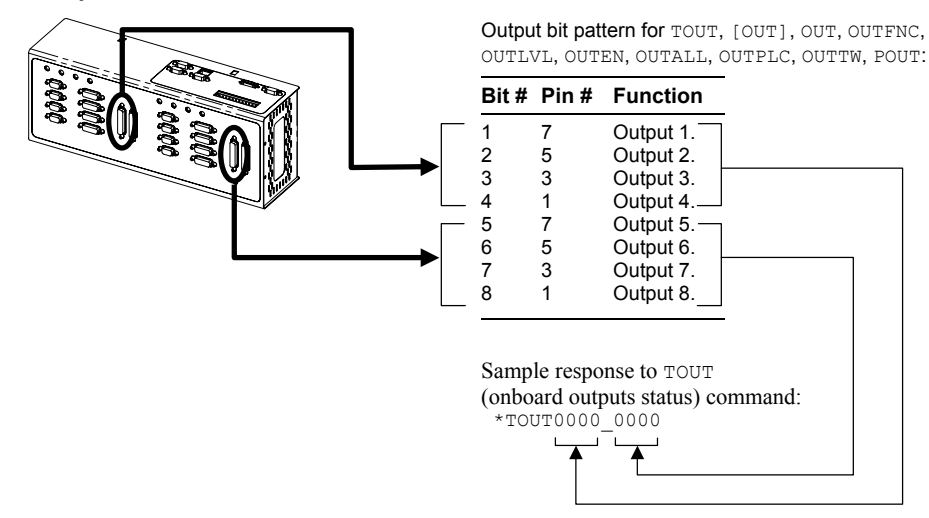

# Expansion I/O Bricks

The 6K product allows you to expand your system I/O by connecting up to 8 I/O bricks (see *Installation Guide* for connections). Expansion I/O bricks can be ordered separately (referred to as the "EVM32"). Each I/O brick can hold from 1 to 4 of these I/O SIM modules in any combination:

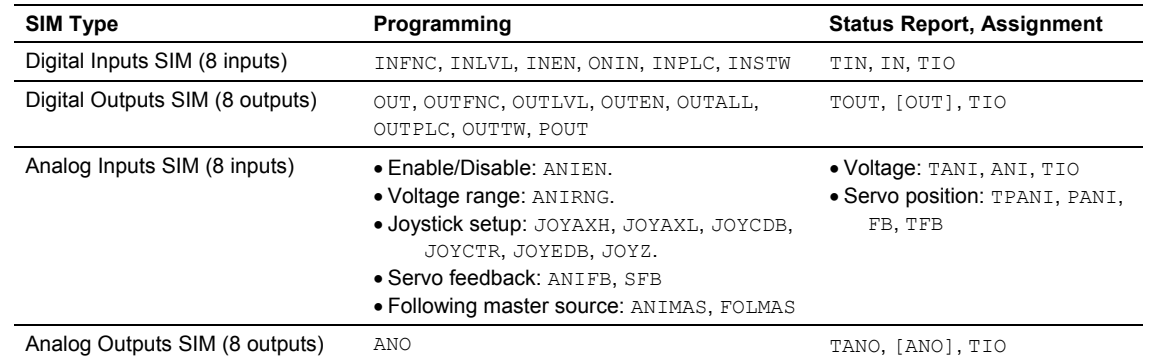

Each I/O brick has a unique "brick address", denoted with the "<B>" symbol in the command syntax. The I/O bricks are connected in series to the "EXPANSION  $1/0$ " connector on the 6K. The 1<sup>st</sup> I/O brick has address 1, the next brick has address 2, and so on. (**NOTE**: If you leave out the brick address in the command, the 6K product assumes you are addressing the command to the onboard I/O.) Each I/O brick has 32 I/O addresses, referenced as absolute I/O point locations:

- SIM slot  $1 = I/O$  points 1-8
- SIM slot  $2 = I/O$  points 9-16
- SIM slot  $3 = I/O$  points 17-24
- SIM slot  $4 = I/O$  points 25-32

#### **Example**

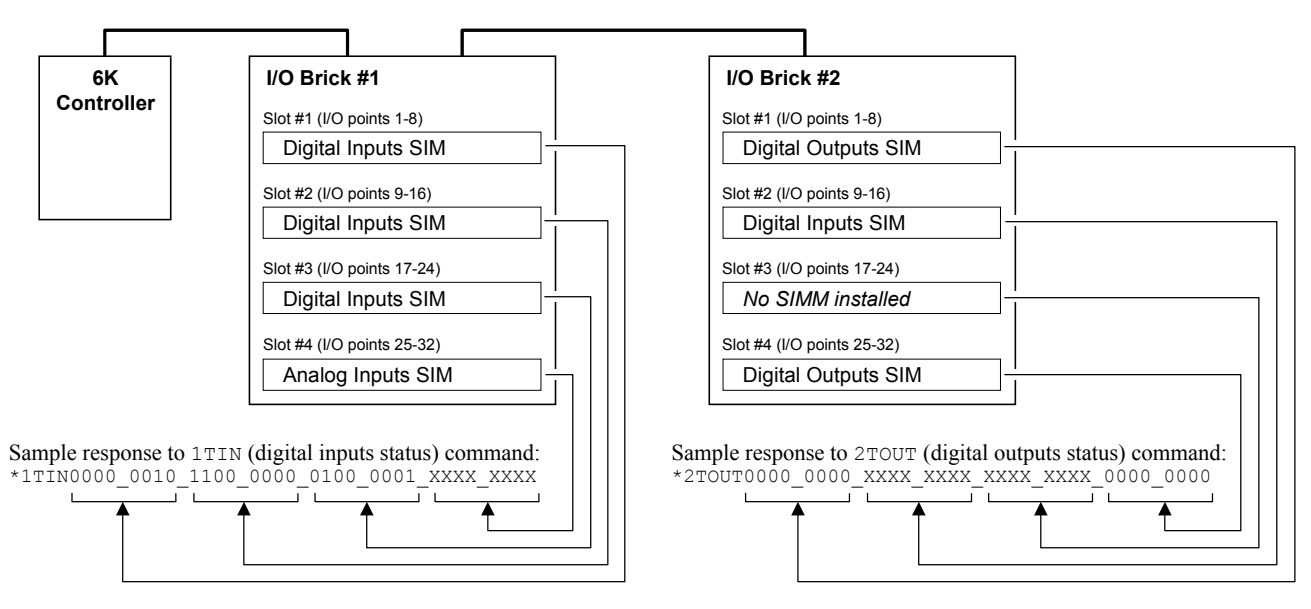

The TIO command identifies the connected I/O bricks (and installed SIMs), including the status of each I/O point:

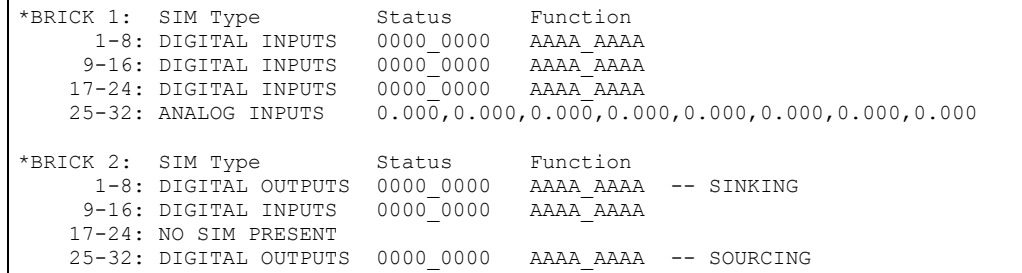

#### www.comoso.com

### Input Functions

Programmable input functions can be assigned to the onboard limit and trigger inputs, as well as to digital inputs on an expansion I/O brick connected to the 6K product. The appropriate input function command (LIMFNC or INFNC) depends on which input you are configuring:

• Onboard limit inputs (on the "LIMITS/HOME" connector) — use LIMFNC:

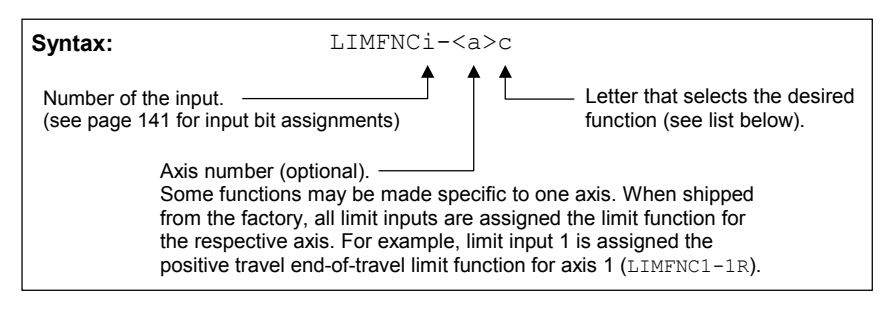

• Onboard trigger inputs (on the "TRIGGERS/OUTPUTS" connector) and digital inputs installed on an expansion I/O brick — use INFNC:

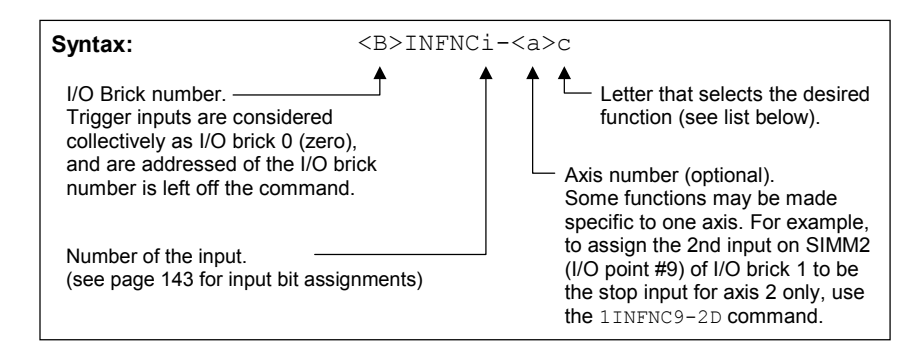

#### **Virtual Inputs**

*Virtual Inputs* provide programming input functionality for data or external events that are not ordinarily represented by inputs. The Virtual Input Override  $(1N)$  command allows you to substitute almost any 32-bit data operand as a virtual input brick of 32 inputs (integer values are converted to binary). Page  $8$  provides a list of the data operands; the only data operands that are not allowed are: SIN, COS, TAN, ATAN, VCVT, SQRT, VAR, TW, READ, DREAD, DREADF, DAT, DPTR, and PI.

The virtual inputs behave similar to real inputs in that they are affected by INEN and INLVL, and they affect INFNC, INPLC, INSTW, INDUST, ONIN, and GOWHEN(<B>IN=b<bbbb>) commands. Unlike real inputs, virtual inputs are not affected by the INDEB debounce setting.

**NOTE:** A virtual input can only be defined for expansion I/O bricks that are not connected on the serial I/O network (remember that up to 8 I/O bricks are allowed). For example, if your 6K unit has two I/O bricks, you can designate I/O bricks 3-8 as virtual I/O bricks.

**EXAMPLE:** Suppose a PLC is sending binary data via the VARB1 command to the 6K. If the binary state of  $VART1$  is assigned to input brick 2 ( $2IN=VARB1$ ), the 6K can respond based on programmable input functions set up with the INFNC command.

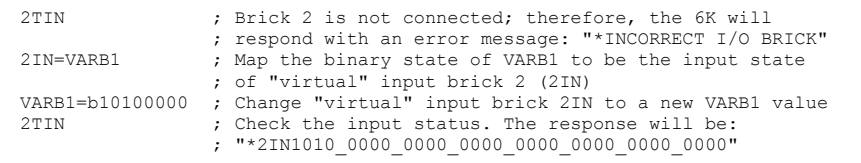

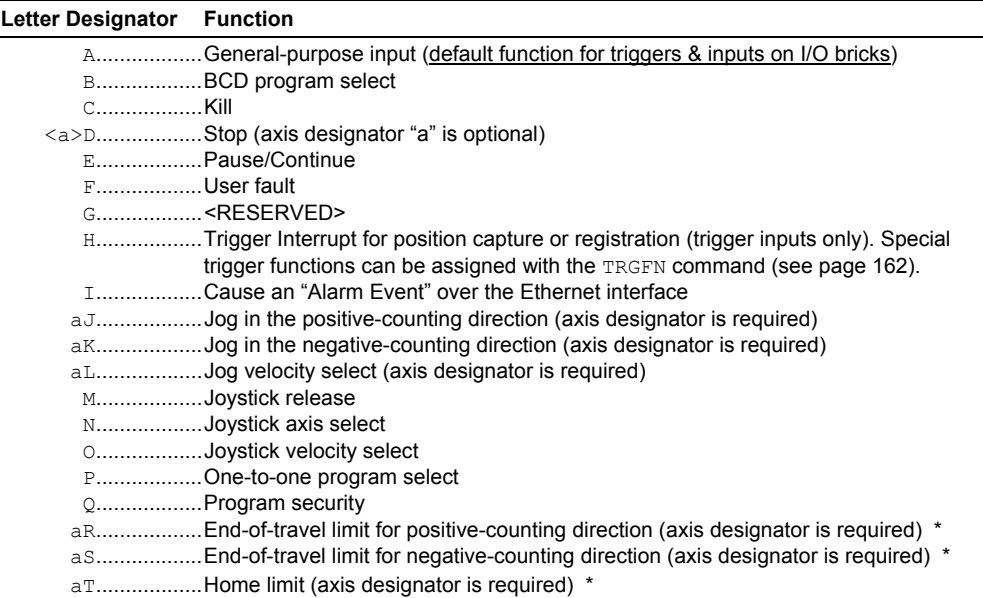

Limit inputs (on the "LIMITS/HOME" connector) are factory-set to their respective end-of-travel or home limit function (see page 57).

#### **NOTES**

- **Multi-tasking:** If the LIMFNC or INFNC command does not include the task identifier (%) prefix, the function affects the task that executes the LIMFNC or INFNC command. The only functions that can be directed to a task with  $\frac{1}{6}$  are: C, D (without an axis specified), E, F, and P (e.g., 2%INFNC3-F assigns onboard input 3 as a user fault input for task 2). Multiple tasks can share the same input, but the input can only be assigned one function.
- **Limit of 32 functions per input group:** You can assign a maximum of 32 LIMFNC functions, and a maximum of 32 INFNC functions. For LIMFNC, this excludes functions A ("generalpurpose") and  $R$ , S, and  $T$  (end-of-travel and home limit input functions). For  $I$ NFNC, this excludes functions A ("general-purpose") and H ("trigger interrupt").

Input Status

• Status display commands:

Limit inputs (LIMFNC):

- LIMFNC...............Active state and programmed function of all limit inputs
- LIMFNCi ............Same as LIMFNC display, but only for the input number ("i")
- TLIM ...................Hardware state of all limit inputs (binary report);
	- use  $TLIM$ . i to check the state of only one input ("i")
- Status assignment/comparison operator: \*
	- LIM......................Hardware state (binary) of all limit inputs;
		- use  $LTM$ . i to check the state of only one input  $("i")$

Trigger inputs and digital inputs on expansion I/O bricks (INFNC):

- Status display commands:
	- TIO......................I/O brick configuration (which SIMs are present)
	- INFNC.................Active state and programmed function of all trigger inputs
	- INFNCi...............Same as INFNC display, but only for the trigger input number  $("i")$
	- <B>INFNC..........Active state and programmed function of all inputs on I/O brick B
	- <B>INFNCi........Same as INFNC display, but only for the input number ("i") on brick B
	- TIN.......................Hardware state of all onboard trigger inputs (binary report);
		- use  $TIN$ . i to check the state of only one input ("i")
	- <B>TIN...............Hardware state of all digital inputs on I/O brick B (binary report) ; use  $\langle B \rangle$ TIN. i to check the state of only one input ("i") on brick B
- Status assignment/comparison operator: \*
	- <B>IN.................Hardware state (binary) of triggers and expansion digital inputs;

use  $\langle B \rangle$  IN. i to check the state of only one input ("i") on brick B

 $*$  The purpose of the  $IN$ and LIM operators is to use the state of the inputs as a basis for conditional statements (IF, REPEAT, WHILE, GOWHEN, etc.) or for binary variable assignments (VARB). For examples, see the *Conditional Looping and Branching* section on page 25, and *Synchronizing Motion* on page 159.

#### www.comoso.com

Input Active Levels Many people refer to a voltage level when referencing the state of programmable inputs and outputs. Using LIMLVL (for limit inputs) and INLVL (for triggers and I/O brick inputs), you can define the logic levels of the programmable inputs as positive or negative. The 6K product defaults to an input level of zero volts as its active level (referred to as "active low"); thus, a "1" will appear in a status command (TLIM  $&$  LIM, or TIN  $&$  IN) referencing an input state when the voltage level is zero volts.

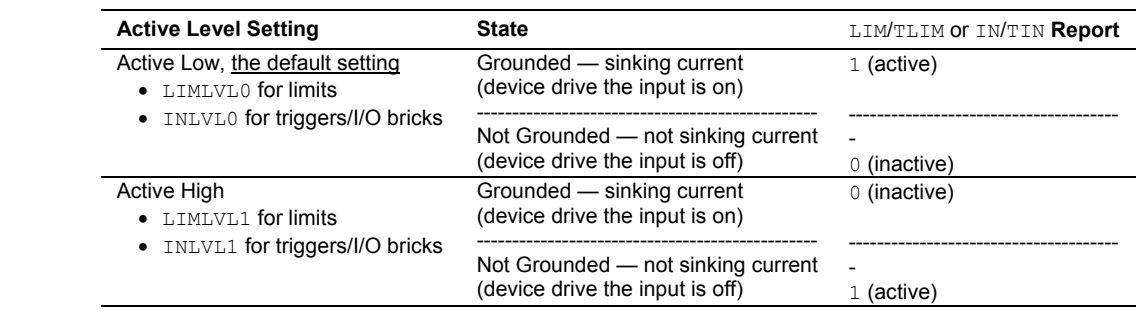

Using the INDEB command, you can change the input debounce time for programmable inputs. The debounce is the period of time that the input must be held in a certain state before the controller recognizes it. This directly affects the rate at which the inputs can change state and be recognized. The default setting is 4 ms. For example, to set the debounce for all digital inputs on I/O brick 2 to 5 ms, use the 2INDEB6 command.

**Exception for Trigger Inputs**: For trigger inputs that are assigned the "Trigger Interrupt" function (INFNCi-H), the debounce is instead governed by the TRGLOT setting. The TRGLOT setting applies to all trigger inputs defined as "Trigger Interrupt" inputs. The TRGLOT debounce time is the time required between a trigger's initial active transition and its secondary active transition. This allows rapid recognition of a trigger, but prevents subsequent bouncing of the input from causing a false position capture. The default TRGLOT setting is 24 ms.

**Limit Inputs**. The limit inputs found on the "LIMITS/HOME" connectors are not normally debounced; however, if a limit is assigned a different function with the  $LI$ MFNC command (other than LIMFNCi-R, LIMFNCi-S, or LIMFNCi-T), the input is debounced using the INDEB setting for the on-board trigger inputs (I/O brick 0). If a I/O brick input or an onboard trigger input is assigned a limit input function (INFNCi-R, INFNCi-S, or INFNCi-T), the input will not be debounced.

### "General Purpose"

Input Debounce

Time

This is the default function for INFNC inputs (triggers and I/O brick inputs). When an input is defined as a *General Purpose* input, the input is used as a standard input. You can then use this input to synchronize or trigger program events, through the use of the LIM or IN operator.

```
• LIMFNCi-A
• INFNCi-A
```
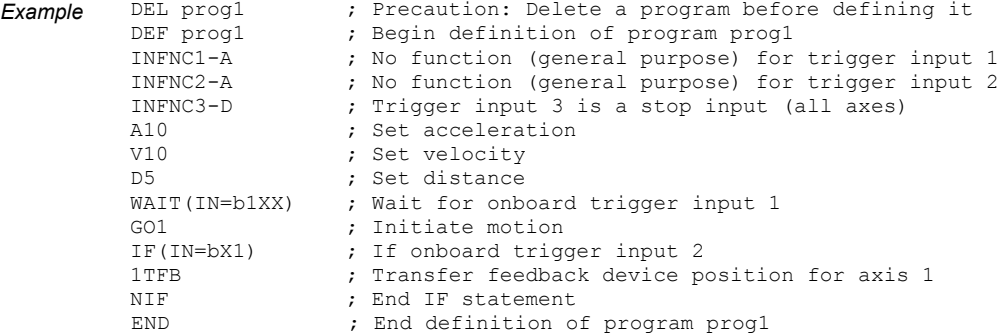

#### BCD Program Select

- LIMFNCi-B
- INFNCi-B

The *BCD program select* function allows you to execute defined programs by activating the program select inputs.

BCD program select inputs are assigned BCD weights, with the least weight on the smallest numbered input. The next BCD weight is assigned to the next input defined as a BCD input. For example, the table to the right shows the BCD weights if inputs 1-8 are configured as program select inputs.

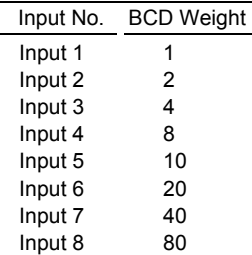

To execute a particular program, you activate the combination of inputs to achieve the BCD weight that corresponds to the *number of the program* (see note below). For example, if inputs 1-8 are defined as BCD inputs (as in the example above), activating inputs 4 and 6 would execute program 28, activating inputs 1 and 4 would execute program 9, and so on.

#### **Program Numbers**

A program's number is determined by the order in which the program was downloaded to the controller. The number of each program stored in the controller's memory can be obtained through the TDIR command — refer to the number reported in front of each program name. When selecting programs with BCD Program Select inputs, a program is executed when the total BCD weight of the active BCD inputs equals the program's number. When selecting programs with One-to-One Program Select inputs, the program number is assigned to one specific input and is executed when that input is activated.

Before you can execute programs using the BCD program select inputs, you must first enable scanning with the INSELP1 command. Once enabled, the controller will continuously scan the BCD inputs and execute the program (by number) according to the weight of the currently active BCD inputs. After executing and completing the selected program, the controller will scan the inputs again. **NOTE**: To disable scanning, enter !INSELPØ or place INSELPØ in a program that can be selected.

The INSELP command also determines how long the BCD program select input level must be maintained before the controller executes the program. This delay is referred to as debounce time (but is not affected by the INDEB setting).

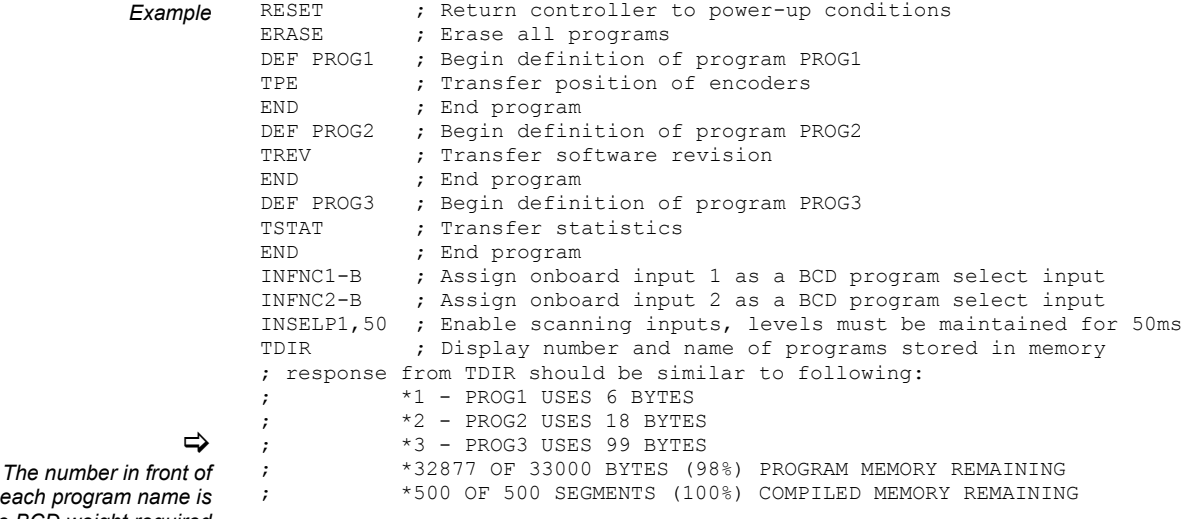

each progr *the BCD weight required to execute the program.* 

You can now execute the programs by activating the correct combination of inputs:

- Activate trigger input 1 (BCD weight of 1) to execute program 1 (PROG1)
- Activate trigger input 2 (BCD weight of 2) to execute program 2 (PROG2)
- Activate trigger inputs  $1 \& 2 \text{ (BCD weight of 3) to execute program 3 (PROG3)}$

#### Kill

- LIMFNCi-C
- INFNCi-C

When an input defined as a *Kill* input goes active:

- Motion stops on all axes (using the LHAD and LHADA decel rate).
- Program currently in progress is terminated.
- Commands currently in the command buffer are eliminated.
- Drives are left in the enabled state (@DRIVE1), unless the "disable drive on kill" function is enabled with the KDRIVE command (see description on page 48).
- If error-checking bit 6 is enabled (e.g., ERROR.  $6-1$ ), the error status is reported by bit 6 of the TERF, TER and ER commands and the error program (assigned with the ERRORP command) will be executed to respond to the error condition.

**NOTE**: Kill is not intended as a means to temporarily inhibit motion; use the *Pause/Continue* input function instead (LIMFNCi-E or INFNCi-E).

#### Stop

- LIMFNCi-<a>D
- INFNCi-<a>D

An input defined as a *Stop* input will stop motion on one or all axes (see examples below). Deceleration is controlled by the programmed AD/ADA deceleration ramp. If error-checking bit 8 is enabled (e.g., ERROR.  $8-1$ ), the error status is reported by bit 8 of the TERF, TER and ER commands and the error program (assigned with the ERRORP command) will be executed to respond to the error condition.

After the Stop input is received, further program execution is dependent upon the COMEXS command setting:

- COMEXSØ: (default setting) Upon receiving a stop input, motion will stop, program execution will be terminated and cannot be resumed, and every command in the buffer will be discarded (exception: an axis-specific stop input does not dump the command buffer).
- COMEXS1: Upon receiving a stop input, motion will stop, program execution will pause, and all commands following the command currently being executed will remain in the command buffer (*but the move in progress will not be saved*).

You can resume program execution (but not the move in progress) by issuing an immediate Continue (!C) command or by activating a pause/continue input (i.e., a general-purpose input configured as a pause/continue input with the INFNCi-E command—see below). *You cannot resume program execution while the move in progress is decelerating.*

COMEXS2: Upon receiving a stop input, the 6K responds as it does in the COMEXS0 mode, with the exception that you can still use the program-select inputs to select programs (INSELP value is retained). The program-select input functions are: BCD select (INFNCi-B or LIMFNCi-B; see page 82), and one-to-one select (INFNCi-P or LIMFNCi-P; see page 88). For further details on program selection with inputs, see INFNC (or LIMFNC) and INSELP.

Example 1 (stop all axes): The  $3INFNC2-D$  command assigns the "stop" function to the  $2<sup>nd</sup>$ input on SIM1 of I/O brick 3. When this input is activated, all axes will stop.

Example 2 (stop a specific axis): The 3INFNC2-4D command assigns the "stop" function to the  $2<sup>nd</sup>$  input on SIM1 of I/O brick 3, but makes it specific only to the motion on axis 4. When this input is activated, only the motion on axis 4 axes will stop.

#### Pause/Continue

- LIMFNCi-E
- INFNCi-E

An input defined as a *Pause/Continue* input will affect motion and program execution depending on the COMEXR command setting, as described below. In both cases, when the input is activated, the current command being processed will be allowed to finish executing before the program is paused.

COMEXRØ: Upon receiving a pause input, only program execution will be paused; any motion in progress will continue to its predetermined destination. Releasing the pause

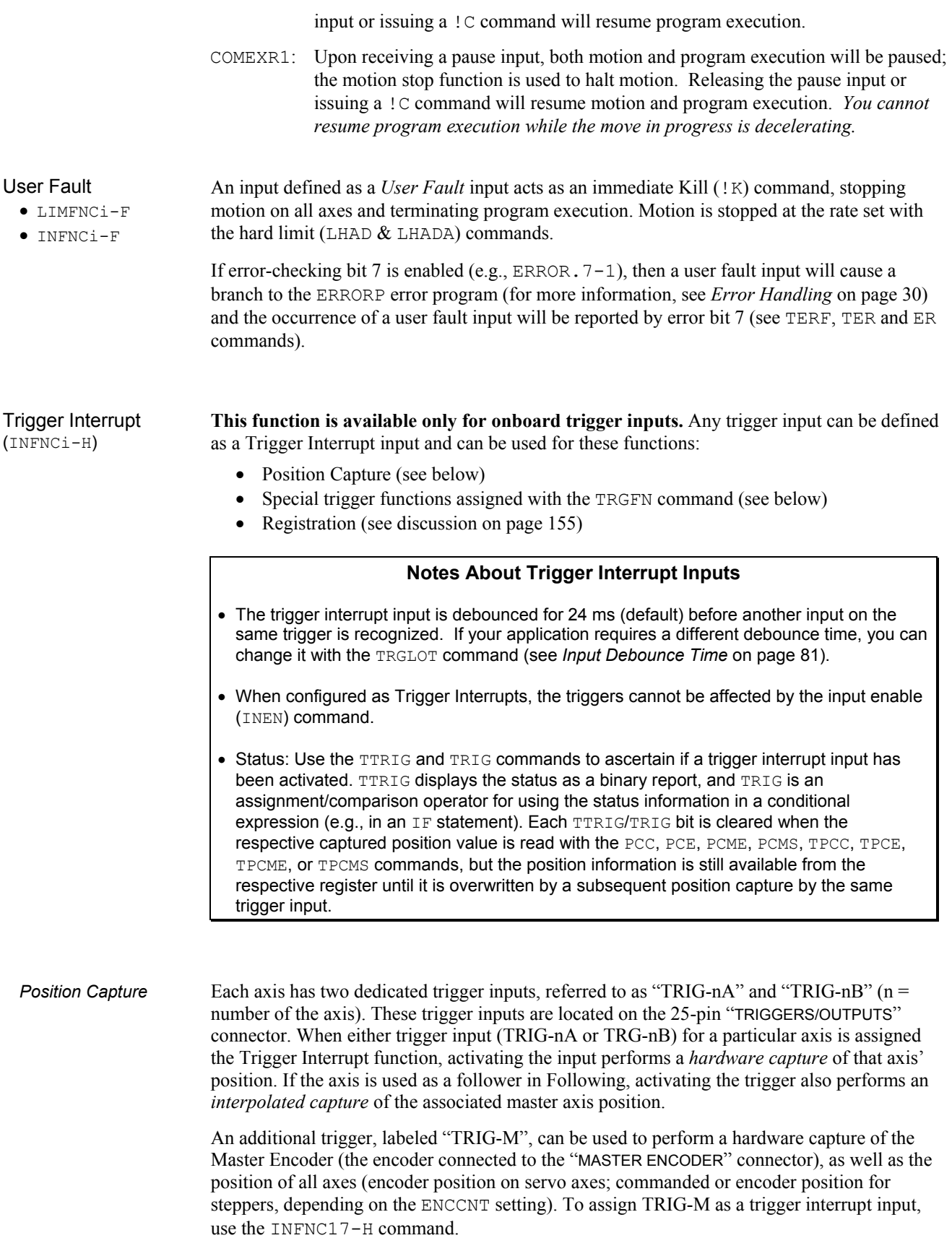

When a Trigger Interrupt input is activated, the controller captures the relevant positions and stores them in registers that are available at the next system update (2 ms) through the use of these transfer and assignment/comparison commands:

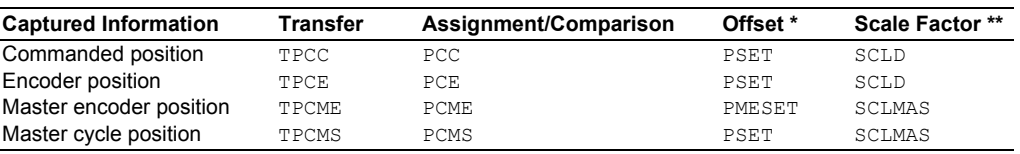

\* Captured values are offset by any existing PSET or PMESET offset.

\*\* If scaling is enabled, the captured position is scaled by SCLD or SCLMAS.

#### **Notes About Position Capture**

- Hardware Capture: The encoder position is captured within ± 1 encoder count. The commanded position capture accuracy is  $\pm$  1 count.
- Interpolated Capture: There is a time delay of up to 50 µs between activating the trigger interrupt input and capturing the position; therefore, the accuracy of the captured position is equal to 50 us multiplied by the velocity of the axis at the time the input was activated.
- Servo vs. Stepper. The nature of the axis position captured with a Trigger Interrupt input can be different, depending on whether the axis is configured for servo or stepper operation (AXSDEF command setting). For servo axes, both the commanded and encoder position for the axis are captured. Analog input feedback cannot be captured. For stepper axes, if the ENCCNT command is set to ENCCNT0 (default condition), only the commanded position is captured. If ENCCNT1 mode is enabled, only the encoder position is captured.

*Trigger Functions* The Trigger Functions command (TRGFN) allows you to assign additional functions to trigger inputs that have been defined as trigger interrupt inputs with the  $INFNCi-H$  command. These trigger functions are cleared once the function is triggered. Command syntax is:

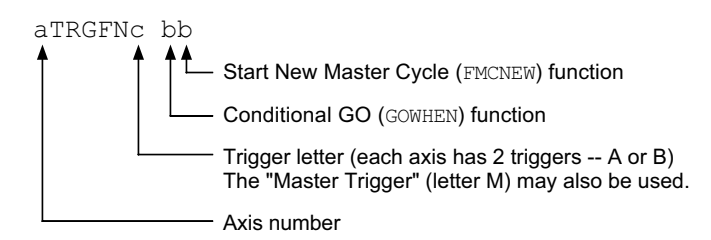

- "Conditional GO" Function ( $aTRGFNc1x$ ): Suspend execution of the next start-motion command until the specified trigger input goes active. Start-motion commands are:
	- GO (standard command to begin motion)
	- GOL (begin linear interpolated motion)
	- FSHFC (begin continuous shift for Following motion)
	- FSHFD (begin preset shift for Following motion)

Axis status bit 26 (reported with TASF, TAS, or AS) is set to one (1) when there is a pending "Conditional GO" condition initiated by a TRGFN command; this bit is cleared when the trigger is activated or when a stop command or a kill command is issued. If you need execution to be triggered by other factors (e.g., input state, master position, encoder position, etc.) use the GOWHEN command; see GOWHEN command or page 159 for details.

"New Master Cycle" Function ( $aTRGFNcx1$ ): This is equivalent to executing the FMCNEW command. When the specified trigger input goes active, the controller begins a new Following master cycle. Refer to the FMCNEW command or to page 184 for more on master cycles.

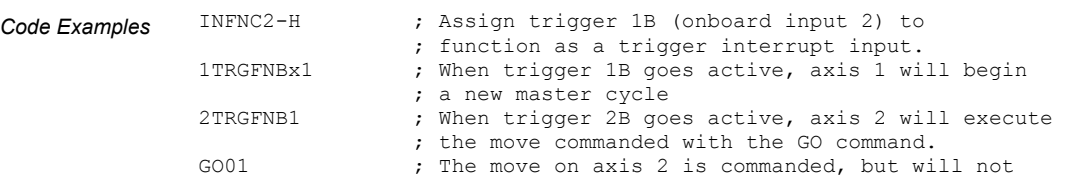

*Registration* If registration is enabled (with the RE command), activating a trigger interrupt input will initiate registration move(s) defined with the REG command. Refer to page 155 for details on the Registration feature.

#### Alarm Event

- LIMFNCi-I
- INFNCi-I

An input specified as an *Alarm Even* input will cause the 6K controller to set an Alarm Event in the Communications Server over the Ethernet interface. You must first enable the Alarm checking bit for this input-driven alarm (INTHW.23-1). For details on Communications Server features, see the *Com6srvr User's Guide for Gemini & 6K Series Products*.

#### Jogging the Motor

- LIMFNCi-aJ
- LIMFNCi-aK
- LIMFNCi-aL
- INFNCi-aJ
- INFNCi-aK
- INFNCi-aL
- In some applications, you might want to manually move (*jog*) the load. You can configure these jog-related input functions:
	- " $J$ "....Jog in the positive counting direction when the input is active, stop when the input is inactive.
	- "K" ....Jog in the negative counting direction when the input is active, stop when the input is inactive.
	- "L" .... Select the high (JOGVH) or low (JOGVL) velocity setting for jog motion. Activating the input selects high velocity, deactivating the input selects low velocity.

The jog profile is defined with these commands listed below. **NOTE**: If scaling is enabled (SCALE1) the velocity is scaled by SCLV and accel/decel is scaled by SCLA.

- JOGVH .......High velocity range for jogging. The high velocity is used when the jogging speed-select input (configured with INFNCi-aL) is active.
- JOGVL .......Low velocity range for jogging. The low velocity is used when the jogging speed-select input (configured with INFNC<sub>i</sub>-aL) is inactive.
- JOGA..........Jog acceleration
- JOGAA .......Jog acceleration (s-curve profile)
- JOGAD .......Jog deceleration
- JOGADA.....Jog deceleration (s-curve profile)

Once you set up the jog functions and move profile, you can attach a switch to the designated jog inputs and perform jogging. (Jog motion will not occur unless Jog Mode is enabled with the JOG command.) The example below shows you how to define a program to set up jogging.

#### *Example Step 1* Define program for jog setup:

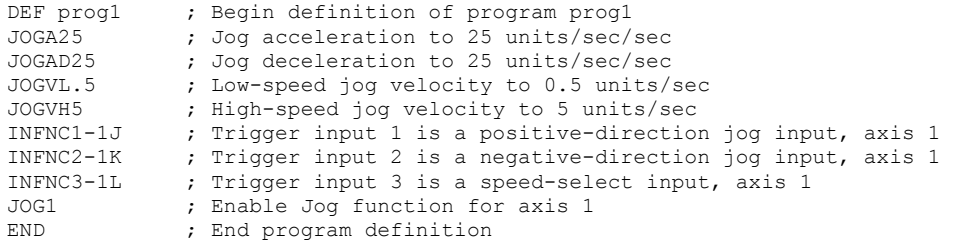

#### Step 2 Download and run the prog1 program.

*Step 3* Activate trigger input 1 to move the load on axis 1 in the positive direction at a velocity of 0.5 units/sec (until trigger input 1 is released). Deactivate the input to stop the axis.

#### www.comoso.com

- *Step 4* Activate trigger input 2 to move the load on axis 1 in the negative direction at a velocity of 0.5 units/sec (until trigger input 2 is released). Deactivate the input to stop the axis.
- *Step 5* Activate trigger input 3 to switch to high-speed jogging.
- *Step 6* Repeat steps 3 and 4 to perform high-speed jogging at the JOGVH value (5 rps).

#### Joystick Functions

- LIMFNCi-M
- LIMFNCi-N
- LIMFNCi-O
- INFNCi-M
- INFNCi-N
- INFNCi-O

As part of the joystick setup process, you can configure programmable inputs to serve the joystick input functions listed below. Full details on joystick setup and operation are provided on page 114.

- "M" ....The *Joystick Release* input signals the controller to end joystick operation and resume program execution with the next statement in your program. When the input is open (high, sinking current), the joystick mode is disabled (joystick mode can be enabled only if the input is closed, and only with the JOY command). When the input is closed (low, not sinking current), joystick mode can be enabled with the JOY command. The general process of using Joystick mode is:
	- 1. Assign the "Joystick Release" input function to a programmable input.
	- 2. At the appropriate place in the program, enable joystick control of motion (with the JOY command). (Joystick mode cannot be enabled unless the "Joystick Release" input is closed.) When the JOY command enables joystick mode for the affect axes, program execution stops on those axes (assuming the Continuous Command Execution Mode is disabled with the COMEXCØ command).
	- 3. Use the joystick to move the axes as required.
	- 4. When you are finished using the joystick, open the "Joystick Release" input to disable the joystick mode. This allows program execution to resume with the next statement after the initial JOY command that started the joystick mode.
- "N" ....The *Joystick Axis Select* input allows you to control two pairs of axes with one joystick. Use the JOYAXH and JOYAXL commands to assign analog inputs to control specific axes. Opening the Axis Select input (input is high, sinking current) selects the JOYAXH configuration. Closing the Axis Select input (input is low, not sinking current) selects the JOYAXL configuration.
- "O" ....The *Joystick Velocity Select* input allows you to select the velocity for joystick motion. The JOYVH and JOYVL commands establish the high-speed velocity and the low-speed velocity, respectively. Opening the Velocity Select input (input is high, sinking current) selects the JOYVH configuration. Closing the Velocity Select input (input is low, not sinking current) selects the JOYVL configuration. The high range could be used to quickly move to a location, the low range could be used for accurate positioning. **NOTE**: When this input is not connected, joystick motion always uses the JOYVL velocity setting.

### One-to-One Program Select

- LIMFNCi-iP
- INFNCi-iP

An input defined as a *One-to-One Program Select* input is assigned to execute one specific program. The targeted program is reference by its *number* (see note).

#### **Program Numbers**

A program's number is determined by the order in which the program was downloaded to the controller. The number of each program stored in the controller's memory can be obtained through the TDIR command — refer to the number reported in front of each program name. When selecting programs with One-to-One Program Select inputs, the program number is assigned to one specific input and is executed when the input is activated (see example below).

Before you can execute programs using the One-to-One program select inputs, you must first enable scanning with the INSELP2 command. Once enabled, the controller will continuously scan the inputs and execute the program (by number) according to the program number assigned to the input. After executing and completing the selected program, the controller will scan the inputs again. **NOTE**: To disable scanning, enter !INSELPØ or place INSELPØ in a program that can be selected.

The INSELP command also determines how long the program select input level must be maintained before the controller executes the program. This delay is referred to as debounce time (but is not affected by the INDEB setting).

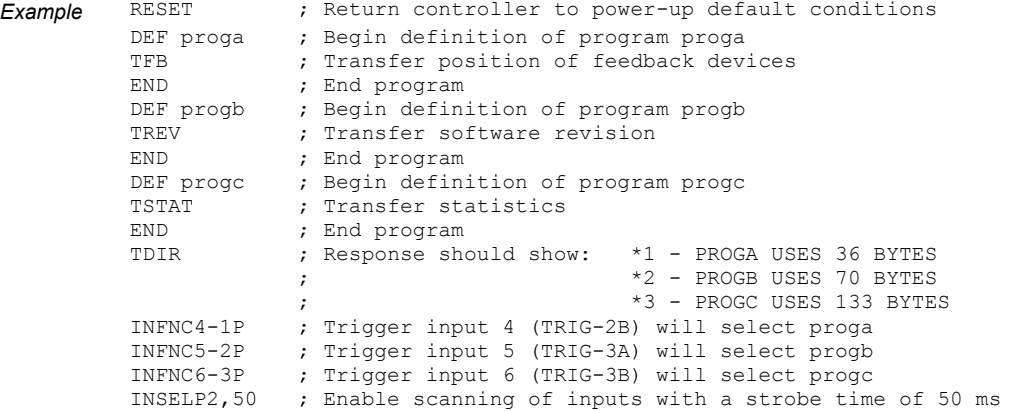

You can now execute programs by making a contact closure from an input to ground to activate the input:

- Activate trigger input 4 to execute program 1 (proga)
- Activate trigger input 5 to execute program 2 (progb)
- Activate trigger input 6 to execute program 3 (progc)

#### Program Security

- LIMFNCi-Q
- INFNCi-Q

Once an input is assigned the *Program Security* function, the Program Security feature is enabled. The program security feature denies you access to the DEF, DEL, ERASE, MEMORY, LIMFNC and INFNC commands until you activate the Program Security input. Being denied access to these commands effectively restricts altering the user memory allocation. If you try to use these commands when program security is active (program security input is not activated), you will receive the error message \*ACCESS DENIED.

For example, once you issue the  $2INFNC7-Q$  command, input 7 on I/O brick 2 ( $2IN.7$ ) is assigned the program security function and access to the DEF, DEL, ERASE, MEMORY, LIMFNC and INFNC commands will be denied until you activate 2IN.7.

To regain access to the DEF, DEL, ERASE, MEMORY, LIMFNC or INFNC commands without the use of the program security input, you must issue the INEN command to disable the program security input, make the required user memory changes, and then issue the INEN command to re-enable the input. For example, if input 3 on brick 2 is assigned as the Program Security input, use  $2$  INEN.  $3=1$  to disable the input and leave it activated, make the necessary user memory changes, and then use 2INEN.3=E to re-enable the input.

**NOTE**: If you wish the Program Security feature to be enabled on power-up, place the INFNCi-Q or LIMFNCi-Q command in the start-up program (STARTP).

#### Limit Functions

- LIMFNCi-aR
- LIMFNCi-aS
- LIMFNCi-aT
- INFNCi-aR
- INFNCi-aS
- INFNCi-aT

The inputs on the "LIMITS/HOME" connectors are factory-configured with the LIMFNC command to function as end-of-travel and home limits for the respective axes (see illustration on page 76). The limit functions are:

- "R" .... *Positive-Direction End-of-Travel Limit* input, axis specific.
- "S" .... *Negative-Direction End-of-Travel Limit* input, axis specific.
- "T" .... *Home Limit* input, axis specific.

If you intend to use digital inputs on an external I/O brick as limit inputs:

- 1. Assign the limit function to the external input with the INFNC command. For example, 1INFNC9-1R assigns the "axis 1 positive end-of-travel limit" function to the  $1<sup>st</sup>$  input on SIM2 (I/O point 9) of I/O brick 1.
- 2. Reassign the respective "LIMITS" input to a non-limit function with the LIMFNC command. For example, LIMFNC1-A assigns the "general-purpose input" function to limit input 1 (normally assigned the "axis 1 positive end-of-travel limit" function).

**NOTE**: Once a trigger or I/O brick input is assigned a limit function, it is no longer debounced (INDEB has no effect), and it must be enabled/disabled with the LH command instead of the INEN command.

# Output Functions

The 6K product provides programmable digital outputs, found on the "TRIGGERS/OUTPUTS" connect. Additional digital outputs can be installed on expansion I/O bricks (see example on page 78).

You can turn the controller's programmable outputs on and off with the Output (OUT, POUT or OUTALL) commands, or you can use the Output Function (OUTFNC) command to configure them to activate based on seven different situations. The OUTFNC syntax is as follows:

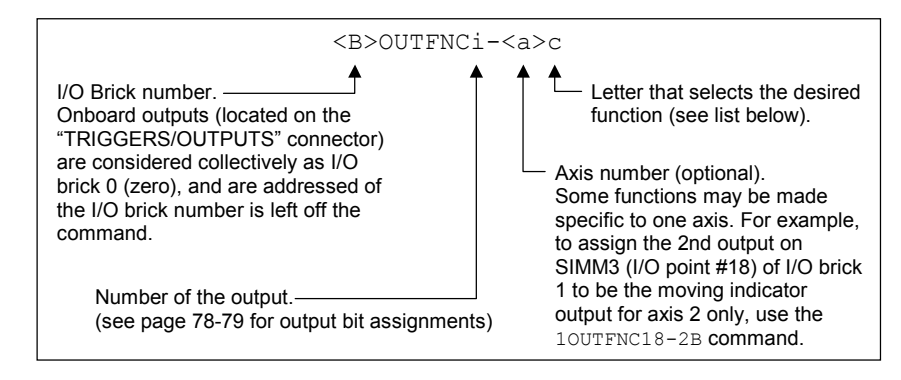

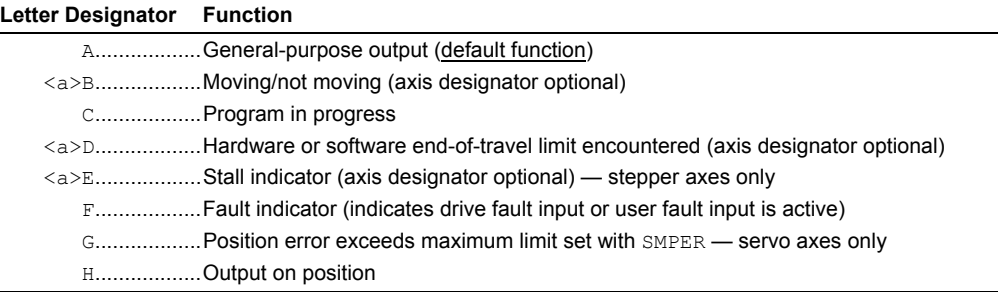

#### **NOTES**

- **Multi-tasking:** If the OUTFNC command does not include the task identifier (%) prefix, the function affects the task that executes the OUTFNC command. "Program in progress" (function  $\circ$ ) is only function that can be directed to a specific task with  $\ast$ . Multiple tasks can share the same output, but the output can only be assigned one function.
- Limit of 32 output functions: You can assign a maximum of 32 OUTFNC functions. This excludes function A ("general-purpose").

Output Status Below is a list of the status commands you can use to ascertain the current state and/or defined function of the outputs.

- Status display commands:
	- TIO........................I/O brick configuration (which SIMs are present, including sinking/sourcing)
	- OUTFNC.................Active state and programmed function of all onboard outputs
	- OUTFNCi ..............Same as OUTFNC display, but only for the output number ("i")
	- <B>OUTFNC..........Active state and programmed function of all outputs on I/O brick B
	- <B>OUTFNCi .......Same as OUTFNC display, but only for the output number ("i") on I/O brick B
	- TOUT .....................Hardware state of all onboard outputs (binary report);
	- use  $TOUT$ . i to check the state of only one output ("i") - <B>TOUT ..............Hardware state of all outputs (binary report) on I/O brick B;
		- use <B>TOUT. i to check the state of only one output ("i") on brick B

#### www.comoso.com

#### • Status assignment/comparison operator: \*

- OUT........................Hardware state (binary) of all onboard outputs;
	- use  $OUT$ , i to check the state of only one output  $("i")$
- <B>OUT................Hardware state (binary) of all outputs on I/O brick B;
	- use  $\leq B$ >OUT. i to check the state of only one output ("i") on I/O brick B

 $*$  The purpose of the  $\text{OUT}$  operator is to use the state of the outputs as a basis for conditional statements (IF, REPEAT, WHILE, GOWHEN, etc.) or for binary variable assignments (VARB).

Output Active Levels

Using OUTLVL, you can define the logic levels of the programmable outputs as positive or negative. OUTLVL0 selects active low (default setting); OUTLVL1 selects active high.

#### **Onboard Outputs** (on the "TRIGGERS/OUTPUTS" connector):

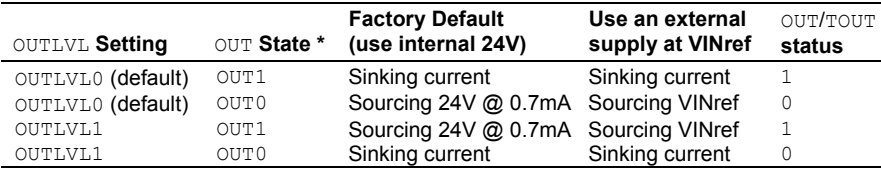

\* The output is "active" when it is commanded by the OUT, OUTP, or POUT command (for example, OUTxx1 activates output 3).

#### **Outputs on Expansion I/O Bricks**:

- Sinking vs. Sourcing Outputs. On power up, the 6K controller auto-detects the type of output SIM installed on each external I/O brick, and automatically changes the OUTLVL setting accordingly. If sinking (NPN) outputs are detected, OUTLVL is set to active low (OUTLVL0); if sourcing (PNP) outputs are detected, OUTLVL is set to active high (OUTLVL1).
- Disconnect I/O Brick. If the I/O brick is disconnected (or if it loses power), the controller will perform a kill (all tasks) and set error bit 18. (If you disable the "Kill on I/O Disconnect" mode with KIOENØ, the 6K will not perform the kill.) The controller will remember the brick configuration (volatile memory) in effect at the time the disconnection occurred. When you reconnect the I/O brick, the controller checks to see if anything changed (SIM by SIM) from the state when it was disconnected. If an existing SIM slot is changed (different SIM, vacant SIM slot, or jumper setting), the controller will set the SIM to factory default **INEN** and **OUTLVL** settings. If a new SIM is installed where there was none before, the new SIM is auto-configured to factory defaults.
- Relationships:

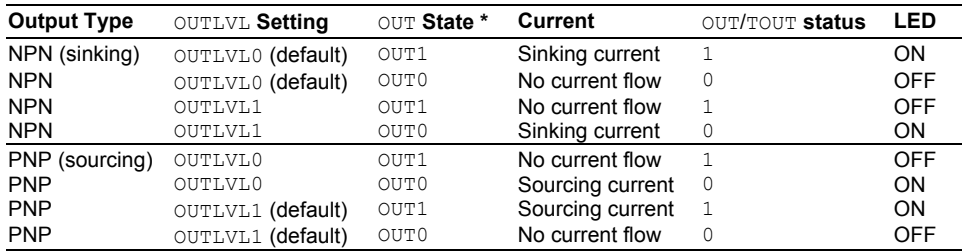

\* The output is "active" when it is commanded by the OUT, OUTP, or POUT command (for example, OUTxx1 activates output 3).

"General Purpose" (OUTFNCi-A)

The default function for the outputs is *General Purpose*. As such, the output is used as a standard output, turning it on or off with the OUT, OUTP or OUTALL commands to affect processes external to the controller. To view the state of the outputs, use the TOUT command. To use the state of the outputs as a basis for conditional branching or looping statements (IF, REPEAT, WHILE, etc.), use the [OUT ] command.

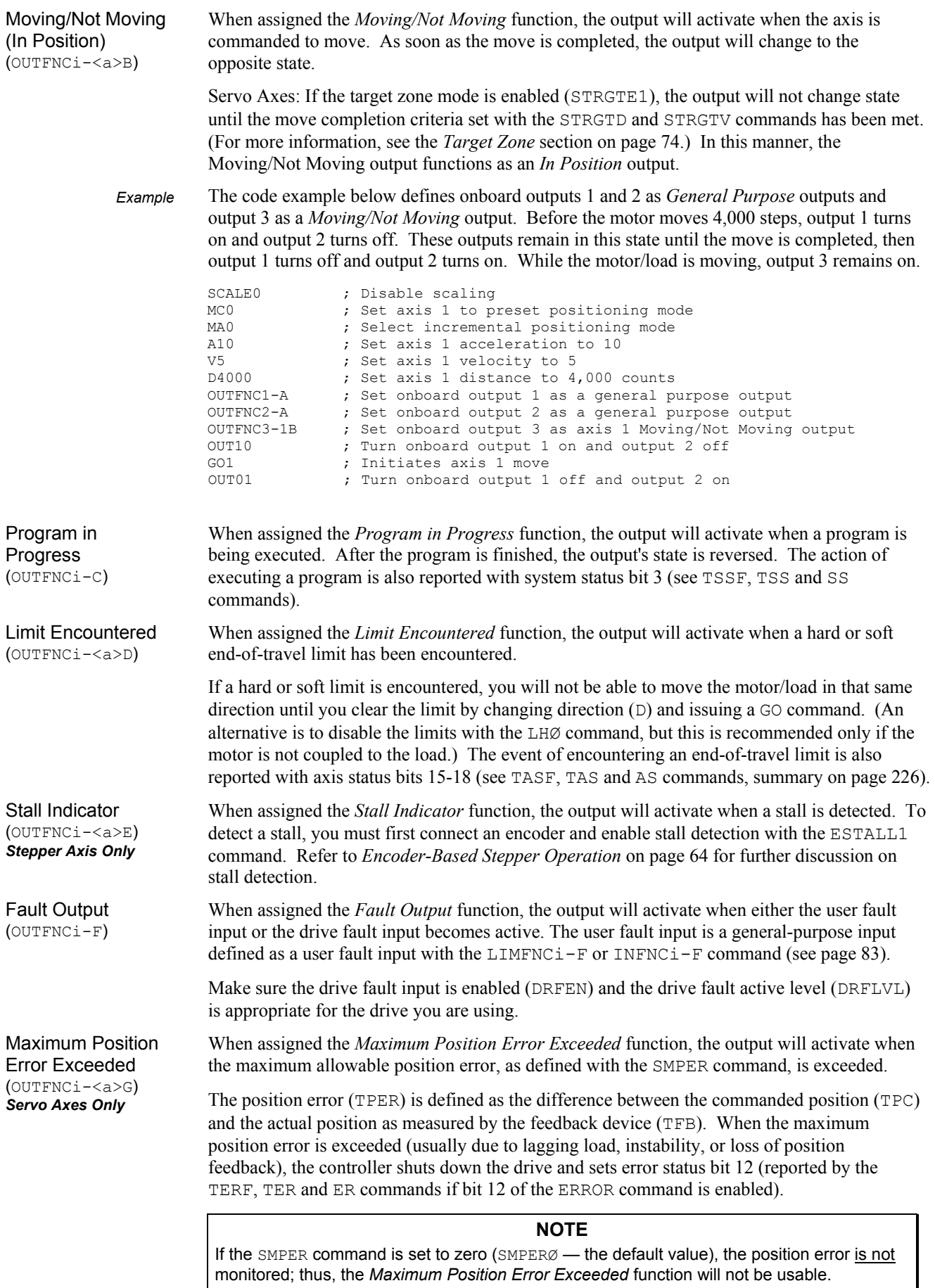

Output on Position (OUTFNCi-H)

The *Output on Position* feature activates the designated output when the axis has reached a specified position. To use this feature, you must first assign the Output on Position function to the respective output, and define the Output on Position characteristics with the OUTP command. The OUTP command correlates directly to a specific onboard programmable output and axis (e.g., OUTPA correlates to output 1 and axis 1, OUTPB correlates to output 2 and axis 2, and so on):

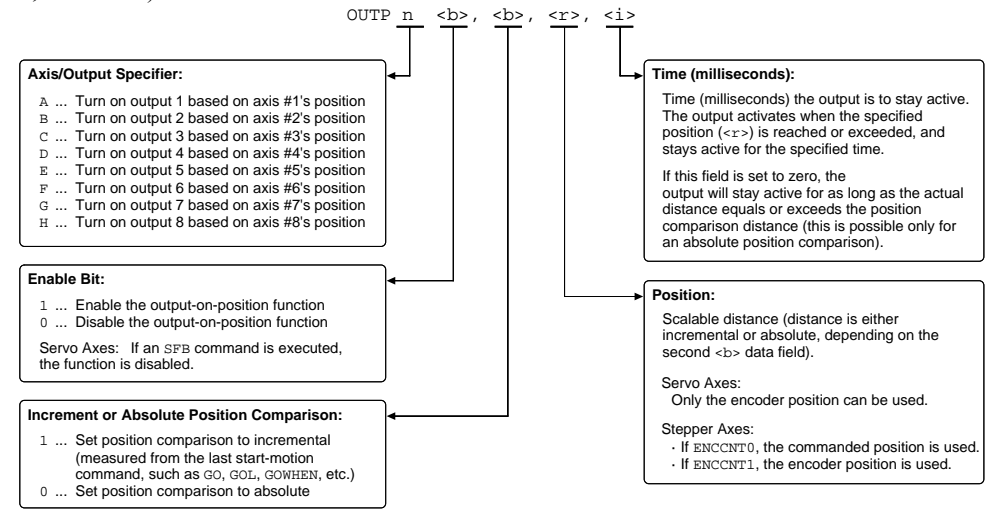

*Sample Code for Setup*  In this example, the user has a two-axis application and wants to turn on output when axis 1 (servo) reaches encoder position 50,000 and turn on another output when axis 2 (stepper) reaches commanded position 30,000. Both outputs must remain on for 50 milliseconds.

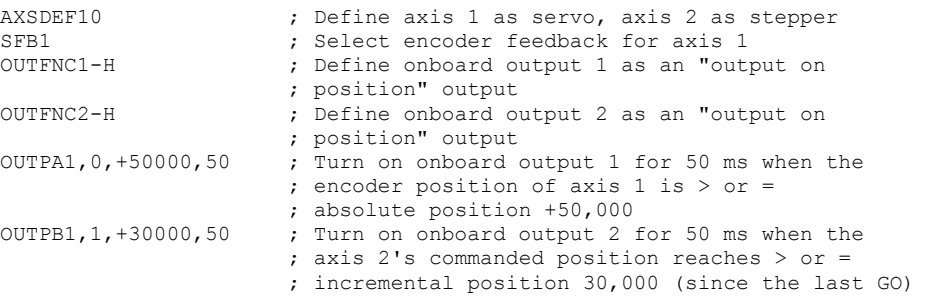

#### **Notes about Output On Position**

- On servo axes, this feature can be used only with encoder feedback and is not operational with ANI (analog input) feedback. On stepper axes, this feature can be based on commanded position or encoder position,
- depending on the ENCCNT setting for the particular axis (default is ENCCNT0, which uses the commanded position).
- The output activates only during motion; thus, issuing a PSET command to set the absolute position counter to activate the output on position will not turn on the output until the next motion occurs.

*More on variables: see page 18.* 

Variable data arrays provide a method of storing (*teaching*) variable data and later using the stored data as a source for motion program parameters. The variable data can be any value that can be stored in a numeric (VAR or VARI) variable (e.g., position, acceleration, velocity, etc.). The variable data is stored into a *data program*, which is an array of *data elements* that have a specific address from which to write and read the variable data. Data programs do not contain 6K Series commands.

The information below describes the principles of using the data program in a teach-type application. Following that is an application example in which the joystick is used to teach position data to be used in a motion program.

# Basics of Teach-Data Applications

The basic process of using a data program for data teaching applications is as follows:

- 1. Initialize a data program.
- 2. Teach (store/write) variable data into the data program.
- 3. Read the data elements from the data program into a motion program.

1. Initialize a Data Program This is accomplished with the DATSIZ command. The DATSIZ command syntax is DATSIZi $\le$ , i $>$ . The first integer (i) represents the number of the data program (1 - 50). You can create up to 50 separate data programs. The data program is automatically given a specific program name (DATPi). The second integer represents the total number of data elements (up to 6,500) you want in the data program. Upon issuing the DATSIZ command, the data program is created with all the data elements initialized with a value of zero.

> The data program has a tabular structure, where the data elements are stored 4 to a line. Each line of data elements is called a *data statement*. Each element is numbered in sequential order from left to right  $(1 - 4)$  and top to bottom  $(1 - 4, 5 - 8, 9 - 12,$  etc.). You can use the TPROG DATPi command ("i" represents the number of the data program) to display all the data elements of the data program.

For example, if you issue the DATSIZ1,13 command, data program 1 (called DATP1) is created with 13 data elements initialized to zero. The response to the TPROG DATP1 command is depicted below. Each line (*data statement*) begins with DATA=, and each data element is separated with a comma.

> \*DATA=+Ø.Ø,+Ø.Ø,+Ø.Ø,+Ø.Ø \*DATA=+Ø.Ø,+Ø.Ø,+Ø.Ø,+Ø.Ø \*DATA=+Ø.Ø,+Ø.Ø,+Ø.Ø,+Ø.Ø  $*$ DATA=+Ø.Ø

Each data statement, comprising four data elements, uses 43 bytes of memory. The memory for each data statement is subtracted from the memory allocated for user programs (see MEMORY command).

2. Teach the Data to the Data Program

The data that you wish to write to the data elements in the data program must first be placed into numeric variables (VAR). Once the data is stored into numeric variables, the data elements in the data program can be edited by using the Data Pointer (DATPTR) command to move the data pointer to that element, and then using the Data Teach (DATTCH) command to write the datum from the numeric variable into the element.

When the DATSIZ command is issued, the internal data pointer is automatically positioned to data element 1. Using the default settings for the DATPTR command, the numberic variable data is written to the data elements in sequential order, incrementing one by one. When the last data element in the data program is written, the data pointer is automatically set to data element 1 and a warning message (\*WARNING: POINTER HAS WRAPPED AROUND TO DATA POINT 1) is displayed. The warning message does not interrupt program execution.

The DATPTR command syntax is DATPTRi,  $i$ ,  $i$ . The first integer (i) represents the data program number (1 through 50). The second integer represents the number of the data element to point to (1 through 6500). The third integer represents the number of data elements by which the pointer will increment after writing each data element from the DATTCH command, or after recalling a data element with the DAT command.

The DATTCH command syntax is DATTCHi $\lt$ , i, i, i $\gt$ . Each integer (i) represents the number of a numeric variable. The value of the numeric variable will be stored into the data element(s) of the currently active data program (i.e., the program last specified with the last DATSIZ or DATPTR command). As indicated by the number of integers in the syntax, the maximum number of variable values that can be stored in the data program per DATTCH command is 4. Each successive value from the DATTCH command is stored to the data program according to the pattern established by the third integer of the DATPTR command.

As an example, suppose data program 1 is configured to hold 13 data elements (DATSIZ1,13), the data pointer is configured to start at data element 1 and increment 1 data element after every value stored from the DATTCH command ( $\text{DAPTPRI},1,1$ ), and the values of numeric variables 1 through 3 are already assigned (VAR1=2, VAR2=4, VAR3=8). If you then enter the DATTCH1,2,3 command, the values of VAR1 through VAR3 will be assigned respectively to the first three data elements in the data program, leaving the pointer pointing to data element 4. The response to the TPROG DATP1 command would be as follows (the text is highlighted to illustrate the final location of the data pointer after the DATTCH1, 2, 3 command is executed):

> \*DATA=+2. $\emptyset$ , +4. $\emptyset$ , +8. $\emptyset$ , + $\emptyset$ . $\emptyset$ \*DATA=+Ø.Ø,+Ø.Ø,+Ø.Ø,+Ø.Ø \*DATA=+Ø.Ø,+Ø.Ø,+Ø.Ø,+Ø.Ø \*DATA=+Ø.Ø

If you had set the DATPTR command to increment 2 data elements after every value from the DATTCH command (DATPTR1,  $1, 2$ ), the data program would be filled differently and the data pointer would end up pointing to data element 7:

> $*$ DATA=+2. $\varnothing$ , + $\varnothing$ . $\varnothing$ , +4. $\varnothing$ , + $\varnothing$ . $\varnothing$ \*DATA=+8.Ø,+Ø.Ø,+Ø.Ø,+Ø.Ø \*DATA=+Ø.Ø,+Ø.Ø,+Ø.Ø,+Ø.Ø \*DATA=+Ø.Ø

3. Recall the Data from the Data Program

After storing (*teaching*) your variables to the data program, you can use the DATPTR command to point to the data elements and the DATi  $("i")$  = data program number) data assignment command to read the stored variables to your motion program. *You cannot recall more than one data element at a time; therefore, if you want to recall the data in a one-by-one sequence, the third integer of the* DATPTR *command must be a* 1 *(this is the default setting).*

# Summary of Related 6K Series Commands

- DATSIZ..... Establishes the number of data elements a specific data program is to contain. A new DATPi program name is automatically generated according to the number of the data program ( $i = 1$  through 50). The memory required for the data program is subtracted from the memory allocated for user programs (see MEMORY command).
- DATPTR..... Moves the data pointer to a specific data element in any data program. This command also establishes the number of data elements by which the pointer increments after writing each data element from the DATTCH command and after recalling each data element with the DAT command.
- DATTCH..... Stores the variable data into the data program specified with the last DATSIZ or DATPTR command. After the data is stored, the data pointer is incremented the number of times entered in the third integer of the DATPTR command. *The data must first be assigned to a numeric variable before it can be taught to the data program.*
- TDPTR ....... Responds with a 3-integer status report  $(i, i, i)$ : First integer is the number of the active data program (the program specified with the last DATSIZ or DATPTR command); Second integer is the location number of the data element to which the data pointer is currently pointing; Third integer is the increment set with the last DATPTR command.
- [ DPTR ] ... From the currently active data program, uses the number of the data pointer's location in a numeric variable assignment operation or a conditional statement operation.
- [DATPi]. The name of the data program created after issuing the DATSIZ command. The integer  $(i)$  represents the number of the data program. Data programs can be deleted just like any other user program (e.g., DEL DATP1).
- $\lceil$  DATi  $\rceil$  ... From the data program specified with i, assigns the numeric value of the data element (currently pointed to by the data pointer) to a specified variable parameter in a 6K series command (e.g., D (DAT3), (DAT3)).

# Teach-Data Application Example

In this example, 2 axes (axis 1 and axis 2) of a 6K Series controller are used to move a 2-axis stage. This example illustrates a common method of teaching a path by using the joystick to move the load into position, teach the position (triggered by the Joystick Release input), then move to the next position. Five positions will be taught from each axis (2 axes at one trigger), for a total of 10 data elements in the data program. After all 10 positions are taught to the data program, the controller will automatically move both axes to a home position, move to each position that was taught, and then return to the home position.

*For the sake of brevity, this example is limited to teaching 10 position data points; however, in a typical application, many more points would be taught. Also, it is assumed that end-oftravel and home limits are wired and a homing move has been programmed.* 

What follows is a suggested method of programming the controller for this application. To accomplish the teach application, a program called MAIN is created, comprising three subroutines: SETUP (to set up for teaching data to the data program), TEACH (to teach the positions), and DOPATH (to implement a motion program based on the positions taught).

The joystick operation in this example is based on using an analog inputs (ANI) SIM on an expansion I/O brick. The ANI SIM is in slot 2 of I/O brick 1 and inputs 1 and 2 are used to control axes 1 and 2, respectively. A digital input SIM is installed in slot 1 of I/O brick 1, and input 1 on that SIM is assigned the Joystick Release function to trigger the position teach operation.

#### www.comoso.com
### *Step 1* **Initialize a Data Program.**

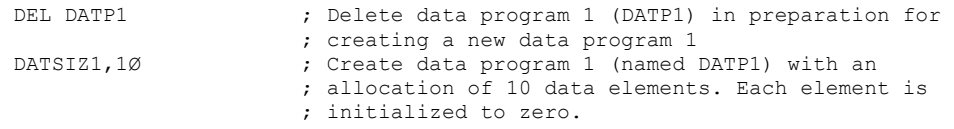

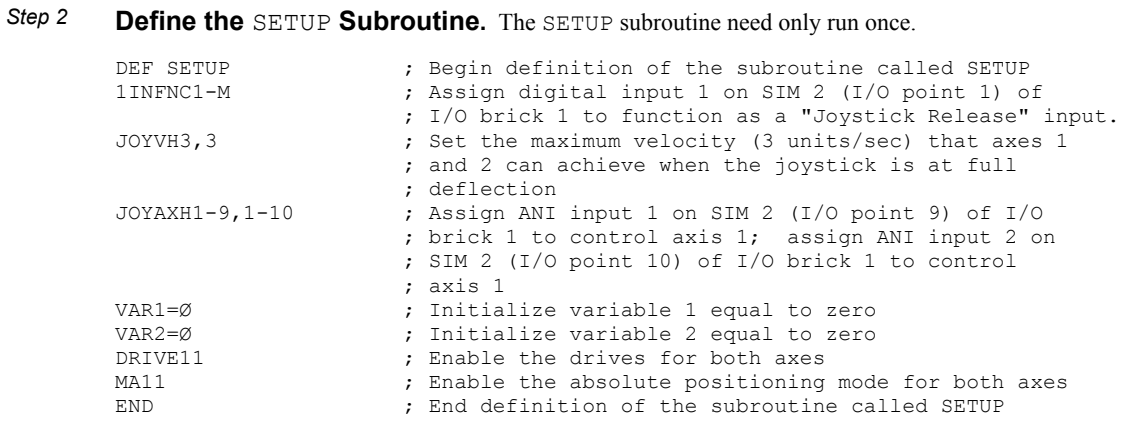

### *Step 3* **Define the** TEACH **Subroutine.**

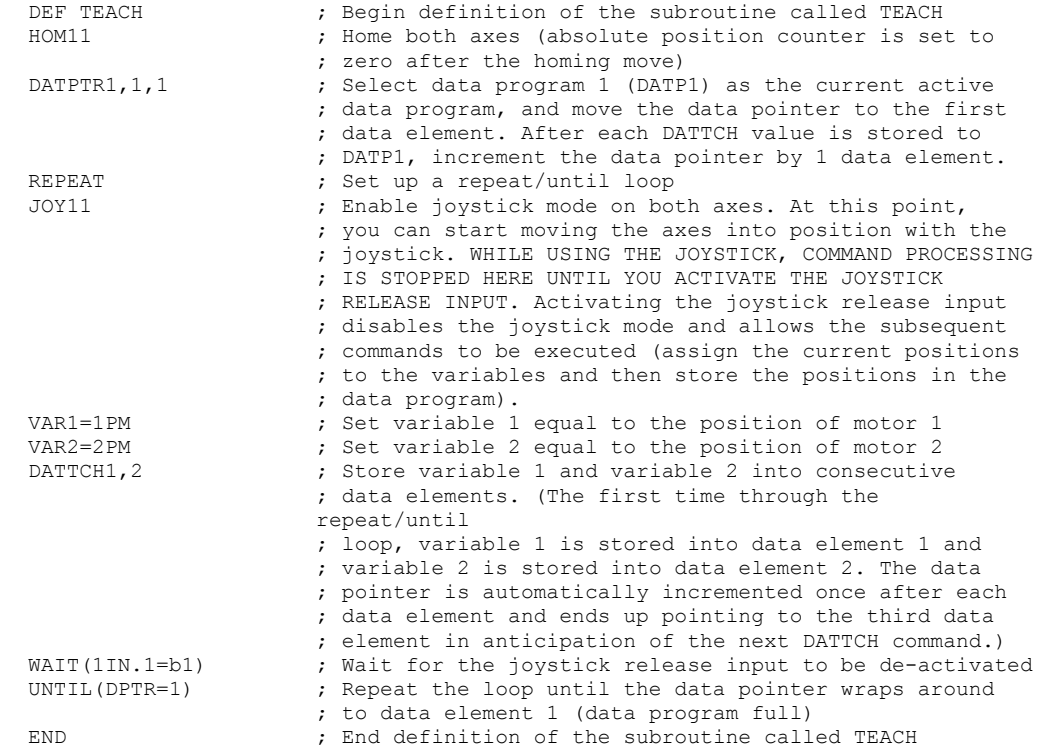

### *Step 4* **Define the** DOPATH **Subroutine.**

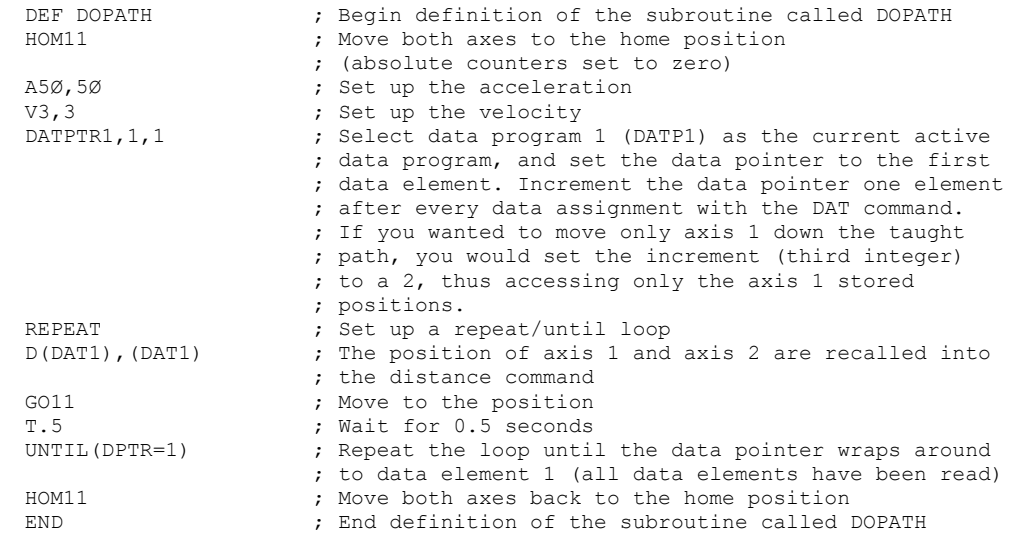

### *Step 5* **Define the** MAIN **Program (Include** SETUP**,** TEACH**, and** DOPATH**).**

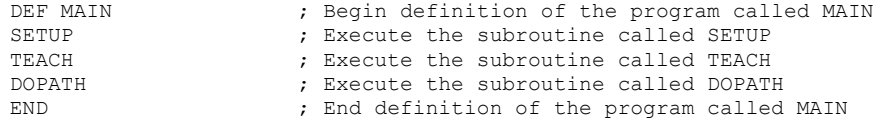

### *Step 6* **Run the** MAIN **Program and Teach the Positions with the Joystick.**

- 1. Enter the MAIN command to execute the teach application program and set the joystick's *axis select* input to high.
- 2. Use the joystick to move to the position to be taught.
- 3. Once in position, activate the *joystick release* input to teach the positions. Two positions (one for each axis) are taught each time you activate the joystick release input.
- 4. Repeat steps 2 and 3 for the remaining four teach locations. After triggering the joystick release input the fifth time, the controller will home the axes, repeat the path that was taught, and then return both axes to the home position.

# CHAPTER FOUR

# **E RAPTER FOUR**<br> **Produ**<br>
Option **Product Control Options**

# **IN THIS CHAPTER**

This chapter explains various options for controlling your 6K product:

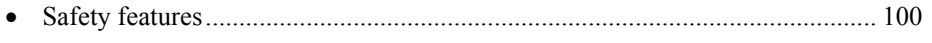

- Overview of product control options.................................................................. 101
- Programmable I/O *(switches, thumbwheels, PLCs, PLC Scan Mode, etc.)*........ 102
- RP240 remote operator panel............................................................................. 107
- Joystick and analog input interface *(requires ANI SIM on expansion I/O brick)*114
- Host computer interface ..................................................................................... 118

The 6K Product is used to control your system's electrical and mechanical components. Therefore, you should test your system for safety under all potential conditions. Failure to do so can result in damage to equipment and/or serious injury to personnel.

 $\sim$   $\sim$  $\sqrt{1}$ 

 **WARNING** 

 $\sim$   $\sim$ 

To help ensure a safe operating environment, you should take advantage of the safety features listed below. These features must not be construed as the only methods of ensuring safety. *See Also* refers you to where you can find more in-depth information about the feature (system connections and/or programming instructions).

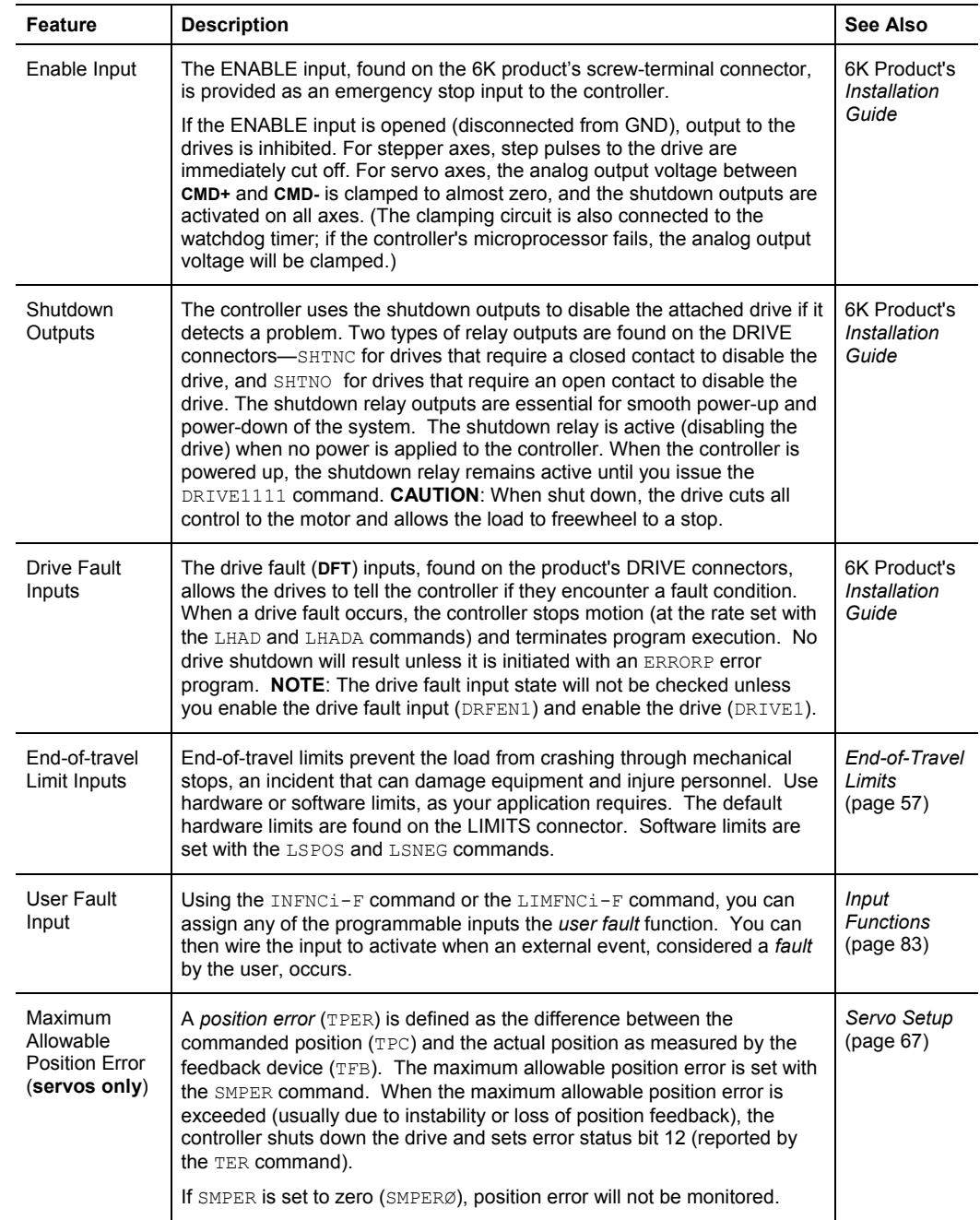

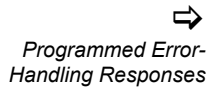

When any of the safety features listed above are exercised (e.g., **DFT** input is activated, etc.), the controller considers it an error condition. With the exception of the shutdown output activation, you can enable the ERROR command to check for the error condition, and when it occurs to branch to an assigned ERRORP program. Refer to *Error Handling* (page 30) for further information.

# Options Overview

# Stand-Alone Interface Options

After defining and storing controller programs, the controller can operate in a stand-alone fashion. A program stored in the controller can interactively prompt the user for input as part of the program (input via I/O switches, thumbwheels, RP240, joystick). A joystick can be use for situations requiring manual manipulation of the load.

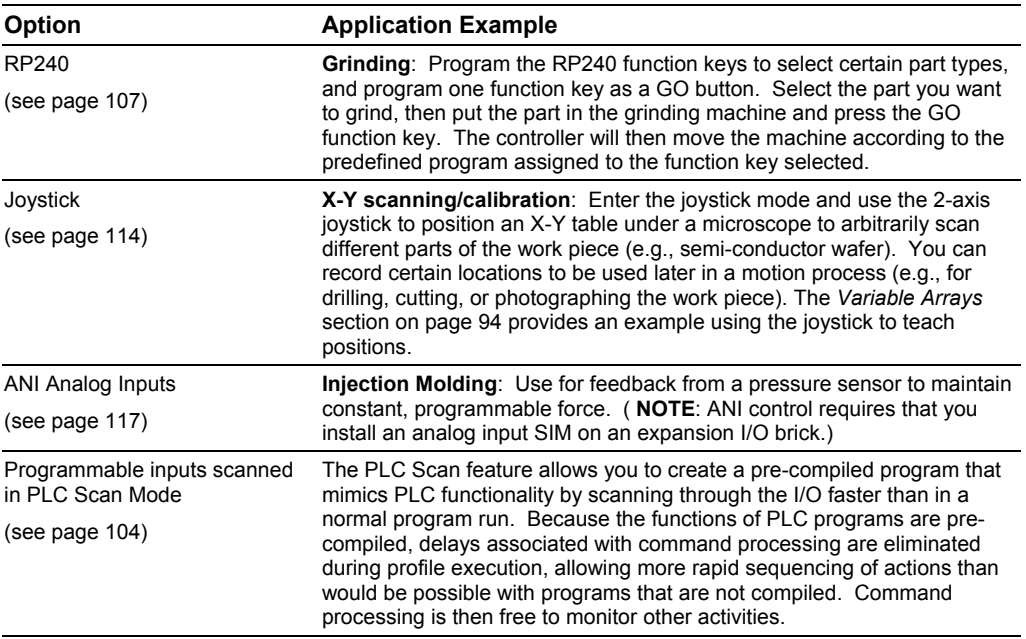

# Programmable Logic Controller

The controller's programmable I/O can be connected to most PLCs. After defining and storing controller programs, the PLC typically executes programs, loads data, and manipulates inputs to the controller. The PLC instructs the controller to perform the motion segment of a total machine process.

**EXAMPLE** (X-Y point-to-point): A PLC controls several tools to stack and bore several steel plates at once. The controller is programmed to move an X-Y table in a pre-programmed sequence. The controller moves the load when the inputs are properly configured, signals the PLC when the load is in position, and waits for the signal to continue to the next position.

### Host Computer Interface

A computer can be used to control a motion or machine process. A PC can monitor processes and orchestrate motion by sending motion commands to the controller or by executing motion programs already stored in the controller. This control might come from a BASIC or C program. A BASIC program example is provided on page 101.

# Programmable I/O Functions

**Virtual Inputs**

mable input

that are not ordinarily represented by

for details.

Programmable inputs and outputs are provided to allow the controller to detect and respond to the state of switches, thumbwheels, electronic sensors, and outputs of other equipment such as drives and PLCs. Listed below are the programmable functions that can be assigned to the programmable I/O.

**Programmable I/O offering differs by product**. The total number of onboard inputs and outputs (trigger inputs, limit inputs, digital outputs) depends on the product. The total number of expansion inputs and outputs (analog inputs, digital inputs and digital outputs) depends on your configuration of expansion I/O bricks. To determine I/O bit pattern for your product, see page 76.

### **NOTE**

Refer to page 75 for instructions on establishing programmable input and output functions. Instructions for connecting to I/O devices are provided in your product's *Installation Guide*.

Input Functions Input functions can be assigned to two basic groups of programmable inputs. LIMFNC assigns functions to the limit inputs found on the "LIMITS/HOME" connector. INFNC assigns functions to the trigger inputs (on the "TRIGGERS/OUTPUTS" connector) and to the digital inputs installed on expansion I/O bricks. The syntax,  $LIMENCi-c$  or  $INENCi-c$ , requires a letter designator ("c") that corresponds to an input function; options for the input functions are listed in the table below.

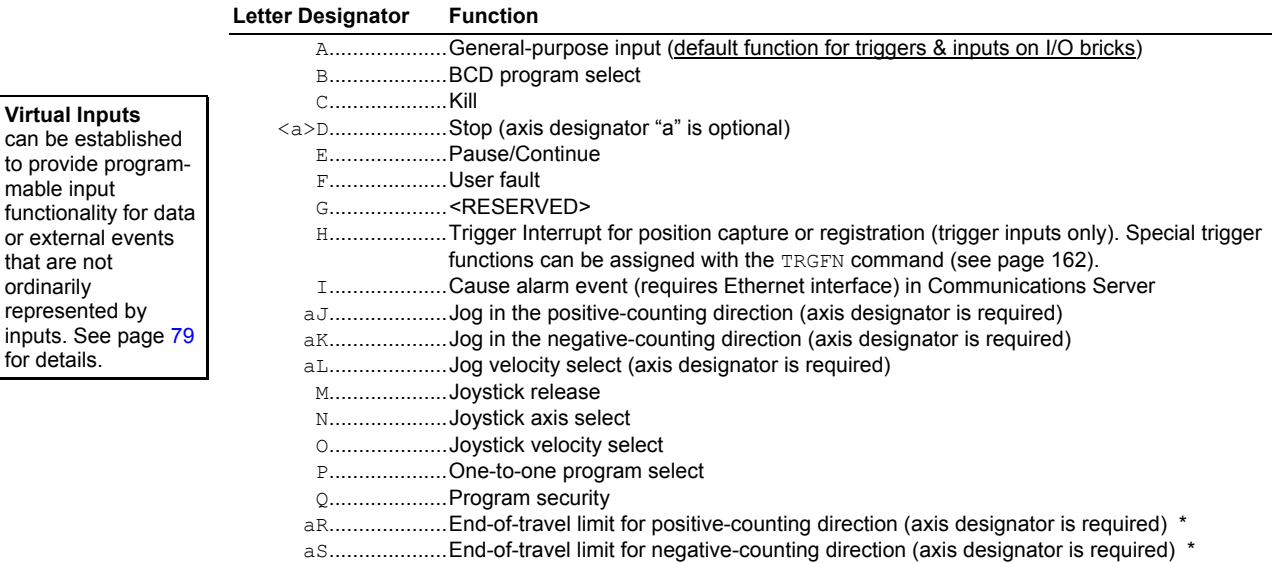

The limit inputs are factory-set to their respective end-of-travel or home limit function (see page 76).

aT....................Home limit (axis designator is required) \*

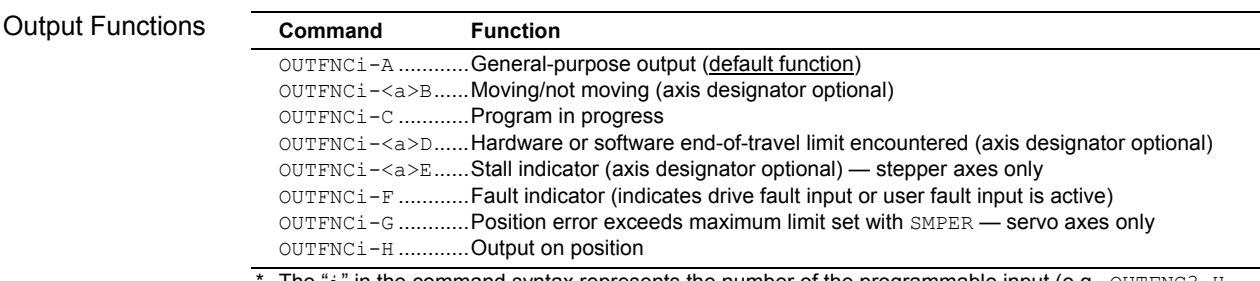

The " $\mathtt{i}'$  in the command syntax represents the number of the programmable input (e.g., <code>OUTFNC3-H</code> assigns onboard output 3 as an "output on position" function).

### www.comoso.com

### **Thumbwheels**

You can connect the controller's programmable I/O to a bank of thumbwheel switches to allow operator selection of motion or machine control parameters.

The commands that allow for thumbwheel data entry are:

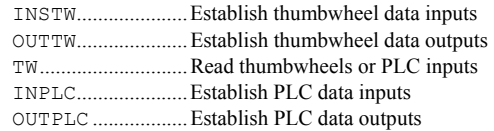

Thumbwheel Setup The controller's programming language allows direct input of BCD thumbwheel data via the programmable inputs. Use the steps below to set up and read the thumbwheel interface. Refer to the *6K Series Command Reference* for descriptions of the commands used below.

- *Step 1* Wire your thumbwheels to the 6K according to the I/O connection instructions provided in your product's *Installation Guide*.
- *Step 2* Set up the inputs and outputs for operation with thumbwheels. The data valid input will be an input that the operator holds active to let the controller read the thumbwheels. This input is not necessary; however, it is often used when interfacing with PLCs.

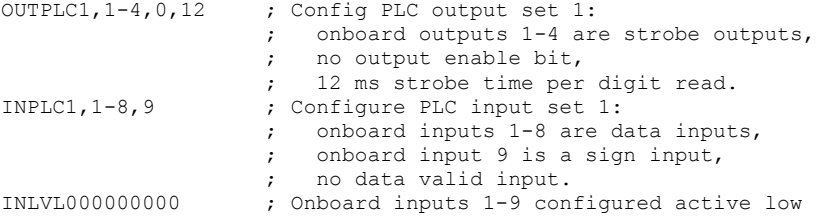

*Step 3* The thumbwheels are read sequentially by outputs 1-4, which strobe two digits at a time. The sign bit is optional. Set the thumbwheels to **+12345678** and type in the following commands:

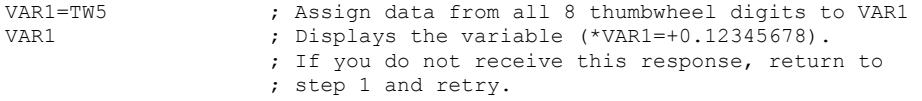

# PLCs

The controller's programmable I/O can be connected to most PLCs. After defining and storing controller programs, the PLC typically executes programs, loads data, and manipulates inputs to the controller. The PLC instructs the controller to perform the motion segment of a total machine process.

Refer to your product's *Installation Guide* for instructions on connecting to I/O devices. For higher current or voltages above 24VDC, use external signal conditioning such as OPTO-22 compatible I/O signal conditioning racks. Contact your local distributor or automation technology center for information on these products.

# PLC Scan Mode

The PLC feature allows you to create a pre-compiled program that mimics PLC functionality by scanning through the I/O faster than in a normal program run. Because the functions of PLC programs are pre-compiled, delays associated with command processing are eliminated during profile execution, allowing more rapid sequencing of actions than would be possible with programs that are not compiled. Command processing is then free to monitor other activities.

### **Scan Time**

To check how much time (in 2 ms increments) the last scan took to complete, issue the TSCAN command or use the SCAN operand for variable assignments and IF conditions.

For example, if the last PLC program took 3 system updates (2 ms each) to scan, then TSCAN would report \*TSCAN6, indicating that it took 6 ms to complete the scan. Each pass, if taking the same path through the conditional branches (IF statements), will always report the same **TSCAN** value.

The PLC program is scanned/ executed at the beginning of the 2-ms update period. The scan will stop after 30 segments have been executed and resume at the next 2-ms update. PLCP programs, when compiled, comprise a linked list of PLC segments. During a scan, each segment is counted until the total number of segments executed exceeds 30. If the 30-segment limit **Scanning Scanning** • I/O Updated by System • Trajectories calculated • Programs/Tasks run • Etc. 30-segment limit Begin Scan Window  $\rightarrow$ End Scan Window Begin New Scan (or resume scan at next segment) 2 millisecond System Update Period **0 2 msec Time (msec)** Note: In Scan mode, when a scan is complete, the next scan will begin at the start of the next 2 ms System Update Period. To ascertain the scan time required to execute 30 segments, use TSCAN or [SCAN].

a multi-segment statement, then that statement will finish no matter how many segments it executes. For example, if 29 segments have executed, then the next segment will cause the scan to pause until the next 2-ms update. If that next statement is  $VART1=1PE$ , which executes 2 segments, then VARI1=1PE will complete its operations before pausing the scan.

To Implement a PLC Program …

- 1. Define the PLC program (DEF PLCPi statement, followed by commands from the list below, followed by END). Up to 99 PLC programs can be defined, identified as PLCP1, PLCP2, PLCP3, and so on. Only these commands are allowed in a PLC program:
	- IF, ELSE, and NIF (conditional branching) —The PLC program uses the non-scaled integer ("raw") operand values (e.g., PE value is not scaled by SCLD or ERES; PANI value is ADC counts, not volts). The only operands that are not allowed are: SIN, COS, TAN, ATAN, VCVT, SQRT, VAR, TW, READ, DREAD, DREADF, DAT, DPTR, and PI.
	- $\mathbb{L}$  and  $\mathbb{L}N$  (loops)

occurs while executing

- $\bullet$  HALT as of OS revision 5.1
	- If the PLC program is executed with SCANP, HALT will terminate the current PLC program and kill the SCANP mode
	- If the PLC program is executed with PRUN, HALT will stop the PLC program (and the program that executed the PRUN statement) running in that task.
- $BREAK$  as of OS revision 5.1
	- If the PLC program is executed with SCANP, BREAK will end only the current scan loop. At the next 2-millsecond update, the scan will restart at the first line of the PLC program.
	- If the PLC program is executed with PRUN, BREAK will stop the PLC program and execution will continue in the program from which the PRUN was executed (resuming at the command immediately following the PRUN command).
- TIMST and TIMSTP (start and stop the timer) available as of OS revision 5.1
- OUT (turn on a digital output)
- ANO (set an analog output voltage requires an extended I/O brick with on an analog output SIM) — available as of OS revision 5.1
- EXE (execute a program in a specific task  $-e.g., 2$  EXE MOVE)
- PEXE (execute a compiled program in a specific task  $-e.g.,$  3%PEXE PLCP4)
- VARI (integer variables). A VARI assignment expression is limited to one math function — either addition  $(+)$  or subtraction  $(-)$ . The operands can be any of the monitored integer assignment operators (e.g., PE, PC, etc.). **NOTE:** The PLC program uses the non-scaled ("raw") operand values.
- VARB (binary variables). Bitwise operations are limited to Boolean And  $(\alpha)$ , Boolean Inclusive Or  $($ <sub>1</sub>), and Boolean Exclusive Or  $($ <sup> $\circ$ </sup>). The operands can be any of the monitored binary assignment operators (e.g., IN, LIM, AS, VARB, etc.).
- 2. Compile the PLC program (PCOMP PLCPi). A compiled program runs much faster than a standard program. After the PLCP program is compiled, it is placed in the 6K controller's "compiled" memory partition (see MEMORY command). To verify which PLC programs are compiled, type in the TDIR command; compiled PLC programs are identified as "COMPILED AS A PLC PROGRAM".
- 3. Execute the PLC program (SCANP PLCPi). When the PLC program is launched with the SCANP command, it is executed in the "PLC Scan Mode". The advantage of the PLC Scan Mode is that the PLC program is executed within a dedicated 0.5 ms time slot during every 2 ms system update period. This gives the PLCP program faster throughput for monitoring and manipulating I/O.

An alternative execution method is to use the PRUN command (PRUN PLCPi). This method is similar to the SCANP PLCPi method, but will only run through the PLCP program once.

• **Controller Status** bit 3 is set when a PLCP program is being executed in Scan Mode. To check the controller status, use SC, TSC, or TSCF.

- **Launching programs external to the scan**: Using the EXE command or the PEXE command, a scan program can launch another program in a specified task. EXE launches a standard, non-compiled program; PEXE launches a compiled program.
- **Stopping the scan**: The scan program can be stopped in either of two ways: using the !K command, or clearing the scan program by issuing a SCANP CLR command.
- **Timing the PLC program outputs**: It is not possible to control where the PLC program will pause if the scan takes more than the allowed time. This means that there can be a time lag of several update periods before the outputs, analog outputs, and/or variables affected by the PLC program are updated. The order in which the scan takes place should be considered when creating PLC programs to minimize the effects of such a lag. One way to avoid the lag is to create a binary variable as a temporary holding place for the desired output states. The last commands before the END statement of the PLC program can set the outputs according to the final status of the variable, such that all output states are written at the same time, just as the scan completes. This method is demonstrated in the example program below.
- **Memory Requirements**: Most commands allowed in a PLC program consume one segment of compiled memory after the program is compiled with PCOMP; the exceptions are VARI and VARB (each consume 2 segments) and IF statements. Each IF conditional evaluation compounded with either an AND or an OR operator consumes an additional segment (e.g.,  $IF(IN.1=b1$  AND 1AS.1=b0) consumes three segments of compiled memory). The number of compounds is limited only by the memory available.
- **Order of Evaluation for Conditional Expressions**: Because only one level of parenthesis is allowed, the order of evaluation of IF conditionals is from left to right. Refer to the flowchart below for the evaluation logic.

Technical Notes About PLC Programs

*Chapter 4. Product Control Options* **105**

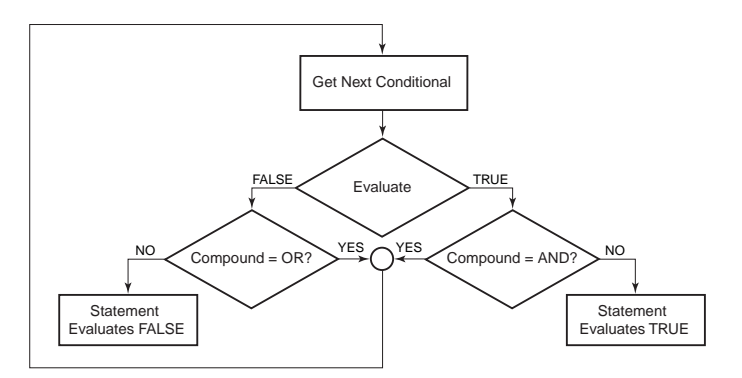

### Programming Example

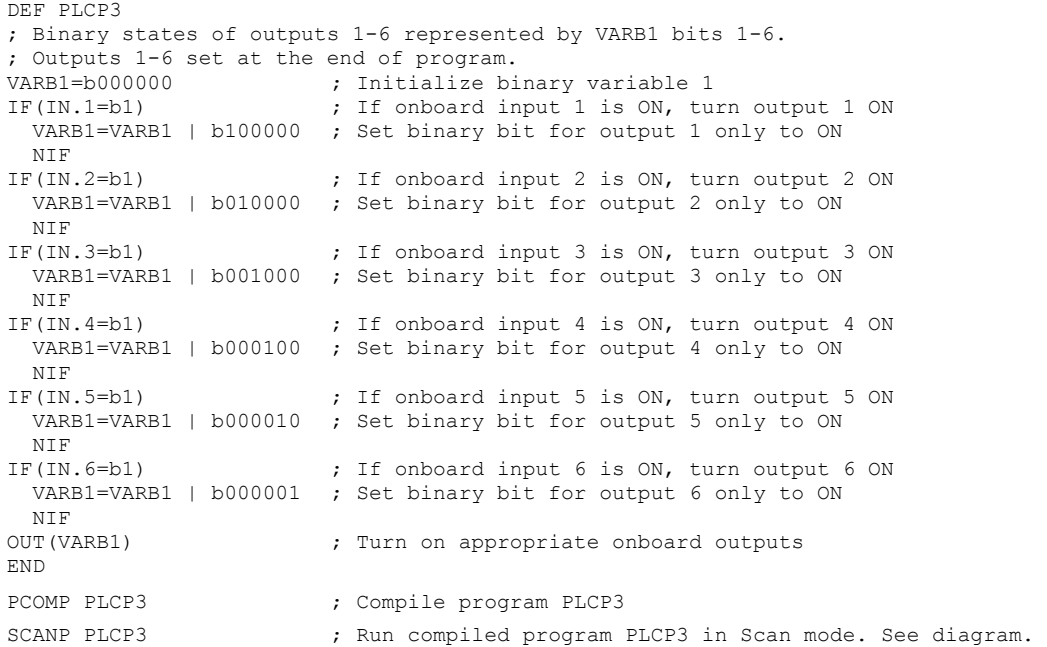

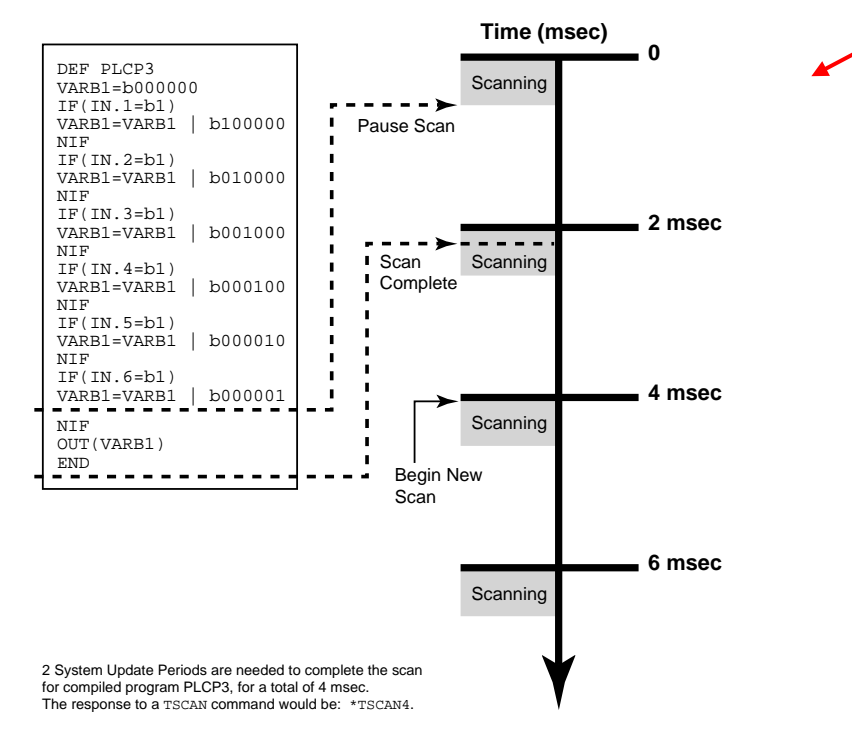

6K Series products are directly compatible with the Compumotor RP240 Remote Operator Panel. This section describes how to use your 6K product with the RP240. Instructions for connecting the RP240 are provided in the *6K Hardware Installation Guide*. Refer to the *Model RP240 User Guide* (p/n 88-012156-01) for information on RP240 hardware specifications, mounting guidelines, environmental considerations, and troubleshooting.

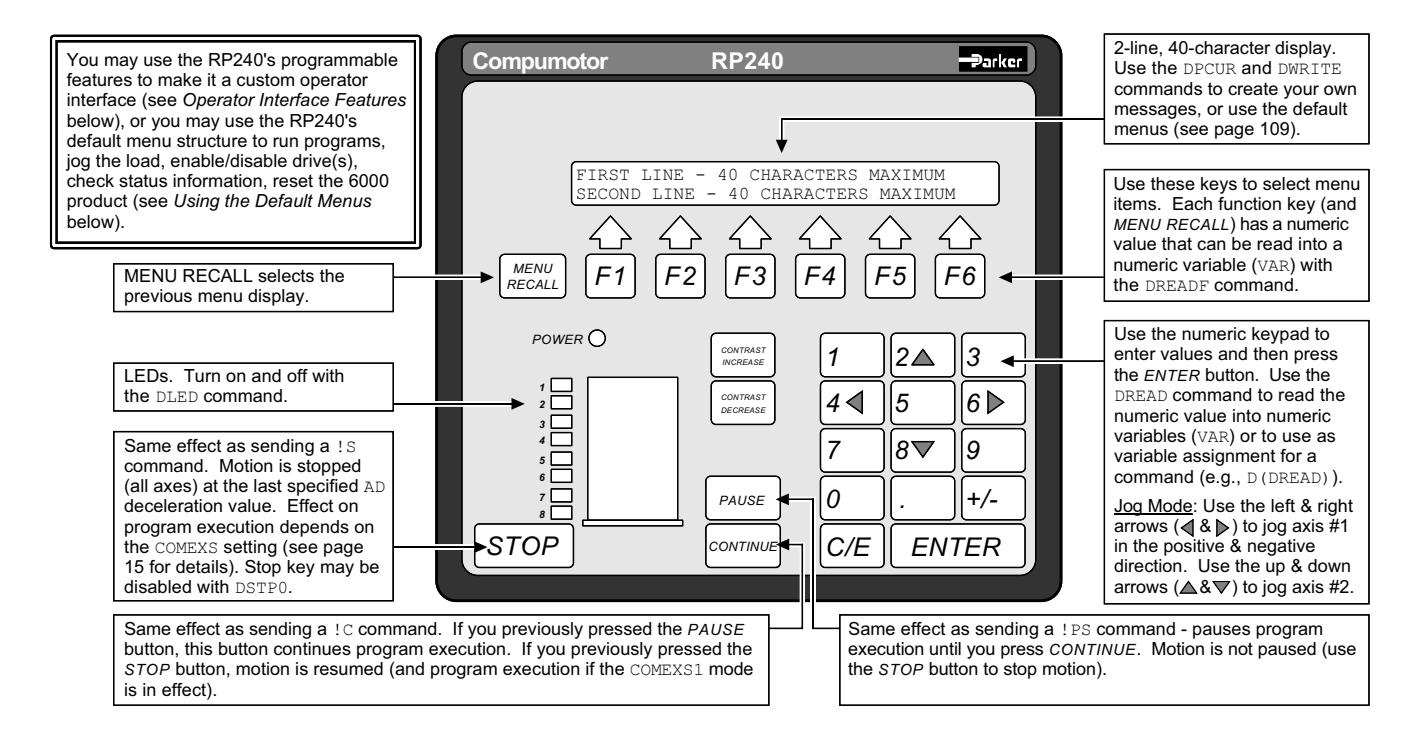

# **Configuration**

### **NOTE**

As shipped from the factory, your 6K product is configured to operate an RP240 from the **RS-232/485** connector (referred to as the "COM 2" port). This should be appropriate for the majority of applications requiring RP240 interface.

*For more information on controlling your product's multiple serial ports, see page 37.* 

Every 6K Series product has two serial ports. The **RS-232** connector is referenced as the "COM1" serial port, and the **RS-232/485** connector is referenced as the "COM2" serial port.

To configure the 6K product's serial ports for use with the RP240 and/or 6K language commands, use the DRPCHK command. Be sure to select the affected serial port (**COM 1** or **COM 2**) with the PORT command before you execute the DRPCHK command. Once you issue the DRPCHK command, it is automatically saved in non-volatile memory. The configuration options are:

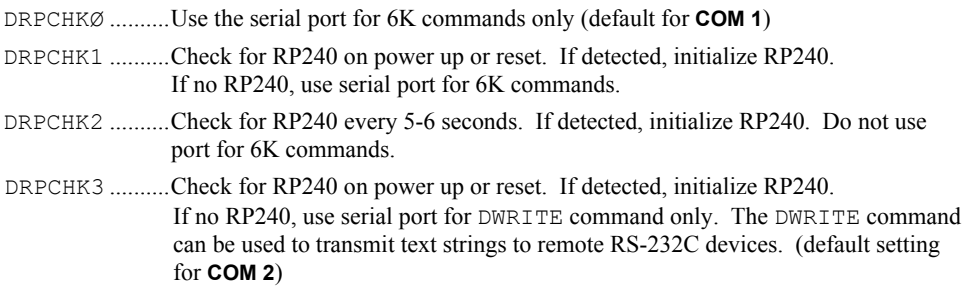

*Example* **COM 2** is to be used for RS-485; **COM 1** is to be used for RP240, but the RP240 will be plugged in on an as-needed basis. The set-up commands for such an application should be executed in the following order:

```
PORT1 ; Select COM1 serial port for setup
DRPCHK2 ; Configure COM1 for RP240, periodic check 
PORT2 ; Select COM2 serial port for setup 
                 ; Configure COM2 for 6K commands only
```
### Operator Interface Features

The RP240 can be used as your product's *operator interface*, not a program entry terminal. As an operator interface, the RP240 offers the following features:

- Displays text and variables
- 8 LEDs can be used as programmable status lights
- Operator data entry of variables: read data from RP240 into variables and command value substitutions (see *Command Value Substitutions* on page 7).

Typically the user creates a program in the 6K controller to control the RP240 display and RP240 LEDs. The program can read data and make variable assignments via the RP240's keypad and function keys.

The 6K Series software commands for the RP240 are listed below. Detailed descriptions are provided in the *6K Series Command Reference*. The example below demonstrates the majority of these 6K Series commands for the RP240.

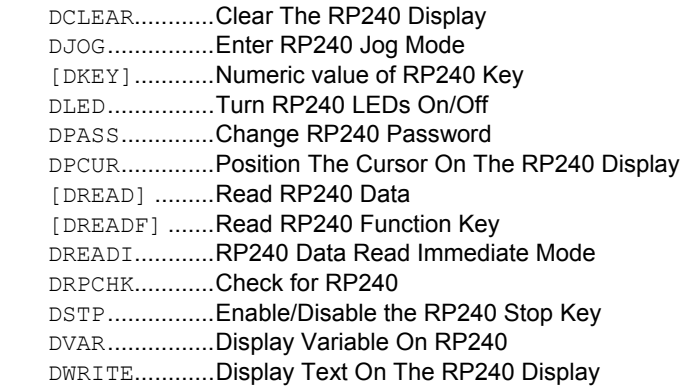

*Programming Example* 

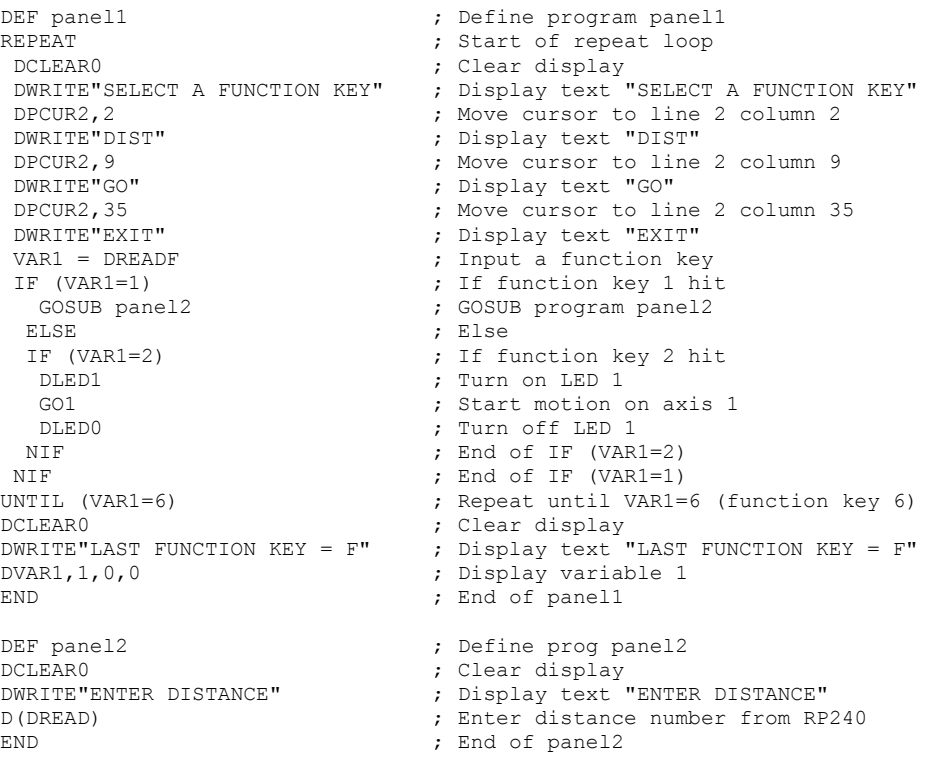

### Using the Default Menus

On power-up, the 6K product will automatically default to a mode in which it controls the RP240 with the menu-driven functions listed below.

- Run a stored program (run, stop, pause and continue functions)
- Jog the load
- Display the status of:
	- System (TSS), for each task
	- Axis (TAS)
	- Extended Axis (TASX)
	- I/O (TIN and TOUT)
	- Limits (TLIM) and ENABLE input (TINO bit 6)
	- Position: Commanded (TPC), Encoder (TPE)
	- Firmware revision levels for the 6K product (TREV) and the RP240
- Enable or disable the internal drive (DRIVE)
- Access RP240 menu functions with a security password (set with DPASS)
- Reset the 6K product (equivalent to the Reset command)

**NOTE**: To disable these menus, the start-up program (the program assigned with the STARTP command) must contain the DCLEARØ command.

The flow chart below illustrates the RP240's menu structure in the default operating mode (when no 6K product user program is controlling the RP240). Press the *Menu Recall* key to back up to the previous screen. The menu functions are described in detail below.

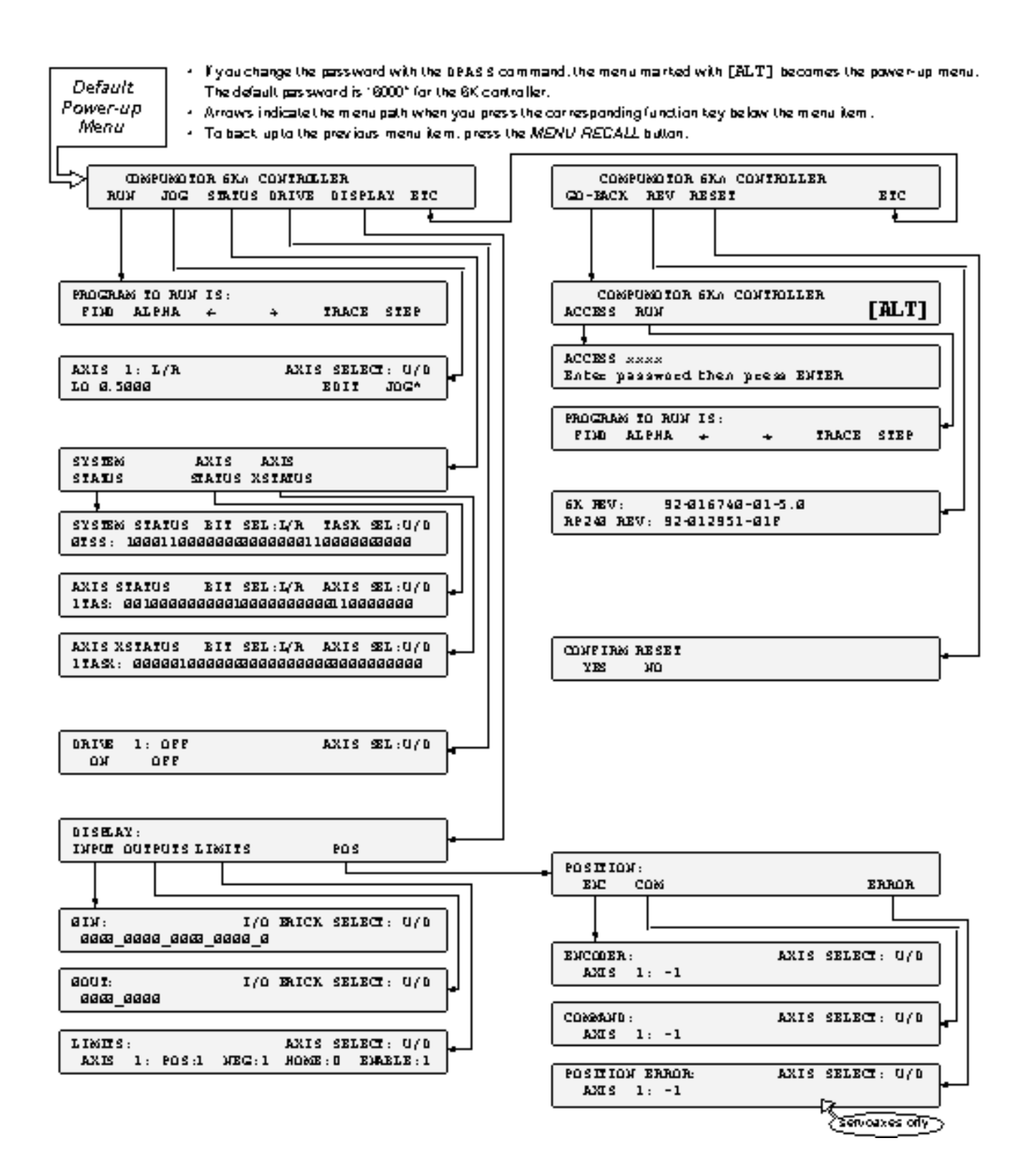

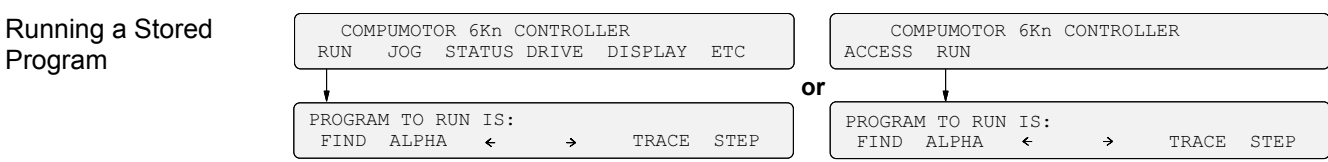

After accessing the RUN menu, press **F1** to "find" the names of the programs stored in the 6K product's memory; pressing *F1* repeatedly displays subsequent programs in the order in which they were stored in BBRAM. To execute the program, press the *ENTER* key.

To type in a program name at the location of the cursor, first select alpha or numeric characters with the *F2* function key (characters will be alpha if an asterisk appears to the right of ALPHA, or numeric if no asterisk appears). If alpha, press the up (2) or down (8) keys to move through the alphabet, if numeric, press the desired number key. Press *F3* to move the cursor to the left, or *F4* to move the cursor to the right.

Only user programs defined with DEF and END can be executed from this menu. Compiled profiles (contouring and GOBUF profiles) cannot be executed from this men; they must be executed from the terminal emulator with the PRUN command, or you can place the PRUN (name of path) command in a user program and then execute that program from this menu.

> **HINT***: If you wish to display each command as it is executed, select STEP and TRACE and press the ENTER key to step through the program.* 

When a program is RUN and TRACE is selected (TRACE \*), the RP240 display will trace all program commands as they are executed. This is different from the TRACE command in that the trace output goes to the RP240 display, not to a terminal via the serial port.

When a program is RUN and STEP is selected, step mode has been entered. This is similar to the STEP command, but when selected from the RUN menu the step mode allows single stepping by pressing the ENTER key. Both RP240 trace mode and step mode are exited when program execution is terminated.

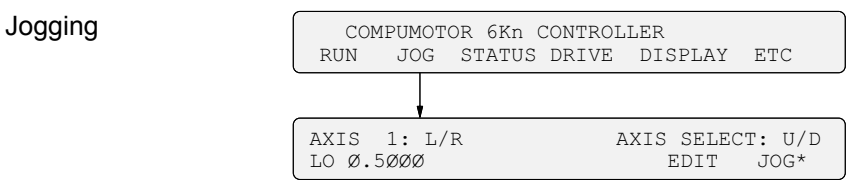

You can jog individual axes by pressing the arrow keys on the RP240's numeric keypad. Pressing an arrow key on the numeric keypad will start motion and releasing the arrow key will stop motion. The up and down arrows keys are for selecting the axis to jog. The left and right arrow keys are for jogging the selected axis in the negative and positive direction, respectively.

The HI and LO values in the jog menu represent the velocity in units of revs/sec (or volts/sec for ANI feedback). If scaling is enabled, the value is multiplied by the programmed SCLV value.

To edit the jog velocity\* values:

- 1. Press the *F5* function key under EDIT (edit mode indicated with an asterisk).
- 2. Press the *F1* function key to select the HI and LO values (cursor appears under the first digit of the value selected).
- 3. Using the numeric keyboard, enter the value desired.
- 4. Repeat steps 2 and 3 for all values to be changed.
- 5. Press *ENTER* when finished editing.
- 6. To jog with the new velocity values, first press the *F6* function key (under JOG) to enable the arrow keys again.

Jog accel and decel values are specified by the JOGA and JOGAD commands, respectively.

### Status Reports: *System & Axis*

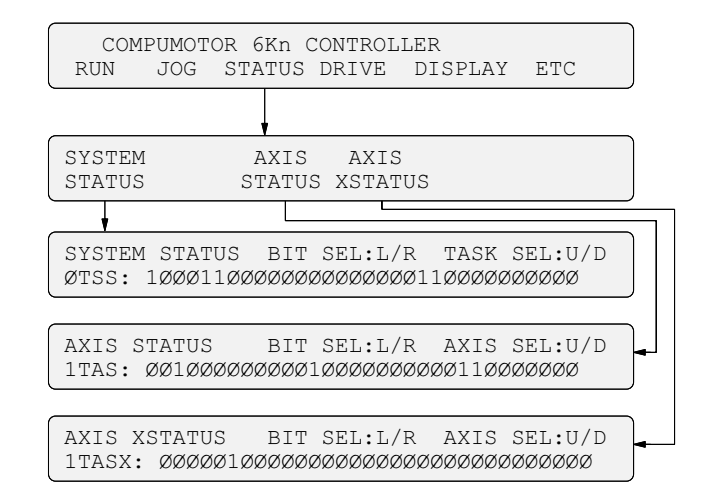

After accessing the desired status menu, you can ascertain the function and status of each system (TSS, for each task) or axis (TAS and TASX) status bit by pressing the arrow keys on the numeric keypad.

To view a more descriptive explanation of each status bit (includes a text description), press the left or right arrow keys on the numeric keypad.

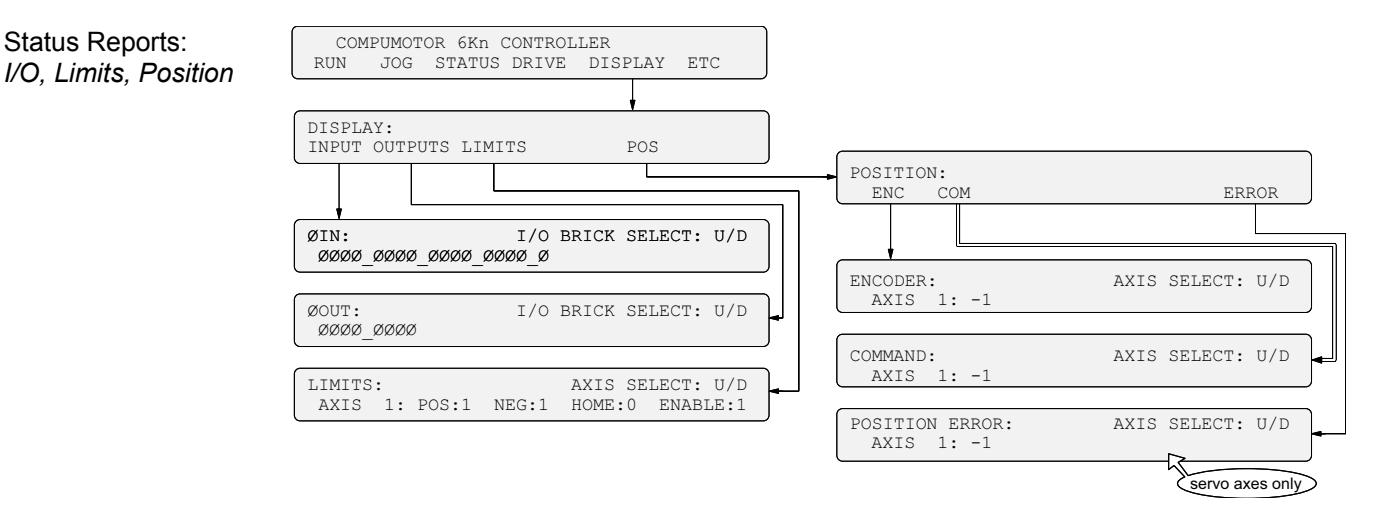

INPUTS Menu: This menu displays the TIN bit patterns for programmable inputs (onboard triggers and digital inputs on expansion I/O bricks). Remember that I/O bit patterns vary by product (see page 76 to find the bit patterns for your product). The initial menu show the trigger inputs status; use the up and down arrows to select the status of inputs on expansion I/O bricks.

OUTPUTS Menu: This menu displays the TOUT bit patterns for programmable outputs (onboard outputs and digital outputs on expansion I/O bricks). Remember that I/O bit patterns vary by product (see page 76 to find the bit patterns for your product). The initial menu show the onboard outputs; use the up and down arrows to select the status of outputs on expansion I/O bricks.

### LIMITS Menu:

- The POS, NEG and HOME status items represent the hardware states of the limit inputs on the "LIMITS/HOME" connector, regardless of their LIMFNC input function assignments; they do not represent INFNC limit functions assigned to onboard trigger inputs or digital inputs on expansion I/O bricks.
- "POS" refers to the hardware end-of-travel limit imposed when counting in the positive

### www.comoso.com

direction. "NEG" refers to the limit imposed when counting in the negative direction.

• A "1" indicates that the input is grounded, "0" indicates not grounded.

The end-of-travel limits (POS and NEG) must be grounded to allow motion (this is reversed if the active level is reversed with the LHLVL command).

The Enable input (ENABLE input terminal) must also be grounded before motion is allowed. When not grounded, the output (analog voltage or step pulse) to the drives is cut off and the shutdown outputs are activated.

POS Menu:

- The position values (encoder, commanded, and position error) shown are continually updated.
- The position error ("ERROR") report is applicable only to servo axes.
- Position values are subject to the SCLD scaling factor (if scaling is enabled—SCALE1), PSET offset value, encoder polarity (ENCPOL), and commanded direction polarity (CMDDIR).

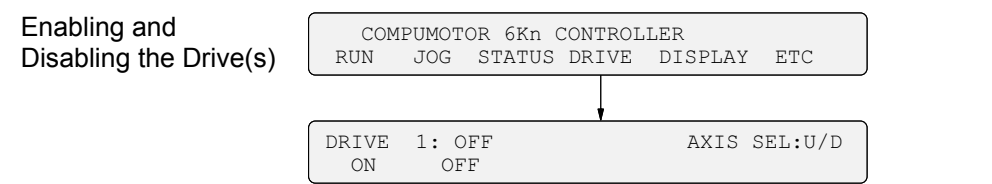

In the DRIVE menu, the current status of the drive(s) is displayed. To enable or disable the drive, press *F1* or *F2*, respectively This menu offers the same functionality as the DRIVE command.

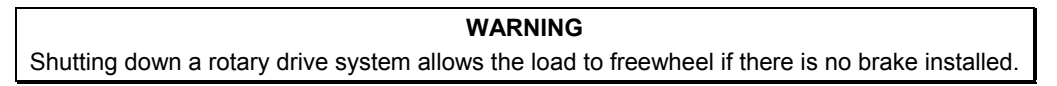

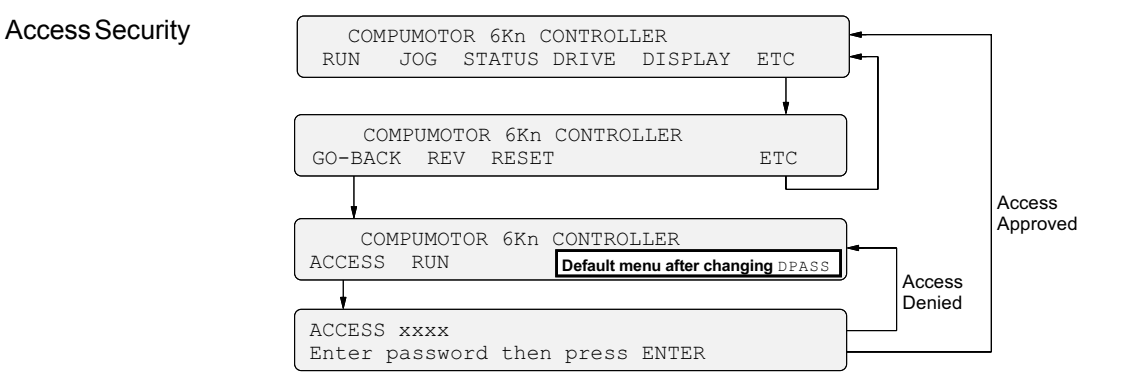

If the RP240 password is modified with the DPASS command to be other than the default (see *Changing the Password* below) the ACCESS menu then becomes the new default menu after power-up or executing a RESET. After that, the new password must then be entered to access the original default menu (see "Access Approved" path in illustration). If the operator does not know the new password, all he or she can do is run programs stored in the 6K product (RUN).

Changing the Password: The default password for 6K products is "6000". A new password (numeric value of up to 4 characters) can be established with the DPASS command. For example, the DPASS2001 command sets the password to 2001.

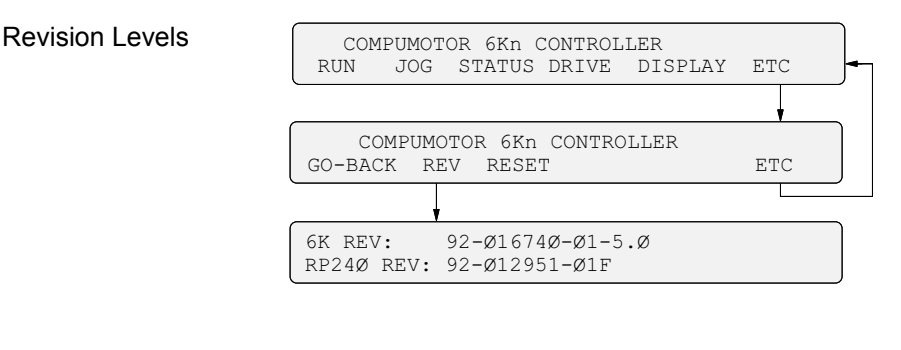

### Resetting the 6K Product

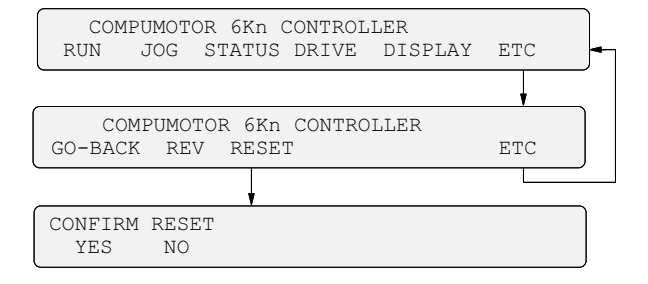

After accessing the RESET menu, press the *F1* key to execute a reset (or press *F2* to cancel and exit the menu). The reset is identical to issuing a RESET command or cycling power to the 6K product. If a start-up program has been assigned with the STARTP command, that program will be executed.

### **CAUTION**

Executing a reset will restore most command values (exclusions: see page 33) to their factory default setting.

# Joystick Control, Analog Inputs

 $\Rightarrow$ 

*Refer to your*  **Installation Guide** *for* 

> *connection procedures.*

The 6K allows you to add analog input (ANI) SIMs to the expansion I/O bricks (sold separately). Each ANI SIM provides 8 analog inputs. The default voltage range for these input is -10VDC to +10VDC, but other ranges are selectable with the ANIRNG command. ANI inputs can be used in a variety of ways:

- Control an axis with a joystick (see *Joystick Control*)
- Position feedback for servo axes. The position of the ANI inputs can be read using the PANI or TPANI commands.
- Use the voltage value to control other events. The voltage value on the ANI inputs can be read using the ANI or TANI commands.

### Joystick Control

The 6K controller supports joystick operation with digital inputs and analog inputs. The digital inputs include the onboard limit inputs and trigger inputs, as well as digital input SIMs on an external I/O brick. The 12-bit analog inputs are available only if you install an analog input SIM on an external I/O brick (default voltage range is  $-10V$  to  $+10V$ , selectable with ANIRNG).

To Set Up Joystick Operation *(refer also to the example code below)*

- 1. Select the required digital inputs and analog inputs required for joystick operation. Connect the joystick as instructed in your controller's *Installation Guide*.
- 2. Assign the appropriate input functions to the digital inputs used for joystick's operation:
	- Release Input: INFNCi-M for triggers  $& 1/O$  brick inputs, or LIMFNCi-M for limit inputs.
	- Axis Select Input: INFNCi-N for triggers  $& 1/O$  brick inputs, or LIMFNCi-N for limit inputs. **NOTE**: If you're not using this input, assign the analog inputs to the axes with the JOYAXH command.
	- Velocity Select Input: INFNCi- $\circ$  for triggers & external inputs, or LIMFNCi- $\circ$  for limit inputs.
- 3. (optional) Use the ANIRNG command to select the voltage range for the analog inputs you will use. The default range is -10VDC to +10VDC (other options are 0 to +5V, -5 to +5V, and 0 to  $+10V$ ).
- 4. Assign analog inputs to control specific axes, using:
	- JOYAXH: Standard analog input-to-axis assignment.
	- JOYAXL (optional). Analog input-to-axis assignment when the Axis Select Input is low.
- 5. Define the joystick motion parameters:
	- Maximum Velocity when Velocity Select input switch is open/high (JOYVH command). If the Velocity Select input is not used, joystick motion always uses the JOYVH velocity.
	- Maximum Velocity when Velocity Select input switch is closed/low (JOYVL command).
	- Accel (JOYA command).
	- Accel for s-curve profiling (JOYAA command).
	- Decel (JOYAD command).
	- Decel for s-curve profiling (JOYADA command).
- 6. Define the usable voltage zone for your joystick:

(make sure you have first assigned the analog inputs – see step 3 above)

- End Deadband (JOYEDB): Defines the voltage offset (from the -10V  $& +10V$ endpoints) at which maximum velocity occurs. Default is 0.1V, maxing voltage at - 9.9V and +9.9V.
- Center Voltage (JOYCTR or JOYZ): Defines the voltage when the joystick is at rest to be the zero-velocity center. Default JOYCTR setting is 0V.
- Center Deadband (JOYCDB): Defines the zero-velocity range on either side of the Center Voltage. Default is  $0.1V$ , setting the zero-velocity range at  $-0.1V$  to  $+0.1V$ .
- 7. To jog the axes:
	- a. In your program, enable Joystick Operation with the JOY command (Joystick Release input must be closed in order to enable joystick mode). When the JOY command enables joystick mode for the affect axes, program execution stops on those axes (assuming the Continuous Command Execution Mode is disabled with the  $COMEXCØ$ command).
	- b. Move the load with the joystick.
	- c. When you are finished, open the Joystick Release input to disable joystick mode. This allows program execution to resume with the next statement after the initial JOY command that started the joystick mode.

Joystick Programming Example *(refer also to the illustration below)*

Application Requirements: This example represents a typical two-axis joystick application in which a high-velocity range is required to move to a region, then a low-velocity range is required for a fine search. After the search is completed it is necessary to record the load positions, then move to the next region. A digital input can be used to indicate that the position should be read. The Joystick Release input is used to exit the joystick mode and continue with the motion program.

Hardware Configuration:

- An analog input SIM is installed in the 3rd slot of I/O brick 1. The eight analog inputs (1-8) are addressed as input numbers 17-24 on the I/O brick. Analog input 17 will control axis 1, and analog input 18 will control axis 2.
- A digital input SIM is installed in the 1st slot of I/O brick 1. The eight digital inputs (1- 8) are addressed as input numbers 1-8 on the I/O brick. Digital input 6 will be used for the Joystick Release function, and input 7 will be used for the Joystick Velocity Select input. Input 8 will be used to indicate that the position should be read.

Setup Code (the drawing below shows the usable voltage configuration):

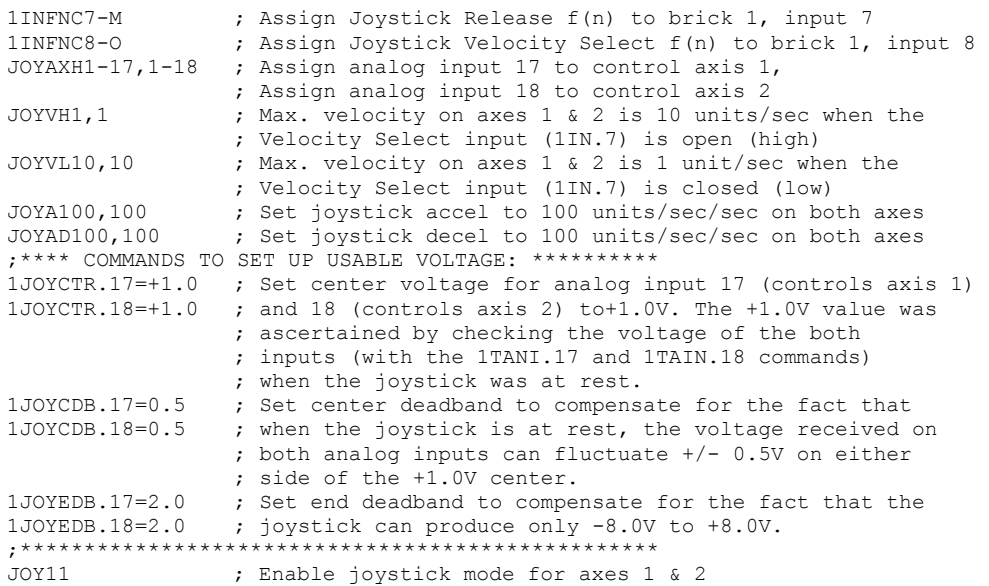

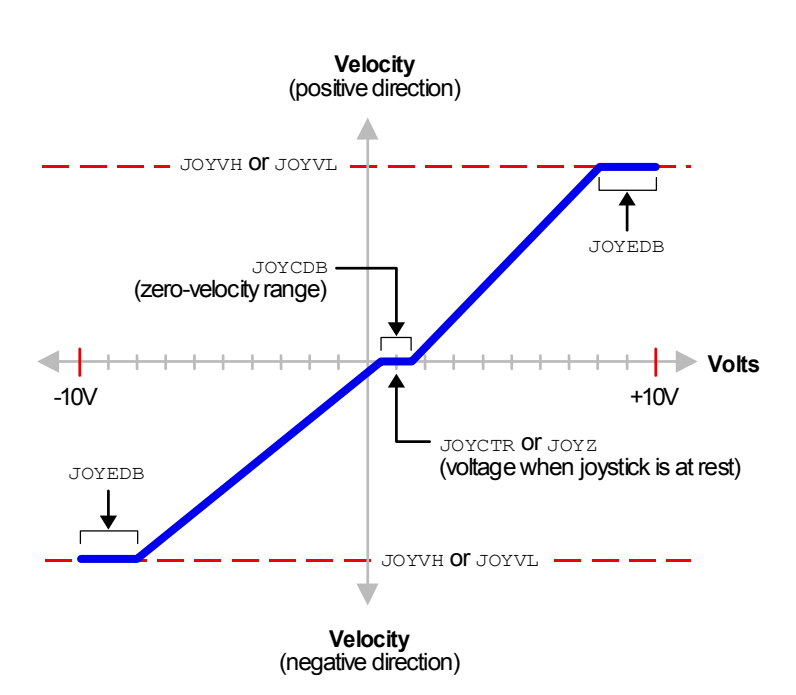

# Analog Input Interface

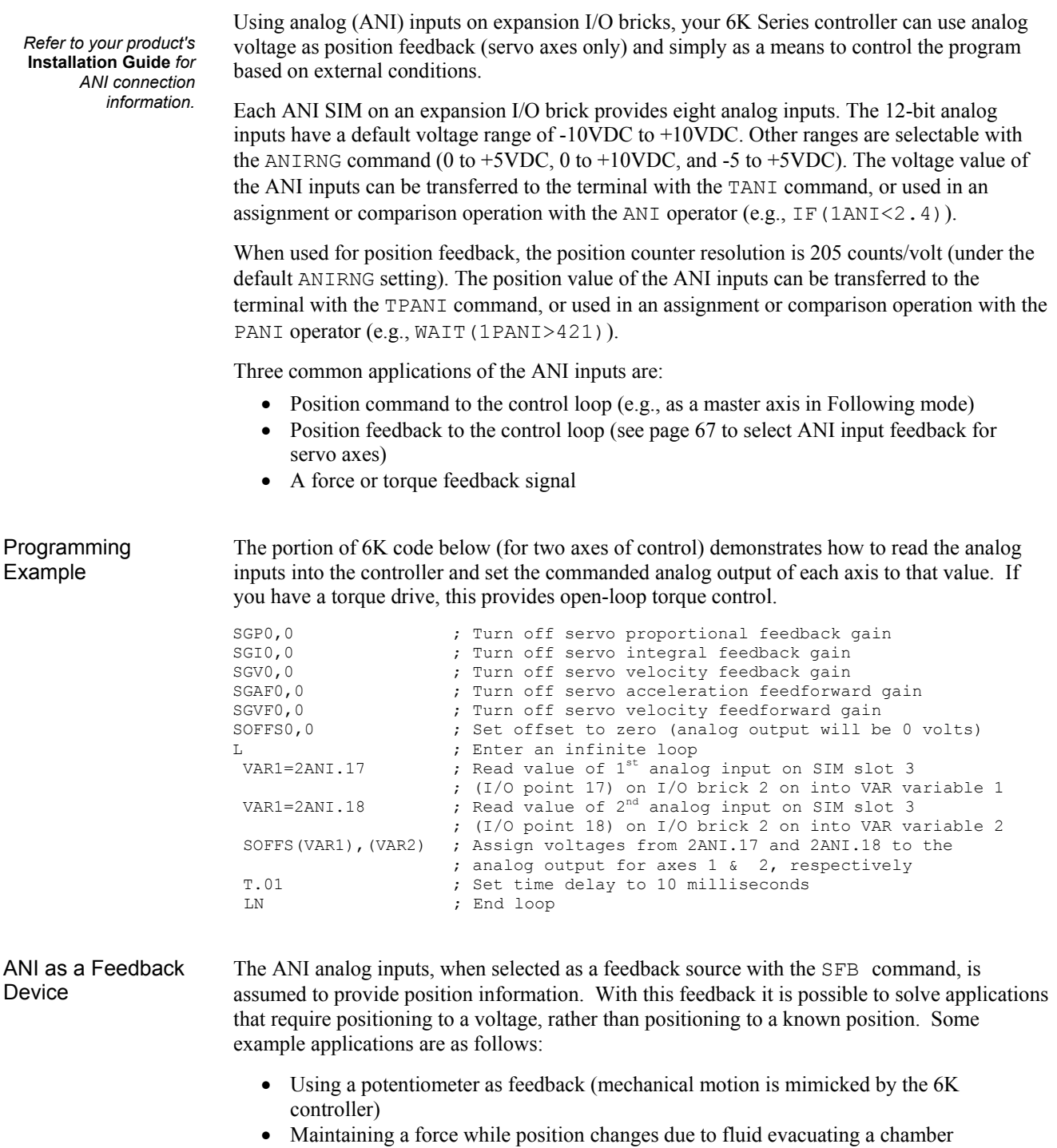

• Opening or closing a valve as another process changes

Another choice for product control is to use a host computer and execute a motion program using the serial interface (RS-232 or RS-485). A host computer can be used to run a motion program interactively from a BASIC or C program (high-level program controls the 6K product and acts as a user interface). A BASIC program example (for the 6K2 product) is provided below.

```
10 ' 6K Series Serial Communication BASIC Routine 
12 ' 6K.BAS 
1416 ' ************************************************************** 
18 ' 
20 ' This program will set the communications parameters for the 
22 ' serial port on a PC to communicate with a 6K series 
24 ' stand-alone product. 
26 ' 
28 ' ************************************************************** 
30 ' 
100 '*** open com port 1 at 9600 baud, no parity, 8 data bits, 1 stop bit 
110 '*** activate Request to Send (RS), suppress Clear to Send (CS), suppress 
120 '*** DATA set ready (DS), and suppress Carrier Detect (CD) *** 
130 OPEN "COM1:9600,N,8,1,RS,CS,DS,CD" FOR RANDOM AS 1 
140 ' 
150 '*** initialize variables *** 
160 MOVE$ = "" 1*** commands to be sent to the product ***<br>170 RESPONSE$ = "" 1*** response from the product ***
                     "*** response from the product ***
180 POSITION$ = "" *** feedback position reported ***<br>190 SETUP$ = "" *** setup commands ***
                      1*** setup commands ***
200 ' 
210 '*** format the screen and wait for the user to start the program *** 
220 CLS : LOCATE 12, 20 
230 PRINT "Press any key to start the program" 
240 ' 
250 '*** wait for the user to press a key *** 
260 PRESS$ = INKEY$
270 IF PRESS$ = "" THEN 260
280 CLS 
290 ' 
300 '*** set a pre-defined move to make *** 
310 SETUP$ = "ECHO1:ERRLVL0:LH0,0:" 
320 MOVE$ = "A100,100:V2,2:D50000,50000:GO11:TFB:" 
330 ' 
340 ' 
400 '*** send the commands to the product *** 
410 PRINT #1, SETUP$ 
420 PRINT #1, MOVE$ 
430 ' 
500 ' *** read the response from the TFB command *** 
510 ' *** the controller will send a leading "+" or "-" in response to the TFB command to 
520 ' *** indicate which direction travel has occurred. *** 
530 WHILE (RESPONSE$ <> "+" AND RESPONSE$ <> "-") ' *** this loop waits for the "+" 
540 RESPONSE$ = INPUT$(1, #1) ' *** or "-" characters to be returned 
                                                      ' *** before reading the position ***
560 ' 
570 WHILE (RESPONSE$ <> CHR$(13)) ' *** this loop reads one character at a time
580 POSITION$ = POSITION$ + RESPONSE$ ' *** from the serial buffer until a carriage<br>590 RESPONSE$ = INPUT$(1, #1) ' *** return is encountered ***
590 RESPONSE$ = INPUT$(1, #1)600 WEND 
610 ' 
620 '*** print the response to the screen *** 
630 LOCATE 12, 20: PRINT "Position is " + POSITION$ 
640 ' 
650 'END
```
# CHAPTER FIVE

# CHAPTER FIVE<br> **Prof Custom Profiling**

### **IN THIS CHAPTER**

This chapter explains how to use these custom profiling features: • S-Curve Profiling ..............................................120 • Linear Interpolation...........................................123 • Contouring (circular interpolation) ...................124 • Compiled Motion Profiling...............................136 • On-the-Fly Motion (pre-emptive GOs)..............151 • Registration.......................................................155 • Synchronizing Motion.......................................159 For basic motion (accel/velocity/distance), see page 53. For homing profiles, see page 59. For Following profiles, see page 166.

www.comoso.com

6K controllers allow you to perform *S-curve* move profiles, in addition to the usual trapezoidal profiles. S-curve profiling provides smoother motion control by reducing the *jerk* (rate of change) in acceleration and deceleration portions of the move profile (see drawing below). Because S-curve profiling reduces jerk, it improves position tracking performance, especially in linear interpolation applications (not contouring).

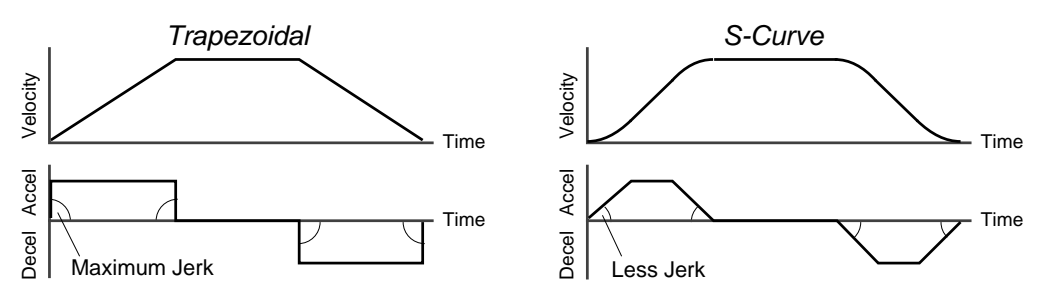

# S-Curve Programming Requirements

To program an S-curve profile, you must use the *average accel/decel* commands provided in the 6K Series programming language. For every maximum accel/decel command (e.g., A, AD, HOMA, HOMAD, JOGA, JOGAD, etc.) there is an *average* command for S-curve profiling (see table below).

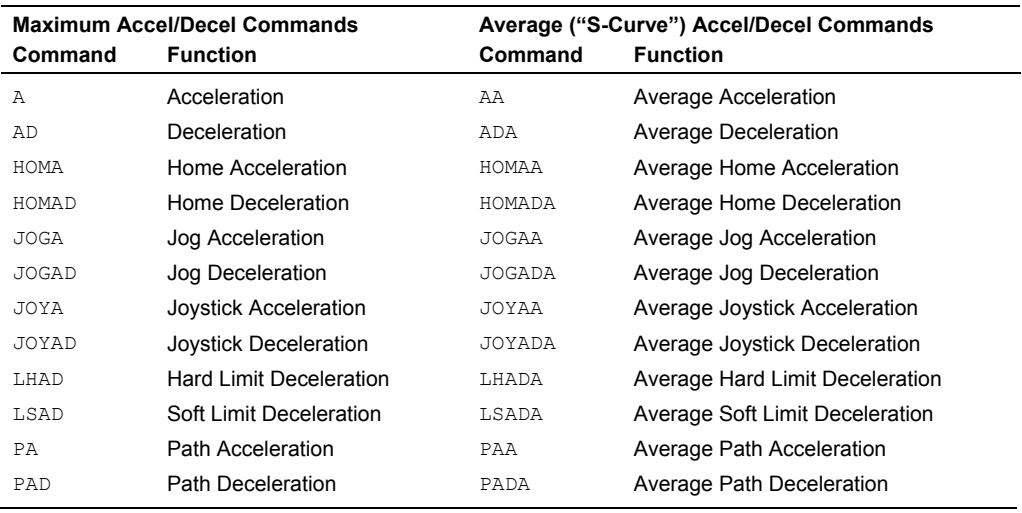

# Determining the S-Curve Characteristics

The command values for average accel/decel (AA, ADA, etc.) and maximum accel/decel (A, AD, etc.) determine the characteristics of the S-curve. To smooth the accel/decel ramps, you must enter average accel/decel command values that satisfy the equation  $\frac{1}{2}$  A  $\leq$  AA  $\lt$  A, where A represents maximum accel/decel and AA represents average accel/decel. Given this requirement, the following conditions are possible:

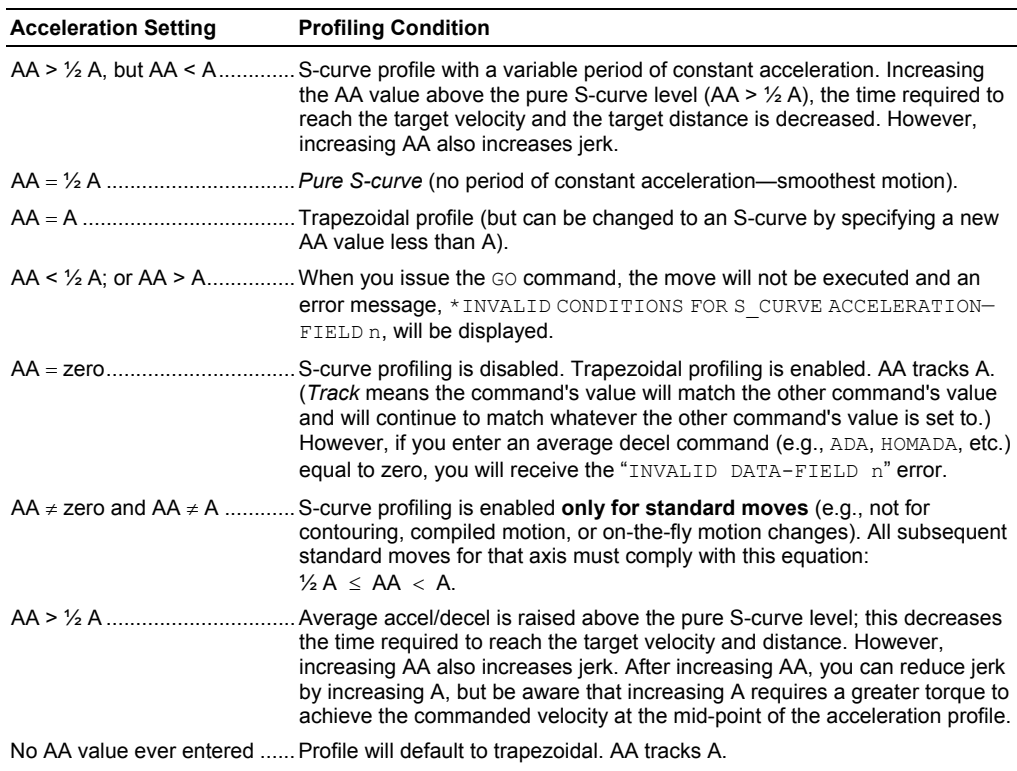

If you never change the A or AA deceleration commands, AA deceleration will track AA acceleration. However, once you change A deceleration, AA deceleration will no longer track changes in AA acceleration. For example, if you never change the AD or ADA command values, ADA will track the AA command value. But once you change AD, the ADA command value will no longer track the changes in the AA command value.

The calculation for determining S-curve average accel and decel move times is as follows (*calculation method identical for S-curve and trapezoidal moves*):

$$
Time = \frac{Velocity}{A_{avg}} \quad or \qquad Time = \sqrt{\frac{2 * Distance}{A_{avg}}}
$$

**Scaling** affects the AA average acceleration (AA, ADA, etc.) the same as it does for the A maximum acceleration (A, AD, etc.). See page 48 for details on scaling.

**NOTE:** Equations for calculating jerk are provided on page 122.

### Programming Example

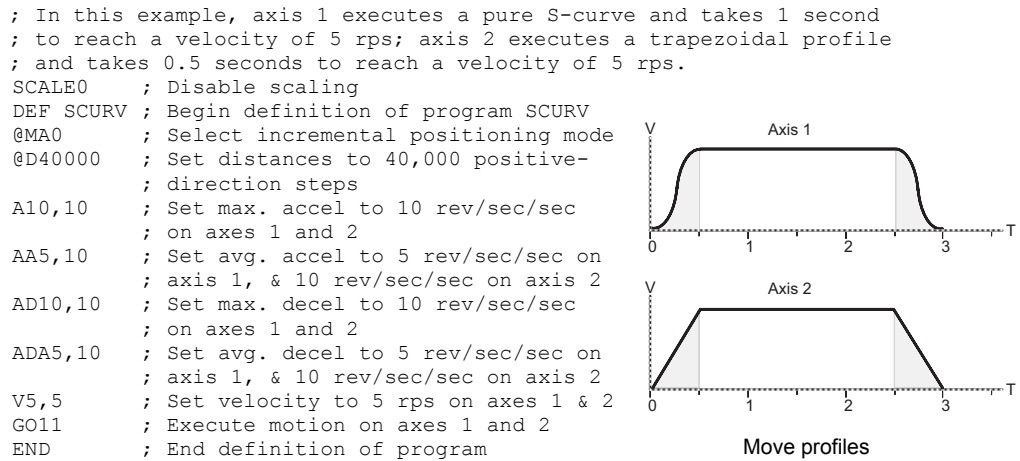

### www.comoso.com

### Calculating Jerk

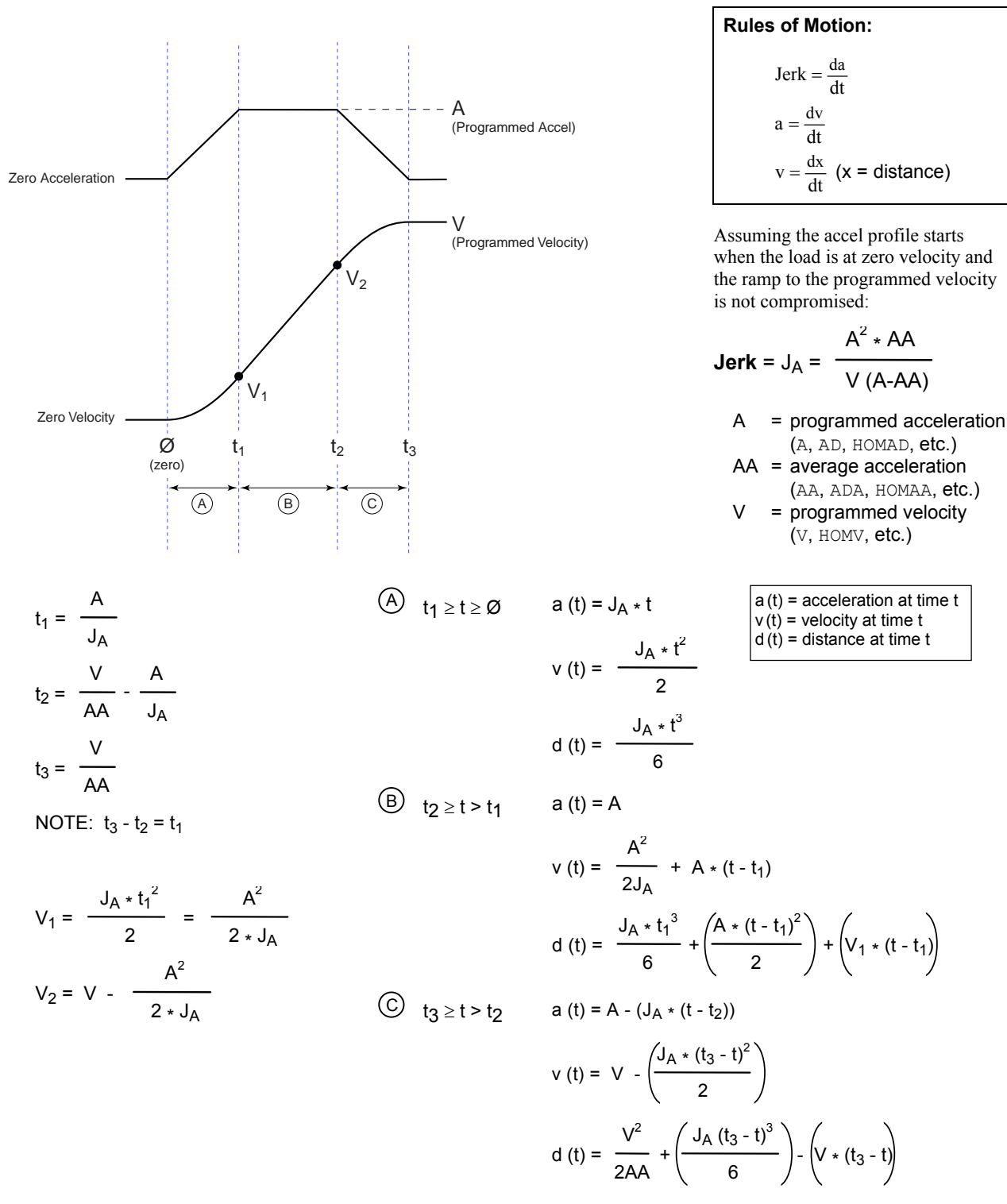

**Starting at a Non-Zero Velocity**: If starting the acceleration profile with a non-zero initial velocity, the move comprises two components: a constant velocity component, and an s-curve component. Typically, the change of velocity should be used in the S-curve calculations. Thus, in the calculations above, you would substitute " $(V_F - V_O)$ " for "V" ( $V_F$  = final velocity,  $V_{\mathcal{O}}$  = initial velocity). For example, the jerk equation would be:

$$
Jerk = J_A = \frac{A^2 \cdot AA}{(V_F - V_O) (A-AA)}
$$

# Linear Interpolation

**NOTE**

*2-axis products can accommodate only 2-axis (X & Y) linear interpolation.* 

The controller allows you to perform *linear interpolation*, the process of moving two or three orthogonal (right angle) linear axes to achieve linear (straight line) motion; a fourth axis can also participate in the move profile. The task is to derive appropriate move parameters to move from a current location to a new location, where each position is specified by a set of *Cartesian coordinates*. All axes must start, accelerate, decelerate, and stop in a synchronized manner.

The Initiate Linear Interpolated Motion (GOL) command initiates linear interpolation moves based on the parameters set with the D, PA, PAD, and PV commands. You simply enter the desired path acceleration (PA), the path deceleration (PAD), and the path velocity (PV) to arrive at the point in space (*end point*) specified with the distance (D) command; the controller internally calculates each axis' actual move profiles to achieve a straight-line path with these parameters.

You can scale the acceleration, velocity, and distance with the SCLD command (see example below).

The GOL command starts motion on either or both axes. If the GOL command is issued without any arguments, motion will be started on both axes.

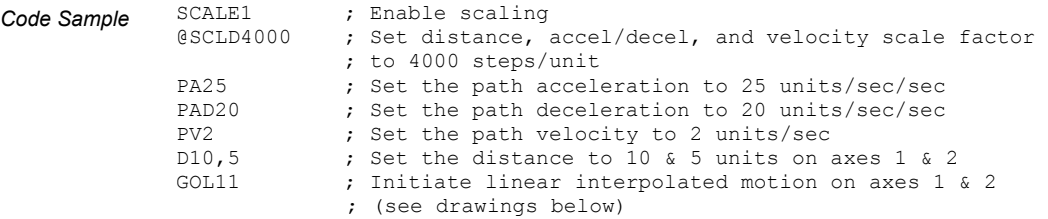

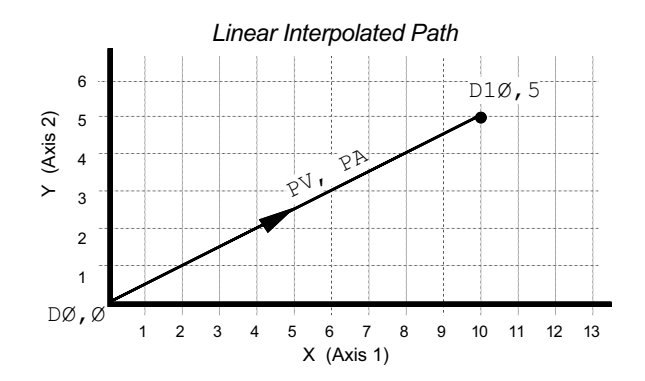

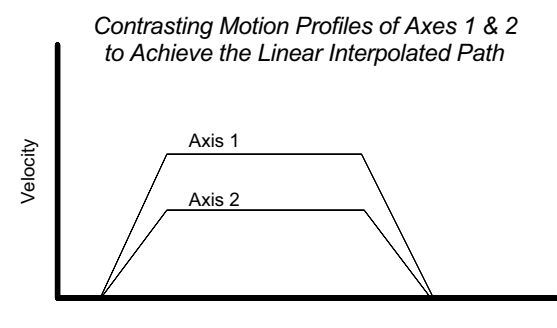

Time

**NOTE** *2-axis products can accommodate only 2-axis (X & Y) contouring.* 

6K Series controllers allow you to define and execute two-dimensional motion paths. A *path* refers to the path traveled by the load in an X-Y plane, and must be defined before any motion takes place along that path. The X and Y axes can be specified as any of the controller's two axes

Controllers with  $\geq 4$  axes: A third axis, labeled the C axis, can be included to keep an angular position that changes linearly with the path direction. The path direction is the vector addition of the travel of axes X and Y. A fourth axis labeled the P axis can be included to keep a position that is proportional to the distance traveled along the path described by X and Y. The X, Y, C and P axes can be specified as any of the controller's four axes.

A *path* consists of one or more line or arc segments whose end-points are specified in terms of X and Y positions. The end-point position specifications can be made using either absolute or incremental programming. The segments can be lines or arcs, both of which are described in greater detail in the following sections. Each path segment is determined by the end-point coordinates, and in the case of arcs, by the direction and radius or center. It is possible to accelerate, decelerate or travel at constant velocity (feedrate) during any type of segment, even between segments. For each segment, the user can also specify an output pattern that can be applied to the programmable outputs at the beginning of that segment.

All paths are continuous paths, (i.e., the motion will not stop between path segments, but must stop at the end of a path). It is not possible to define a path that stops motion within the path definition and then continues that path. To achieve this result, two individual paths must be defined and executed. A path can, however, be stopped and resumed by using a *Pause/Continue input* (see page 83) while the path is executing. In this case, motion will be decelerated and resumed along the path without loss of position. If one axis is stopped due to any other reason, the other axis will stop abruptly, and motion cannot be resumed. Causes for motion being stopped can include encountering an end-of-travel limit, issuing a Kill (!K) command, detecting a stall (stepper axes), exceeding the maximum allowable position error (servo axes), etc.

# Path Definition

 $\Rightarrow$ 

*Compiled GOBUF segments and PLCP programs are also stored in compiled memory (see page 11).* 

Contouring paths are defined like programs (using the DEF and END commands), but are compiled with the PCOMP command and executed with the PRUN command. Programs intended to be compiled as paths are stored in *Program* memory. After they are compiled with the PCOMP command, they remain in program memory and the *segments* (PARCM, PARCOM, PARCOP, PARCP, and PLIN statements) from the compiled profile are stored in *Compiled*  memory. The TDIR command reports which programs are stored as a compiled profile.

The amount of RAM allocated for storing contouring path segments is determined by the MEMORY command setting. The list below identifies memory allocation defaults and limits for 6K Series products. Further details on re-allocating memory are provided on page 11.

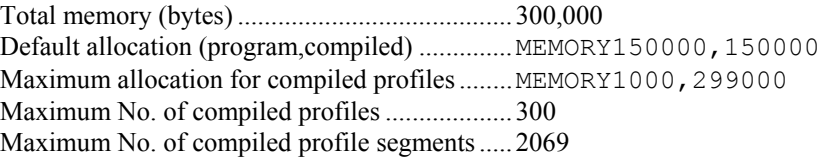

### **CAUTION**

Issuing a memory allocation command (e.g., MEMORY70000,80000) will erase all existing programs and compiled contouring path segments. However, issuing the MEMORY command by itself (i.e., MEMORY—to request the status of how the memory is allocated) will not affect existing programs or path segments.

You can store the maximum number of paths possible (see table above) as long as each path has at least one segment, and the sum of all the segments of all the paths does not exceed the controller's *compiled* memory limitation. All path definitions can be compiled and ready to execute at any time. Paths defined using 6K commands are specified with a path name. Once a path definition is compiled, it can be executed repeatedly without being re-compiled.

Deleting (DEL) an existing path name will automatically delete the existing path compilation with that name. The PUCOMP command only deletes ("uncompiles") the path compilation, not the path program.

*Example Code* In the example commands below, storage space is made available for the definition of path WID3 by first deleting the compiled version of paths WID1 and WID2. The DEF statement begins the definition of the path WID3.

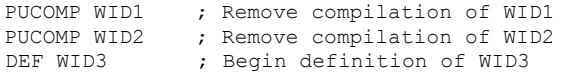

# Participating Axes

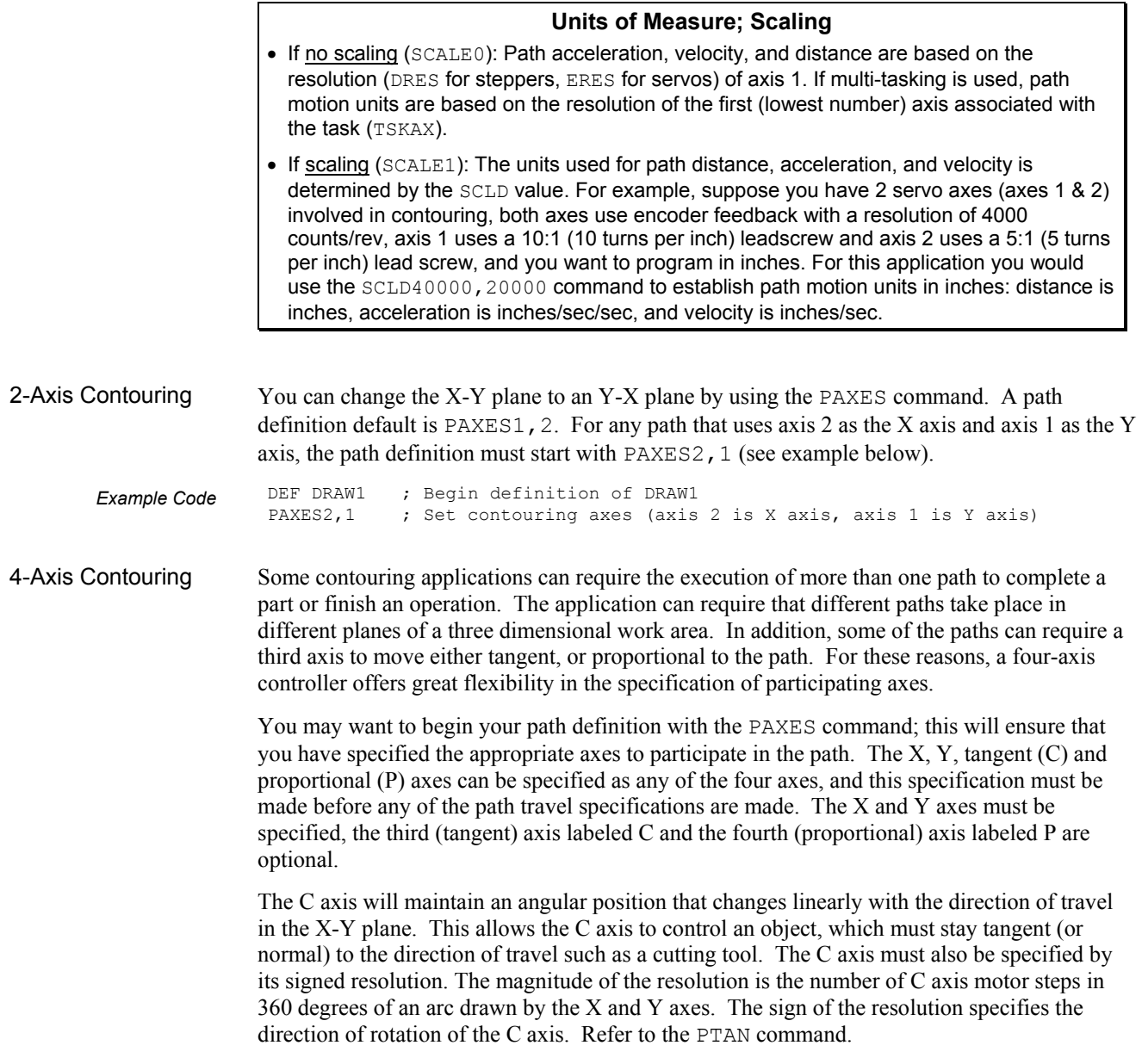

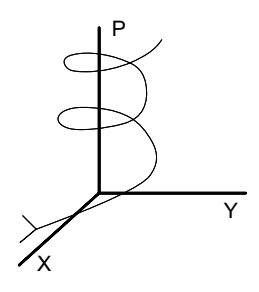

The P axis will keep a position that is proportional to the distance traveled along the X-Y path as the path is executed. This allows the P axis to act as the Z axis in *helical interpolation* (see drawing at left), or to control the motion of any object that moves with distance and velocity proportional to the path. The P axis must also be specified by the signed ratio of P axis travel to path travel. The magnitude of this ratio can range from 0.001 to 1000. The sign of this ratio specifies the direction of rotation of the P axis. Refer to the PPRO command.

A sewing machine application can require all four axes  $(X, Y, C, and P)$ . The X and Y axes would direct the sewing head along the required path. The C axis would keep the sewing head pointed into the direction of travel. The P axis would control the speed of the needle, so that an even stitch is made, regardless of path speed.

*Example Code* The following example begins the definition of a path named DRAW1. The X and Y axes are specified to be axes 4 and 2. The path includes the C axis to be axis 1, with a resolution of 100,000 steps. It also includes the P axis to be axis 3, with a ratio of P axis travel to path travel specified as 2.5:1.

```
DEF DRAW1 ; Begin definition of DRAW1
PAXES4, 2, 1, 3 ; Set contouring axes
PTAN100000 ; Define C axis resolution 
PPRO2.5 ; Define P axis ratio
```
# Path Acceleration, Deceleration, and Velocity

A path can be composed of many segments, each with their own motion parameters. The path velocity, acceleration, and deceleration specifications currently in effect at the time a segment is defined will apply to that segment. This allows construction of a path that moves at one velocity for a section of the path, then moves at a different velocity for another section.

In most cases, it will be desirable to maintain a constant velocity throughout the path, but it is easy to define a path in which each segment has its own velocity. For example, this can be useful when a tool needs to slow down to round a corner, or to allow the rate of glue application to be controlled by the path speed. Acceleration and deceleration can also be specified separately.

*Example Code* The short code example below illustrates the specification of velocity, acceleration, and deceleration in that order. Note that the scaling commands cannot be placed inside a program.

```
PV0.5 ; Path velocity 10,000 counts/sec 
PA16 ; Path acceleration 400,000 counts/sec/sec 
PAD28 ; Path deceleration 700,000 counts/sec/sec
```
Path Final Velocity The PVF command allows a line or arc segment to terminate with a final segment velocity (PVF) that can be different from the velocity traveled for the majority of that segment (specified with PV). PVF must be smaller than or equal to PV, and the path velocity change will take place at the PAD deceleration rate. Like the other path motion parameters (e.g., PV, PA, PAD), the PVF velocity is applied to the next line or arc compiled; however, unlike these other commands, the PVF command applies only to the next line or arc compiled. All subsequent lines and arcs terminate at the PV value currently in effect. For each line or arc that needs to terminate at a velocity different than PV, a new PVF command must be issued, even if the PVF value has not changed.

> The most common use for the PVF command will be to cause a preceding line segment to decelerate to the path velocity at which the next line or arc needs to travel. In this case, the PVF value for the preceding line would be the same as the PV value of the reduced speed segment. This feature eliminates the need to create a special deceleration segment in the path in order to have the entire subsequent line or arc travel at the reduced speed.

*Example Code* In the example below, segments 2 and 4 must travel at a path velocity of 1, while the remainder to the path travels at a path velocity of 5.

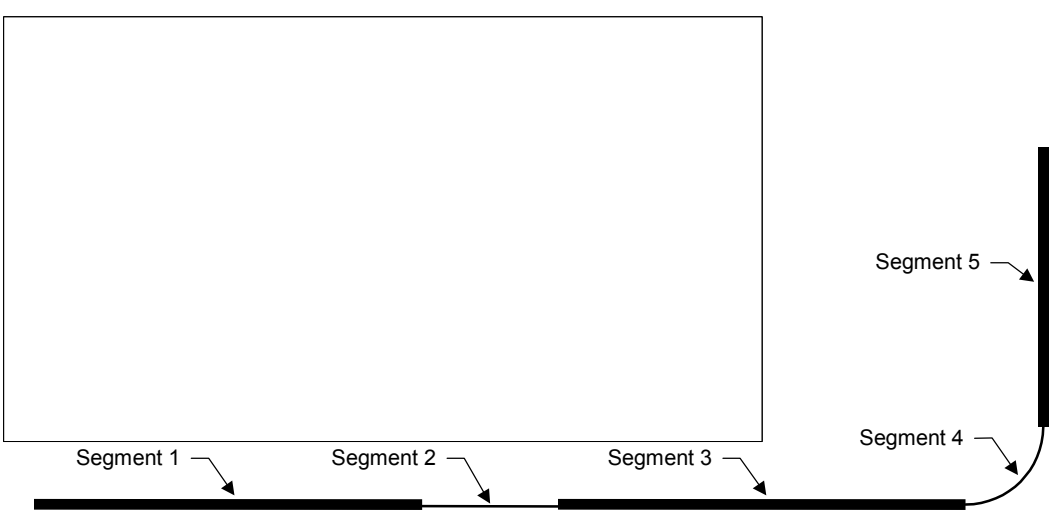

# Conditional Path Execution

The PGOWHN command allows a fixed or conditional delay in path travel to occur as part of the contouring motion profile, without requiring program execution to monitor the PGOWHN conditions. Combined with the PVF command, PGOWHN provides a convenient method of imbedding a dwell within a contour.

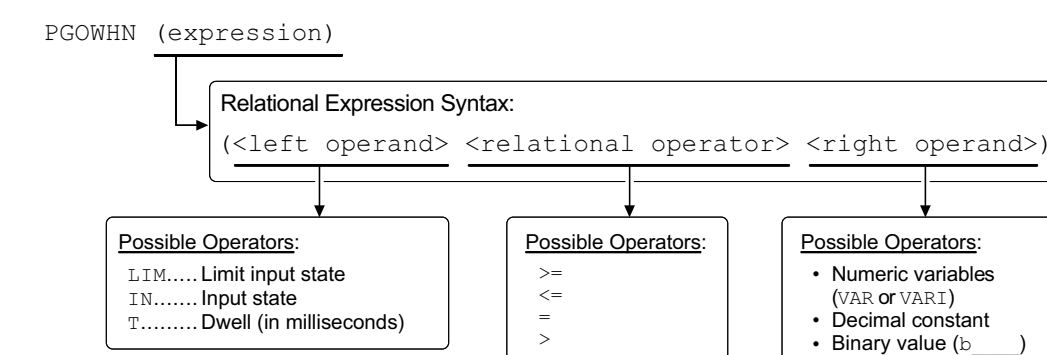

The PGOWHN expression can be specified as a time (dwell) in milliseconds (e.g., PGOWHN ( $T=2000$ )), or as inputs or limits matching the specified binary pattern (e.g., PGOWHN(LIM.3=B1) or PGOWHN(2IN.6=B0)). All participating axes will be at rest during a dwell, even if the previous segment had not ended in zero path velocity. In the latter case (limit or input condition), there will be an abrupt change to zero path velocity, until the PGOWHN condition is satisfied.

 $\overline{<}$ 

When the PGOWHN condition is satisfied, path velocity will ramp to the next segment's PV value. Although no motion occurs during a PGOWHN segment, it occupies one segment of compiled memory. Like the line and arc segments, an output pattern can be asserted for the duration of the PGOWHN dwell by preceding the PGOWHN statement with a POUT statement (see example below).

for IN or LIM operator

*Example Code* In the example below, the total path travel is six inches. At five inches, motion must stop until input 3 goes active. During this time, output 2 must be asserted. When input 3 goes active, output 2 must go off and motion then resumes for the final inch.

```
DEF BISEG 
PAB1 \begin{array}{ccc} \texttt{PAB1} & \texttt{PAB2} \\ \texttt{PAD10} & \texttt{PBA10} & \texttt{PBA10} \end{array} ; Path acceleration of 1
PA10 \qquad \qquad ; Path acceleration of 10
PAD10 \qquad \qquad ; Path deceleration of 10
PV5 ; Starting path velocity of 5<br>PVF0 : Ending segment velocity of 1
PVF0 ; Ending segment velocity of 0<br>POUT.2-0 ; Ending segment velocity of 0<br>POUT.2-0 ; Start with onboard output 2 off<br>PLIN5,0 ; 5 units right
POUT.2-0 \qquad \qquad ; Start with onboard output 2 off
PLIN5,0 \qquad ; 5 units right
POUT.2-1 ; Output 2 on during dwell 
PGOWHN(IN.3=B1) ; Dwell until onboard input 3 is active 
POUT.2-0 ; Output 2 off during motion
PLIN6,0 \qquad \qquad ; Another unit right to finish
END
```
# Segment End-point Coordinates

*Stepper axes: All endpoint position specifications are in units of commanded counts.* 

The end-point position specifications of lines and arcs can be either absolute or incremental. The controller stores the end-point data for all of its compiled segments internally as incremental, relative to the start of the segment. But in order to ease the programming task, absolute coordinates and multiple coordinate systems can be used.

When incremental coordinates are used to specify an end-point, the X and Y end-point values represent the distances from the X and Y start point of the segment being specified. Center specifications of an arc are always incremental (i.e., relative to the start of that arc segment). When absolute coordinates are used to specify an end-point, the X and Y end-point values represent that segment's position in the specified coordinate system. Incremental and absolute programming are specified with the PAB command. Incremental programming is the default state at the beginning of a path definition.

Coordinate systems allow the assignment of an arbitrary X-Y position as a reference position for subsequent absolute end-point specifications. The controller allows the use of two coordinate systems for use with absolute coordinate programming. These are called the *Work* coordinate system and the *Local* coordinate system. These are specified with the PWC and PLC commands. Neither coordinate system needs to represent the actual absolute position of the axes when the path actually executes.

The Work and Local coordinate systems are provided to allow absolute end-point definition of a segment without needing to know the actual position of each axis when the segment is executed. If no PWC command precedes the first segment command when a path definition begins, the controller will place the start of the first segment at location (0,0) in the Work coordinate system. By using the PWC xpos,ypos command, the programmer defines subsequent absolute end-points to refer to the Work coordinate system, and also locates that coordinate system such that the starting position of the next segment is at (xpos, ypos) of the Work coordinate system.

The Local coordinate system is provided so that if a section of a path is to appear in multiple locations along the path, the segments that compose that section can be programmed in absolute coordinates. By using the PLC xpos,ypos command, the programmer defines subsequent absolute end-points to refer to the Local coordinate system, and also locates that coordinate system such that the starting position of the next segment is at (xpos, ypos) of the Local coordinate system.

A single path definition can include both absolute and incremental programming, and be required to switch between Work and Local coordinates several times. At any point along a path definition, coordinates can be switched from absolute to incremental, or from incremental to absolute. When switching to absolute, all subsequent end-point specifications are assumed to be absolute with respect to the coordinate system in effect at that time. This

remains true until the reference system is switched to incremental, or to a new absolute reference.

When switching from Work coordinates to Local coordinates, the Local X and Y start positions of the following segment must be specified with the PLC command. When starting a path definition with Work coordinates, or when switching to Work coordinates, the starting position of the next segment can either be specified or assumed. The controller toggles between the Work coordinate system and the Local coordinate system with the PL command.

Ease of programming results from the ability to switch between absolute and incremental, and to re-define the coordinate systems between sections of a path. This allows individual sections of path definition to have Local coordinate systems, yet still be integrated into the complete path.

### Line Segments

*Lines* are the simpler of the two path segment types. The placement, length, and orientation of the line is completely specified by the end-point of the line segment and the end-point of the previous segment. As described above, end-points can be specified with absolute or incremental coordinates.

5000  $8660$ X Y  $(0.0)$  $(8660.5000)$ 

### Arc Segments

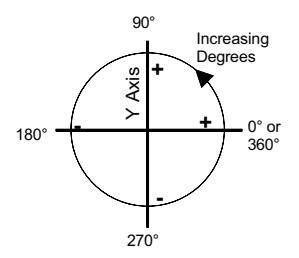

Radius Tolerance **Specifications** 

The example below is specified with incremental coordinates and results in a line segment 10,000 steps in length, at 30 degrees in the X-Y plane.

PLIN8660,5000 ; Line segment to (8660,5000) — see illustration at left

Arcs are more complex to specify than lines, because there are four possible ways to get from the start point to the end point. The radius of an arc can either be specified directly or implied by the center specification. In the controller, all path descriptions refer to the X-Y plane. The general convention describing the X-Y plane, as viewed from a drawing, is as follows. The X axis is shown as the left-right axis, with left being negative and right being positive. The Y axis is the up-down axis with down being negative and up being positive. Angles start at zero and increase in the CCW direction of rotation. A line segment, or the radius of an arc is at zero degrees if the incremental end-point has a positive X component and zero Y component. The angle is 90 degrees if the end-point has a positive Y component and zero X component.

All arcs have an associated radius. In the controller, the radius can either be specified explicitly, or implied by a center specification. In both cases, it is possible that the radius cannot be consistent with the specified end-point of the arc. This could be a result of improper specification, user calculation error, or of round-off error in the internal arithmetic of the controller. For this reason, the controller allows the specification of a radius tolerance (PRTOL). The radius tolerance is specified in the same units as the radius and X and Y data.

The radius tolerance has a factory default of  $\pm$  one step, which is just enough to overcome round-off errors. The radius tolerance can be specified at any point along the path definition, and can be changed between one arc and the next. Each arc definition will be compared to the most recently specified radius tolerance. The radius tolerance should be about the same as the dimension tolerances of the finished product. The following paragraphs explain how the radius tolerance is used for the two types of arc specifications, and gives syntax examples for the radius tolerance specification.

Radius Specified Arcs

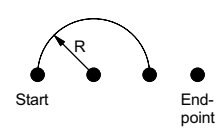

Specification of an arc using the radius method requires knowledge of the start point, the end point, and the sign and magnitude of the radius. The controller knows the start point to be either the start of the path, or the end of the previous segment. The end point and radius are provided by the user's program. It is possible to specify an impossible arc by specifying an end point that is more than twice the radius away from the start point (see drawing at left). In this case, the controller will automatically extend the radius to reach the end-point, provided that the automatic radius change does not exceed the user specified radius tolerance. If the required radius extension exceeds the radius tolerance, the controller will respond with an execution error, and no arc will be generated.

*Example* The following illustration shows the four possible ways to move from the start point to the end point using an arc of radius 1000. Arc 1 and 2 both travel in the CW direction, arc 3 and 4 both travel in the CCW direction. Arc 1 and 3 are both less than 180 degrees. An arc of 180 degrees or less is specified with a positive radius. Arc 2 and 4 are both greater than 180 degrees. An arc of more than 180 degrees is specified with a negative radius. The example code below shows the radius tolerance specification and the specifications of arcs 1, 2, 3, and 4 respectively.

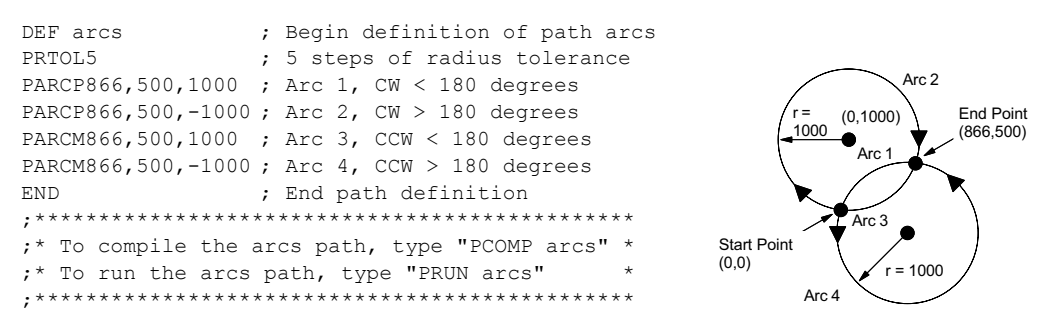

Center Specified Arcs

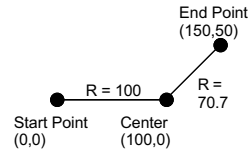

Specifying an arc, using the center method, requires knowledge of the start point, the end point, and the center point of the arc. The X coordinate of the center is referred to with the letter I, and the Y coordinate of the center is referred to with the letter J. When an arc is specified with the center, another potential problem arises.

It is possible to specify the center of an arc such that the radius implied by the start point does not equal the radius implied by the end point (see illustration on left). In this case, the controller will re-locate the center so that the resulting arc has a uniform radius and the starting and ending angles come as close as possible to those implied by the user's center specification. This automatic center relocation will take place only if the start point and end point radius difference does not exceed the user specified radius tolerance. If the radius tolerance is exceeded, an execute error will result, and the arc will not be included in the path.

While automatic center relocation will ensure a continuous path, it can result in an abrupt change in path direction. This happens because a new location for the center results in a new tangent direction for an arc about that center.

*Example* The example code below shows the specifications of arcs 1, 2, 3, and 4 for the drawing on the right. In the 6K commands, the order of the data is X, Y, I, J from left to right.

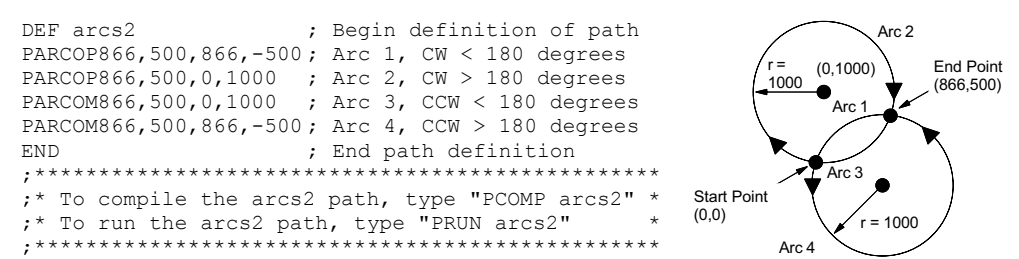

Circles A circle is a special case of an arc whose end-point is the same as the starting point. Because these two points are the same, it is impossible to determine the location of the circle's center from a radius specification. For this reason, an arc that is a complete circle must be specified using the arc center specification method. An arc with identical starting and ending points specified with the radius method will be ignored. The circle shown below is specified with the example below.

r

 $(0.0)$ 

*Example* DEF circle ; Begin definition of path circle PARCOP0,0,0,500 ; Circle with center at (0,500) END ; End path definition ;\*\*\*\*\*\*\*\*\*\*\*\*\*\*\*\*\*\*\*\*\*\*\*\*\*\*\*\*\*\*\*\*\*\*\*\*\*\*\*\*\*\*\*\*\*\*\*\*\*\*\* ;\* To compile the circle path, type "PCOMP circle" \* ;\* To run the circle path, type "PRUN circle" ;\*\*\*\*\*\*\*\*\*\*\*\*\*\*\*\*\*\*\*\*\*\*\*\*\*\*\*\*\*\*\*\*\*\*\*\*\*\*\*\*\*\*\*\*\*\*\*\*\*\*\*  $_{\rm Ce}$ nte  $(0,500)$ Start and End Points

### Segment Boundary

So far, all the examples given have shown isolated line or arc segments. Most paths will consist of many segments put together. The point at which the segments are connected is called a *segment boundary* in this text. The controller automatically ensures that the path is continuous, in that segments are placed end-to-end.

The path velocity can either be constant or change from segment to segment, according to user specification. Velocity changes use the specified acceleration and deceleration and can take place even across segment boundaries.

The programmer should ensure that direction of travel is also continuous across segment boundaries (see Figure A). If the direction change is abrupt (as shown in Figure B) the X and Y axes will suffer abrupt acceleration or deceleration. The controller ensures that there will be no abrupt direction change within a segment, but the programmer is responsible for ensuring that the direction is continuous across segment boundaries. At low speeds, some motor and mechanical configurations will tolerate such abrupt changes, and the controller will accept such a program; however, it is generally good practice to design paths with smooth direction changes. This can be done by designing a path using arcs to round corners.

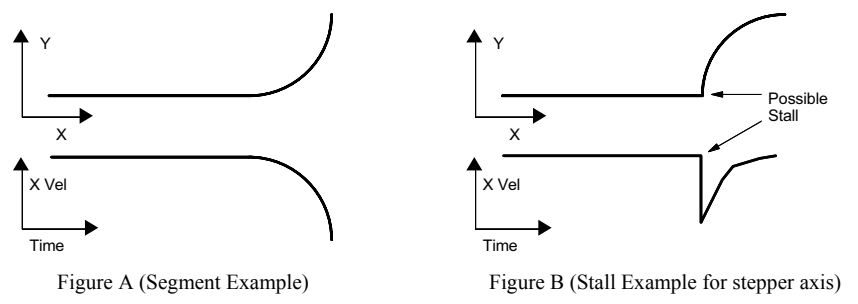

### Using the C Axis *(products with* ≥*4 axes)*

The *C axis* is an axis whose position changes in a manner linearly related to the direction of travel in X and Y (i.e., the path direction). The C axis would be used in applications that require a work piece or tool to remain tangent or perpendicular to the path direction. Examples would be: a knife always pointing into the cut, or a welding head staying normal to the weld.

The magnitude of the C axis resolution refers to the number of steps of C axis position change for 360 degrees of direction change in the X-Y plane. This number can be the same as, or different from the C axis motor resolution, allowing any gearing that is convenient for the mechanics. If the C axis load is to be driven directly, the C axis resolution should be the same as the C axis motor resolution. This will cause the C axis motor and load to rotate once when a circle is drawn by the X and Y axes. If the C axis load is to be geared (e.g., 5:1), the C axis resolution specifications should be five times the C axis motor resolution. This will cause the actual motor to rotate five times and the load to rotate once when a circle is drawn by the X and Y axes.

The number can be positive or negative, allowing greater flexibility in C axis motor mounting orientation. If the sign is positive, the C axis will rotate in the positive direction when CCW arcs are drawn. If the sign is negative, the C axis will rotate in the negative direction when counter-clockwise arcs are drawn.

The C axis is assumed to be in the proper position when path execution begins. It will change position only as the direction of travel changes. The program must position the C axis before the path is executed. This can be done with the HOM command or a GO to a position.

Because the C axis position changes linearly with the direction of X-Y travel, it is important to avoid path definitions that result in an abrupt direction change between segments. The segment boundary considerations for the C axis are similar to those for the X and Y axes, except that abrupt direction changes will result in abrupt C axis position changes. The X and Y axis would only suffer large accelerations, which can cause a stall in stepper axes or exceed the maximum position error (SMPER value) in servo axes. The C axis will suffer impossibly high velocity commands, causing stall and position loss in steppers or position error in servos.

### Using the P Axis *(products with* ≥*4 axes)*

The *P axis* is an axis whose position and velocity are proportional to the position and velocity traveled by the load along the path generated by X and Y. It can be used as the Z axis in helical interpolation, or to control other motion that must be proportional to the X-Y path motion. The proportionality of the P axis is specified as a ratio, with a range of  $\pm 0.001$  to  $\pm 1000$ . The sign of the ratio determines which direction the motor will turn. The magnitude specifies the ratio of P axis travel to path travel, regardless of path direction or segment type. This ratio is essentially a position ratio, but because the ratio is maintained at every instant it also becomes a velocity ratio.

The P axis only responds to the distance traveled along the path, and is not affected by direction changes in the path. The only caution that must be observed comes when a high ratio is specified. In this case, path velocity and acceleration are amplified, which can result in impossible velocities or stalls (stepper axes) or excessive position error (servo axes).

### Outputs Along the Path

For each segment, you can also specify an output pattern (POUT), which is to be applied to the programmable outputs at the beginning of that segment and remains throughout that segment. These segment-defined output patterns are stored as part of the compiled path definition. These outputs will change state at some time between 1.5 ms before the beginning of the segment and 0.5 ms after the beginning of the segment. The programmable outputs cannot be controlled more precisely than this, because the controller updates its path position every 2 ms.

The path segment defined programmable outputs are provided so that plotting applications can raise and lower the pen, laser cutters can turn the laser on and off, glue applicators can be turned on and off, all at prescribed positions along the path. The output specification is stated before the segment definition, which holds that output state. In the example below, programmable outputs 2 and 4 are changed during the path segments.

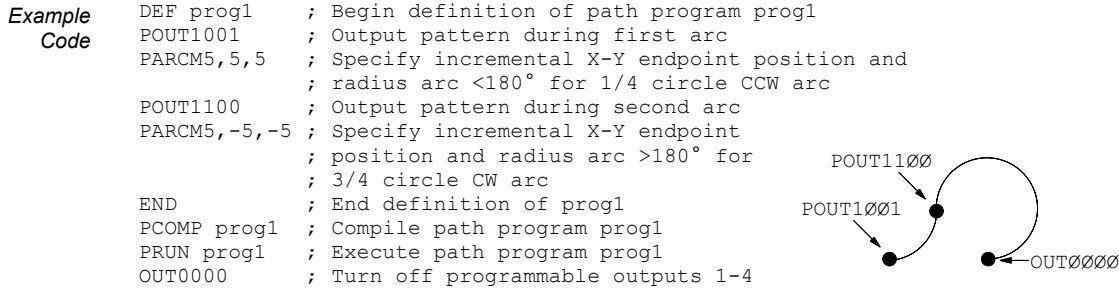

# Paths Built Using 6K Series Commands
When defining a path, the commands that specify all of the path definitions must be contained in a named block defining that path. Each path definition block has a unique name that is used to distinguish one path from another. Because the path definition is stored as a program, many different paths can be stored, each defined with a unique name. A path definition block begins with a DEF command (containing its name) and ends with an END command.

The controller offers a command to compile (PCOMP) a named path definition block, and a separate command to execute (PRUN) a named path. Once a named path is compiled, it can be executed repeatedly without delay.

#### Compiling the Path

A PCOMP command will cause the controller to find the named path definition block and compile the path described by those commands, even if that pathname had been previously compiled. The use of variables (VAR) as parameters in path definition statements allow the same basic path to be re-defined with slightly different sizes and shapes. They can also be used to conditionally include or omit sections of the path.

Designed to allow compile-time determination of path parameters, there can be cases when the controller should prompt the operator or host computer for the value to be used for path velocity or segment end-points. Alternatively, these values can be read with the READ or DAT commands, allowing multiple calls of a single subroutine to define similar path sections with different data values. Commands that retrieve this data would be placed within the path definition, and would only prompt for the information when the path is compiled (e.g., PV (READ1)).

```
Example 
  Code 
         VARS1="PATH VELOCITY ? " ; Create message string 
          DEF path1 \qquad \qquad ; Begin definition of path1
          PAXES1,2 \qquad \qquad ; Set path X & Y axes
          PAB1 \qquad \qquad ; Absolute path mode
          PA100 ; Path acceleration
          PV(READ1) ; Path velocity, to be read in when compiling 
         PV (READ1)<br>PLIN25000,25000<br>PLIN (VAR2), (VAR3)
          PLIN(VAR2), (VAR3) \qquad \qquad ; Move in a line, to be read in when compiling
          END \qquad \qquad ; End definition of path1
          PCOMP path1 \qquad \qquad ; Compile path1
```
# Executing the Path

A PRUN command will cause the controller to find the named path definition block and execute the path described by those commands, if that pathname has already been compiled (PCOMP).

The use of variables as parameters in the path definition statement is a method of allowing segment parameters to take new values each time the path is compiled. When the path is executing, the values of the variables do not affect the path parameters. If a change in a variable value is intended to affect the path parameters, that path must be re-compiled. The PRUN command performs the equivalent of a GOSUB to the named path definition block.

## Possible Programming Errors

It is possible to create a situation in which the segment statements are interrupted. This could occur if an enabled ON condition becomes true. If an enabled ON condition (ONCOND) becomes true while running a compiled path, the branch to the ONP program will result. Motion from the path that was being executed will continue at the last segment velocity until it is stopped. Within the ONP program, a Stop command should be issued for all axes to stop the path from executing. For more information on program interrupts (ON conditions), see page 29.

## Programming Examples

Figure A and Figure B show two simple paths that illustrate most of the controller segment types. For both figures, axis 1 is X and axis 2 is Y. The C and P axes are not included.

Figure A specifies the end-points with absolute coordinates. The default Work coordinate system with start point of  $(0,0)$  is used, so no PLØ statement is needed.

Figure B specifies the end-points with incremental coordinates. The state of the programmable outputs needs to be different for Handles than for Knobs. No other controller actions take place during these paths.

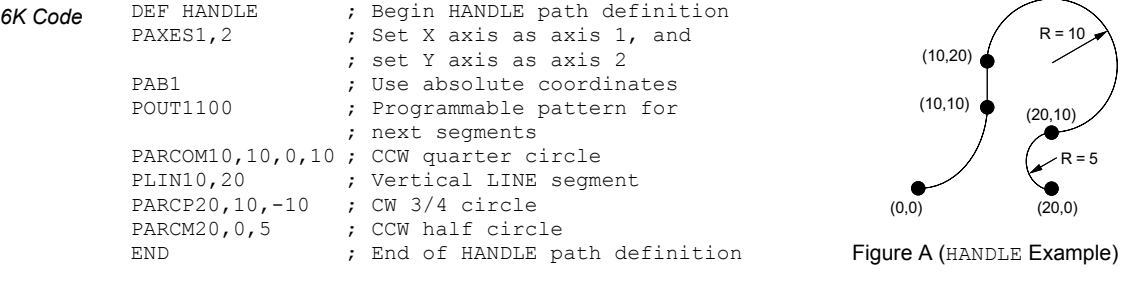

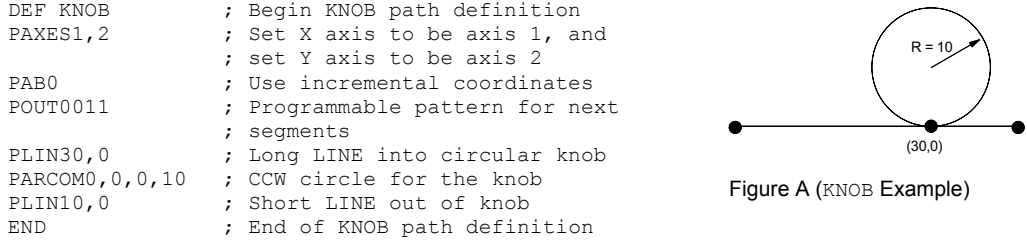

The third path consists of two pairs of the first two (see drawing below). Each pair is placed at variable locations within the Work coordinate system and the two pairs are connected with a Line segment. The Line leading into the first pair starts at (20,20) in the Work coordinate system. The first pair starts at  $(VAR1, 2Ø)$  and the second pair starts at  $(VAR2, 2Ø)$  in the Work coordinate system. Handle is defined using the Local coordinate system. Even though Handle is defined in absolute coordinates and appears in two different places along the path in PARTS, the statements describing it appear only once, in a path definition using local coordinates.

```
6K Code DEF PARTS ; Begin PARTS path definition<br>PAXES1,2 ; Set X axis to be axis 1, Y a
                                 ; Set X axis to be axis 1, Y axis to be axis 2
             PAB1 \qquad \qquad ; Use absolute coordinates
             PWC20,20 ; Establish WORK coordinates 
             PL0 ; Enable WORK coordinates<br>PLIN(VAR1),20 ; LINE to (VAR1,20)
             PLIN(VAR1), 20 ; LINE to (VAR1, 20)<br>PLC0, 0 ; Specify LOCAL coo
                                 ; Specify LOCAL coordinate system
             PL1 ; Enable LOCAL coordinate system
             PAB1 ; Use absolute coordinates<br>POUT1100 ; Programmable pattern for
                                 ; Programmable pattern for next segments
             PARCOM10,10,0,10 ; CCW quarter circle<br>PLIN10,20 ; Vertical LINE segment
                                ; Vertical LINE segment
             PARCP20,10,-10 ; CW 3/4 circle<br>PARCM20,0,5 ; CCW half circ
                                ; CCW half circle
             PAB0 ; Use incremental coordinates<br>POUT0011 ; Programmable pattern for ner
                                 ; Programmable pattern for next segments
             PLIN30,0 ; Long LINE into circular knob 
             PARCOM0,0,0,10 ; CCW circle for the knob 
             PLIN10,0 ; Short LINE out of knob
             PAB1 ; Use absolute coordinates<br>PL0 : Return to WORK coordinat
             PLO ; Return to WORK coordinates<br>PLIN(VAR2), 20 ; LINE to (VAR2, 20)
             PLIN(VAR2),20 ; LINE to (VAR2,20)<br>PLC0,0 ; Specify LOCAL coo
                                 ; Specify LOCAL coordinate system
             PL1 ; Enable LOCAL coordinate system 
             PAB1 ; Use absolute coordinates<br>POUT1100 ; Programmable pattern for
                                  ; Programmable pattern for next segments
             PARCOM10,10,0,10 ; CCW quarter circle<br>PLIN10,20 ; Vertical LINE seqme
             PLIN10,20 ; Vertical LINE segment
             PARCP20,10,-10 ; CW 3/4 circle 
             PARCM20,0,5 ; CCW half circle<br>PARO : Use incremental
                                 ; Use incremental coordinates
             POUT0011 ; Programmable pattern for next segments<br>PLIN30,0 ; Long LINE into circular knob
                                  ; Long LINE into circular knob
             PARCOM0,0,0,10 ; CCW circle for the knob<br>PLIN10,0 ; Short LINE out of knob
             PLIN10,0 ; Short LINE out of knob<br>END : End of PARTS path defi
                                  ; End of PARTS path definition
```
PCOMP PARTS ; Compile PARTS path definition

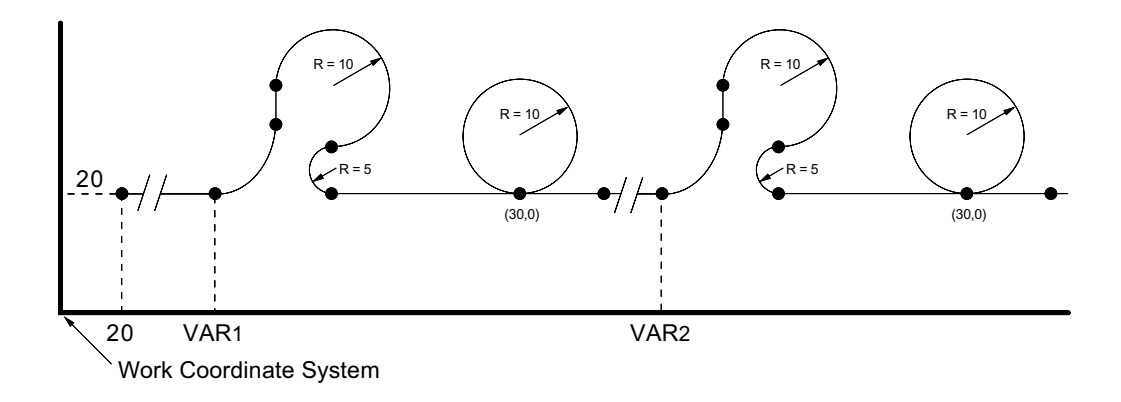

6K Series products allow you to construct complex motion profiles for each individual axis. The profiles can contain:

- Sequences of motion
- Loops
- Programmable output changes
- Embedded dwells
- Direction changes
- Trigger functions

**Related Commands**: Brief descriptions of related commands are found on page 136. For detailed descriptions, see the *6K Series Command Reference*.

 $\Rightarrow$ *Contouring path segments and PLCP programs are also stored in compiled memory (see page 11).* 

Compiled motion profiles are defined like programs (using the DEF and END commands); the commands used to construct the motion profile segments are stored in a program (stored in *Program* memory). This program is then compiled (using the PCOMP command) and the compiled profile *segments* (GOBUF, PLOOP, GOWHEN, TRGFN, POUTA, POUTB, POUTC, and POUTD statements) from the program are stored in *Compiled* memory. (**HINT**: The TDIR command reports which programs are compiled as a compiled profile.) You can then execute the compiled profile with the PRUN command.

The amount of RAM allocated for storing compiled profile segments is determined by the MEMORY command setting. The list below identifies memory allocation defaults and limits for 6K Series products. Further details on re-allocating memory are provided on page 11.

Total memory (bytes) ......................................... 300,000 Default allocation (program,compiled) ............. MEMORY150000, 150000 Maximum allocation for compiled profiles ........MEMORY1000, 299000 Maximum No. of compiled profiles ................... 300 Maximum No. of compiled profile segments ..... 2069

#### **CAUTIONS**

- Issuing a memory allocation command (e.g., MEMORY70000, 230000) will erase all existing programs and compiled path segments. However, issuing the MEMORY command by itself (i.e., MEMORY—to request the status of how the memory is allocated) will not affect existing programs or segments.
- After compiling (PCOMP) and running (PRUN) a compiled profile. The profile segments will be deleted from *compiled* memory if you cycle power or issue a RESET command.

After compiling (PCOMP), you can execute the profiles with the PRUN command, and all of the motion and functions compiled into the profile are executed without any further commands during profile execution.

For multi-axis products, profiles on any combination of axes can be launched simultaneously with a single PRUN command. This provides a very powerful method of synchronizing the action of multiple axes with very simple programming. For example, in a four-axis product, one axis could be running a complex Following profile, while two other axes are contouring, and the fourth could be performing a multi-tiered velocity motion profile.

Because the motion and functions are *pre-compiled*, delays associated with command processing are eliminated during profile execution, allowing more rapid sequencing of actions than would be possible with programs that are not compiled. Command processing is then free to monitor other activities, such as I/O and communications.

#### **NOTES**

- During compilation (PCOMP), most commands are executed the same as if no profile were being defined, even those that are not relevant to the construction of a profile. This is also true of non-compiled motion commands embedded in a compiled motion program during PCOMP. For this reason, it's good to limit commands between DEF and END to those that actually assist in the construction of the profile. Even for those that do actually assist in the construction of the profile, such as  $A$ ,  $V$ , and  $D$ , it is important to remember that the command is executed and data actually changes, and it is not restored after compilation is completed.
- If your compiled motion program contains variables, the variables are evaluation only at compile time.

Each motion segment in a compiled motion profile can have its own distance, velocity, acceleration, and deceleration, as shown in the program example below:

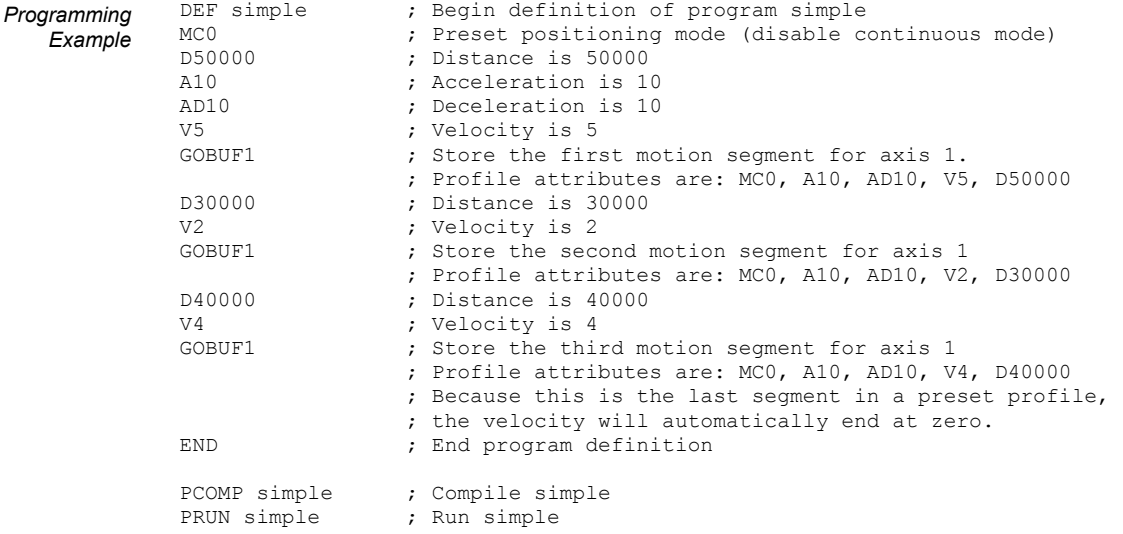

#### The resulting profile from the above program:

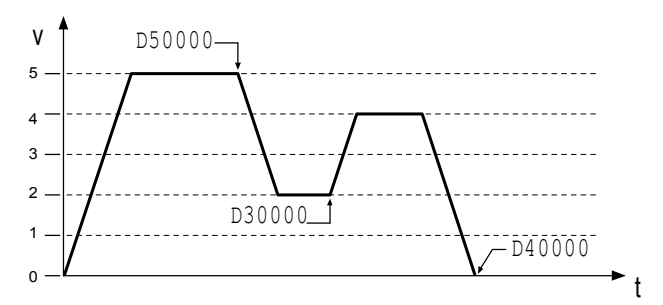

#### **STATUS COMMANDS**

Use these commands to check the status of compiled profiles.

- System Status (TSSF, TSS, & SS):
	- Bit 29 is set if compiled memory is 75% full.
	- Bit 30 is set if compiled memory is 100% full.
	- Bit 31 is set if a compile (PCOMP) failed; this bit is cleared on power-up, reset, or after a successful compile. Possible causes include:
		- Errors in profile design (e.g., change direction while at non-zero velocity, distance & velocity equate to <1 count/system update, preset move profile ends in non-zero velocity).
		- Profile will cause a Following error (see TFS, TFSF  $&$  FS status).
		- Out of memory (see system status bit 30)
		- Axis already in motion at the time of the PCOMP command
		- Loop programming errors (e.g., no matching PLOOP or PLN, more than 4 embedded PLOOP/END loops)

Axis Status (TASF, TAS, & AS): Bit 31 is set while compiled a GOBUF profile is executing.

TSEG  $&$  SEG: Reports the number of available segments in compiled memory.

TDIR: Identifies programs that are "compiled as a path" (compiled with the PCOMP command) and reports the percentage of remaining compiled memory.

Rules for Using Velocity in Preset Compiled Motion

When defining preset mode (MC0) compiled profiles there are several rules that govern the velocity.

Rule 1: The last segment in the compiled profile will automatically end at zero velocity (only if not in a PLOOP/PLN loop).

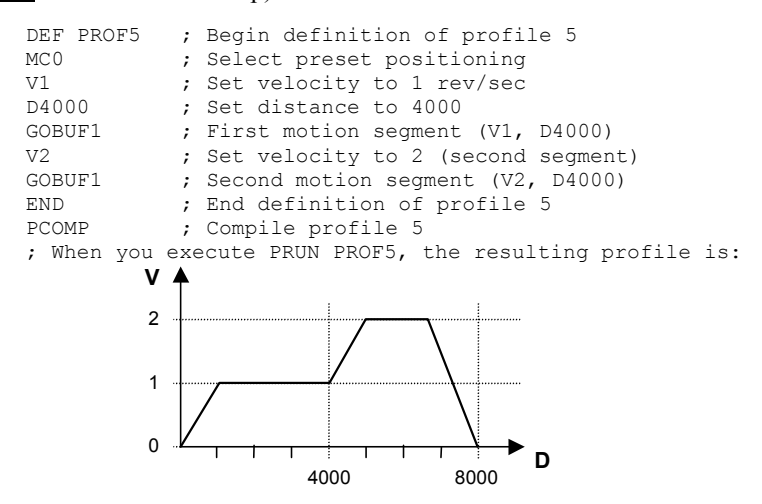

Rule 2: If you wish intermediate segments to end in zero velocity, use the VF0 command in the respective GOBUF segment.

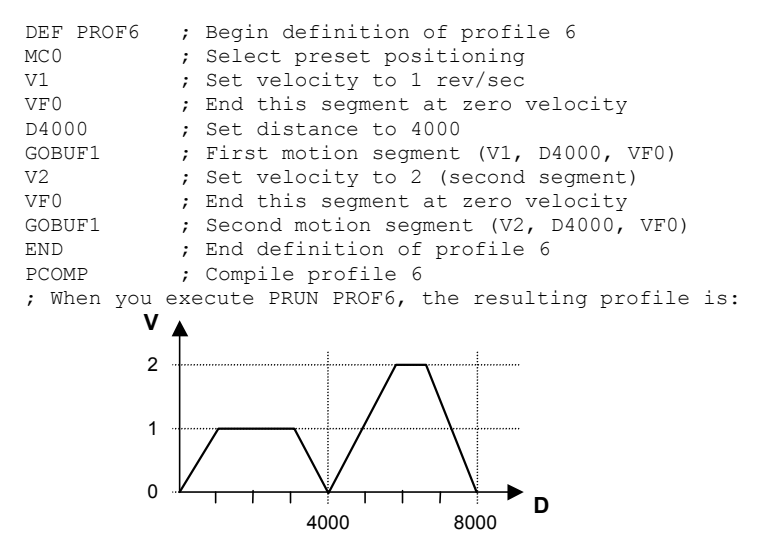

Rule 3: **CAUTION**: With compiled loops (PLOOP and PLN), the last segment within the loop must end at zero velocity or there must be a final segment placed outside the loop. Otherwise, when the profile is compiled with PCOMP you'll receive the "ERROR: MOTION ENDS IN NON-ZERO VELOCITY–AXIS n" error message and system status bit 31 will be set. after the final segment is completed, the motor will continue moving at the last segment's velocity.

```
DEF PROF7 ; Begin definition of profile 7
MC0 <br>
b ; Select preset positioning<br>
b : Set distance to 3000
             ; Set distance to 3000
PLOOP4 ; Loop (between PLOOP & PLN) 4 times 
V1 \qquad ; Set velocity to 1 rev/sec<br>GOBUF1 \qquad : First motion segment
GOBUF1 ; First motion segment<br>PLN1 : End loop
              ; End loop
END ; End definition of profile 7 
PCOMP ; Compile profile 7, but instead of compile, you receive
               ; an error message
```
To fix the profile, reduce the PLOOP count by one and add a GOBUF statement after the PLN command:

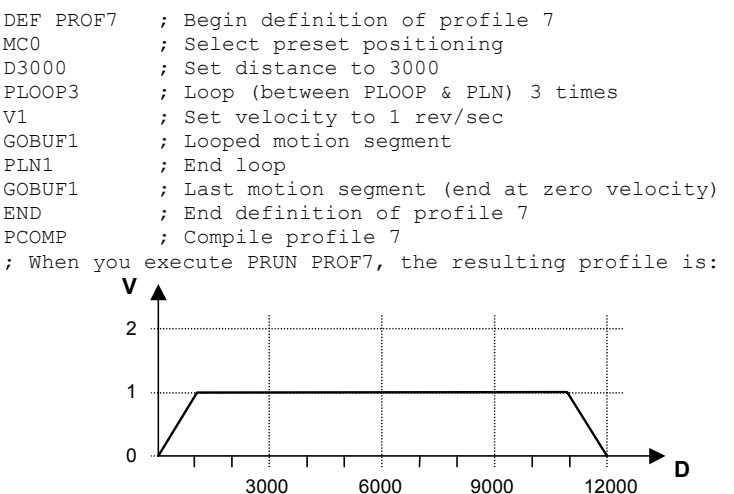

Rule 4: With compiled loops (PLOOP and PLN), if you wish the velocity at the end of each loop to end at zero, use a VF0 command.

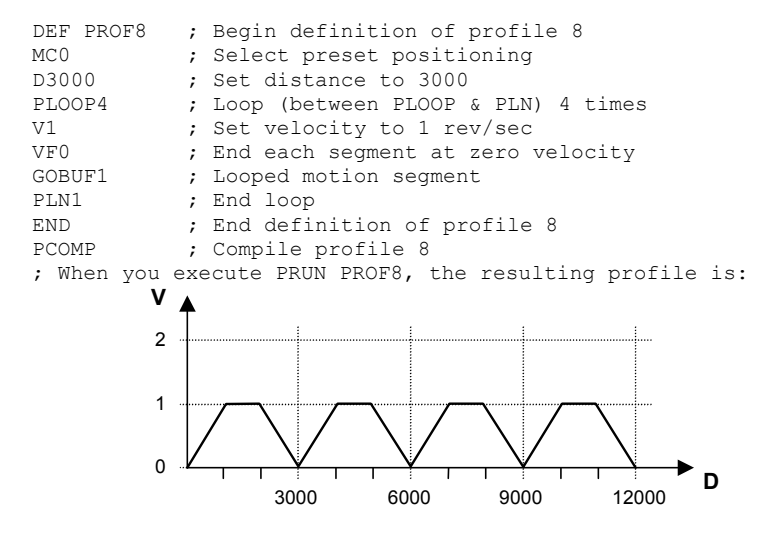

#### Compiled Following Profiles

More details on Following are found in Chapter 6 (page 166).

The new FOLRNF command designates that the motor will move the load the distance designated in a preset GOBUF segment, completing the move at the specified final ratio. The only allowable value for FOLRNF is zero (0). FOLRNF is allowed for a segment only if the starting ratio is also zero, i.e., it must be the first segment, or the previous segment must have ended in zero ratio. FOLRNF is only useful with compiled preset Following moves because the starting and final ratios are already zero for motion initiated with GO.

Compiled motion profiles can be constructed with any combination of preset or continuous motion segments. A continuous (MC1) Following segment will start with the final ratio of the previous segment, and end with the ratio given by FOLRN and FOLRD. The motion segment will consist of one ramp from the starting ratio to the final ratio. Just as with continuous Following ramps outside of a compiled profile, the master travel over which the ramp takes place is specified with FOLMD. The slave travel over which the ramp takes place is simply the product of master travel and average ratio. Because the slave travel is not specified explicitly, it is possible for arithmetic round-off errors to cause actual slave travel during a ramp to differ

from theoretical calculations. For applications in which slave distance is important, preset segments should be used.

A preset (MCØ) Following segment will also start with the final ratio of the previous segment, but can end in one of two ways. FOLRNF specifies the final ratio of a preset Following segment. As previously described, the only valid value for FOLRNF is zero  $(0)$ . If FOLRNFØ is given before the GOBUF, the resulting motion segment will be constructed exactly as preset Following moves are outside of compiled profiles. In this case, the starting ratio must be zero, the final ratio will be zero, and the maximum intermediate ratio will be given by FOLRN and FOLRD. The relationships between ratio, master distance, and slave distance for this case are given on page 195 under the heading *Master and Follower Distance Calculations*. The FOLRNF command affects only the immediately subsequent preset Following segment, and must be given explicitly for each preset segment that is to end in zero ratio.

If FOLRNFØ is not given before the GOBUF, the segment will end with the ratio given by FOLRN and FOLRD, and need not start with zero ratio. This type of motion segment is constrained, however, to intermediate ratios that fall between the starting and final ratios.

Compiled profiles are built from motion segments created with the GOBUF command. For each individual axis, all motion segments in a compiled profile must use the same state of Following. That is, the motion segments can be all Following or all non-Following, but not a mixture of Following and non-Following (but at any point in time, separate axes can have different Following mode states).

The GOBUF command builds the appropriate type of motion segment based on the values of FOLMAS and FOLEN during compilation. These parameters cannot be changed inside a compiled program after a GOBUF. The choice of zero or non-zero FOLMAS must be the same during PRUN as during PCOMP (if non-zero, the value can be changed, but still must be nonzero). If a non-zero FOLMAS is given, the value of FOLEN must be the same during PRUN as during PCOMP.

The graph below shows 6 possibilities of ratio change profiles for preset segments, with legal FOLMD and "D" values constrained by the requirement that the average ratio (given by " $D$ "/FOLMD) is between R1 and R2. If the distance is outside these ranges, in the profile used to get from R1 to R2 over FOLMD (covering "D" slave distance), an error message will be generated during the PCOMP command. For the graphs shown, the constraints are expressed by:

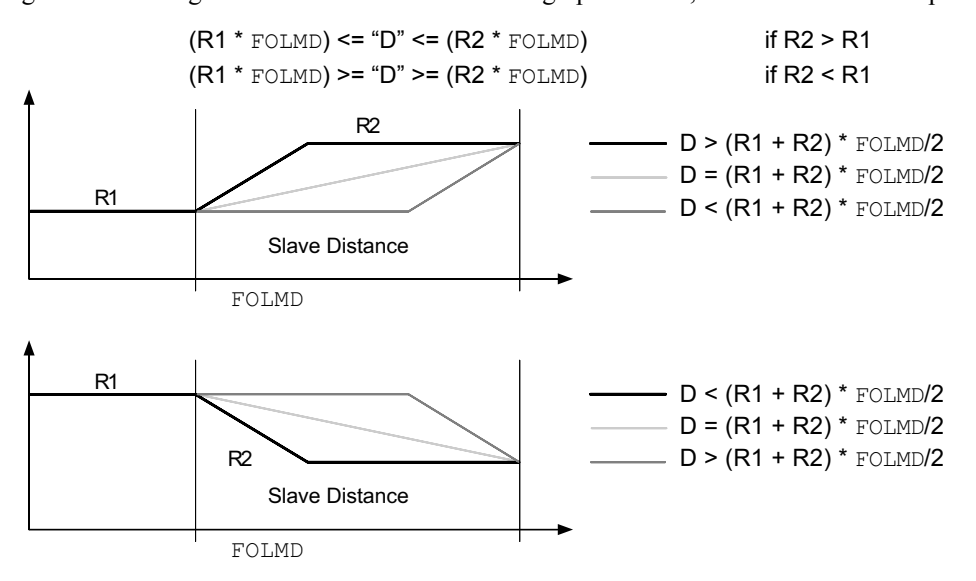

**Distance** Calculations For Compiled Following Moves

The two graphs above show the cases of  $R1< R2$  or  $R1> R2$ , but the distance calculations of the ramp and constant ratio portions are the same for the two cases. For each graph, the heavy lined profile (first case) of these mimics the shape of the corresponding preset velocity change (FOLENØ) segments in that the ramp takes place before the constant ratio portion. The second case occurs only if the distance specified exactly matches the start and end ratios and FOLMD1. In the third case, the ramp takes place after the constant ratio portion. In the first and third cases, only two segments are built, and the slave and master distances traveled in each segment are easily calculated with the simple formulas shown below. These formulas are based on positive ratios and master and slave distances. In the construction of Following profiles, ratios and master distances are always positive, with direction implied by the sign of the slave distance. For calculations with negative slave distances, simply use the magnitude of "D" in the formulas below, and invert the sign of the resulting slave distances.

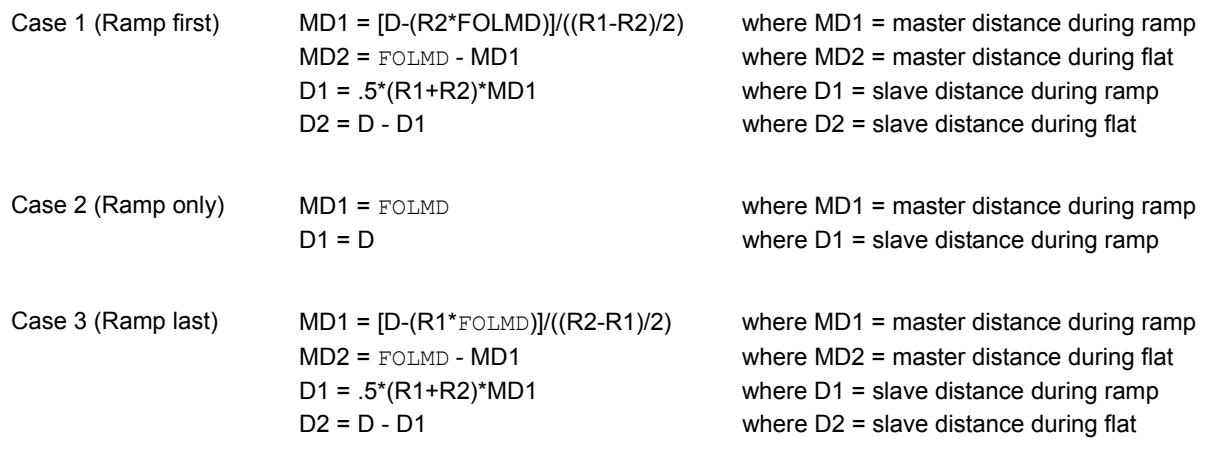

#### Dwells and Direction Changes

Compiled profiles can incorporate changes in direction only if the preceding motion segment has come to rest. This can be achieved for non-Following segments either by creating a continuous segment with a goal velocity of zero, or by preceding a preset segment with VFØ. It can be achieved for Following segments either by creating a continuous or preset segment with a goal ratio of zero, or by preceding a preset segment with FOLRNFØ. In all cases, motion within the profile comes to rest, although the profile is not yet complete. Even though the motor is not moving, the axis status bit  $1$  (As. 1) will remain set, indicating a profile is still underway. Only then can you change direction (using the  $D+$  or  $D-$  command,  $D\sim$  is not allowed) within a profile. An attempt to incorporate changes in direction if the preceding motion segment has not come to rest will result in a compilation error.

In many applications, it can be useful to create a time delay between moves. For example, a machine cycle can require a move out, dwell for 2 seconds, and move back. To create this dwell, a compiled GOWHEN can be used between the two moves. The code within a compiled program can look like:

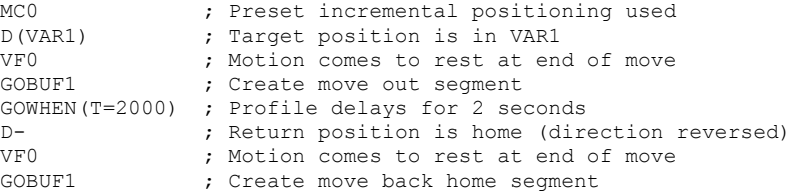

In Following applications, it can be more useful to create a master travel delay between moves. For example, a machine cycle replacing a cam can require a move out, dwell for 2000

master counts, and move back. To create this dwell, a compiled GOBUF of zero slave distance can be used between the two moves. The code within a compiled program can look like:

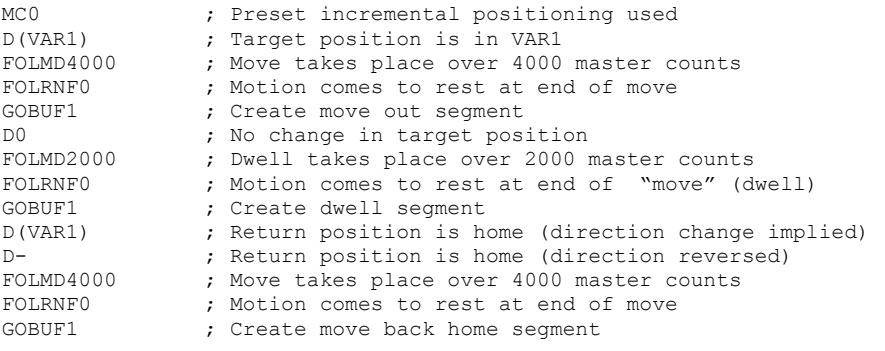

## Compiled Motion Versus On-The-Fly Motion

The two basic ways of creating a complex profile are with compiled motion or with on-the-fly pre-emptive GO commands. With compiled motion, portions of a profile are built piece by piece, and stored for later execution. Compiled motion is appropriate for profiles with motion segments of pre-determined velocity, acceleration and distance. Compiled motion profiles allow for shorter motion segments, which results in faster cycle times because there is no command processing and execution delay. The axes can perform their own motion control and coordination, freeing program flow for other tasks, such as I/O, machine control, and host requests. The disadvantages to pre-defined compiled motion profiles are the amount of memory use and limited run-time decision making and I/O processing.

With pre-emptive GO moves, the motion profile underway is pre-empted with a new profile when a new GO command is issued. The new GO command constructs and launches the preempting profile. Pre-emptive GOs are appropriate when the desired motion parameters are not known until motion is already underway.

The table below summarizes the differences between the use of compiled motion and on-thefly motion.

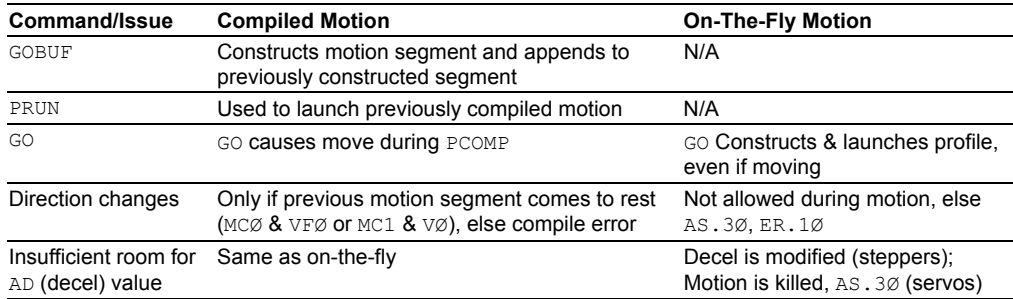

#### Related Commands

GOBUF *Store a Motion Segment in Compiled Memory*:

The GOBUF command creates a motion segment as part of a profile and places it in a segment of compiled memory, to be executed after all previous GOBUF motion segments have been executed. An individual axis profile is constructed by sequentially appending motion segments using GOBUF commands. Each motion segment can have its own distance to travel, velocity, acceleration, and deceleration.

The end of a GOBUF motion segment in preset mode is determined by the distance or position specified. The end of a GOBUF motion segment in continuous mode is determined by the goal velocity specified. In both cases, the final velocity and position achieved by a segment will be the starting velocity and position for the next segment. If either type of segment is followed by a GOWHEN command, the segment's final velocity will be maintained until the GOWHEN condition becomes true.

PLOOP & PLN *Loop Start & Loop End (Compiled Motion only)*:

The PLOOP and PLN commands specify the beginning and end of an axis-specific profile loop, respectively. All segments defined between the PLOOP and PLN commands are included within that loop.

VF & FOLRNF *Final Velocity & Numerator of Slave-to-Master Final Ratio*:

The VF and FOLRNF commands are used to designate that the motor will move the load the distance designated in a preset GOBUF motion segment, completing the move at a final speed of zero. The VF command is used when the Following mode is disabled (FOLENØ). The FOLRNF command is used when the Following mode is enabled (FOLEN1).

GOWHEN *Conditional GO*:

When GOWHEN is compiled in a profile, the GOWHEN condition is stored as part of that profile instead of being executed immediately. When progress through the profile reaches the compiled GOWHEN, AS.26 is set, and the next segment's execution will be suspended until the GOWHEN condition becomes true. This allows subsequent GOWHEN and GOBUF combinations to be issued and stored, instead of overriding each other.

TRGFN *Trigger Functions*:

When TRGFN is compiled in a profile, the TRGFN condition is stored as part of that profile instead of being executed immediately. When progress through the profile reaches the compiled TRGFN, the embedded trigger functions are assigned to that trigger. AS.26 is set if the GOWHEN function has been assigned to the trigger, and the next segment's execution will be suspended until the specified trigger input goes active. This allows subsequent TRGFN, GOWHEN, and GOBUF combinations to be issued and stored, instead of overriding each other.

PCOMP, PRUN *Compile a Program, Run a Compiled Program, & Un-Compile a Compiled Program*:

& PUCOMP The PCOMP, PRUN, and PUCOMP commands allow you to incorporate individual axis profiles within compiled motion profiles. Compiled motion for the 6K series allows you to construct complex motion programs using an individual contour (a series of arcs and lines), individual axis profiles (a series of GOBUF commands), or a path (combination of contours and individual axis profiles).

PEXE *Execute Compiled GOBUF Profile from PLC Program*:

You can place a PEXE command inside a compiled PLCP program. When the PLCP program is scanned in the PLC Scan Mode (SCANP), the PEXE command launches the specified compiled profile in another task. For details on the PLC Scan Mode, see page 104.

POUTA through *Output During Compiled Motion Profile — Axes Specific*:

POUTH The POUTA, POUTB, POUTC, POUTD, POUTE, POUTF, POUTG, and POUTH commands turn the programmable output bits on and off for axes 1, 2, 3, 4, 5, 6, 7 and 8, respectively.

TSEG & SEG *Transfer/Display* (TSEG) *or Assign* (SEG) *the Number of Free Segment Buffers*:

The TSEG command returns the number of free segment buffers in compiled memory. The SEG command is used to assign the number of free segment buffers in compiled memory to a variable or to make a comparison against another value.

# Compiled Motion — Sample Application 1

A manufacturer has an application where wire is being wrapped onto a spindle. There is a motor controlling the rotational speed of the spindle. Every application of the spindle requires that the motor runs at a fast speed with a slow acceleration for the first few revolutions, a medium speed for the next couple of revolutions, and a slower speed as the spindle gets fuller to maintain somewhat of a constant velocity off the feed wire. The technician would like to

use an RP240 to enter the velocity and number of revolutions for each stage of winding. Programmable outputs 1, 2 and 3 are wired to status LEDs, and should go on for the respective stages of winding (output 1 for stage 1, etc.).

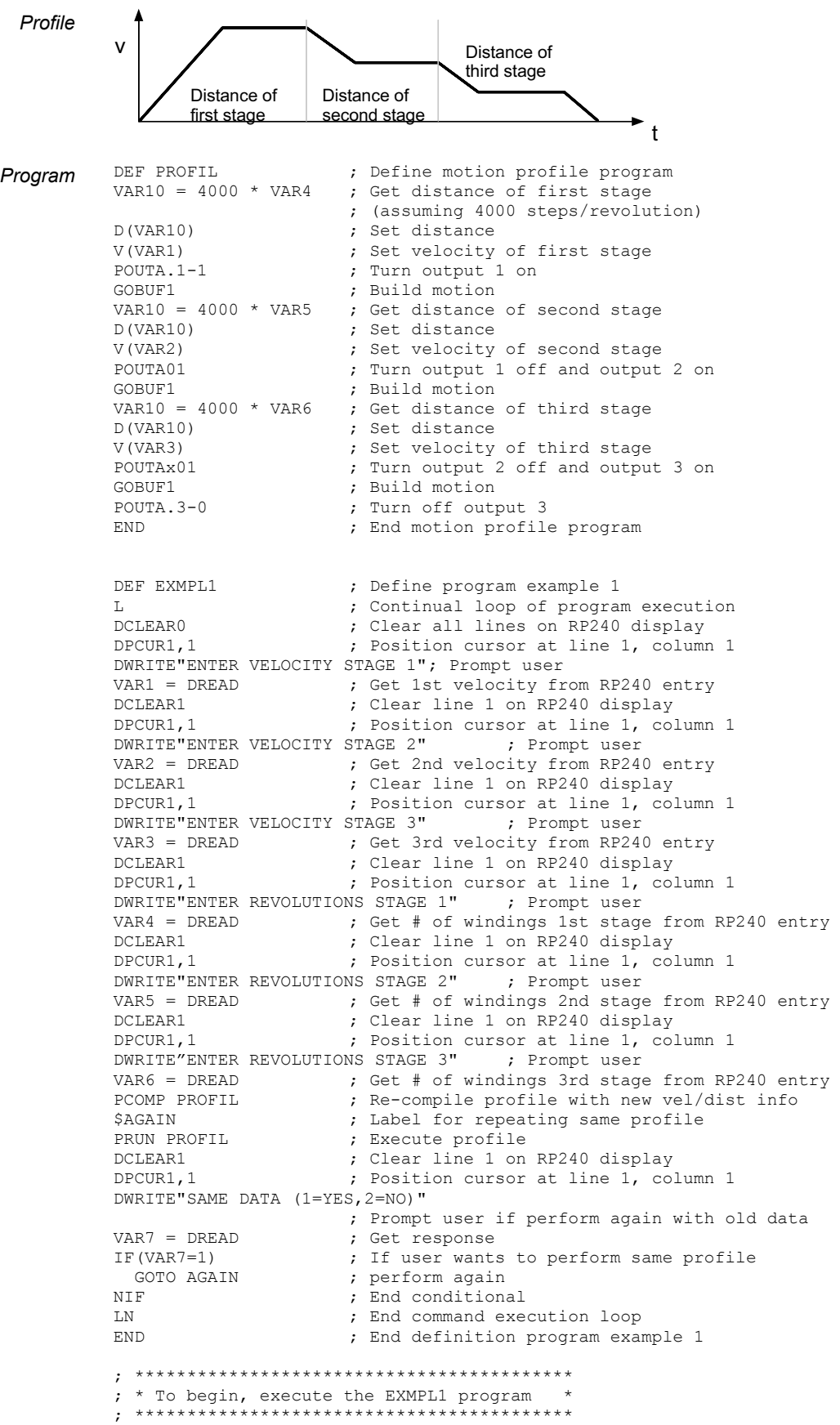

## Compiled Motion — Sample Application 2

Here's an example of replacing a mechanical cam using a compiled Following profile. There is evenly spaced product coming in on a feeder belt. The feeder belt can vary in speed. The cam that you are replacing controls a push arm that will push the product into a box for shipping. You would also like the arm to retract at a faster rate than it extends. In other words, you would like to have a smooth push to load and a fast retract to set up for the next product. Since this is a cam, this profile must repeat continuously for each product or master cycle but won't start until the first product is detected.

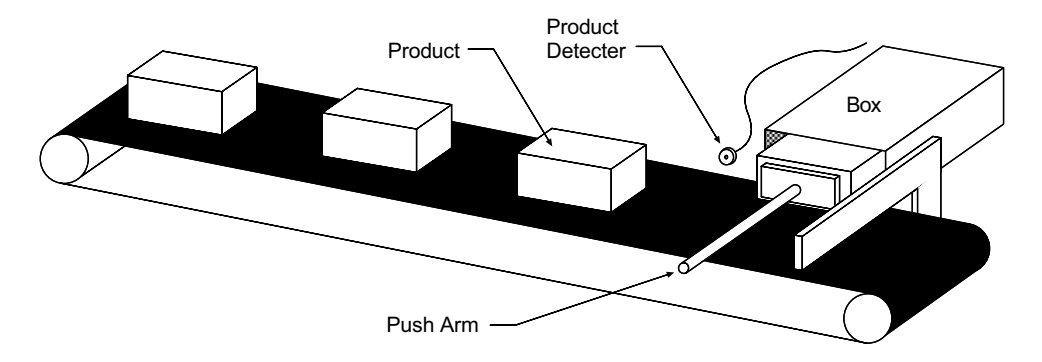

The feeder belt is the master and the master cycle length (space from the front of one product to the front of the next) is 12000 master (encoder) counts on the feeder belt. The push of the product will start 2000 counts into the master cycle. The push will take place over 6K master counts, and the retract over 2000 master counts. The distance the push arm (slave) must travel is 4000 counts. Assume the detector is wired to trigger 1A (onboard trigger input 1). Below is a graph of this Following profile.

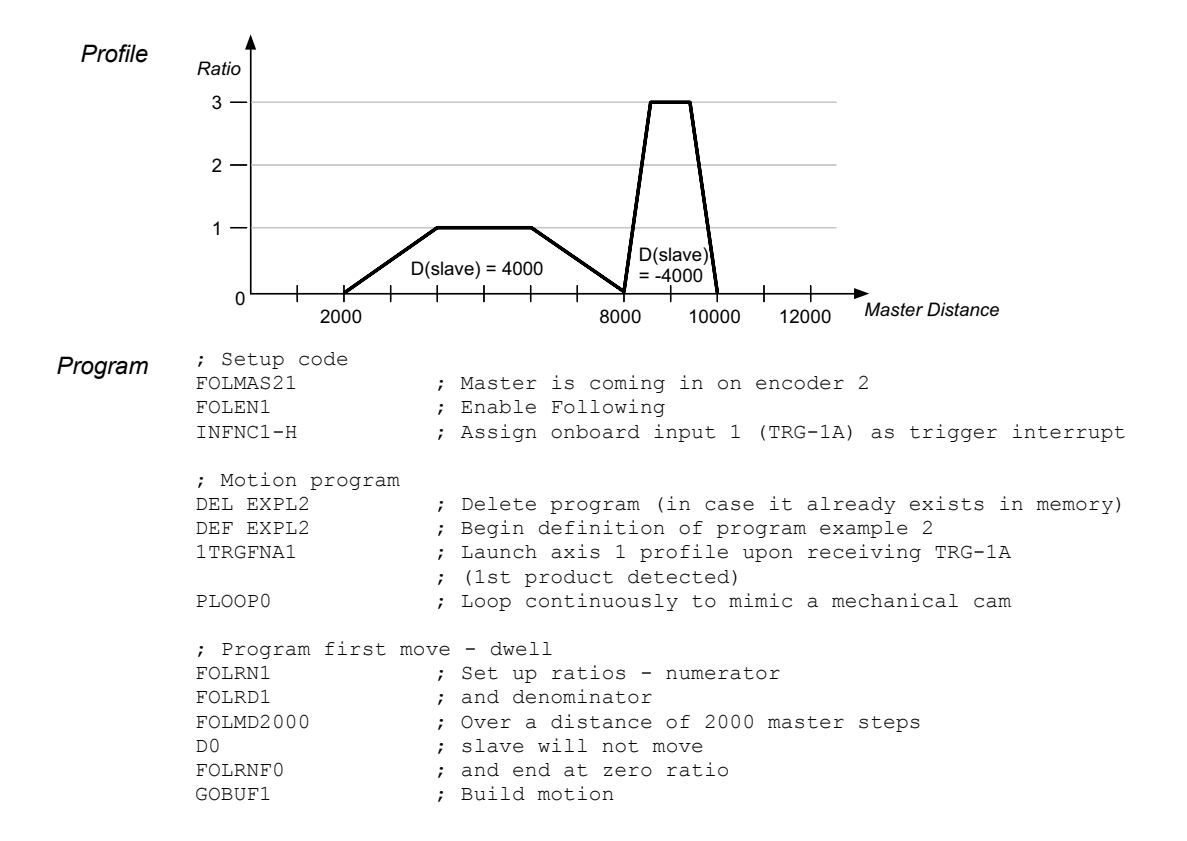

; Program second move - positive slave move FOLMD6000 ; Over a distance of 6000 master steps<br>D4000 ; slave will move 4000 steps D4000 ; slave will move 4000 steps FOLRNF0 ; and end at zero ratio GOBUF1 ; Build motion ; Program third move - negative slave move FOLRN3 **FOLRN3** ; New ratio to accommodate larger distance of slave travel FOLMD2000 ; Over a distance of 2000 master steps FOLMD2000 ; Over a distance of 2000 master steps<br>D-4000 ; slave will move -4000 steps<br>FOLRNF0 ; and end at zero ratio FOLRNF0 ; and end at zero ratio<br>GOBUF1 : Build motion ; Build motion ; Program last move - dwell FOLMD2000 ; Over a distance of 2000 master steps<br>D0 ; slave will not move D0 <br>  $\begin{array}{ccc} \texttt{p0} & \texttt{p1} \\ \texttt{p2} & \texttt{p3} \\ \texttt{p4} & \texttt{p5} \\ \texttt{p5} & \texttt{p6} \\ \texttt{p6} & \texttt{p7} \\ \texttt{p8} & \texttt{p8} \\ \texttt{p9} & \texttt{p8} \\ \texttt{p9} & \texttt{p9} \\ \texttt{p9} & \texttt{p9} \\ \texttt{p9} & \texttt{p9} \\ \texttt{p9} & \texttt{p9} \\ \texttt{p9} & \texttt{p9} \\ \texttt{p9} & \texttt{p9} \\ \$ FOLRNF0 ; and end at zero ratio<br>GOBUF1 ; Build motion ; Build motion PLN1  $\begin{array}{ccc} 7 & 7 & 7 \\ 7 & 7 & 7 \end{array}$  ; Close cam loop END  $\begin{array}{ccc} 7 & 7 & 7 \end{array}$  ; End program ex. ; End program example 2 PCOMP EXPL2 ; Compile program EXPL2 ; \*\* To execute the program, enter the PRUN EXPL2 command \*\*

*Program Modification* Let's now modify the constraints of the system. Let's say that the product will be spaced roughly 12000 master counts apart. It may or may not be exactly 12000, but it will never be less than 10000 (just to make sure the retraction finishes before the next product is detected). We can then modify the program to wait for the product to be detected each cycle. We can also take the extra "dwell" or zero distance move out of the end of the profile. See program below:

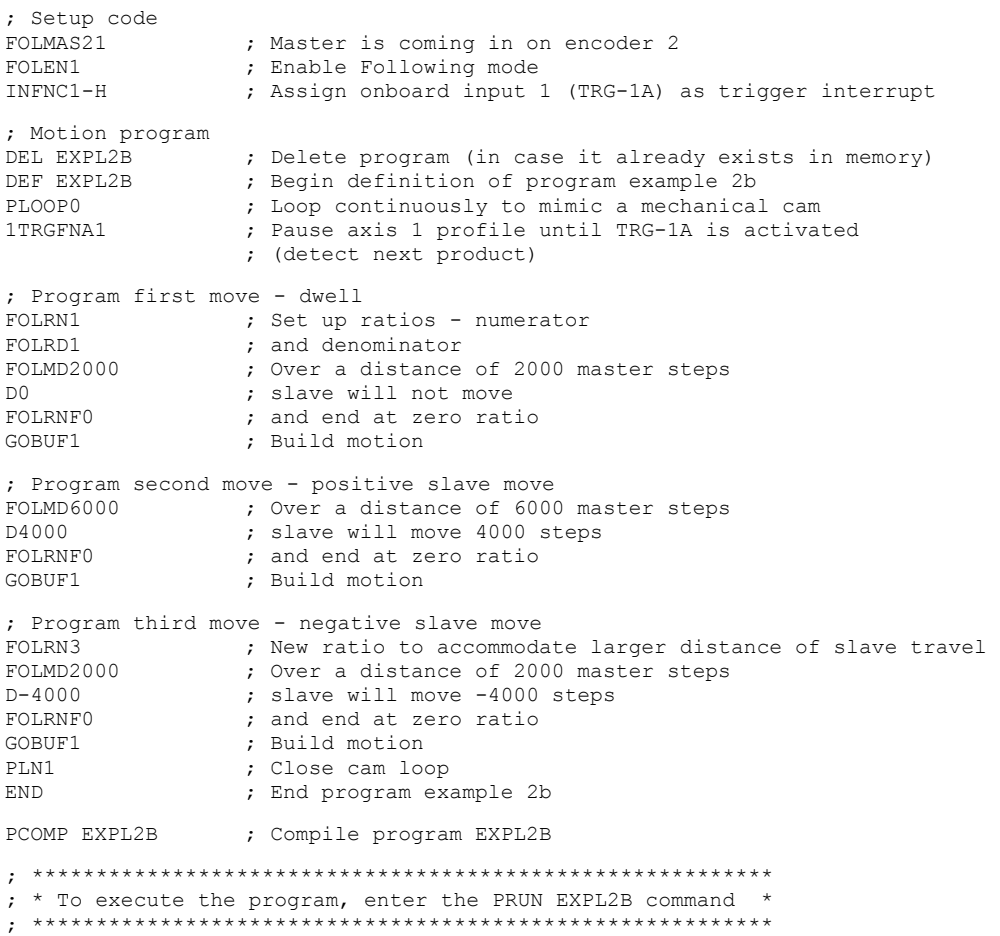

# Compiled Motion — Sample Application 3

In this application, there is a wheel that stamps a logo onto the product. The product is assumed to be entering at a constant and fixed spacing, each product is 4 inches in length with 2 inches separating each unit. The stamp wheel has a circumference of 9 inches, and must be traveling at a 1 to 1 ratio with the product at the time of stamping. The stamp wheel must then travel five inches in just 2 inches of master travel. There is a sensor wired to trigger A of the 6K controller to detect the first product and start the cycling. At the time of the trigger the product is 1 inch away from contact with the stamp wheel. Assume that the home position of the slave is 0.5 inches away from a stamp. The mechanics of the system give 3000 steps of master travel per inch and 1500 steps of slave travel per inch.

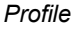

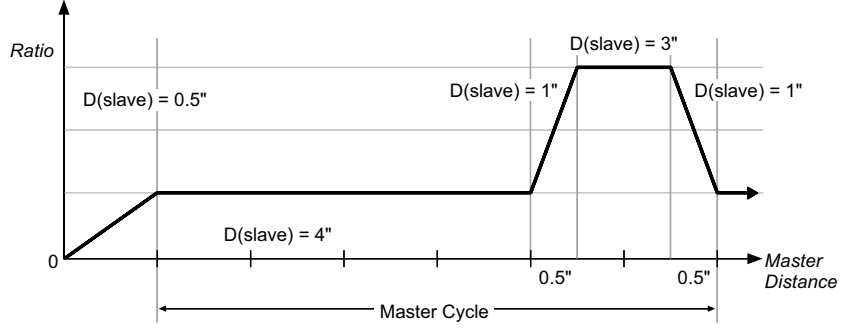

As you can see above, we have a multi-tiered Following profile. By multi-tiered we mean that ratio is changing from a non-zero value to another non-zero value. To program this profile effectively, we will break the profile into pieces as shown with the dotted lines in the above illustration:

```
Program FOLMAS21 ; Define the master as encoder on axis 2<br>FOLEN1 : Enable Following
                              ; Enable Following
            INFNC1-H ; Assign onboard input 1 (TRG-1A) as trigger interrupt<br>SCLMAS3000 ; Set scaling of master steps per inch
                              ; Set scaling of master steps per inch
            SCLD1500 ; Set scaling of slave steps per inch
            SCALE1 ; Enable scaling
            DEF EXMPL3 ; Start definition of example program 3<br>1TRGFNA1 ; Launch axis 1 profile when TRG-1A is
                               ; Launch axis 1 profile when TRG-1A is activated
            ; Program first ramp from ratio 0 to ratio 1 
            FOLRD1 ; Set Following ratio - denominator<br>FOLRN1 ; Set the Following ratio at 1 to 1
            FOLRN1 ; Set the Following ratio at 1 to 1<br>FOLMD1 ; Over a master distance of 1"
            FOLMD1 ; Over a master distance of 1"<br>D0.5 ; Slave will travel 0.5"
            DO.5 ; Slave will travel 0.5"<br>GOBUF1 : Build motion
                               ; Build motion
            PLOOP0 ; Start the continuous loop 
            ; Program constant ratio 
            FOLRN1 ; At a 1 to 1 ratio
            FOLMD4 ; Over a master distance of 4"
            D4 ; Slave will travel 4"<br>GOBUF1 : Build motion
                              ; Build motion
            ; Program ramp to new ratio<br>FOLRN3 : Go to a
                        ; Go to a 3 to 1 ratio
            FOLMD0.5 ; Over a master distance of 0.5"D1 ; Slave will travel 1"<br>
GORIF1 : Ruild motion
                               ; Build motion
            ; Program second constant ratio 
            FOLRN3 ; At a 3 to 1 ratio
            FOLMD1 ; Over a master distance of 1"D3 ; Slave will travel 3"
            GOBUF1 ; Build motion
            ; Program ramp to lower ratio<br>FOLRN1 : Go to a 1
            FOLRN1 ; Go to a 1 to 1 ratio<br>FOLMD0.5 ; Over a master distance
                               ; Over a master distance of 0.5"
```

```
D1 ; Slave will travel 1"<br>GOBUF1 ; Build motion
                 ; Build motion
PLN1 ; Close motion loop
; Define the exit motion 
FOLRN0 ; Stop slave at zero ratio (and zero velocity)
FOLMD1 ; Over a master distance of 1"<br>D0.5 : And a slave distance of 0.5"
                 ; And a slave distance of 0.5"
GOBUF1 ; Build motion<br>END ; End definition
                 ; End definition of example program 3
PCOMP EXMPL3 ; Compile example program 3 
  ; ********************************************************** 
  * To execute the program, enter the PRUN EXMPL3 command *
; **********************************************************
```
**NOTE:** The GOBUF command has been added to the "Define the exit motion" portion of the program despite the fact that an infinite loop has been programmed earlier in the program. This is to avoid an error message when the program is compiled.

## Compiled Motion — Sample Application 4

A manufacturer of stamped molds needs to make a machine that will stamp molds into a continuous flow of extruded plastic material. The stamp must be lowered 0.5 inches into the plastic to leave the correct impression. Because the flow is continuous, the stamp must also move in synchronization with plastic in the direction of flow as it is lowered and raised. The initial design approach to the machine required two axes of motion. One was needed to lower and raise the stamp, the other to allow the stamp to follow the plastic. With the availability of complex Following cam profiles the job can done with a single axis.

In the drawing below, the stamp is attached to a rotating arm in such a way that the stamp remains level as the arm rotates. The length of the arm at the stamp fixture, or radius of rotation, is exactly one inch. The arm is mounted above the plastic so that at the bottom of its rotation (270 degrees), the stamp will be 0.5 inches into the plastic. Using trigonometry, the horizontal and vertical positions and speeds can be calculated at other arm angles. Because the stamp must follow the flow of the plastic, we must adjust the ratio of rotational speed to plastic speed so that the horizontal velocity component of the arm stays at 1:1 with the plastic while the stamp is in the plastic.

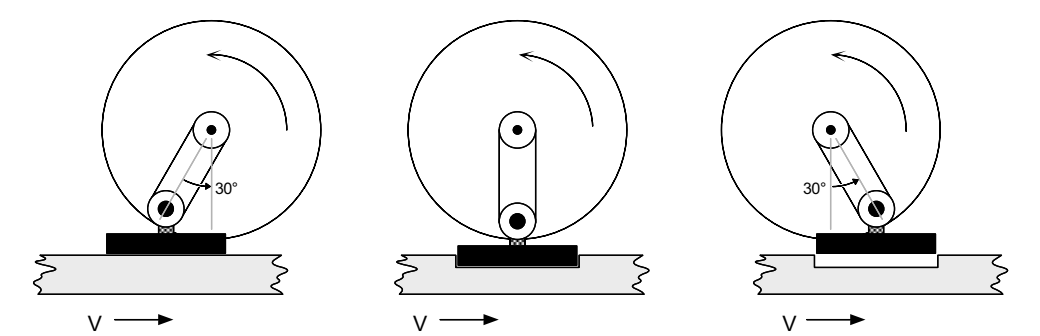

The table below shows these relationships. The arm is directly driven with a servo motor having 4096 steps per revolution. The table shows increments of 30 degrees, which is about 341 servo motor steps, or about 0.524 slave inches measured around the circumference described by rotation of the arm. The plastic flow is measured with an encoder giving 1000 steps per inch of flow. To maintain ratios in terms of inches, FOLRD will always be 1000. The required FOLRN value is simply the inverse of the arm's horizontal velocity component multiplied by the number of slave steps per inch. The corresponding ratio in terms of surface speeds is given in parentheses. The required FOLMD is the number of master steps corresponding to the horizontal component of slave rotation.

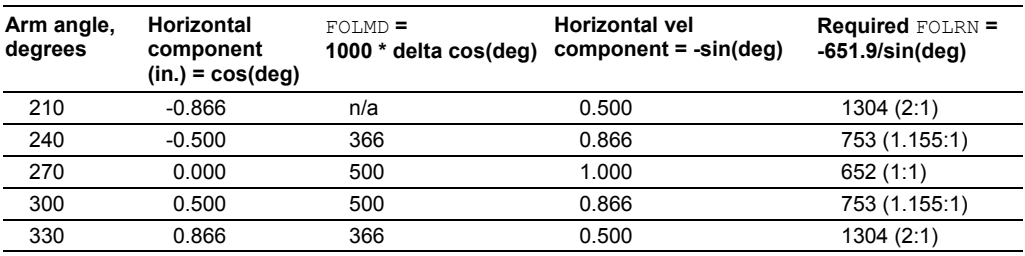

The profile that we construct from these number is meant to approximate the inverse sine function in the last column, but of course, will actually be a series of ramps and constant ratio segments. Let's review the Compiled Following Move Distance Calculations to determines the exact shape and error in the first motion segment( from 210 to 240 degrees). First, we need to determine if the ramp or constant ratio is first for that segment. Using ratios and distances in inches, we have:

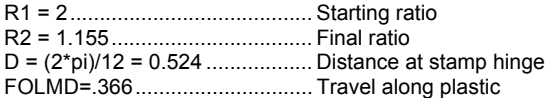

We find  $(R1+R2)$  \* FOLMD/2 = 0.577, which is greater than D, so the "Ramp First" equations apply to this segment. Let's examine the error at the junction between the ramp and constant ratio portion of this segment.

MD1 = [D - (R2 \* FOLMD)] / ( (R1 - R2) / 2) = 0.239 master inches  $D1 = 0.5$  \* (R1 + R2) \* MD1 = 0.377 slave inches at circumference = 21.6 degrees  $cos(210+21.6) - cos(210) = -0.621 - (-0.866) = 0.245$  inches slave horizontal travel error = horizontal slave travel - master travel = 0.245 - 0.239 = 0.006 inches

A similar calculation can be done for the "elbow" of the next of the next segment, and symmetry indicates these errors will be the same between 270 and 330 degrees. The error along intermediate points can be found with linear interpolation of ratio and master distance. In this case, the errors fall within manufacturing tolerance. If the errors were too large, the travel could be broken into more segments, each with exactly correct positions and ratios at their boundaries.

So far, we have only discussed the portion of the profile that lowers and raises the stamp. During the remainder of the profile, the arm must continue its rotation to bring the stamp to its starting position in time for the next mold. The mold is 3 inches long, and .4 inches are needed between molds for strength at the edges. This makes the total master cycle 3.4 inches long. The total slave cycle must be 4096 steps, so the segments required to bring the arm around must complete the portions of master and slave cycles not already accounted for. We will create two segments, which divide the remaining master and slave travels in two, and are mirror images of each other. The average ratio of these two segments must simply be slave travel divided by master travel, i.e.,  $(D / FOLMD)$ . As previously determined, the FOLRN value for the boundaries of the stamping portion of the profile is 638. From this value and the average ratio, we can calculate the peak FOLRN value.

```
D = 0.5 * remaining slave = 0.5 * (4096 - 4 * 341) = 1366
FOLMD = 0.5 * remaining master = 0.5 * [1000 * (3.4 - 2 * 0.866)] = 834peak ratio = FOLRN/1000 
0.5 * (FOLRN/1000 + 1304/1000) = average ratio = D / FOLMD = 1366 / 834 = 1.638 
FOLRN = 1972 (solved from above)
```
Finally, we need to design a segment used to create a smooth entry into the repetitive portion of the profile. We'll assume that the home position of the arm is at 180 degrees, so it needs to achieve the FOLRN ratio of 1304 in 30 degrees (341 slave steps). Using the same averaging arithmetic as above, the required master distance for the entry segment is 523 steps. A sensor is positioned with this entry segment in mind, and wired to **TRG-1A**. A function to start motion when the sensor is triggered will be imbedded inside the profile. The motion segments for the stamping portion and recovery portions of the profile must be enclosed in a loop, and can be programmed by picking the numbers from the table and equations above. Because the ratio denominators are the same for all segments, and the slave distances are the same for the entry and each of the stamping segments, these are commanded only when the values change.

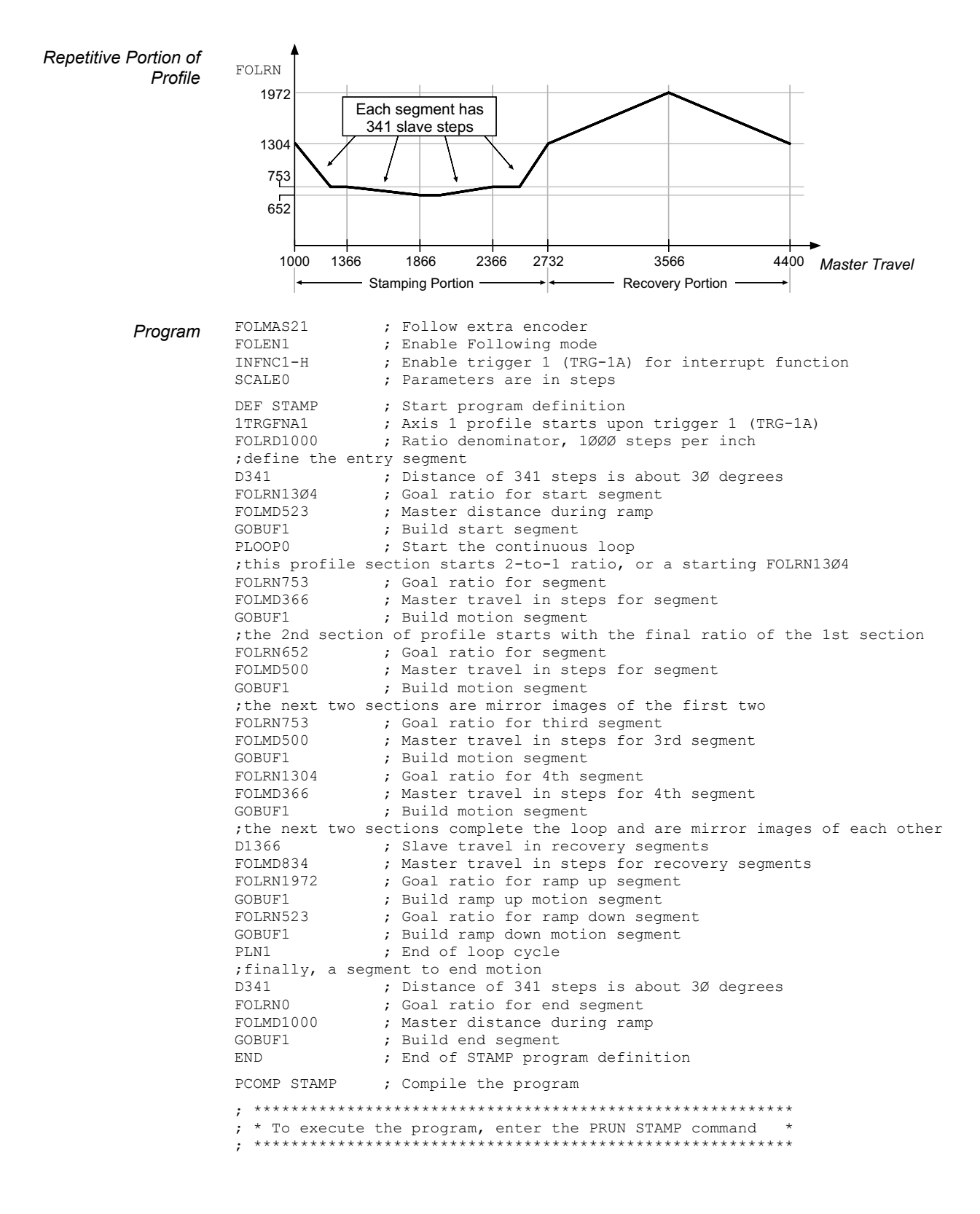

While motion is in progress, you can change these motion parameters to affect a new profile:

- Acceleration  $(A)$  s-curve acceleration is not allowed
- Deceleration  $(AD)$  s-curve deceleration is not allowed
- Velocity  $(V)$
- Distance (D)
- Preset or Continuous Positioning Mode Selection (MC)
- Incremental or Absolute Positioning Mode Selection (MA)
- Following Ratio Numerator and Denominator (FOLRN and FOLRD, respectively)

The motion parameters can be changed by sending the respective command (e.g., A, V, D, MC) followed by the GO command. If the continuous command execution mode is enabled (COMEXC1), you can execute buffered commands; otherwise (COMEXCØ), you must prefix each command with an immediate command identifier (e.g., !A, !V, !D, !MC, followed by !GO).

The new GO command pre-empts the motion profile in progress with a new profile based on the new motion parameter(s). On-the-fly motion changes are applicable only for motion started with the GO command, and not for motion started with other commands such as HOM, JOG, JOY, PRUN or GOL.

On-the-fly motion changes are most likely to be used to change the velocity and/or goal position of a preset move already underway. In the event that the goal position is completely unknown before motion starts, a move can be started in continuous mode  $(MC1)$ , with a switch to preset mode ( $MCØ$ ), a distance command (D), and a GO given later. In absolute positioning mode ( $MA1$ ) the new goal position given with a pre-emptive GO is explicit in the D command. In incremental positioning  $(MAG)$  the distance given with a new pre-emptive GO is always measured from the at-rest position before the original GO. If a move is stopped (with the S command), and then resumed (with the C command), this resumed motion is considered to be part of the original GO. A subsequent distance given with a new pre-emptive GO is measured from the at rest position before the original GO, not the intermediate stopped position.

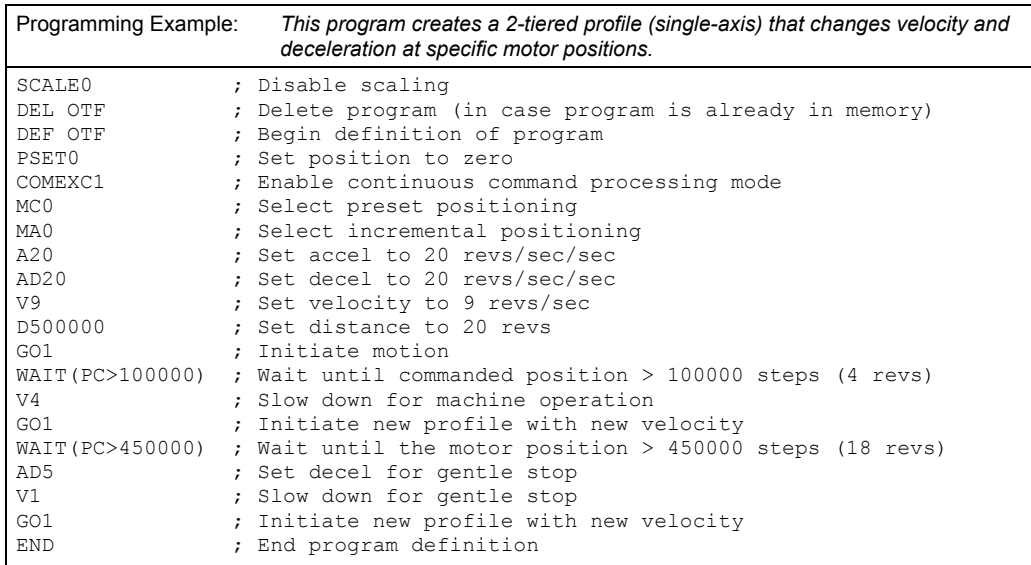

The table below summarizes the restrictions on pre-emptive GOs.

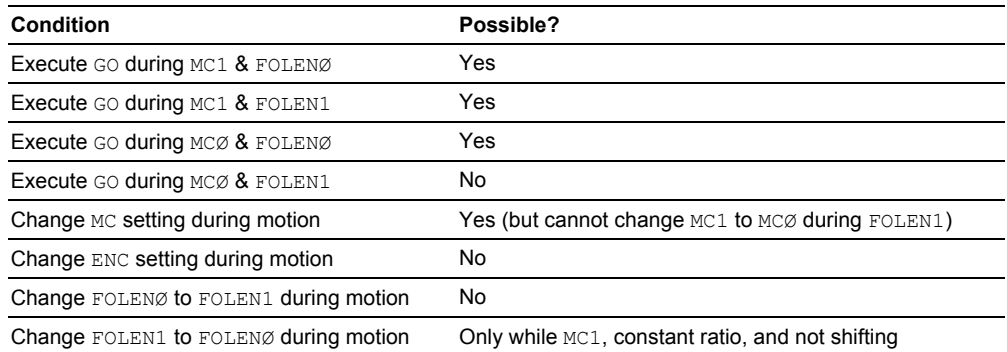

#### OTF Error Conditions

The ability to change the goal position on the fly raises the possibility of several error conditions:

Further instructions about handling error conditions are provided on page 30.

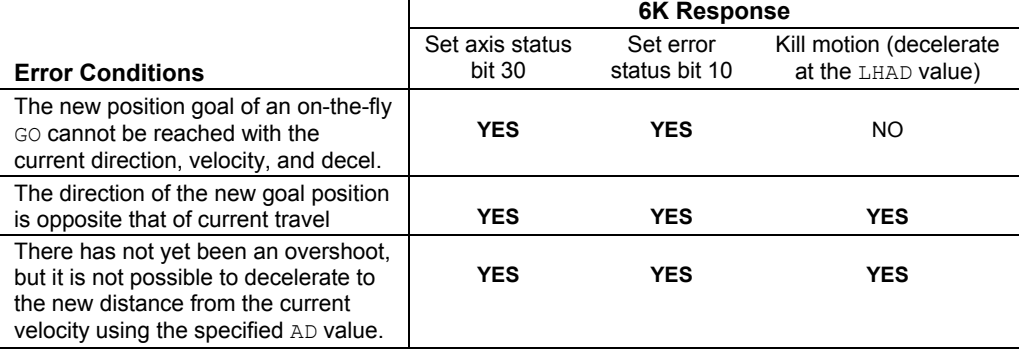

#### **RELATED STATUS COMMANDS**

**Axis Status — Bit 30:** (this status bit is cleared with the next GO command)

AS.30....Assignment & comparison operator — use in a conditional expression (see page 25). TASF ......Full text description of each status bit. (see "Preset Move Overshot" line item) TAS ........Binary report of each status bit (bits 1-32 from left to right). See bit 30.

**Error Status — Bit 10**: The error status is monitored and reported only if you enable errorchecking bit 10 with the ERROR command (e.g., ERROR.1Ø-1). **NOTE**: When the error occurs, the controller with branch to the error program (assigned with the ERRORP command). (this status bit is cleared with the next GO command)

ER.10....Assignment & comparison operator — use in a conditional expression (see page 25). TERF ......Full text description of each status bit. (see "Preset Move Overshot" line item) TER ........ Binary report of each status bit (bits 1-32 from left to right). See bit 10.

Scenarios Scenario 1: OTF change of velocity and distance, where new commanded distance  $(D_2)$  is greater than the original distance  $(D_1)$  that was pre-empted  $[D_2 > D_1]$ . The distances are the areas under the profiles, starting at  $t_0$  for both. If the original move had continued,  $D_1$  would have been reached at time  $t_1$ .  $D_2$  is reached at time  $t_2$ .

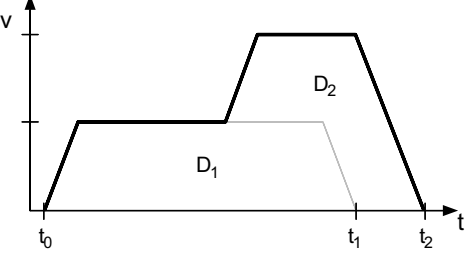

Scenario 2: OTF change of distance, where new commanded distance  $(D_2)$  is less than the original distance  $(D_1)$  that was pre-empted  $[D_2 < D_1]$ . In this example, the position where the OTF change was entered is already beyond  $D_2$  (or  $D_2$  cannot be reached with the commanded deceleration). The result is an error and motion is killed (decel at the LHAD value) and TAS bit 30 and TER bit 10 are set.

Scenario 3: OTF change of velocity. Note that motion must continue for a longer time at the reduced velocity to reach the original commanded distance than if it had continued at the original velocity  $(t_2 > t_1)$ .

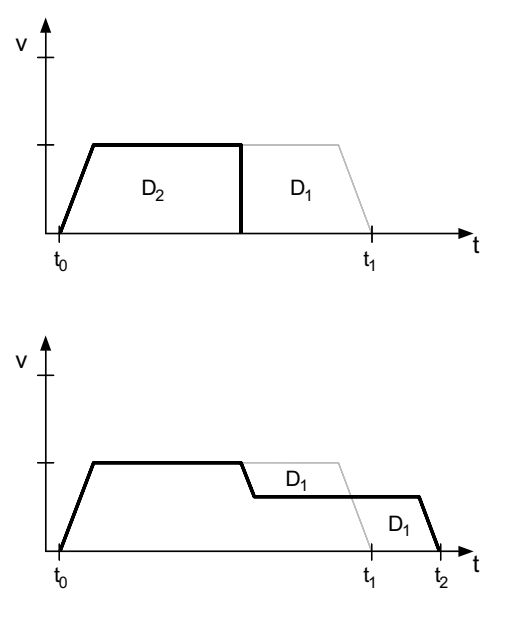

## On-The-Fly Motion — Sample Application

A manufacturer of three products wishes to produce a "sampler-pak" package that will contain a few of each of his products. The products all have the same width and length, but are 3, 4, and 5 inches high respectively. The 3 products are fed from individual lines into a common conveyor, and arrive at a stacking and wrapping station. At this station, a tray accepts a product and must have moved down by that product's height by the time the next product arrives. This means that each time a new product arrives, the velocity of the tray must be changed to match the height of that product. Although product spacing will be regular, the ordering of product type on the common conveyor will be random, due to variations in the input lines. Also, a finished sampler-pak should contain 5 products or be at least 18 inches high, whichever occurs first. This means that the total move distance of the tray will be unknown until the last product arrives. When the last product is stacked, an output is asserted that will pause the conveyor and start the wrapping process. When wrapping is complete, the sampler-pak is removed from the tray, and the tray returns to the starting position.

The basic problems in this application are that the move distance is not known until near the end, and the velocity must change on the fly. As the products approach the tray, they are detected with a near vertical arrangement of three sensors. Products of heights 3, 4, and 5 inches are detected by 1, 2, or all 3 sensors respectively. Input 1 always detects a product, and switches last, so that the others will be stable. When each product is identified, the motion profile is modified accordingly.

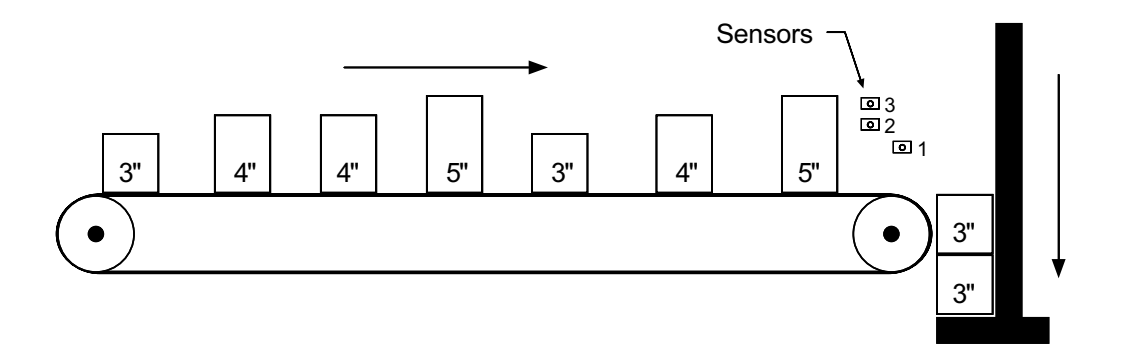

Program (portion only) VAR1=0 ; Initialize product count VAR3=0 ; Initialize velocity<br>a10 : Moderate acceleratio MC0 ; Start with preset move<br>WHILE(VAR1<5 AND VAR2<18) ; Loop until cycle compl VAR1=VAR1+1 ; Update product count<br>
IF(IN.2=B1) ; If not a 3" product IF(IN.2=B1) ; If not a 3" product IF(IN.3=B1) ; If it is a 5" product VAR3=5 ; Set velocity<br>VAR2=VAR2+5 ; Update distai VAR2=VAR2+4 ; Update distance<br>NIF ; End of 5" case NIF ; End of 5" case check<br>ELSE : 3" inch case ELSE ; 3" inch case VAR3=3 ; Set velocity<br>VAR2=VAR2+3 ; Update dista: VAR2=VAR2+3 ; Update distance<br>NIF ; End of 3" case NIF ; End of 3" case check D(VAR2) ; New distance<br>
WAIT(IN.1=B0) ; Wait for end

VAR2=0 **;** Initialize move distance variable<br>VAR3=0 **;** Initialize velocity ; Moderate acceleration WHILE(VAR1<5 AND VAR2<18) ; Loop until cycle complete<br>WAIT(IN.1=B1) ; Wait for start of next pr ; Wait for start of next product % <br/> <br/> <br/> $\begin{array}{ccc} &\text{\bf ;} &\text{\bf (onboard input 1 is activated)}\\ &\text{\bf ;} &\text{\bf (update product count} \end{array}$ ; Update distance ELSE <br>
VAR3=4 <br>  $\begin{array}{ccc} 7 & 7 & 7 \\ 7 & 3 & 7 \end{array}$  ; Set velocity ; Set velocity ; New velocity ; Wait for end of this product GO1 ; Implement new distance and velocity NWHILE ; Sampler-pak completed product detection<br>
WAIT(AS.1=B0) ; Wait for move to complete ; Wait for move to complete

OUT1  $\qquad \qquad ;$  Output to indicate stacking complete

*A "registration input" is a trigger input assigned the "trigger interrupt" function with the INFNCi-H command.* 

When a *registration input* is activated, the motion profile currently being executed is replaced by the registration profile with its own distance (REG), acceleration (A & AA), deceleration (AD  $\&$  ADA), and velocity (V) values. The registration move can interrupt any preset, continuous, or registration move in progress.

The registration move does not alter the rest of the program being executed when registration occurs, nor does it affect commands being executed in the background if the controller is operating in the continuous command execution mode (COMEXC1).

Registration moves will not be executed while the motor is not performing a move, while in the joystick mode (JOY1), or while decelerating due to a stop, kill, soft limit, or hard limit.

## How to Set up a Registration Move

Before you can initiate a registration move, you must program these elements (refer also to the programming examples below):

- 1. Configure one of the trigger inputs (TRG-nA or TRG-nB per axis) to function as a trigger interrupt input; this is done with the INFNCi-H command, where "i" is the input bit number representing the targeted trigger input. Note that the "Master Trigger" input cannot be used for registration.
- 2. Specify the distance of the registration move with the REG command. For servo axes, the distance refers to the encoder position (registration cannot be used with analog input feedback). For stepper axes, the distance refers to commanded position if ENCCNT0 (default setting) or encoder position if ENCCNT1.
- 3. Enable the registration function with the  $RE$  command. Registration is performed only on the axis or axes with the registration function enabled, and with a non-zero distance specified in the respective axis-designation field of the REG command; the other axes will not be affected. Each trigger has a distinct move defined for its axis; for example, trigger 3 (called TRG-2A) can initiate a registration move for axis 2 with the specified 2REGA distance.

**NOTE**: The registration move is executed using the A, AA, AD, ADA, and V values that were in effect when the REG command was entered.

## Registration Move Accuracy(see also *Registration Move Status* below)

The accuracy of the registration move distance specified with the REG command is  $\pm 1$  count (servo axes: encoder count; stepper axes: commanded count if ENCCNT0 or encoder count if ENCCNT1).

RULE OF THUMB: To prevent position overshoot, make sure the REG distance is greater than 4 ms multiplied by the incoming velocity.

The lapse between activating the registration input and commencing the registration move (this does not affect the move accuracy) is less than one position sample period (2 ms).

The REG distance will be scaled by the distance scale factor (SCLD value) if scaling is enabled (SCALE1). See page 51 for details on scaling.

> *ENCCNT: Encoder capture options for stepper axis are discussed on page 66.* 

# Preventing Unwanted Registration Moves (*methods*)

- Registration Input Debounce: Registration Input Debounce: By default, the registration inputs are debounced for 2 ms before another input on the same trigger is recognized. (The debounce time is the time required between a trigger's initial active transition and its secondary active transition.) Therefore, the maximum rate that a registration input can initiate registration moves is 500 times per second. If your application requires a shorter debounce time, you can change it with the TRGLOT command.
- Registration Single-Shot: The REGSS command allows you to program the 6K controller to ignore any registration commands after the first registration move has been initiated. Refer to the REGSS command description for further details and an application example.
- Registration Lockout Distance: The REGLOD command specifies what distance an axis must travel before any trigger assigned as a registration input will be recognized. Refer to the *Sample Application 3* below.

# Registration Move Status & Error Handling

Axis Status — Bit 28: This status bit is set when a registration move has been initiated by any registration input (trigger). This status bit is cleared with the next GO command.

AS. 28 .......Assignment & comparison operator — use in a conditional expression (see page 25). TASF..........Full text description of each status bit. (see "Reg Move Commanded" line item) TAS............Binary report of each status bit (bits 1-32 from left to right). See bit 28.

**Axis Status — Bit 30**: If, when the registration input is activated, the registration move profile cannot be performed with the specified motion parameters, the 6K controller will kill the move in progress and set axis status bit 30. This status bit is cleared with the next GO command.

AS.3Ø .......Assignment & comparison operator — use in a conditional expression (see page 25). TASF..........Full text description of each status bit. (see "Preset Move Overshot" line item) TAS............Binary report of each status bit (bits 1-32 from left to right). See bit 30.

**Error Status — Bit 10**: This status bit can be set if axis status bit 30 is set. The error status is monitored and reported only if you enable error-checking bit 10 with the ERROR command (e.g., ERROR.1Ø-1). **NOTE**: When the error occurs, the controller will branch to the error program (assigned with the ERRORP command). This status bit is cleared with the next GO command.

ER. 1Ø ....... Assignment & comparison operator — use in a conditional expression (see page 25). TERF..........Full text description of each status bit. (see "Preset Move Overshot" line item) TER............Binary report of each status bit (bits 1-32 from left to right). See bit 10.

**Trigger Status — Bits 1-17:** Trigger status bits are set when a registration move has been initiated by trigger inputs A or B for each axis, or with the TRIG-M (master trigger) input. This also indicates that the positions of all axes has been captured. As soon as the captured information is transferred or assigned/compared (see page 84), the respective trigger status bit is cleared (set to  $\varnothing$ ).

TRIG..........Assignment & comparison operator — use in a conditional expression.(see page 25).

TTRIG .......Binary report of each status bit (bits 1-17 from left to right). From left to right the bits represent trigger A and B for axes 1-8, the  $17<sup>th</sup>$  bit is master trigger M (the "MASTER TRIG" input terminal) — see page 76.

Further instructions about handling error conditions are provided on page 30.

# Registration — Sample Application 1

In this example, two-tiered registration is achieved (see illustration below). While axes 1 is executing it's 50,000-unit move, trigger input 1 (TRG-1A) is activated and executes registration move A to slow the load's movement. An open container of volatile liquid is then placed on the conveyor belts. After picking up the liquid and while registration move A is still in progress, trigger input 2 (TRG-1B) is activated and executes registration move B to slow the load to gentle stop.

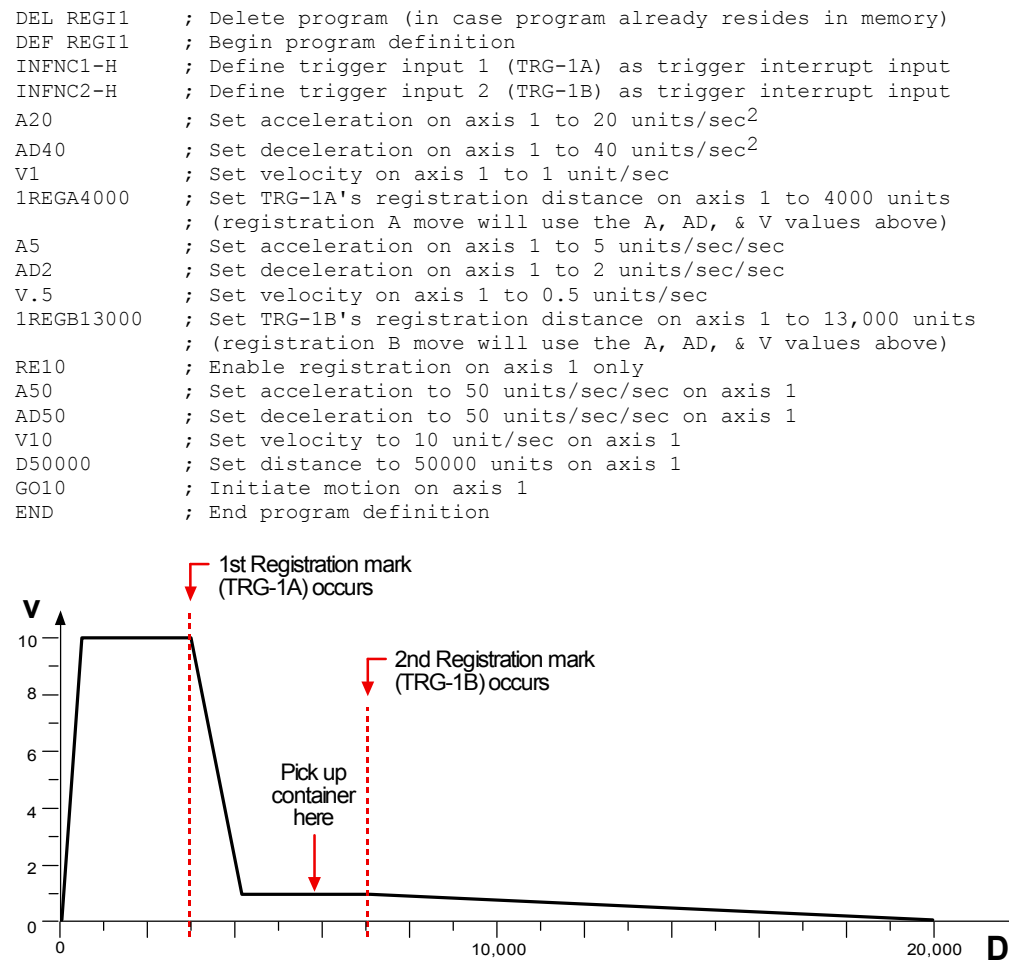

## Registration — Sample Application 2

A user has a line of material with randomly spaced registration marks. It is known that the first mark must initiate a registration move, and that each registration move cannot be interrupted or the end product will be destroyed. Since the distance between marks is random, it is impossible to predict if a second registration mark will occur before the first registration move has finished.

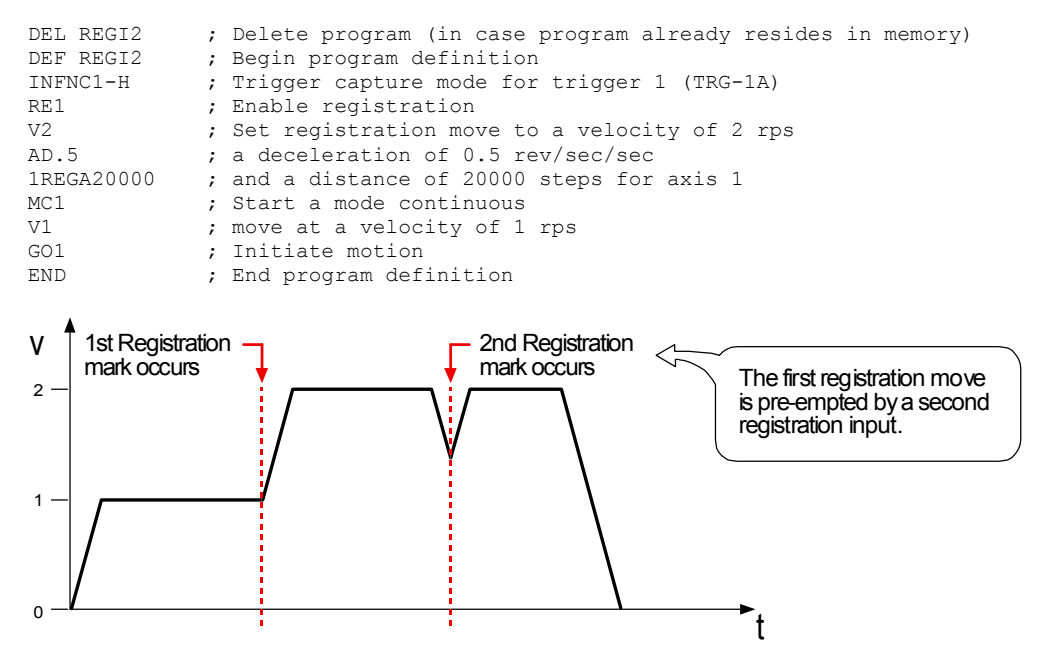

In order to stop the second registration from occurring, REGSS can be used:

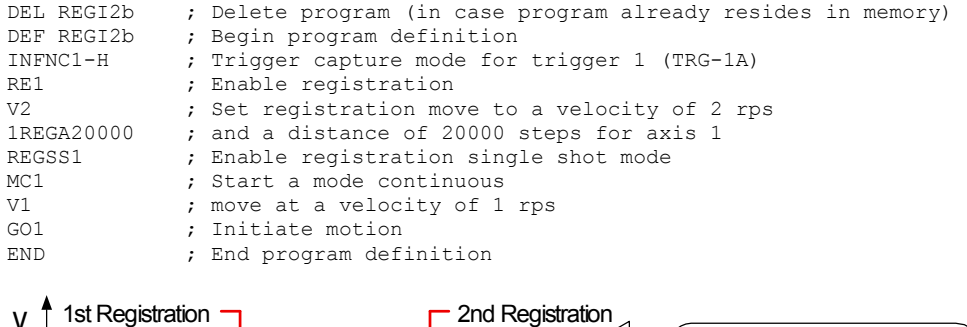

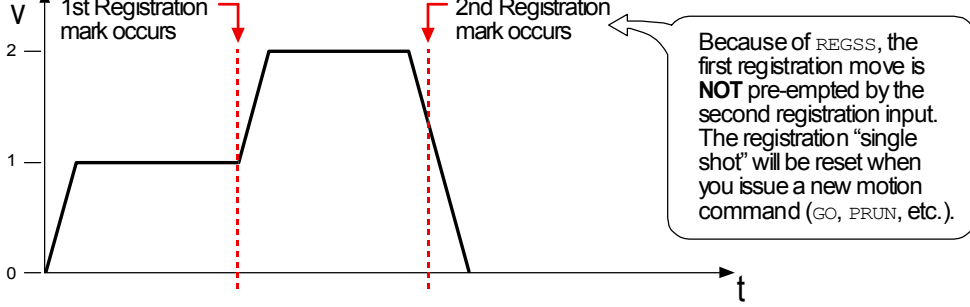

# Registration — Sample Application 3

A print wheel uses registration to initiate each print cycle. From the beginning of motion, the controller should ignore all registration marks before traveling 2000 steps. This is to ensure that the unit is up to speed and that the registration mark is a valid one.

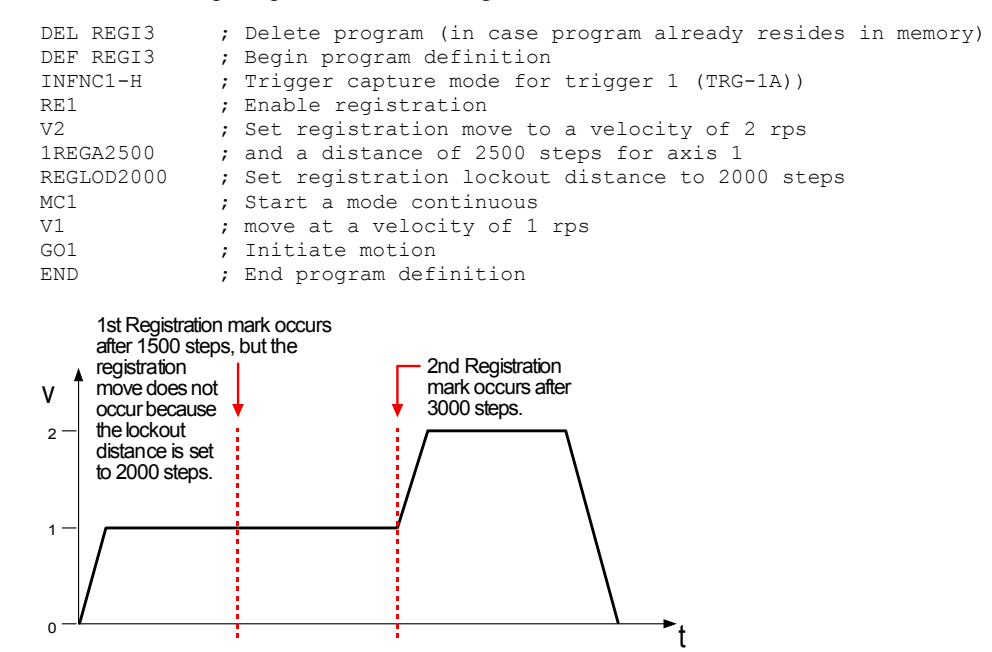

# Synchronizing Motion *(*GOWHEN *and* TRGFN *operations)*

GOWHEN and TRGFN allow you to synchronize the execution of motion on one or more axes:

- GOWHEN synchronize execution of the subsequent start-motion command (GO, GOL, FGADV, FSHFC, or FSHFD) to:
	- Position (commanded, feedback device, motor, master, slave, Following shift)
	- Master cycle number
	- Input status
	- Time delay (dwell)
- TRGFN:
	- Suspend execution of the next start-motion command (GO, GOL, FGADV, FSHFC, or FSHFD) until the specified trigger input goes active.
	- Suspend beginning a new Following master cycle until the specified trigger input goes active.

Conditional "GO"s (GOWHEN) The GOWHEN command is used to synchronize a motion profile of an axis with a specified position count, input status, dwell (time delay), or master cycle number on that axis or other axes. Command processing does not wait for the GOWHEN conditions (relational expressions) to become true during the GOWHEN command. Rather, the motion from the subsequent start-motion command (GO, GOL, FGADV, FSHFC, and FSHFD) will be suspended until the condition becomes true.

> Start-motion type commands that **cannot** be synchronized using the GOWHEN command are: HOM, JOG, JOY, and PRUN. A preset GO command that is already in motion can start a new profile using the GOWHEN and GO sequence of commands. Continuous moves (MC1) already in progress can change to a new velocity based upon the GOWHEN and GO sequence. Both preset and continuous moves can be started from rest with the GOWHEN and GO sequence.

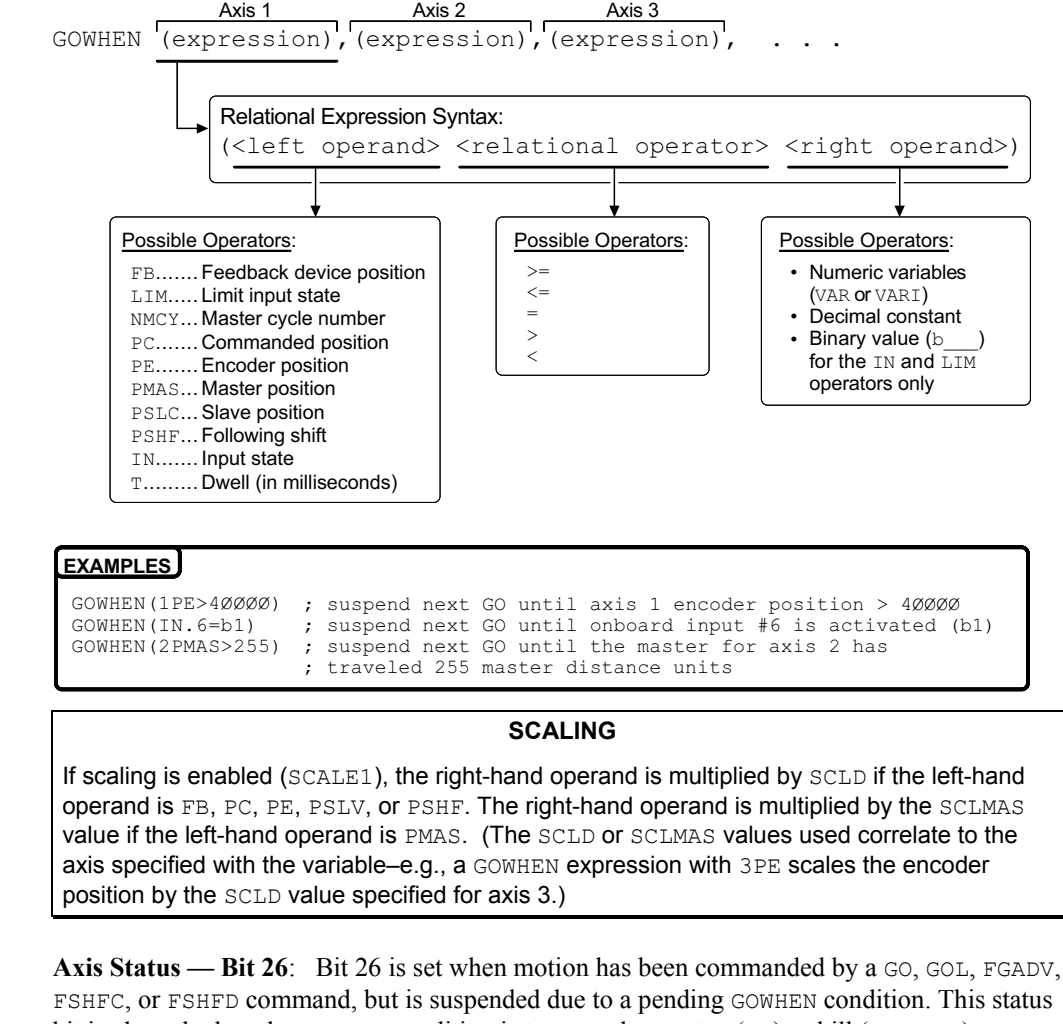

FSHFC, or FSHFD command, but is suspended due to a pending GOWHEN condition. This status bit is cleared when the GOWHEN condition is true or when a stop ( $\pm s$ ) or kill ( $\pm k$  or  $\pm k$ ) command is executed. An individual axis' GOWHEN command can be cleared using an axisspecific S or K command (e.g., !S11XØ or !KØXX1).

AS.26 .......Assignment & comparison operator — use in a conditional expression (see page 25). TASF..........Full text description of each status bit. (see "Gowhen is Pending" line item) TAS............Binary report of each status bit (bits 1-32 from left to right). See bit 26.

**Axis Status — Bit 29**: Bit 29 is set when the input state of position relationship specificed in the GOWHEN expression was already true when the subsequent GO, GOL, FGADV, FSHFC or FSHFD command was executed.

AS. 29 .......Assignment & comparison operator — use in a conditional expression (see page 25). TASF..........Full text description of each status bit. (see "Gowhen Error" line item) TAS............Binary report of each status bit (bits 1-32 from left to right). See bit 29.

GOWHEN Status

Further instructions about handling error conditions are provided on page 30.

**Error Status — Bit 14**: Bit 14 is set if the input state or position relationship specified in the GOWHEN expression was already true when the subsequent GO, GOL, FGADV, FSHFC, or FSHFD command is issued. The error status is monitored and reported only if you enable errorchecking bit 14 with the ERROR command (e.g., ERROR.14-1). **NOTE**: When the error occurs, the controller with branch to the error program (assigned with the ERRORP command).

ER.14 .......Assignment & comparison operator — use in a conditional expression (see page 25). TERF..........Full text description of each status bit. (see "GOWHEN condition true" line item) TER ...........Binary report of each status bit (bits 1-32 from left to right). See bit 14.

GOWHEN ... On a Trigger Input If you wish motion to be triggered with a trigger input, use the aTRGFNc1 command. The aTRGFNc1 command executes in the same manner as the GOWHEN command, except that motion is executed on specified axis "a" when the specified trigger input "c" is activated. For more information, see *Trigger Functions* below.

GOWHEN vs.WAIT A WAIT will cause the 6K controller program to halt program flow (except for execution of immediate commands) until the condition specified is satisfied. Common uses for this function include delaying subsequent I/O activation until the master has achieved a required position or an object has been sensed.

> By contrast, a GOWHEN will suspend the motion profile for a specific axis until the specified condition is met. It does **not** affect program flow. If you wish motion to be triggered with a trigger input, use the TRGFNc1 command. The TRGFNc1 command executes in the same manner as the GOWHEN command, except that motion is executed when the specified trigger input (c) is activated (see *Trigger Functions* below for details). In addition, GOWHEN expressions are limited to the operands listed above; WAIT can use additional operands such as FS (Following status) and VMAS (velocity of master).

Factors Affecting GOWHEN Execution If, on the same axis, a second GOWHEN command is executed **before** a start-motion command (GO, GOL, FSHFC, or FSHFD), then the first GOWHEN is over-written by the second GOWHEN command. (GOWHEN commands are not nested.) An error is not generated when a GOWHEN command is over-written by another GOWHEN.

> While waiting for a GOWHEN condition to be met **and** a start-motion command **has** been issued, if a second GOWHEN command is encountered, then the first sequence is disabled and another start-motion command is needed to re-arm the second GOWHEN sequence.

> A new GOWHEN command must be issued for each start-motion command (GO, GOL, FGADV, FSHFC, or FSHFD). That is, once a GOWHEN condition is met and the motion command is executed, subsequent motion commands will not be affected by the same GOWHEN command.

> If the GOWHEN and start-motion commands are issued, the motion profile is delayed until the GOWHEN condition is met. If a second start-motion command is encountered, the second startmotion command will override the GOWHEN command and start motion. If this override situation is not desired, it can be avoided by using a WAIT condition between the first startmotion command and the second start-motion command.

> It is probable that the GOWHEN command, the GO command, and the GOWHEN condition becoming true can be separated in time, and by other commands. Situations can arise, or commands can be given that make the GOWHEN invalid or inappropriate. In these cases, the GOWHEN condition is cleared, and any motion pending the GOWHEN condition becoming true is canceled. These situations include execution of the JOG, JOY, HOM, PRUN, and DRIVEØ commands, as well motion being stopped due to hard or soft limits, a drive fault, an immediate stop (! S), or an immediate kill (! K or  $\wedge$ K).

 $\Rightarrow$ *GOWHEN* in Compiled Motion *(Compiled Motion is discussed on page 136)* 

When used in a compiled program, a GOWHEN will pause the profile in progress (motion continues at constant velocity) until the GOWHEN condition evaluates true. When executing a compiled Following profile, the GOWHEN is ignored on the reverse Following path (i.e., when the master is moving in the opposite direction of that which is specified in the FOLMAS command). A compiled GOWHEN can require up to 4 segments of compiled memory storage.

Sample 6K Code In the example below, axis 2 must start motion when the actual position of axis 1 has reached 4. While axis 1 is moving, the program must be monitoring inputs and serving other system requirements, so a WAIT statement cannot be used; instead, a GOWHEN and GO sequence will delay the profile of axis 2.

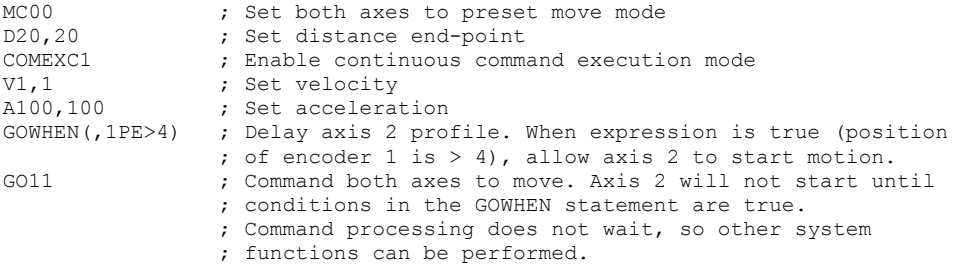

## Trigger Functions (TRGFN)

The Trigger Functions command (TRGFN) allows you to assign additional functions to trigger inputs that have been defined as "trigger interrupt" inputs (INFNCi-H):

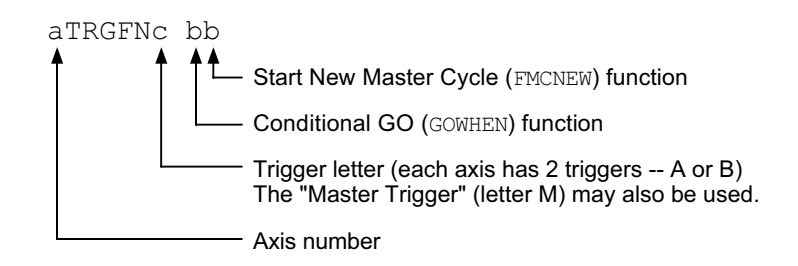

- "**Conditional GO**" Function (aTRGFNc1x): Suspend execution of the next start-motion command on axis "a" until specified trigger input "c" goes active. Start-motion commands are listed below. Refer to page 159 or to the GOWHEN command description for additional details.
	- GO (standard command to begin motion)
	- GOL (begin linear interpolated motion)
	- FGADV (begin geared advance for Following motion)
	- FSHFC (begin continuous shift for Following motion)
	- FSHFD (begin preset shift for Following motion)

Axis status bit 26 (reported with  $T\text{ASE}, T\text{AS}, \text{or } \text{AS}$ ) is set to one (1) when there is a pending "Conditional GO" condition initiated by a TRGFN command; this bit is cleared when the trigger is activated or when a stop command  $(s)$  or a kill command  $(K)$  is issued. If you need execution to be triggered by other factors (e.g., input state, master position, encoder position, etc.) use the GOWHEN command.

• "New Master Cycle" Function ( $\text{argfNex1}$ ): This is equivalent to executing the FMCNEW command. When specified trigger input "c" goes active, the controller begins a new Following master cycle on axis "a". For more information on master cycles, see page 183 or to the FMCNEW command description.

These trigger functions are cleared once the function is complete (trigger input is activated). To use the trigger to perform a GOWHEN function again, the TRGFN command must be given again.

*Sample 6K Code*  INFNC2-H ; Define trigger 2 (TRG-1B) as a trigger interrupt input INFNC4-H ; Define trigger 4 (TRG-2B) as a trigger interrupt input 1TRGFNBx1 ; When TRG-1B goes active, axis 1 will begin a ; new master cycle 2TRGFNB1x ; When TRG-2B goes active, axis 2 will execute the move ; commanded with the GO command. GO01 ; The move on axis 2 is commanded, but will not execute ; until trigger 2B goes active.

# CHAPTER SIX

# CHAPTER SIX **Following**

# **IN THIS CHAPTER**  This chapter will help you understand Ratio Following: • Introduction to Ratio Following ......................................................................166 • Implementing Ratio Following .......................................................................168 • Master Cycle Concept .....................................................................................183 • Technical Considerations for Following .........................................................189 • Troubleshooting for Following .......................................................................199 • Following Commands (list).............................................................................200

**Compiled Profiles** 

You can pre-compile Following profiles (saves processing time). See page 139 for details.

As part of its standard features, the 6K Series Controller family allows you to solve applications requiring *Ratio Following*.

Ratio Following is, essentially, controlled motion based on the measurement of external motion. This includes concepts such as an electronic gearbox, trackball, follower axis feed-tolength, as well as complex changes of ratio as a function of master position. Ratio Following can include continuous, preset, and registration-like moves in which the velocity is replaced with a ratio.

The follower axis can follow in either direction and change ratio while moving, with phase shifts allowed during motion at otherwise constant ratio. Ratio changes or new moves can be dependent on master position or based on receipt of a trigger input. Also, a follower axis can perform Following moves or normal time-based moves in the same application because Following can be enabled and disabled at will. *Product cycles* (operations that repeat with periodic master travel) can be easily specified with the master cycle concept (see page 183).

In Ratio Following, acceleration ramps between ratios will take place over a user-specified master distance. Product cycles can be easily specified with the master cycle concept.

This chapter highlights the capabilities of the 6K Following features and provides application examples. If you need more details on the operation or syntax of a particular command, please see the *6K Series Command Reference*.

Before delving into the specifics of Ratio Following, read on to gain a basic understanding of how the 6K controller *follows*.

## What can be a master?

Any axis on the 6K controller can can made to any of the master input ("master") sources listed in the table below. All of the 6K controller's axes can be following at the same time with the same or different master.

- Commanded position
- Incremental encoder. The encoder can be one of the axis-related "ENCODER" ports, or it can be the "MASTER ENCODER" port.
- Analog input (servo axes only). This requires an ANI SIM be installed on an expansion I/O brick (see your product's *Installation Guide* for instructions). ANI SIMs and expansion I/O bricks are sold separately.
- Internal count source (a "virtual master" option)
- Internal sine wave source (a "virtual master" option)
- Integer variable (VARI)

A servo axis cannot follow its own feedback device input (encoder or analog input). A stepper axis can follow its own encoder input, as long as that axis does not using the Stall Detect feature (ESTALL1 mode).

For instructions on assigning a master for a particular follower axis, see *Define the Master and Follower Axes* (page 168), or see the FOLMAS command description in the *6K Series Command Reference*.

# Following Status (TFSF, TFS & FS Commands)

Many of the Following features described in this document have associated status bits that can be displayed (with the TFSF and TFS commands) or used in assignment or comparison operations (with the FS operator). The portions of this document that describe those features also summarize the related status bits.

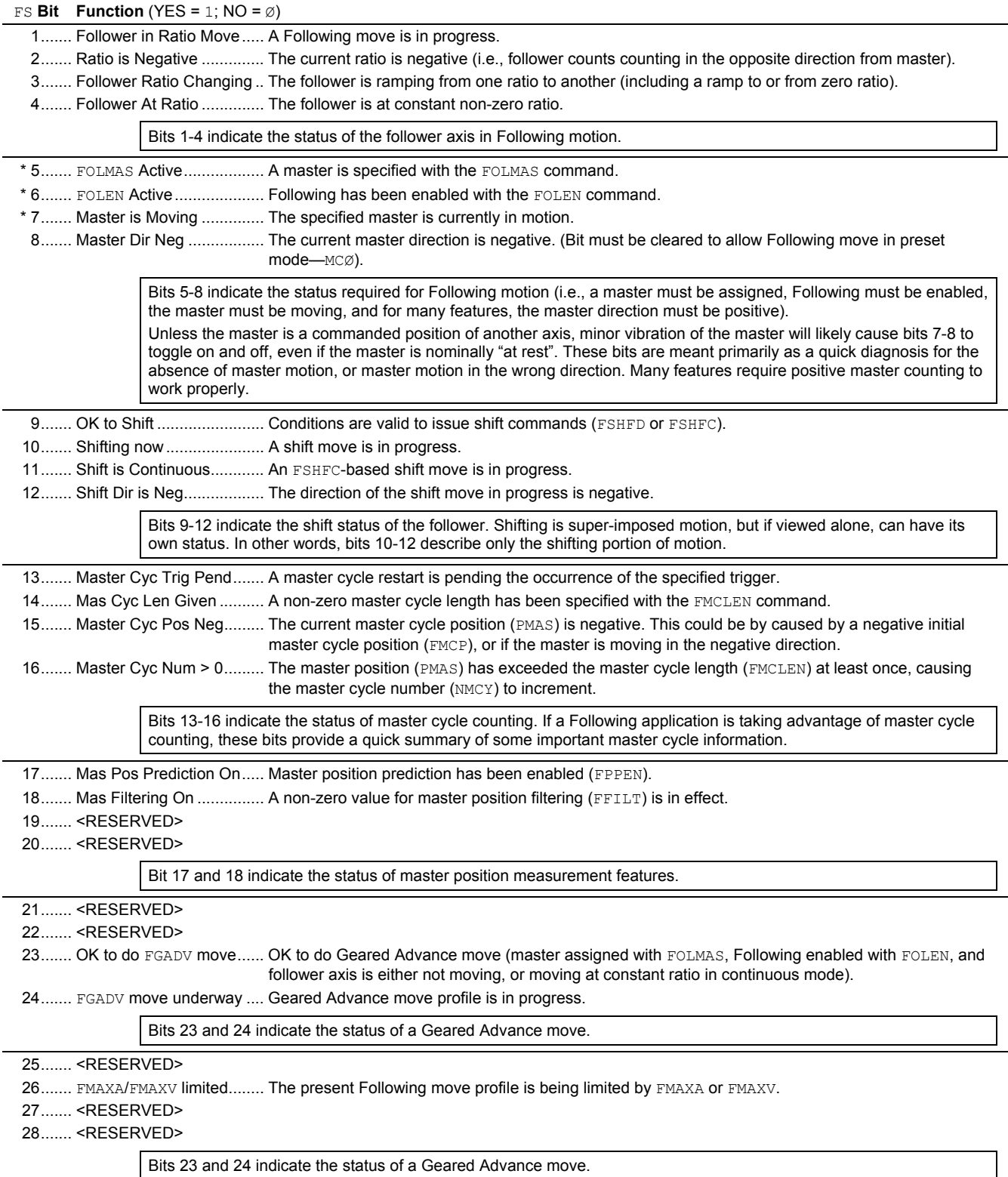

\* All these conditions must be true before Following motion will occur.

This section covers the basic elements of implementing Ratio Following:

- Applying Following setup parameters
- Move profiles
- Performing phase shifts (FSHFC and FSHFD)
- Geared advanced (FGADV)
- Application scenarios:
	- Electronic gearbox
	- Trackball

# Ratio Following Setup Parameters

Prior to executing a Following move, there are several setup parameters that must be specified. These parameters can be established:

- Define the *master* and *follower* axes (FOLMAS)
- Define master & follower scaling factors (SCLMAS, SCLA, SCLD, and SCLV) *if required*
- Define the follower-to-master Following ratio (FOLRN and FOLRD)
- Define the master distance (FOLMD) *define scaling first*
- Enable the Following Mode (FOLEN)

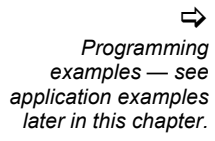

Following Status (see TFSF, TFS and FS

commands)

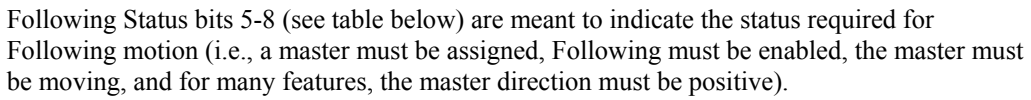

Bits 7-8 represent master motion and master direction respectively. Unless the master is a commanded position of another axis, it is likely that minor vibration of the master will cause these bits to toggle on and off, even if the master is nominally "at rest". These bits are meant primarily as a quick diagnosis for the absence of master motion, or master motion in the wrong direction. Many features require positive master counting to work properly.

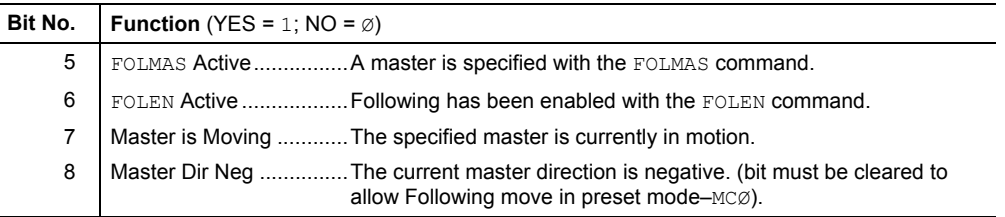

Define the Master and Follower Axes (FOLMAS)

The FOLMAS command defines the masters and the followers. The command syntax is:
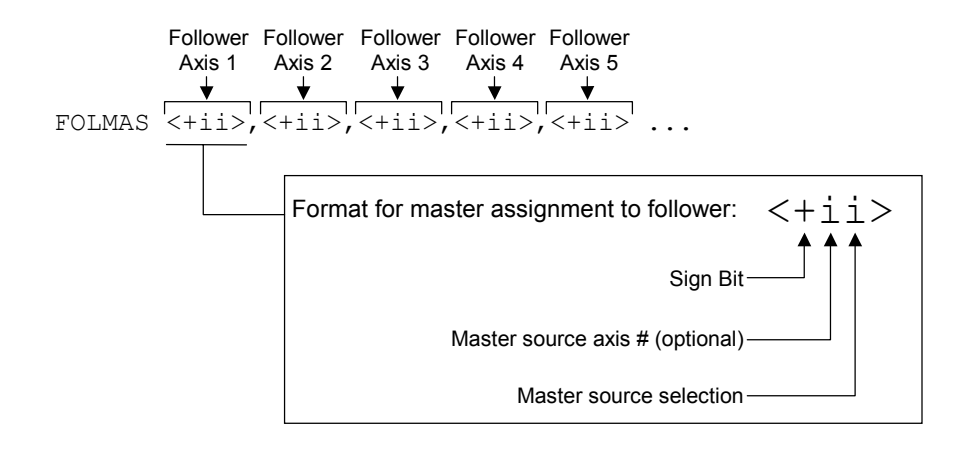

- Sign bit  $(\pm)$ : Specifies the count direction of the master source that will result in positive master travel counts. The sign bit is not meant to be used simply to change the direction of follower motion. That function can be done with the sign of the D command. Rather, the sign bit is used to allow forward motion of the physical master (e.g., conveyor belt, rotating wheel, or the continuous feed of material or product) to result in positive counts. Several features described later in this document require increasing master counts for proper operation. These include Following motion in preset positioning mode ( $MCØ$ ), master cycle counting, and executing GOWHEN based on master cycle position.
- Master source axis number  $(1^{st} i)$ : Selects the axis number of the master source. This number is not required when selecting the Master Encoder as the master source. If the master source is "8" (VARI), this represents the integer variable (VARI) number.
- Master source selection  $(2^{nd} i)$ : Selects the master source (according to the master source axis number). The options, selected by their respective number, are:
	- 1.... Incremental encoder connected to one of the axis-related "ENCODER" ports, or the "MASTER ENCODER" port. If the master encoder is selected, the master source input number must be omitted from the syntax.
	- 2.... Analog input (servo axes only). This requires an ANI SIM be installed on an expansion I/O brick (see your product's *Installation Guide* for instructions), and the ANI input must be designated as a master input source with the ANIMAS command. ANI SIMs and expansion I/O bricks are sold separately.
	- 4.... Commanded position
	- 5.... Internal count source (see "*Following a Virtual Master*" below for details)
	- 6.... Internal sine wave source (see "*Following a Virtual Master*" below for details)
	- 8.... VARI variable (see "*Following an Integer Variable*" below for details)

#### **NOTES**

- Servo controllers: The follower axis cannot use its own commanded position or its currently selected feedback device (encoder or ANI) as the master input.
- Stepper controllers: The follower axis cannot use its own commanded (motor) position as the master input. Also, a follower axis that is using the Stall Detect mode (ESTALL1) cannot use its own encoder as the master input.
- Multiple axes can follow the same count source (e.g., encoder) from the same master. However, multiple axes cannot follow different count sources (e.g., encoder and commanded position) from the same master.
- $\bullet$  If scaling is enabled ( $\text{SCALE1}$ ), the measurement of the master is scaled by the  $\text{SCIMAS}$ value.

**As an example**, suppose the **ENCODER 3** input is to be the master input for follower axis 2, and forward travel of the physical master (e.g., conveyor belt) results in negative counts on **ENCODER 3**. Given these operating constraints, you would use the FOLMAS, -31 command.

The default setting is that all axes are disabled from being follower axes ( $@FOLMAS+\emptyset$ ). If you do not want a particular axis to be a follower, simply leave it not configured (e.g., FOLMAS,  $+31$ ,, command configures only axis 2 as a follower to encoder 3; the rest of the axes are left in the default state—not follower axes). If an axis is currently configured as a follower, you can disable its follower status by putting a zero  $(\emptyset)$  in the parameter field (e.g., the FOLMAS,  $\emptyset$ ,, command disables axis 2 from being a follower axis).

As soon as the master/follower configuration is specified with the FOLMAS command, a continuously updated relationship is maintained between the follower's position and the master's position. The update period is 2 ms.

#### FOLMAS **Setting Not Saved in Non-Volatile Memory**

The FOLMAS configuration is not saved in non-volatile memory. Therefore, consider including it in the power-up program (STARTP).

*Following a Virtual Master* 

The 6K controller allows two "Virtual Master" options for applications that require the synchronization features of Following, but have no external master to measure.

- Internal count sourceFor example, this feature could be used in an application in which multi-axis electronic cams may need to start, stop and run backward together, under control of an internally generated "machine speed", not an externally measured master encoder.
- Internal sine wave. Other applications require a sinusoidal trajectory, which may be achieved by following a sinusoidal master.

#### **Internal Count Source**

The internal count source is intended to mimic the counts that might be received on an external encoder port. Just as can be encountered with an external encoder, this count source can speed up, slow down, stop, or count backwards. There is one count source per axis, each with a user definable and variable count frequency. The count frequency, specified in counts per second with FVMFRQ, is a signed value, allowing the master to move forward or backwards. The rate at which the count frequency can change is specified in counts per second per second with the FVMACC command. This allows smooth changes in master velocity and direction. Neither of these commands are scaled or have associated report backs. The accumulated raw count and count rate have no report back, but can be accessed via TPMAS and TVMAS respectively if the internal count source is specified as master.

The associated commands are:

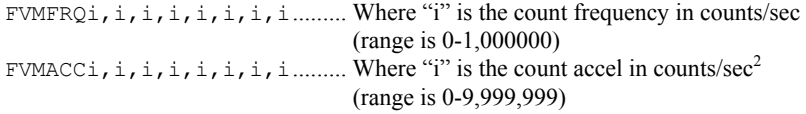

The count sources are always enabled, counting at the signed rate specified with the FVMFRQ command. There are no start or stop commands, no modes, distances, or limit inputs. To stop and start the count source, specify zero or non-zero values respectively for the FVMFRQ command. To add or subtract a "preset" number of counts (i.e., move the master forward or backward a "preset distance"), you must calculate the time required for that distance, (using the frequency and acceleration values), and command the appropriate value of FVMFRQ for that duration.

#### **Internal Sine Wave**

The internal sine wave is generated using the internal count source as a frequency input. By designating the internal sine wave as a master  $(e.g., FOLMAS+16)$ , you can produce a sinusoidally oscillating motion, with control of the phase (angle), amplitude, and center of oscillation. There is one sine wave per axis, each using the variable count frequency (FVMFRQ) of that axis to increase or decrease the angle from which the sine is calculated.

Each count of the count frequency changes the angle by one tenth  $(0.1)$  of a degree. For example, a FVMFRQ value of 3600 would create an angular frequency of 3600 tenths degrees per second, or 1 cycle per second. When used as a source for the sine wave, the maximum value for FVMFRQ is 144000. This results in a maximum of 40 Hz angular frequency. Higher frequencies are not allowed because they can be subject to aliasing.

The associated commands are:

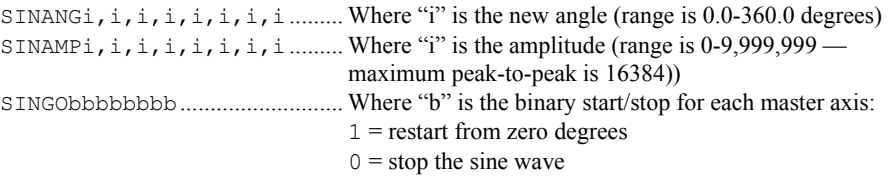

The SINAMP command is included in the specification in order to allow a change in slave amplitude without changing the center of oscillation. Changing the ratio (with FOLRN) will also change the slave amplitude, but unless the command is given at exactly the master zero crossing, it will also change the center of slave oscillation. The center of oscillation can be changed by a controlled amount by using the FSHFD command. The SINAMP command affects the sine wave immediately, without any built in ramp in amplitude. If a gentle change is desired, a user program should be written that repeatedly issues the command with small changes in value, until the desired value is reached.

Using SINGO with a "0" parameter abruptly stops the sine wave, without changing its current magnitude. Using SINGO with a "1" parameter abruptly starts the sine wave, also without changing its current magnitude. To gently pause the slave output, use an FVMFRQ value of zero, with a moderate FVMACC value; to resume, restore the FVMFRQ value.

The SINGO with a "1" parameter always starts at the previous angle, which might not be the desired start of oscillation. The SINANG command will instantly change the angle and corresponding sine of the angle. This represents an abrupt change in master position. If the slave is still following when this occurs, there will be an abrupt change in commanded slave position. To start the slave properly, move the slave to the desired start position first (using  $MC0$ , D, GO), then issue SINANG, then  $MC1$ , GO1, and finally SINGO. If SINANG is issued without any parameters, the current angle is reported, not the most recent user SINANG command value.

#### **Sinewave Example**

In the example below, an analog input (ANI) is used for feedback on axes 1 and 2, without scaling, so distance is in ANI counts of 205 counts/volt. The ANI voltage range (ANIRNG) is left at its default of -10V to +10V. Axis 1 is supposed to oscillate at 1 Hz, centered around -4096, with a peak-to-peak amplitude of 2048. Axis 2 is supposed to oscillate at 0.1 Hz, centered around 7000, with a peak-to-peak amplitude of 2000. Because both the master axis and the follower axis use the same units, we can use a Following ratio of 1:1, and control the amplitude with the SINAMP command. In order to provide a gentle start, the oscillation is started at the bottom of the cycle, where the velocity is zero.

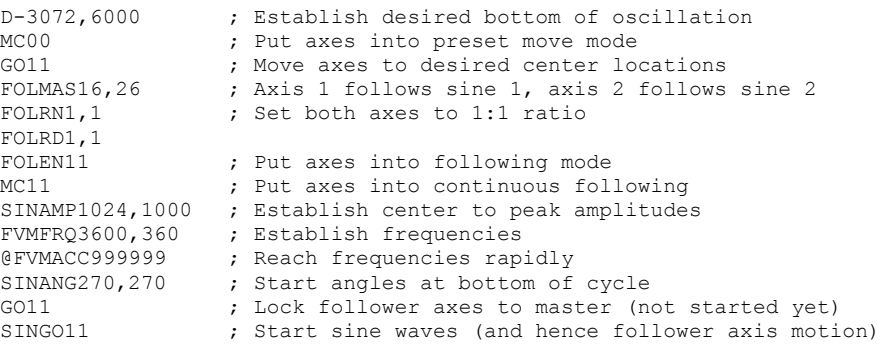

In observing operation, it is determined that for axis 2, the bottom of the cycle is correct

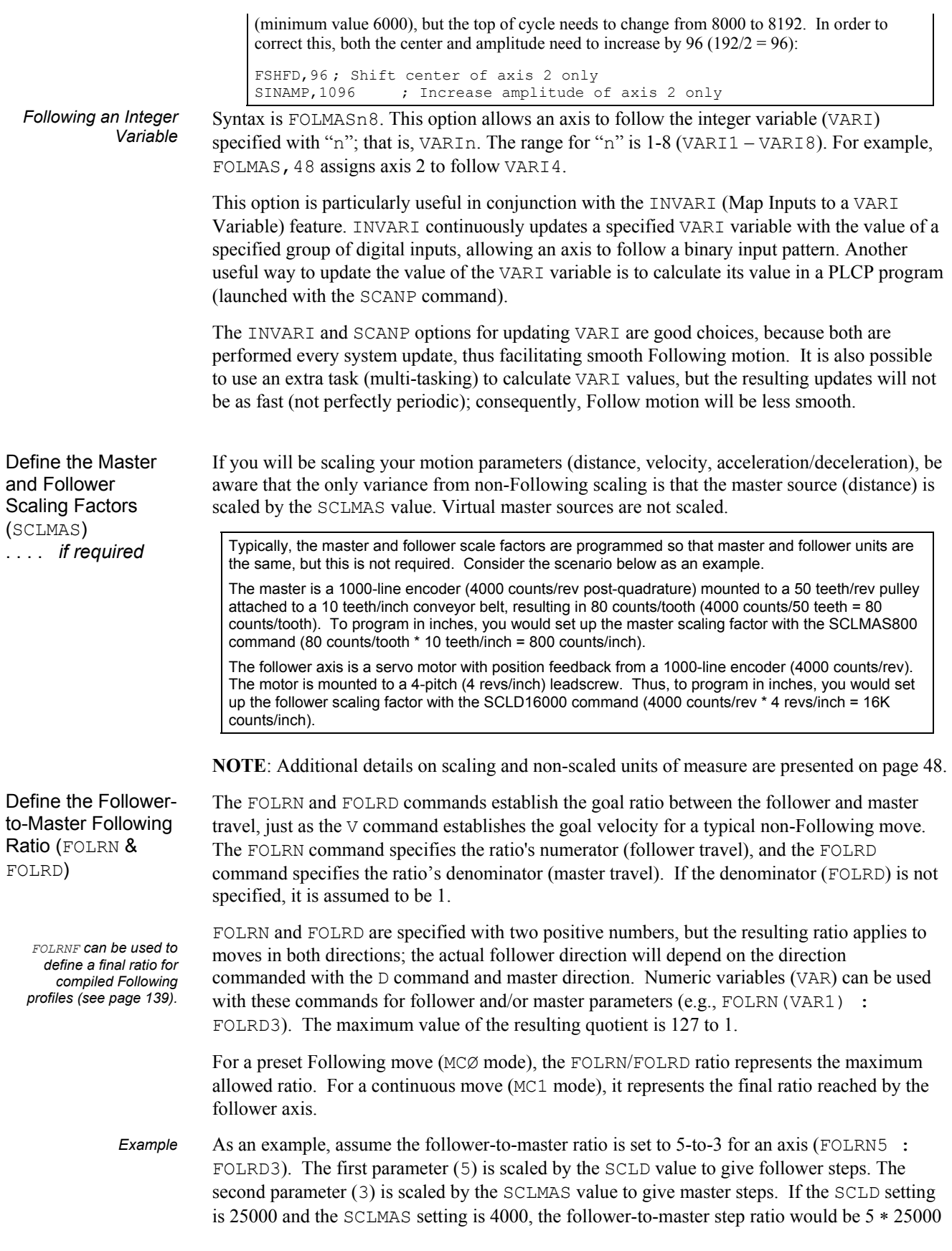

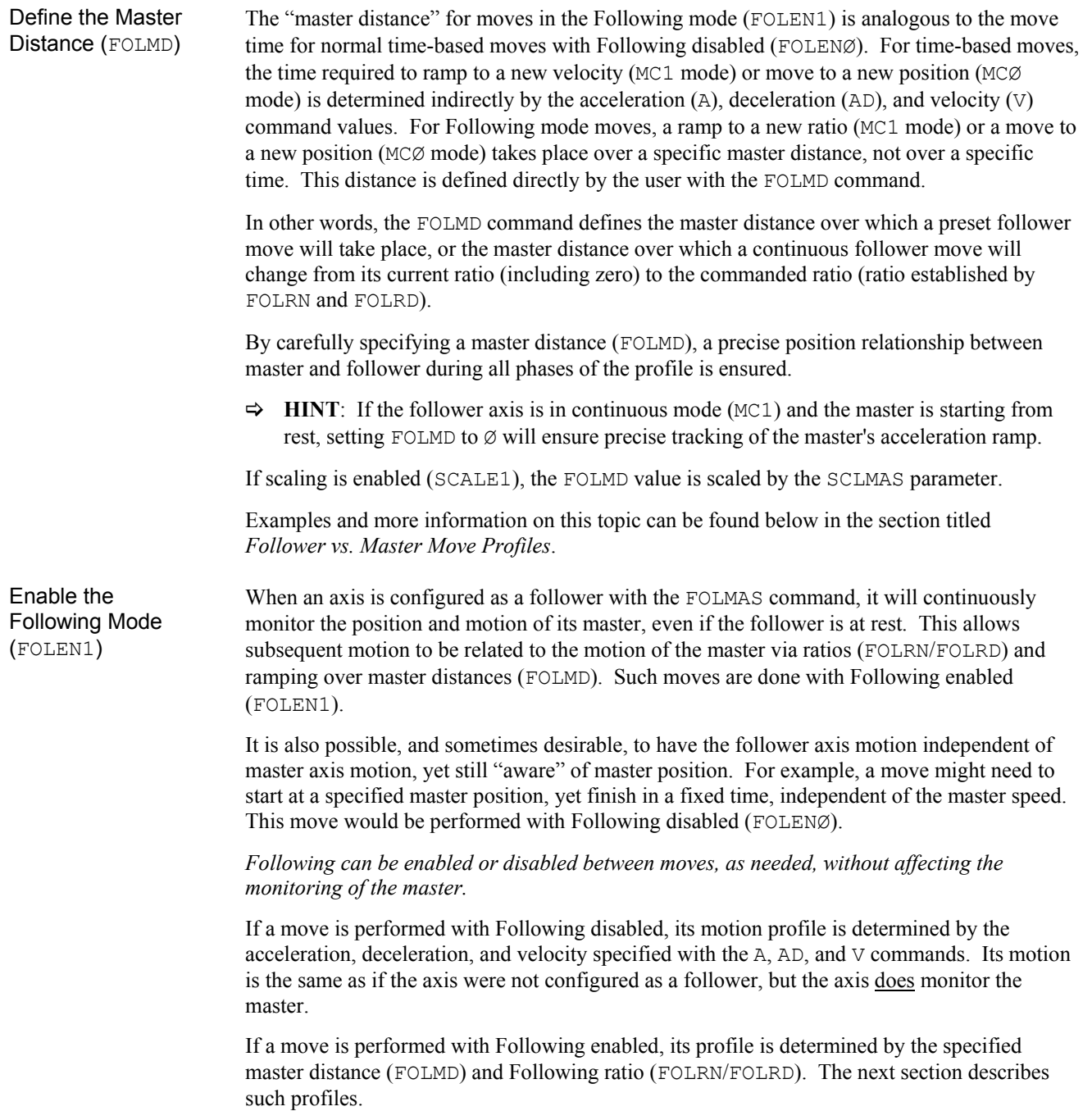

# Follower vs. Master Move Profiles

Following Status (TFSF, TFS, and FS) bits 1-4 indicate the status of follower axis in Following motion. They mimic the meaning and organization of Axis Status (TASF and AS) bits 1-4, except that each bit indicates the current state of the ratio, rather than the current state of the velocity:

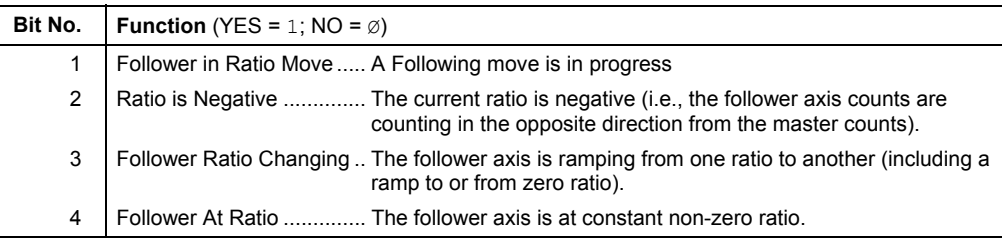

**Continuous** Positioning Mode Moves

For Following moves in the continuous positioning mode (MC1), FOLMD specifies the exact master travel distance over which the follower axis ratio changes. This will be required for any application that uses multiple ratios and continuous moves for the construction of precisely defined multi-segment moves.

 $\Rightarrow$  **HINT**: If the follower is in continuous mode (MC1) and the master is starting from rest, setting FOLMD to Ø will ensure precise tracking of the master's acceleration ramp.

In the profile below, the first two moves each change ratio over one master inch, and the final ramp to zero takes place over two master inches.

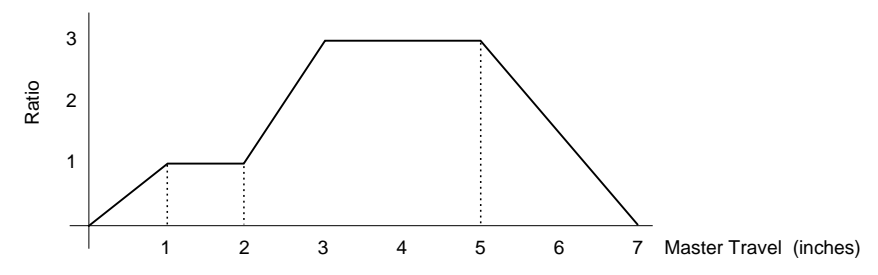

*Example* In the sample 6K code below, assume the follower has a 1000-line encoder on axis 1, connected to a 2-pitch leadscrew. This gives 8000 follower axis steps per inch. The master is a toothed belt with a pulley connected to encoder 2, such that there are 800 master steps per inch.

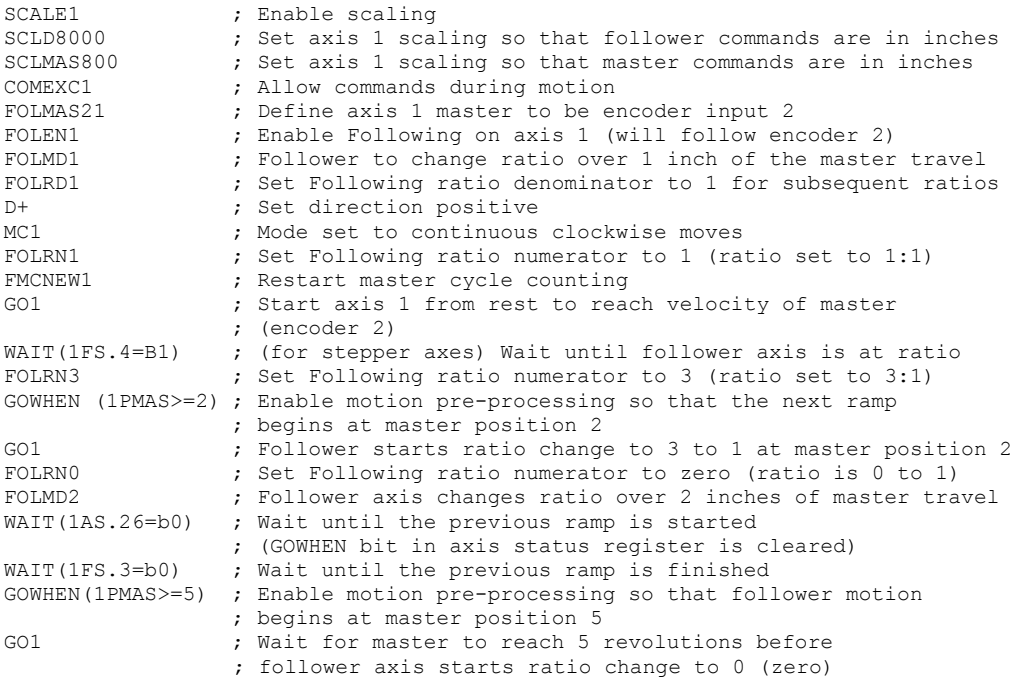

For preset positioning mode (MCØ) moves, the FOLMD parameter is the master distance over which the entire follower axis move is to take place.

As an example, a follower axis is to move 20 inches over a master distance of 25 inches with a maximum ratio of 1:1 (ratio set with the FOLRN1 and FOLRD1 commands). The program and a diagram of the move profiles are provided below.

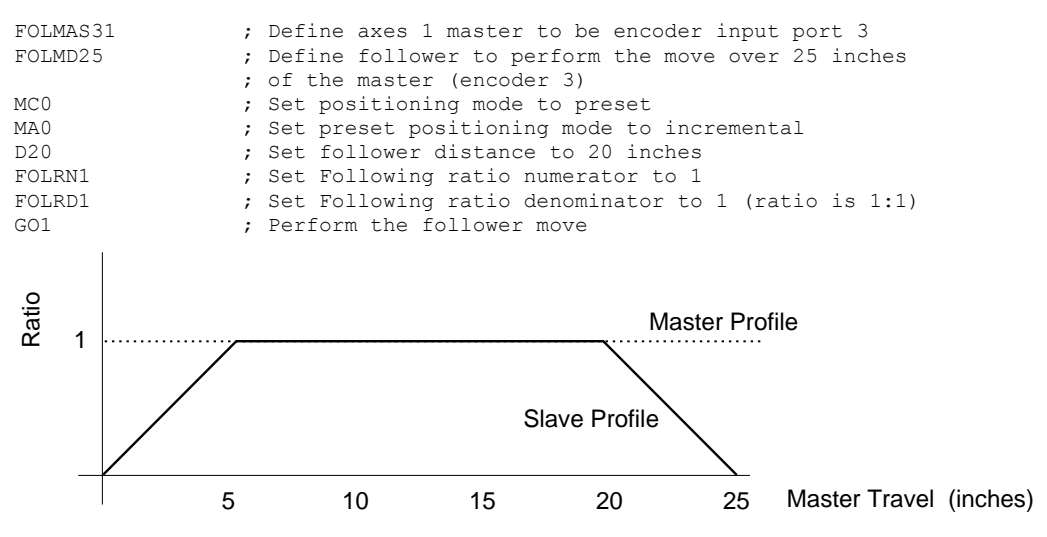

If the master distance specified is too large for the follower distance and ratio (FOLRN and FOLRD) commanded, the follower will never actually reach the commanded ratio, and the move profile will look similar to that below. Here, the FOLMD is 25 inches and the follower is commanded to move 10 inches:

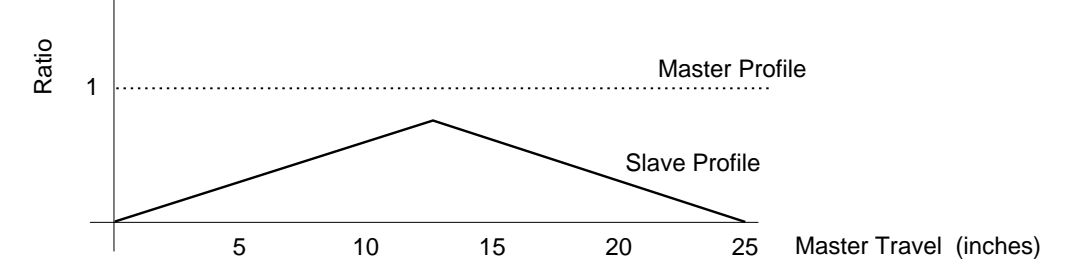

If the master distance is too small for the follower distance and ratio commanded, the 6K controller will not perform the move at all. For example, if the FOLMD is 25, the ratio is 1:1, and the follower is commanded to move 30 inches, the move will not even be attempted. The error message "INVALID DATA" will be displayed (depending on the ERRLVL setting) and program execution will continue.

# Performing Phase Shifts

Following Status (TFSF, TFS and FS) bits 9-12 indicate the shift status of the follower axis. Shifting is super-imposed motion, but if viewed alone, can have its own status. In other words, bits 10-12 describe only the shifting portion of motion.

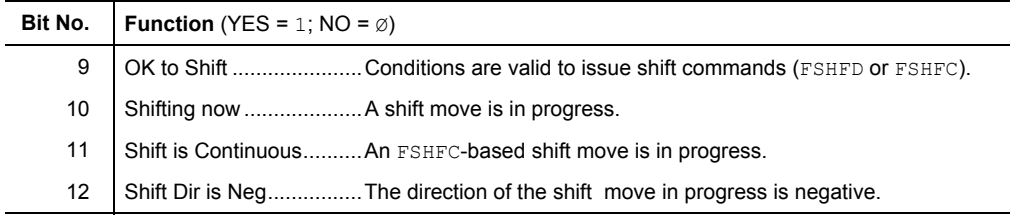

When a follower axis is following a master continuously, it might be necessary to adjust, or *shift*, the Following *phase* (follower's position with respect to the master) independent of motion due to ratio moves. The FSHFC and FSHFD commands allow time-based follower moves to be superimposed upon ratio Following moves. Because phase shifts are time-based, they are independent of master motion; in fact, the master can be at rest and a shift can still be performed.

Use the FSHFD command to perform a preset shift move with a specific change in follower phase. The FSHFD distance value will be scaled by SCLD if scaling is enabled (SCALE1).

Use the FSHFC command to superimpose a continuous shift move in the positive (FSHFC1) or negative (FSHFC2) direction. The FSHFC parameters stop  $(\emptyset)$  and kill (3) can be used to halt a continuous FSHFC move or a preset FSHFD move without affect the ratio motion.

The most recently defined velocity and acceleration (i.e., the V and A values) for the follower will determine the basis for the superimposed shift move profile for both FSHFC and FSHFD moves. The commanded velocity of the FSHFC or FSHFD move will be added to the current velocity at which the follower is performing the Following move. For example, assume a follower is traveling at 1 rps in the positive direction as a result of following a master. If a FSHFC move is commanded in the positive direction at 2 rps, the follower's actual velocity (after acceleration) will be 3 rps.

For servos, shifting can be performed whenever Following is enabled (FOLEN1). For steppers, this can only be done while Following is enabled and the follower is either not in a move, or is in continuous positioning mode (MC1) and moving at constant ratio. For both products, TFS/FS bit 9 indicates when a shift is allowed.

The current follower position (TPSLV value) and the net follower shift accumulated since the most recent FOLEN1 command (TPSHF value) can be read into numeric variables (VAR) using the PSLV and PSHF commands, respectively (e.g., VAR6=2PSLV). They can also be used for subsequent decision making (e.g., IF(3PSHF<6), GOWHEN(1PSLV>VAR2), etc.). The TPSHF and PSHF values are set to zero each time the Following mode is enabled (FOLEN1), even if the follower is already in Following mode. This provides a way of clearing these values for programming convenience.

Note that the distance traveled during the time-based deceleration due to stop, kill, or limits is included in the PSHF value. By comparing "before and after" values of PSHF, a 6K program can calculate how much shift was required to perform visual- or sensor-based alignment of a master/follower phase relationship.

Phase Shift Examples An FSHFC or FSHFD move can be needed to adjust the follower position *on the fly* because of a load condition that changes during the continuous Following move. Below are programming examples to demonstrate both shift methods.

*FSHFC* Example An operator is visually inspecting the follower's continuous Following motion with respect to the master. If he notices that the master and follower are out of synchronization, it might be desirable to have an interrupt programmed (e.g., activated by pressing a push-button switch) that will allow the operator to move the follower at a superimposed correction speed until the operator chooses to have the follower start tracking the master again (by releasing the pushbutton). The programming example below illustrates this.

> Assume all scale factors and set-up parameters have been entered for the master and follower. In this example, the follower (axis 1) is continually following the master at a 1:1 ratio. If the operator notices some mis-alignment between master and follower, he can press 1 of 2 pushbuttons (connected to onboard trigger inputs 1 and 2) to shift the follower in the positive or negative direction until the button is released. After the adjustment, the program continues on as before.

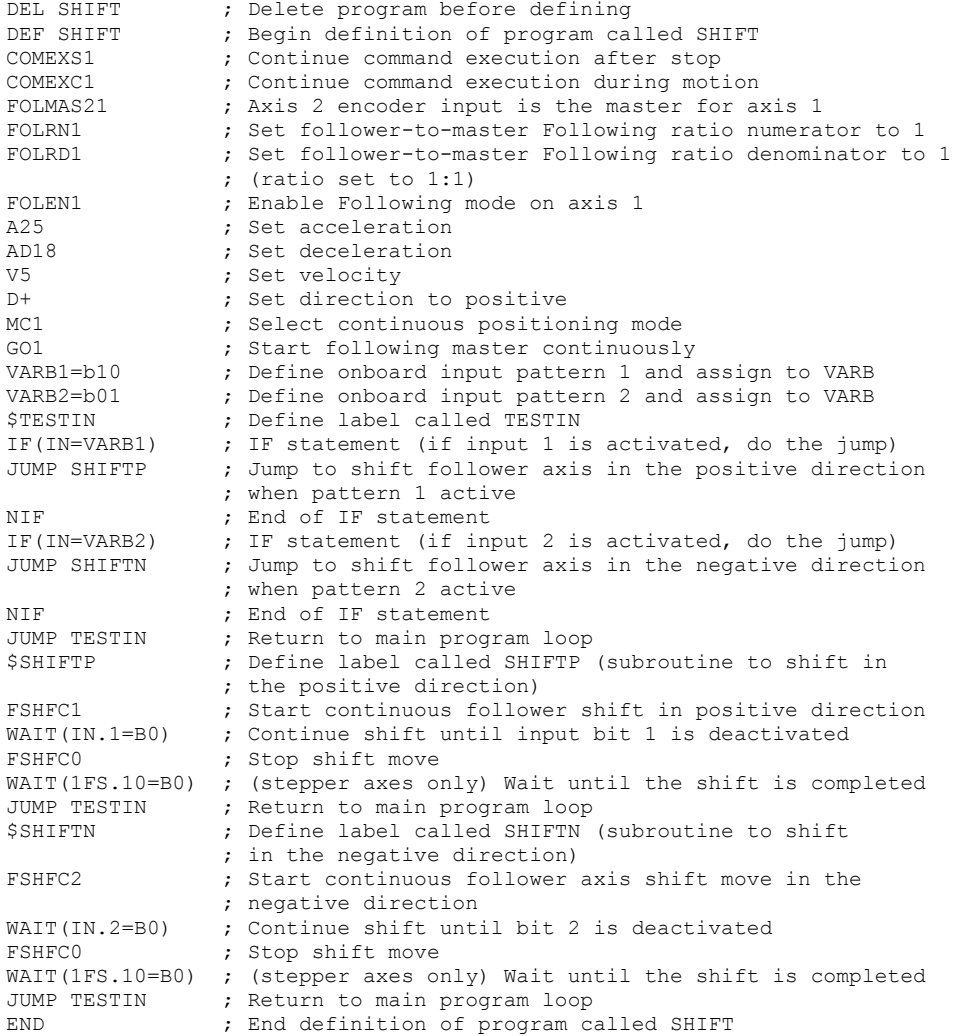

*FSHFD* Example In this example, the follower axis follows a master that moves in a continuous cycle. Once each cycle, the master and follower both pick parts. The master's part is detected by a sensor connector to trigger 1B, and the follower's part is detected by a sensor connected to trigger 1A. After both parts are detected, they must be aligned. The sensors are mounted 2 inches apart from each other, so that proper alignment would result in 2 inches of follower axis travel between detection of the master's part and detection of the follower's part.

> The follower axis position is sampled when each of the sensors activates. The difference between the follower axis positions is compared to the required 2 inches. If the measured difference is greater than or less than 2 inches, then a shift move to correct the alignment is made. At that point, the follower axis will then start tracking the master again. The follower axis (axis 1) is continually following the master at a 1:1 ratio.

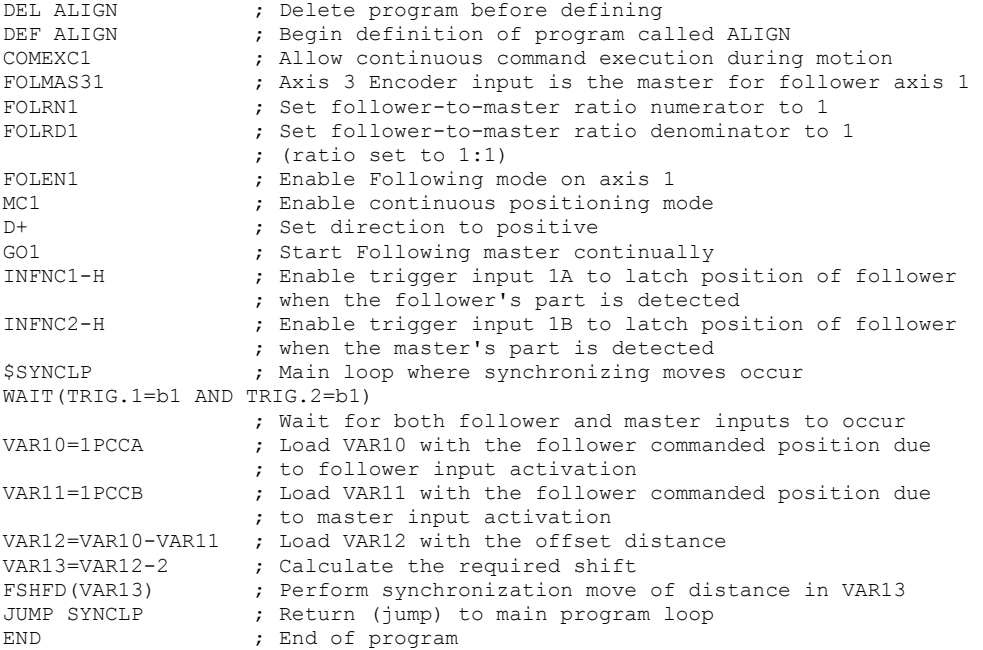

# Geared Advance Following

The FGADV command provides the ability to super-impose an advance or retard on Following motion. This is the same ability provided by the FSHFD command (see *Performing Phase Shifts* above), except that the super-imposed motion is also geared to master motion. The FGADV command has the positive or negative "advance" distance as a parameter, but it initiates motion instead of simply setting up the distance. The shape of the super-imposed profile is determined by the FOLMD, FOLRN, and FOLRD commands (just as a normal preset Following move).

The FGADV command profile can be delayed with the GOWHEN command.

A FGADV move can be performed only while the conditions below exist (Following status bit 23, reported with the FS, TFS, and TFSF commands, indicates that it is "OK to do FGADV move"):

- Master is specified with a FOLMAS command
- Following is enabled with the FOLEN command
- The follower axis is either not moving, or moving at constant ratio in continuous mode (MC1)

A FGADV move cannot be performed:

- During a preset (MCO) move
- In a compiled profile or programFollowing Status ( $FS$ ,  $TFS$ , and  $TFSF$ ) bit 24 reports if
- a "FGADV move is underway".

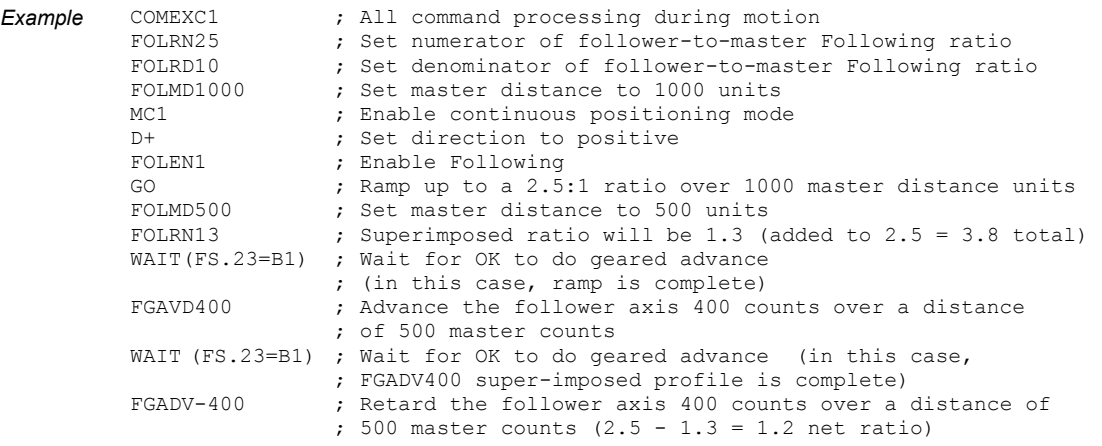

# Summary of Ratio Following Commands

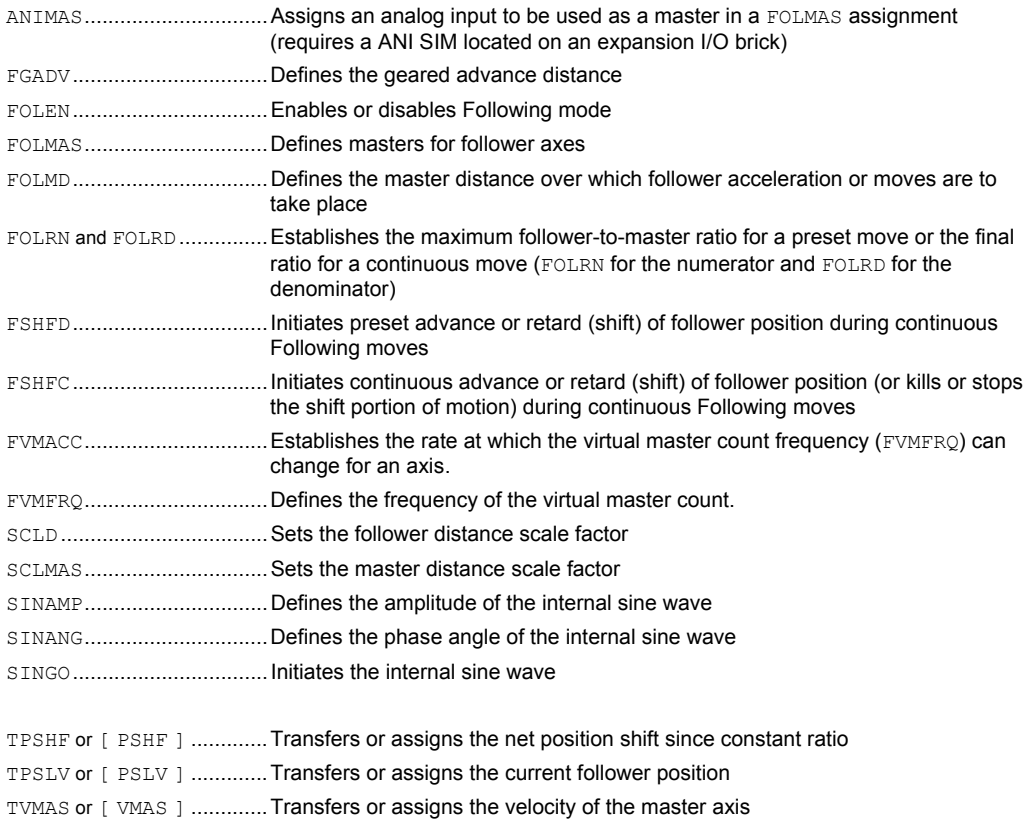

# Electronic Gearbox Application for Ratio Following

An electronic gearbox is a classic application for Ratio Following. Suppose we need a threeoutput gearbox, with all three outputs geared off the same input. Also, each gear ratio must be individually programmed. In this example, a 1000-line encoder is mounted to the input shaft of a master motor, giving 4000 master counts per revolution after quadrature. This encoder is fed into the encoder input on axis 4 (**ENCODER 4** connector) of the 6K controller. The motors on axes 1, 2, and 3 have resolutions of 2000, 4000, and 5000 steps/revolution.

In this example, a precise position relationship is not required between master and followers, but a ratio change during motion is required. The ratio change will take place over one master revolution in order to avoid abrupt acceleration of the follower. The followers will accelerate to their initial ratios (in terms of revolutions), and after 10 seconds the gear ratio on each axis will change to their final ratios.

In this example, **ENCODER 4** is specified as the master. This means that this *external* master encoder is wired to the 6K controller's axis 4 encoder input.

# Program

*(code portion)*

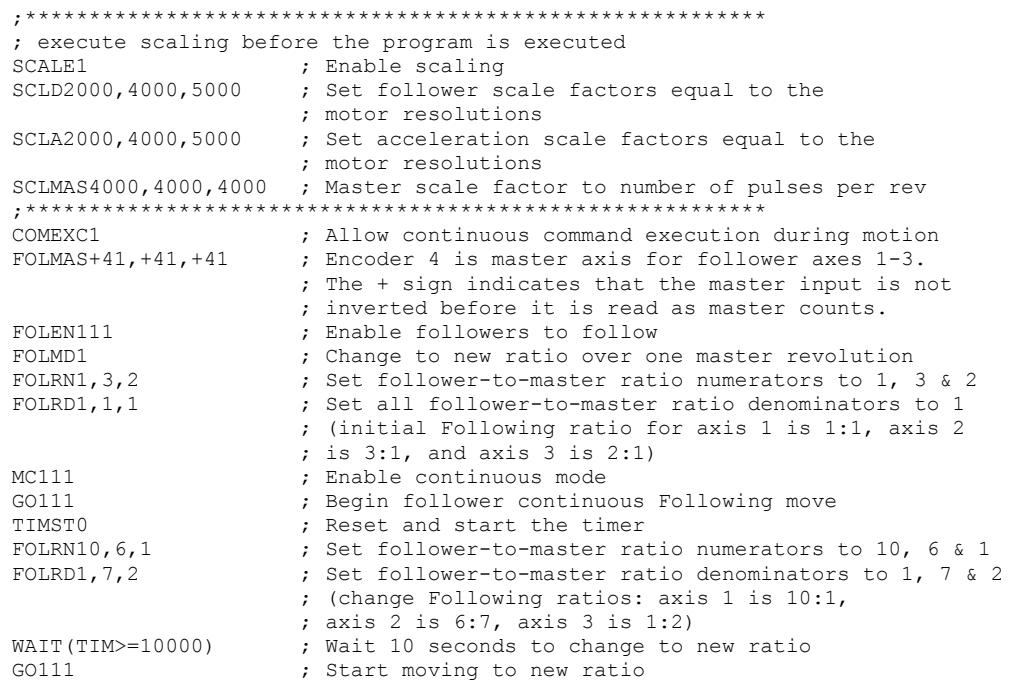

# Trackball Application for Ratio Following Motion

A trackball is a two-axis, two-dimensional positioning device; just as a mouse is used to position the cursor on a computer screen, a trackball could be used to position an X-Y stage.

In this example, a two-axis trackball is needed that can do fine and coarse positioning of an X-Y stage. The fine or coarse setting is selected by the user with a two-position switch connected to onboard trigger input 1 on the 6K controller. Onboard trigger input 2 on the 6K controller is used to switch back and forth from trackball to standard point-to-point positioning mode. *Unlocking* the stage from the trackball is necessary because of other pointto-point move requirements elsewhere in the 6K controller program.

The trackball housing has two encoders mounted at 90 degrees to each other that are driven by rubber wheels in contact with the ball. The stage is driven by motors and leadscrews.

For one inch of trackball motion to result in one inch of stage motion, the follower-to-master ratio must be 10-to-1; this will be the ratio for coarse positioning. The fine positioning ratio will be one tenth of that, or 1-to-1. When programmable input 1 is low, coarse positioning is selected, and when trigger input 2 goes low, the stage becomes locked to the trackball. Each change of state of trigger inputs 1 and 2 calls a different subroutine in the 6K controller program; however, the ratios can only change if the stage is locked to the trackball positioning mode.

The trackball is initially unlocked and fine positioning is selected.

| Program | SCALE1          | ; Enable & define scale factors before loading program  |
|---------|-----------------|---------------------------------------------------------|
|         | SCLD4000,4000   | ; Follower axes 1 and 2 have 4000 counts per rev        |
|         |                 | ; resolution post-quadrature                            |
|         | SCLV4000,4000   | ; Set velocity scaling factors                          |
|         | SCLA4000,4000   | ; Set acceleration scaling factors                      |
|         | SCLMAS200,200   | ; Master axis 3 and 4 have 200 counts per rev           |
|         |                 | ; resolution post-quadrature                            |
|         | DEL UNLOCK      | ; Delete program before defining                        |
|         | DEF UNLOCK      | ; Program that unlocks the stage from the trackball     |
|         | S11             | ; Stop moves                                            |
|         |                 | WAIT( $1AS.I=B0$ AND $2AS.I=B0$ ) ; (for steppers only) |
|         |                 | ; Wait for motion to stop on both axes                  |
|         | $ONIN.2-1$      | ; Set up onboard input 2 to lock trackball to stage     |
|         | FOLEN00         | ; Stop Following mode                                   |
|         | ONP LOCK        | ; Select LOCK as an ON program                          |
|         | JUMP WAITLP     | ; Return to main loop                                   |
|         | END.            | ; End program definition                                |
|         |                 |                                                         |
|         | DEL LOCK        |                                                         |
|         | DEF LOCK        | ; Program that locks the stage to the trackball         |
|         | FOLEN11         | ; Enable Following on both axis                         |
|         | IF (VAR $1=0$ ) | ; If in the FINE mode, set ratio to 0.5:1               |
|         | FOLRN.5, .5     |                                                         |
|         | <b>ELSE</b>     |                                                         |
|         | FOLRN1.5, 1.5   | ; If in the COARSE mode, set ratio to 1.5:1             |
|         | NIF             |                                                         |
|         | $ONIN.2-0$      | ; Set up input 2 to unlock trackball from stage         |
|         | GO11            | ; Start following the trackball                         |
|         | ONP UNLOCK      | ; Select UNLOCK as ON program                           |
|         | JUMP WAITLP     | ; Return to main loop                                   |
|         | <b>END</b>      | ; End program definition                                |
|         |                 |                                                         |
|         | DEL COARSE      |                                                         |
|         | DEF COARSE      | ; Declare COARSE label                                  |
|         | FOLRN1.5, 1.5   | ; Coarse positioning ratio of 1.5 to 1                  |
|         | GO11            | ; Move to begin travel at new ratio                     |
|         | $VAR1=1$        | ; Flag to indicate we are in coarse mode                |
|         | <b>END</b>      | ; Return to main loop                                   |
|         |                 |                                                         |

*(Continued on next page)* 

```
Trackball Program (Continued from previous page)
```

```
DEL FINE 
DEF FINE ; Subroutine to assign fine positioning<br>FOLRN.5,.5 ; Fine positioning ratio is 0.5:1
                       ; Fine positioning ratio is 0.5:1GO11 ; Move to begin travel at new ratio<br>VAR1=0 ; Flag to indicate we are in fine me
VARI=0 ; Flag to indicate we are in fine mode<br>FND : Return to main loop
                         ; Return to main loop
DEL TRACK<br>DEF TRACK
                                ; Main track ball program
IF(IN.1=b1 AND VAR1=0) ; If input 1 is set to 1 and we are
  ; currently in fine mode, then enter coarse mode<br>
\begin{array}{ccc} 1 & 1 & 1 \\ 1 & 1 & 1 \\ 1 & 1 & 1 \end{array} Set high ratio
                               ; Set high ratio
NIF 
IF(IN.1=b0 AND VAR1=1) ; If input 1 is set to 0 and we are 
                                ; currently in coarse mode, then enter fine mode 
  GOSUB FINE \qquad \qquad ; Set low ratio
NIF 
IF(LIM.1=b0 OR LIM.2=b0) ; If a limit is hit, allow track ball to move off D^{\sim} : Back off of the limit, axis 1
                       ; Back off of the limit, axis 1
GO1 
NIF 
IF(LIM.4=b0 OR LIM.5=b0) 
D, ~ ; Back off of the limit, axis 2
GOX1 
NIF 
END 
DEL MAIN<br>DEF MAIN
DEF MAIN ; Begin definition of main program<br>V1.1 : Set non-Following move parameter:
                         ; Set non-Following move parameters
A99,99 
LH3,3,0,0<br>FOLMAS+31,+41
                         ; Encoder 3 is master axis for follower axes 1 and
                          ; Encoder 4 is master axis for follower axes 2. 
                          ; The follower axes will move in the same direction as 
                          ; the master. 
FOLRN.5,.5<br>INDEB250
                       ; Noisy switch debounce of 250 milliseconds for
                        ; onboard trigger inputs 
FOLRD1,1 ; Initial follower-to-master ratio is set to fine
%; positioning (0.5:1)<br>VAR1=0 \frac{1}{2} ; Flag set to fine po
VAR1=0 ; Flag set to fine positioning<br>
writing the set hoth axes 1 and 2 to cont
                       ; Set both axes 1 and 2 to continuous positioning mode
FOLEN00 ; Following is initially disabled<br>COMEXC1 ; Following is initially disabled<br>comexc1 ; Continue command execution during
COMEXC1 ; Continue command execution during motion.<br>
COMEXS1 ; Continue command execution after stop
COMEXS1 ; Continue command execution after stop<br>
cOMEXL11 ; Continue command execution after a lin
                       ; Continue command execution after a limit is hit
SGP20,20 ; Set servo gains
SGV5,5<br>DRIVE11
DRIVE11 ; Enable drives<br>
DRFEN11 ; Enable checkin
DRFEN11 (b) and the checking for drive fault input states<br>DRFLVL11 (b) ; Set drive fault level for Compumotor 670-T d
DRFLVL11 ; Set drive fault level for Compumotor 670-T drives<br>ONP LOCK ; Select LOCK as an ON program
ONP LOCK ; Select LOCK as an ON program<br>
ONIN.2-1 ; Trigger 1B locks trackball to
ONIN.2-1 ; Trigger 1B locks trackball to stage<br>
ONCOND1000 ; Inputs enabled for interrupts
ONCOND1000 ; Inputs enabled for interrupts<br>
$WAITLP ; Main program loop
                         ; Main program loop
IF(IN.2=b1) ; If trigger input 1B is set to 1 (stage locked), 
                          ; enter trackball mode 
GOSUB TRACK<br>NIF
                         ; End of IF statement
; ************************************************************* 
; * Other user programs can be added here for performing *
; * motion when the stage is not locked to the trackball.
; ************************************************************* 
JUMP WAITLP ; Return to main loop<br>END ; End program definit
                       ; End program definition
```
Ratio Following can also address applications that require precise programming synchronization between moves and I/O control based on master positions or external conditions. The concept of the master cycle greatly simplifies the required synchronization.

A master cycle is simply an amount of master travel over which one or more related follower axis events take place. The distance traveled by the master in a master cycle is called the *master cycle length*. A *master cycle position* is the master position relative to the start of the current master cycle. The value of master cycle position increases as positive-direction *master cycle counts* are received, until it reaches the value specified for master cycle length. At that point, the master cycle position becomes zero, and the *master cycle number* is incremented by one—this condition is called *rollover*.

The master cycle concept is analogous to minutes and hours on a clock. If the master cycle is considered an hour, then the master cycle length is 60 minutes. The number of minutes past the hour is the master cycle position, and current hour is the master cycle number. In this analogy, the master cycle position decrements from 59 to zero as the hour increases by one.

By specifying a master cycle length, periodic actions can be programmed in a loop or with subroutines that refer to cycle positions, even though the master can be running continuously. To accommodate applications where the feed of the product is random, the start of the master cycle can be defined with trigger inputs. Two types of *waits* are also programmable to allow suspension of program operation or follower moves based on master positions or external conditions.

# Master Cycle Commands

Following Status (TFSF, TFS and FS) bits 13-16 indicate the status of master cycle counting. If a following application is taking advantage of master cycle counting, these bits provide a quick summary of some important master cycle information:

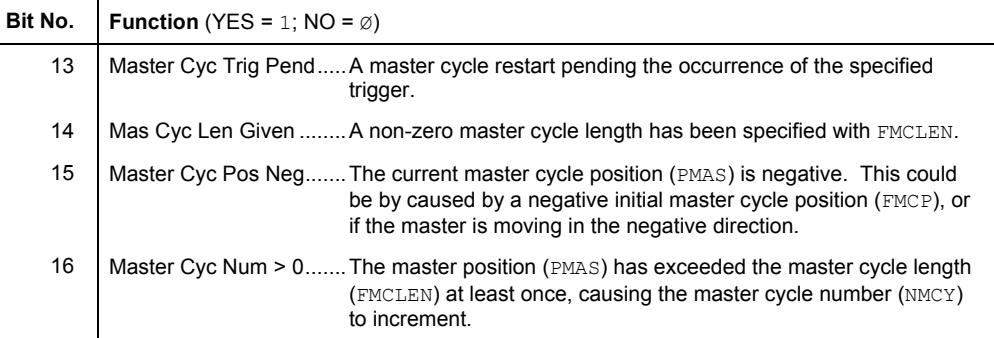

#### Master Cycle Length (FMCLEN) The FMCLEN command is used to define the length of the master cycle. The value entered with this command is scaled by the SCLMAS parameter to allow specification of the master cycle length in user units. This parameter must be defined before those commands that wait for periodically repeating master positions are executed.

The default value of FMCLEN is zero, which means the master cycle length is practically infinite (i.e., 4,294,967,246 steps, after scaling). If a value of zero is chosen, the master cycle position will keep increasing until this very high value is exceeded or a new cycle is defined with the FMCNEW command (or triggered after a TRGFNCx1 command) described below. If a non-zero value for FMCLEN is chosen, the internally maintained master cycle position will keep increasing until it reaches the value of FMCLEN. At this point, it immediately rolls over to zero and continues to count.

The master cycle length can be changed with the FMCLEN command even after a master cycle has been started. The new master cycle length takes affect as soon as it is issued. If the new master cycle length is greater than the current master cycle position, the cycle position will

not change, but will rollover when the new master cycle length is reached. If the new master cycle length is less than the current master cycle position, the new master cycle position becomes equal to the old cycle position minus one or more multiples of the new cycle length.

*Example Code*  FMCLEN23,10,12,22 ; Set master cycle length for all four axes: ; (axis 1: 23 units; axis 2: 10 units; ; axis 3: 12 units; and axis 4: 22 units)

Restart Master Cycle Counting (FMCNEW or TRGFNcx1xxxxxx) Once the length of the master cycle has been specified with the FMCLEN command, master cycle counting can be restarted immediately with the FMCNEW command, or based on activating a trigger input as specified with the TRGFNcx1 command. The new master cycle count is started at an initial position specified with the FMCP command (see below). When the  $TRGFNcx1$  command is used, the restart of master cycle counting is pending activation of the specified trigger. If an FMCNEW command is issued while waiting for the specified trigger to activate, counting is restarted immediately with the FMCNEW command, and the TRGFNcx1 command is canceled. **When using** TRGFNcx1 Before the TRGFN command can be used, you must first assign the trigger interrupt function to the specified trigger input with the  $INENCi-H$  command, where "i" is the input number of the trigger input desired for the function (input bit assignments vary by product). • Because the 6K controller program will not wait for the trigger to occur before continuing on with normal program execution, a WAIT or GOWHEN condition based on PMAS will not evaluate true if the restart of master cycle counting is pending the activation of a trigger. To halt program operation, the WAIT command can be used. A new master cycle will restart automatically when the total master cycle length (FMCLEN value) is reached. This is useful in continuous feed applications. *Example Code*  FMCNEW11xx ; Restart new master cycle counting on axes 1 and 2<br>INFNC2-H ; Assign input 2 (TRG-1B) the trigger interrupt ; Assign input 2 (TRG-1B) the *trigger interrupt* ; function (prerequisite to using the TRGFN features)<br>1TRGFNBx1 ; When trigger input 2 (TRG-1B) goes active, ; When trigger input 2 (TRG-1B) goes active, 2TRGFNBx1 ; restart new master cycle counting on axes 1 and 2 Initial Master Cycle Position (FMCP) The FMCP command allows you to assign **for the first cycle only**, an initial master cycle position to be a value other than zero. When master cycle counting is restarted with the  $FMCNEW$  command or with the trigger specified in the  $TRGFNcx1$  command, the master cycle position takes the initial value previously specified with the FMCP command. The value for FMCP is scaled by SCLMAS if scaling is enabled (SCALE1) FMCP was designed to accommodate situations in which the trigger that restarts master cycle counting occurs either before the desired cycle start, or somewhere in the middle of what is to be the first cycle. In the former case, the FMCP value must be negative. The master cycle position is initialized with that value, and will increase right through zero until it reaches the master cycle length (FMCLEN). At that point, it will roll over to zero as usual. The continuous cut-to-length example below illustrates the use of a negative FMCP (a trigger that senses the motion of the master is physically offset from the master position at which some action must take place). If it is desired that the first cycle is defined as already partially complete when master cycle counting is restarted, the FMCP value must be greater than zero, but less than the master cycle length. To give a value for FMCP that is greater than master cycle length is meaningless since master cycle positions are always less than the master cycle length. The 6K controller responds to this case as soon as a new master cycle counting begins by using zero instead of the initial value specified with FMCP.

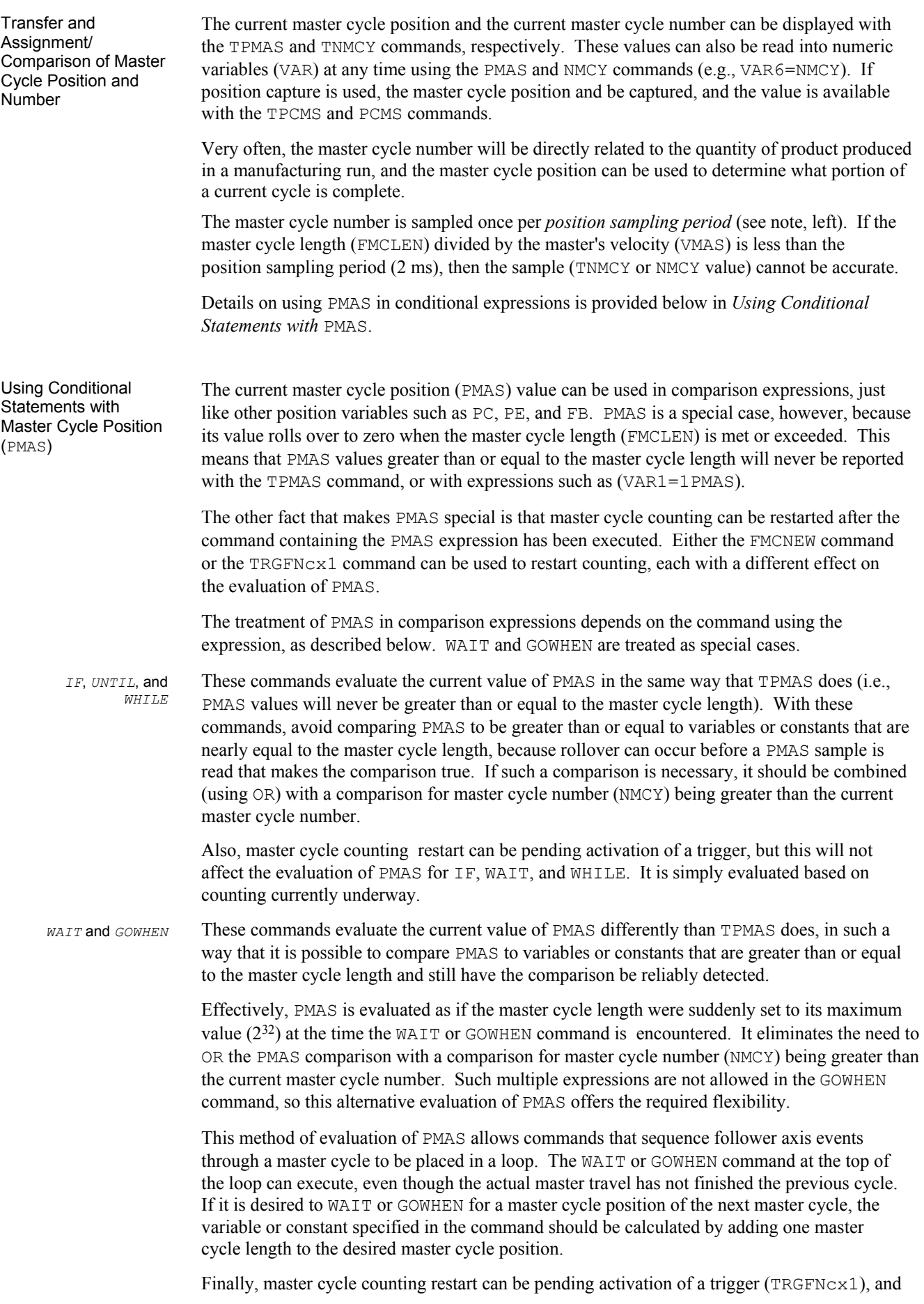

this will suspend the evaluation of PMAS for these commands. PMAS is not sampled, and the comparison evaluates as false. During this time, if the pending status of master cycle counting restart is aborted with FMCNEWØ, the GOWHEN condition is also cleared, and any motion profile of any axis waiting on *that* PMAS comparison will be canceled. Otherwise, when master cycle counting is restarted by a trigger, evaluation takes place as described above. This allows GOWHEN to include waiting on a trigger without explicitly including it in the GOWHEN expression.

A final special case allows perfect synchronization between the start of a Following motion profile of a follower axis and a specified position of its master. If a GOWHEN(nPMAS  $\geq$   $\geq$  xxx) expression is used to synchronize a follower with its own master, with the operator specifically ">=", a special synchronization occurs. Although it can be impossible for the 6K product to sample the exact master position specified, the Following motion profile is calculated from master travel based on that position. This allows for the construction of profiles in which the synchronization of master and follower positions is well defined and precisely maintained. This feature requires positive travel of the master, which can be achieved with the appropriate sign for the FOLMAS specification.

# Summary of Master Cycle and Wait Commands

Synchronizing Following Moves with Master Positions

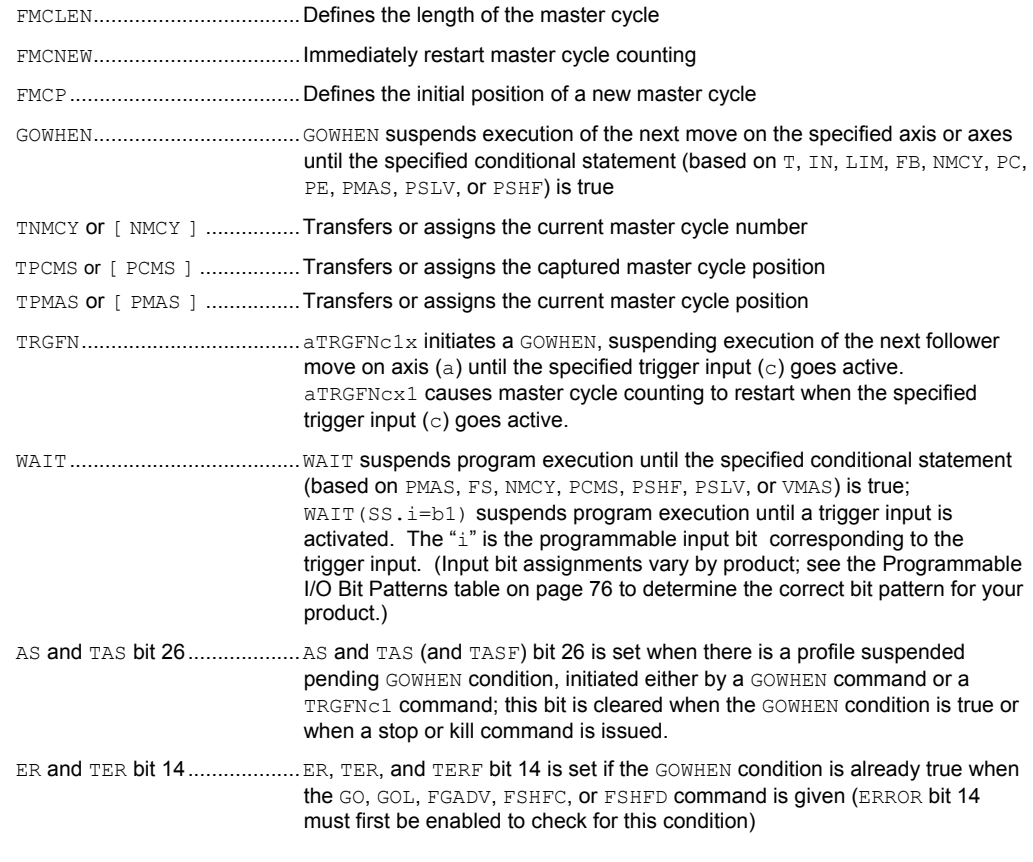

#### **NOTE**

The continuous cut-to-length application example below illustrates the use of the master cycle concept and the commands above.

# Continuous Cut-to-Length Application

This application requires automobile trim to be cut to a pre-defined length. The saw is controlled by axes 1 and 2 on the 6K controller. It must be moving with the material while the cut is being made (axis 1), and also move perpendicular to the trim (axis 2) to actually make the cut. The trim comes in long stock that moves continuously under the cutting area.

The leading edge of the trim stock is detected with a sensor connected to trigger 1 that is located 4 inches from the home position of the saw. Axis 1 will be following the trim based on an encoder mounted on the trim via a friction wheel. The encoder is a 1000-line encoder and the wheel is geared to give 2 revolutions per inch of trim, resulting in 8,000 postquadrature steps per inch of trim. Axis 1 has a resolution of 4,000 steps per rev and is connected to a 2-pitch leadscrew 24 inches in length. Axis 2 is similar in mechanics but its length is 10 inches. The travel on Axis 1 will be controlled by the speed at which axis 2 makes its cut. The travel on axis 2 is a fixed speed of 5 inches per second, with a fixed cross stroke of 5 inches. Limit switches are in place for safety.

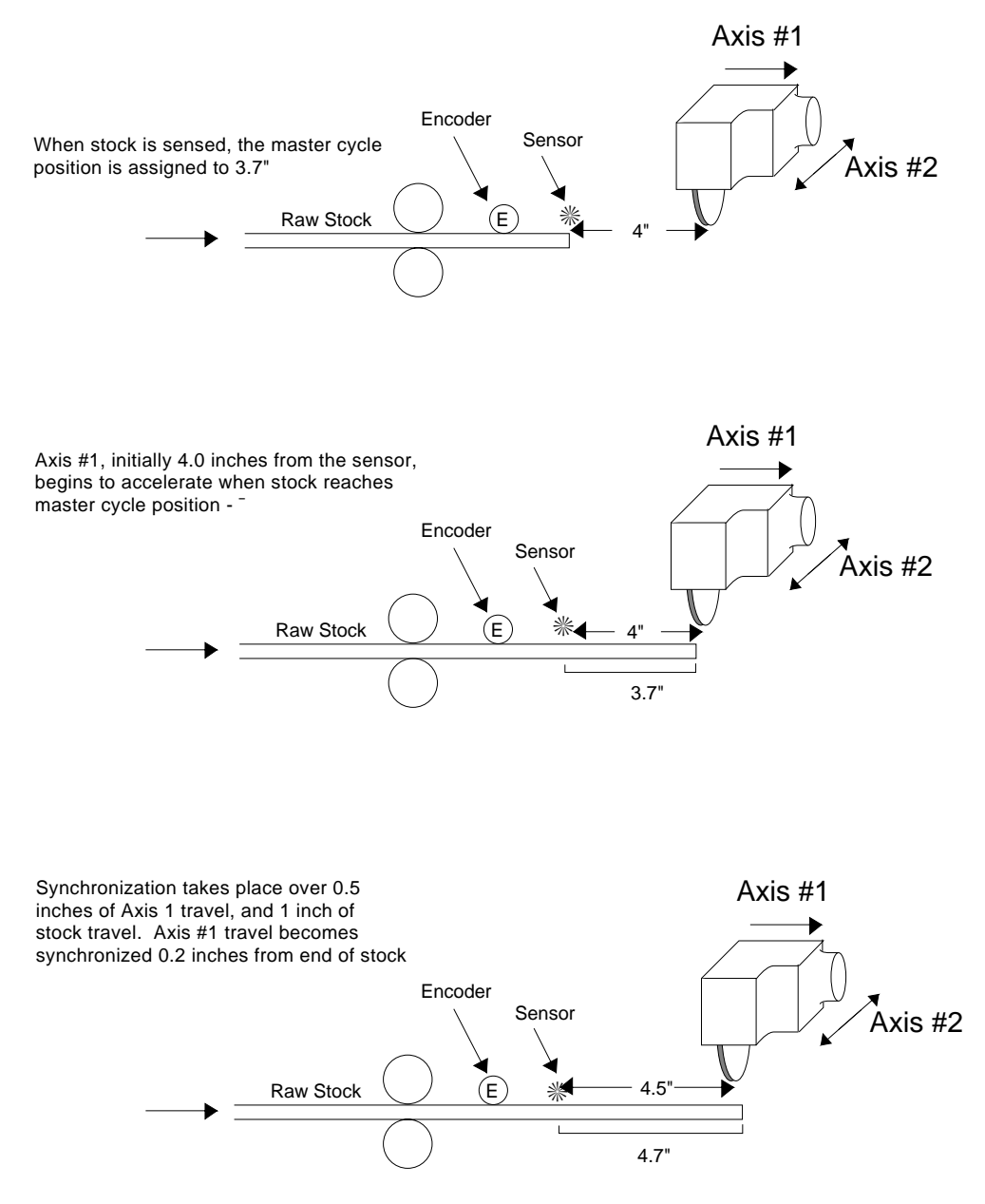

The master cycle length will be set equal to the desired cut length (36" in the example below), which the operator can change by modifying variable VAR1. The cut cycle will be a continuous loop, but the first cut will be made 0.2 inches from the end of the stock to ensure an even first edge. Axis 1 will accelerate to the desired tracking ratio over 1 inch of master travel for all cuts. Assume that the home position of both axes is at position 0 inches.

The Cut-to-Length example takes advantage of being able to change master cycle length, while being careful to change it only at the beginning of a current cycle. This ensures that the current master cycle position will be less than the new master cycle length, and will not change as a result of a change in cycle length. In this example, the master cycle length and corresponding waits are redefined every cycle to the current value of VAR1. The value of VAR1 becomes the cut length, and can be changed via remote command during program execution. With minor modifications, the cut lengths and the number of iterations could be read from DATA commands (e.g., in a teach mode application).

#### Program

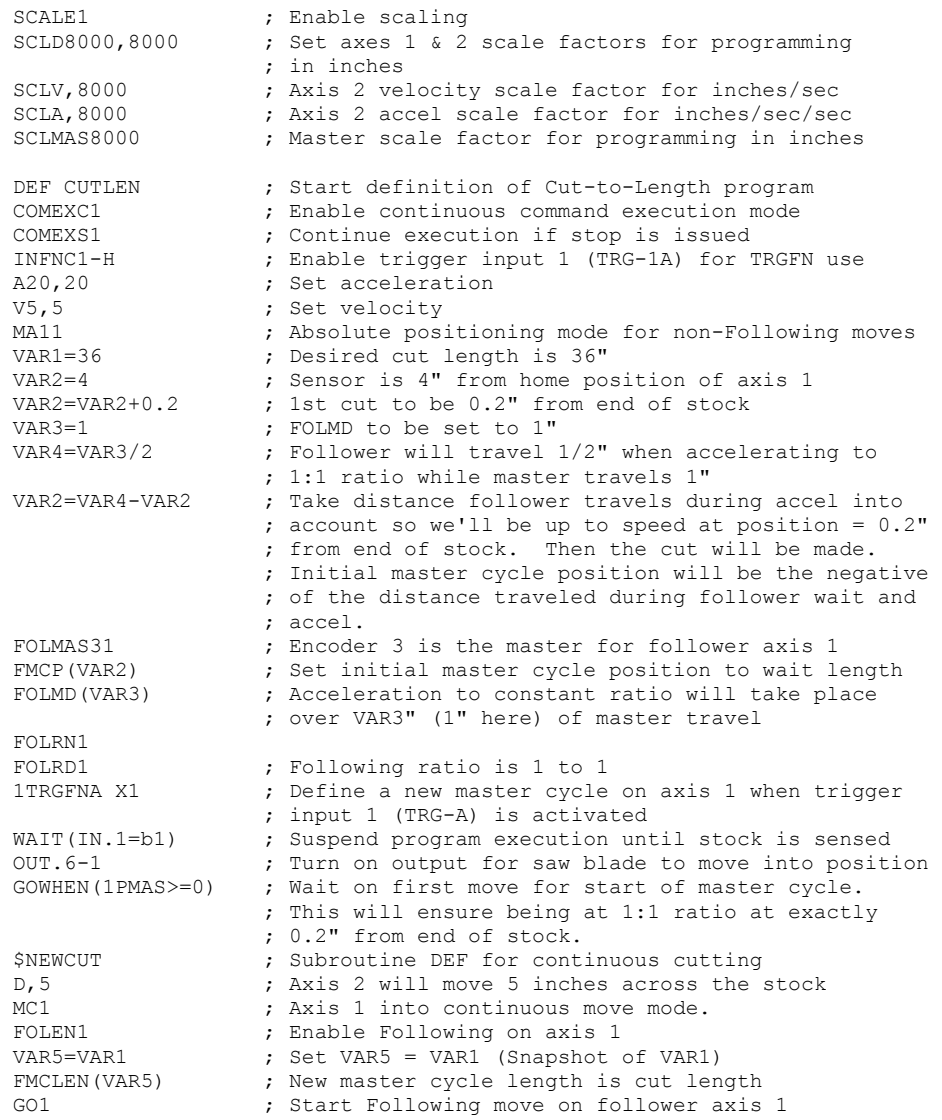

*(Continued on next page)*

**Continuous Cut-to-Length Program** *(Continued from previous page)*

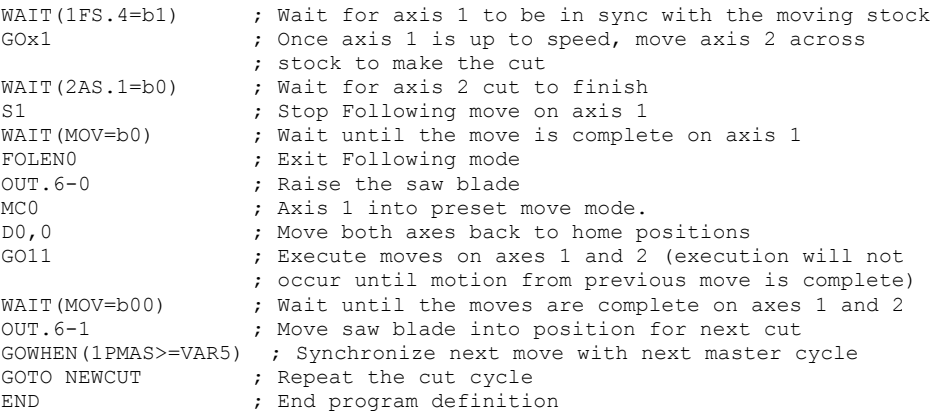

# Technical Considerations for Following

In the introduction to Following (see page 166), the algorithm for 6K controller Following was briefly discussed. Here we will address some of the more technical aspects of Following:

- Performance
- Master Position Prediction
- Master Position Filtering
- Following error
- Maximum acceleration and velocity (stepper axes only)
- Factors affecting Following accuracy
- Preset vs. Continuous Following moves
- Master and follower axis distance calculations
- Using other features with Following

## Performance Considerations

When a follower axis is following a master, the 6K controller does not simply measure the master velocity to derive follower axis velocity. Instead, the 6K controller samples the master position (*position sampling period = 2 ms*) and calculates the corresponding follower axis position command. This is true even if the follower axis is in the process of changing ratios. A follower axis is not simply following velocity, but rather position. With this algorithm, the master and follower position or phase relationship is maintained indefinitely, without any drift over time due to velocity measurement errors.

The 6K controller also measures master velocity by measuring the change in master position over a number of sample periods. The present master velocity and position can be used to calculate the next commanded follower position, so the follower has no velocity-dependent phase delay. This concept is known as *Master Position Prediction* and can be enabled or disabled as needed with the FPPEN command.

The 6K controller's default Following algorithm should work well for most applications; however, you can change the Following algorithm to meet application-specific needs. For instance, suppose that the speed of the master is very slow, or has some vibration. For a case like this, the 6K controller allows you to filter the master position signal to generate a smooth follower position command. This is known as *Master Position Filtering* and is programmed with the FFILT command.

*Keep in mind that in all cases, the follower position is calculated from a sampled master position.* 

# Master Position Prediction

*Master Position Prediction* is a technique used to compensate for the fact a follower's position command cannot be calculated and implemented infinitely fast.

The master position prediction mode is enabled by default (FPPEN1) in the Following algorithm, but can be turned off as desired with the FPPENØ command.

The 6K controller measures master position once per *position sampling period* (2 ms), and calculates a corresponding follower position command. This calculation and achieving the subsequent follower commanded position requires 2 sample periods (4 ms).

If master position prediction mode is disabled (FPPENØ), waiting 2 sample periods results in a follower position lag. That is, by the time the follower reaches the position that corresponds to the sampled master position, 2 sample periods have gone by, and the master can be at a new position. Measured in time, the lag is 2 sample periods. Measured in position, the lag is 2 sample periods  $*$  current follower velocity.

For example, suppose the follower is traveling at a speed of 25000 counts per second. If master position prediction mode is disabled (FPPENØ), the follower will lag the master by 100 counts (25000 counts/sec ∗ 4 ms = 100 counts).

By measuring the change in master position over sequential sample periods, the master's present velocity is calculated. The present master velocity and position are used to predict future master position. If master position prediction mode is enabled (FPPEN1, the predicted future master position is used to determine the follower's position command. In this case the follower has no velocity-dependent phase delay. The follower's velocity for a given sample will always be the velocity required to move from its current position to the next calculated position command.

If the master motion is fairly smooth and velocity is not very slow, the measurement of its recent velocity will be very accurate, and a good way of predicting future position. But the master motion can be rough, or the measurements can be inaccurate if there is no filtering (see *Master Position Filtering* below). In this case, the predicted master position and the corresponding follower position command will have some error, which can vary in sign and magnitude from one sample to the next. This random variation in follower position command error results in rough motion. The problem is particularly pronounced if there is vibration on the master.

It can be desirable to disable the master position prediction mode (FPPENØ) when maximum follower smoothness is important and minor phase delays can be accommodated.

If master filtering is enabled (FFILT\_ $\emptyset$ ), then the prediction algorithm would be used on the filtered master position, resulting in a smoother follower position command. However, due to the delay introduced by the filtering, the prediction algorithm would not compensate for the total delay in the follower's tracking command. (See also *Master Position Filtering* below.)

**Following Status** (TFSF, TFS, and FS) bit 17 indicates the status of where or not the master position prediction mode is enabled.

# Master Position Filtering

The follower axis' position command is calculated at each *position sample period* (2 ms). This calculation is a function of the master position and the master velocity estimated from the change in master position over 2 position sample periods.

The *Master Position Filter* feature allows you to apply a low-pass filter to the measurement of master position. Master position filtering is used in these situations:

- Measurement of master position is contaminated by either electrical noise (when analog input is the master) or mechanical vibration.
- Measurement noise is minimal, but the motion that occurs on the master input is oscillatory. In this case, using the filter can prevent the oscillatory signal from

propagating into the follower axis (i.e., ensuring smoother motion on the follower axis). The bandwidth of the low-pass filter is controlled with the FFILT command:

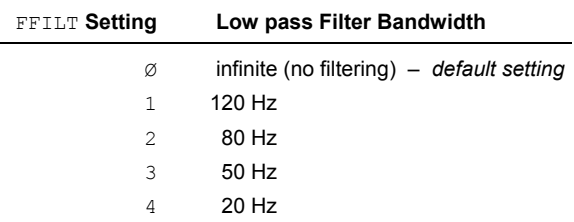

When considering whether or how much master position filtering to use, consider the application requirement itself. The application requirements related to filtering can be categorized into these three types:

- Type I: If an application requires smooth motion but also high follower tracking accuracy, then a heavy filtering should **not** be used. It should not be used because it can introduce too much velocity phase lag, although the motion can be smooth. In other words, the master axis in the first place should produce very smooth motion and low sensor measurement noise such that a higher level of master filtering is not needed.
- Type II: If follower axis velocity tracking error is not critical but smooth follower axis motion is desired, then you can use a higher level of master filtering to deal with sensor noise or master vibration problems.
- Type III: If it is determined that under certain dynamic conditions the master position's oscillatory measurement is purely caused by its vibration motion (noise is insignificant), and it is necessary for the follower to follow such motion, then the filter command should not be used or only use the highest bandwidth (FFILT1).

**Following Status** (TFSF, TFS, and FS) bit 18 indicates the status of master position filtering.

## Following Error

As soon as an axis becomes configured as a follower, the follower's position command is continuously updated and maintained. At each update, the position command is calculated from the current master position and velocity, and the current ratio or velocity of the follower.

Whenever the commanded position is not equal to the actual follower position, a *Following error* exists. This error, if any, can be positive or negative, depending on both the reason for the error and the direction of follower travel. Following error is defined as the difference between the commanded position and the actual position.

Following Error = Commanded position - Actual position

If the follower is traveling in the positive direction and the actual position lags the commanded position, the error will be positive. If the follower is traveling in the negative direction and the actual position lags the commanded position, the error will be negative. This error is always monitored, and can be read into a numeric variable (VAR) at any time using the PER command. The error value in follower steps is scaled by SCLD for the axis. This value can be used for subsequent decision making, or simply storing the error corresponding to some other event.

## Maximum Velocity and Acceleration *(Stepper Axes Only)*

The follower's attempt to faithfully follow the master can command velocities and accelerations that the follower axis is physically not able to complete. Therefore, the FMAXV and FMAXA commands are provided to set the maximum velocity and acceleration at which the follower will be allowed to move.

If the follower is commanded to move at rates beyond the defined maximums, the follower will begin falling behind it's commanded position. If this happens, a correction velocity will be applied to correct the position error as soon as the commanded velocity and acceleration fall within the limitation of FMAXV and FMAXA.

The FMAXA and FMAXV commands should be used only to protect against worst case conditions, and should be avoided altogether if they are not needed. If an axis is not able to follow its profile because of limitations imposed by these commands, some correction motion will occur. If the maximum acceleration (FMAXA value) is set very low, some oscillation about the commanded position can occur because the follower is not allowed to decelerate fast enough to prevent overshoot.

# Factors Affecting Following Accuracy

There are additional accuracy requirements of Following applications beyond those of standard positioning. The follower axis must maintain positioning accuracy while in motion, not just at the end of moves, because it is trying to stay synchronized with the master.

Assuming parameters such as master and follower scaling and ratios have been specified correctly, the overall positioning accuracy for an application depends on several factors:

- Resolution of the master
- Resolution of the follower axis
- Position sampling accuracy
- Accuracy of the follower axis motor and drive
- Accuracy of load mechanics
- Master position prediction
- Master velocity relative to master position prediction  $\&$  master position filtering
- Tuning (servo axes only)
- Repeatability of the trigger inputs and sensors

Just as with a mechanical arrangement, the accuracy errors can build up with every link from the beginning to the end. The overall worst case accuracy error will be the sum of all the sources of error listed below. The errors fall into two broad categories, namely, master measurement errors and follower errors. These both ultimately affect follower accuracy, because the commanded follower position is based on the measured master position.

It is important to understand how master measurement errors result in follower position errors. In many applications, master and follower units will be the same (e.g., inches, millimeters, degrees). These applications will require linear speeds or surface speeds to be matched (i.e., a 1:1 ratio). For example, suppose that in a rotary knife application, there were 500 master steps per inch of material, so an error in master measurement of one encoder step would result in 0.002 inches of follower position error.

If the master and follower units are not the same, or the ratio is not 1:1, the master error times the ratio of the application gives the follower error. An example would be a rotary master and a linear follower. For instance, suppose one revolution of a wheel gives 4000 master counts, and results in 10 inches of travel on the follower. The ratio is then 10 inches/revolution. The follower error that results from one step of master measurement error is  $(1/4000) * 10$ inches/revolution = 0.0025 inches.

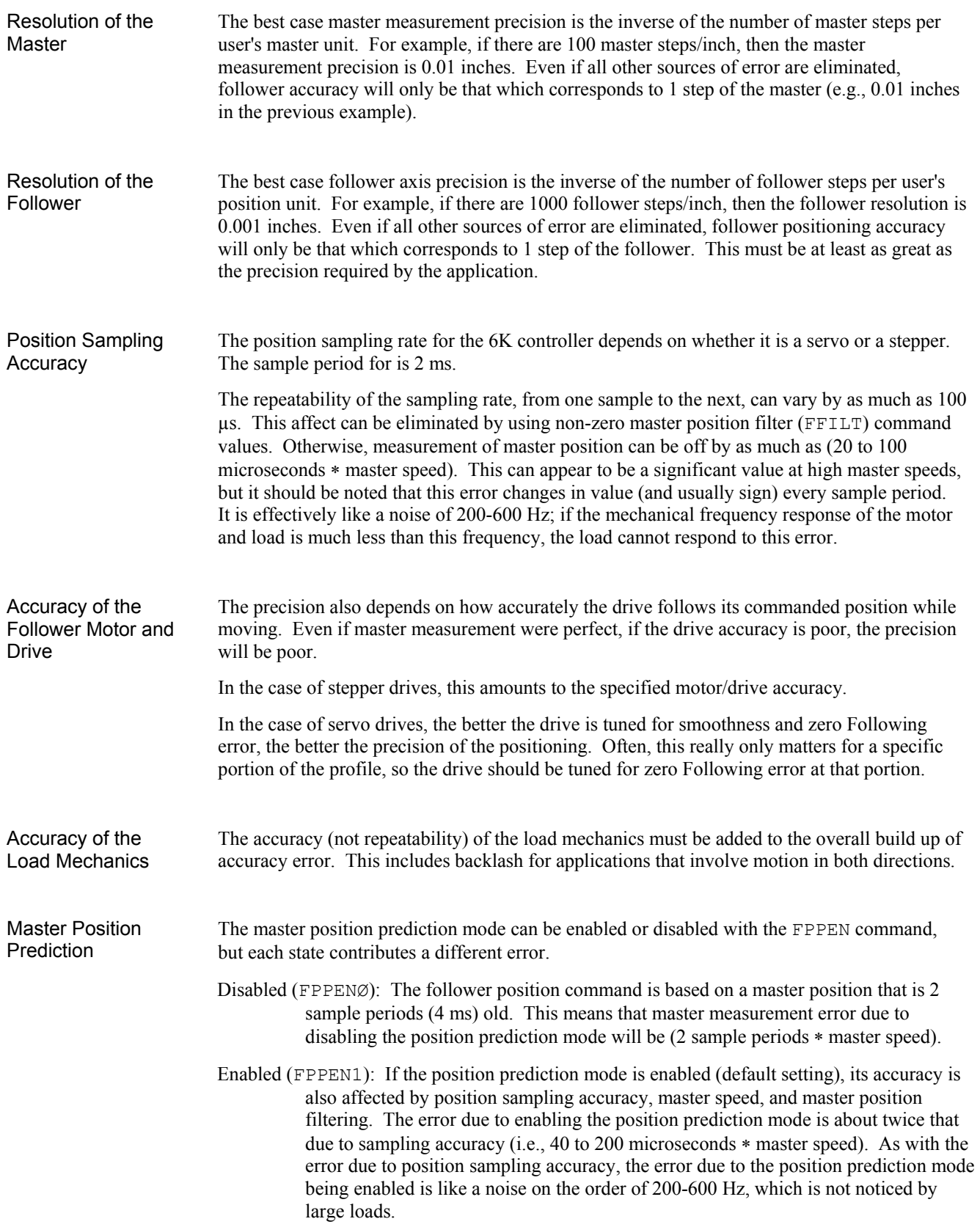

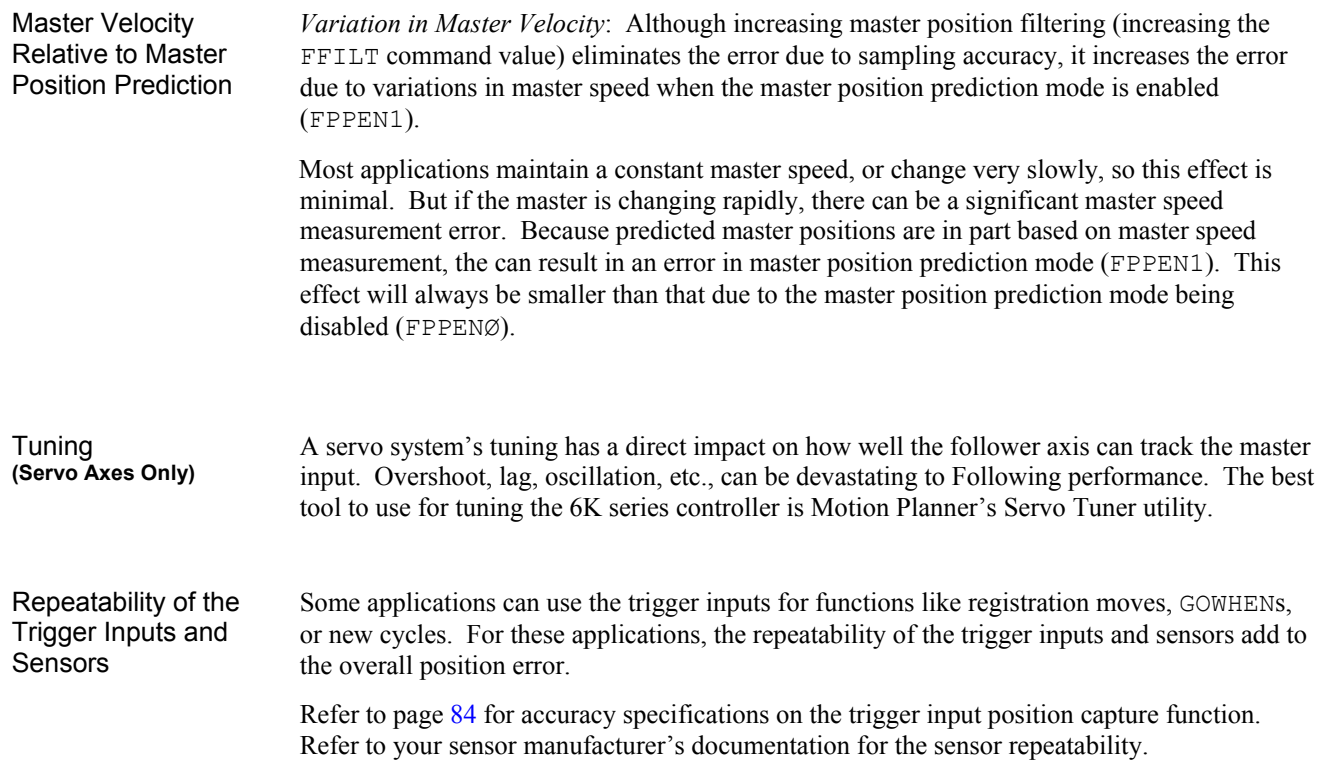

# Preset vs. Continuous Following Moves

When a follower performs a preset ( $MCØ$ ) move in Following mode ( $FOLEN1$ ), the commanded position is either incremental or absolute in nature, but it does have a commanded endpoint. The direction traveled by the follower will be determined by the commanded endpoint position, and the direction the master is counting.

Let's illustrate this with an example. Assume all necessary set-up commands have been previously issued for our follower (axis 1) and master so that distances specified are in revolutions:

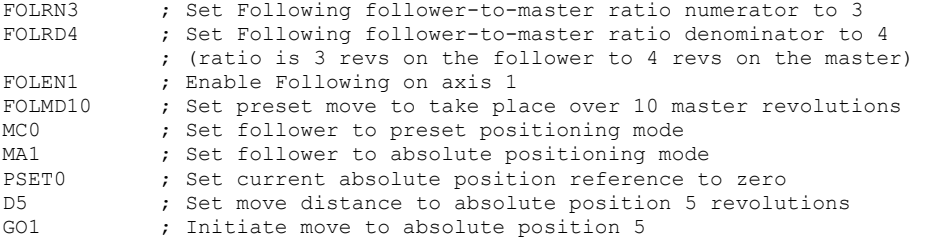

If the master is stationary when the GO1 command is executed, the follower will remain stationary also. If the master begins to move and master pulses are positive in direction, the follower will begin the preset move in the positive direction. If the master pulses stop arriving before 10 master revolutions have been traveled, the follower will also stop moving, but that GO1 command will not be completed. If the master then starts to count in the negative direction, the follower will follow in the negative direction, but only as far as it's starting position. If the master continues to count negative, the follower will remain stationary. The GO1 command will not actually be completed until the master has traveled at least 10 revolutions in the positive direction from where it was at the time the GO1 command was executed. If the master oscillates back and forth between it's position at the start of the GO1 command to just under 10 revolutions, the follower will oscillate back and forth as well.

The master must be counting in the positive direction for any preset  $(MCØ)$  GO1s commanded

on the follower to be completed. If mechanics of the system dictate that the count on the source of the master pulses is negative, a minus (-) sign should be entered in the FOLMAS command so that 6K controller sees the master counts as positive.

Continuous follower moves (MC1) react much differently to master pulse direction. Whereas a preset move will only start the profile if the master counts are counting in the positive direction, a continuous move will begin the ramp to its new ratio following the master in either direction. As long as the master is counting in the positive direction, the direction towards which the follower starts in a continuous move is determined by the argument (sign) of the  $D$ command. The follower direction is positive for D+ and negative for D-.

If the master is counting in the negative direction when follower begins a continuous move, the direction towards which the follower moves is opposite to that commanded with the D command. The follower direction is positive for  $D-$  and negative for  $D+$ .

If the master changes direction during a continuous follower move, the follower will also reverse direction. As with standard continuous moves, the GO1 will continue until terminated by S, K, end-of-travel limits, stall condition, or command to go to zero velocity. As with preset moves, the sign on the FOLMAS command determines the direction of master counting with respect to the direction of actual counting on the master input.

# Master and Follower Distance Calculations

The formulas below show the relationship between master move distances and the corresponding follower move distances. These relationships can be used to assist in the design of Following mode moves in which both the position and duration of constant ratio are important.

In such calculations, it is helpful to use SCLMAS and SCLD values that allow the master and follower distances to be expressed in the same units (e.g., inches or millimeters). In this case, many applications will be designed to reach a final ratio of 1:1, and the distances in these figures can be easily calculated.

 $\Rightarrow$  **HINT**: For a trapezoidal preset follower axis move with a maximum ratio of 1:1, the master and follower distances during the constant ratio portion will be the same. The follower travel during acceleration will be exactly half of the corresponding master travel, and it will also occur during deceleration.

#### **Master Distance (**FOLMD**)**

If the follower axis is in continuous positioning mode  $(MC1)$ , FOLMD is the master distance over which the follower axis is to accel or decel from the current ratio to the new ratio. If the follower axis is in preset positioning mode ( $MCØ$ ),  $FOLMD$  is the master distance over which the follower's entire move will take place.

*When the Follower is in Continuous Positioning Mode (*MC1*)*

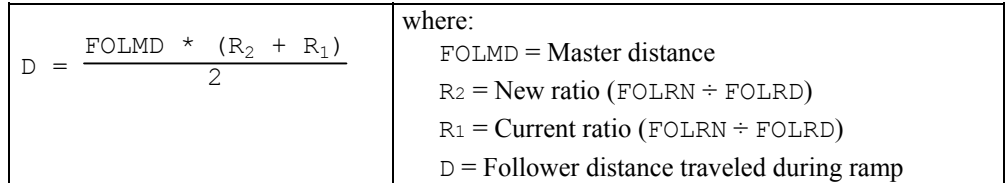

#### *When the Follower is in Preset Positioning Mode (*MCØ*)*

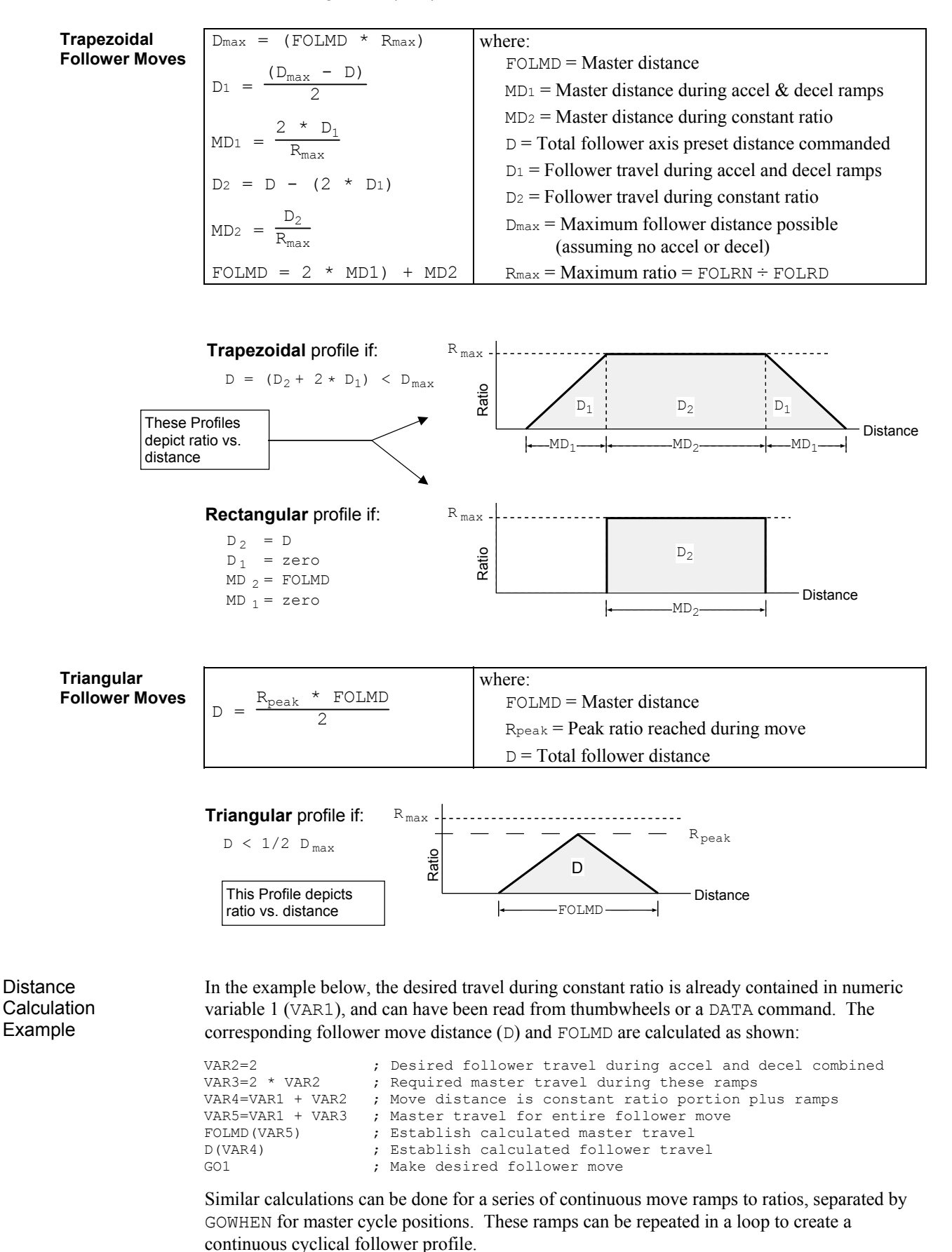

Beware of Roundoff Error (Scaling only)

Some potential for roundoff error exists if the scaling of a move distance or master distance by SCLD and SCLMAS does not result in an integer number of steps. Some additional care must be taken in the segment by segment construction of profiles using ramps to continuous ratio. The 6K controller maintains a follower position command that is calculated from the commanded constant ratios, the ramps to the new ratios, and the master travel over which these take place. At the end of each ramp or constant ratio portion, this commanded position is calculated to the nearest integer follower step. If the ratios and master travel result in a noninteger follower travel for a segment, the fractional part of that segment's calculated travel will be lost. In a cyclical application, repeated truncations could build up to a significant error. This can be avoided through careful attention to design of the profile.

# Using Other Features with Following

The 6K controller has many features that can be used in the same application as its Following features. In some cases, having configured an axis as a follower with the FOLMAS command will affect, or be affected by, the operation of other features, as described below.

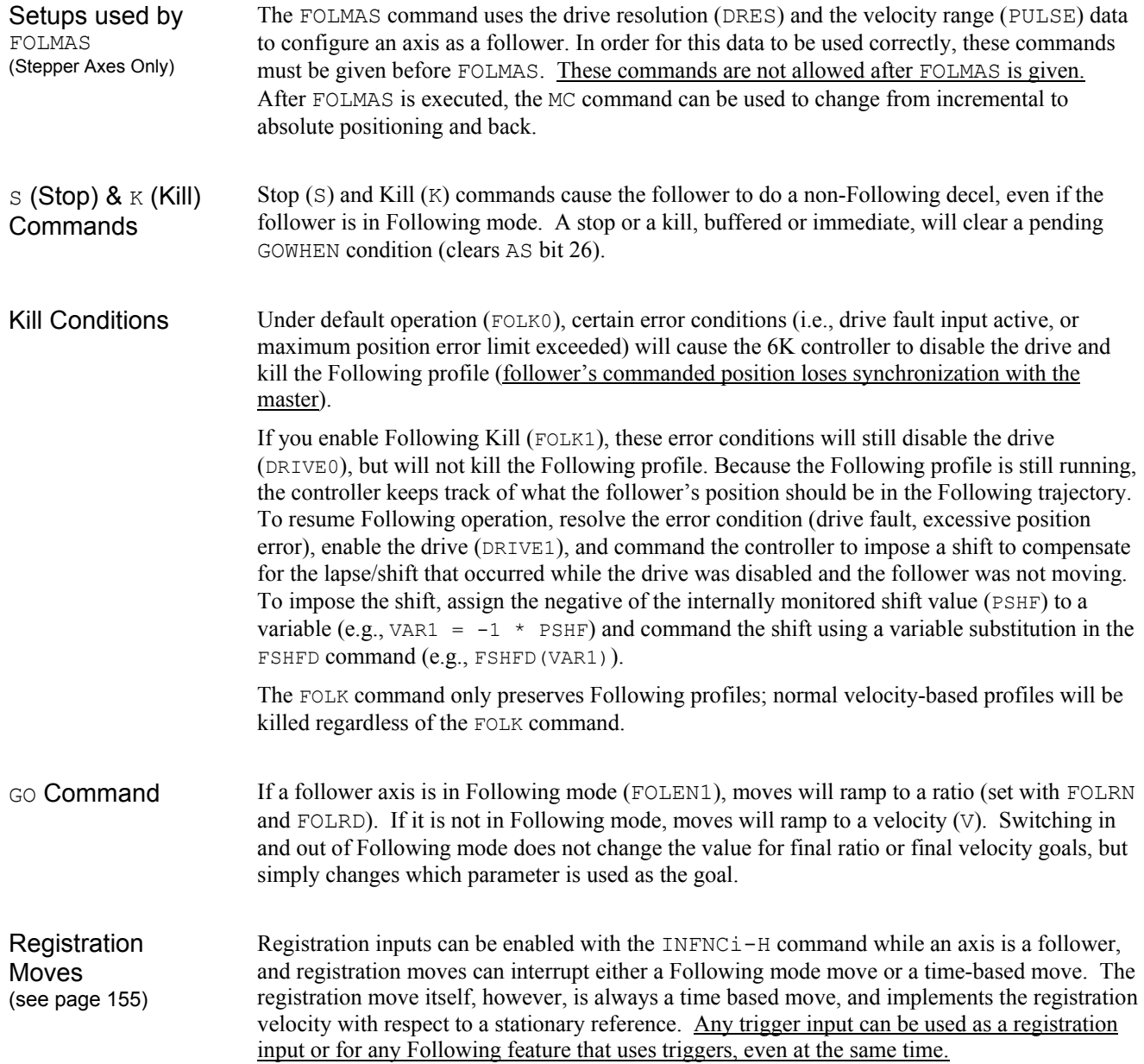

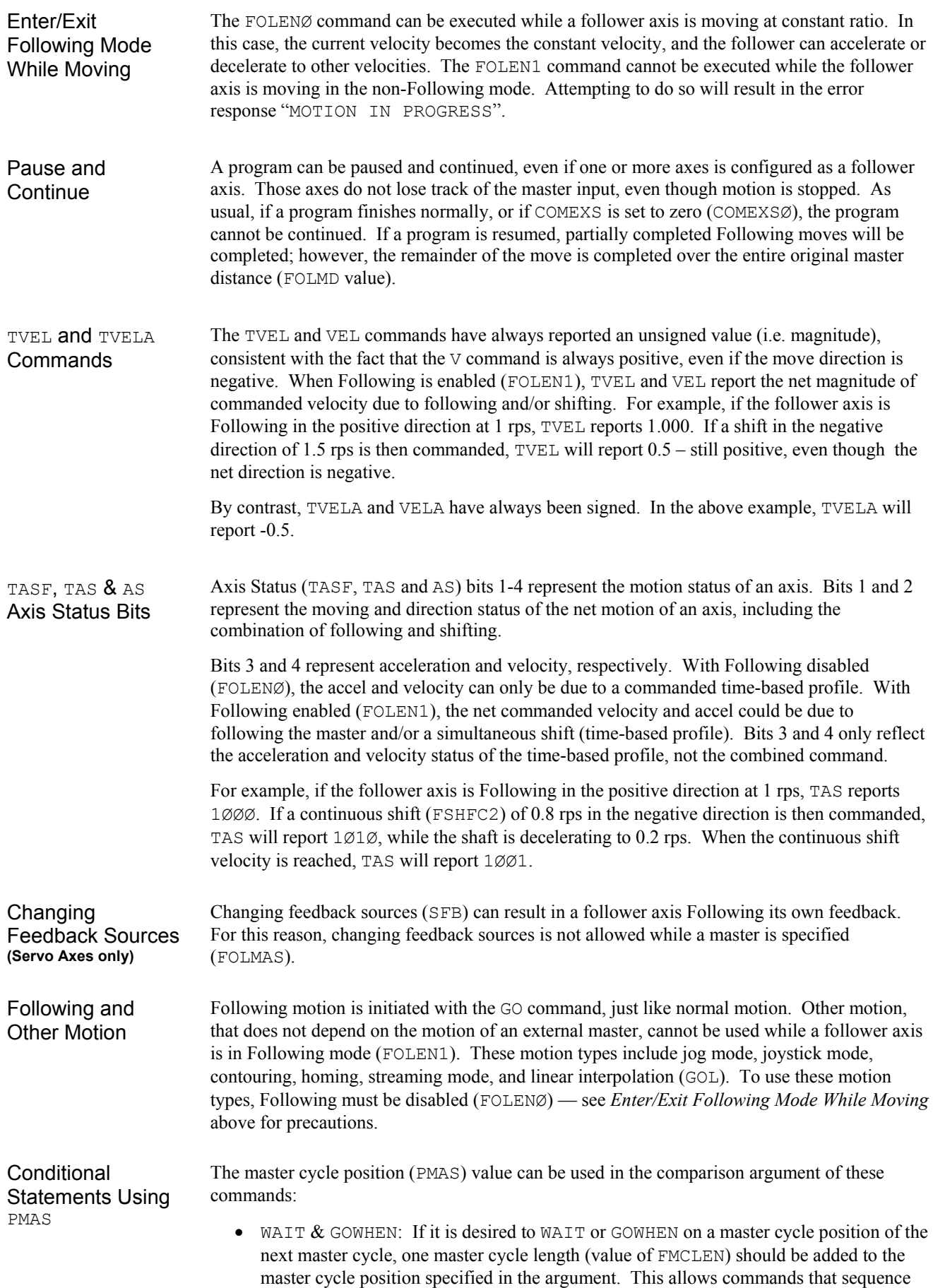

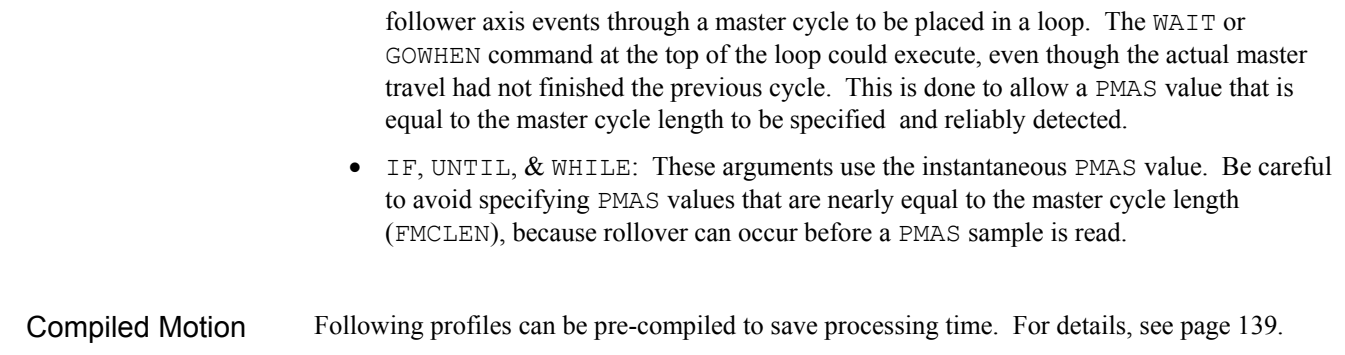

# Troubleshooting for Following *(also see Chapter 8)*

The table below offers some possible reasons for troubles that can be encountered in achieving the desired follower motion.

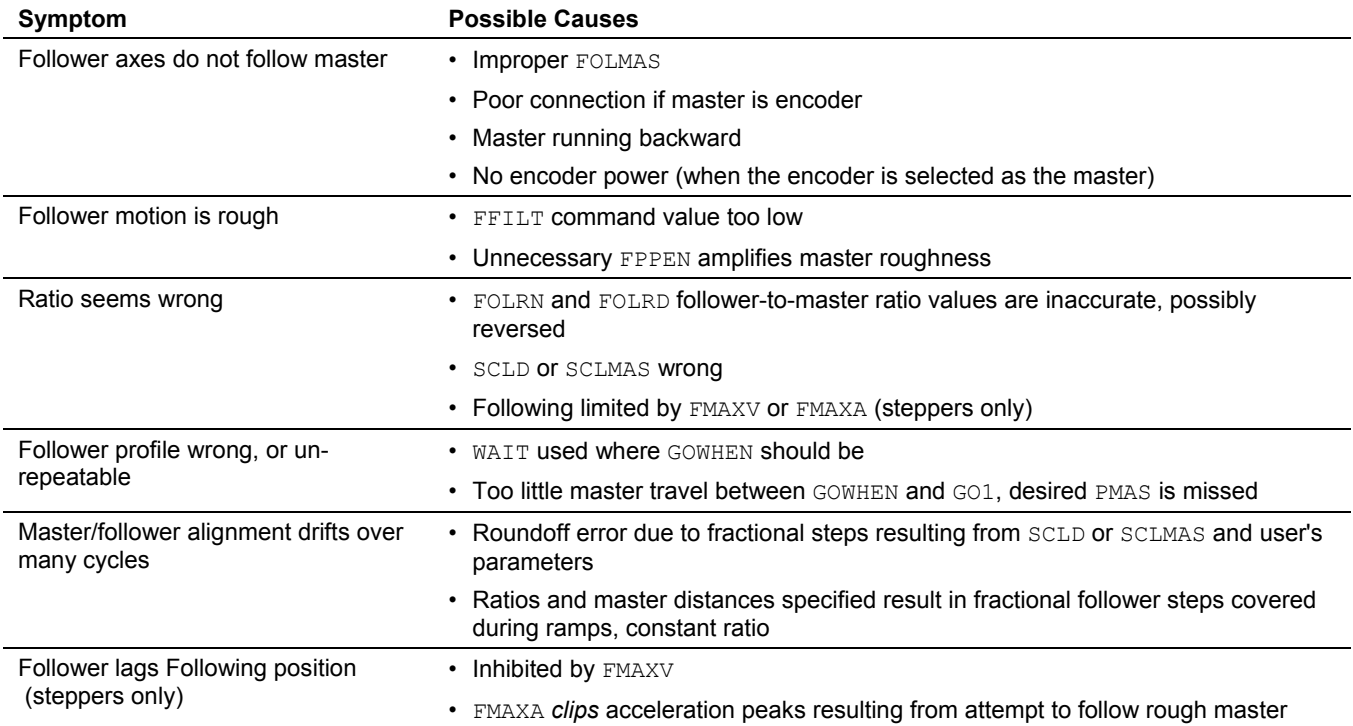

# Error Messages

If an illegal programming condition is discovered while programming or executing programs, the 6K controller responds with an error message. If a program execution error is detected, the program is aborted.

The table below lists all the error messages that relate to Following, and indicates the command and cause that can generate them. These error messages are displayed only if the error level is set to level 4 with the ERRLVL4 command (this is the default setting).

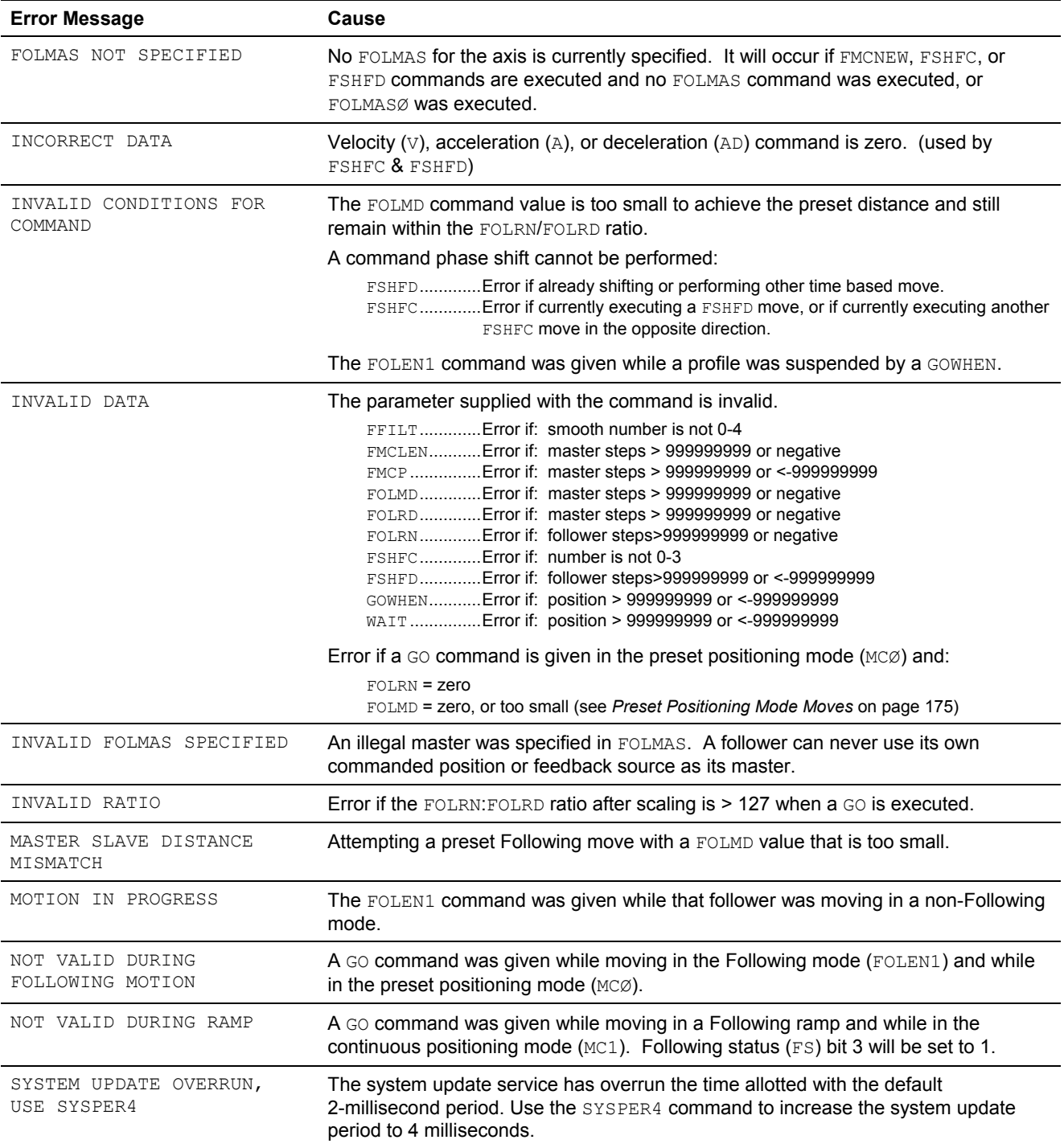

# Following Commands

Detailed information about these commands is provided in the *6K Series Command Reference*.

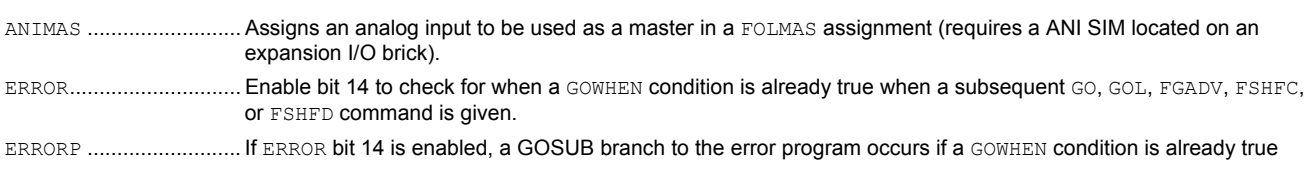

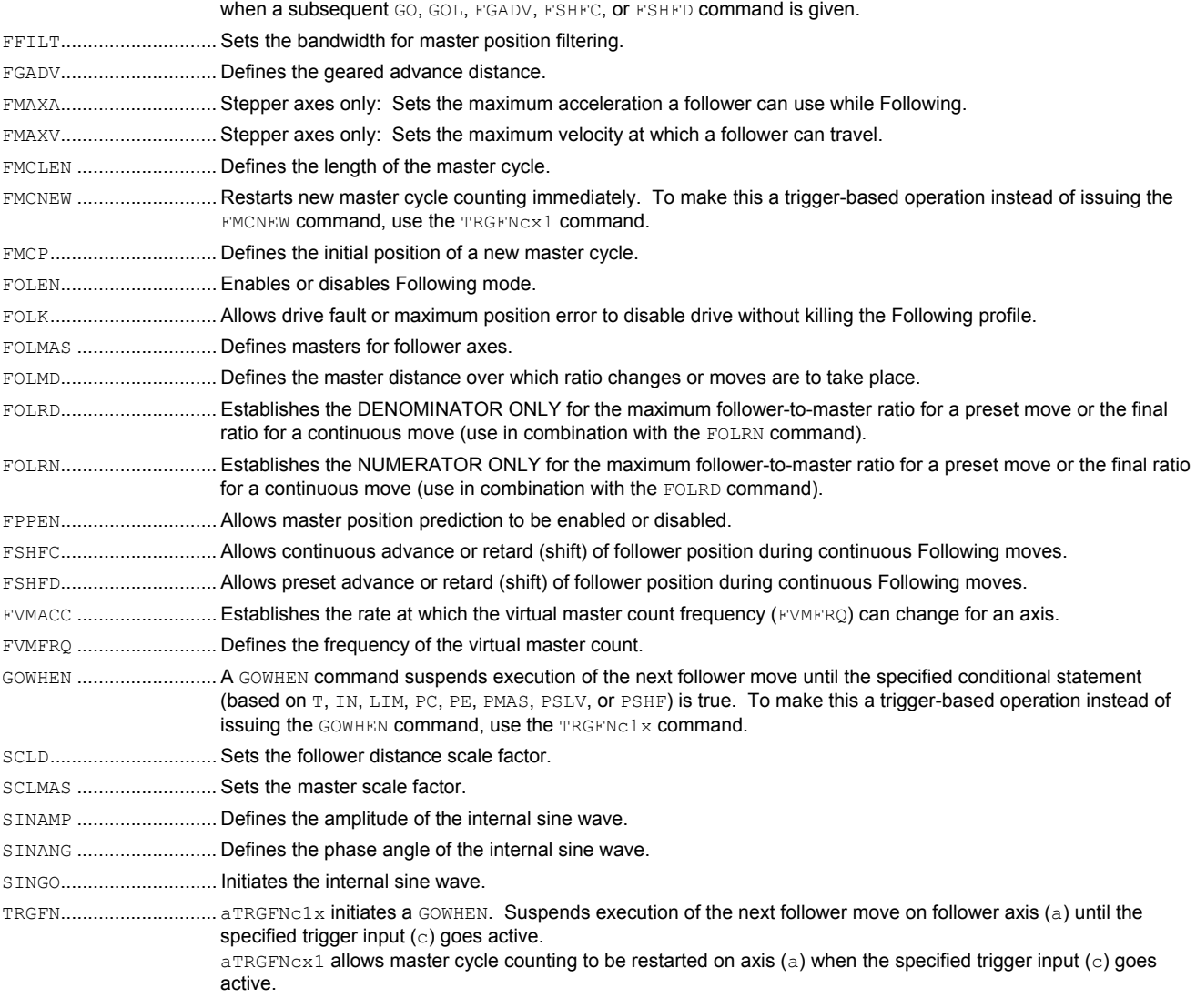

#### **Status and Assignment Commands**

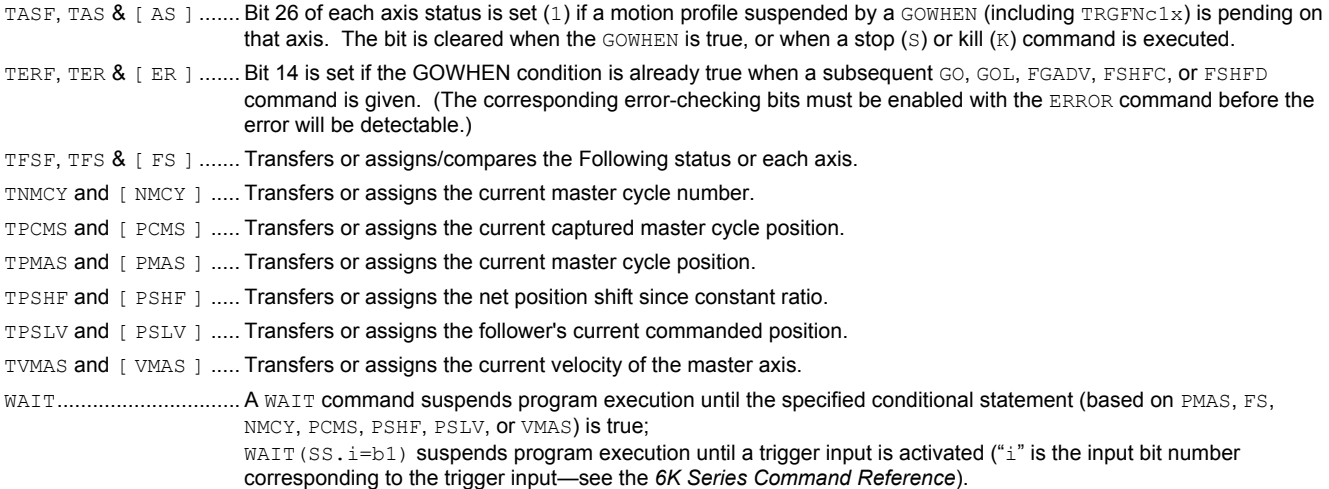

# CHAPTER SEVEN

# CHAPTER SEVEN **Multi-Tasking**

# **IN THIS CHAPTER**  • Introduction to Multi-Tasking .........................................................................204

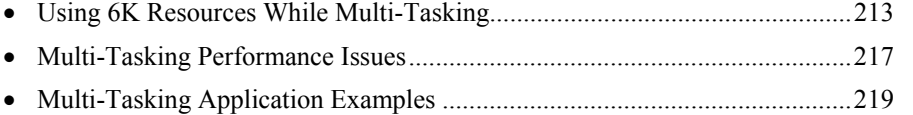

**What is Multi-Tasking?** Multi-tasking is the ability of the 6K to run more than one program at the same time. This allows users to manage independent sets of axes for multiple machines or unrelated parts of a single machine.

#### **Why use Multi-Tasking?**

- Multiple independent *tasks* can act on the same process or same set of axes.
- A supervisory program can control and coordinate multiple processes or axes sets.

**What is a Task?** A system task is a program execution environment, not a program. Each task runs independently. Each task can be used to run independent programs. Any task can run any program. Multiple tasks could even be running the same program simultaneously. Each task can either be:

- Running a program
- Monitoring ON, ERROR, or INSELP conditions
- Inactive (**not** running a program or monitoring conditions)

# Using Multi-Tasking to Run Programs

#### **Use the Wizard**

Motion Planner provides a Multi-Tasking wizard, accessed from the Editor. The wizard leads you, step by step, through the process of setting up for multitasking.

Multi-tasking is initiated by the *Task Supervisor*. The supervisor is the 6K controller's main program execution environment — it runs the STARTP program and contains the command buffer and parser. If the multi-tasking feature is not being used, the supervisor is the lone program execution environment of the 6K controller, as shown in Figure 1. When multitasking is in operation, the supervisor is referred to as "Task 0".

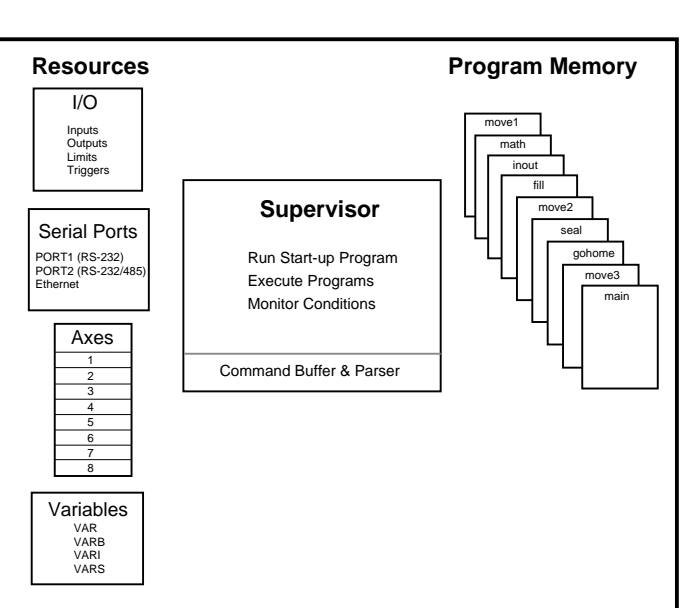

*Figure 1: 6K Supervisor, with no Multi-Tasking* 

The 6K can have a maximum of 10 tasks, in addition to the Task Supervisor (Task 0). Each task acts as an individual program execution environment. The boxes shown under Resources in Fig. 1, and the following Figures, represent the resources that the supervisor and tasks

## **6K8**
monitor and manipulate (see list below). These resources can be shared with other tasks.

- I/O................................. Inputs and Outputs (onboard I/O and expansion I/O bricks)
- Communication ports ... "RS-232", "RS-232/485", and "ETHERNET"
- Axes.............................. Axes available with the 6K
- Variables ............................ Real (VAR), binary (VARB), integer (VARI), and string (VARS)

"Program Memory" is the 6K's non-volatile memory where programs are stored. Any task can run any program. Multiple tasks could even be running the same program simultaneously. Programs in multi-tasking are defined as they typically are with the 6K

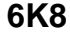

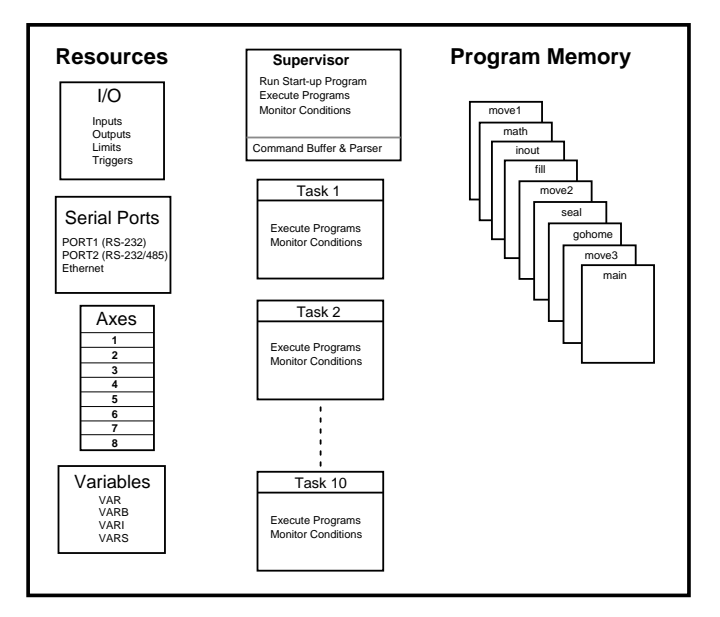

*Figure 2: 6K8 - Multi-Tasking with 10 tasks.* 

The Task Identifier (%) prefix is used to specify that the associated command will **affect** the indicated task number. For most simple multi-tasking applications, the % prefix will only be used to start a program running in a specific task. Multi-tasking programs can be started through the communication ports (see Figs. 3a-3c), or from a program (see Figs. 4a-4d). Note that the programs are run in the tasks specified with the  $\frac{1}{2}$  prefix.

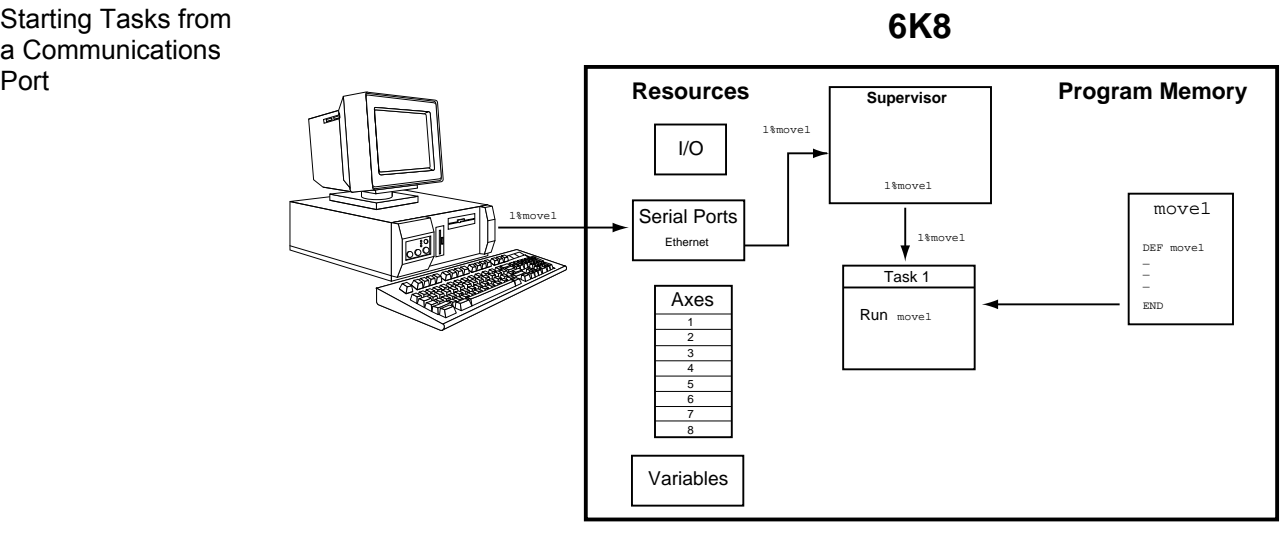

*Figure 3a: Multi-Tasking initiated from a computer terminal.* 

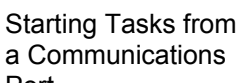

**6K8**

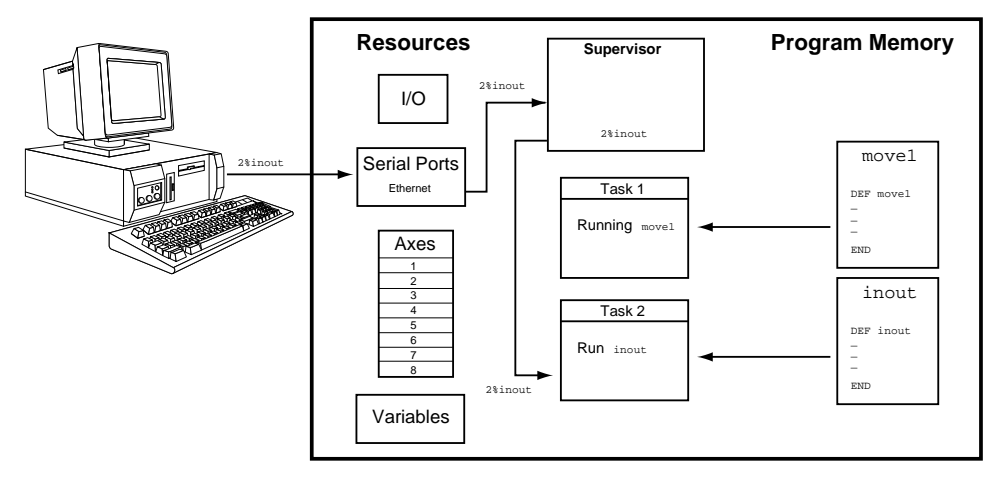

*Figure 3b: Multi-Tasking initiated from a computer terminal (cont'd).* 

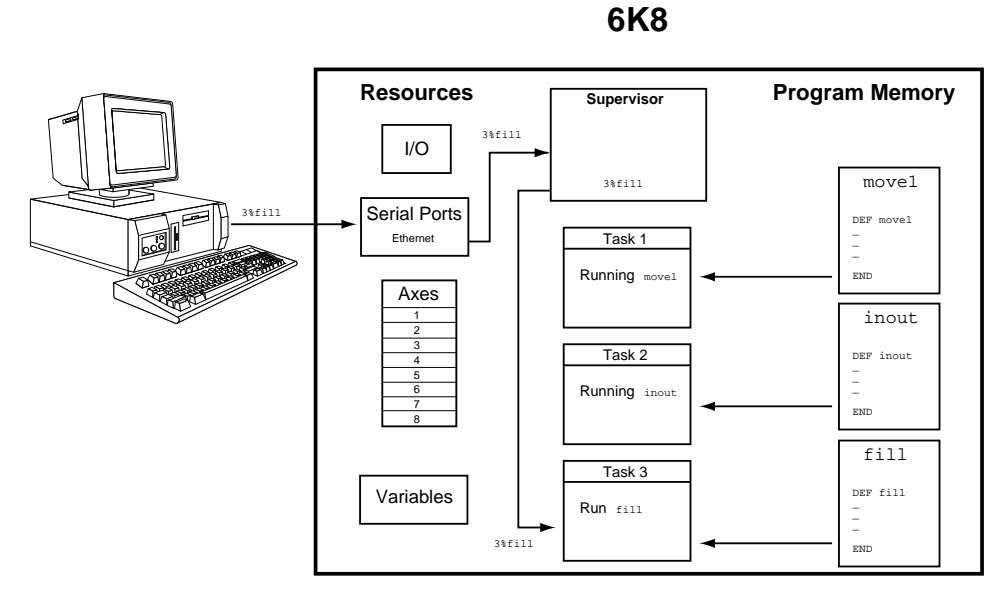

*Figure 3c: Multi-Tasking initiated from a computer terminal (cont'd).* 

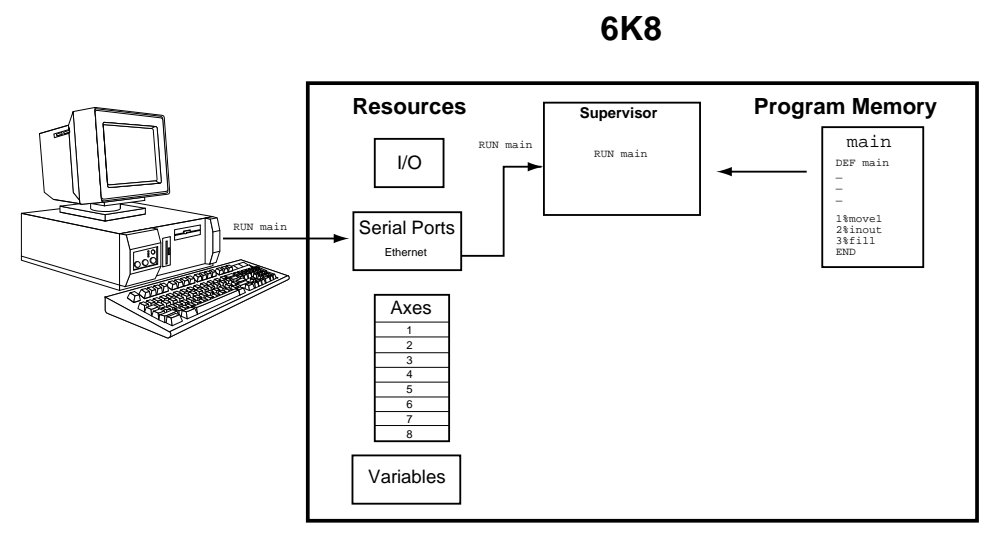

*Figure 4a: Multi-Tasking initiated from a program.* 

Starting Tasks from

a Program

**6K8**

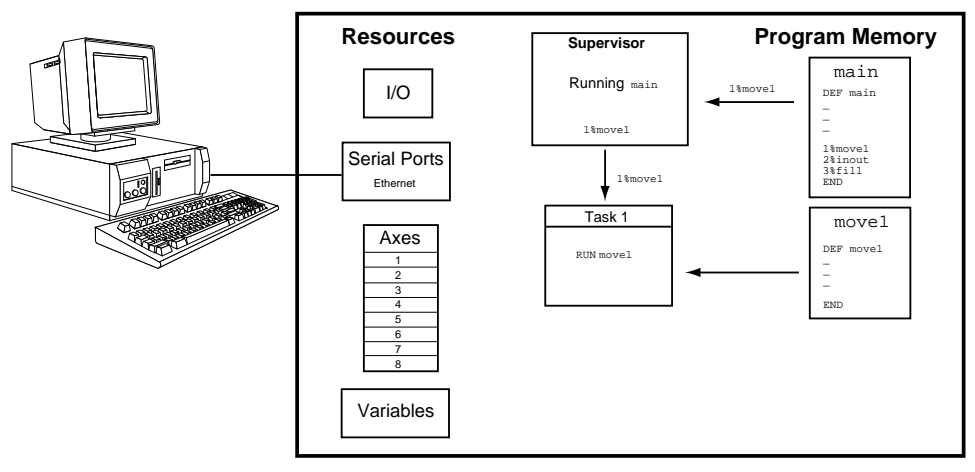

*Figure 4b: Multi-Tasking initiated from a program (cont'd).* 

# **6K8**

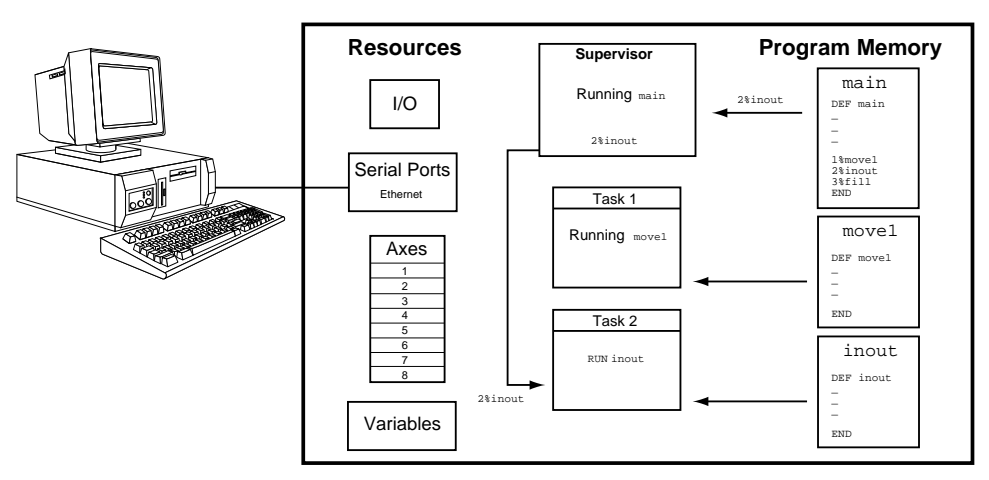

*Figure 4c: Multi-Tasking initiated from a program (cont'd).* 

**6K8**

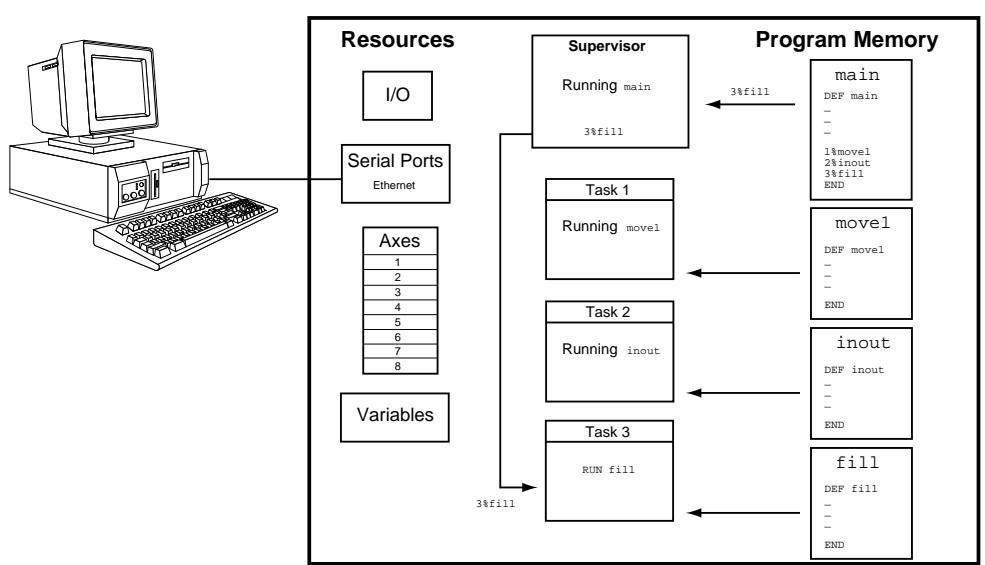

*Figure 4d: Multi-Tasking initiated from a program (cont'd).* 

# Interaction Between Tasks

A new task is initiated by identifying the task number with the Task Identifier  $(*)$  prefix, followed by the name of the program to be run in the specified task. Because the  $\frac{1}{6}$  prefix specifies the task number that the associated command will **affect**, new tasks can be started from within other tasks. Fig. 5b shows the move1 program in task 1 being started by the main program in the supervisor. Fig. 5c shows the fill program in task 3 being started by the move1 program in task 1 with the 3%fill command. Fig. 5d shows the inout program in task 2 being started by the fill program in task 3 with the 2%inout command.

Program execution in a task is controlled by commands executed from the program the task is running. In the example shown in Figs 5a-5d, program execution in Task 1 is controlled by commands executed from the move1 program, program execution in Task 2 is controlled by commands executed from the inout program, and program execution in Task 3 is controlled by commands executed from the fill program.

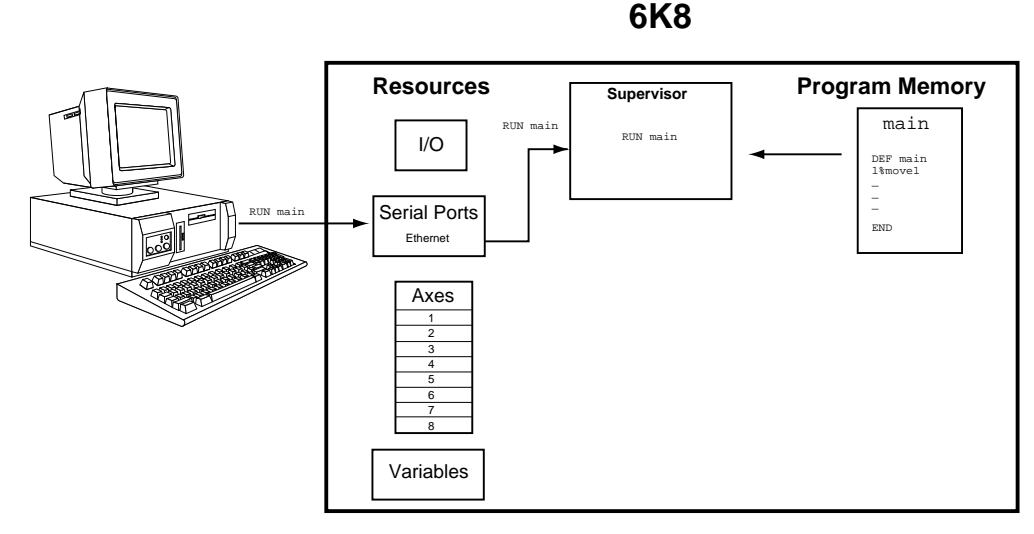

*Figure 5a: Initiating multi-tasking.* 

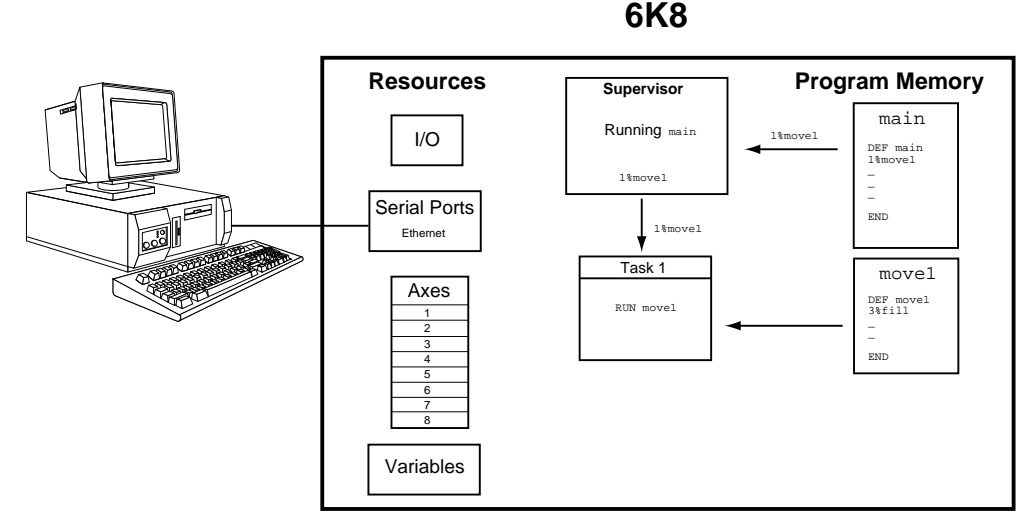

*Figure 5b: Task initiated from another task (cont'd).* 

**6K8**

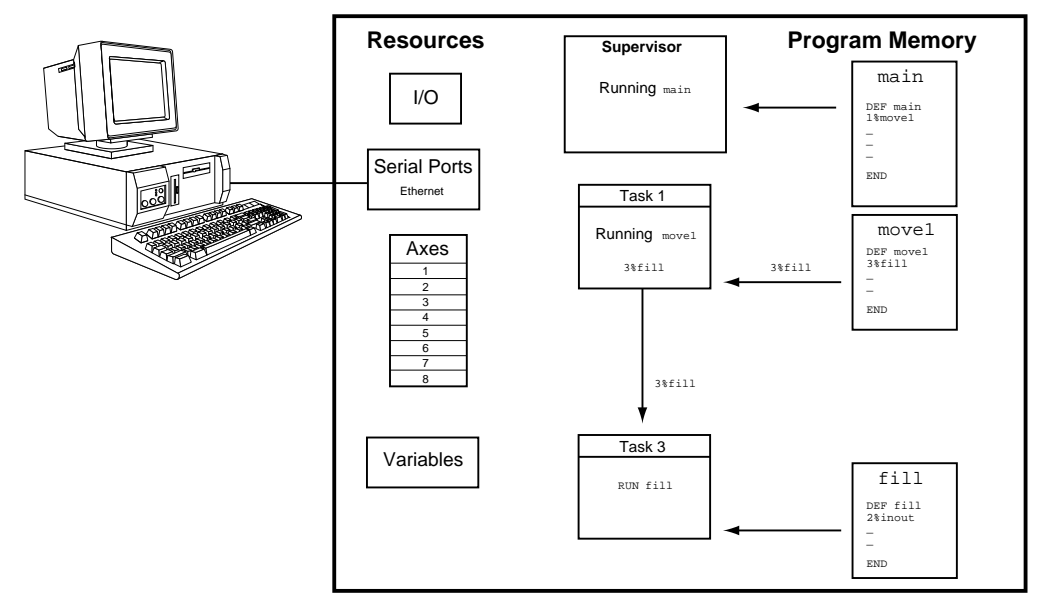

*Figure 5c: Task initiated from another task (cont'd).* 

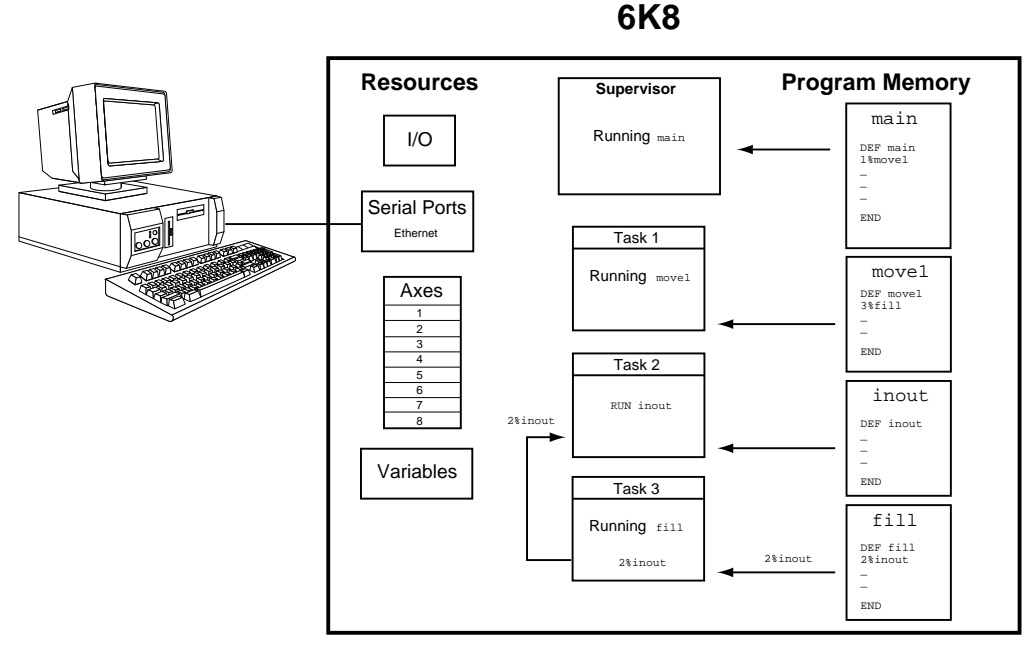

*Figure 5d: Task initiated from another task (cont'd).* 

# Axes & Tasks

*Refer to page 213 for more details about associating axes with tasks.* 

The default condition in multi-tasking is that each task is associated with all controller axes, as shown in Fig. 6a. This means that when an axis being used in a task hits an end-of travel limit, program execution will be killed within that task, and in all other tasks, because they all share that axis. It can therefore be necessary to assign a set of axes to a given task to allow a multiaxis controller to be used as more than one independent program execution environment.

The TSKAX command allows you to assign axes to specific tasks, thus constraining task response and control to a smaller set of axes. A task is allowed to control only its associated axes. This axis association covers all interaction between axes commands, conditions or inputs and task program flow. For example, if a 6K controller is controlling two independent machines that do not share common axes, with control of each machine as a separate task, a limit hit by an axis in one machine can kill the task running that machine, but will not kill the task running the other machine.

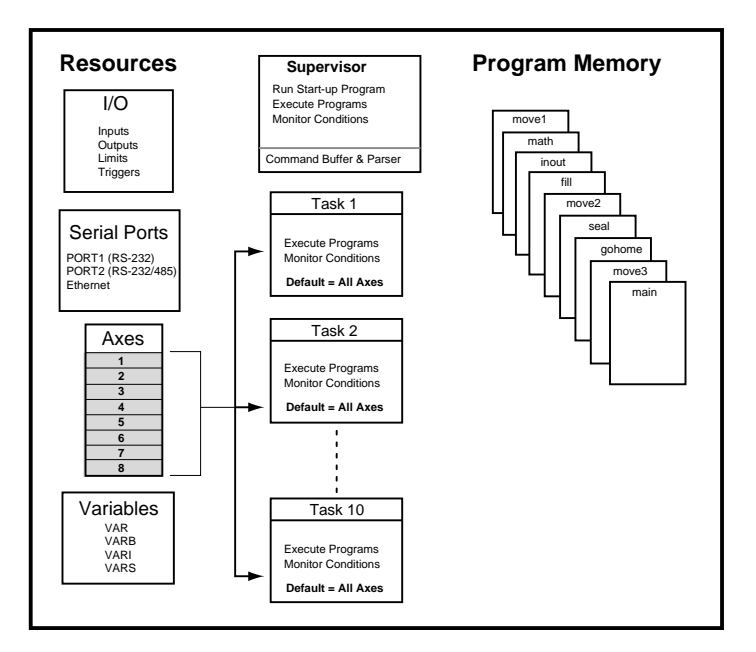

**6K8**

*Figure 6a: Each task is associated with all controller axes in default condition.* 

The TSKAX command syntax identifies the first and last axis numbers (range) associated with the task. Thus, the axes associated with a task will always be consecutive. For example, the following commands will associate axes 1-3 with Task 1, axes 4-6 with Task 2, and axes 7 and 8 with Task 3. These associations are illustrated in Figures 6b-6d below. If axis 3 in task 1 hits a limit, program execution in task 1 will be killed, but task 2 and task 3 can continue to run because they are independent and do not share axis 3.

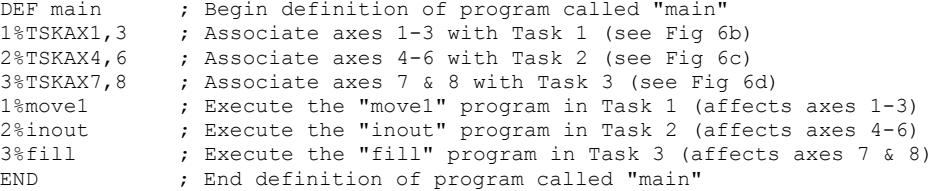

**6K8**

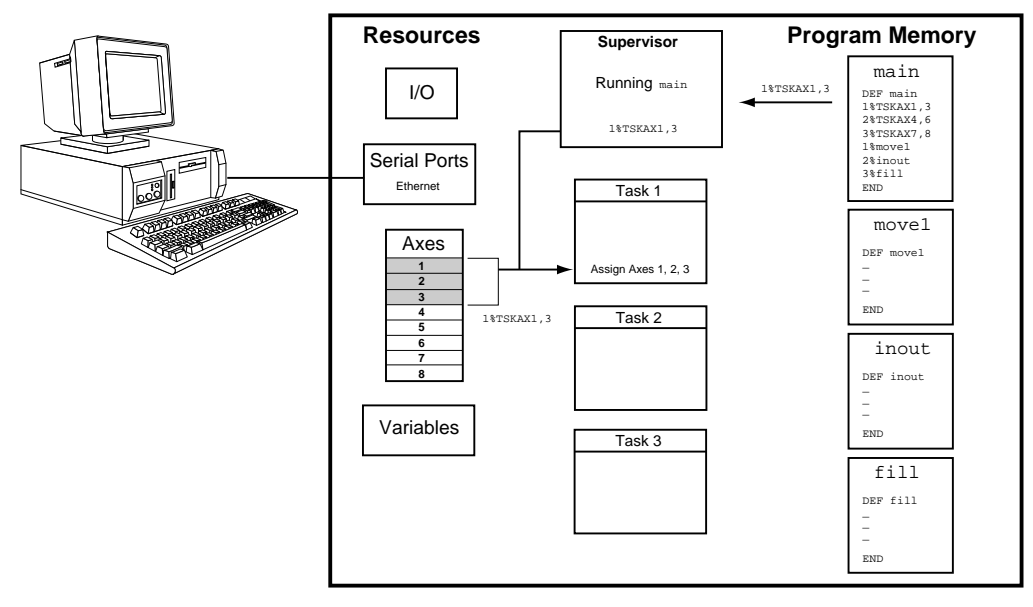

*Figure 6b: Executed from the "main" program, the 1%TSKAX1,3 command assigns axes 1-3 to Task 1.* 

**6K8**

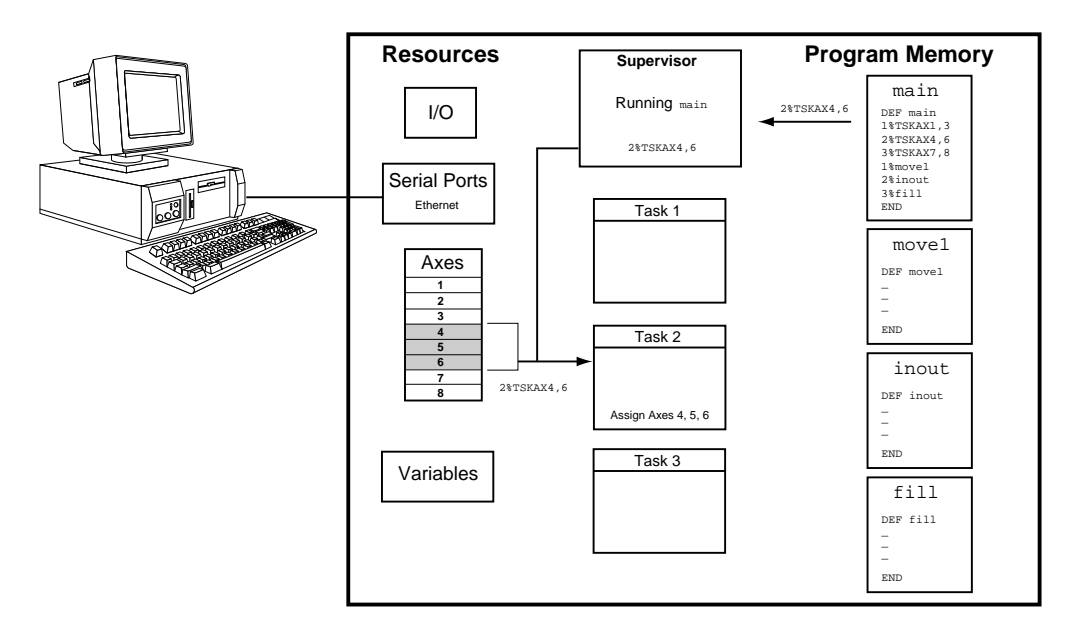

*Figure 6c: Executed from the "main" program, the 2%TSKAX4,6 command assigns axes 4-6 to Task 2.* 

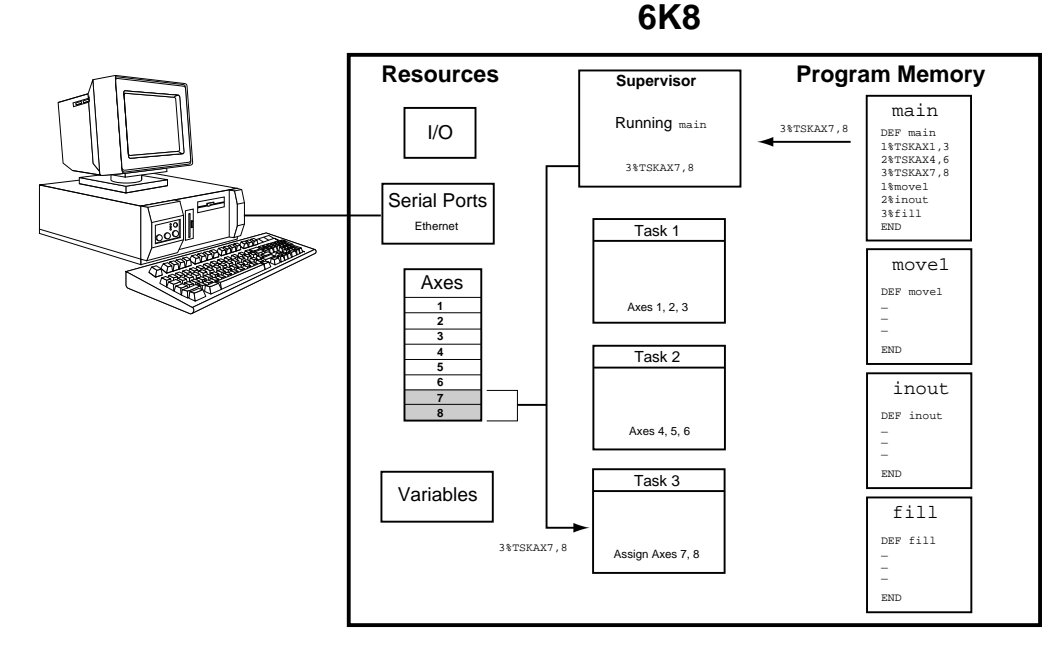

*Figure 6d: Executed from the "main" program, the 3%TSKAX7,8 command assigns axes 7 and 8 to Task 3.* 

# How a "Kill" Works While Multi-Tasking

The general rule of command execution within a task is that the command affects only the task in which it was executed or to which it was directed via the % prefix. This includes almost all motion commands when tasks have associated (TSKAX) axes. The exception is the Kill command. A "K" or "!K" without prefix or parameters will kill all controller axes, and programs running in all tasks. This exception is made to allow one short, familiar command to effectively stop all controller processes. As usual, a "K" with parameters (e.g.,  $K \times 11$ ) will kill motion only on the specified axes, and will not kill the program. A "K" prefixed with a task specifier but without parameters (e.g.,  $3\frac{8}{K}$ ) will kill the program and motion of all axes associated with that task.

Certain inputs can be used to kill programs and motion. These inputs and their results under multi-tasking are:

- Drive Fault input. Kills program execution and associated axes for all tasks that are associated with the faulted axis.
- Kill input (INFNCi-C or LIMFNCi-C). If prefixed with the task identifier (e.g., 2%INFNC3-C), it will kill the designated task, its program and associated axes. If not prefixed with a task identifier, it will kill all controller axes, and programs running in all tasks. It will also cause a branch to the task's error program if the task's errorchecking bit 6 is enabled  $(n$ <sup>8</sup>ERROR. 6-1).
- User fault input (INFNCi-F or LIMFNCi-F). This input functions the same as the kill input noted above, with the exception that it will also cause a branch to the task's error program if the task's error-checking bit 7 is enabled  $(n\text{?ERROR}.7-1)$ .

# Associating Axes with Tasks

The default condition in multi-tasking is that each task is associated with all controller axes. The TSKAX command allows you to assign axes to specific tasks, thus constraining task response and control to a smaller set of axes. The TSKAX command allows you to specify the first and last axis numbers associated with the task; thus, the axes associated with a task will always be consecutive. This association covers all interaction between axes commands, conditions or inputs and task program flow, including the following:

- Axis data commands (e.g., A, V, D). These commands will affect only the associated axes. If data is supplied in the fields of non-associated axes, it will be ignored. To alter the data of an axis associated with another task, that task number must prefix the command (e.g., if axis 3 is associated with task 2 but not task 1, then to change axis 3 velocity to 5 units/sec from task 1, the command 2%3V5 can be issued).
- Stop, pause, and continue commands and inputs. These commands will affect motion only on the associated axes of the task receiving the command: S (stop) command without parameters, PS (pause) command, and C (continue) command. Inputs programmed with these functions will affect motion only on the associated axes of the task specified in the input function assignment (with the  $n$ <sup>§</sup> prefix): Kill input (n%INFNCi-C or n%LIMFNCi-C), stop input (n%INFNCi-D or n%LIMFNCi-D), pause/continue input (n%INFNCi-E or n%LIMFNCi-E), and user fault input (n%INFNCi-F or n%LIMFNCi-F).
- Drive fault and limit inputs. If a drive fault or end-of-travel limit occurs on an axis, only tasks that include that axis as an associated axis will be killed.
- ON conditions. If user status information includes axis status bits, and ONUS is enabled via ONCOND, then only bits of an associated axis will be monitored by that task.
- ERROR conditions. Each task has its own error status register (ER, TER, TERF), errorchecking bits (ERROR), and error program (ERRORP). If an axis-related error occurs, only the task that is associated (TSKAX) with the axis is affected.
- Command buffer control:
	- − COMEXC. Pauses command processing of that task until no associated axes are moving.
	- − COMEXL. Allows specified associated axes to not kill that task's program. (COMEXL applies to axes, and any task that includes an axis will be affected by that axis' COMEXL status. An axis can't be enabled for one task and disabled for another.)
	- − COMEXR. Motion on only the associated axes will also pause if a task-specific pause input becomes active.
- OUTFNC bits. Output bits defined without an axis specifier will become active if the condition becomes true on any associated axis.

# Sharing Common Resources Between Multiple Tasks

Controller resources other than processing time must also be shared between multiple tasks. All physical inputs and outputs are shared (i.e., each task can read all inputs and write to all outputs). Some of the functions associated with that I/O (defined with LIMFNC, INFNC and OUTFNC commands) are unique for each task. All variables (VAR, VARI, VARB, VARS), DATA programs, and the DATPTR are shared. If one task modifies a variable, a DATA program, or DATPTR, the new value is the same for all tasks. There are no "private" variables. The serial ports are shared (i.e., any task can read from, or write to, any serial port). When a task writes to a serial port, the characters are all sent to the output buffer at once, but execution proceeds to the next command without waiting for those characters to be transmitted.

The data assignment functions READ, DREAD, or DREADF, and TW are also shared between tasks, but in these cases, the task is not allowed to execute the next command until the data has been received and assigned. This requires waiting for human or host input, or thumbwheel strobe time. During this time, that task is "blocked", and that data assignment function (READ, DREAD, or DREADF, or TW) is owned by the blocked task. If another task is active, it will continue to execute commands. If this second task attempts to access a data assignment function that is still owned by the first task, the second task becomes blocked also. This situation persists until the first task receives and assigns its data. At that point, ownership of the data assignment function passes to the second task, until it too receives and assigns its data. All this blocking and ownership is automatic, not requiring coordination by the user.

# Locking Resources to a Specific Task

### **Examples:**

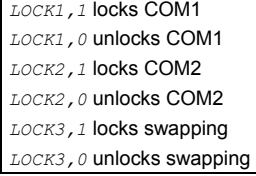

The LOCK command can be used by a system task to gain or release exclusive ownership of a resource. This will allow that task to complete a sequence of commands with that resource while preventing another task from using the resource in between commands. Any other task attempting to access or LOCK that resource will become blocked (i.e., become temporarily totally inactive) until the resource is released by the task that owns it. Resources that can be LOCKed are:

- COM1 the "RS-232" connector or the "ETHERNET" connector
- COM2 the "RS-232/485" connector
- Task Swapping When task swapping is locked to a specific task, command statements in all other tasks will not be executed until the task swapping is again unlocked. For more information on task swapping, see page 218.

**NOTE:** A resource can be locked by a task only while that task is executing a program. If program execution is terminated for any reason (e.g., stop, kill, limit, fault, or just reaching the END of a program), all resources locked by that task will become unlocked.

For example, to report the current position of a robotic arm, one might program:

```
VAR10 = 2PM ; position of axis two
LOCK1,1 ; lock COM1 ("RS-232" port) resource 
WRITE "Arm Position is"
WVAR10 ; write position<br>WRITE "inches\13" ; write string a
                           % write position.<br>Write string and carriage return
LOCK1,0 ; release COM1 to other tasks
; Between the LOCK commands, other tasks will run unless they 
; attempt to access COM1, in which case they become 
; temporarily blocked. The same concept applies to COM2 and task 
; swapping. In the extreme, the LOCK command may be used to prevent 
; other tasks from doing anything, allowing one task all command 
; processing resources. This might be done to maximize the speed 
; of a group of commands, or to protect a sequence which is not 
; otherwise covered with the LOCK options.
```
# How Multi-tasking and the % Prefix Affect Commands and Responses

Multi-tasking affects many, but not all, of the 6K commands and features. The table below lists the commands that are affected by multi-tasking and the task-identifier  $(*)$  prefix. Any command that is not listed can be considered unaffected by multi-tasking. Any command that has axis data (e.g., A, V, D) is only affected if the axes have been associated with a task via the TSKAX command. Any command listed below as affected by the % prefix can also accept the @ character as a task number; in this case, all tasks will be affected by the command.

The response (if any) sent to the terminal by the command will be prefixed with the task number and % sign if the command had been executed by any task other than Task 0, the Supervisor Task. For commands executed in Task 1, if the command itself had the  $1\$  prefix, then the response will also have the prefix. Otherwise, the response will not be prefixed. Therefore, if no multi-tasking is used, no responses will have task prefixes. If multi-tasking is used, however, you can determine which task originated the response. A response could be the result of a transfer command (e.g., TER), a command with no parameters (e.g. MC), trace output, or an error message.

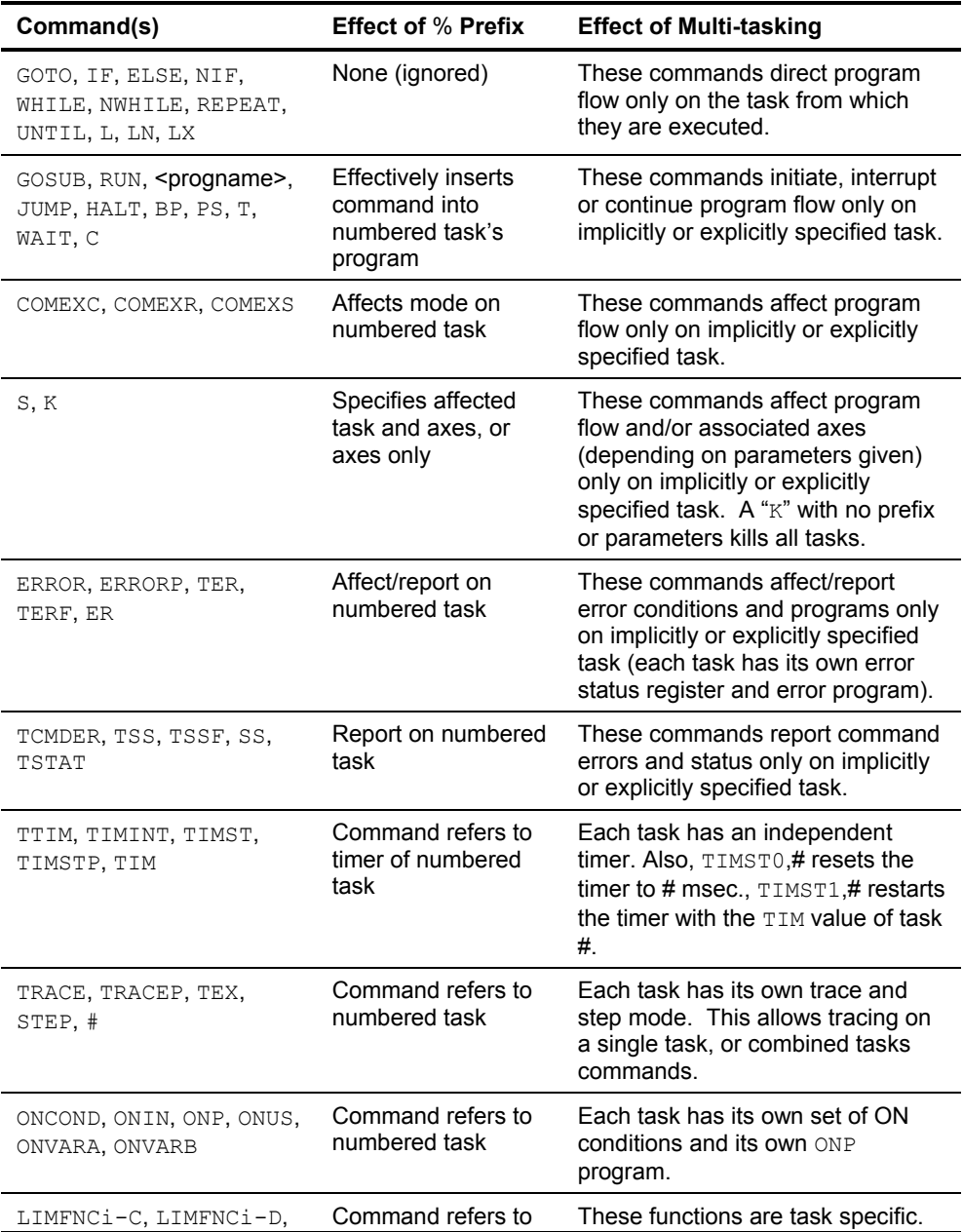

```
LIMFNCi-E, LIMFNCi-F, 
LIMFNCi-P, 
INFNCi-C, INFNCi-D, 
INFNCi-E, INFNCi-F, 
INFNCi-P, 
INSELP, 
OUTFNCi-Cnumbered task All others affect the entire controller 
                                                   and cannot be affected by the \frac{1}{6}prefix.
```
# Input and Output Functions and Multi-tasking

The 6K has inputs and outputs (onboard and on external optional I/O bricks) that can be assigned various I/O functions with these function assignment commands:

- limfnc ....... Assigns input functions to the dedicated limit inputs on the "LIMITS/HOME" connectors (factory default functions are the respective  $R$ ,  $S$ , and  $T$  limit input functions).
- INFNC.......... Assigns input functions to the onboard digital inputs (trigger input on the "TRIGGERS/OUTPUTS" connectors) and to the digital inputs on external I/O bricks.
- OUTFNC ....... Assigns output functions to the onboard digital outputs (outputs on the "TRIGGERS/OUTPUTS" connectors) and to the digital outputs on external I/O bricks.

The 6K's I/O and events involving programmed I/O are related to tasks only if:

- The input or output function assignment is associated with a specific task. For example, because of the 1% prefix, the 1%INFNC3-F command assigns the "user fault" function to onboard input 3 and directs its function to be specific to Task 1.
- An input or output is assigned an axis-specific function and the axis is associated with a specific task. For example, if axes 2 and 3 are associated with Task 1 ( $1\$   $\frac{8 \text{TSKAX2}}{3}$ ) and onboard input 4 is assigned as a "stop" input for axis  $2$  (INFNC4-2D), then when onboard input 4 goes active axis 2 is stopped; thus Task 1 is affected by input 4.

Each input or output group (LIMFNC, INFNC, and OUTFNC) is limited to a maximum of 32 function assignments at one time. Exceptions are: function A, LIMFNC functions R, S, and T, and INFNC function H. A given input or output can be assigned only one function, although for task-specific functions, this I/O point can perform the same function for multiple tasks (by using the  $\frac{1}{2}$  prefix). This only counts as one function against the maximum total of 32, even though it is shared by multiple tasks. A given I/O point cannot perform different functions for different tasks. Re-assigning a I/O point's function in any (same or different) task will result in removing the assignment of the previous function in the previous task(s). For example:

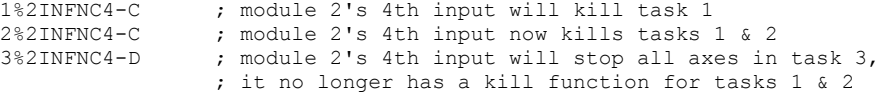

Axis-Specific I/O Functions The table on page 215 shows the LIMFNC, INFNC and OUTFNC functions that can be shared by multiple tasks. A special case is the "stop" input function (INFNCi-aD or LIMFNCi-aD). Here, "a" is the optional axis number. If it is not included, the function stops the program and all associated (via TSKAX) axes of a task. In this case, the function is task specific, and can be shared by multiple tasks. If an axis number is included, it simply stops motion on the specified axis, and does not affect program flow. In this case, the function is not task specific; it associates an input with only one physical axis. The same is true for any INFNC or OUTFNC function that can accept (or require) an axis identifier. An I/O function can be associated with only one physical axis. The actual physical axis associated with the input or output is determined at the time the LIMFNC, INFNC or OUTFNC command is issued, in the context of current value of TSKAX for the current or % designated task. That association does not change if TSKAX changes later. As with all commands, if the specified axis is not part of the associated axes group (via TSKAX) of the task, the command will be ignored. Refer to the example below.

*Example* TSKAX1,4 ; task 1 associated with physical axes 1-4 ; task 2 associated with physical axes 5-8

# Multi-Tasking Performance Issues

# When is a Task Active?

Tasks are always ready to become active if commanded to do so. No special command is required to allow a task to do something. A task is active if it is:

- Executing a program (SS. 3=B1)
- Executing a T or WAIT command (even if not running a program)
- Monitoring drive faults conditions (DRFEN1)
- Monitoring ONCOND conditions (SS. 15=B1)
- Waiting in Program Select Mode (INSELP1 and SS. 18=B1)
- Monitoring ERROR conditions (ERROR has any non-zero bit)

A task becomes active when it receives a command to perform something from the list above. A task that is not active does not create any overhead (delays) in command processing for tasks that are active. Once a task becomes active, however, it takes its turn in the sequence of swapping (see below), and checks for all of the conditions listed above. This adds a processing burden that will slow the command execution rate of programs running in other tasks.

A task becomes inactive if nothing from the above list is occurring. There is no special command "kill task" to disable all these modes/conditions/activities at once. The standards methods for terminating these (S, INSELP0, ERROR0, etc.) are needed to make a task completely inactive, and therefore not creating command processing overhead. Task 0, the Task Supervisor, will always be active, even if nothing from the above list is occurring, because Task 0 always checks the input command buffer for commands to execute.

The TSWAP command reports a binary bit pattern indicating the tasks that are currently active. Bit 1 represents task 1, bit 2 represents task 2, etc. A "1" indicates that the task is active, and a "0" indicates that the task is inactive. The SWAP assignment operator allows the same information to be assigned to a binary variable, or evaluated in a conditional statement such as IF or WAIT. This is useful for determining which tasks have any activity, whereas the system status (SS) and error status (ER) states reveal exactly what activity a given task has at that time.

# Task Swapping

The 6Kn controller has only one processor responsible for executing programs, therefore, multiple tasks are not actually executing simultaneously. Tasks take turns executing when they are active. A task's "turn" consists of executing one command and checking its input, output, ON, ERROR and INSELP conditions before relinquishing control to the next task. The process of changing from one task to the next is called **task swapping**. The 6K controller determines when to swap tasks. The user is not required (or allowed) to determine how long a task should run, or when to relinquish control to another task.

Although the user does not determine how long a task should run, or when to relinquish control to another task, the number of "turns" a task gets before swapping can be set with the TSKTRN command. The default value is one for all active tasks. Thus, each task has equal weight, swapping after every command. If a task needs a larger share of processing time however, the TSKTRN value for that task can be increased. For example, if task 2 issued a TSKTRN6 command, while the others stayed at 1, programs running in task 2 would execute six commands before relinquishing. The TSKTRN value for a task can be changed at any time, allowing a task to increase its weight for an isolated section of program statements.

The TTASK command reports to the display the task number of the task that executed the command. This could be used for diagnostic purposes, as a way to indicate which task is executing a given section of program. The corresponding TASK assignment allows the program itself to determine which task is executing it. The current task number TASK can be assigned to a variable or evaluated in a conditional statement such as IF. This allows a single program to be used as a subroutine called from programs running in all tasks, yet this routine could contain sections of statements that are executed by some tasks and not others.

# Task Execution Speed

Two terms describe the execution speed of tasks in multi-tasking environments.

Performance Performance is a measure of how fast a task executes commands, and could be described in terms of commands per second. Because tasks must take turns executing, performance will decrease when tasks are added. For example, the performance of a task sharing the controller with two other tasks will be just one third of its performance if it were running by itself. Using the TSKTRN command described above, the relative performances of tasks can be altered.

Determinism Determinism is a measure of how independent the performance of one task is from the commands and conditions involved in another task. If task swapping were done via a periodic interrupt (time slicing), task performance would be completely determinate, i.e., each task would run exactly for its time slice, not more or less. In the 6K products, task swapping is not time sliced, rather each task is allowed to execute one command and check its input, output, ON, ERROR and INSELP conditions before relinquishing control to the next task. For this reason, the performance of each task is somewhat determined by the commands and conditions underway in the other tasks. Most commands execute in approximately the same time. The others (some math commands, and line and arc commands) are broken into sections with durations that approximate those of the average command (approximately 2 ms). Swapping also takes place between these sections, allowing all task performance to be reasonably determinate regardless of which commands are being executed by other tasks.

> Although time slicing would give completely determined task performance, the task swapping would need to include additional task save and restore functions to completely protect the task from the interrupt. This additional overhead would effectively rob processor time from the time slice, resulting in lower task performance. Task swapping in the 6K products does not add this overhead, and is therefore extremely efficient, taking less than 0.5% of task execution time.

# One machine multi-tasking application

A machine must perform three processes to a product. They are:

- 1. Fill the bottle with product. (axes 1,2)
- 2. Put a cap on the bottle. (axes 3,4)
- 3. Put the bottle in a box. (axes 5,6)

Each process must operate independently, because they wait on inputs that are not synchronized with each other. Even so, if one process slows too much, the others must also slow, to accommodate overall product flow. If a drive fault or limit occurs on any axis of any process, the entire machine must stop.

Solution Create programs CAP, FILL, BOX, SETUP, and MAIN. The first three will control the respective processes, and will each be run from their own task. The STARTP program will be SETUP. SETUP will initialize all I/O and motion parameters, launch the tasks that run CAP, FILL and BOX, then jump to MAIN, which monitors the overall product flow. The TSKAX command is not used, with the result that all tasks are affected by limits or faults on any axis.

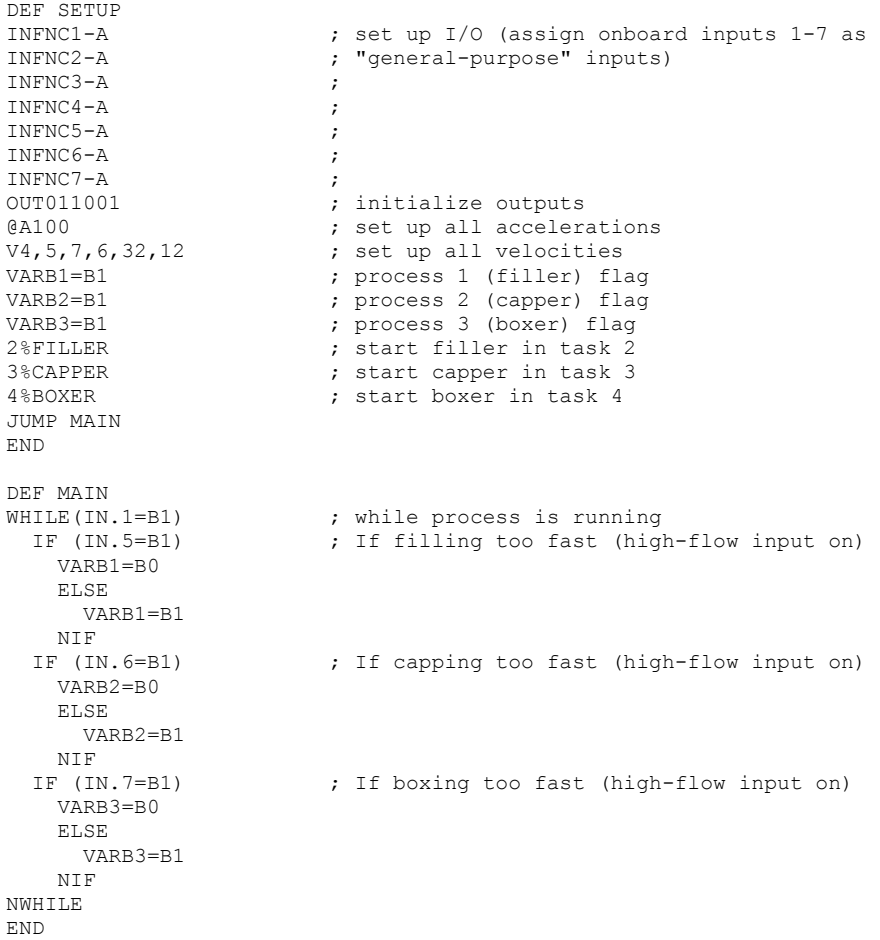

*(continued on next page)*

### *(continued from previous page)*

```
DEF FILLER 
WHILE(IN.1=B1) ; while process is running<br>IF(VARB1=B1) ; if allowed by MAIN
                      % where process is it.<br>
If allowed by MAIN<br>
Solid input
   WAIT(IN.2=B1)
     D4000,6000 
   G<sub>011</sub> WAIT(IN.2=B0) 
    D-4000,-6000 
     GO11 
    NIF 
NWHILE 
END 
DEF CAPPER<br>WHILE(IN.1=B1)
WHILE(IN.1=B1) ;while process is running 
IF(VARB2=B1) ; if allowed by MAIN
WAIT(IN.3=B1) ; cap input
 D,,7000,5000 ;could write "3D7000,5000" 
    GOXX11 ; could write "3GO11"
     WAIT(IN.3=B0) 
 D-,,7000,-5000 ;could write "3D7000,-5000" 
GOXX11 ; could write "3GO11"
     NIF 
NWHILE 
END 
DEF BOXER 
WHILE(IN.1=B1) ;while process is running 
IF(VARB3=B1) ; if allowed by MAIN
WAIT(IN.4=B1) ; cap input
 D,,,,7000,5000 ;could write "5D7000,5000" 
GOXXXX11 ;could write "5GO11"
 WAIT(IN.4=B0) 
 D-,,,,7000,-5000 ;could write "5D7000,-5000" 
   D-,,,,7000,-5000 ;could write "5D7000,-5000"<br>GOXXXX11 ;could write "5GO11"
     NIF 
NWHILE 
END 
STARTP SETUP
```
# CHAPTER EIGHT

# *8* **Troubleshooting**

# **IN THIS CHAPTER**

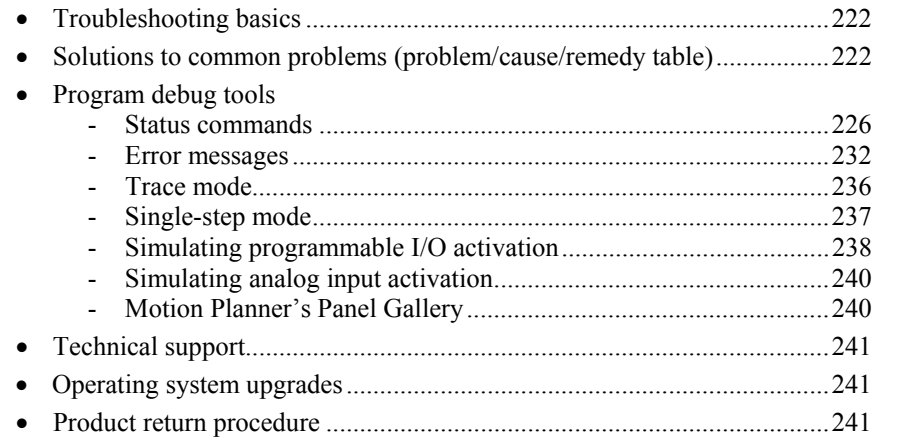

### www.comoso.com

When your system does not function properly (or as you expect it to operate), the first thing that you must do is identify and isolate the problem. When you have accomplished this, you can effectively begin to resolve the problem.

The first step is to isolate each system component and ensure that each component functions properly when it is run independently. You can have to dismantle your system and put it back together piece by piece to detect the problem. If you have additional units available, you can want to exchange them with existing components in your system to help identify the source of the problem.

Determine if the problem is mechanical, electrical, or software-related. Can you repeat or recreate the problem? Random events can appear to be related, but they are not necessarily contributing factors to your problem. You can be experiencing more than one problem. You must isolate and solve one problem at a time.

Log (document) all testing and problem isolation procedures. Also, if you are having difficulty isolating a problem, be sure to document all occurrences of the problem along with as much specific information as possible. You can need to review and consult these notes later. This will also prevent you from duplicating your testing efforts.

Once you isolate the problem, see the problem solutions contained in this chapter. If the problem persists, contact your local technical support resource (see *Technical Support* below).

### **Electrical Noise**

If you suspect that the problems are caused by electrical noise, see your 6K product's *Installation Guide* for help.

# Solutions to Common Problems

### **NOTES**

- Some hardware-related causes are provided because it is sometimes difficult to identify a problem as either hardware or software related.
- Refer to other sections of this manual for more information on controller programming guidelines, system set up, and general feature implementation. You can also see the command descriptions in the *6K Series Command Reference*. Refer to your product's *Installation Guide* for hardware-related issues.

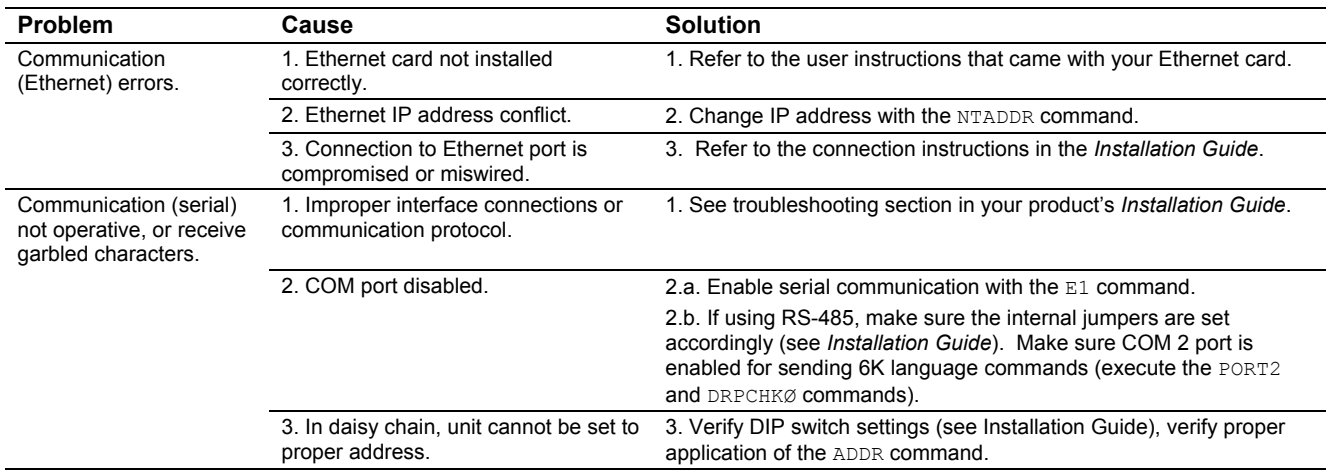

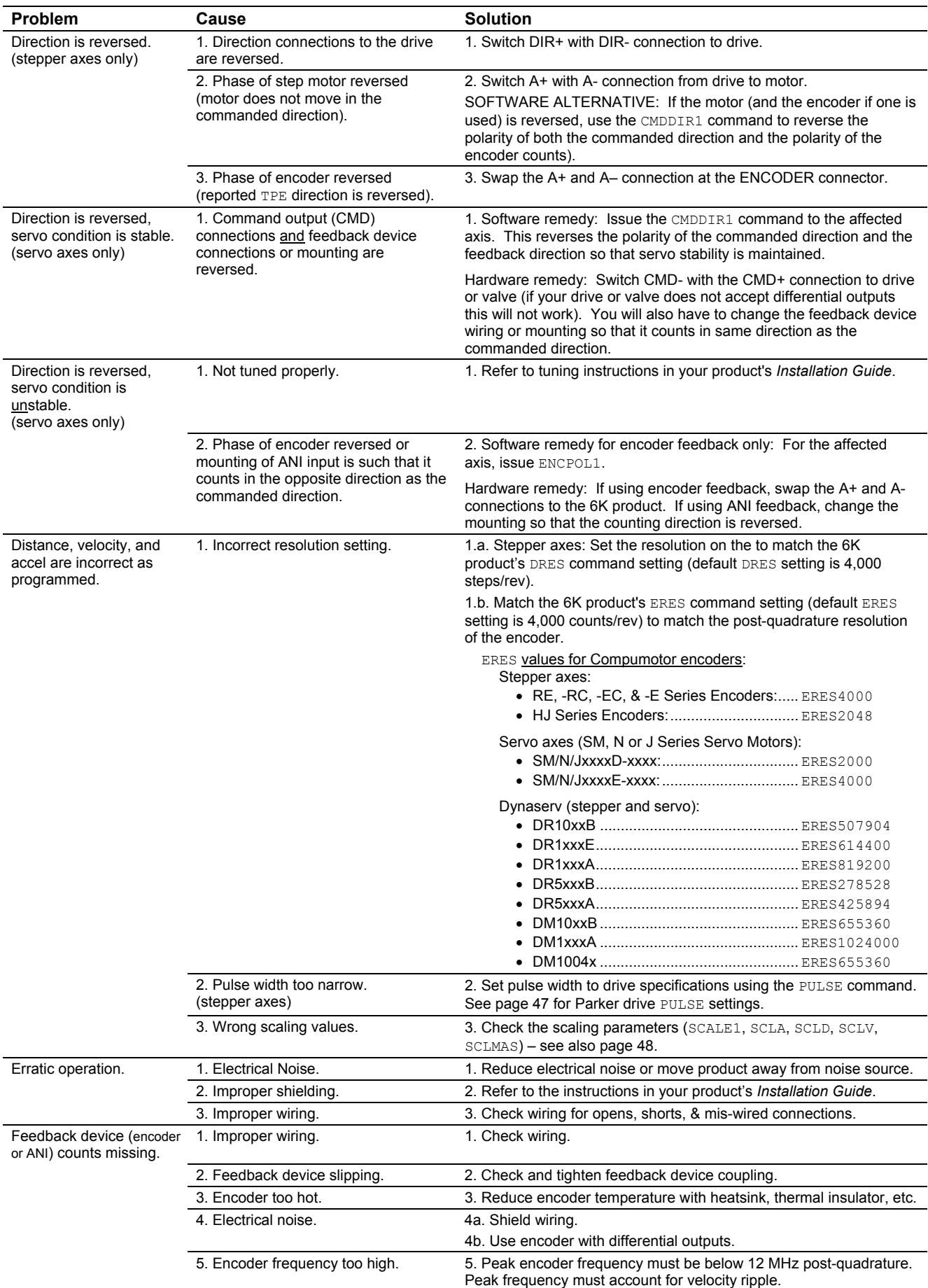

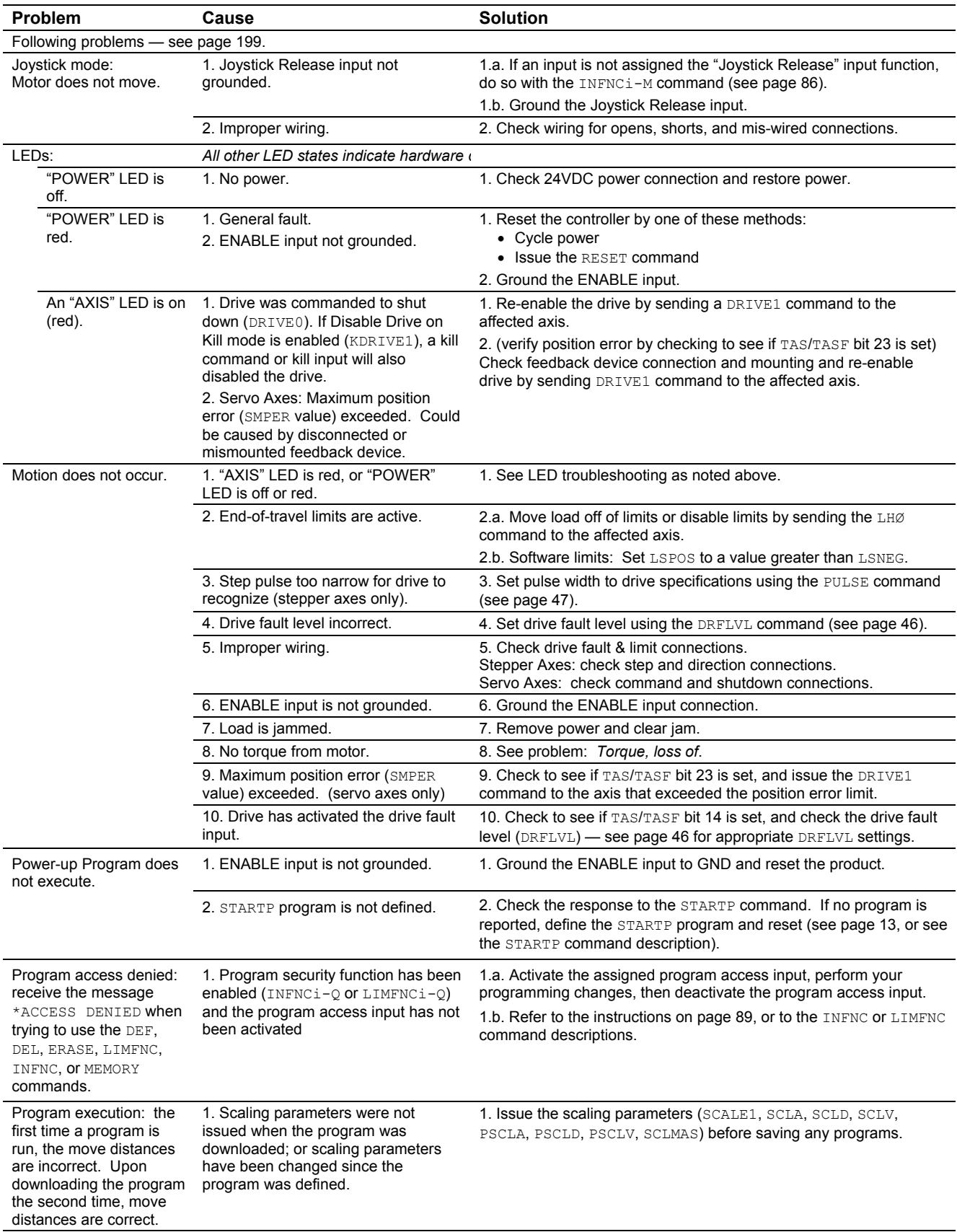

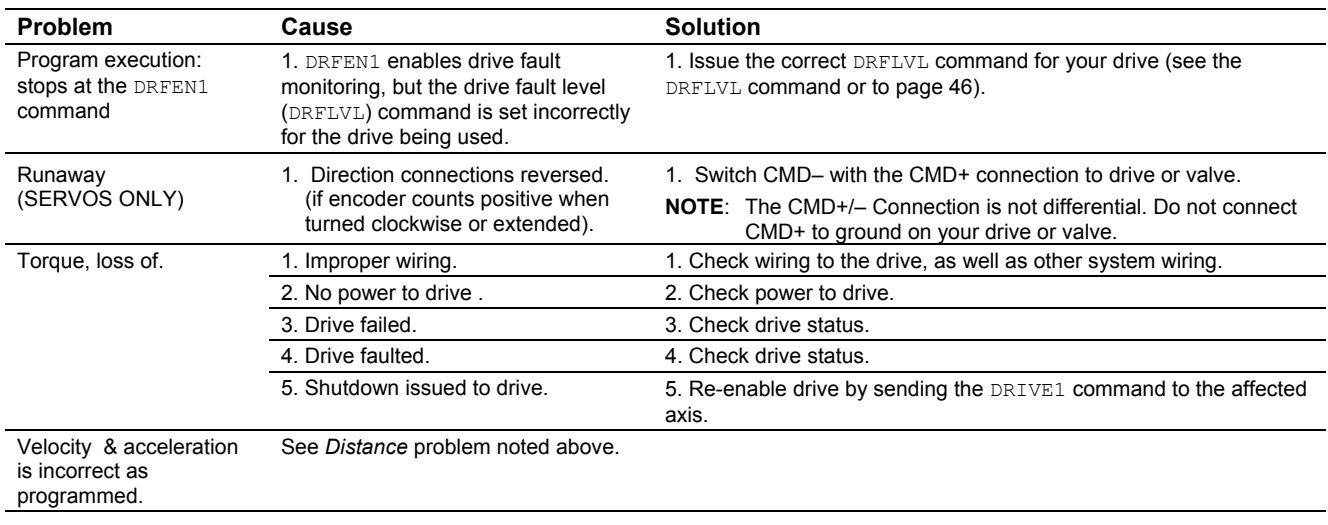

Program Debug Tools After creating your programs, you can need to debug the programs to ensure that they perform as expected. The 6K controller provides several debugging tools. Detailed descriptions are provided on the following pages.

- **Status Commands**: Use the "Transfer" commands (e.g., TAS, TSS, TIN) to display various controller status information. Multi-Tasking: System (TSS) and Error (TER) status information is task specific; to check the status for a specific task, you must prefix the status command with the task identifier (e.g., 2%TSS to check the system status for task 2).
- **Error Messages**: You can enable the 6K controller to display error messages when it detects certain programming errors as you enter them or as the program is run. When the controller detects an error with a command, you can issue the TCMDER command to find out which command caused the error.
- **Trace mode**: Trace a program as it is executing.
- **Single-Step mode:** Step through the program one command at a time.
- **Simulate Programmable I/O Activation**: You can set the desired state of the 6K controller's inputs and outputs via software commands.
- **Simulate Analog Input Activation**: Without an actual voltage present, you can simulate a specific voltage on the 6K controller's analog input channels using the ANIEN command.
- **Motion Planner's Panel Gallery**: Motion Planner's Panel Gallery provides an assortment of test panels you can use to verify various system I/O and operating parameters.

# Status Commands

Status commands are provided to assist your diagnostic efforts. These commands display status information such as, axis-specific conditions, general system conditions, error conditions, etc.

### **Checking Specific Setup Parameters**

One way to check the conditions that are established with a specific setup command is to simply type in the command name without parameters. For example, type "ERES" to check the encoder resolution setting; the response would look something like: \*ERES4ØØØ.

Refer to page 44 for a list of most setup parameters and their respective commands.

>**HINT:** To send a status command to the 6K product during program execution, prefix the command with an "!" (e.g., !TASF).

Below is a list of the status commands that are commonly used for diagnostics. Additional status commands are available for checking other elements of your application (see *List of All Status Commands* below). For more information on each status command, see the respective command description in the *6K Series Command Reference*.

### **SPECIAL NOTATIONS**

- The command has a binary report version (just leave the " $F$ " off when you type it in—e.g., TAS). This is used more by experienced 6K programmers. Using the binary report command, you can check the status of one particular bit (e.g., The  $2TAS.1$  command reports "1" if axis 2 is moving or " $\varnothing$ " if it is not moving.). In the binary report the bits are numbered left to right, 1 through *n*. A "1" in the binary report correlates to a "YES" in the full text report, and a "Ø" correlates to a "NO" in the full text report.
- † The command has an assignment/comparison operator that uses the bit status for conditional expressions and variable assignments. For example, the  $WAIT (2AS.1=bØ)$  command pauses program execution until axis 2's status bit 1 (2AS.1) reports a binary zero value (indicates that the axis is notmoving). See page 7 and page 25 for more information on using assignment and comparison operators in conditional expressions and variable assignments.

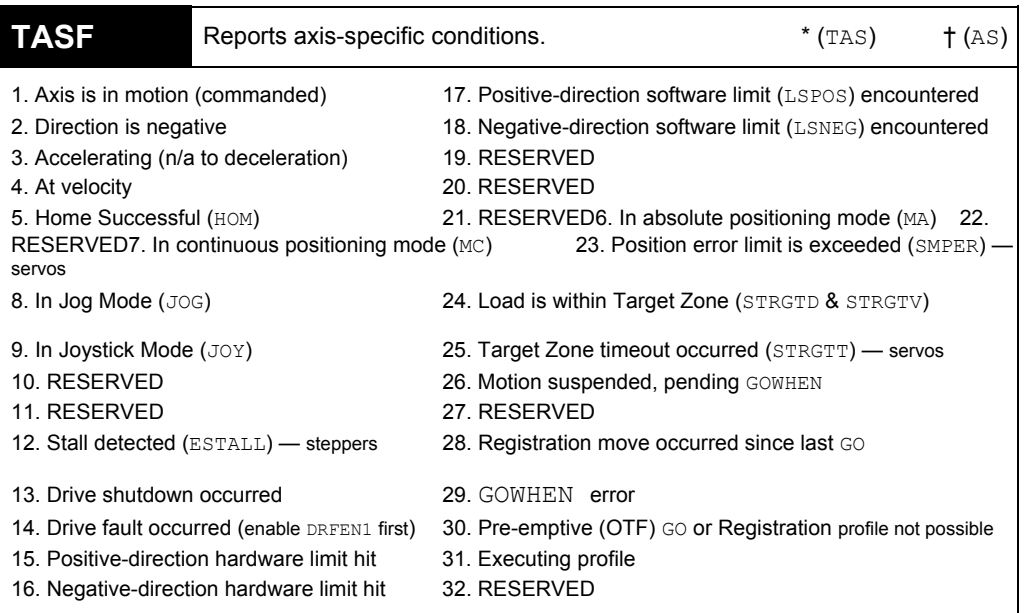

1. RESERVED

- 2. RESERVED
- 3. RESERVED
- 4. Drive Fault input is active (hardware state is always recognized, regardless of DRIVE and DRFEN)
- 5. Encoder failure detected (encoder failure detection must first be enabled with the EFAIL1 command)
- 6. Z-Channel input (on the encoder connector) is active.
- 7. Drive Stall Active

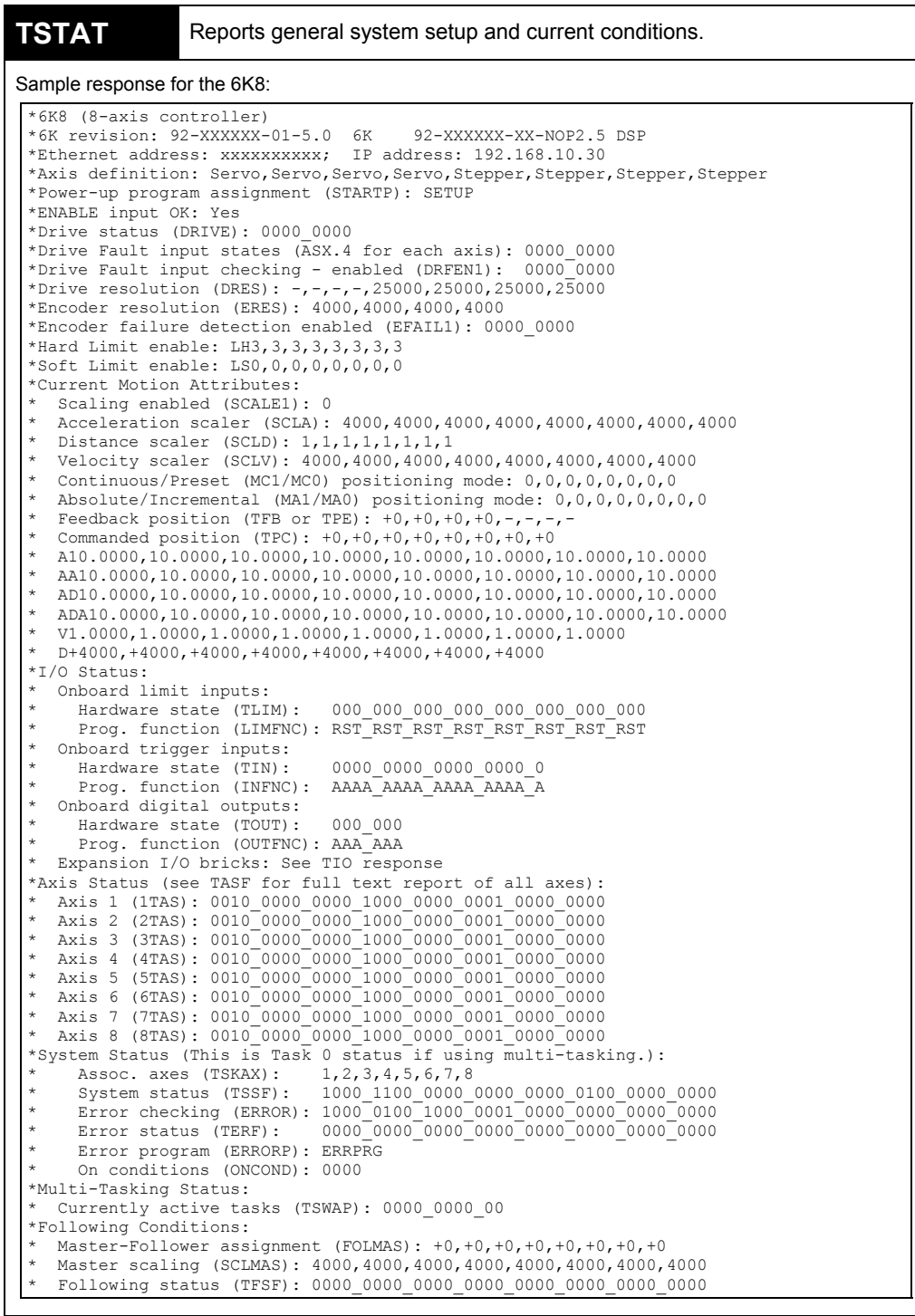

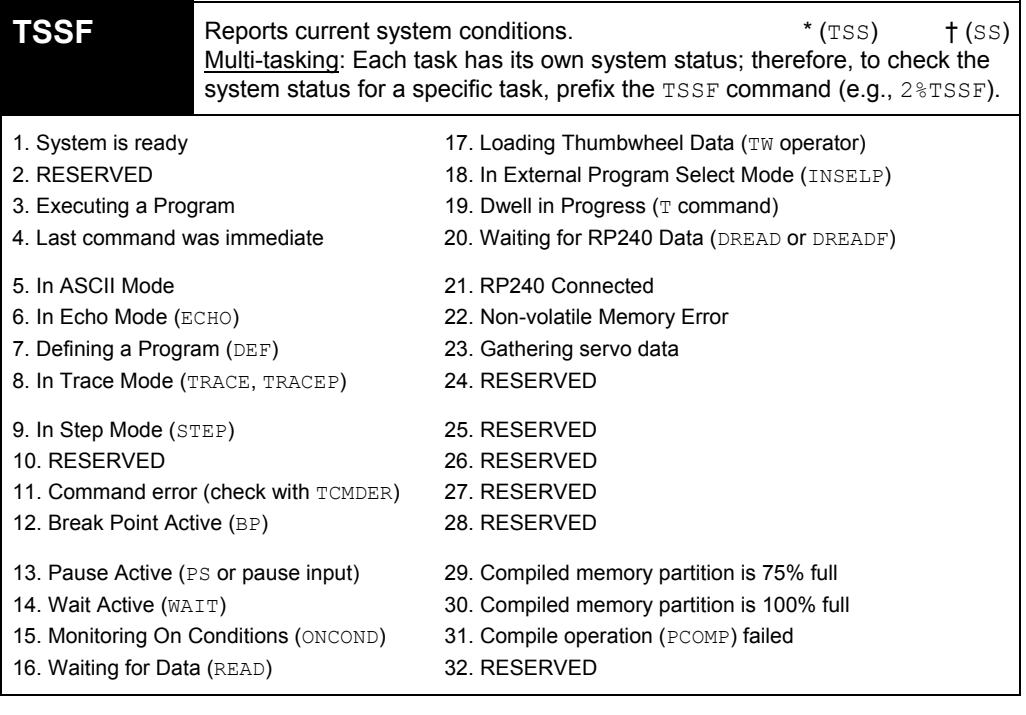

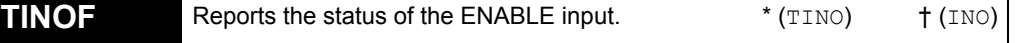

٦

```
1-5. RESERVED
```

```
6. ENABLE input OK (motion not inhibited
```

```
7-8. RESERVED
```
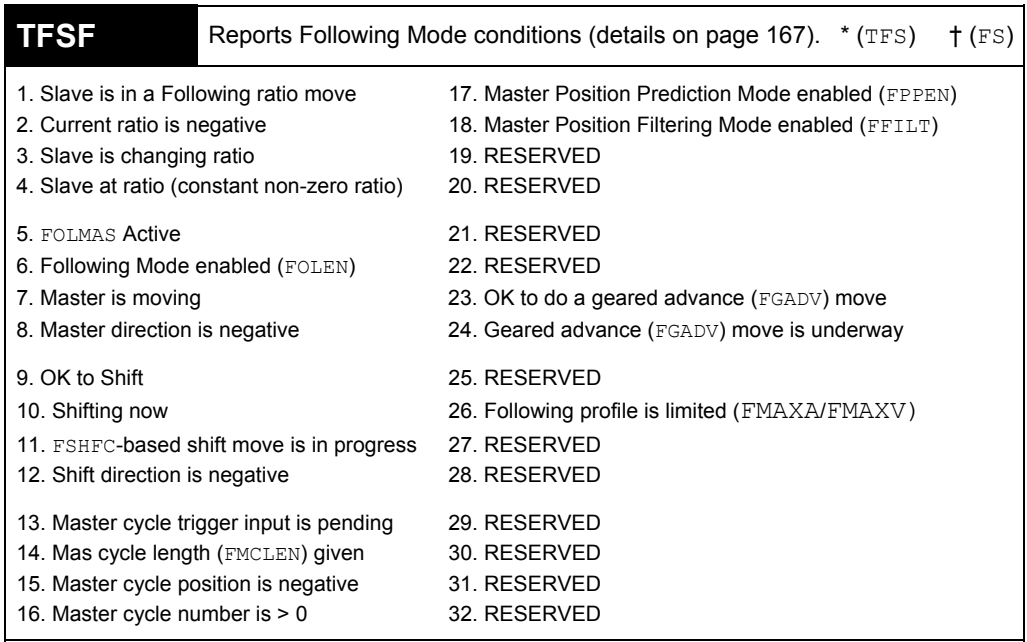

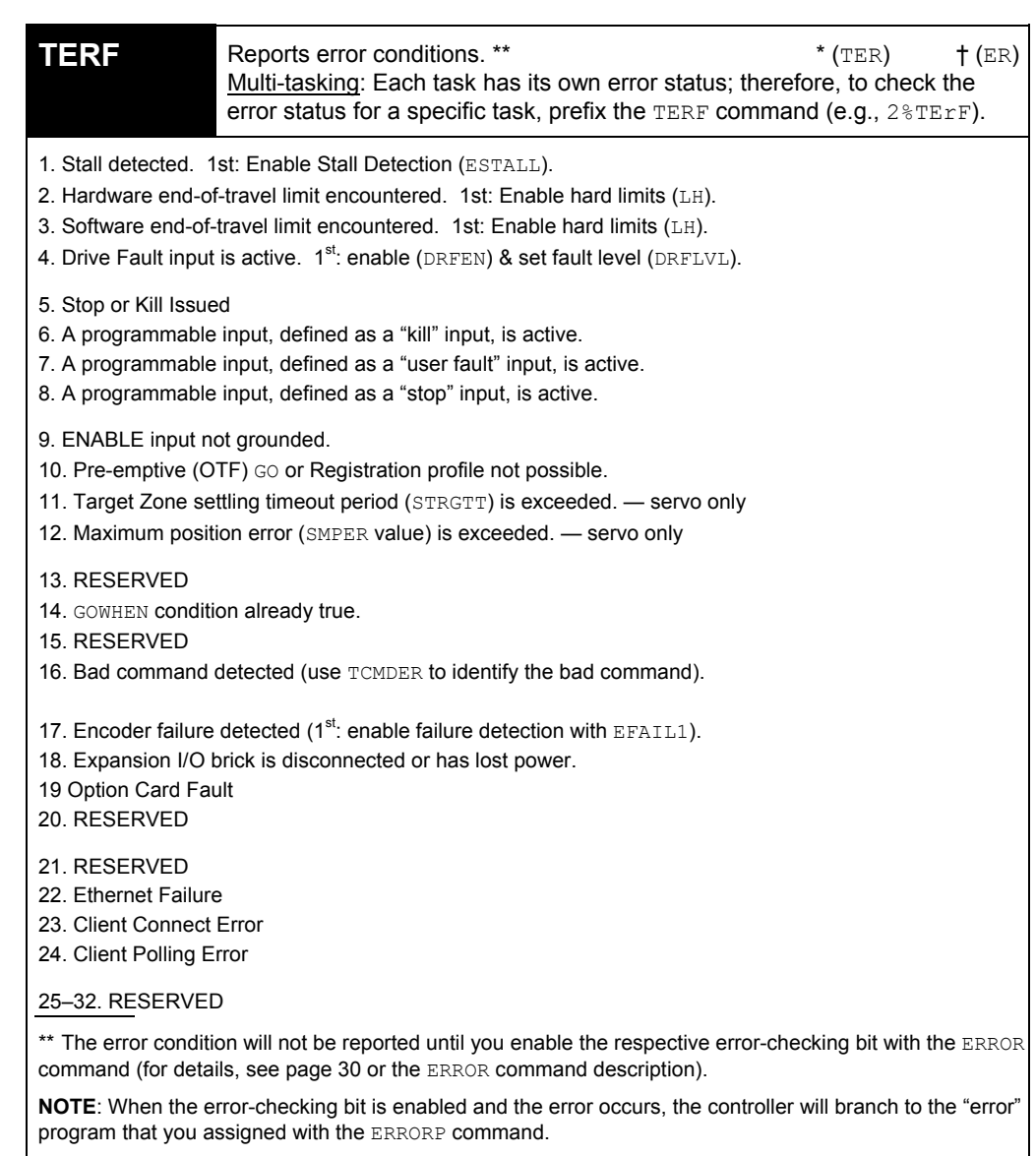

### **Other status commands commonly used for diagnostics:**

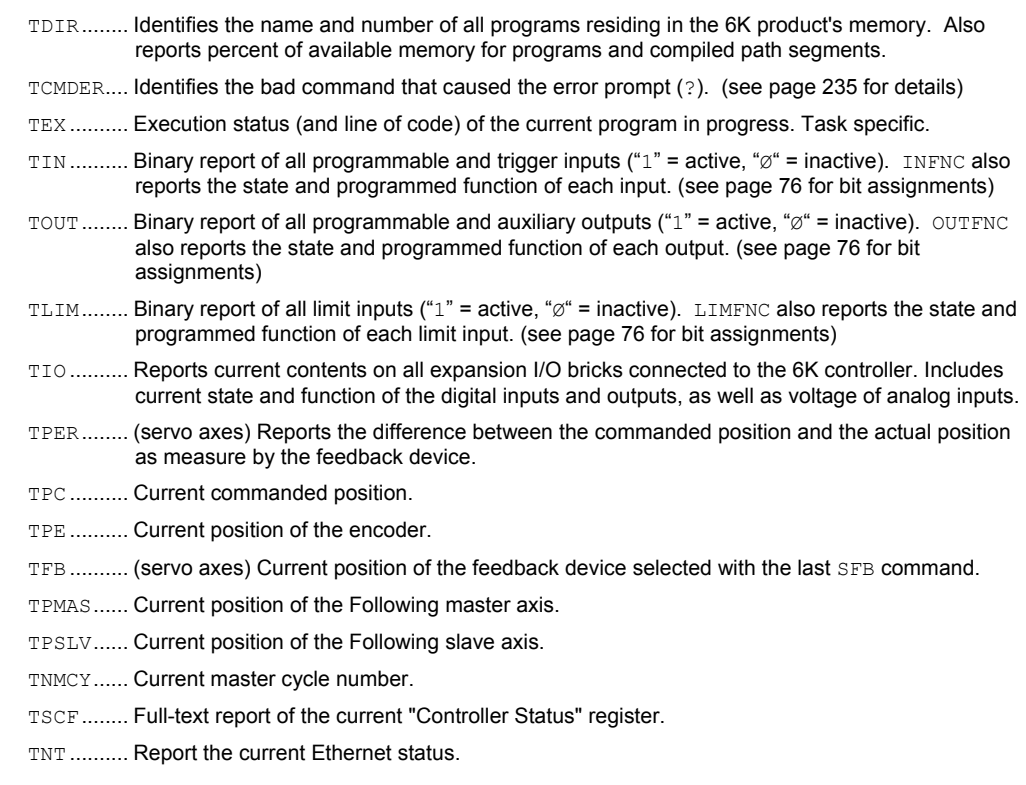

List of All Status Commands

### **SPECIAL NOTATIONS**

- The command responds with a binary report. This is used more by experienced 6K programmers. Using the bit select operator (.), you can check the status of one particular bit (e.g., The 2TAS.1 command reports "1" if axis 2 is moving or " $\varnothing$ " if it is not moving.). In the binary report, the bits are numbered left to right, 1 through *n*. A "1" in the binary report correlates to a "YES" in the full text report, and a "Ø" correlates to a "NO" in the full text report.
- ∆ The command has a full-text report version (just add an "F" when you type it in—e.g., TASF). This makes it easier to check status information without having to look up the purpose of each status bit. (see full-text descriptions on pages 226-230)
- † The command has an assignment/comparison operator that uses the bit status for conditional expressions and variable assignments. For example, the  $\text{WAIT}(2AS,1=b\emptyset)$ pauses progress execution until axis 2's status bit  $1$  ( $2AS.1$ ) reports a binary zero value (indicates that the axis is not-moving). See page 7 and page 25 for more information on using assignment and comparison operators in conditional expressions and variable assignments.

### **COMMAND STATUS SUBJECT**

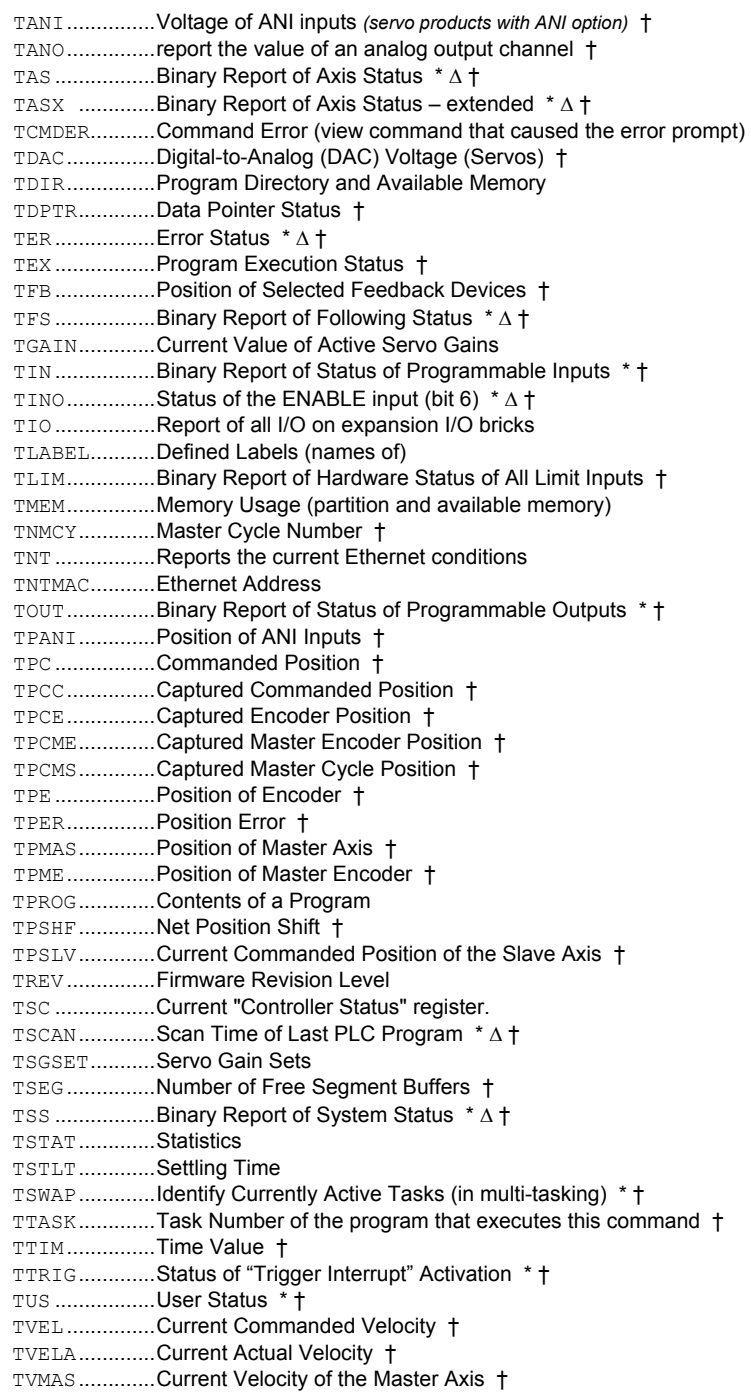

# Error Messages

Depending on the error level setting (set with the ERRLVL command), when a programming error is created, the 6K controller will respond with an error message and/or an error prompt. A list of all possible error messages is provided in a table below. The default error prompt is a question mark (?), but you can change it with the ERRBAD command if you wish.

At error level 4 (ERRLVL4—the factory default setting) the 6K controller responds with both the error message and the error prompt. At error level 3 (ERRLVL3), the 6K controller responds with only the error prompt.

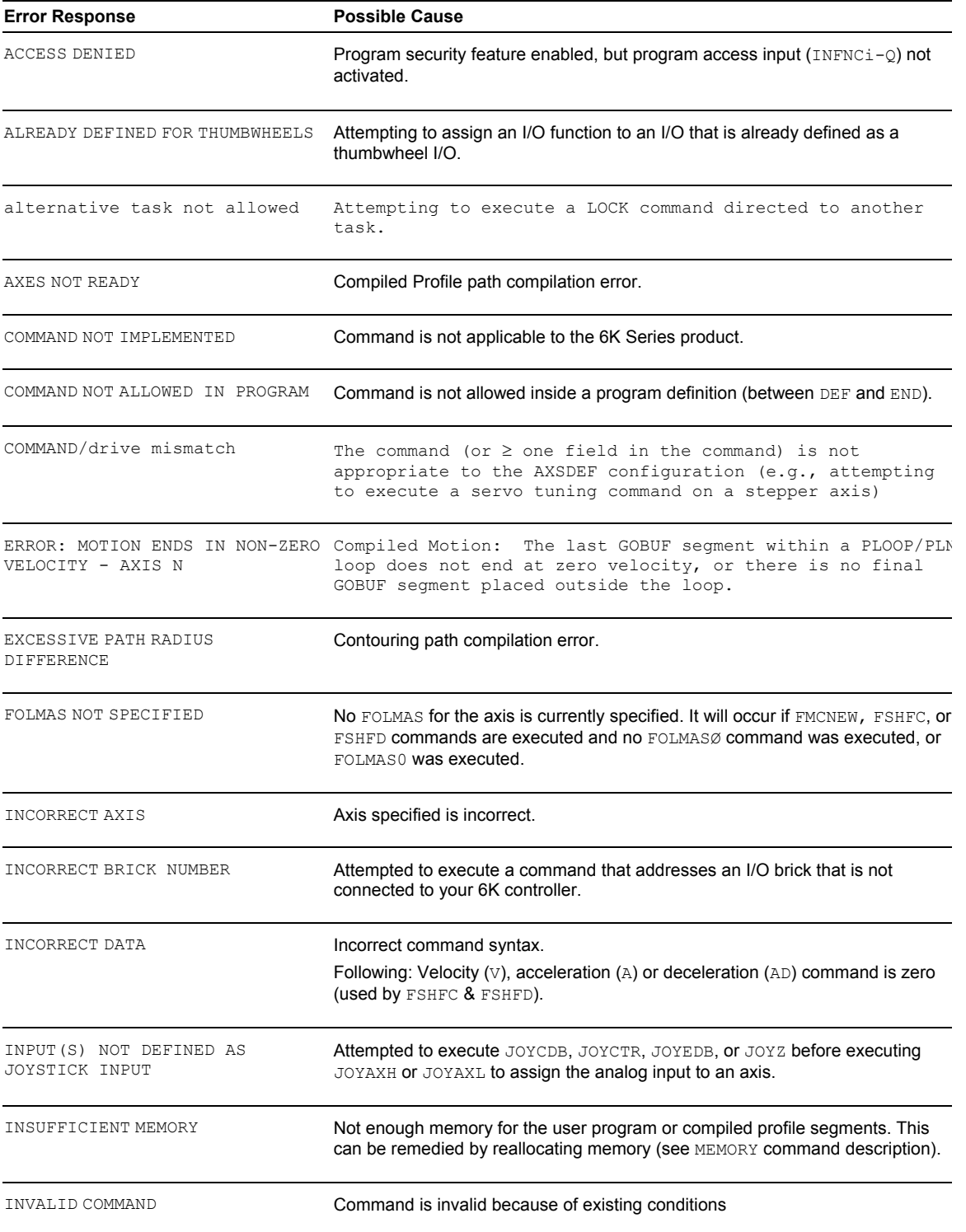

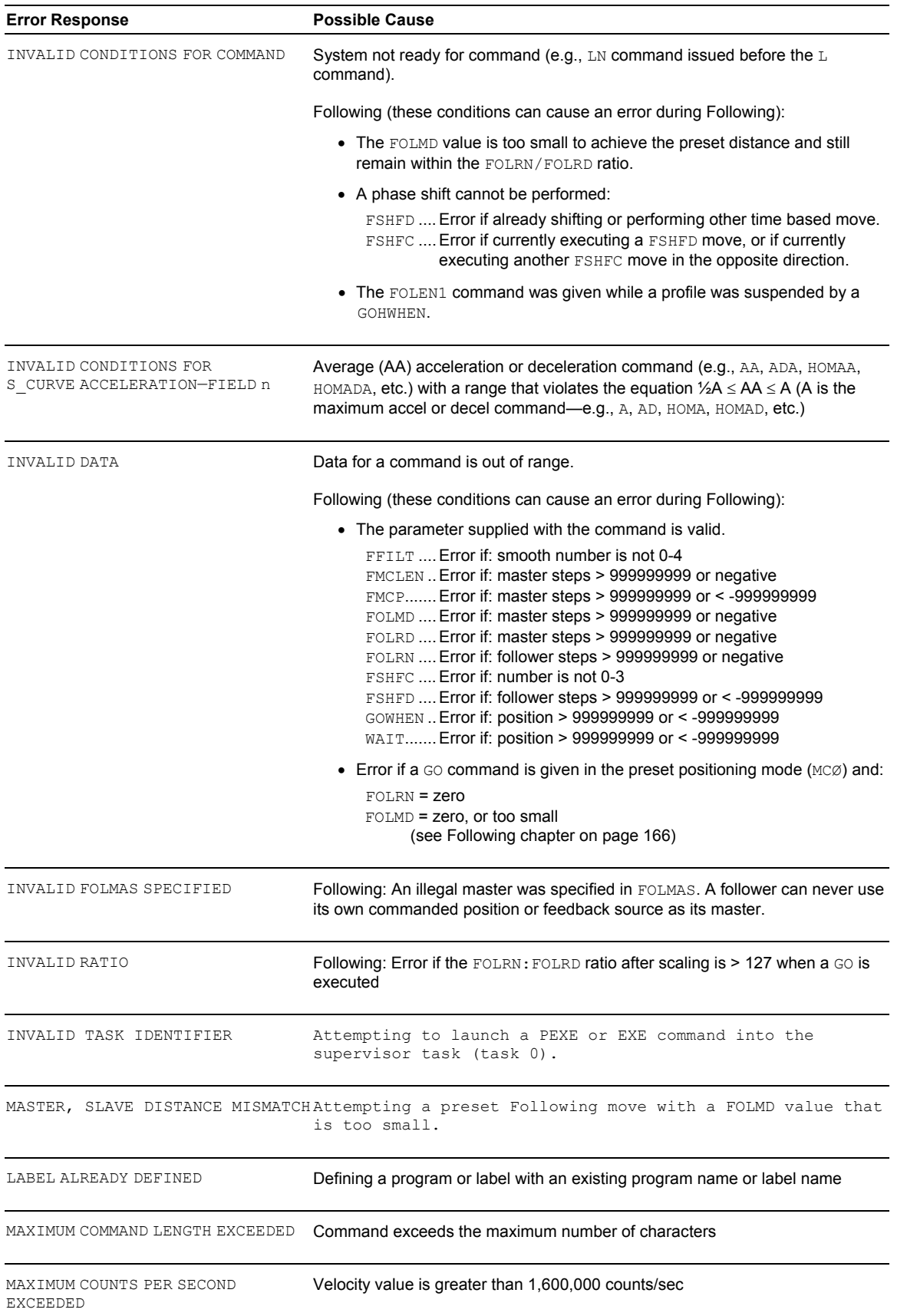

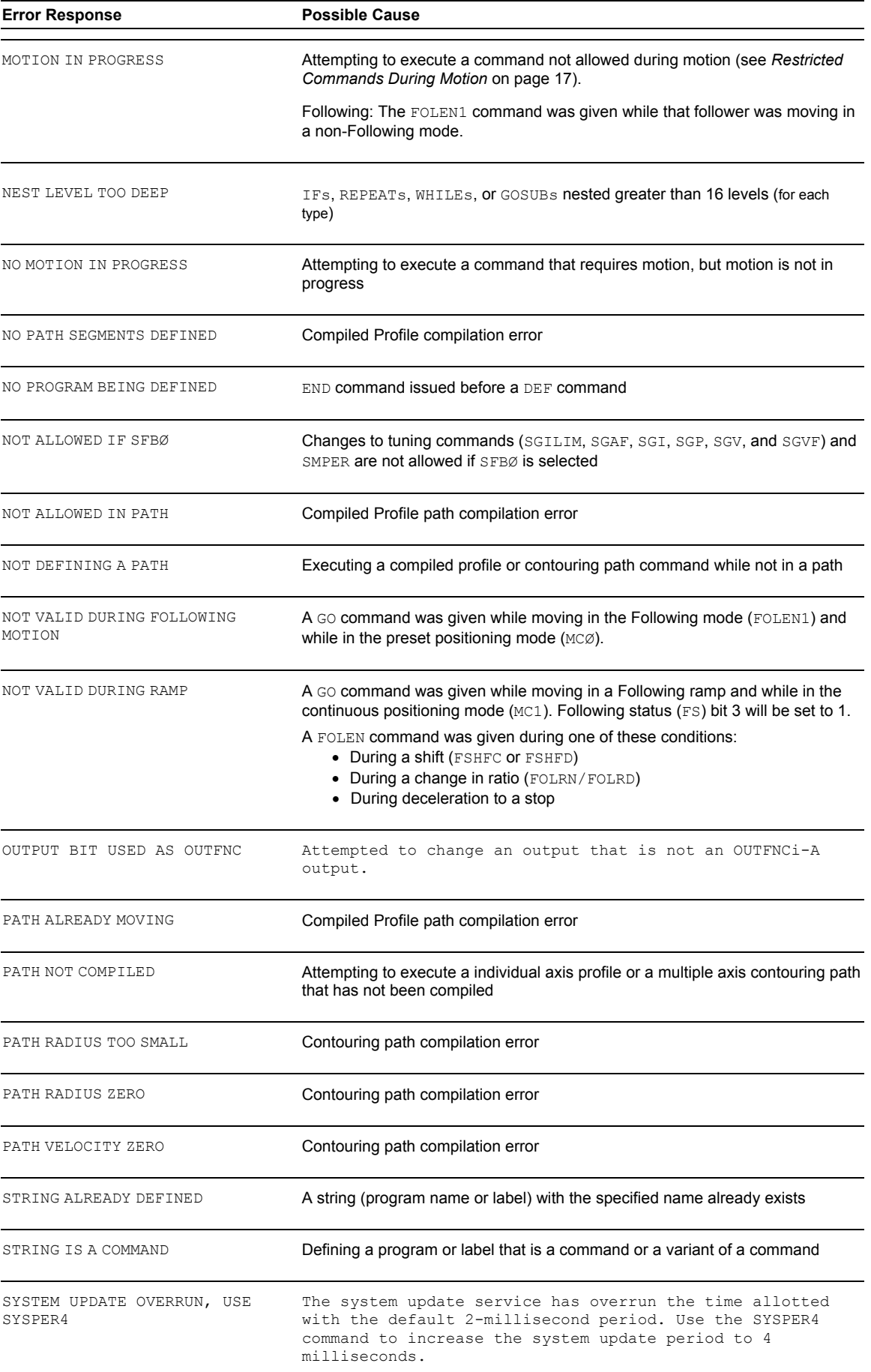

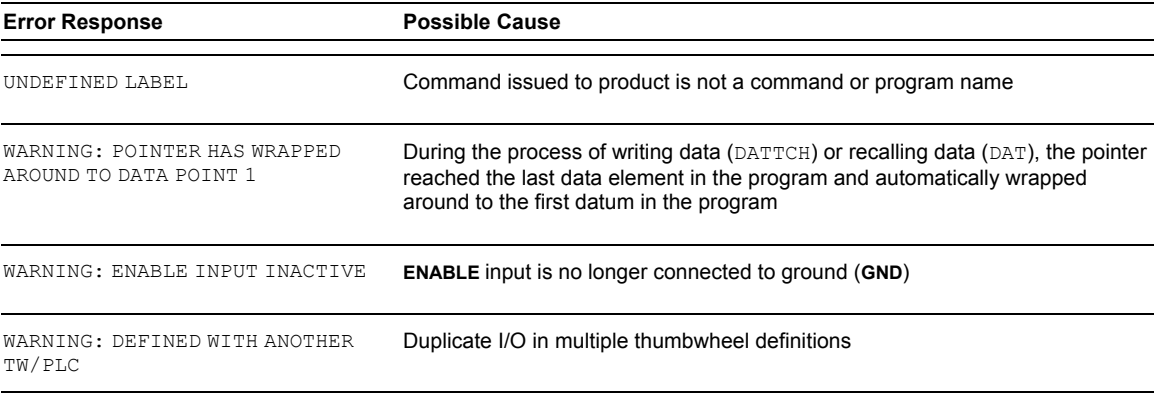

## Identifying Bad **Commands**

To simplify program debugging, the Transfer Command Error (TCMDER) command allows you to display the first command that the controller detects as an error. This is especially useful if you receive an error message when running or downloading a program, because it catches and remembers the command that caused the error.

### Using Motion Planner:

If you are typing the command in a live terminal emulator session, the controller will detect the bad command and respond with an error message, followed by the ERRBAD error prompt (?). If the bad command was detected on download, the bad command is reported automatically (see example below).

**NOTE**: If you are not using Motion Planner, you'll have to type in the TCMDER command at the error prompt to display the bad command.

Once a command error has occurred, the command and its fields are stored and system status bit 11 (reported in the TSSF, TSS and SS commands) is set to 1. The status bit remains set until the TCMDER command is issued.

*Example Error Scenario* 

1. In Motion Planner's program editor, create and save a program with a programming error:

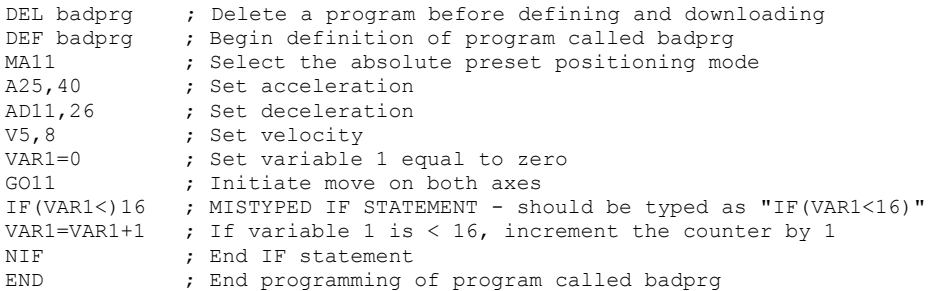

2. Using Motion Planner's terminal emulator, download the program to the 6K Series product. Notice that an error response identifies the bad command as an "INCORRECT DATA" item and displays it:

```
> *NO ERRORS 
*INCORRECT DATA 
> *IF(VAR1<)16 
>
```
# Trace Mode

You can use the Trace mode to debug a program. The Trace mode allows you to track, command-by-command, the entire program as it runs. The 6K controller will display all of the commands as they are executed. **NOTE**: Program tracing is also available on the RP240 display (see page 111).

The example below demonstrates the Trace mode.

### *Step 1* Create a program called prog1:

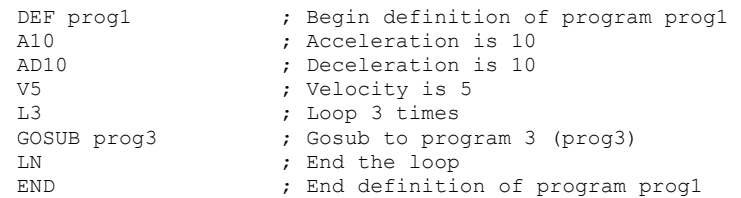

### *Step 2* Create a program prog3:

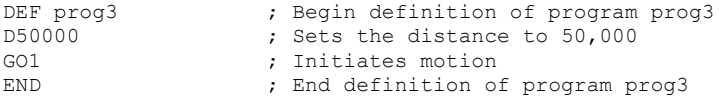

*Step 3* Enable the Trace Mode: TRACE1  $;$  Enables the Trace mode

### *Step 4* Execute the program prog1: (each command in the program is displayed as it is executed)

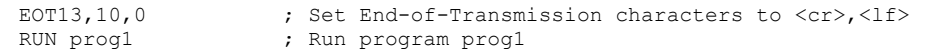

### The response will be:

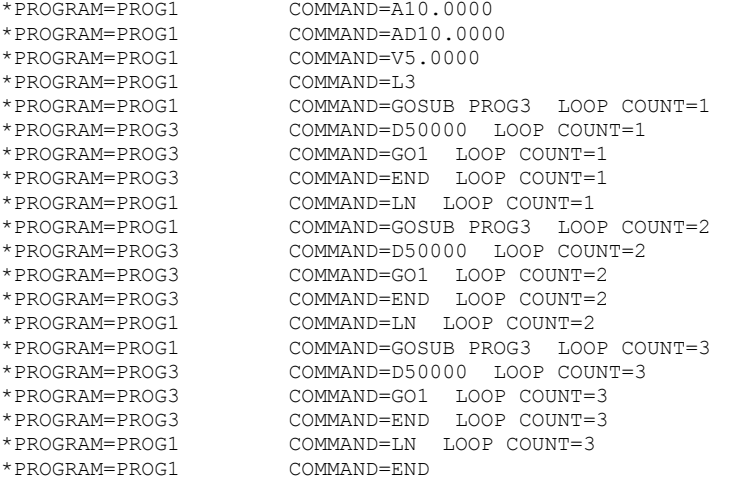

### The format for the Trace mode display is:

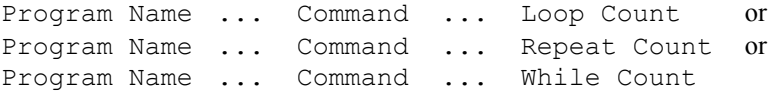

### *Step 5* Exit the Trace Mode.

TRACE0 ; Disables the Trace mode

Tracing Program Flow Using the TRACEP command, you can monitor the entry and exit of programs and their associated nest levels.

For example, let's assume these four programs are defined:

DEF PICK1 GOSUB PICK2 GOTO PICK3 END DEF PICK2 GOSUB PICK4 END DEF PICK3 END DEF PICK 4 END Now we'll enable the TRACEP mode and launch the calling program (PICK1) to start tracing the program flow: >TRACEP1 >PICK1 \*INITIATE PROGRAM: PICK1 NEST=1 \*INITIATE PROGRAM: PICK2 NEST=2 \*INITIATE PROGRAM: PICK4 NEST=3 \*END: PROGRAM NOW: PICK2 NEST=2 PROGRAM NOW: PICK1 NEST=1 \*INITIATE PROGRAM: PICK3 NEST=1 PROGRAM EXECUTION TERMINATED >TRACEP0

# Single-Step Mode

The Single-Step mode allows you to execute one command at a time. Use the STEP command to enable Single-Step mode. To execute a command, you must use the !# sign. By entering a ! # followed by a delimiter, you will execute the next command in the sequence. If you follow the !# sign with a number (*n*) and a delimiter, you will execute the next *n* commands. The Single-Step mode is demonstrated below (using the programs from the Trace mode above).

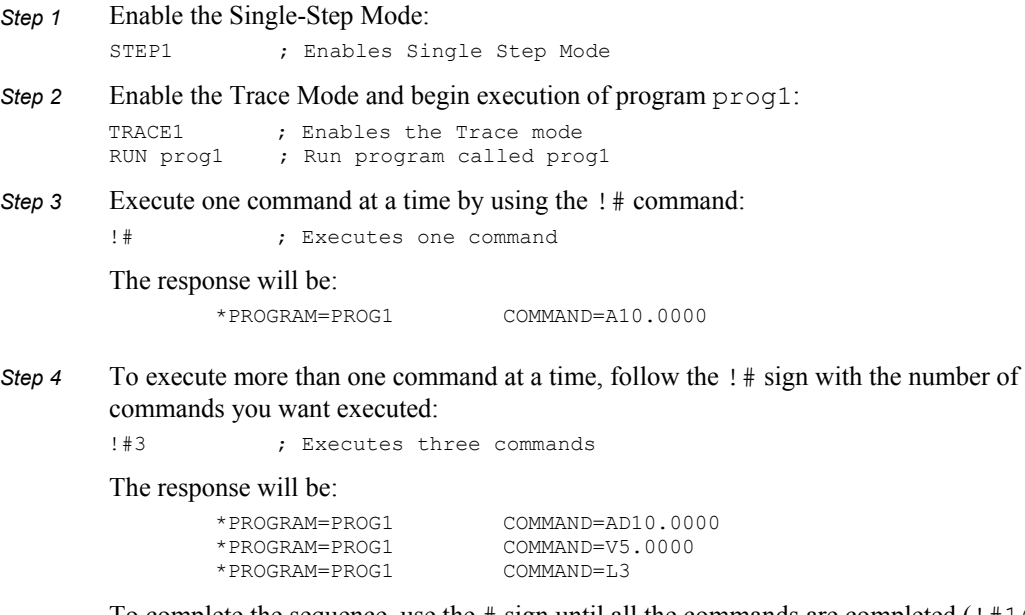

To complete the sequence, use the # sign until all the commands are completed (!#16 would complete the example).

*Step 5* To exit Single-Step mode, type: STEP0 ; Disables Single Step Mode

### www.comoso.com

# **Breakpoints**

The Break Point (BP) command allows the programmer to set a place in the program where command processing will halt and a message will be transmitted to the PC. There are 32 break points available, BP1 to BP32, all transmitting the message \*BREAKPOINT NUMBER  $x \leq c$  where x is the break point number.

After halting at a break point, command processing can be resumed by issuing a continue (!C) command.

The break point command is useful for stopping a program at specific locations in order to test status for debugging or other purposes.

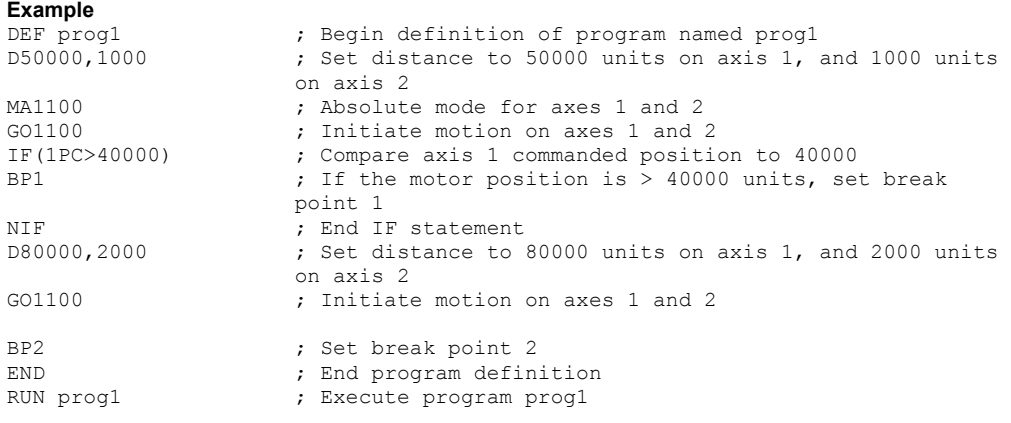

If the IF statement evaluates true, the message \*BREAKPOINT NUMBER 1 will be transferred out. A !C command must be issued before processing will continue. Once processing has continued, the second break point command will be encountered, again the message \*BREAKPOINT NUMBER 2 will be transferred out, and processing of commands will pause until a second  $\text{!} \subset \text{command is received.}$ 

# Simulating I/O Activation

If your application has inputs and outputs that integrate the 6K controller with other components in your system, you can simulate the activation of these inputs and outputs so that you can run your programs without activating the rest of your system. Thus, you can debug your program independent of the rest of your system.

There are two commands that allow you to simulate the input and output states desired. The INEN command controls the inputs and the OUTEN command controls the outputs.

### **NOTE**

The INEN command has no effect on the trigger inputs when they are configured as *trigger interrupt* (position latch) inputs with the INFNCi-H command.

The OUTEN command has no effect on the onboard outputs when they are configured as *output-on-position* outputs with the OUTFNCi-H command.

You will generally use the INEN command to cause a specific input pattern to occur so that a program can be run or an input condition can become true. Use the OUTEN command to simulate the output patterns that are needed, and to prevent an external portion of your system from being initiated by an output transition. When you execute your program, the OUTEN command overrides the outputs and holds them in a defined state.

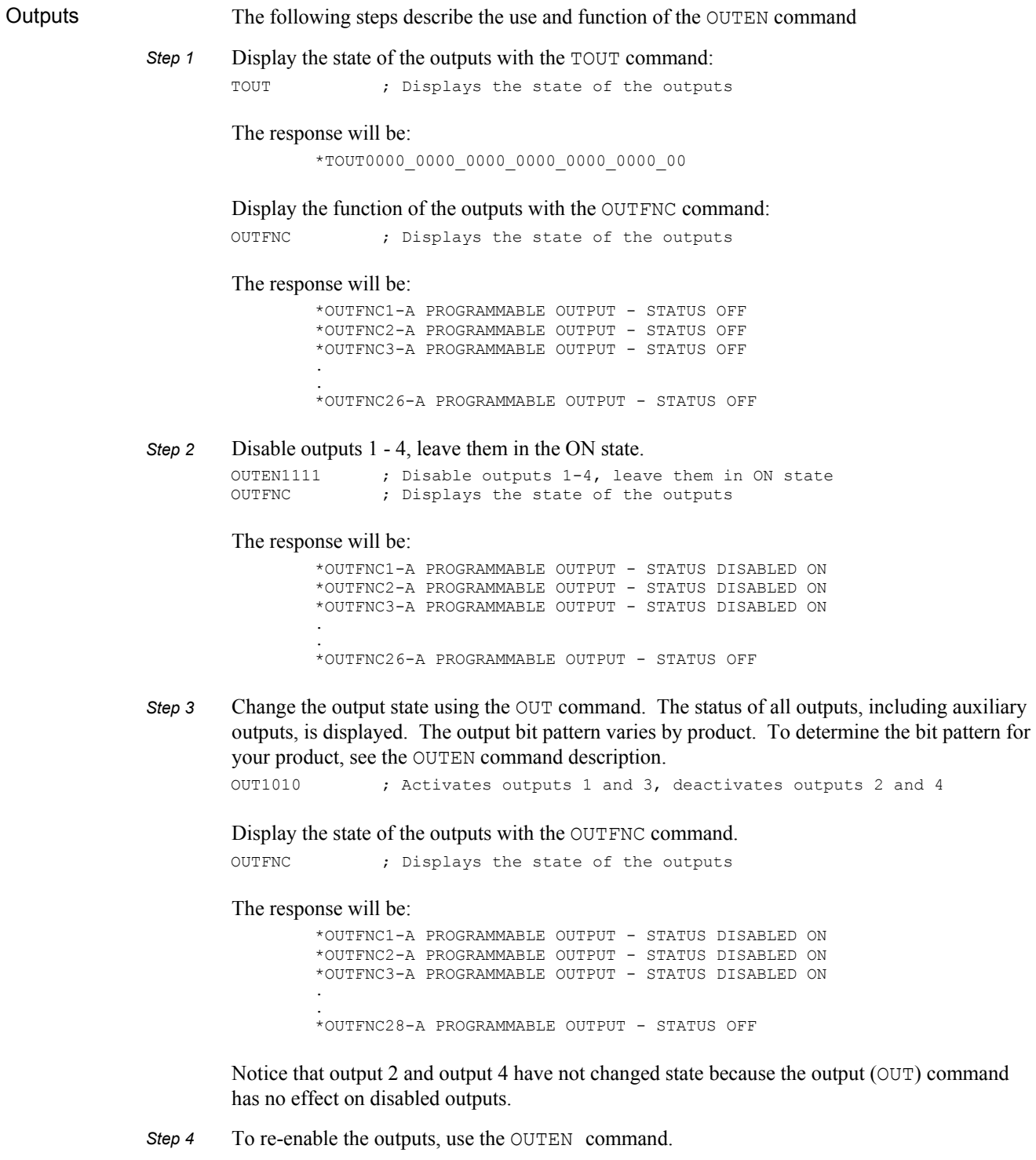

OUTENEEEE ; Re-enables outputs 1-4

Inputs The steps below describe the use and function of the INEN command. You can use it to cause an input state to occur. The inputs will not actually be in this state but the 6K controller treats them as if they are in the given state and will use this state to execute its program.

*Step 1* This program will wait for an input state to occur and will then make a preset move:

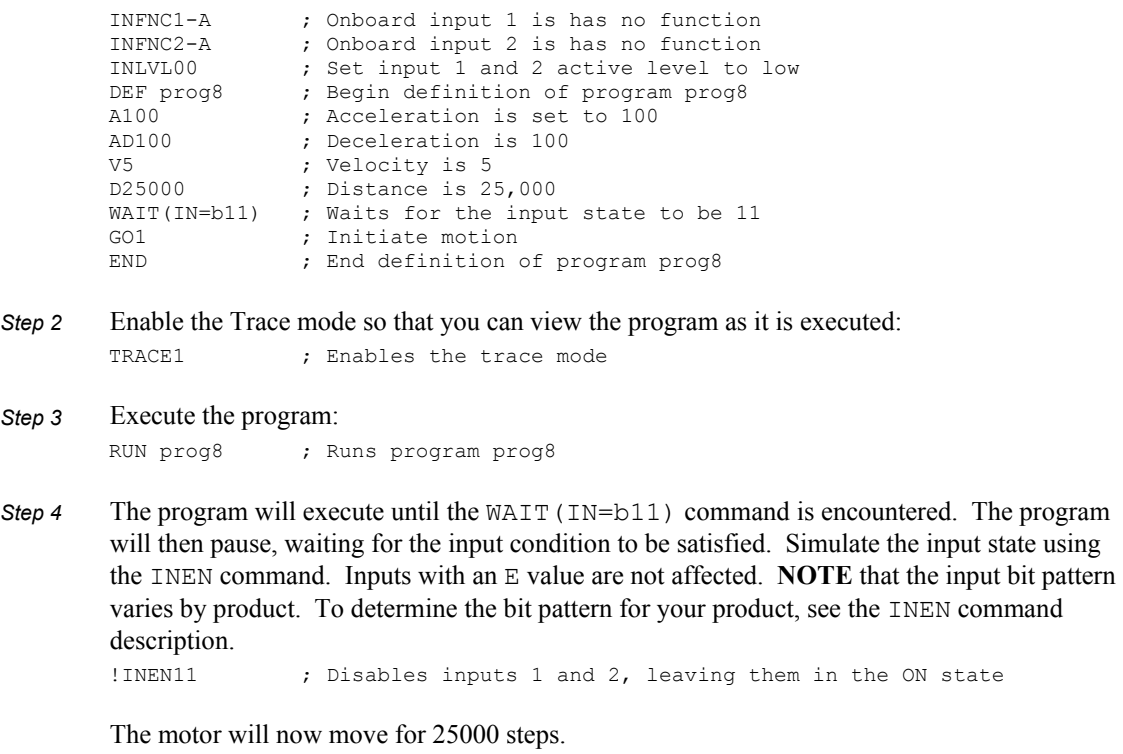

*Step 5* Deactivate the input simulation: INENEE ; Re-enables inputs 1 and 2

# Simulating Analog Input Channel Voltages

Without actually applying any voltage, you can test any command or function that references the voltage on an analog input (located on an expansion I/O brick). For example, 2ANIEN.1=1.2,1.6,1.8 overrides I/O brick 2's hardware analog input 1 through 3 as follows: 1.2V on input 1, 1.6V on input 2, and 1.8V on input 3.

Another application for the ANIEN command can be to use it in an ERRORP program to override the analog input voltage in response to a fault.

# Motion Planner's Panel Gallery

Motion Planner's Panel Gallery provides diagnostic panels for testing your programs and monitor the following:

- I/O (programmable I/O, analog I/O, limits)
- Motion (motor and feedback device position, velocity)
- Status (axis, system, interrupt, user-defined, Following)
- Terminal (direct communication with the product, to check for error messages, etc.)
For solutions to your questions about implementing 6K product software features, first look in this manual. Other aspects of the product (command descriptions, hardware specs, I/O connections, graphical user interfaces, etc.) are discussed in the respective manuals listed in *Reference Documentation* on page ii.

If you cannot find the answer in this documentation, contact your local Automation Technology Center (ATC) or distributor for assistance.

If you need to talk to our in-house application engineers, please contact us at the numbers listed on the inside cover of this manual. (The phone numbers are also provided when you issue the HELP command to the 6K controller.) **NOTE**

## Operating System Upgrades

You can obtain an upgraded 6K operating system from our web site at www.compumotor.com. Instructions for downloading and upgrading the operating system are provided on the website.

## Product Return Procedure

If you must return your 6K Series product to affect repairs or upgrades, use this procedure:

- *Step 1* Get the serial number and the model number of the defective unit, and a purchase order number to cover repair costs in the event the unit is determined by the manufacturers to be out of warranty.
- *Step 2* Before you return the unit, have someone from your organization with a technical understanding of the 6K Series product and its application include answers to the following questions:
	- What is the extent of the failure/reason for return?
	- How long did it operate?
	- Did any other items fail at the same time?
	- What was happening when the unit failed (e.g., installing the unit, cycling power, starting other equipment, etc.)?
	- How was the product configured (in detail)?
	- What, if any, cables were modified and how?
	- With what equipment is the unit interfaced?
	- What was the application?
	- What was the system environment (temperature, enclosure, spacing, unit orientation, contaminants, etc.)?
	- What upgrades, if any, are required (hardware, software, user guide)?
- *Step 3* Call for a return authorization. Refer to the Technical Support phone numbers provided on the inside cover of this manual. The support personnel will also provide shipping guidelines.

# **Index**

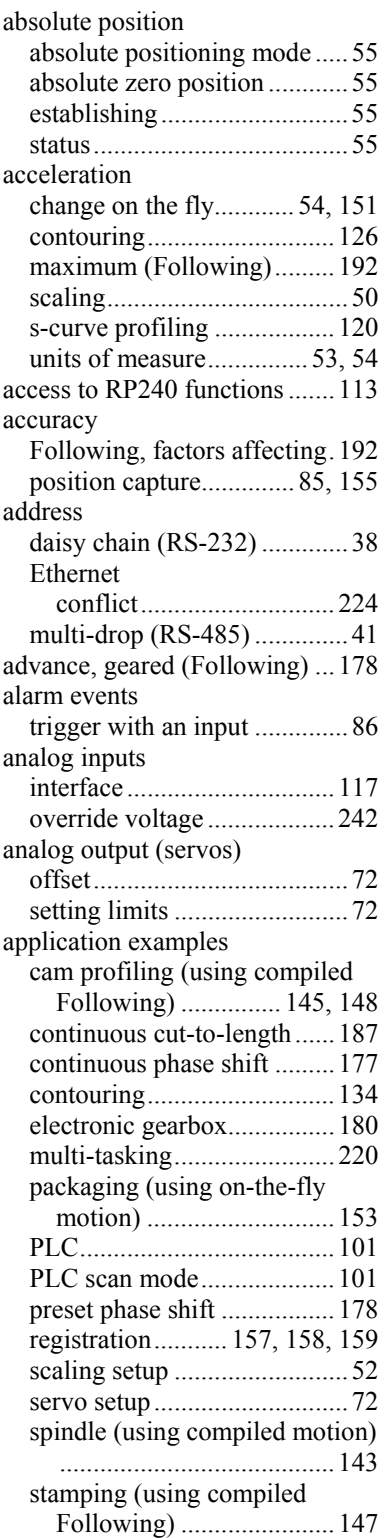

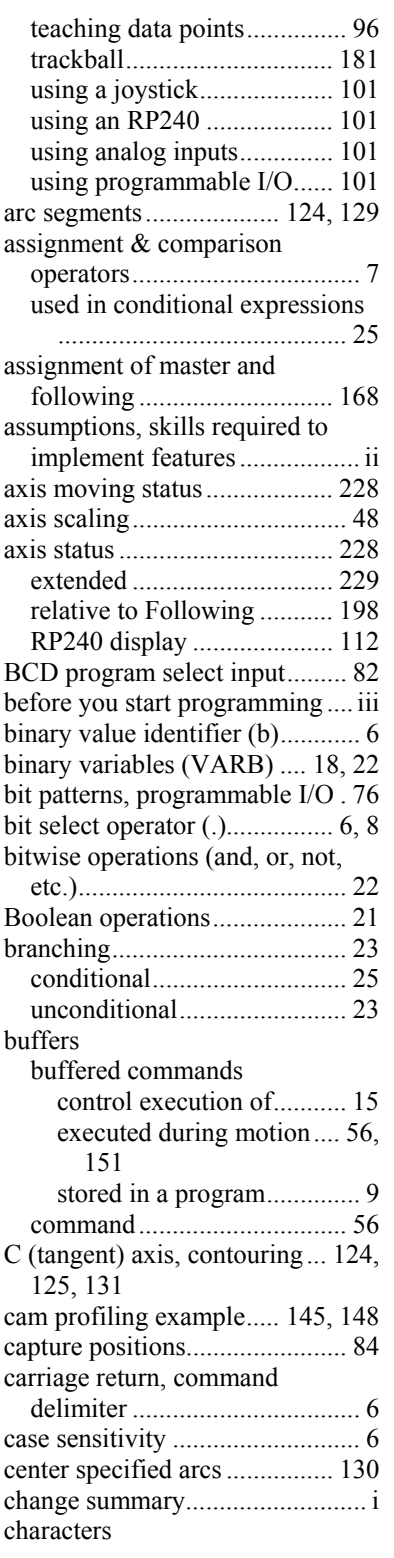

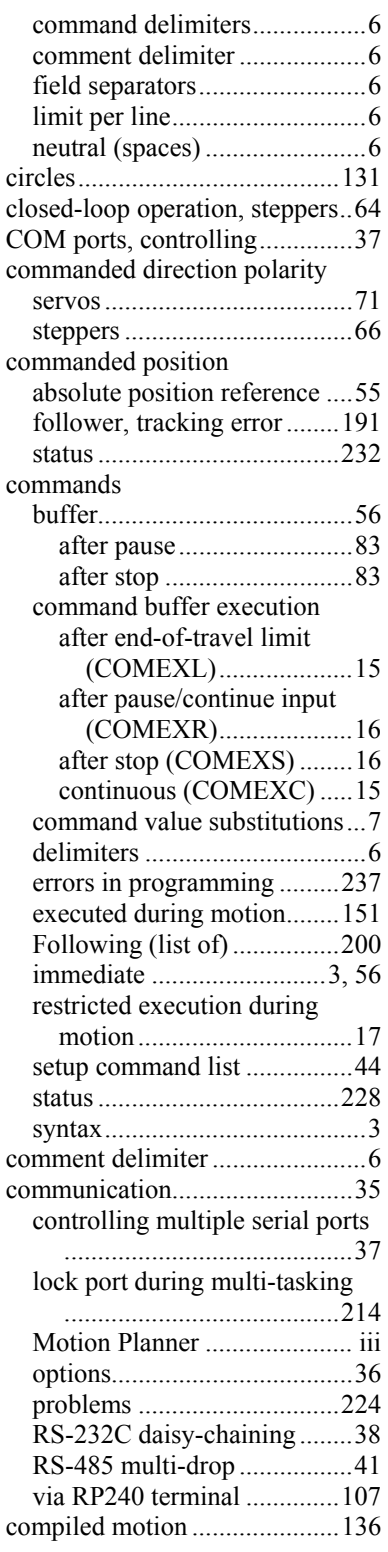

compare with on-the-fly motion changes ............................142 Following profiles................139 related commands ................142 sample applications..... 143, 145, 147, 148 compiling a contouring path ....133 conditional branching ..........25, 28 conditional expression examples25 conditional go ..........................159 conditional GO pending trigger input......85, 162 conditional looping ..............25, 28 conditional path execution.......127 conditional statement using PMAS .............................................185 configuration DAC output limits..................72 disable drive on kill ...............48 drive fault level.........................46 drive resolution ...........................47 drive type (AXSDEF) ............46 encoder-based stepper setup ..64 end-of-travel limits ................57 feedback device polarity ........70 Following setup ...................168 joystick.................................114 memory allocation .................11 position modes.......................53 programmable inputs .............79 programmable outputs ...........90 scaling....................................48 servo control signal offset......72 servo setup .............................67 setup commands, list..............44 setup program ........................13 step pulse (steppers)...............47 continous command execution mode (COMEXC) effect in continuous positioning mode ..................................56 continue effect on Following motion..198 continue (!C)........................16, 83 continue execution on pause/continue (COMEXR)..16, 83 continue execution on stop (COMEXS)......................16, 83 continue input ............................83 continue key on RP240............107 continuous cut-to-length application ...........................187 continuous positioning mode53, 56 Following.....................174, 194 distance calculations ........195 contouring................................124 acceleration..........................126 acceleration scaling................51 arc segments.........................129

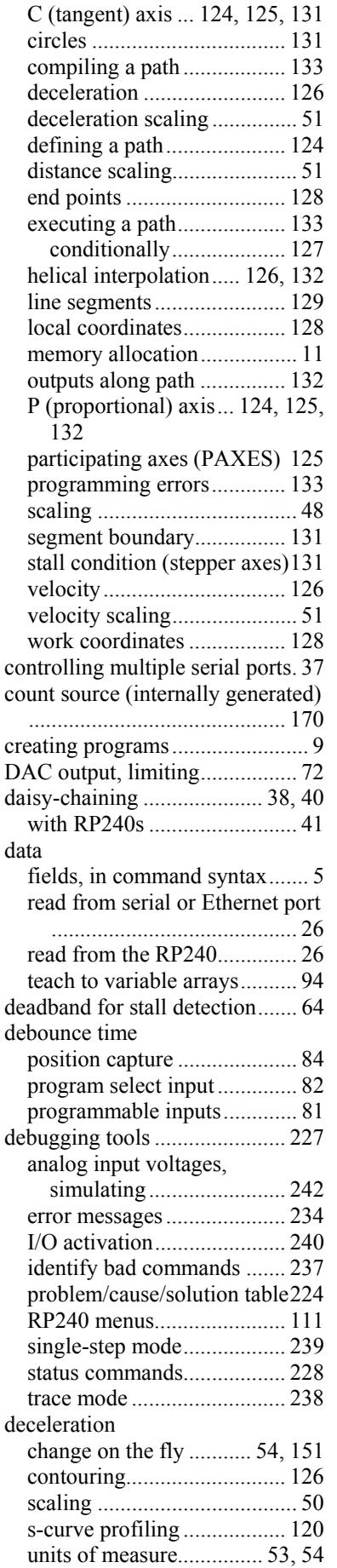

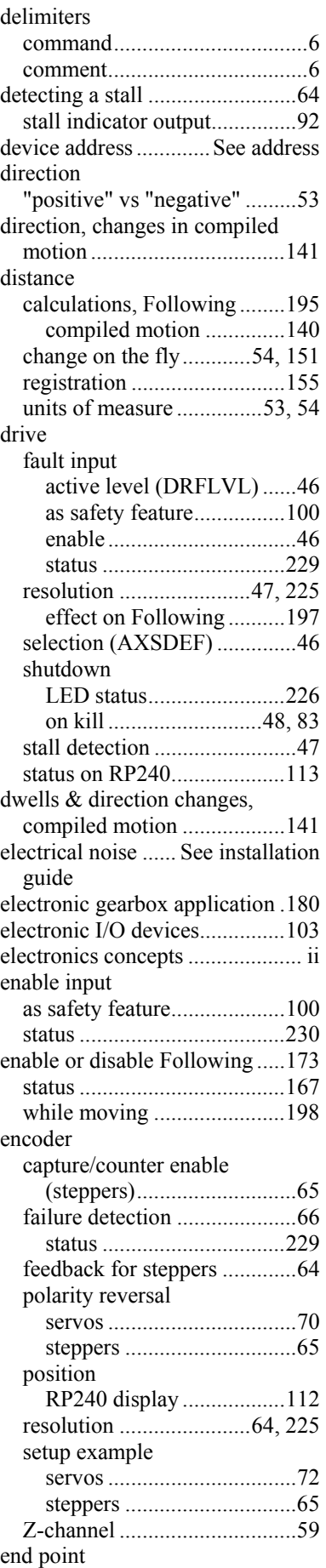

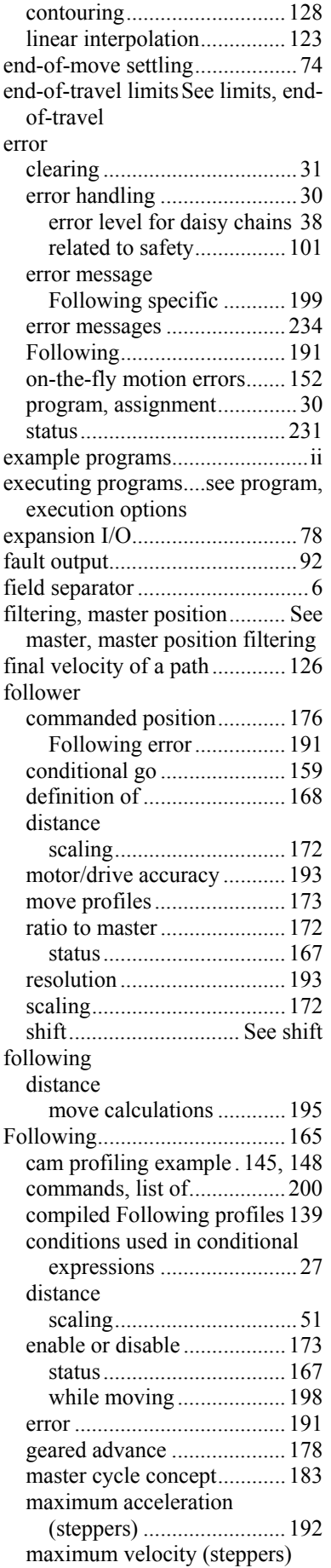

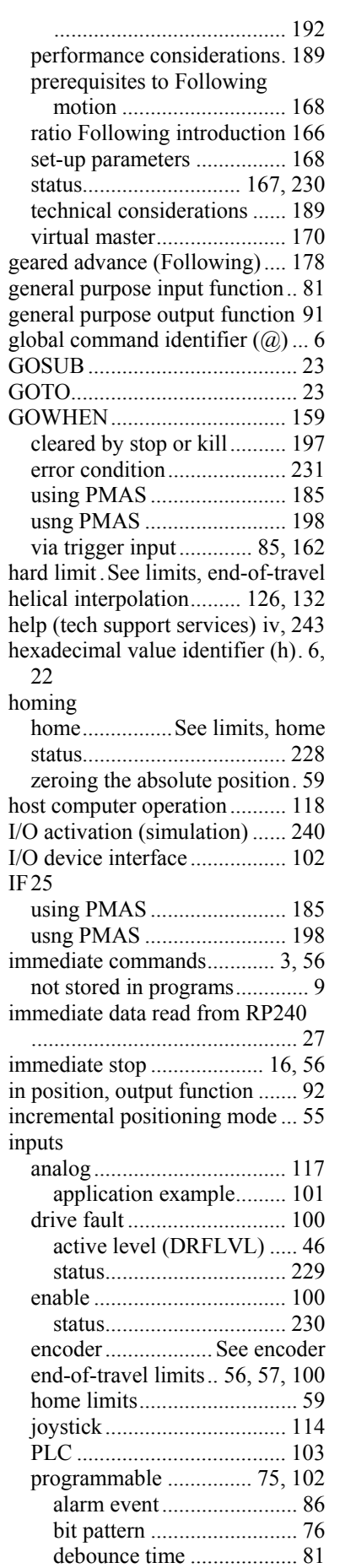

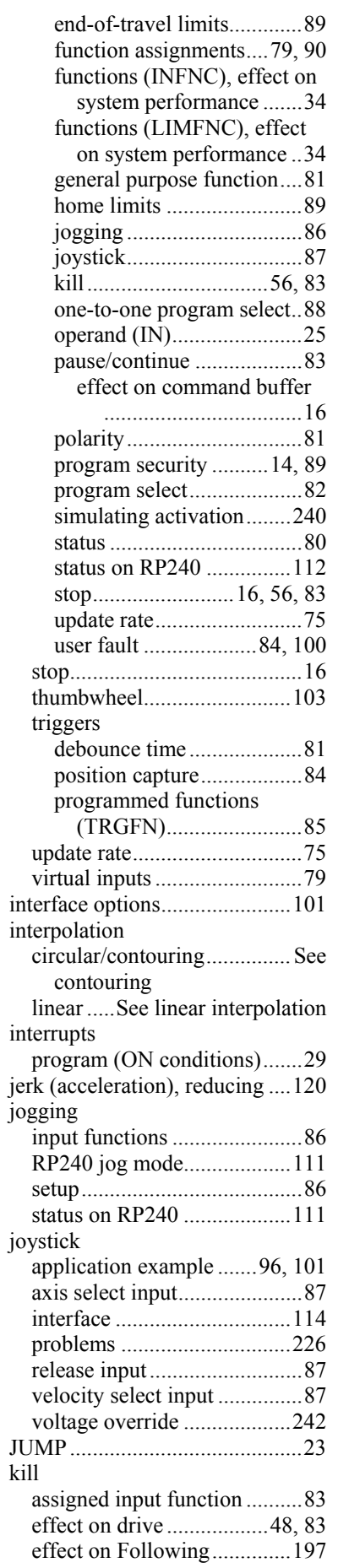

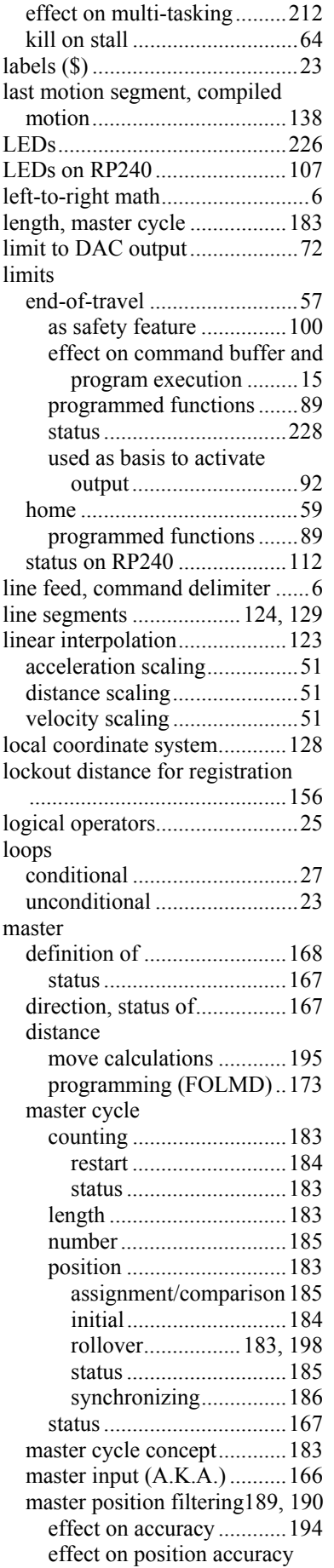

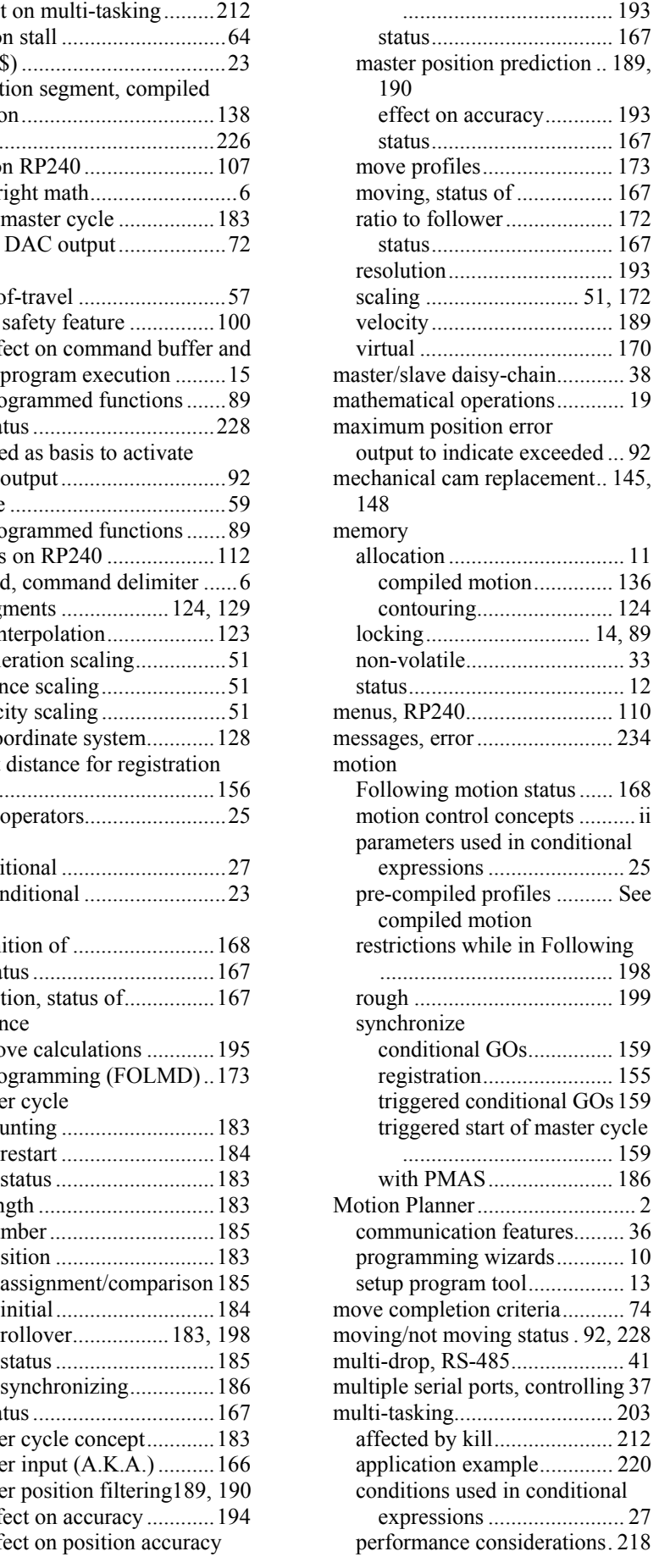

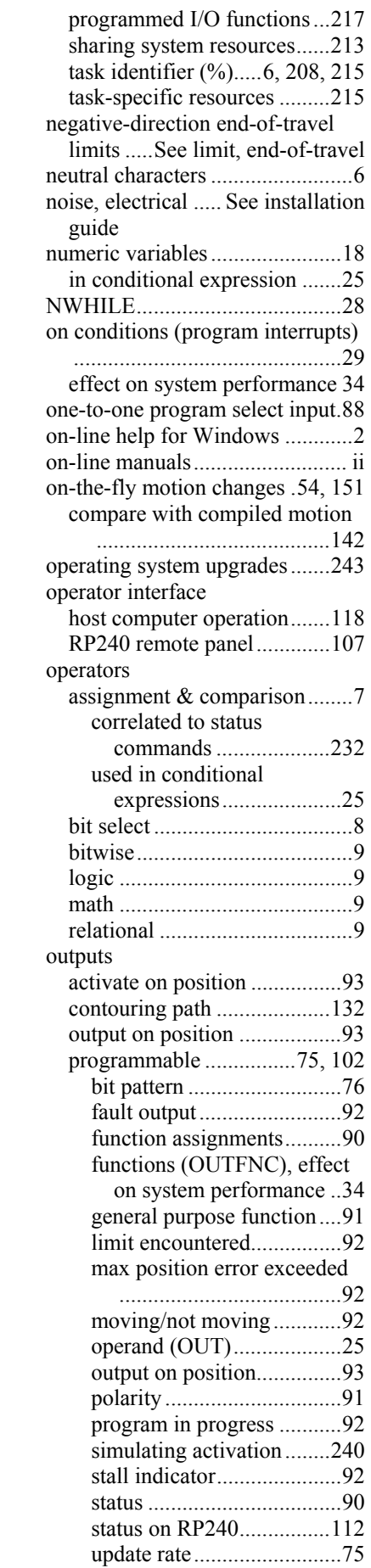

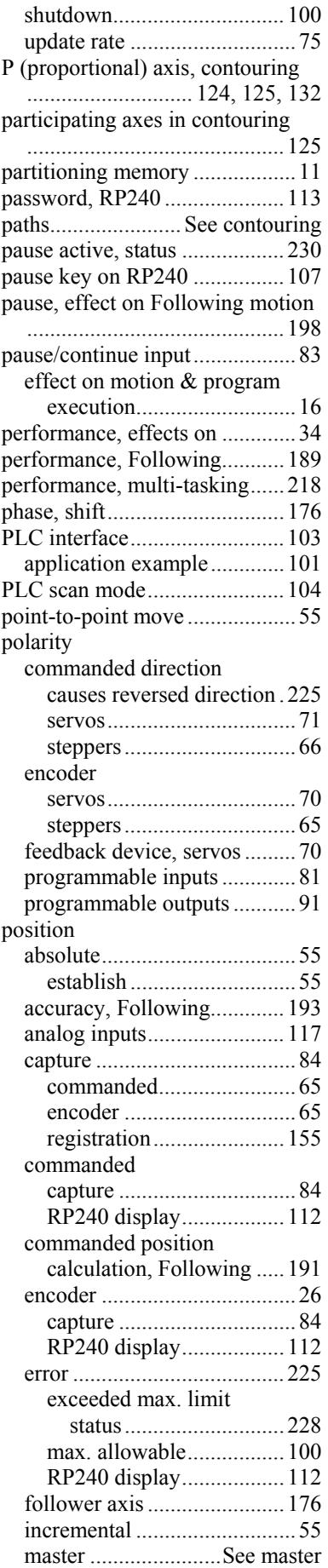

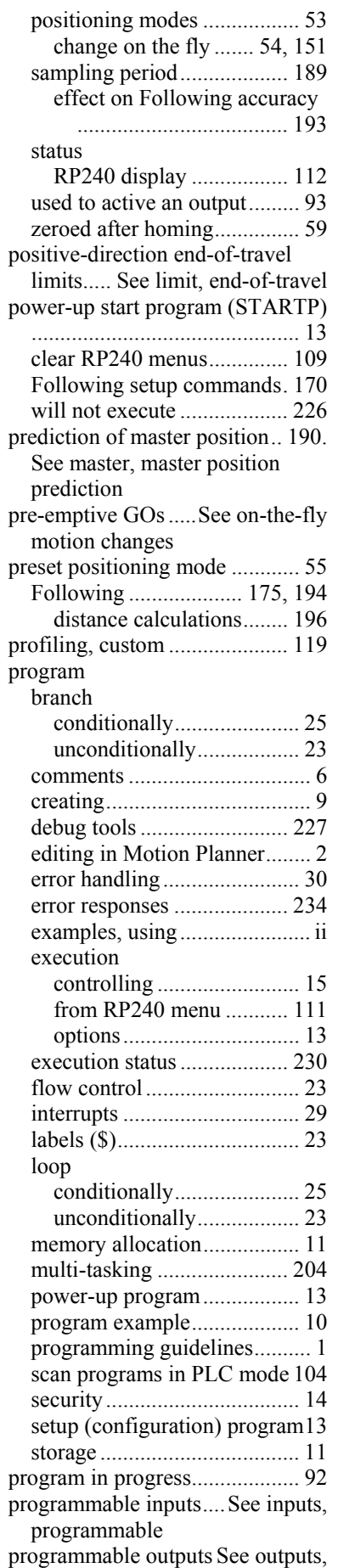

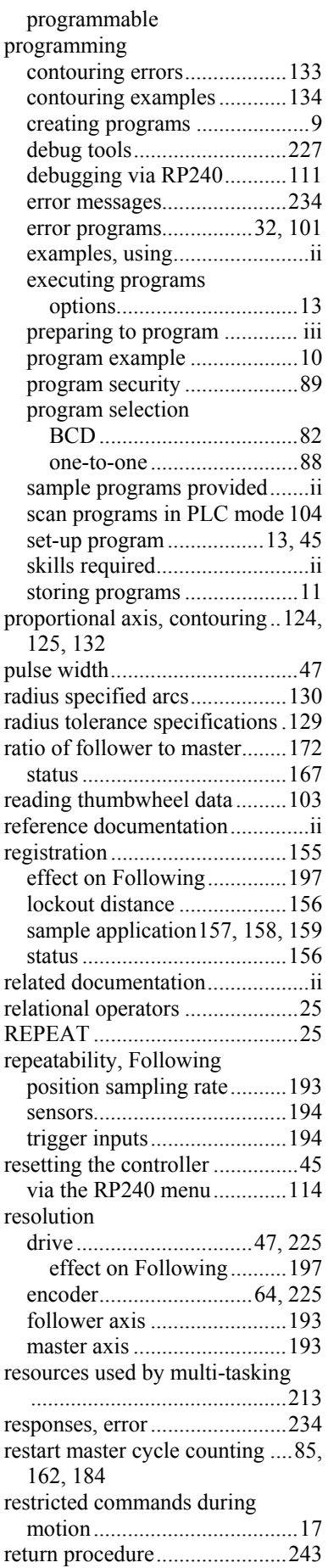

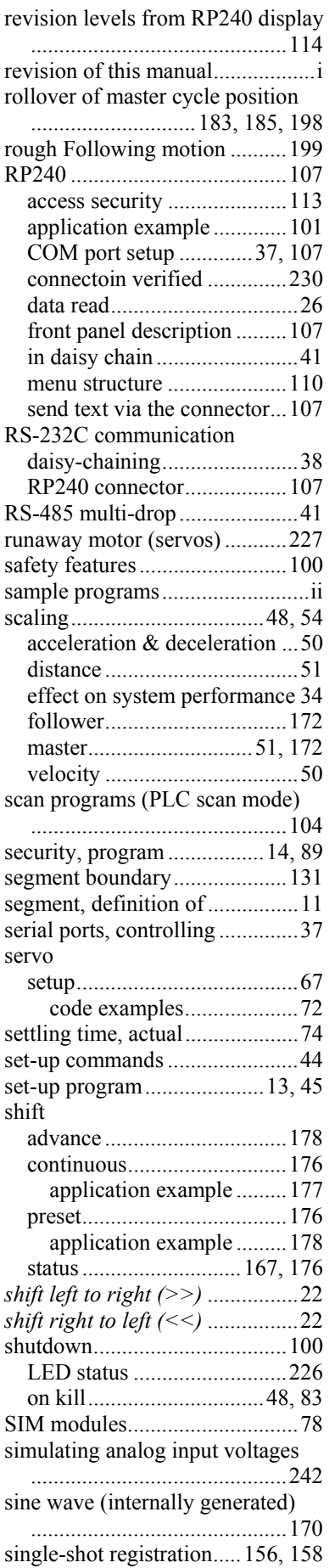

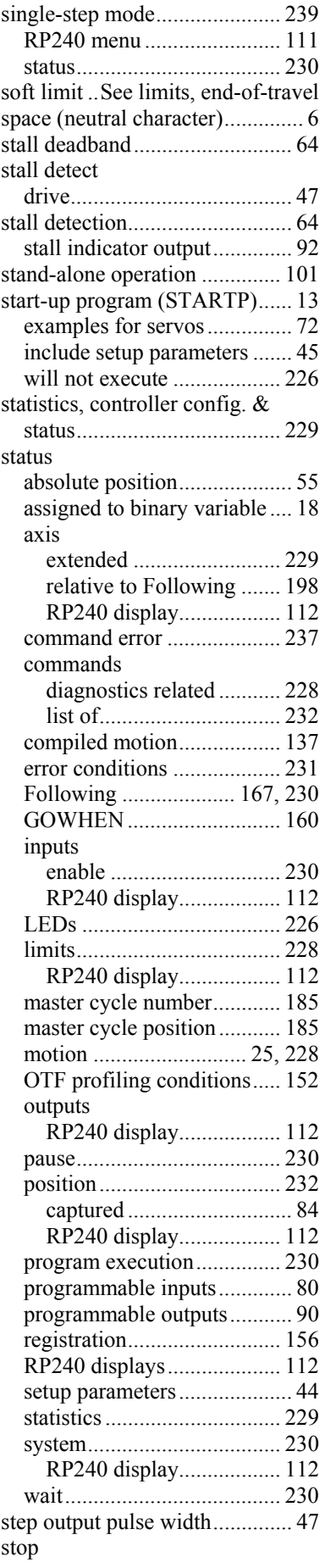

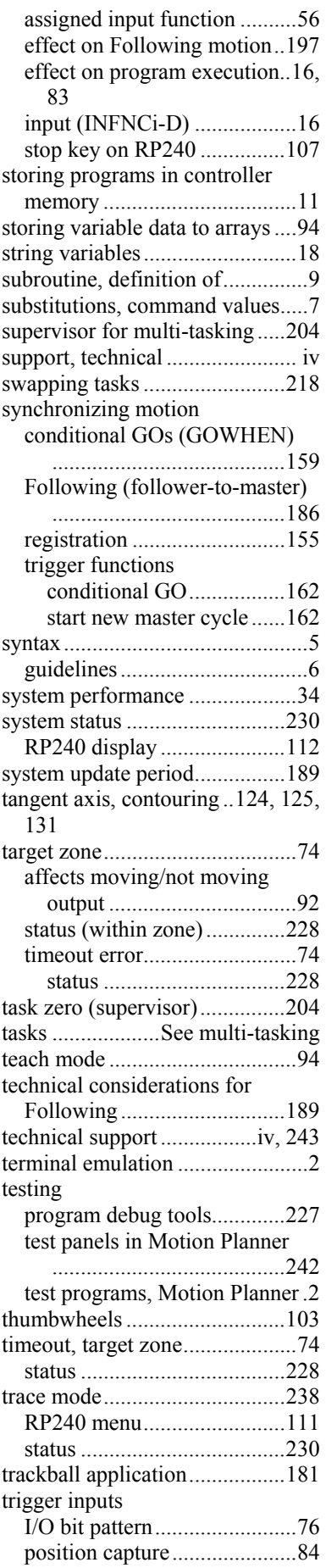

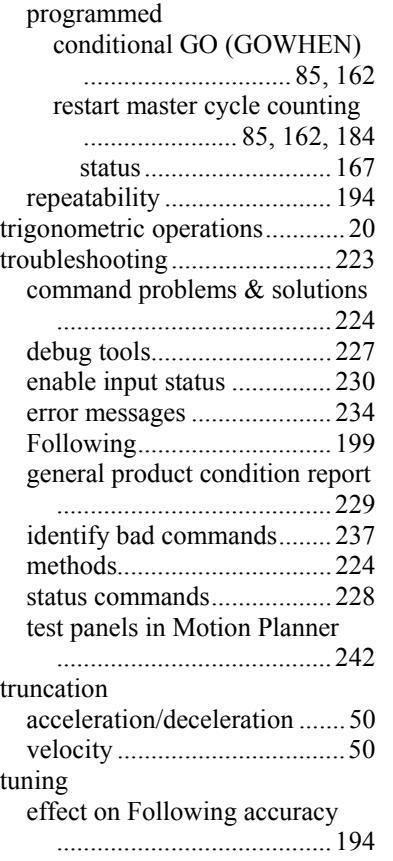

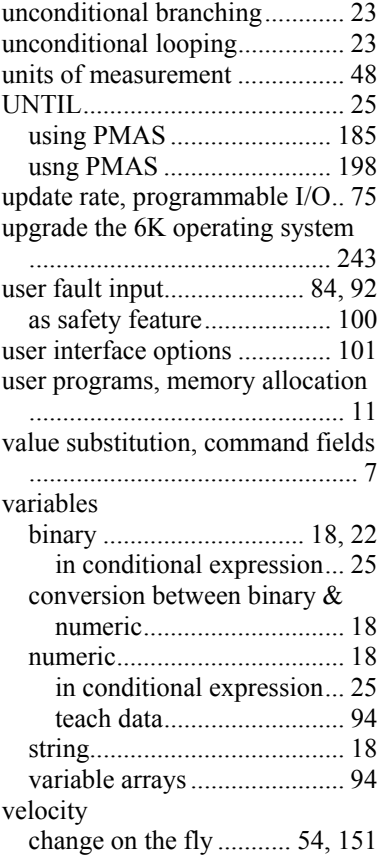

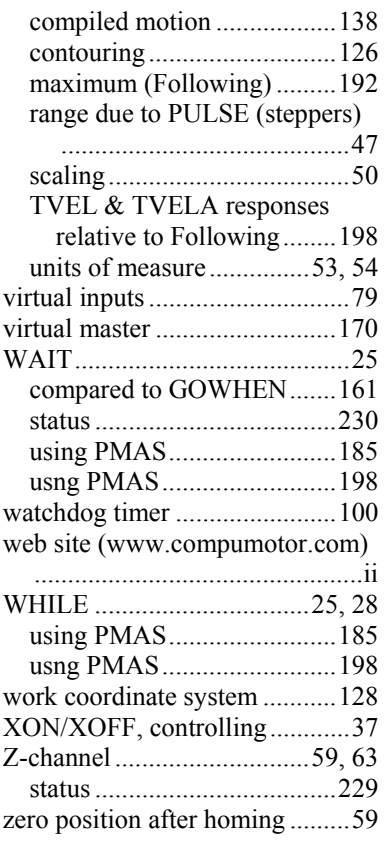